# o ICOM

# **OPERATING GUIDE**

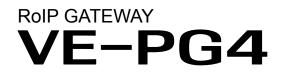

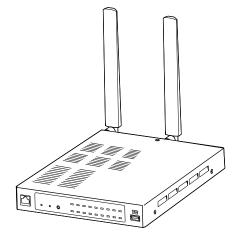

Icom Inc.

## INTRODUCTION

- 1 TOP
- 2 INFORMAITON
- **3 NETWORK SETTINGS**
- 4 ROUTER SETTINGS
- **5 BRIDGE CONNECTION SETTINGS**
- 6 TRANSCEIVER CONTROLLER
- 7 CONNECTION PORT SETTINGS
- 8 DESTINATION SETTINGS
- 9 EXPERT SETTINGS
- 10 IP LINE SETTINGS
- 11 PBX
- 12 PBX TRANSCEIVER CALL SETTINGS
- 13 PBX EXTENSION
- 14 PBX ADVANCED SETTINGS
- 15 MANAGEMENT

#### INTRODUCTION

Thank you for choosing this Icom product. The VE-PG4 RoIP GATEWAY is designed and built with Icom's IP network technology.

With proper care, this product should provide you with years of trouble-free operation.

① This document is described based on the VE-PG4 firmware version 1.60.

Icom is not responsible for the destruction, damage to, or performance of any Icom or non-Icom equipment, if the malfunction is because of:

• Force majeure, including, but not limited to, fires, earthquakes, storms, floods, lightning, other natural disasters, disturbances, riots, war, or radioactive contamination.

• The use of Icom transceivers with any equipment that is not manufactured or approved by Icom.

ALL RIGHTS RESERVED. This document contains material protected under International and Domestic Copyright Laws and Treaties. Any unauthorized reprint or use of this material is prohibited. No part of this document may be reproduced or transmitted in any form or by any means, electronic or mechanical, including photocopying, recording, or by any information storage and retrieval system without express written permission from Icom Incorporated.

All stated specifications and design are subject to change without notice or obligation.

Icom and the Icom logo are registered trademarks of Icom Incorporated (Japan) in Japan, the United States, the United Kingdom, Germany, France, Spain, Russia, Australia, New Zealand, and/or other countries. AMBE+2 is a trademark of Digital Voice Systems, Inc.

Microsoft and Windows are trademarks of the Microsoft group of companies.

3M, PELTOR, and WS are trademarks of 3M Company.

The Bluetooth<sup>®</sup> word mark and logos are registered trademarks owned by the Bluetooth SIG, Inc. and any use of such marks by Icom Inc. is under license.

Other trademarks and trade names are those of their respective owners.

## Voice coding technology

The AMBE+2<sup>™</sup> voice coding Technology embodied in this product is protected by intellectual property rights including patent rights, copyrights and trade secrets of Digital Voice Systems, Inc. This voice coding Technology is licensed solely for use within this Communications Equipment.

The user of this Technology is explicitly prohibited from attempting to extract, remove, decompile, reverse engineer, or disassemble the Object Code, or in any other way convert the Object Code into a human-readable form. U.S. Patent Nos.

#8,359,197, #7,970,606, and #6,912,495 B2.

# ABOUT THE CONSTRUCTION OF THE MANUAL

You can use the following manuals to understand and operate this RoIP Gateway.

#### Precautions (Comes with the RoIP Gateway)

Instructions for the connections, initialization, and precautions.

#### Installation guide (PDF type)

Instructions for the system requirements, the system setup basics, maintenance, and the specifications. It can be downloaded from the Icom website.

#### **Operating guide (This manual, PDF type)**

The detailed references for the settings in the RoIP Gateway setting screen. It can be downloaded from the Icom website.

Also refer to the manual for each device, that is connected to your system.

# TOP screen 1-2 System Status 1-2 MAC Address 1-2 WAN Status 1-3 LTE Status 1-3

**TOP** screen

TOP

## System Status

Displays the firmware version, Date and Time, uptime, and memory usage.

| Host Name              | VE-PG4                                                                                                    |  |
|------------------------|----------------------------------------------------------------------------------------------------|--|
| Version                | presentation in the second second sec |  |
| P100H Firmware Version |                                                                                                    |  |
| P110H Firmware Version |                                                                                                    |  |
| Current Time           | 11:26:25                                                                                                    |  |
| Uptime                 | 0 day 04:25:02                                                                                                    |  |

① See "Transceiver Management" screen in this manual for details on the firmware version of each WLAN transceiver that is registered to the RoIP server. (Transceiver Controller > Transceiver Settings > Transceiver Management)

```
TOP
```

## MAC Address

Displays the MAC Address (LAN/WAN.)

| M/ | AC Address |           |  |
|----|------------|-----------|--|
|    | LAN        | 00-90-C7- |  |
|    | WAN        | 00-90-C7- |  |
|    |            |           |  |

- ① The MAC address is the peculiar number that is assigned to a networking device. It is displayed in 12 hexadecimal (00-90-C7-XX-XX).
- ① The MAC address is also printed on the label on the bottom of the RoIP gateway.

**TOP** screen

TOP

## WAN Status

Displays the WAN connection status that is set on the "WAN" screen setting in the Router Settings menu. (Router Settings > WAN)

| N Status          |             |  |
|-------------------|-------------|--|
| Connection Type   | DHCP Client |  |
| Nickname          | eth0        |  |
| Connection Status | Instaged    |  |
| IP Address        |             |  |
| Default Gateway   |             |  |
| DNS Server        |             |  |

#### TOP

## ■ LTE Status

Displays the LTE information, such as RSSI Level, if a nanoSIM card is installed.

| LT | E Status                       |           |
|----|--------------------------------|-----------|
| 1  | Network Status                 | 4G        |
| 2  | RSSI Level                     | High      |
| 3  | Connection Status              | Connected |
| 4  | Last Access time to the Server | 9:25:26   |
| 6  | Check the Server Connection    | Check     |

| Network Status                   | Displays the type of the connected telephone line, "4G" or "3G."                                                                                                    |
|----------------------------------|----------------------------------------------------------------------------------------------------|
| 2 RSSI Level                     | Displays the approximate RSSI (Received Signal Strength Indicator) level with "High," "Middle," "Low," or "Out of range."                                                                |
| <b>3</b> Connection Status       | Displays the status of the 4G/3G line connection, "Initializing,"<br>"Initialization failure," "Connecting," "Connected," or "Disconnected."                                             |
| 4 Last Access time to the Server | <ul><li>Displays the last accessed date and time to the transceiver controller.</li><li>The date and time in the list displayed here are acquired from the transceiver module.</li></ul> |
| S Check the Server Connection    | Click <check> to check the connection to the IP Transceiver controller.</check>                                                                                                    |

# **INFORMATION**

| Network Status screen           | 2-2  |
|---------------------------------|------|
| Interface List                  | 2-2  |
| Ethernet Port Connection Status | 2-2  |
| DHCP Lease Status               | 2-2  |
| SYSLOG screen                   | 2-3  |
| SYSLOG                          | 2-3  |
| Bridge Status screen            | 2-4  |
| Bridge Status                   | 2-4  |
| Port Connection Status          | 2-5  |
| PBX Status screen               | 2-6  |
| Extension Group List            | 2-6  |
| List of Extensions              | 2-7  |
| Call Log screen                 | 2-8  |
| Call Log                        | 2-8  |
| Extension Status screen         | 2-9  |
| Extension Status                | 2-9  |
| LTE Status screen               | 2-10 |
| LTE Module Status 2             | 2-10 |
| SIM Status 2                    | 2-10 |
| LTE Status                      | 2-11 |

## **Network Status screen**

Information > Network Status

## Interface List

Displays the details of the Interface Setting.

(Network Settings > Static Routing > Routing Table > Interface)

| terface List |             |               |  |
|--------------|-------------|---------------|--|
| Interface    | IP Address  | Subnet Mask   |  |
| br-lan       | 192.168.0.1 | 255.255.255.0 |  |

Information > Network Status

## Ethernet Port Connection Status

Displays the transfer speed and the transfer type for the Ethernet Port. This is an example setting the WAN connection type as [LAN Port].

| hernet Port Connection Status |             |                        |  |  |  |  |
|-------------------------------|-------------|------------------------|--|--|--|--|
| Interface                     | MAC Address | Link Status            |  |  |  |  |
| LAN                           | AA AA A7    | 1000BASE-T full-duplex |  |  |  |  |
| WAN / LAN                     | 00-90-C7-   | Link down              |  |  |  |  |

TIP:

- The RoIP Gateway's [LAN] ports are auto-negotiation enabled, and can automatically select the optimal speed and duplex mode if the peer devices are auto-negotiation enabled as well.
- We recommend that you always enable auto-negotiation on the peer devices.
   If a peer device is fixed to full-duplex mode, auto-negotiation enabled devices (including the RoIP Gateway) may generally take it for half-duplex mode, and cannot communicate properly.

Information > Network Status

## DHCP Lease Status

Displays the IP Address and Lease Time assigned to the connected devices.

| CP Lease Status      |                     |              |                                         |
|----------------------|---------------------|--------------|-----------------------------------------|
| Host Name            | MAC Address         | IP Address   | Lease Time                              |
| 1011001101-000446111 | 18170-011-00107-001 | 192.168.0.30 | 101000000000000000000000000000000000000 |

# SYSLOG screen

Information > SYSLOG

## SYSLOG

Displays the log of the RoIP Gateway.

| SY                                                                                                    | SLOG                         |                                               |                                                                                                    |
|----------------------------------------------------------------------------------------------------|------------------------------|-----------------------------------------------|----------------------------------------------------------------------------------------------------|
|                                                                                                    |                              | rent Time :<br>Severity : 1<br>Iay Filter : 2 | (Uptime: 0 day 02:14:18)<br>✓ DEBUG ✓ INFO ✓ NOTICE<br>Include ✓ 3 4 5<br>□ □ □ □ □ □ □ □ □ □ □ □ □ □ □ □ □ □ □                                                                                                     |
|                                                                                                    | Date (Month-Day)<br>and Time | Severity                                      | Refresh     Save     Clear       Description                                                                                                    |
|                                                                                                    | 11-26 10:00:03               | INFO                                          | telephoned: unable to snd pcm writei err : Broken pipe                                                                                                    |
| 1) Sever<br>2) Displ                                                                                                    | rity<br>ay Filter            |                                               | <ul> <li>Select one or more log types that you want to list.</li> <li>① Remove the check mark to hide the entries.</li> <li>① The selection is not stored, and will reset when you leave this screen.</li> <li>Enter a keyword (for example: dhcp) and select "Include" or "Exclude" to narrow down the list.</li> </ul> |
| 3 <refr< th=""><th>esh&gt;</th><th></th><th>Click to reload the list. Up to the last 1000 logs are listed.</th></refr<> | esh>                         |                                               | Click to reload the list. Up to the last 1000 logs are listed.                                                                                                    |
| 4 <sav< th=""><th>e&gt;</th><th></th><th>Click to save a log to a text (.txt) file.</th></sav<>                         | e>                           |                                               | Click to save a log to a text (.txt) file.                                                                                                    |
| 5 <clea< th=""><th>ar&gt;</th><th></th><th>Click to clear all the logs.</th></clea<>                                    | ar>                          |                                               | Click to clear all the logs.                                                                                                    |

## **Bridge Status screen**

Information > Bridge Status

## Bridge Status

Displays the bridge connection status list, if a bridge destination network address is set. (See also section 5 in this manual for the Bridge Connection.) ① The Transceiver Controller is set to each port by default.

| Port Name                     | Bridge Destination            | Transmission Mode | Destination Address | Port Numbe  | er         | Voice Protocol  | AMBE+2 Vocoder Assignment | Connection Status |
|-------------------------------|-------------------------------|-------------------|---------------------|-------------|------------|-----------------|---------------------------|-------------------|
|                               |                               |                   |                     | Destination | My Station |                 |                           |                   |
| Digital Transceiver1 (D-TRX1) | Digital Transceiver4 (D-TRX4) | -                 | -                   | -           | -          | -               | Not Assigned              | -                 |
| Digital Transceiver2 (D-TRX2) | Custom Bridge Connection      | Unicast           | 192.168.1.200       | 23002       | 23002      | Bridge Protocol | Internal                  | Inactive          |
| Digital Transceiver3 (D-TRX3) | Transceiver Controller        | -                 | -                   | -           | -          | -               | Internal                  | -                 |
| Digital Transceiver4 (D-TRX4) | Digital Transceiver1 (D-TRX1) | -                 | -                   | -           | -          | -               | Not Assigned              | -                 |
| EXT I/O1 (EXT1)               | Transceiver Controller        | -                 | -                   | -           | -          | -               | Not Assigned              | -                 |
| EXT I/O2 (EXT2)               | Transceiver Controller        | -                 | -                   | -           | -          | -               | Not Assigned              | -                 |
| EXT I/O3 (EXT3)               | Transceiver Controller        | -                 | -                   | -           | -          | -               | Not Assigned              | -                 |
| EXT Input4 (EXT4)             | Transceiver Controller        | -                 | -                   | -           | -          | -               | Not Assigned              | -                 |
| EXT Output4 (EXT4)            | Transceiver Controller        | -                 | -                   | -           | -          | -               | Not Assigned              | -                 |
| Emergency Notification        | Transceiver Controller        | -                 | -                   | -           | -          | -               | Not Assigned              | -                 |
| Microphone (MIC)              | Custom Bridge Connection      | Multicast         | 239.255.255.1       | 22510       | 22510      | G.711u          | Not Assigned              | Inactive          |
| RoIP Gateway1                 | Transceiver Controller        | -                 | -                   | -           | -          | -               | -                         | -                 |
| RoIP Gateway2                 | Transceiver Controller        | -                 | -                   | -           | -          | -               | -                         | -                 |
| RoIP Gateway3                 | Transceiver Controller        | -                 | -                   | -           | -          | -               | -                         | -                 |
| RoIP Gateway4                 | Transceiver Controller        | -                 | -                   | -           | -          | -               | -                         | -                 |
| RoIP Gateway5                 | Transceiver Controller        | -                 | -                   | -           | -          | -               | -                         | -                 |
| RoIP Gateway6                 | Transceiver Controller        | -                 | -                   | -           | -          | -               | -                         | -                 |
| RoIP Gateway7                 | Transceiver Controller        | -                 | -                   | -           | -          | -               | -                         | -                 |
| RoIP Gateway8                 | Transceiver Controller        | -                 | -                   | -           | -          | -               | -                         | -                 |

(This is only an example.)

Bridge Status screen

#### Information > Bridge Status

## Port Connection Status

Displays the connection status of each port.

| Port Name          | Transmission Mode | Destination Address | Port Number |            | Voice Protocol | AMBE+2 Vocoder Assignment | Connection Status |
|--------------------|-------------------|---------------------|-------------|------------|----------------|---------------------------|-------------------|
|                    |                   |                     | Destination | My Station |                |                           |                   |
| RoIP Gateway1      | -                 | -                   | -           | -          | -              | Not Assigned              | -                 |
| RoIP Gateway2      | -                 | -                   | -           | -          | -              | Not Assigned              | -                 |
| RoIP Gateway3      | -                 | -                   | -           | -          | -              | Not Assigned              | -                 |
| RoIP Gateway4      | -                 | -                   | -           | -          | -              | Not Assigned              | -                 |
| RoIP Gateway5      | -                 | -                   | -           | -          | -              | Not Assigned              | -                 |
| RoIP Gateway6      | -                 | -                   | -           | -          | -              | Not Assigned              | -                 |
| RoIP Gateway7      | -                 | -                   | -           | -          | -              | Not Assigned              | -                 |
| RoIP Gateway8      | -                 | -                   | -           | -          | -              | Not Assigned              | -                 |
| Converter Bridge1  | -                 | -                   | -           | -          | -              | Not Assigned              | -                 |
| Converter Bridge2  | -                 | -                   | -           | -          | -              | Not Assigned              | -                 |
| Converter Bridge3  | -                 | -                   | -           | -          | -              | Not Assigned              | -                 |
| Converter Bridge4  | -                 | -                   | -           | -          | -              | Not Assigned              | -                 |
| Converter Bridge5  | · _               | ·                   |             |            | •              | Not Assigned              | ·                 |
| Conner Dridge18    |                   | -                   | . ~         |            |                | TNOT Assigned             |                   |
| Converter Bridge19 |                   | -                   | -           | -          | -              | Not Assigned              | -                 |
| Converter Bridge20 | -                 | -                   | -           | -          | -              | Not Assigned              | -                 |

(This is only an example.)

- RoIP Gateway 1 ~ 8 displays the status of the RoIP Gateway Connection settings. (Connection Port Settings > RoIP Gateway > **RoIP Gateway Connection**)
- Converter Bridge 1 ~ 20 displays the status of the Connection settings. (PBX Extension > Converter Bridge > Connection)
- Voice Protocol and the AMBE+2 Vocoder Assignment display the status of the AMBE+2 Vocoder Assignment settings.

(Bridge Connection Setting > Bridge Connection > AMBE+2 Vocoder Assignment)

# **PBX Status screen**

Information > PBX Status

## Extension Group List

Displays the Extension Group List status.

| Extensions not Belonging to a Group 1 |                   | 41 42 43 44 45 3000 |  |
|---------------------------------------|-------------------|---------------------|--|
| 200 2                                 | Extensions 3      | 31 32               |  |
| (Sales)                               | First call        | 31                  |  |
|                                       | Second call -4    | 32                  |  |
|                                       | Third call        | None                |  |
| 210                                   | Extensions        | 33 34               |  |
| (Planning)                            | Sequentially call | 33 34               |  |
| 99                                    | Extensions        |                     |  |

| <ol> <li>Extensions not<br/>Belonging to a Group</li> </ol> | Displays the Extension Numbers that do not belong to any Extension Group.            |
|-------------------------------------------------------------|--------------------------------------------------------------------------------------|
| Extension Group Number                                      | Displays the Extension Group Number and its Group Name.                              |
| 3 Extensions                                                | Displays the Extension Numbers that belongs to the Extension Group.                  |
| <b>4</b> Setting for Extension<br>Prioritization            | Displays the prior extensions to receive a call from the Extension Group Number (2). |

## PBX Status screen

Information > PBX Status

## List of Extensions

Displays the Extension settings.

| 31         | Extension Group Number 2          | 200                             |        |
|------------|-----------------------------------|---------------------------------|--------|
| (Sales 01) | Port Type 3                       | SIP Phone (Automatic Detection) |        |
| 1          | Dial-in number 4                  | None                            |        |
|            | Automatic Acquisition Line Number | IP Line                         | No use |
|            | 5                                 | Peer to Peer                    | No use |
|            | Connection from WAN 6             | Deny                            |        |
|            | MAC Address 7                     | EC-6444                         |        |
|            | IP Address 8                      | 100 100 1 17                    |        |

(This is only an example.)

| Extension Number                      | Displays the Extension number and the name.<br>(PBX > Extension > Extension)                                                                                                    |
|---------------------------------------|----------------------------------------------------------------------------------------------------|
| Extension Group Number                | <ul> <li>Displays the Extension Group number.</li> <li>① Displays "No Extension Representative" when the Extension Numbers that do not belong to any Extension Group make a call.</li> </ul>                                                                                |
| <b>3</b> Port Type                    | Displays the port type of the extension.                                                                                                    |
| <b>4</b> Dial-in number               | Displays the dial-in number, if entered.                                                                                                    |
| SAutomatic Acquisition<br>Line Number | Displays whether or not to automatically acquire a specific telephone line.                                                                                                    |
| <b>6</b> Connection from WAN          | Displays whether or not to allow connecting the Extension number from the WAN.                                                                                                    |
| <b>⑦</b> MAC Address                  | Displays the MAC address of the extension.                                                                                                    |
| 8 IP Address                          | <ul> <li>Displays IP Address used by the extension.</li> <li>Displays "Disconnected" when the extension does not connect to the RoIP Gateway.</li> <li>Displays "-" when you connect to the Transceiver Controller Telephone Connection or the Converter Bridge.</li> </ul> |

## Call Log screen

Information > Call Log

# ■ Call Log

Lists the log of the Bridge connection to the RoIP gateway and the telephone communication.

|     | Call Log                     | Refresh Save Clear                                             |
|-----|------------------------------|----------------------------------------------------------------|
|     | Date (Month-Day)<br>and Time | Description                                                    |
|     | 12-20 11:20:05               | Answering a call: [Transceiver Connect] (ID=2)                 |
|     | 12-20 11:19:52               | Sequential incoming: [Transceiver Connect] (ID=2)              |
|     | 12-20 11:19:50               | Extension Outbound call: 31 [31] -> 5000*3 (ID=2)              |
| ] < | Refresh>                     | Click to reload the list. Up to the last 1000 logs are listed. |
| 2<  | Save>                        | Click to save a log to a text (.txt) file.                     |
| 3<  | Clear>                       | Click to delete all the logs.                                  |

# **Extension Status screen**

Information > Extension Status

## Extension Status

Displays the status of the Extension. (PBX > Extension > Extension)

| 0        | 2                | 3                                             | 4       | 5          | 6        |
|----------|------------------|-----------------------------------------------|---------|------------|----------|
| Name     | Extension Number | Port Type                                     | Version | IP Address | Presence |
| Sales 01 | 31               | SIP Phone (Automatic Detection KX-HDV Series) | 11.000  | 192.168.0. | Online   |
| Sales 02 | 32               | SIP Phone (Automatic Detection KX-UT Series)  | an 276  | 192.168.0. | Online   |
| Sales 03 | 33               | SIP Phone (Automatic Detection)               |         |            | Offline  |
| Sales 04 | 34               | SIP Phone (Automatic Detection)               |         |            | Offline  |
|          | 3000             | Transceiver Controller Telephone Connection   |         |            |          |
|          | 4001             | Converter Bridge                              |         |            |          |

| <b>1</b> Name      | Displays the Extension number and the name assigned to Extension settings.<br>(PBX > Extension > Extension)                                                                                                    |  |
|--------------------|----------------------------------------------------------------------------------------------------|--|
| 2 Extension Number | Displays the extension number assigned to Extension.<br>(PBX > Extension > Extension)                                                                                                    |  |
| S Port Type        | Displays the port type of the extension assigned to Extension settings (PBX > Extension > Extension).                                                                                                    |  |
| <b>4</b> Version   | Displays the Firmware information for VoIP Expansion.<br>(1) Displayed when a SIP phone is displayed to only the Port Type Setting (3).                                                                                                    |  |
| IP Address         | Displays the IP Address used by VoIP Expansion.<br>(1) Displayed when a SIP phone is displayed to only the Port Type Setting (3).                                                                                                    |  |
| 6 Presence         | <ul> <li>Displays the status of the VoIP Expansion.</li> <li>Offline: Not registered.</li> <li>Online*: Registered.</li> <li>On the phone*: Calling or holding.</li> <li>Step out*: Call forwarding except for the transceivers.</li> <li>*Online, On the phone, and Step out is displayed when successfully registered.</li> <li>Displayed when a SIP phone is displayed to only the Port Type Setting (3).</li> </ul> |  |

## LTE Status screen

Information > LTE Status

## LTE Module Status

Displays the information of the LTE communication module.

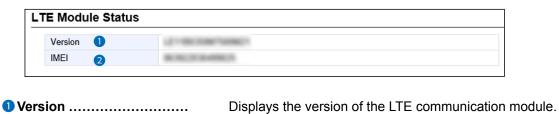

IMEI ...... Displays the communication module's IMEI (International Mobile Equipment Identifier.)

Information > LTE Status

## ■ SIM Status

Displays the information of the SIM.

| SIM Status |                 |      |                                                                                                    |
|------------|-----------------|------|----------------------------------------------------------------------------------------------------|
| 0          | Active SIM Slot | SIM1 |                                                                                                    |
| 2          | ICCID           | -    |                                                                                                    |
| 3          | Phone Number    | -    |                                                                                                    |
|            | ve SIM Slot     |      | Displays the SIM slot number in use.<br>Displays the ICCID (IC Card IDentifier) of the installed SIM card.<br>① Displayed when information of Active SIM Slot Setting (1) can be acquired. |
| Phor       | Phone Number    |      | Displays the telephone number of the SIM card.<br>① Displayed when information of Active SIM Slot Setting (①) can be acquired.                                                             |

## LTE Status screen

Information > LTE Status

## ■ LTE Status

Displays the information of the LTE line if installed and valid.

| LTE Status                       |                                                                                                    |
|----------------------------------|----------------------------------------------------------------------------------------------------|
| 1 Network Status                 | 4G                                                                                                    |
| 2 RSSI Level                     | High                                                                                                    |
| 3 Connection Status              | Connected                                                                                                    |
| 4 Last Access time to the Server | 18:25                                                                                                    |
| Network Status                   |                                                                                                    |
| Connection Status                | Displays the status of the 4G/3G line connection, "Initializing,"<br>"Initialization failure," "Connecting," "Connected," or "Disconnected."                                                  |
| Last Access time to the Server   | <ul> <li>Displays the last accessed date and time to the IP transceiver controller.</li> <li>The date and time in the list displayed here are acquired from the transceive module.</li> </ul> |

# **NETWORK SETTINGS**

| IP Address screen                      |      |
|----------------------------------------|------|
| Host Name                              |      |
| IP Address                             |      |
| DHCP Server screen                     |      |
| DHCP Server                            |      |
| Static DHCP                            |      |
| List of Static DHCP Settings           |      |
| Static Routing Screen                  |      |
| Routing Table                          |      |
| Static Routing                         |      |
| List of Static Routing Entries         | 3-9  |
| Policy Routing screen                  |      |
| Source Address Routing                 |      |
| List of Source Address Routing Entries | 3-10 |
|                                        |      |

## **IP Address screen**

Network Settings > IP Address

## Host Name

Enter the host name.

Г

|      | Host Name   |                                           |             |
|------|-------------|-------------------------------------------|-------------|
|      | Host Name : | VE-PG4                                    |             |
| Host | Name        | Enter a host name of up to 31 characters. | (Default: \ |

Enter a host name of up to 31 characters. (Default: VE-PG4) When the RoIP Gateway connects to Telnet/SSH, this host name is displayed.

The usable characters are: "a" ~ "z", "A" ~ "Z", "0" ~ "9", and "-."

The name must start with an alphanumeric character, and must NOT start or end with a "-."

## IP Address screen

Network Settings > IP Address

## ■ IP Address

Enter the VE-PG4's IP Address.

| IP Address                        |               |
|-----------------------------------|---------------|
| IP Address : 👔                    | 192.168.0.1   |
| IP Address : 1<br>Subnet Mask : 2 | 255.255.255.0 |
| Default Gateway : 3               |               |
| Primary DNS Server : 👝            |               |
| Secondary DNS Server : 5          | _67_          |
| 9                                 | Apply Reset   |
|                                   |               |

| IP Address                  | Enter the LAN IP address according to your network environment.<br>(Default: 192.168.0.1)<br>(1) When using the DHCP Server function, the network part of the IP address<br>must be the same as that set in the "IP Pool Start Address" item in the<br>[DHCP Server] menu. |
|-----------------------------|----------------------------------------------------------------------------------------------------|
| Subnet Mask                 | Enter the subnet mask according to your network environment.<br>(Default: 255.255.255.0)                                                                                                    |
| 3 Default Gateway           | If a default gateway device, such as a router, is connected to the LAN port, enter the device's IP address.                                                                                                    |
| <b>4</b> Primary DNS Server | Enter the DNS server address specified by your service provider.<br>If you have two DNS server addresses, enter the primary address.                                                                                                    |
| Secondary DNS Server        | If you have two DNS server addresses, enter the secondary DNS server address.                                                                                                    |
| 6 <apply></apply>           | Click to apply the entries.                                                                                                    |
| ♂ <reset></reset>           | Click to reset the settings.<br>(i) You cannot reset after clicking <apply>.</apply>                                                                                                    |

Network Settings > DHCP Server

## ■ DHCP Server

Configure the DHCP Server function.

| DHCP Server                              |                                       |  |
|------------------------------------------|---------------------------------------|--|
| DHCP Server :<br>IP Pool Start Address : | <ul> <li>Disable</li></ul>            |  |
| Pool Size :<br>Subnet Mask               | <b>3</b> 30<br><b>4</b> 255.255.255.0 |  |
| Lease Time :<br>Domain Name :            | 5 72 hours                            |  |
| Domain Name :<br>Default Gateway :       | 0                                     |  |

| DHCP Server             | Select "Enable" to use the DHCP Server function<br>The DHCP Server is activated, depending on the<br>(2) and Pool Size (3) items.                        | · · · · · · · · · · · · · · · · · · ·                 |
|-------------------------|----------------------------------------------------------------------------------------------------|-------------------------------------------------------|
| 2 IP Pool Start Address | Enter the IP Pool Start address.<br>An IP address is automatically assigned to a tra<br>Gateway connects to, from this IP Pool Start ad                  |                                                       |
| 3 Pool Size             | Entry the number of an IP address that can be                                                                                                    | automatically assigned.<br>(Default: 30)              |
|                         | Up to 128 addresses can be automatically assi server function. Another 32 addresses can be r                                                             | gned by the DHCP                                      |
| <b>4</b> Subnet Mask    | Enter the subnet mask for the IP Pool Start add<br>Start Address" (2).                                                                                   | dress set in the "IP Pool<br>(Default: 255.255.255.0) |
| 5 Lease Time            | Enter the lease time period.<br>Range: 1 ~ 9999 (hours)                                                                                                  | (Default: 72)                                         |
| 6 Domain Name           | Enter a network address domain name of up to                                                                                                    | 253 characters.                                       |
| 7 Default Gateway       | Enter the default gateway IP address.<br>When the DHCP Server function is used, this II<br>client.<br>① When this item is blank, the RoIP Gateway's IP a |                                                       |

## Network Settings > DHCP Server

#### DHCP Server

| DHCP Server                |                        |  |
|----------------------------|------------------------|--|
|                            |                        |  |
|                            | : 8 Disable O Enable   |  |
| Primary DNS Server :       | : 9                    |  |
| Secondary DNS Server :     |                        |  |
| Primary WINS Server :      |                        |  |
| Secondary WINS Server :    |                        |  |
| TFTP Server Distribution : | : 🚯 🔿 Disable 💿 Enable |  |
| TFTP Server Address :      | : 🛛 🚺 👘 🚺              |  |
|                            | Apply Reset            |  |

The screen above shows when "DNS Proxy" (8) is set to "Disable."

| 8 DNS Proxy           | Selects whether or not to use a DNS proxy. (Default: Enable)<br>When this option is set to "Enable," the terminals can assign the RoIP<br>Gateway as the DNS server.                        |
|-----------------------|----------------------------------------------------------------------------------------------------|
| Primary DNS Server    | (Displayed only when the DNS Proxy (⑧) is disabled)<br>Enter the DNS server address specified by your service provider.<br>If you have two DNS server addresses, enter the primary address. |
| Secondary DNS Server  | (Displayed only when the DNS Proxy (⑧) is disabled)<br>If you have two DNS server addresses, enter the secondary DNS<br>server address.                                                     |
| Primary WINS Server   | Enter the WINS server's address. If you have two WINS server addresses, enter the primary address.                                                                                          |
| Secondary WINS Server | If you have two WINS server addresses, enter the WINS server's secondary address.                                                                                                    |

## Network Settings > DHCP Server

#### DHCP Server

| DHCP Server           |                        |  |
|-----------------------|------------------------|--|
|                       |                        |  |
|                       | Bo Disable C Enable    |  |
| Primary DNS Server    | : 9                    |  |
| Secondary DNS Server  |                        |  |
| Primary WINS Server   |                        |  |
| Secondary WINS Server |                        |  |
|                       | : 🚯 🔿 Disable 💿 Enable |  |
| TFTP Server Address   | : <b>(4(5(6</b>        |  |
|                       | Apply Reset            |  |

The screen above shows when "DNS Proxy" (8) is set to "Disable."

| <b>B</b> TFTP Server Distribution | Set to "Enable" to use a provisioning KX Series telephone.<br>(Default: Enable)                                                                                                    |
|-----------------------------------|----------------------------------------------------------------------------------------------------|
|                                   | <ul> <li>When this option is enabled, the telephone automatically reads the setting from the RoIP Gateway and sets up by itself.</li> <li>The telephone's MAC address must be entered on the "Extension" screen.</li> <li>When using this system with static IP addresses, see also Section 4 in the Installation guide.</li> </ul> |
| IFTP Server Address               | Enter the IP address of the TFTP server for the KX series telephone.<br>If this item is blank, the RoIP Gateway works as the TFTP server.<br>(Default: Blank)                                                                                                    |
| ⑮ <apply></apply>                 | Click to apply the entries.                                                                                                    |
| <b>6</b> < Reset >                | Click to reset the settings.<br>(i) You cannot reset after clicking <apply>.</apply>                                                                                                    |

Network Settings > DHCP Server

## Static DHCP

Enter the MAC and static IP addresses of the DHCP server. ① You can enter up to 32 entries.

| Static DHCP |            |     |
|-------------|------------|-----|
| MAC Address | IP Address |     |
|             |            | Add |

Static DHCP .....

Enter the MAC and IP addresses, and then click <Add>.

- ① This setting is useful when the DHCP Server function is used. See page 3-4 for details of the DHCP Server function.
- ③ Sets a different IP address from the IP address that the DHCP Server function automatically assigns.
- ① Make sure that the addresses of the devices on the network do not overlap or conflict.

If a DHCP server is already connected to the network, and there is an address conflict, a network problem will occur.

## List of Static DHCP Settings

Displays the static DHCP entries.

| t of Static DHCP Se | ettings       |        |  |
|---------------------|---------------|--------|--|
| MAC Address         | IP Address    |        |  |
| 00-90-C7-           | 192.168.0.150 | Delete |  |

<Delete> .....

Click to delete the entry. (1) You cannot restore after clicking <Delete>.

# **Static Routing Screen**

Network Settings > Static Routing

# Routing Table

Displays the valid routing information for packet transmission.

| R              | outing Table                    |               |                                                                                  |                           |                                           |
|----------------|---------------------------------|---------------|----------------------------------------------------------------------------------|---------------------------|-------------------------------------------|
|                | Destination 1                   | Subnet Mask 2 | Gateway 3                                                                        | Interface 4               |                                           |
|                | 192.168.0.0                     | 255.255.255.0 |                                                                                  | br-lan                    |                                           |
|                | 192.168.10.0                    | 255.255.255.0 | 192.168.0.254                                                                    | br-lan                    |                                           |
| 2 Sul<br>3 Gat | stination<br>bnet Mask<br>teway |               | The subnet mask                                                                  | of the route's dest       | destination network.<br>tination network. |
| 4 Inte         | erface                          |               | The routing interf<br>• br-lan:<br>• eth0:<br>• ppp0 ~ ppp7:<br>• vti0 ~ vti 31: | LAN<br>WAN<br>PPPoE (WAN) |                                           |

#### Static Routing Screen

Network Settings > Static Routing

## Static Routing

Enter the static routing destinations. ① You can enter up to 32 entries.

| Static Routing                                                                                                  |               |                                                                         |                                         |                                  |
|----------------------------------------------------------------------------------------------------|---------------|-------------------------------------------------------------------------|-----------------------------------------|----------------------------------|
| Destination 1                                                                                                   | Subnet Mask 2 | Gateway 3                                                               | Interface 4                             | 6                                |
| 192.168.10.0                                                                                                    | 255.255.255.0 | 192.168.0.254                                                           | Set the gateway V                       | Add                              |
| Destination                                                                                                    |               | The network a                                                           | ddress of the rout                      | e's destination network.         |
| Subnet Mask                                                                                                    |               | The subnet ma                                                           | ask of the route's o                    | destination network.             |
| Gateway                                                                                                    |               |                                                                         | e Interface (④) is s<br>gateway address | set to "Set the gateway")        |
| Interface                                                                                                    |               | The routing int<br>• Set the gatewa<br>• ppp0 (WAN01<br>• vti0 ~ vti 31 |                                         |                                  |
| Second Second Second Second Second Second Second Second Second Second Second Second Second Second Second Second |               | Click to add th<br>The entry that<br>displayed.                         | •                                       | e [List of Static Routing Entrie |

# List of Static Routing Entries

Displays the static routing destinations. ① You can enter up to 32 entries.

| Li                                                                                                    | List of Static Routing Entries |               |               |                |       |        |
|----------------------------------------------------------------------------------------------------|--------------------------------|---------------|---------------|----------------|-------|--------|
|                                                                                                    | Destination                    | Subnet Mask   | Gateway       | Interface      | 1     | 2      |
|                                                                                                    | 192.168.10.0                   | 255.255.255.0 | 192.168.0.254 |                | Edit  | Delete |
| <ed< th=""><th>lit&gt;</th><th></th><th>Click</th><th>to edit the er</th><th>ntry.</th><th></th></ed<> | lit>                           |               | Click         | to edit the er | ntry. |        |
| <pre>&gt; Collete&gt;</pre>                                                                            |                                | Click         | to delete the | entry.         |       |        |

Click to delete the entry. ① You cannot restore after clicking <Delete>.

## **Policy Routing screen**

Network Settings > Policy Routing

## Source Address Routing

Enter the packet source routing from the specified network address of the source terminal (such as a PC.) ① You can enter up to 32 entries.

| ource Address Routing |                 |           |                    |
|-----------------------|-----------------|-----------|--------------------|
| Source Address 1      | Subnet Mask 2   | Gateway 3 | Interface 4        |
| 192.168.0.20          | 255.255.255.255 |           | ppp1 (WAN02) V Add |

| Source Address       | Set the network address of the source terminal.                                                                          |
|----------------------|----------------------------------------------------------------------------------------------------|
| <b>2</b> Subnet Mask | Set the subnet mask of the source network address.                                                                       |
| <b>3</b> Gateway     | (Only when the Interface (④) is set to "Set the gateway")<br>Set the route's gateway address.                            |
| 4 Interface          | The routing target interface from:<br>• Set the gateway<br>• ppp0 (WAN01) ~ ppp7 (WAN08)<br>• vti0 ~ vti31               |
| ⑤ <add></add>        | Click to add the entry.<br>The entry that is registered in the [List of Source Address Routing<br>Entries] is displayed. |

## ■ List of Source Address Routing Entries

Displays the entered packet source routing settings.

| Source Address | Subnet Mask     | Gateway | Interface    | 0 2         |
|----------------|-----------------|---------|--------------|-------------|
| 192 168 0 20   | 255,255,255,255 |         | ppp1 (WAN02) | Edit Delete |

**1**<Edit> .....

Click to edit the entry.

2 <Delete> .....

Click to delete the entry. ① You cannot restore after clicking <Delete>.

| WAN screen                         | 4-2  |
|------------------------------------|------|
| Connection Status                  | 4-2  |
| Connection Type                    | 4-6  |
| Connection Settings                | 4-7  |
| List of Connection Settings        | 4-12 |
| NAT screen                         | 4-13 |
| NAT                                | 4-13 |
| DMZ Host                           | 4-13 |
| Port Forwarding                    | 4-14 |
| List of Port Forwarding Entries    | 4-15 |
| IP Filter screen                   | 4-16 |
| General Settings                   | 4-16 |
| IP Filter                          | 4-17 |
| List of IP Filter Entries          | 4-22 |
| Simple DNS screen                  | 4-23 |
| Simple DNS Server Settings         | 4-23 |
| List of Simple DNS Server Settings | 4-23 |
| VPN screen                         | 4-24 |
| ■ IPsec Settings                   | 4-24 |
| ■ IPsec Tunnel Settings            | 4-25 |
| List of IPsec Tunnel Settings      | 4-27 |

# WAN screen

Router Settings > WAN

## Connection Status

(When "Connection Type" is set to "LAN port") The WAN connection status is displayed.

| Connection Status |          |  |
|-------------------|----------|--|
| Connection Type   | LAN Port |  |
| IP Address        |          |  |
| Peer IP Address   |          |  |
| DNS Server        |          |  |

| Connection Status        | Nothing is displayed.                 |
|--------------------------|---------------------------------------|
| <b>2</b> Connection Type | The WAN connection type is displayed. |
| 3 IP Address             | Nothing is displayed.                 |
| Peer IP Address          | Nothing is displayed.                 |
| 5 DNS Server             | Nothing is displayed.                 |

## WAN screen

#### Router Settings > WAN

#### Connection Status

(When "Connection Type" is set to "DHCP Client") The WAN connection status is displayed.

| Connection Status | Connected          |  |
|-------------------|--------------------|--|
| Connection Type   | DHCP Client        |  |
| IP Address        | 1955-1958-188-1935 |  |
| Peer IP Address   | NG: 1681(8) 1      |  |
| DNS Server        | 1272 - 4910 - 2010 |  |

| Connection Status        | The connection status to the Internet line is displayed as "Unplugged," "Connecting," or "Connected." |
|--------------------------|----------------------------------------------------------------------------------------------------|
| <b>2</b> Connection Type | The WAN connection type is displayed.                                                                 |
| <b>3</b> IP Address      | The RoIP Gateway's IP address is displayed.                                                           |
| Peer IP Address          | The default Gateway IP address specified by your service provider is displayed.                       |
| 5 DNS Server             | The DNS server's IP address is displayed.                                                             |

## WAN screen

#### Router Settings > WAN

#### Connection Status

(When "Connection Type" is set to "Static IP") The WAN connection status is displayed.

| Connection Status | Connected           |  |
|-------------------|---------------------|--|
| Connection Type   | Static IP           |  |
| IP Address        | 1952 1958 1951 1932 |  |
| Peer IP Address   | 98.000.001          |  |
| DNS Server        | 1712 Mail: 200      |  |

| Connection Status        | The connection status to the Internet line is displayed as "Unplugged," or "Connected." |
|--------------------------|-----------------------------------------------------------------------------------------|
| <b>2</b> Connection Type | The WAN connection type is displayed.                                                   |
| <b>3</b> IP Address      | The RoIP Gateway's IP address is displayed.                                             |
| Peer IP Address          | The default Gateway IP address specified by your service provider is displayed.         |
| 5 DNS Server             | The DNS server's IP address is displayed.                                               |

## WAN screen

#### Router Settings > WAN

#### Connection Status

(When "Connection Type" is set to "PPPoE")

The WAN connection status is displayed.

① Up to 2 PPPoE sessions can be connected from the registered PPPoE destination.

① The first session is set to the default gateway.

To use a second session, set the Static Routing and the Policy Routing.

| PPPoE Session     | Session 1                   | Session 2      |
|-------------------|-----------------------------|----------------|
| Destination       | WAN01 (ppp0)   Disconnect   | None   Connect |
| Connection Status | Connected                   |                |
| Connection Type   | PPPoE                       | PPPoE          |
| IP Address        | B-4775-98                   |                |
| Peer IP Address   | 40 DO 200 TO 2              |                |
| DNS Server        | 201 201 248 5 201 201 248 1 |                |
| Uptime            | 1.00.00010                  |                |

| PPPoE Session              | The first session and the second session are displayed respectively.                                                                                                    |
|----------------------------|----------------------------------------------------------------------------------------------------|
| 2 Destination              | <ul> <li>Select the destination from the WAN connection set in the [Connection Settings] setting (Router Settings &gt; WAN &gt; Connection Settings).</li> <li>① You cannot select while connecting the line.</li> <li><connect>/<disconnect></disconnect></connect></li> <li>Click to manually connect or disconnect the selected WAN.</li> <li>① <disconnect> is displayed when the line is connected.</disconnect></li> <li>① If "Connecting" is not displayed in [Connection Status] when the line is connected, check the cable connection and network configuration.</li> </ul> |
| <b>3</b> Connection Status | The connection status to the Internet line is displayed as "Unplugged," "Disconnect," "Connecting," or "Connected."                                                                                                    |
| Connection Type            | The WAN connection type is displayed.                                                                                                    |
| 5 IP Address               | The RoIP Gateway's IP address is displayed.                                                                                                    |
| 6 Peer IP Address          | The default Gateway IP address specified by your service provider is displayed.                                                                                                    |
| ONS Server                 | The DNS server's IP address is displayed.                                                                                                    |
| 8 Uptime                   | The elapsed time the RoIP Gateway has been connected to the network is displayed.                                                                                                    |

## WAN screen

Router Settings > WAN

# ■ Connection Type

WAN/LAN port settings.

| tion Type         |          |             |
|-------------------|----------|-------------|
| Connection Type : | LAN Port | ~           |
|                   |          | Apply Reset |

| Connection Type | Select the WA | e WAN connection type as specified by your service provider.<br>(Default: LAN Port) |                                                                                  |
|-----------------|---------------|-------------------------------------------------------------------------------------|----------------------------------------------------------------------------------|
|                 |               | LAN Port:                                                                           | Switching the [LAN] port to connect to other devices.                            |
|                 |               | DHCP Client:                                                                        | The WAN IP address is automatically obtained by a DHCP server.                   |
|                 |               | Static IP:                                                                          | The WAN IP address is specified by your service provider.                        |
|                 |               | • PPPoE:                                                                            | The WAN IP address is specified by your service provider using the PPPoE method. |

## WAN screen

Router Settings > WAN

# Connection Settings

(When "Connection Type" is set to "DHCP Client") Set the WAN.

| onnection Settings       |  |
|--------------------------|--|
| Nickname : 1             |  |
| Primary DNS Server : 2   |  |
| Secondary DNS Server : 3 |  |

| <b>1</b> Nickname             | Enter your service provider's name of up to 31 characters.                                                                           |
|-------------------------------|----------------------------------------------------------------------------------------------------|
| <b>2</b> Primary DNS Server   | Enter the DNS server address specified by your service provider.<br>If you have two DNS server addresses, enter the primary address. |
| <b>3</b> Secondary DNS Server | If you have two DNS server addresses, enter the secondary DNS server address.                                                        |
| <pre>4<apply></apply></pre>   | Click to apply the entries.                                                                                                    |
| <b>5</b> <reset></reset>      | Click to reset the settings.<br>① You cannot reset after clicking <apply>.</apply>                                                   |

## WAN screen

#### Router Settings > WAN

### Connection Settings

(When "Connection Type" is set to "Static IP") Set the WAN.

| Nickname : 🕕             |  |
|--------------------------|--|
| IP Address : 2           |  |
| Subnet Mask : 3          |  |
| Default Gateway : 4      |  |
| Primary DNS Server : 5   |  |
| Secondary DNS Server : 6 |  |

| 1 Nickname           | Enter your service provider's name of up to 31 characters.                                                                           |  |
|----------------------|----------------------------------------------------------------------------------------------------|--|
| <b>2</b> IP Address  | Enter the WAN IP address.                                                                                                    |  |
| Subnet Mask          | Enter the WAN Subnet Mask.                                                                                                    |  |
| Default Gateway      | Enter the WAN Default Gateway.                                                                                                    |  |
| Server               | Enter the DNS server address specified by your service provider.<br>If you have two DNS server addresses, enter the primary address. |  |
| Secondary DNS Server | If you have two DNS server addresses, enter the secondary DNS server address.                                                        |  |
| ⑦ <apply></apply>    | Click to apply the entries.                                                                                                    |  |
| 8 <reset></reset>    | Click to reset the settings.<br>(i) You cannot reset after clicking <apply>.</apply>                                                 |  |

## WAN screen

#### Router Settings > WAN

#### ■ Connection Settings

(When "Connection Type" is set to "PPPoE") Set the WAN.

| • |
|---|
| ۲ |
|   |
| ~ |
|   |
|   |
|   |
| ~ |
|   |

| Select Connection | Select the W                                                                                                    | /AN connection. (Up to 8 settings car<br>(                                        | n be set.)<br>Default: WAN01(ppp0))                                                            |
|-------------------|----------------------------------------------------------------------------------------------------|-----------------------------------------------------------------------------------|------------------------------------------------------------------------------------------------|
| 2 Nickname        |                                                                                                    | your service provider's name of up t<br>me set in [Select Connection] is displaye |                                                                                                |
| <b>3</b> Username | Enter the login user name or the account name.                                                                                                    |                                                                                   |                                                                                                |
| 4 Password        | Enter a login password.<br>The entered characters are displayed as * (asterisk) or ● (black circle.)<br>① You can check the entered characters by clicking the eye icon to the right.                                                                                                    |                                                                                   |                                                                                                |
| 6 Reconnect Mode  | <ul> <li>Select the PPPoE connection method. (Default: Always-ON</li> <li>Manual: The PPPoE line can be manually connected, by clicking <connect>/<disconnect></disconnect></connect></li> <li>The network is disconnected, when the RoIP Gateway is booted.</li> <li>Always-ON:The PPPoE line is always connected to the destination set in the [Select Connection].</li> <li>The network is already connected when the RoIP Gateway is booted.</li> <li>You can manually connect or disconnect by clicking <connect> or <disconnect> in the "Connection Status" setting (Router Settings &gt; WAN &gt; Connection Status).</disconnect></connect></li> </ul> |                                                                                   | (Default: Always-ON)                                                                           |
|                   |                                                                                                    |                                                                                   | vay is booted.<br>the destination set in the<br>Gateway is booted.<br>g <connect> or</connect> |
|                   |                                                                                                    |                                                                                   | outer Settings > WAN >                                                                         |

#### WAN screen

Router Settings > WAN

#### ■ Connection Settings

(When "Connection Type" is set to "PPPoE")

| Select Connection : 🤇     |           | ~ |
|---------------------------|-----------|---|
| Nickname : 🤇              | WAN01     |   |
| Username : 🤇              |           |   |
| Password :                |           | • |
| Reconnect Mode : 🤇        | Always-ON | ~ |
| IP Address :              |           |   |
| Primary DNS Server : 🥊    |           |   |
| Secondary DNS Server :    |           |   |
| Authentication Protocol : | Automatic | ~ |

| 6 IP Address              | Enter the WA                   | N IP address only if it is specified by y                                                          | our service provider.                     |
|---------------------------|--------------------------------|----------------------------------------------------------------------------------------------------|-------------------------------------------|
| Primary DNS Server        |                                | S server address specified by your server address specified by your server addresses, enter the pr | •                                         |
| 8 Secondary DNS Server    | If you have to<br>server addre | wo DNS server addresses, enter the se<br>ss.                                                       | econdary DNS                              |
| 9 Authentication Protocol |                                | hentication protocol specified by your s<br>matic" if not specified.                               | service provider.<br>(Default: Automatic) |
|                           | Automatic:                     | : Change PAP/CHAP automatically acc<br>destination's request.                                      | cording to the                            |
|                           | • PAP:                         | Use a password for the authentication Note that the password is not encrypt                        |                                           |
|                           | • CHAP:                        | The authentication information is enclosecure than PAP.                                            | rypted. It is more                        |

#### WAN screen

Router Settings > WAN

#### ■ Connection Settings

(When "Connection Type" is set to "PPPoE")

| Select Connection :       |           | ~ |
|---------------------------|-----------|---|
| Nickname :                | WAN01     |   |
| Username :                | 3         |   |
| Password :                |           | • |
| Reconnect Mode :          | Always-ON | ~ |
| IP Address :              | <u> </u>  |   |
| Primary DNS Server :      |           |   |
| Secondary DNS Server :    |           |   |
| Authentication Protocol : | Automatic | ~ |

| MSS Limit                   | Enter the MSS Limit, if specified by your service provide                          | er.<br>(Default: 1322) |
|-----------------------------|------------------------------------------------------------------------------------|------------------------|
|                             | • Range: 536 ~ 1452 (byte)                                                         |                        |
| <pre>①<apply></apply></pre> | Click to apply the entries.                                                        |                        |
| 健 <reset></reset>           | Click to reset the settings.<br>① You cannot reset after clicking <apply>.</apply> |                        |

#### WAN screen

Router Settings > WAN

# List of Connection Settings

(When "Connection Type" is set to "PPPoE")

Lists the connection destinations registered in "Connecting Settings". (Router Settings > WAN > Connection Settings)

| t of Connection | Settings |                |        |
|-----------------|----------|----------------|--------|
| Nickname        | Username | Reconnect Mode |        |
| WAN01(ppp0)     | 1011000  | Always-ON      | Delete |

<Delete> .....

Click to delete an entry. ① You cannot restore after clicking <Delete>.

## **NAT** screen

Router Settings > NAT

# 

Set the NAT.

① This function cannot be used when "LAN port" is selected in "Connection Type."

| NAT   |           |  |
|-------|-----------|--|
| NAT : | ○ Disable |  |

| NAT |  |
|-----|--|
|-----|--|

Select "Enable" to use the NAT function. (Default: Enable) The NAT function converts the WAN global address into a private address.

Router Settings > NAT

# DMZ Host

Set the DMZ Host function.

This function cannot be used when "LAN port" is selected in "Connection Type."

| DMZ Host                |             |
|-------------------------|-------------|
| DMZ Host IP Address : 1 | 23          |
|                         | Apply Reset |

| DMZ Host IP Address      | <ul> <li>Enter the DMZ Host IP address.</li> <li>The DMZ Host function (DeMilitarized Zone) transfers an unknown IP frame from the WAN (Internet) to the specified IP address on the LAN. But you need to pay attention because it also decreases the security of the IP address, which is specified as the transfer destination.</li> <li>When the DMZ Host function and Port Forwarding are used at the same time, Port Forwarding is prioritized.</li> <li>Icom is not responsible for any results caused by a decline in security.</li> </ul> |
|--------------------------|----------------------------------------------------------------------------------------------------|
| 2 <apply></apply>        | Click to apply the entries.                                                                                                    |
| <b>3</b> <reset></reset> | Click to reset the settings.<br>(i) You cannot reset after clicking <apply>.</apply>                                                                                                    |

#### NAT screen

Router Settings > NAT

# Port Forwarding

The Port Forwarding function forwards the packets from a masquerade IP (Router Global IP) address to a private IP address.

| rt Forwarding |                  |            |            |     |
|---------------|------------------|------------|------------|-----|
| WAN Port 1    | LAN IP Address 2 | LAN Port 3 | Protocol 4 | 6   |
| Custom 🗸      |                  | Custom V   |            | Add |

| 1 WAN Port              | Select "Custom" if you select the WAN port by its number.<br>If you don't select the port by number, select the port by the mnemonic<br>(DNS, Finger, FTP, Gopher, NEWS, POP3, SMTP, Telnet, Web, or Whois). |
|-------------------------|----------------------------------------------------------------------------------------------------|
| <b>2</b> LAN IP Address | Enter the private IP address.                                                                                                    |
| <b>3</b> LAN Port       | Select "Custom" if you select the LAN port by its number.<br>If you don't select the port by number, select the port by the mnemonic<br>(DNS, Finger, FTP, Gopher, NEWS, POP3, SMTP, Telnet, Web, or Whois). |
| 4 Protocol              | Select the protocol from "TCP," "UDP," "TCP/UDP," "GRE," and "ESP."                                                                                                    |
| 5 <add></add>           | Click to add the entry.<br>① Up to 32 masquerade IP addresses can be registered.                                                                                                    |

NAT screen

Router Settings > NAT

# List of Port Forwarding Entries

Lists the Port Forwarding Entries.

| at of Port Forv | varding Entries |          |          |      |        |
|-----------------|-----------------|----------|----------|------|--------|
| WAN Port        | LAN IP Address  | LAN Port | Protocol | 1    | 2      |
| Web             | 192.168.0.100   | Web      | TCP/UDP  | Edit | Delete |
| FTP             | 192.168.0.200   | FTP      | TCP/UDP  | Edit | Delete |

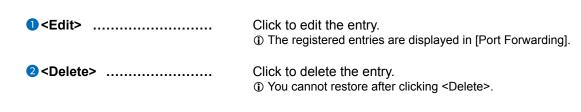

4-15

# **IP Filter screen**

Router Settings > IP Filter

# General Settings

The settings to pass or block the packets that match the registered filtering settings.
When [LAN Port] is set in Connection type, this setting cannot be changed.
Icom is not responsible for any results caused by a decline in security due to changing the IP filter.

| General Settings             |                                                                                                    |
|------------------------------|----------------------------------------------------------------------------------------------------|
| Block Action : 1             |                                                                                                    |
| Block Action                 | Select the operation when blocking the packet.(Default: Drop)• Drop:Dropping the packet without any response.                                                                                         |
| Syslogging Unmatched Packets | Select whether or not to log the packets started from the WAN and                                                                                                    |
| <b>3</b> <apply></apply>     | <ul> <li>blocked due to not matching any IP filter. (Default: Disable)</li> <li>Processing a large number of logs may decrease the processing speed.</li> <li>Click to apply the settings.</li> </ul> |
| <pre>4<reset></reset></pre>  | Click to reset the settings.<br>① You cannot reset after clicking <apply>.</apply>                                                                                                    |

#### IP Filter screen

Router Settings > IP Filter

# IP Filter

The settings to pass or block the packets that match the registered filtering settings.
When [LAN Port] is set in Connection type, this setting cannot be changed.
Icom is not responsible for any results caused by a decline in security due to changing the IP filter.

| IP Filter                                                                                   |                          |            |          |
|---------------------------------------------------------------------------------------------|--------------------------|------------|----------|
| No. : 1 _1<br>Entry : 2 ○ Disable                                                           |                          |            | ~        |
| Action : 3 O Block  Pass Direction : 4  In O Out                                            |                          |            |          |
| Source IP Address : 5                                                                       | Mask :                   | 32         | ~        |
| Destination IP Address : 6<br>Protocol : 7 TCP                                              | Mask :<br>Custom Value : | 32         | ~        |
| Source Port : 8 Custom Value :                                                              |                          |            |          |
| Destination Port : ● _Any 		 Custom Value :<br>TCP Flags : 10 □URG □ACK □PSH □RST □SYN □FIN |                          |            |          |
| SYSLOG : 1 Sisable O Enable                                                                 |                          | (2)<br>App | ly Reset |

① This is an example of setting "TCP" as the protocol.

| <b>1</b> No | <ul> <li>Range:</li> <li>The network</li> <li>The filte</li> </ul> | umber reg<br>r functior              | istered in [L<br>checks th         | ist of IP Filter Entri<br>e packets in the s<br>Filter Entries].                    | -           |                                    | ,    |
|-------------|--------------------------------------------------------------------|--------------------------------------|------------------------------------|-------------------------------------------------------------------------------------|-------------|------------------------------------|------|
| 2 Entry     | Select "I<br>If the filt<br>of IP Filt                             | Disable"<br>er is regi<br>ter Entrie | in the unus<br>stered in "[<br>s]. | e filter setting.<br>ed filter entry.<br>Disable," (OFF) is<br>umber "1" is disable |             | (Default: Ena<br>d in [No.] of [Li | ,    |
|             | No.                                                                | Action                               | Protocol<br>(TCP Flags)            | Source IP Address<br>(Source Port)                                                  | SYSLOG      |                                    |      |
|             |                                                                    | Direction                            |                                    | Destination IP Address<br>(Destination Port)                                        |             |                                    |      |
|             | 1 (off)                                                            | Pass                                 | TCP<br>(Any Flag)                  | * (*)                                                                               | Disable     | Edit Delete                        |      |
|             |                                                                    | In                                   |                                    | * (*)                                                                               |             | Edit Delete                        |      |
| 3 Action    | Select th                                                          |                                      | g method.<br>all packets t         | that match the filter                                                               | ing setting | (Default: Pa                       | ass) |

• **Pass:** Passes all packets that match the filtering settings.

#### IP Filter screen

#### Router Settings > IP Filter

#### IP Filter

| No. : 1                      |                                    |   |                |    | ~          |
|------------------------------|------------------------------------|---|----------------|----|------------|
| Entry : 🤰 🔿 Disable 💿 Enable |                                    |   |                |    |            |
| Action : 3 🔿 Block 💿 Pass    |                                    |   |                |    |            |
| Direction : 4   In Out       |                                    |   |                |    |            |
| Source IP Address : 5        |                                    |   | Mask :         | 32 | <u> </u>   |
| estination IP Address : 6    |                                    |   | Mask :         | 32 |            |
| Protocol : 7 TCP             |                                    | ~ | Custom Value : |    |            |
| Source Port : 8 Any          | <ul> <li>Custom Value :</li> </ul> |   |                |    |            |
| Destination Port : 9 Any     | Custom Value :                     |   | -              |    |            |
| TCP Flags : 10 URG ACK PSH   | □rst □syn □fin                     |   |                |    |            |
| SYSLOG : 11  SYSLOG : 1      |                                    |   |                | Ű  | <b>1</b> 3 |

① This is an example of setting "TCP" as the protocol.

| <b>4</b> Direction              | Set the filtering direction.                                                                                                    | (Default: In)                 |
|---------------------------------|----------------------------------------------------------------------------------------------------|-------------------------------|
|                                 | • In: Filters the incoming packets from the WAN interfaces.                                                                                                   |                               |
|                                 | • Out: Filters the outgoing packets to the WAN interfaces.                                                                                                    |                               |
| Source IP Address               | Enter the source IP address (and mask) to filter.<br>All the packets sent from the entered IP address are filtered<br>passed.)<br>• Mask range: 1 ~ 32        | l (blocked or                 |
| <b>6</b> Destination IP Address | Enter the destination IP address (and mask) to filter.<br>All the packets sent to the entered IP address are filtered (to<br>passed).<br>• Mask range: 1 ~ 32 | blocked or                    |
| 7 Protocol                      | Select the transport layer protocol of the packet targeted to (                                                                                               | be filtered.<br>Default: Any) |
|                                 | • Any: All protocols.                                                                                                    |                               |
|                                 | • TCP: Only TCP.<br>Enter [Source Port], [Destination Port], and [TCP Flags].                                                                                 |                               |
|                                 | UDP: Only UDP.<br>Enter [Source Port] and [Destination Port].                                                                                                 |                               |

#### **IP** Filter screen

#### Router Settings > IP Filter

#### IP Filter

| v        |
|----------|
| ~        |
|          |
| ~        |
|          |
| <b>`</b> |
|          |
|          |
|          |
|          |
| 12 13    |
|          |

① This is an example of setting "TCP" as the protocol.

**7** Protocol (Continued) .....

#### • **TCP/UDP:** TCP and UDP. Enter [Source Port] and [Destination Port].

#### • ICMP: Only ICMP. Enter [Type] and [Code].

| Protocol : | ICMP | ~ | Custom Value : |  |
|------------|------|---|----------------|--|
| Type :     |      |   |                |  |
| Code :     |      |   |                |  |

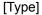

Enter the type of ICMP header to filter between 0 and 255. ① When the type is not specified, all header types are filtered.

#### [Code]

Enter the type of ICMP code to filter between 0 and 255. ① When the type is not specified, all code types are filtered.

- IGMP: Only IGMP.
- Custom: Specified by the protocol number. Enter the upper IP layer protocol number into the [Custom Value]. Range: 0 ~255

#### IP Filter screen

#### Router Settings > IP Filter

#### IP Filter

| No. : 1                       |            |                |    | ~        |
|-------------------------------|------------|----------------|----|----------|
| Entry : 🤰 🔿 Disable 💿 Enable  |            |                |    |          |
| Action : 3 🔿 Block 💿 Pass     |            |                |    |          |
| Direction : 🗿 🖲 In 🛛 Out      |            |                |    |          |
| Source IP Address : 5         |            | Mask :         | 32 | ~        |
| estination IP Address : 6     |            | Mask :         | 32 | ~        |
| Protocol : 7 TCP              | ~          | Custom Value : |    |          |
| Source Port : 8 Any Y Cus     | om Value : | _              |    |          |
|                               | om Value : | -              |    |          |
|                               | n 🗆 Fin    |                |    |          |
| SYSLOG : 🕕 🖲 Disable 🔿 Enable |            |                | 12 | <b>B</b> |

① This is an example of setting "TCP" as the protocol.

| 8 Source Port    | Specify the source port, or enter the TCP/UDP source port number.<br>(Default: Any)                                                                                                    |
|------------------|----------------------------------------------------------------------------------------------------|
|                  | <ul> <li>There are 2 ways to specify the port number.</li> <li>Specifying by number</li> <li>Select "Custom."</li> <li>Enter the custom port number in "Custom Value:[(Start)] - [(End)]."<br/>When you use a specific port, enter only the "[(Start)]", or enter the same number in both the "[(Start)]" and the "[(End)]."<br/>Port number range: 1 ~ 65535</li> </ul> |
|                  | <ul> <li>Specifying by mnemonic<br/>Select a source port other than "Any" or "Custom."</li> <li>"DNS," "Finger," "FTP," "Gopher," "NEWS," "POP3," "SMTP," "Telnet,"</li> <li>"Web," "Whois" are selectable.</li> <li>When "Any" is selected, all of the port number types are filtered.</li> </ul>                                                                       |
| Destination Port | Select the destination port, or enter the TCP/UDP destination port<br>number. (Default: Any)                                                                                                    |
|                  | <ul> <li>There are 2 ways to specify the port number.</li> <li>Specifying by number</li> <li>Select "Custom."</li> <li>Enter the custom port number in "Custom Value:[(Start)] - [(End)]."<br/>When you use a specific port, enter only the "[(Start)]", or enter the same number in both the "[(Start)]" and the "[(End)]."<br/>Port number range: 1 ~ 65535</li> </ul> |
|                  | <ul> <li>Specifying by mnemonic<br/>Select a source port other than "Any" or "Custom."</li> <li>"DNS," "Finger," "FTP," "Gopher," "NEWS," "POP3," "SMTP," "Telnet,"</li> <li>"Web," "Whois" are selectable.</li> <li>When "Any" is selected, all of the port number types are filtered.</li> </ul>                                                                       |

#### IP Filter screen

#### Router Settings > IP Filter

#### IP Filter

| No.                    | : 1                 |                |            |                |    | ~    |
|------------------------|---------------------|----------------|------------|----------------|----|------|
| Entry                  | : 2 O Disable 🔘 Ena | able           |            |                |    |      |
| Action                 | : 3 OBlock   Pass   |                |            |                |    |      |
| Direction              | : 4 🖲 In 🔾 Out      |                |            |                |    |      |
| Source IP Address      | 5                   |                |            | Mask :         | 32 | ~    |
| Destination IP Address | 6                   |                |            | Mask :         | 32 | ~    |
| Protocol               | TCP                 |                | *          | Custom Value : |    |      |
| Source Port            | Any Any             | ✓ Cust         | om Value : | _              |    |      |
| Destination Port       | Any Any             |                | om Value : | -              |    |      |
| TCP Flags              |                     | PSH 🗆 RST 🗆 SY | 'N 🗆 FIN   |                |    |      |
|                        | : 🚺 🖲 Disable 🔿 Ena |                |            |                | 1  | 2 13 |

| 10 TCP Flags                | You can<br>and "FIN<br>① The se                             | l."<br>elected flag                                                      | TCP flag                                          | s from "URG," '<br>racter is displaye                                   |                                     | (Default: None)<br>," "RST," "SYN,"<br>Filter Entries]. |
|-----------------------------|-------------------------------------------------------------|--------------------------------------------------------------------------|---------------------------------------------------|-------------------------------------------------------------------------|-------------------------------------|---------------------------------------------------------|
|                             | 2                                                           | Pass                                                                     | TCP<br>(R)                                        | * (*)                                                                   | Disable                             | Edit Delete                                             |
|                             |                                                             | In                                                                       | ((x)                                              | *                                                                       |                                     |                                                         |
|                             |                                                             |                                                                          |                                                   | (*)                                                                     |                                     |                                                         |
| <pre> SYSLOG </pre>         | Select "E<br>(i) The log<br>(Inform<br>(i) Proces<br>Do not | Enable" to<br>g informatio<br>nation > SY<br>ssing a larg<br>use this fu | output the<br>on is displa<br>′SLOG)<br>je number | e SYSLOG.<br>ayed on the SYSL<br>of logs may decre<br>ept for the opera | (l<br>∟OG screen.<br>ease the proce | • •                                                     |
| <pre>0<apply></apply></pre> | Click to a                                                  | apply the                                                                | entries.                                          |                                                                         |                                     |                                                         |
| <pre>B<reset></reset></pre> |                                                             | reset the s<br>innot reset                                               | •                                                 | ng <apply>.</apply>                                                     |                                     |                                                         |

#### **IP** Filter screen

#### Router Settings > IP Filter

# List of IP Filter Entries

Lists the IP filter entries registered in [IP filter] setting.

| No. | Action    | Protocol<br>(TCP Flags) | Source IP Address<br>(Source Port)           | SYSLOG  |             |
|-----|-----------|-------------------------|----------------------------------------------|---------|-------------|
|     | Direction |                         | Destination IP Address<br>(Destination Port) |         | 0 2         |
| 59  | Block     | TCP/UDP                 | *<br>(135)                                   | Disable | Edit Delete |
|     | Out       |                         | * (*)                                        |         |             |
| 60  | Block     | TCP/UDP                 | * (*)                                        | Disable | Edit Delete |
|     | Out       |                         | *<br>(135)                                   |         |             |
| 61  | Block     | TCP/UDP                 | *<br>(445)                                   | Disable | Edit Delete |
|     | Out       |                         | * (*)                                        |         |             |
| 62  | Block     | TCP/UDP                 | * (*)                                        | Disable | Edit Delete |
|     | Out       |                         | *<br>(445)                                   |         |             |
| 63  | Block     | TCP<br>(Any Flag)       | * (*)                                        | Disable | Edit Delete |
|     | Out       |                         | *<br>(137-139)                               |         |             |
| 64  | Block     | UDP                     | *<br>(137-139)                               | Disable | Edit Delete |
|     | Out       |                         | * (137-139)                                  |         |             |

| <b>1</b> <edit></edit> | Click to edit the entry.<br>① The entry contents are loaded to the IP Filter Setting.           |  |  |  |
|------------------------|-------------------------------------------------------------------------------------------------|--|--|--|
| 2 <delete></delete>    | Click to delete the entry.<br>① You cannot restore after clicking <delete>.</delete>            |  |  |  |
|                        | About the default IP filter packets<br>• No. 59-64: These filtering conditions prevent the Wind |  |  |  |

No. 59-64:

These filtering conditions prevent the Windows applications from the remote access and leaking information caused by the File Sharing. ① The \* mark matches all values.

# Simple DNS screen

Router Settings > Simple DNS

# Simple DNS Server Settings

The settings to use the RoIP Gateway as a simple DNS server.

| Simple DNS Server        | Settings                                   |           |  |
|--------------------------|--------------------------------------------|-----------|--|
| A DNS Proxy must be enab | ed in the DHCP Server settings to use this | function. |  |
| IP Address               | DNS Host Name                              |           |  |
|                          |                                            | Add       |  |

Enter the combination of the terminal host name and the IP address corresponding to the host and click <Add>.

When the combination is registered, the RoIP Gateway can respond to both DNS forward lookup and DNS reverse lookup.

- ① Up to 32 combinations can be registered.
- ① This setting is effective when using the DNS proxy response function of the RoIP Gateway.
- ① We recommend that you use a static DHCP server to fix the combination of the MAC address and the IP address when registering the local IP address and its host name.
- ① If you register "Host Name.Domain Name" as the host name, the RoIP Gateway can respond to the request, even if only the host name matches.

Router Settings > Simple DNS

# ■ List of Simple DNS Server Settings

Lists the simple DNS Server entries. Click <Delete> to delete the entry.

| t of Simple DNS S | Server Settings |        |  |
|-------------------|-----------------|--------|--|
| IP Address        | DNS Host Name   |        |  |
| 192.168.0.4       | ONDERSON        | Delete |  |

VPN (Virtual Private Network) enables a host computer to send and receive data over the shared or public networks like the Internet as if it were a private network. (Default: Disable)

The VPN function on the IP1100CV is compatible with the VE-PG4. (As of June 2023)

 To use the VPN function, connect the WAN line to the [WAN/LAN] port, and then configure the IPsec tunnel. (Router Settings > VPN IPsec Tunnel Settings)

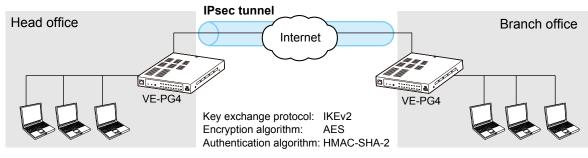

Router Settings > VPN

# IPsec Settings

Set the virtual private network (VPN) connection using the IPsec protocol.

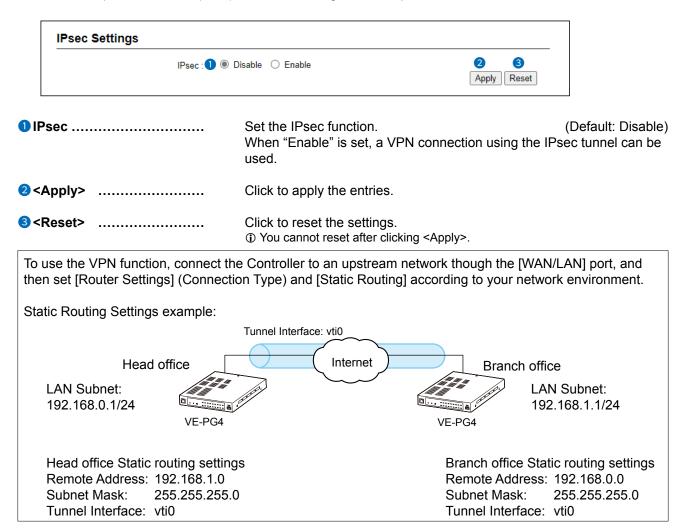

```
Router Settings > VPN
```

# ■ IPsec Tunnel Settings

Set the virtual private network (VPN) connection using the IPsec tunnel.

| Tunnel Interface : 1                    | vti1          |          | ~           |
|-----------------------------------------|---------------|----------|-------------|
| Tunnel : 2                              | 🔾 Disable 🔘 E | nable    |             |
| Tunnel Name : 🕄                         |               |          |             |
| Interface : 4                           | eth0          |          | ~           |
| Authentication Key (Pre-Shared Key) : 5 |               |          | ۲           |
| Remote Address : 6                      |               |          |             |
| Remote ID : 🕖                           |               | <b>~</b> |             |
| Local ID : 🔞                            | IP Address    | <b>~</b> | 0           |
|                                         |               |          | Apply Reset |

| <b>1</b> Tunnel Interface              | Specifying the interface to register the IPsec tunnel.<br>Range: vti0 ~ vti31                                                                                                    |
|----------------------------------------|----------------------------------------------------------------------------------------------------|
| <b>2</b> Tunnel                        | Select "Enable" to use the IPsec tunnel to register. (Default: Enable)<br>Select "Disable" when it is registered but not used.                                                                                                    |
| <b>3</b> Tunnel Name                   | Enter the name to identify the IPsec tunnel of up to 31 characters.                                                                                                    |
| <b>4</b> Interface                     | Select the interface to connect with Remote Address. (Default: eth0)                                                                                                    |
|                                        | • eth0<br>Select this interface when "Static IP" or "DHCP client" is set in the<br>"Connection Type" setting (Router Settings > WAN > Connection<br>Type).                                                                                                    |
|                                        | <ul> <li>ppp0(WAN01) ~ ppp7(WAN08)</li> <li>Select this interface when "PPPoE (WAN01 ~ WAN08)" is set in the "Connection Type" setting (Router Settings &gt; WAN &gt; Connection Type).</li> <li>"WAN01 ~ WAN08" are the nicknames.</li> </ul>                                                                                                    |
| Suthentication Key<br>(Pre-Shared Key) | To authenticate the VPN Remote peer, enter the same character strings as the connected device of up to 128 alphanumeric characters.                                                                                                    |
| 6 Remote Address                       | <ul> <li>Enter the IP address or the host name of the VPN connection destination.</li> <li>① If this item is not set, the Controller only works as a responder that waits for a connection from a destination.</li> <li>① If the WAN IP addresses assigned to both devices are dynamic, one of them must be registered with the dynamic DNS service to obtain a host name.</li> </ul> |

#### Router Settings > VPN

■ IPsec Tunnel Settings

| Tunnel Interface : 1                   | ~ |
|----------------------------------------|---|
| Tunnel : 2 O Disable 💿 Enable          |   |
| Tunnel Name : 3                        |   |
| Interface : 4 eth0                     | ~ |
| uthentication Key (Pre-Shared Key) : 5 | ۰ |
| Remote Address : 6                     |   |
| Remote ID : 🕜 IP Address 🛛 🗸           |   |
| Local ID : 🔕 IP Address 🛛 🗸            |   |

| Remote ID                  | Set the ID to identify the connected device.<br>Select the IP type from "IP Address," "KEYID," "FQDN," or "USER-FQDN."<br>(Default: IP Address)                                                                                                    |
|----------------------------|----------------------------------------------------------------------------------------------------|
|                            | <ul> <li>IP Address: IP address format</li> <li>KEYID: Up to 256 alphanumeric characters</li> <li>FQDN: Domain name up to 253 characters</li> <li>USER-FQDN: Mail address format up to 254 characters<br/>Example: user@xxxx.yyyy.zzzz</li> </ul>                                                                                                    |
|                            | <ol> <li>Up to 64 characters</li> <li>Up to 63 characters for each part</li> </ol>                                                                                                    |
| 3 Local ID                 | Set the ID to identify the local device.<br>Select the IP type from "IP Address," "KEYID," "FQDN," or "USER-FQDN."<br>(Default: IP Address)<br>IP Address: IP address format<br>KEYID: Up to 256 alphanumeric characters<br>FQDN: Domain name up to 253 characters<br>USER-FQDN: Mail address format up to 254 characters<br>Example: user@xxxx.yyyy.zzzz<br>1. Up to 64 characters<br>2. Up to 63 characters for each part |
|                            | Click to apply the entries.                                                                                                    |
| <b>1</b> 0 <reset></reset> | Click to reset the settings.<br>① You cannot reset after clicking <apply>.</apply>                                                                                                    |

Router Settings > VPN

# ■ List of IPsec Tunnel Settings

Lists the connections settings.

|                  | 2            | 3                 | 4              | . 5        | 6          |           |
|------------------|--------------|-------------------|----------------|------------|------------|-----------|
| Tunnel Interface | Interface    | Status            | Remote Address | Remote ID  | Local ID   | 7 8       |
| vti0 (Sales)     | ppp0 (WAN01) | IPsec is Disabled | 100 100 10 10  | IP Address | IP Address | Edit Dele |

| 1 Tunnel Interface     | The interface name (tunnel name) is displayed.                              |                                                                                                    |  |  |
|------------------------|-----------------------------------------------------------------------------|----------------------------------------------------------------------------------------------------|--|--|
| 2 Interface            | The interface name of the tunnel source is displayed.                       |                                                                                                    |  |  |
| 3 Status               | The IPsec tunnel status is displayed.                                       |                                                                                                    |  |  |
|                        | Connected:                                                                  | Connected.                                                                                                    |  |  |
|                        | Waiting:                                                                    | Connection ready.                                                                                                    |  |  |
|                        | Connecting:                                                                 | Connection in progress.                                                                                                    |  |  |
|                        | Disable:                                                                    | IPsec is enable but Tunnel Setting is disable.                                                                                                    |  |  |
|                        | <ul> <li>IPsec is Disabled</li> </ul>                                       | : The RoIP Gateway's IPsec function is disabled.                                                                                                    |  |  |
| Remote Address         | displayed.<br>"-" is displayed wh<br>The destination IP<br>① When a VPN con | t as the connection destination or the host name is<br>en this item is not set in a Responder.<br>address is displayed while connecting.<br>nection is made while the Responder function is ON, the<br>is displayed in parentheses, as in (172.16.***.***). |  |  |
| Semote ID              | The peer ID is displayed.                                                   |                                                                                                    |  |  |
| 6 Local ID             | The local ID is dis                                                         | played.                                                                                                    |  |  |
| <b>♂</b> <edit></edit> | Click to edit the er                                                        | ntry.                                                                                                    |  |  |
| S <delete></delete>    | Click to delete the<br>(i) You cannot restor                                | entry.<br>re after clicking <delete>.</delete>                                                                                                    |  |  |

#### Router Settings > VPN

#### The IPsec Tunnel setting example (1)

In case that [Connection Type] is "PPPoE" and connects between Static IP addresses:

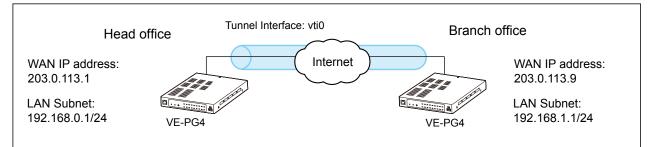

① The Static routing to the IPsec Tunnel is also required. (P.3-9, P.4-25)

#### Settings at the Head office

| IPsec Settings                                                                                                    |           |                                                                                                    |
|----------------------------------------------------------------------------------------------------|-----------|----------------------------------------------------------------------------------------------------|
| IPsec: O Disable   Enable                                                                                                    |           |                                                                                                    |
| IPsec Tunnel Settings                                                                                                    |           |                                                                                                    |
| Tunnel Interface :       vti0         Tunnel :       O Disable Interface :         Tunnel Name :       Branch         Interface :       1         Ppp0 (WAN01)         Authentication Key (Pre-Shared Key) :       2         Remote Address :       3         203.0.113.9 |           | <ol> <li>Select the PPPoE setting.</li> <li>Enter the same key to both the<br/>Head office and the Branch office.</li> <li>Enter the WAN IP address of the</li> </ol> |
| Remote ID : 4 KEYID                                                                                                    | A a la ca | <ul><li>branch office.</li><li>4 Enter the Local ID of the Branch.</li></ul>                                                                                          |

#### Settings at the Branch office

| IPsec Settings                          |                           |      |       |                                                              |
|-----------------------------------------|---------------------------|------|-------|--------------------------------------------------------------|
| IPsec :                                 | IPsec: O Disable   Enable |      |       |                                                              |
| IPsec Tunnel Settings                   |                           |      |       |                                                              |
| Tunnel Interface :                      | vti0<br>O Disable   En:   |      |       |                                                              |
| Tunnel :<br>Tunnel Name :               | Head office               | able |       | <ol> <li>Select the PPPoE setting.</li> </ol>                |
| Interface : 👤                           | ppp0 (WAN01)              |      |       | 2 Enter the same key to both the                             |
| Authentication Key (Pre-Shared Key) : 2 |                           |      |       | Head office and the Branch office.                           |
| Remote Address : 3                      | 203.0.113.1               |      |       | 3 Enter the WAN IP address of the                            |
| Remote ID : 4                           | KEYID                     | ~    | tokyo | Head office.                                                 |
| Local ID :                              | KEYID                     | ~    | osaka | <ul> <li>4 Enter the Local ID of the Head office.</li> </ul> |

#### Router Settings > VPN

#### The IPsec Tunnel setting example (2)

In case that [Connection Type] is "PPPoE" and connects between Static IP address and Dynamic IP address:

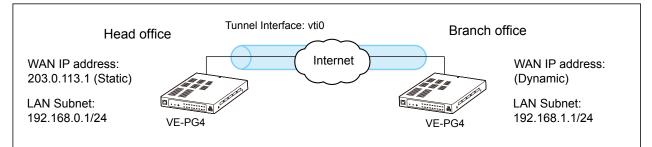

① The Static routing to the IPsec Tunnel is also required. (P.3-9, P.4-25)

#### Settings at the Head office

| IPsec: O Disable   Enable                                     |                                                                                       |
|---------------------------------------------------------------|---------------------------------------------------------------------------------------|
|                                                               |                                                                                       |
| IPsec Tunnel Settings                                         |                                                                                       |
| Tunnel Interface : <u>vti0</u><br>Tunnel : O Disable  Enable  |                                                                                       |
| Tunnel Name : Branch<br>Interface : 1 ppp0 (WAN01)            | <ol> <li>Select the PPPoE setting.</li> <li>Enter the same key to both the</li> </ol> |
| Authentication Key (Pre-Shared Key) : 2<br>Remote Address : 3 | Head office and the Branch office.                                                    |
| Remote ID : 4 KEYID v osaka                                   | <ul> <li>3 Blank</li> <li>4 Enter the Local ID of the Branch</li> </ul>               |
| Local ID : KEYID 🗸 tokyo                                      | office.                                                                               |

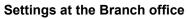

| IPsec : O Disable  Enable IPsec Tunnel Settings Tunnel Interface : vti0 Tunnel : O Disable  Head office Head office                                                                                                    |                                                                                                    |
|----------------------------------------------------------------------------------------------------|----------------------------------------------------------------------------------------------------|
| Tunnel Interface : vti0<br>Tunnel : O Disable  Enable<br>Tunnel Name : Head office                                                                                                    |                                                                                                    |
| Tunnel : O Disable  Enable Tunnel Name : Head office                                                                                                    |                                                                                                    |
| Interface :  Ppp0 (WAN01)  Authentication Key (Pre-Shared Key) :  Remote Address :  203.0.113.1  Remote ID :  KEYID  KEYID  KEYI | <ol> <li>Select the PPPoE setting.</li> <li>Enter the same key to both the<br/>Head office and the Branch office.</li> <li>Enter the WAN IP address of the<br/>Head office.</li> <li>Enter the Local ID of the Head</li> </ol> |

# **BRIDGE CONNECTION SETTINGS**

| Bridge Connection screen                                         | . 5-2 |
|------------------------------------------------------------------|-------|
| Bridge Connection                                                | . 5-2 |
| Bridge Connection Entry List (For Combination)                   | 5-11  |
| Bridge Connection Entry List (For Custom Bridge Connection)      | 5-12  |
| AMBE+2 Vocoder Assignment                                        | 5-13  |
| SelCall in Bridge Connection screen                              | 5-15  |
| Save or Write the Rule Settings for SelCall in Bridge Connection | 5-15  |
| Rule Settings for SelCall in Bridge Connection                   | 5-16  |
| List of Rule Settings for SelCall in Bridge Connection           | 5-17  |

Bridge Connection Settings > Bridge Connection

# Bridge Connection

Sets the transceiver port bridge connection combination.

- ① The transceiver port assigned as a bridge connection source or a destination is no longer usable as a call destination.
- The EXT 1 and MIC ports are not usable at the same time. The EXT 1 port is disabled while a microphone is connected to the MIC port on the front panel.

#### Unicast mode

| Combination                                                |             |
|------------------------------------------------------------|-------------|
| Bridge Connection Source : 1 Digital Transceiver1 (D-TRX1) | ~           |
| Bridge Connection Destination : 2 Custom Bridge Connection | ~           |
| Transmission Mode : 3 Unicast                              | ~           |
| SelCall in Bridge Connection : 🕘 💿 Disable 🔿 Enable        |             |
| Destination Address : 5                                    |             |
| Destination Port Number : 6 _23000                         |             |
| Source Port Number : 7 _23000                              | 9 0         |
|                                                            | Apply Reset |

① The above example shows when the Bridge Connection Destination (2) is set to "Custom Bridge Connection."

# Multicast mode

| Bridge Connection |                                   |                               |       |       |
|-------------------|-----------------------------------|-------------------------------|-------|-------|
| Combination       | Bridge Connection Source : 1      | Digital Transceiver1 (D-TRX1) |       | ~     |
|                   | Bridge Connection Destination : 2 |                               | 9     | 10 🗸  |
|                   | _                                 |                               | Apply | Reset |

① The above example shows when the Bridge Connection Destination (2) is set to "Digital Transceiver 2 (D-TRX2)."

**1** Bridge Connection Source

Select the port for the bridge connection.

2 Bridge connection Destination
 Select the destination port for the bridge connection.
 ① Only the ports that can be connected to the source port (1) are listed in this setting.

**NOTE:** When you set a combination of a Digital Transceiver and an analog transceiver (EXT(I/O) Port,) enter [AMBE+2 Vocoder Assignment] settings below on the same screen.

Bridge Connection Settings > Bridge Connection

٦

Bridge Connection

| ^ |   |   |    | ca  |   |   |   |   |   |   |
|---|---|---|----|-----|---|---|---|---|---|---|
|   |   | n | 14 | ~ ~ | - | • | m | 5 | ~ | ^ |
|   | L |   |    | -0  | 3 | L |   | U | u | E |
|   |   |   |    |     |   |   |   |   |   |   |

| Bridge Connection                                          |             |  |
|------------------------------------------------------------|-------------|--|
| Combination                                                |             |  |
| Bridge Connection Source : 1 Digital Transceiver1 (D-TRX1) | ~           |  |
| Bridge Connection Destination : 2 Custom Bridge Connection | ~           |  |
| Transmission Mode : 3 Unicast                              | ~           |  |
| SelCall in Bridge Connection : 🕘 💿 Disable 🛛 Enable        |             |  |
| Destination Address : 6                                    |             |  |
| Destination Port Number : 6 23000                          |             |  |
| Source Port Number : 7 _23000                              | 9 10        |  |
|                                                            | Apply Reset |  |

① The above example shows when the Bridge Connection Destination (2) is set to "Custom Bridge Connection."

| Multicast mode                    |                               |             |
|-----------------------------------|-------------------------------|-------------|
| Bridge Connection                 |                               |             |
| Combination                       |                               |             |
| Bridge Connection Source : 1      | Digital Transceiver1 (D-TRX1) | ~           |
| Bridge Connection Destination : 2 |                               | ~           |
| -<br>Transmission Mode : 3        |                               | ~           |
| Source                            |                               |             |
| Multicast TTL : 8                 | 1                             | 9 10        |
|                                   |                               | Apply Reset |

① The above example shows when the Bridge Connection Destination (2) is set to "Digital Transceiver 2 (D-TRX2)."

| <b>3</b> Transmission Mode   | Set the transmission mode for Bridge Connection with the RoIP Gateway by either Unicast or Multicast.                                                                                                    |
|------------------------------|----------------------------------------------------------------------------------------------------|
| SelCall in Bridge Connection | Set whether or not you can make an Individual call to a device that is connected to the same network as this RoIP Gateway. (Default: Disable)                                                                                                    |
|                              | <ul> <li>If this setting is enabled, The RoIP Gateway connects to the destination device according to the List of Rule Settings for SelCall in Bridge Connection.</li> <li>(Bridge Connection Settings &gt; SelCall in Bridge Connection &gt; List of Rule</li> </ul> |
|                              | Settings for SelCall in Bridge Connection)<br>① This setting is displayed when the combination of Digital Transceiver<br>(D-TRX1 ~ 4) and the Custom Bridge Connection are set.                                                                                       |

Bridge Connection Settings > Bridge Connection

Bridge Connection

(Unicast mode)

| Bridge Connection                       |                         |
|-----------------------------------------|-------------------------|
| Combination                             |                         |
| Bridge Connection Source : Digita       | I Transceiver1 (D-TRX1) |
| Bridge Connection Destination : 2 Custo | m Bridge Connection 🗸 🗸 |
| Transmission Mode : <sup>3</sup> Unica  | st 🗸 🗸                  |
| SelCall in Bridge Connection : 4 💿 Dis  | able 🔿 Enable           |
| Destination Address : <sup>5</sup>      |                         |
| Destination Port Number : 6 _23000      |                         |
| Source Port Number : 🧭 _23000           | 9 10                    |
|                                         | Apply Rese              |

① The above example shows when the Bridge Connection Destination (2) is set to "Custom Bridge Connection."

| (Multicast mode)                  |                               |             |
|-----------------------------------|-------------------------------|-------------|
| Bridge Connection                 |                               |             |
| Combination                       |                               |             |
| Bridge Connection Source : 0      | Digital Transceiver1 (D-TRX1) | ~           |
| Bridge Connection Destination : 2 | Digital Transceiver2 (D-TRX2) | ~           |
| -<br>Transmission Mode : 3        |                               | ~           |
| Source                            |                               | $\sim$      |
| Multicast TTL : (8)               | 1                             | 9 10        |
| •                                 |                               | Apply Reset |

① The above example shows when the Bridge Connection Destination (2) is set to "Digital Transceiver 2 (D-TRX2)."

**5** Destination Address .....

Set the IP address as follows.

When "Enable" is selected in the SelCall in Bridge Connection (4), this item is not displayed.

- When the Transmission mode is "Unicast": Enter a Destination Address, or its domain name of up to 63 characters.
- When the Transmission mode is "Multicast": Enter the same multicast address as the setting in the Bridge Connection Destination.

The settable range: 224.0.0.0 ~ 239.255.255.255

(Default: 239.255.255.1)

#### Bridge Connection Settings > Bridge Connection

Bridge Connection

#### (Unicast mode)

| Bridge Connection                                       |                               |                     |
|---------------------------------------------------------|-------------------------------|---------------------|
| Combination<br>Bridae Connection Source :               | Digital Transceiver1 (D-TRX1) | ~                   |
| Bridge Connection Destination :                         | 2 Custom Bridge Connection    | ~                   |
| Transmission Mode :                                     | 3 Unicast                     | ~                   |
| SelCall in Bridge Connection :<br>Destination Address : | ● ● Disable ○ Enable          |                     |
| Destination Port Number :                               | <u>6</u> <u>23000</u>         |                     |
| Source Port Number :                                    | 23000                         | 9 10<br>Apply Reset |

① The above example shows when the Bridge Connection Destination (2) is set to "Custom Bridge Connection."

# (Multicast mode)

| Bridge Connection               |                               |             |
|---------------------------------|-------------------------------|-------------|
| Combination                     |                               |             |
| Bridge Connection Source :      | Digital Transceiver1 (D-TRX1) | ~           |
| Bridge Connection Destination : | 2 Custom Bridge Connection    | ~           |
| Transmission Mode :             | 3 Multicast                   | ~           |
| Source , or roumber .           |                               |             |
| Multicast TTL :                 | 8 <u>1</u>                    | 9 10        |
|                                 |                               | Apply Reset |

#### 6 Destination Port Number...

Set the same port number as the Source Port Number (7).

- Range: An even number from 1024 to 65534.
- ① Do not duplicate other connection port settings.
- When "Enable" is selected in the SelCall in Bridge Connection (4), this item is not displayed.

#### **O** The Default port settings in the Unicast mode

| Options                               | Default | Options                | Default |
|---------------------------------------|---------|------------------------|---------|
| Digital Transceiver 1 (D-TRX1)        | 23000   | EXT Output 4(EXT4)     | 23114   |
| Digital Transceiver 2 (D-TRX2)        | 23002   | Emergency Notification | 23116   |
| Digital Transceiver 3 (D-TRX3)        | 23004   | Microphone (MIC)       | 23150   |
| Digital Transceiver 4 (D-TRX4)        | 23006   | RoIP Gateway1          | 24300   |
| EXT Input 1 (EXT1) / EXT I/O 1 (EXT1) | 23100   | RoIP Gateway2          | 24302   |
| EXT Output 1 (EXT1)                   | 23102   | RoIP Gateway3          | 24304   |
| EXT Input 2 (EXT2) / EXT I/O 2 (EXT2) | 23104   | RoIP Gateway4          | 24306   |
| EXT Output 2 (EXT2)                   | 23106   | RoIP Gateway5          | 24308   |
| EXT Input 3 (EXT3) / EXT I/O 3 (EXT3) | 23108   | RoIP Gateway6          | 24310   |
| EXT Output 3 (EXT3)                   | 23110   | RoIP Gateway7          | 24312   |
| EXT Input 4 (EXT4) / EXT I/O 4 (EXT4) | 23112   | RoIP Gateway8          | 24314   |

Bridge Connection Settings > Bridge Connection

Bridge Connection

(Unicast mode)

| Bridge Connection                                          |             |
|------------------------------------------------------------|-------------|
| Combination                                                |             |
| Bridge Connection Source : Digital Transceiver1 (D-TRX1)   | ~           |
| Bridge Connection Destination : 2 Custom Bridge Connection | ~           |
| Transmission Mode : <sup>3</sup> Unicast                   | ~           |
| SelCall in Bridge Connection : 🍳 💿 Disable 🛛 Enable        |             |
| Destination Address : <sup>5</sup>                         |             |
| Destination Port Number : 6 _23000                         |             |
| Source Port Number : 7 23000                               |             |
|                                                            | Apply Reset |

① The above example shows when the Bridge Connection Destination (2) is set to "Custom Bridge Connection."

| Multicast mode                  |                               |             |
|---------------------------------|-------------------------------|-------------|
| Bridge Connection               |                               |             |
| Combination                     | _                             |             |
| Bridge Connection Source :      | Digital Transceiver1 (D-TRX1) | ~           |
| Bridge Connection Destination : | 2 Custom Bridge Connection    | ~           |
| Transmission Mode :             |                               | ~           |
| South                           |                               |             |
| Multicast TTL :                 | 8 1                           | 9 10        |
|                                 |                               | Apply Reset |

# **6** Destination Port Number (Continued)**O** The Default port settings in the Multicast mode

| Options                               | Default | Options                | Default |
|---------------------------------------|---------|------------------------|---------|
| Digital Transceiver 1 (D-TRX1)        | 22510   | EXT Output 4(EXT4)     | 22510   |
| Digital Transceiver 2 (D-TRX2)        | 22510   | Emergency Notification | 22520   |
| Digital Transceiver 3 (D-TRX3)        | 22510   | Microphone (MIC)       | 22510   |
| Digital Transceiver 4 (D-TRX4)        | 22510   | RoIP Gateway1          | 22530   |
| EXT Input 1 (EXT1) / EXT I/O 1 (EXT1) | 22510   | RoIP Gateway2          | 22530   |
| EXT Output 1 (EXT1)                   | 22510   | RoIP Gateway3          | 22530   |
| EXT Input 2 (EXT2) / EXT I/O 2 (EXT2) | 22510   | RoIP Gateway4          | 22530   |
| EXT Output 2 (EXT2)                   | 22510   | RoIP Gateway5          | 22530   |
| EXT Input 3 (EXT3) / EXT I/O 3 (EXT3) | 22510   | RoIP Gateway6          | 22530   |
| EXT Output 3 (EXT3)                   | 22510   | RoIP Gateway7          | 22530   |
| EXT Input 4 (EXT4) / EXT I/O 4 (EXT4) | 22510   | RoIP Gateway8          | 22530   |

#### Bridge Connection Settings > Bridge Connection

Bridge Connection

#### (Unicast mode)

| Bridge Connection                                       |                               |             |
|---------------------------------------------------------|-------------------------------|-------------|
| Combination<br>Bridge Connection Source :               | Digital Transceiver1 (D-TRX1) | ~           |
| Bridge Connection Destination :                         | Custom Bridge Connection      | ~           |
| Transmission Mode :                                     | Unicast                       | ~           |
| SelCall in Bridge Connection :<br>Destination Address : |                               |             |
| Destination Port Number :                               |                               |             |
| Source Port Number : 🤇                                  |                               | 9 10        |
|                                                         |                               | Apply Reset |

① The above example shows when the Bridge Connection Destination (2) is set to "Custom Bridge Connection."

# Multicast mode Bridge Connection Combination Bridge Connection Source : Bridge Connection Destination : Ocustom Bridge Connection Transmission Mode : Source - wrrtrumber: Multicast TTL : 3

#### **7** Source Port Number .....

Set the port number to receive the audio signal.

- Range: An even number from 1024 to 65534.
- $\ensuremath{\textcircled{}}$  This setting is also used to the source port number to transmit the audio signal.
- ① For communication, the set port number (RTP) and the set port number +1 (RTCP) are used.
- ① Do not duplicate other connection port settings, when using in the Unicast mode.
- ① The default settings differ, depending on the EXT I/O Port Mode setting. (Connection Port Settings > EXT I/O (EXT) > EXT I/O Port Mode)

#### **O** The Default port settings in the Unicast mode

| Options                               | Default | Options                | Default |
|---------------------------------------|---------|------------------------|---------|
| Digital Transceiver 1 (D-TRX1)        | 23000   | EXT Output 4(EXT4)     | 23114   |
| Digital Transceiver 2 (D-TRX2)        | 23002   | Emergency Notification | 23116   |
| Digital Transceiver 3 (D-TRX3)        | 23004   | Microphone (MIC)       | 23150   |
| Digital Transceiver 4 (D-TRX4)        | 23006   | RoIP Gateway1          | 24300   |
| EXT Input 1 (EXT1) / EXT I/O 1 (EXT1) | 23100   | RoIP Gateway2          | 24302   |
| EXT Output 1 (EXT1)                   | 23102   | RoIP Gateway3          | 24304   |
| EXT Input 2 (EXT2) / EXT I/O 2 (EXT2) | 23104   | RoIP Gateway4          | 24306   |
| EXT Output 2 (EXT2)                   | 23106   | RoIP Gateway5          | 24308   |
| EXT Input 3 (EXT3) / EXT I/O 3 (EXT3) | 23108   | RoIP Gateway6          | 24310   |
| EXT Output 3 (EXT3)                   | 23110   | RoIP Gateway7          | 24312   |
| EXT Input 4 (EXT4) / EXT I/O 4 (EXT4) | 23112   | RoIP Gateway8          | 24314   |

Bridge Connection Settings > Bridge Connection

Bridge Connection

(Unicast mode)

| Bridge Connection                                          |             |
|------------------------------------------------------------|-------------|
| Combination                                                |             |
| Bridge Connection Source : 1 Digital Transceiver1 (D-TRX1) | ~           |
| Bridge Connection Destination : 2 Custom Bridge Connection | ~           |
| Transmission Mode : 3 Unicast                              | ~           |
| SelCall in Bridge Connection : 🕘 💿 Disable ု 🔿 Enable      |             |
| Destination Address : 5                                    |             |
| Destination Port Number : 6 _23000                         |             |
| Source Port Number : 🔽 _23000                              | 9 10        |
|                                                            | Apply Reset |

① The above example shows when the Bridge Connection Destination (2) is set to "Custom Bridge Connection."

| Multicast mode                  |                               |             |
|---------------------------------|-------------------------------|-------------|
| Bridge Connection               |                               |             |
| Combination                     | -                             |             |
| Bridge Connection Source :      | Digital Transceiver1 (D-TRX1) | ~           |
| Bridge Connection Destination : | Custom Bridge Connection      | ~           |
| Transmission Mode :             | 3 Multicast                   | ~           |
| Source - or rumber :            |                               |             |
| Multicast TTL :                 | 8 1                           |             |
|                                 |                               | Apply Reset |

#### **7** Source Port Number (Continued)

#### **O** The Default port settings in the Multicast mode

| Options                               | Default | Options                | Default |
|---------------------------------------|---------|------------------------|---------|
| Digital Transceiver 1 (D-TRX1)        | 22510   | EXT Output 4(EXT4)     | 22510   |
| Digital Transceiver 2 (D-TRX2)        | 22510   | Emergency Notification | 22520   |
| Digital Transceiver 3 (D-TRX3)        | 22510   | Microphone (MIC)       | 22510   |
| Digital Transceiver 4 (D-TRX4)        | 22510   | RoIP Gateway1          | 22530   |
| EXT Input 1 (EXT1) / EXT I/O 1 (EXT1) | 22510   | RoIP Gateway2          | 22530   |
| EXT Output 1 (EXT1)                   | 22510   | RoIP Gateway3          | 22530   |
| EXT Input 2 (EXT2) / EXT I/O 2 (EXT2) | 22510   | RoIP Gateway4          | 22530   |
| EXT Output 2 (EXT2)                   | 22510   | RoIP Gateway5          | 22530   |
| EXT Input 3 (EXT3) / EXT I/O 3 (EXT3) | 22510   | RoIP Gateway6          | 22530   |
| EXT Output 3 (EXT3)                   | 22510   | RoIP Gateway7          | 22530   |
| EXT Input 4 (EXT4) / EXT I/O 4 (EXT4) | 22510   | RoIP Gateway8          | 22530   |

Bridge Connection Settings > Bridge Connection

Bridge Connection

(Unicast mode)

| Bridge Connection                 |                               |             |
|-----------------------------------|-------------------------------|-------------|
| Combination                       |                               |             |
| Bridge Connection Source :        | Digital Transceiver1 (D-TRX1) | ~           |
| Bridge Connection Destination : 2 | Custom Bridge Connection      | ~           |
| Transmission Mode : <sup>3</sup>  | Unicast                       | ~           |
| SelCall in Bridge Connection : 4  | Disable      Enable           |             |
| Destination Address : 5           |                               |             |
| Destination Port Number : 6       | 23000                         |             |
| Source Port Number : 7            | 23000                         | 9 10        |
|                                   |                               | Apply Reset |

① The above example shows when the Bridge Connection Destination (2) is set to "Custom Bridge Connection."

| (Multicast mode)                                              |                                                            |                    |
|---------------------------------------------------------------|------------------------------------------------------------|--------------------|
| Bridge Connection                                             |                                                            |                    |
| Combination                                                   | Digital Transcolver1 (D TPX1)                              | ~                  |
| Bridge Connection Source :<br>Bridge Connection Destination : | Digital Transceiver1 (D-TRX1)     Custom Bridge Connection | ~                  |
|                                                               | 3 Multicast                                                | ~                  |
| Source - on roumber :                                         | TU                                                         |                    |
| Multicast TTL :                                               | 8 <u>1</u>                                                 | 9 0<br>Apply Reset |

8 Multicast TTL ..... Displayed only when the Tran As the expiration date of the v until the voice packet reaches

Displayed only when the Transmission Mode (③) is set to "Multicast." As the expiration date of the voice packet, set the TTL (Time To Live) until the voice packet reaches the communication destination. The TTL value decreases every time it passes through a router, the voice packets transmission expires when the TTL value reaches zero. Therefore you can prevent a packet transmission loop. (Default: 1) • Range: 1~255

Bridge Connection Settings > Bridge Connection

Bridge Connection

(Unicast mode)

| Bridge Connection                 |                               |             |
|-----------------------------------|-------------------------------|-------------|
| Combination                       |                               |             |
| Bridge Connection Source : 🎴      | Digital Transceiver1 (D-TRX1) | ~           |
| Bridge Connection Destination : 2 | Custom Bridge Connection      | ~           |
| Transmission Mode : 3             | Unicast                       | ~           |
| SelCall in Bridge Connection : 4  | Disable      Enable           |             |
| Destination Address : 5           |                               |             |
| Destination Port Number : 6       | 23000                         |             |
| Source Port Number : 🔽            | 23000                         | 9 10        |
|                                   |                               | Apply Reset |

① The above example shows when the Bridge Connection Destination (2) is set to "Custom Bridge Connection."

| Multicast mode                            |                               |             |
|-------------------------------------------|-------------------------------|-------------|
| Bridge Connection                         |                               |             |
| Combination<br>Bridge Connection Source : | Digital Transceiver1 (D-TRX1) | ~           |
| Bridge Connection Destination :           | 2 Custom Bridge Connection    | ~           |
| Transmission Mode :                       | 3 Multicast                   | ×           |
| Multicast TTL :                           | 8_1                           | Apply Reset |

| 9 <apply></apply>         | <br><ul> <li>Click to apply the entries.</li> <li>When you select other than Custom Bridge Connection for a combination, the connection is activated as soon as you click <apply>. The entries are displayed in [Bridge Connection Entry List (For Combination)] screen.</apply></li> <li>When "Custom Bridge Connection" is selected in the Bridge Connection Destination, the entries are displayed in [Bridge Connection Entry List (For Custom Bridge Connection)] screen.</li> <li>Click <activate> in the list to activate the bridge connection.</activate></li> </ul> |
|---------------------------|----------------------------------------------------------------------------------------------------|
| <b>10</b> <reset></reset> | <br>Click to reset the settings.<br>① You cannot restore after clicking <apply>.</apply>                                                                                                    |

Bridge Connection Settings > Bridge Connection

# Bridge Connection Entry List (For Combination)

Lists the combination entries of the bridge connection. See the "Bridge Connection Entry List (For Custom Bridge Connection)" below when the Bridge Connection Destination is set to "Custom Bridge Connection."

| Bridge Connection Source      | Bridge Connection Destination | 0      |  |
|-------------------------------|-------------------------------|--------|--|
| Digital Transceiver1 (D-TRX1) | EXT I/O1 (EXT1)               | Delete |  |

```
      1 < Delete>
      Click to delete the entry.

      ① You cannot restore after clicking <Delete>.

      2 < Delete All>
      Click to delete all the entries.

      ① You cannot restore after clicking <Delete All>.
```

Bridge Connection Settings > Bridge Connection

# Bridge Connection Entry List (For Custom Bridge Connection)

Lists the combination entries of the bridge connection when the Bridge Connection Destination is set to "Custom Bridge Connection."

|                               |                   |                     |             |        |                   |          | R    | Refresh |
|-------------------------------|-------------------|---------------------|-------------|--------|-------------------|----------|------|---------|
| Bridge Connection Source      | Transmission Mode | Destination Address | Port Number |        | Connection Status |          |      |         |
|                               |                   |                     | Destination | Source |                   | 2        | 3    | 4       |
| Digital Transceiver2 (D-TRX2) | Unicast           | 192.168.0.200       | 23002       | 23002  | Inactive          | Activate | Edit | Delet   |

| <pre>1<refresh></refresh></pre> | Click to reload the list.                                                                                                    |
|---------------------------------|----------------------------------------------------------------------------------------------------|
| 2 <activate></activate>         | <ul> <li>Click to connect the set devices.</li> <li>After they are successfully connected, the button changes to "Deactivate."</li> <li>When this button is grayed out, you also need to enter the "AMBE+2 Vocoder Assignment" settings.</li> </ul> |
| <b>③</b> <edit></edit>          | Click to edit the entry.<br>① You can edit the settings in "Bridge Connection" on the above screen.<br>① Disconnect the connection before editing an entry.                                                                                         |
| <pre>4<delete></delete></pre>   | Click to delete the entry.<br>You cannot restore after clicking <delete>.</delete>                                                                                                    |
| S <delete all=""></delete>      | Click to delete all the settings in the list.                                                                                                    |

Bridge Connection Settings > Bridge Connection

# AMBE+2 Vocoder Assignment

Assigns the Voice Protocol and the AMBE+2 Vocoder to each port.

| Dart Name                     | 2<br>Route Setting Screen | 3<br>Voice Protocol            | 4<br>Voice Protocol | AMBE+2 Vocoder A |           |
|-------------------------------|---------------------------|--------------------------------|---------------------|------------------|-----------|
| Port Name 1                   | Route Setting Screen      | (For Custom Bridge Connection) |                     | AMBE+2 Vocoder A | ssignment |
| Digital Transceiver1 (D-TRX1) | Bridge Connection         | , J ,                          | -                   | Not Assigned     | ~         |
| Digital Transceiver2 (D-TRX2) | Bridge Connection         | G.711u 🗸                       | -                   | Not Assigned     | ~         |
| Digital Transceiver3 (D-TRX3) | Destination Settings      |                                | -                   | Internal         | ~         |
| Digital Transceiver4 (D-TRX4) | Destination Settings      |                                | -                   | Not Assigned     | ~         |
| EXT I/O1 (EXT1)               | Bridge Connection         |                                | -                   |                  |           |
| EXT I/O2 (EXT2)               | Destination Settings      |                                | -                   |                  |           |
| EXT I/O3 (EXT3)               | Destination Settings      |                                | -                   |                  |           |
| EXT Input4 (EXT4)             | Destination Settings      |                                | -                   |                  |           |
| EXT Output4 (EXT4)            | Destination Settings      |                                | -                   |                  |           |
| Emergency Notification        | Destination Settings      |                                | -                   |                  |           |
| Microphone (MIC)              | Destination Settings      |                                | -                   |                  |           |
| RoIP Gateway1                 | Destination Settings      |                                | G.711u 🗸            |                  |           |
| RoIP Gateway2                 | Destination Settings      |                                | G.711u 🗸            |                  |           |
| RoIP Gateway3                 | Destination Settings      |                                | G.711u 🗸            |                  |           |
| RoIP Gateway4                 | Destination Settings      |                                | G.711u 🗸            |                  |           |
| RoIP Gateway5                 | Destination Settings      |                                | G.711u 🗸            |                  |           |
| RoIP Gateway6                 | Destination Settings      |                                | G.711u 🗸            |                  |           |
| RoIP Gateway7                 | Destination Settings      |                                | G.711u 🗸            |                  |           |
| RoIP Gateway8                 | Destination Settings      |                                | G.711u 🗸            |                  |           |
| Converter Bridge1             | -                         | -                              | G.711u 🗸            |                  |           |
| Converter Bridge2             | -                         | _                              | G.711u 🗸            |                  |           |

| Port Name                           | <ul> <li>Lists the transceiver port of the RoIP gateway. Click to open to the Connection Port Settings screen of the port.</li> <li>The Converter Bridge setting screen (PBX extension &gt; Converter Bridge) is displayed when a converter bridge's port name is clicked.</li> </ul> |
|-------------------------------------|----------------------------------------------------------------------------------------------------|
| Route Setting Screen                | The screen setting the route of the destination is displayed.<br>When the entry is set as a combination by the bridge connection,<br>"Bridge Connection" is displayed. Otherwise, "Destination Settings" is<br>displayed.                                                             |
| <b>3</b> Voice Protocol (For Custom | ① Click the "Destination Settings" link to open the Destination Settings screen.                                                                                                    |
| Bridge Connection)                  | Displayed only when the Bridge Connection Destination (see above on                                                                                                    |
|                                     | this setting screen) is set to "Custom Bridge Connection."<br>Set the voice protocol for the custom bridge connection to "G.711u,"<br>"Bridge Protocol," or "AMBE+2."                                                                                                    |

Bridge Connection Settings > Bridge Connection

AMBE+2 Vocoder Assignment

| Port Name 🚺                | Route Setting Screen  | Voice Protocol                 | Voice Protocol        | AMBE+2 Vocoder Assign |
|----------------------------|-----------------------|--------------------------------|-----------------------|-----------------------|
| _                          |                       | (For Custom Bridge Connection) | (For Port Connection) | )                     |
| Digital Transceiver1 (D-TR | X1) Bridge Connection |                                |                       | Not Assigned          |
| Bridge To                  |                       |                                | 0.1110                |                       |
| Converter Bridge19         | -                     | -                              | G.711u 🗸              |                       |
| Converter Bridge20         | -                     | -                              | G.711u 🗸              |                       |

| 4 Voice Protocol       |                                                                                                    |
|------------------------|----------------------------------------------------------------------------------------------------|
| (For Port Connection)  | Set the voice protocol for the port connection to "G.711u," "Protocol                                                                                                    |
|                        | for Transceiver and SIP Phone Connection," "Bridge Protocol," or<br>"AMBE+2."                                                                                                    |
|                        | (Default for RoIP Gateway 1 ~ 8: G.711u,<br>for Converter Bridge 1 ~ 20: G.711u)                                                                                                    |
|                        | <ol> <li>"Protocol for Transceiver and SIP Phone Connection" can be selected only<br/>with the Converter Bridge 1 ~ 20.</li> </ol>                                                                                                    |
|                        | ① If you connect to the IP1000C or IP1100CV, set this item to "Protocol for<br>Transceiver and SIP Phone Connection."                                                                                                    |
|                        | ① If you connect to the VE-PG4, set this item to "Bridge Protocol."                                                                                                    |
| GAMBE+2 Vocoder        |                                                                                                    |
| Assignment             | Settable only when the Voice Protocol (④) is set to AMBE+2.<br>Select an AMBE+2 Vocoder from "Not Assigned," "Internal," or "CT-24."<br>(Default for Digital Transceiver 1 ~ 4 (D-TRX1 ~ 4) : Internal)                                                      |
|                        | Internal: Assignable up to 4 ports.                                                                                                    |
|                        | • <b>CT-24</b> : Assignable up to 2 ports. (The optional CT-24 is required.)                                                                                                    |
|                        | ① The AMBE+2 Vocoder for the Digital Transceiver 1 ~ 4 (D-TRX1 ~ 4) is fixed to the internal vocoder.                                                                                                    |
|                        | When the settings of Bridge Connection Source and Bridge Connection<br>Destination are set as the digital transceiver in [Bridge Connection] setting<br>(Bridge Connection Settings > Bridge Connection > Bridge Connection), this<br>item is not displayed. |
| <mark>᠖</mark> ≺Apply> | Click to apply the entries.                                                                                                    |
|                        | Click to reset the settings.<br>① You cannot restore after clicking <apply>.</apply>                                                                                                    |

# SelCall in Bridge Connection screen

Bridge Connection Settings > SelCall in Bridge Connection

# ■ Save or Write the Rule Settings for SelCall in Bridge Connection

You can save or load the settings in "Rule Settings for SelCall in Bridge Connection" to or from a CSV format file.

| ave or W | rite the Rule Settings for SelCall in Bridge Connection                                                                        |
|----------|----------------------------------------------------------------------------------------------------|
|          | Load Settings from File : 1 Choose File No file chosen                                                                         |
|          | Write A CSV format file can be written to this product.<br>When the file is written, the current settings will be overwritten. |
|          | Save to File : 2 Save Save to bridge_route.csv file.                                                                           |
|          |                                                                                                    |

| Load Settings from File | You can load the saved SelCall rule settings from a CSV format file.<br>Click <choose file=""> and select the setting file (bridge_route.csv) from<br/>the displayed list, and then click <open>.<br/>Confirm the correct file is selected, and then click <write> to load the<br/>settings from the selected file.<br/>① Note that the previous settings are deleted when the setting file is loaded.</write></open></choose> |
|-------------------------|----------------------------------------------------------------------------------------------------|
| <b>2</b> Save to File   | Saves the settings in the "Rule Settings for SelCall in Bridge<br>Connection settings" to a CSV format file.<br>Click <save> and select a folder to save the file into.<br/>You can edit the saved file on a spreadsheet.</save>                                                                                                    |

#### SelCall in Bridge Connection screen

Bridge Connection Settings > SelCall in Bridge Connection

# Rule Settings for SelCall in Bridge Connection

Sets the rules to make a individual call from a Digital transceiver that is connected to the RoIP Gateway, through a Bridge Connection.

| Index Na | me | Call Type | Prefix ID |   | Destination SelCa | II in Bridge Connection |   |
|----------|----|-----------|-----------|---|-------------------|-------------------------|---|
|          | 2  | 3         | 4         | 5 | Address 6         | Port Number 🕜           | 8 |

| <b>1</b> Index                     | The index assigned for entry.<br>Setting range: 1 ~ 1000                                                                                                    |
|------------------------------------|----------------------------------------------------------------------------------------------------|
| <b>2</b> Name                      | Enter a name of up to 31 characters.                                                                                                    |
| Scall Type                         | <ul> <li>Select the type of call.</li> <li>Individual : Call only a specified radio.</li> <li>Group : Call all transceivers that belong to the specified group.</li> <li>All : Call all transceivers.</li> </ul> |
| 4 Prefix ID                        | Enter the prefix ID of the SelCall destination.<br>ID range: (Depending on the system mode)                                                                                                    |
| <b>5</b> Destination ID            | Enter the ID of the SelCall destination.<br>ID range: (Depending on the system mode)                                                                                                    |
| Destination SelCall in Bridge Conr | Enter the RoIP Gateway's IP address which is connected to the transceiver that will communicate with the SelCall destination.                                                                                    |
| ⑦ Port Number                      | Enter the RoIP Gateway's port number which is connected to the transceiver that will communicate with the SelCall destination.                                                                                   |
| 8 <add></add>                      | Click to add a SelCall rule to the List of Rule Settings for SelCall in Bridge Connection.                                                                                                    |

## SelCall in Bridge Connection screen

Bridge Connection Settings > SelCall in Bridge Connection

# ■ List of Rule Settings for SelCall in Bridge Connection

| Index | Name     | Call Type  | Prefix ID | Destination ID | Destination SelCall in Bridge Connection |             |             |
|-------|----------|------------|-----------|----------------|------------------------------------------|-------------|-------------|
|       |          |            |           |                | Address                                  | Port Number | 0 2         |
| 1     | Sales    | Individual | 11        | 101            | 192.168.1.1                              | 12122       | Edit Delete |
| 2     | Planning | Individual | 21        | 201            | 192.168.2.1                              | 12122       | Edit Delete |

| ❶ <edit></edit>            | Click to edit the entry.<br>The registered contents are displayed on the Rule Settings for SelCall in<br>Bridge Connection screen. |
|----------------------------|----------------------------------------------------------------------------------------------------|
| <b>2</b> <delete></delete> | Click to delete the entry.<br>① You cannot restore after clicking <delete>.</delete>                                               |
| 3 <delete all=""></delete> | Click to delete all the settings.<br>① You cannot restore after clicking <delete all="">.</delete>                                 |

# TRANSCEIVER CONTROLLER

| RoIP Settings screen              | 6-3   |
|-----------------------------------|-------|
| Additional Controller Settings    | 6-3   |
| Advanced Settings                 | 6-4   |
| Tenant (Fleet) Settings screen    | 6-7   |
| Tenant (Fleet)                    | 6-7   |
| RoIP Server screen                | 6-8   |
| Call Type Priority                | 6-8   |
| Additional Controller Link screen | 6-9   |
| Link Setting                      | 6-9   |
| Linked Controller List            | 6-10  |
| Area Call screen                  | 6-11  |
| Area Setting                      | 6-11  |
| Access Point Search               | 6-12  |
| Area Entry List                   | 6-14  |
| Transceiver Management screen     | 6-15  |
| Transceiver Management            | 6-15  |
| Transceiver Registration screen   | 6-17  |
| Transceiver Settings              | 6-17  |
| Transceiver Setting Entry List    | 6-19  |
| TRX Batch Setting                 | 6-20  |
| Transceiver Settings screen       | 6-21  |
| Transceiver Settings [IP100H]     | 6-21  |
| Transceiver Settings [IP110H]     | 6-53  |
| Certificate Management [IP110H]   | 6-97  |
| Copy Transceiver Settings         | 6-98  |
| Transceiver Setting List          | 6-98  |
| Wireless LAN screen               | 6-99  |
| Wireless LAN                      | 6-99  |
| List of Wireless LAN Entries      | 6-110 |
| ID List screen                    | 6-111 |
| ■ ID List Common Settings         | 6-111 |
| ■ ID List Advanced Settings       |       |
| Save or Write the ID List Setting |       |
|                                   |       |
| ID List Entries                   | 6-116 |

# 6 TRANSCEIVER CONTROLLER

| Messages screen                   | 6-117 |
|-----------------------------------|-------|
| Message Group                     | 6-117 |
| Message Group Detail              | 6-117 |
| Save or Write the Message Setting | 6-118 |
| Message List                      |       |
| Status screen                     | 6-121 |
| Status Settings                   | 6-121 |
| Profile screen                    |       |
| Profile List                      |       |
| Profile                           |       |
| Profile Batch Setting             | 6-132 |

Transceiver Controller > RoIP Settings

# Additional Controller Settings

Configure the Additional Controller Settings.

You can communicate with the WLAN transceivers and the IP100FS that are registered to additional controllers.

| Additional Controller Settings |                             |              |  |
|--------------------------------|-----------------------------|--------------|--|
|                                | Controller Mode : 1) 💿 🤅    | Sub 🔿 Master |  |
|                                | Service Port Number : 2 320 | 00           |  |

| Controller Mode     | Select "Master" for one Master Controller. Select "Sub" for the other<br>Controllers (up to 10 Sub Controllers can be set up). (Default: Sub)<br>When several Controllers are linked, and use All call or Group call<br>between the controllers, set a controller as shown below.                                                                                                    |  |  |  |
|---------------------|----------------------------------------------------------------------------------------------------|--|--|--|
|                     | <ul> <li>Sub: One Master Controller can be set up.</li> <li>Master: Up to 10 Sub Controllers can be set up.</li> </ul>                                                                                                    |  |  |  |
| Service Port Number | <ul> <li>Enter the port number for receiving audio signals. (Default: 32000)</li> <li>Range: "1024" ~ "65534" (only even numbers)</li> <li>The port number (RTP) and the port number +1 (RTCP) are used for communication.</li> <li>This number is also used for the caller port number.</li> <li>Do not set a port number that has already been used by another connection setting.</li> </ul> |  |  |  |

Transceiver Controller > RoIP Settings

# Advanced Settings

Set the V/RoIP details.

The items on the RoIP Settings screen differ, depending on the TOS type setting.

| ]                                  | Advanced Setting                  | s                               |                   |                  |                                                |                  |                           |
|------------------------------------|-----------------------------------|---------------------------------|-------------------|------------------|------------------------------------------------|------------------|---------------------------|
| TOS Type:                          |                                   | ering Type 1<br>Buffer Size 2   |                   | O Dynamic        |                                                | ✓ milli:         | seconds                   |
| Not Used                           |                                   | TOS Type 3                      | Not Used          |                  |                                                | 5<br>Apply       | <mark>6</mark> ∽<br>Reset |
|                                    | Advanced Setting                  | 5                               |                   |                  |                                                |                  |                           |
|                                    |                                   | ering Type .1<br>3uffer Size .2 | Static 40         | ⊖ Dynamic        |                                                | ✓ millis         | seconds                   |
| TOS Type:                          |                                   | TOS Type 3                      | TOS               |                  |                                                |                  | ~                         |
| TOS                                | Media (RTP) Pri<br>Media (RTP) Se |                                 | 7<br>0            |                  |                                                |                  |                           |
|                                    |                                   |                                 | E0                |                  |                                                | 5<br>Apply       | 6<br>Reset                |
| [                                  | Advanced Setting                  | s                               |                   |                  |                                                |                  |                           |
|                                    |                                   | ering Type :                    |                   | O Dynamic        |                                                |                  |                           |
|                                    |                                   | Buffer Size : 2                 |                   |                  |                                                | ✓ millis         | seconds                   |
| TOS Type:                          |                                   | TOS Type : 3<br>TP) DSCP : 4    |                   |                  |                                                |                  | • •                       |
| Diffserv                           |                                   |                                 | <u>50</u><br>E0   |                  |                                                | 5<br>Apply       | 6<br>Reset                |
| (                                  | These are examp                   | les of whe                      | en the [E         | Buffering Type   | e] (1) is set to                               | "Static.")       |                           |
| <ol> <li>Buffering Type</li> </ol> |                                   | Select the                      | e buffer          | type to contro   | ol any interrup                                |                  | ault: Dynamic             |
|                                    |                                   | • Static:                       | The bu            | iffer time is se | t in [Receive Bu                               |                  | iuit. Dynamic             |
|                                    |                                   | • Dynamic                       | <b>c</b> : The bu | ıffer time chan  | iges, depending                                | on the audio flu | ctuation.                 |
| Receive Buffer S                   | ize                               | Select the                      | e buffer          | time to keep     | the audio from                                 | n breaking up.   | (Default: 40              |
|                                    |                                   | A shorter audio sigi            | value in<br>nal.  |                  | nds)<br>delay, but it ma<br>suffering Type] (( |                  | reak the                  |
|                                    |                                   |                                 | in is uisp        | ayeu when [D     |                                                |                  |                           |

### Transceiver Controller > RoIP Settings

Advanced Settings

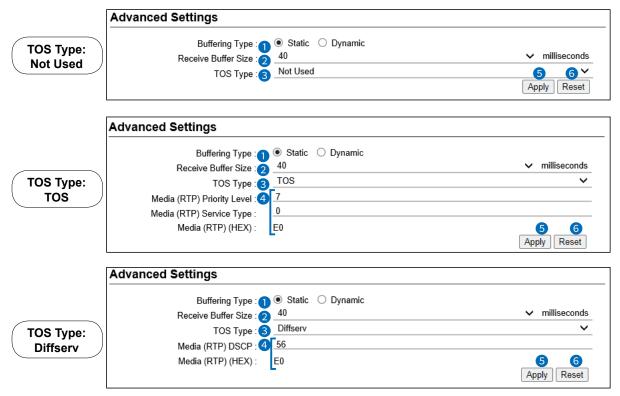

(These are examples of when the [Buffering Type] (1) is set to "Static.")

**3** TOS Type .....

Select the TOS (Type-Of Service) format.

(Default: Not Used)

- Not Used: Does not use the TOS function.
- **TOS:** Sends the VoIP packets to the TOS field (8 bits) in the IP header using the TOS format. Sets to between 1 (lowest) and 3 bits (Priority level) or 4 and 7 (highest) bits (Type of Service) based on the RFC1349. The 1 bit remaining is not used and is fixed as 0.
- Diffserv: Sends the VoIP packets to the TOS field (8 bits) in the IP header using the Diffserv (Differentiated Service) format. Sets to between 1 and 6 bits (DSCP). The 2 bits remaining are not used and are fixed as 0.

### Transceiver Controller > RoIP Settings

Advanced Settings

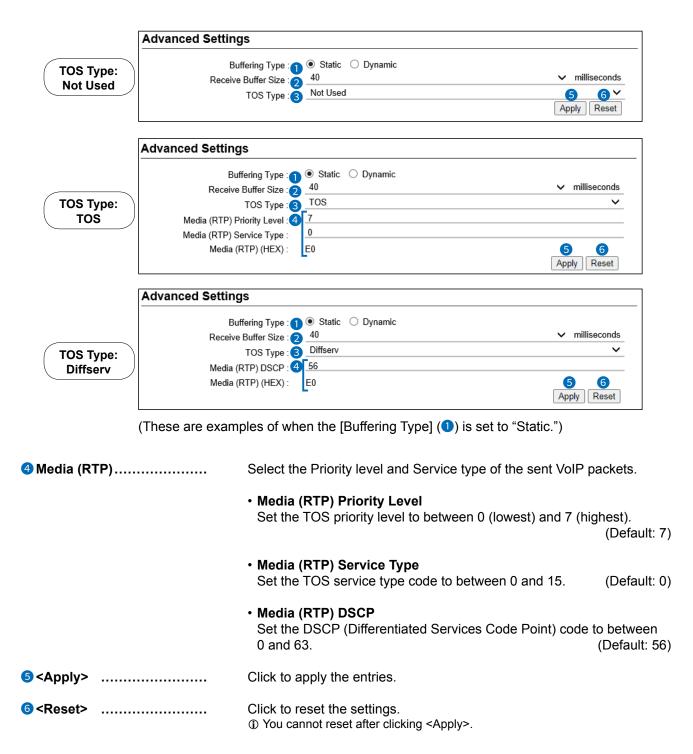

# **Tenant (Fleet) Settings screen**

Transceiver Controller > Tenant (Fleet) Settings

# ■ Tenant (Fleet)

The tenant (fleet) divides the WLAN transceivers or IP100FSs that belong to the RoIP Gateway, for system management purposes. (Example: Security company/Management company)

 $\oplus$  The terminals cannot communicate among different tenants (fleets).

③ Select the tenant (fleet) number between 1 to 10.

① All WLAN transceivers and IP100FSs that belong to the RoIP Gateway are activated in one tenant (fleet).

| Tenant (Fleet)            |             |
|---------------------------|-------------|
| Tenant (Fleet) Number : 1 | 2 3 ~       |
|                           | Apply Reset |

| 1 Tenant (Fleet) Number     | Select the tenant (fleet) number that is used.                                                                                                    | (Default: 1) |
|-----------------------------|----------------------------------------------------------------------------------------------------|--------------|
|                             | The tenant (fleet) number is displayed in the following men<br>- RoIP Server Settings<br>- Transceiver Settings<br>- Common Settings (Except Wireless LAN menu)<br>- Destination Settings<br>RoIP Server (Tenant1) | us.          |
|                             | (This is an example when [Tenant (Fleet) Number] (1) is set to                                                                                                    | "1.")        |
| 2 <apply></apply>           | Click to apply the entries.                                                                                                    |              |
| <pre>3<reset></reset></pre> | Click to reset the settings.<br>(1) You cannot reset after clicking <apply>.</apply>                                                                                                    |              |

# **RoIP Server screen**

Transceiver Controller > RoIP Server Settings > RoIP Server

# ■ Call Type Priority

Select the priority level of the call types.

| Call Type Priority                   |                                      |             |  |  |  |
|--------------------------------------|--------------------------------------|-------------|--|--|--|
| Call type Priority (High to low) : 1 | Telephone - All - Individual - Group | Apply Reset |  |  |  |
|                                      |                                      |             |  |  |  |

| Call type Priority (High to low) | Select the priority level of the call types.<br>(Default: Telephone – All – Individual – Group)<br>① The setting value are shown below.<br>Call Type Priority                                                                                                    |  |  |  |
|----------------------------------|----------------------------------------------------------------------------------------------------|--|--|--|
|                                  | Call type Priority (High to low) :<br>Telephone - All - Individual - Group<br>Telephone - All - Group - Individual<br>Telephone - Individual - All - Group<br>Telephone - Individual - Group - All<br>Telephone - Group - All - Individual<br>Telephone - Group - Individual - All |  |  |  |
| <b>⊘</b> <apply></apply>         | Click to apply the entries.                                                                                                    |  |  |  |
| 3 <reset></reset>                | Click to reset the settings.<br>(i) You cannot reset after clicking <apply>.</apply>                                                                                                    |  |  |  |

# **Additional Controller Link screen**

Transceiver Controller > RoIP Server Settings > Additional Controller Link

# Link Setting

This is a setting to link with other WLAN transceiver controllers, VE-PG3s (Bridge mode), or VE-PG4s.

| Link Setting                |       |             |  |  |  |
|-----------------------------|-------|-------------|--|--|--|
| No. : 1                     | 1     | ~           |  |  |  |
| Name : 2                    |       |             |  |  |  |
| Destination Address : 3     |       |             |  |  |  |
| Destination Port Number : 4 | 32000 | <b>5</b> 6  |  |  |  |
|                             |       | Apply Reset |  |  |  |

| 1 No                         | Select a number between 1 and 100 to register the other transceiver controllers. (Default: 1)                                                                                                    |
|------------------------------|----------------------------------------------------------------------------------------------------|
| <b>2</b> Name                | Enter the group name of up to 31 characters.                                                                                                    |
| <b>3</b> Destination Address | Enter the destination device's IP address or domain name of up to 63 characters.                                                                                                    |
| Destination Port Number      | Enter the destination controller's service port number in [Additional<br>Controller Link].<br>(Default: 32000)<br>Range: "2" ~ "65534" (only even numbers)<br>① The set port number (RTP) and the port number +1 (RTCP) are used for<br>communication. |
| ⑤ <apply></apply>            | Click to apply the entries.<br>① The entries are displayed in [Linked Controller List].                                                                                                    |
| 6 <reset></reset>            | Click to reset the settings.<br>① You cannot reset after clicking <apply>.</apply>                                                                                                    |

## Additional Controller Link screen

Transceiver Controller > RoIP Server Settings > Additional Controller Link

## Linked Controller List

Display a list of the destination addresses and destination port numbers registered to the RoIP Gateway.

| No. | Name   | Destination Address | Destination Port Number | 1 2         |
|-----|--------|---------------------|-------------------------|-------------|
| 1   | Sales1 | 192.168.0.100       | 32000                   | Edit Delete |

| ● <edit></edit>            | Click to edit the entry in [Link Setting].                                                                     |
|----------------------------|----------------------------------------------------------------------------------------------------|
| <b>2</b> <delete></delete> | Click to delete the selected entry.<br>① After clicking <delete>, the entry cannot be recalled.</delete>       |
| S <delete all=""></delete> | Click to delete all the entries.<br>① After clicking <delete all="">, the entries cannot be recalled.</delete> |

Transceiver Controller > RoIP Server Settings > Area Call

# Area Setting

The Area call function limits communication with the devices in the specified area.

When a WLAN transceiver makes an All call or Group call using the Area call function, it calls other WLAN transceivers or IP100FSs in the same area.

① If you want to use the Area call from an IP100FS, specify the area by selecting the desired access points.

| rea Setting |           |                    |
|-------------|-----------|--------------------|
|             | No. : 1   | ~                  |
| 1           | lame : 2  |                    |
| 3 BSSID     |           |                    |
| 00-90-C7-   | 00-90-C7- |                    |
|             |           |                    |
|             |           | 4 5<br>Apply Reset |

| 1 No              | Select the number that is registered to the Area call. (Default: 1)<br>(Default: 1) (Default: 1)                                                                                                    |
|-------------------|----------------------------------------------------------------------------------------------------|
| <b>2</b> Name     | Enter the area name of up to 31 characters.                                                                                                    |
| 3 BSSID           | Enter the 12 digit BSSID of the wireless access point in the area.<br>When several access points are added, they are recognized as one<br>area.<br>① Up to 20 access points can be registered to the area. |
|                   | Click to add the entries.<br>① The entries are displayed in [Area Entry List].                                                                                                    |
| 5 <reset></reset> | Click to reset the settings.<br>① You cannot reset after clicking <apply>.</apply>                                                                                                    |

#### The WLAN transceiver makes All calls in the area

Example: The wireless access points "Sales" and "Accounts" are registered in the same area. The access point "Parts" is registered in a different area.

In that case, two WLAN transceivers in the same area receive the call, but the WLAN transceiver in the different area will not receive it.

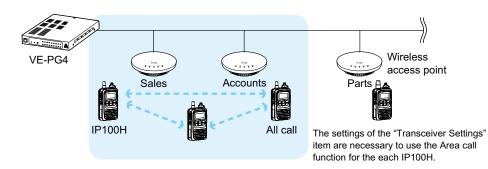

Transceiver Controller > RoIP Server Settings > Area Call

# Access Point Search

**1** IP Address Range .....

The RoIP Gateway can search for access points the network, and register access points for Area Calls. (1) Icom guarantees this function only for the AP-90M and AP-95M. (As of June, 2023)

| earches a |            | pints that support this | function. |        |     |        |
|-----------|------------|-------------------------|-----------|--------|-----|--------|
|           | IP Address | s Range : 1             |           |        |     | Search |
|           |            |                         |           |        | 4   |        |
| 🗆 Ali     | Host Name  | IP Address              | BSSID     | Name 3 | No. | 5      |
|           | AP-95M     | 192.168.0.10            | 00-90-C7- | Sales1 | 1 🗸 | Add    |
|           | AP-95M     | 192.168.0.11            | 00-90-C7- | Sales2 | 2 🗸 | Add    |

Click the <Search> button after entering the IP address range of the access points.

When starting a search, the button changes to both <Refresh> and <Cancel>.

The discovered access point information will be displayed in a list. ① When only IP start address is entered, a search starts.

- ① If BSSID is already registered in the Area Entry List, it is not displayed.
- ① When the [IP Advanced Radio System] setting of an access point that is set to "Enable" in [Notification] that is same Tenant (Fleet) Number with the RoIP Gateway, and a name is registered, you can search for the BSSID and name. When it is set to "Disable," you cannot search with the RoIP Gateway.

|               | Interface :    | ath0              |        | ~ |
|---------------|----------------|-------------------|--------|---|
|               | BSSID :        | 00-90-C7-09-DC-47 |        |   |
| Tenant Number | Notification   |                   | Name   |   |
| 1             | 🔿 Disable 💿 Er | nable             | Sales1 |   |
| 2             | O Disable 💿 Er | nable             |        |   |

(AP-95M Wireless LAN1 IP Advanced Radio System screen)

| Oheck Box | Click a Check Box to add a check mark for registering a discovered access point.<br>① By clicking [All], you can select or cancel all access points in the list. |
|-----------|----------------------------------------------------------------------------------------------------|
| 3 Name    | The name that is set in [IP Advanced Radio System] of an access point is displayed.<br>① An area name is registered on [Number] in [Area Setting].               |

Transceiver Controller > RoIP Server Settings > Area Call

### Access Point Search

| Se | arches a |           | nts that support this<br>Range :1 | s function. |        |          | Search |
|----|----------|-----------|-----------------------------------|-------------|--------|----------|--------|
| 2  |          | Host Name | IP Address                        | BSSID       | Name 3 | 4<br>No. | 6      |
|    |          | AP-95M    | 192.168.0.10                      | 00-90-C7-   | Sales1 | 1 🗸      | Add    |
|    |          | AP-95M    | 192.168.0.11                      | 00-90-C7-   | Sales2 | 2 🗸      | Add    |

| 4 No                           | <ul> <li>Select an area to register from a "Number" in [Area Setting].</li> <li>When an area number that is already registered is selected, BSSID is added to the area number.</li> <li>① If the area number is already registered in [Area Call], it cannot be selected.</li> <li>① An area number is selected, depending on the name that is registered with the same Tenant (Fleet) Number in [IP Advanced Radio System] of an access point, as shown below.</li> <li>When the area number's name is already registered in [Area Setting], the area number is selected (A blank is also recognized as a part of the name).</li> <li>When the area number's name is not registered in [Area Setting], an unused and initial area number is selected.</li> </ul> |
|--------------------------------|----------------------------------------------------------------------------------------------------|
| 5 <add></add>                  | Click to register a discovered access point in [Access Point Search].                                                                                                    |
| 6 <apply selection=""></apply> | Click to register a selected access point in [Check Box] (2).                                                                                                    |

```
Transceiver Controller > RoIP Server Settings > Area Call
```

# Area Entry List

Display the list of the registered [Area Setting] or [Access Point Search].

| No. | Name   | BSSID     | 0 2         |
|-----|--------|-----------|-------------|
| 1   | Sales1 | 00-90-C7- | Edit Delete |
| 2   | Sales2 | 00-90-C7- | Edit Delete |

| ● <edit></edit>            | Click to edit the setting in [Area Setting].                                                                   |
|----------------------------|----------------------------------------------------------------------------------------------------|
| 2 <delete></delete>        | Click to delete the selected entry.<br>① After clicking <delete>, the entry cannot be recalled.</delete>       |
| 3 <delete all=""></delete> | Click to delete all the entries.<br>① After clicking <delete all="">, the entries cannot be recalled.</delete> |

# Transceiver Management screen

Transceiver Controller > Transceiver Settings > Transceiver Management

## Transceiver Management

The RoIP Gateway can monitor the registered WLAN transceivers and IP100FSs. And if necessary, the RoIP Gateway can reboot the registered all WLAN transceivers.

| 6     |         |                      |         |         | 2                      | 3            | 4              | 6         |            | Refresh |
|-------|---------|----------------------|---------|---------|------------------------|--------------|----------------|-----------|------------|---------|
| 🗆 Ali | TRX No. | Transceiver<br>Model | Name    | Unit ID | Registration<br>Status | IP Address   | Current Status | Talkgroup | Location 6 | Version |
|       | 1       | IP100H               | Sales1  | 00101   | Disconnected           | -            | -              | -         | -          | -       |
|       | 2       | IP100H               | Sales2  | 00102   | Connected              | 192.168.0.11 | Meeting        | 1         | 00-90-C7-  | Ver.    |
|       | 3       | IP110H               | Sales3  | 00103   | Connected              | 192.168.0.12 | Under a break  | 1         | 00-90-C7-  | Ver.    |
|       | 50      | IP100FS              | IP100FS | 00050   | Disconnected           | -            | -              | -         | -          | -       |

① A WLAN transceiver is displayed in bold when a setting is changed and a reboot is required.

| Check Box           | <ul> <li>Click a Check Box to add a check mark to the WLAN transceiver that you want to reboot.</li> <li>① You cannot select an IP100FS, or a WLAN transceiver that has "Disconnected" displayed in [Registration Status].</li> <li>① By clicking the [All] box, you can select or cancel all WLAN transceivers in the list.</li> </ul>                                                                                                    |
|---------------------|----------------------------------------------------------------------------------------------------|
| Registration Status | <ul> <li>Displays the WLAN transceivers' or IP100FSs' Registration Status as either "Connected" or "Disconnected."</li> <li>Displays "Disconnected" if the WLAN transceiver is turned OFF or the IP100FS's application is not running.</li> <li>When the RoIP Gateway sends the reboot command to a WLAN transceiver from the [Transceiver Management] menu, the following status are displayed:</li> <li>"Receiving reboot command," "Reboot command reception success," "Reboot command reception failed," "Downloading," "Status notification failed," "Low battery," and "Programming with software."</li> </ul> |
| <b>③ IP Address</b> | Displays the IP Addresses of the WLAN transceivers or IP100FSs.<br>① When [Registration Status] displays "Disconnected," "-" is displayed.                                                                                                    |
| Current Status      | Displays the Current Status of the WLAN transceivers.<br>(Example: In a meeting)                                                                                                    |
|                     | <ul> <li>Information</li> <li>If the Status function is set to OFF, "-" is displayed.</li> <li>If you click the <refresh> (?) button, the latest status will be displayed.</refresh></li> <li>When the WLAN transceiver is remotely locked by the IP100FS, and it cannot communicate with others or cannot transmit, "Transmit and receive disabled" or "Transmit disabled" is displayed.</li> </ul>                                                                                                    |

• If the WLAN transceiver is sending an emergency call, "Emergency" is displayed.

## Transceiver Management screen

Transceiver Controller > Transceiver Settings > Transceiver Management

### Transceiver Management

| • |         |                      |         |         | 2            | 3            | 4              | 5 |            | Refresh |
|---|---------|----------------------|---------|---------|--------------|--------------|----------------|---|------------|---------|
|   | TRX No. | Transceiver<br>Model | Name    | Unit ID |              | IP Address   | Current Status |   | Location 6 | Version |
|   | 1       | IP100H               | Sales1  | 00101   | Disconnected | -            | -              | - | -          | -       |
|   | 2       | IP100H               | Sales2  | 00102   | Connected    | 192.168.0.11 | Meeting        | 1 | 00-90-C7-  | Ver.    |
|   | 3       | IP110H               | Sales3  | 00103   | Connected    | 192.168.0.12 | Under a break  | 1 | 00-90-C7-  | Ver.    |
|   | 50      | IP100FS              | IP100FS | 00050   | Disconnected | -            | -              | - | -          | -       |

① A WLAN transceiver is displayed in bold when a setting has been changed and a reboot is required.

| S Talkgroup                  | <ul> <li>Displays the Talkgroup IDs that are selected by the WLAN transceivers or IP100FSs.</li> <li>When a Talkgroup name is registered, a Talkgroup number (name) is displayed.</li> <li>While a WLAN transceiver or IP100FS does not select a Talkgroup, or [Registration Status] displays "Disconnected," "-" is displayed.</li> </ul>                                                                                                    |
|------------------------------|----------------------------------------------------------------------------------------------------|
| 6 Location                   | Displays the BSSIDs of the wireless access points that the WLAN transceivers are connected to.<br>(1) When [Registration Status] displays "Disconnected," "-" is displayed.                                                                                                    |
| <b>♂</b> <refresh></refresh> | <ul> <li>Click to reload the Registration Status.</li> <li>The connection status of the WLAN transceiver or IP100FS, or the activation status check of when the WLAN transceiver or IP100FS reboots are renewed.</li> </ul>                                                                                                    |
| 8 Version                    | Displays the version of the WLAN transceivers or IP100FSs that are registered to the RoIP Gateway.<br>(1) When [Registration Status] displays "Disconnected," "-" is displayed.                                                                                                    |
| Manual Update                | Enable to manually update the WLAN transceiver firmware when the<br>RoIP Gateway sends Manual Reboot () to the WLAN transceiver.<br>When the WLAN transceiver is ready to update the firmware, "F" blinks<br>on the display, and then the WLAN transceiver automatically reboots<br>and starts the firmware update.<br>(Example: IP100H)<br>Blinks<br>1/24 16:57 Updating<br>1/24 16:57 Updating<br>When the WLAN transceiver has failed to prepare a firmware update, it does<br>not automatically reboot. If necessary, send a reboot command to the WLAN<br>transceiver. |
| Manual Reboot                | Click <execute> to reboot all of the WLAN transceivers that are selected in [Check Box] (1).</execute>                                                                                                    |

6-16

Transceiver Controller > Transceiver Settings > Transceiver Registration

# Transceiver Settings

Register the WLAN transceiver or IP100FS settings.

① After the registration is completed, you must reboot the WLAN transceiver.

| Transceiver Settings        |                 |           |
|-----------------------------|-----------------|-----------|
| TRX No. : 1                 | 1               | ~         |
| Transceiver Model : 2       | IP100H          | ~         |
| Name : 3                    |                 |           |
| Unit ID : 4                 |                 |           |
| Security                    |                 |           |
| Password : 5                | iptrx           |           |
| Connection Port             |                 |           |
| Transceiver Port Number : 6 | 30000           |           |
| Server Port Number : 7      | 30000           |           |
| Profile                     |                 |           |
| Profile : 8                 | 1 (Sales group) | 9 10~     |
|                             |                 | Add Reset |
|                             |                 |           |

| 1 TRX No                   | Selects the number that the WLAN transceiver or IP1 to.<br>① Up to 50 terminals can be registered.                                                                                                    | 00FS is registered<br>(Default: 1)                                       |  |  |  |  |
|----------------------------|----------------------------------------------------------------------------------------------------|--------------------------------------------------------------------------|--|--|--|--|
| <b>2</b> Transceiver Model | Select a WLAN transceiver model.                                                                                                    | (Default: IP100H)                                                        |  |  |  |  |
| 3 Name                     | Enter a transceiver name of up to 31 characters.                                                                                                    |                                                                          |  |  |  |  |
| ④ Unit ID                  | Enter an individual number between 00001 and 6000                                                                                                    | 0.<br>(Default: 00001)                                                   |  |  |  |  |
| 5 Password                 | <ul> <li>Enter a password to access to the RoIP Gateway.</li> <li>① Up to 12 characters, lower or upper letters, numbers, and used.</li> </ul>                                                                                                    | (Default: iptrx)<br>d symbols can be                                     |  |  |  |  |
| 6 Transceiver Port Number  | Enter the port number (UDP port) that the WLAN transceiver will use to communicate with the RoIP Gateway.                                                                                                    |                                                                          |  |  |  |  |
|                            | <ul> <li>Information</li> <li>The set port number (RTP) and the port number +1 (RTC communication.</li> <li>We basically recommend that you use the default port numeration.</li> <li>We basically recommend that you use the default port numeration.</li> <li>The default number differs, depending on [TRX No.], as s Default: TRX No. 1 (30000), TRX No. 2 (30002), TRX No. TRX No. 4 (30006),, TRX No.</li> <li>Setting range: Even numbers between 2 and 59998. Some numbers may not be usable.</li> <li>Do not set the port number that has already been used by setting.</li> <li>When [Transceiver Model] (2) is set to "IP100FS," the port displayed.</li> </ul> | mber.<br>hown below.<br>3 (30004),<br>50 (30098)<br>y another connection |  |  |  |  |

Transceiver Controller > Transceiver Settings > Transceiver Registration

### Transceiver Settings

| Transceiver Settings        |                 |           |
|-----------------------------|-----------------|-----------|
| TRX No. : 1                 | 1               | ~         |
| Transceiver Model : 2       | IP100H          | ~         |
| Name : 3                    |                 |           |
| Unit ID : 4                 | 00001           |           |
| Security                    |                 |           |
| Password : 5                | iptrx           |           |
| Connection Port             |                 |           |
| Transceiver Port Number : 6 | 30000           |           |
| Server Port Number : 7      | 30000           |           |
| Profile                     |                 |           |
| Profile : 😣                 | 1 (Sales group) | 9 10~     |
|                             |                 | Add Reset |
|                             |                 |           |

| <b>7</b> Server Port Number | Enter a port number (UDP port) that the RoIP Gateway will use to communicate with the WLAN transceiver or IP100FS.                                                                                                    |
|-----------------------------|----------------------------------------------------------------------------------------------------|
|                             | <ol> <li>Information</li> <li>The set port number (RTP) and the port number +1 (RTCP) are used for communication.</li> <li>We basically recommend that you use the default port numbers.</li> <li>The default number differs, depending on the [TRX No.] as shown below. Default: TRX No. 1 (30000), TRX No. 2 (30002), TRX No. 3 (30004), TRX No. 4 (30006),, TRX No. 50 (30098)</li> <li>Setting range: Even numbers between 2 and 65534. Some numbers may not be usable.</li> <li>Do not set a port number that has already been used by another connection setting.</li> </ol> |
| 8 Profile                   | <ul> <li>Select the Profile number that the WLAN transceiver or IP100FS belongs to. (Default: 1)</li> <li>① The numbers 1 to 50 are selectable.</li> <li>① Set the Profile setting in the [Common Settings] menu, such as ID list, message, or Receive notification tone settings.</li> </ul>                                                                                                    |
| <b>᠑</b> <add></add>        | Click to add the entries.<br>① The entries are displayed in [Transceiver Setting Entry List].                                                                                                    |
| <b>1</b> 0 <reset></reset>  | Click to reset the settings.<br>① You cannot reset after clicking <add>.</add>                                                                                                    |

Transceiver Controller > Transceiver Settings > Transceiver Registration

## ■ Transceiver Setting Entry List

The list of the registered WLAN transceivers or IP100FSs.

| 🗆 Ali | TRX | Transceiver | Name    | Unit ID | Password | Connection  | Port   | Profile | ID   | Message |        |
|-------|-----|-------------|---------|---------|----------|-------------|--------|---------|------|---------|--------|
|       | No. | Model       |         |         |          | Transceiver | Server |         | List | List    | 2      |
|       | 1   | IP100H 🗸    | Sales1  | 00101   | iptrx    | 30000       | 30000  | 1 🗸     | 1    | 1       | Delete |
|       | 2   | IP100H 🗸    | Sales2  | 00102   | iptrx    | 30002       | 30002  | 1 🗸     | 1    | 1       | Delete |
|       | 3   | IP110H 🗸    | Sales3  | 00103   | iptrx    | 30004       | 30004  | 1 🗸     | 1    | 1       | Delete |
|       | 50  | IP100FS 🗸   | IP100FS | 00050   | iptrx    | -           | 30098  | 1 🗸     | 1    | 1       | Delete |

| 1 Check Box                     | Click a Check Box to add a check mark to delete an entry.<br>① By clicking the [All] box, you can select or cancel all entries in the list.     |
|---------------------------------|----------------------------------------------------------------------------------------------------|
| <b>2</b> <delete></delete>      | Click to delete the selected entry.<br>① After clicking <delete>, the entry cannot be recalled.</delete>                                        |
| ③ <apply></apply>               | Click to apply the entries.<br>① The entries that are edited in [Transceiver Setting Entry List] are registered.                                |
| <pre>4<reset></reset></pre>     | Click to reset the settings.<br>① You cannot reset after clicking <apply>.</apply>                                                              |
| 5 <delete selected=""></delete> | Click to delete an entry that you select in the Check Box (1).<br>① After clicking <delete selected="">, the entry cannot be recalled.</delete> |
| 6 <delete all=""></delete>      | Click to delete all the entries.<br>① After clicking <delete all="">, the entries cannot be recalled.</delete>                                  |

Transceiver Controller > Transceiver Settings > Transceiver Registration

# TRX Batch Setting

You can register consecutive Destination IDs collectively. Or you can copy the Destination ID contents to another ID.

| TRX Batch Setting                                                           |     |
|-----------------------------------------------------------------------------|-----|
| Range : 1                                                                   | Add |
| * Enter Unit ID range.                                                      |     |
| Refer to : 2 Default<br>* [Transceiver Settings] applies the initial value. | ~   |
| * [Transceiver Settings] applies the initial value.                         |     |
| Profile : 3 1 (Sales group)                                                 | ×   |
| •                                                                           |     |

| 1 Range           | Enter a range of collective Destination IDs.                                                                                                    |
|-------------------|----------------------------------------------------------------------------------------------------|
|                   | <ul> <li>Click <add> to register consecutive Destination IDs collectively in the box.</add></li> <li>If a Destination ID is already registered, "Overwrite the following entry" is displayed.</li> </ul>                                                                          |
| <b>2</b> Refer to | Select the default settings or the programmed settings to refer to.<br>(Default: Default)                                                                                                    |
| 3 Profile         | <ul> <li>Select the profile number that WLAN transceivers or IP100FSs belong to. (Default: 1)</li> <li>The numbers 1 to 50 are selectable.</li> <li>You can set an ID List, Message List, or Notification beep setting for each profile in the [Common Settings] menu.</li> </ul> |

Transceiver Controller > Transceiver Settings > Transceiver Settings

# Transceiver Settings [IP100H]

Individually assign the functions, or set the receive notification tone to a registered IP100H. ① After the setting is completed, you must reboot the IP100H.

| Transceiver Settings        |                                                                       |        |
|-----------------------------|-----------------------------------------------------------------------|--------|
| Unit ID : 1                 | 00101 (Sales1)                                                        | ~      |
|                             | IP100H                                                                |        |
| Display                     |                                                                       |        |
| Display Item : 2            | Date and Time O Name                                                  |        |
| Back Light : 3              | Auto                                                                  | $\sim$ |
| Transmission                |                                                                       |        |
| TX Inhibit : 4              | Isable O Enable                                                       |        |
| PTT Lock : 5                | Isable O Enable                                                       |        |
| Destination ID              |                                                                       |        |
| PTT Call at Stand-by : 6    | O Disable   Enable * The last-used ID display is hidden, if disabled. |        |
| Use ID List : 🕜             | 🔿 Disable 💿 Enable                                                    |        |
| Default Destination ID :    | All                                                                   | ~      |
| Add All Call to ID List : 8 | 🔿 Disable 💿 Enable                                                    |        |
| Default Talkgroup : 🧐       | Disable O Enable                                                      |        |

| 1 Unit ID             | <ol> <li>Only the<br/>The ind</li> </ol> | elect the IP100H's Individual number (Name) that you want to edit.<br>Only the individual numbers of the IP100H are selectable.<br>The individual number that the [Transceiver Model] on the [Transceiver<br>Registration] screen is set to "IP100FS," cannot be selected. |  |  |
|-----------------------|------------------------------------------|----------------------------------------------------------------------------------------------------|--|--|
| <b>2</b> Display Item |                                          | hether or not the IP100H displays the Date and Time or its the standby mode. (Default: Date and Time)                                                                                                    |  |  |
|                       |                                          | Image: Constraint of the second system       Image: Constraint of the second system         10/8       16:57         Sales 8       Sales 1         (Date and Time)       (Name)                                                                                            |  |  |
|                       | -                                        | ame] on the [Transceiver Registration] screen has not been entered, setting is set to [Name], the IP100H displays the individual number.                                                                                                    |  |  |
| <b>3</b> Back Light   | Select the                               | e IP100H backlight function. (Default: Auto)                                                                                                    |  |  |
|                       | • OFF:                                   | The backlight does not light.                                                                                                    |  |  |
|                       | • ON:                                    | The backlight lights continuously.                                                                                                    |  |  |
|                       | • Auto:                                  | The backlight lights when an operation is performed, and goes out after 5 seconds.                                                                                                    |  |  |
| 4 TX Inhibit          | <ol> <li>When the</li> </ol>             | nable" to inhibit the IP100H's transmission. (Default: Disable)<br>nis setting is set to "Enable," the IP100H also cannot transmit with an<br>microphone, or using the VOX function.                                                                                       |  |  |

Transceiver Controller > Transceiver Settings > Transceiver Settings

## ■ Transceiver Settings [IP100H]

| Transceiver Settings    |                                                                             |   |
|-------------------------|-----------------------------------------------------------------------------|---|
| Unit ID                 | 0 : 10 _00101 (Sales1)                                                      | ~ |
| Transceiver Mode        | I: IP100H                                                                   |   |
| Display                 |                                                                             |   |
| Display Item            | n : 2 💿 Date and Time 🛛 Name                                                |   |
| Back Light              | t: 3 Auto                                                                   | ~ |
| Transmission            | •                                                                           |   |
| TX Inhibi               | it : 👍 💿 Disable  🔿 Enable                                                  |   |
| PTT Lock                | k : 🕤 💿 Disable 🔿 Enable                                                    |   |
| Destination ID          | •                                                                           |   |
| PTT Call at Stand-by    | y: 6 O Disable    Enable * The last-used ID display is hidden, if disabled. |   |
| Use ID List             | t: 🕜 🔿 Disable 💿 Enable                                                     |   |
| Default Destination ID  | D: All                                                                      | ~ |
| Add All Call to ID List | t : 8 🔿 Disable 💿 Enable                                                    |   |
| Default Talkgroup       | p : 9 💿 Disable 🛛 Enable                                                    |   |

| S PTT Lock             | When the down its                                                                                 | able" to lock the IP100H's PTT switch.<br>is setting is set to "Enable," the IP100H cannot<br>PTT switch, but it can transmit with an optional<br>function as well. | , ,                                        |
|------------------------|---------------------------------------------------------------------------------------------------|----------------------------------------------------------------------------------------------------|--------------------------------------------|
| 6 PTT Call at Stand-by | Select whether or not the IP100H displays the Destination ID (Ca in the standby mode. (Default: E |                                                                                                    | nation ID (Call type)<br>(Default: Enable) |
|                        | • Disable:                                                                                        | <ul> <li>The Destination ID (Call type) is not displete standby mode.</li> <li>The Destination ID (Call type) is displayed ID using the function keys.</li> </ul>   |                                            |
|                        | • Enable:                                                                                         | <ul> <li>The Destination ID (Call type) is displaye mode.</li> <li>① When the PTT on the IP100H is pushed, the displayed ID (Call type).</li> </ul>                 |                                            |

Transceiver Controller > Transceiver Settings > Transceiver Settings

■ Transceiver Settings [IP100H]

| Transceiver Settings          |                      |        |
|-------------------------------|----------------------|--------|
| Unit ID : 1                   | 00101 (Sales1)       | ~      |
| Transceiver Model :           | IP100H               |        |
| Display                       |                      |        |
| Display Item : 2              | Date and Time O Name |        |
| Back Light : 3                | Auto                 | $\sim$ |
| Transmission                  |                      |        |
| TX Inhibit : (4)              | Disable              |        |
| PTT Lock : 5                  | Disable      Enable  |        |
| Destination ID                |                      |        |
| PTT Call at Stand-by∶6        | O Disable            |        |
| Use ID List : 🕜               | 🔿 Disable 💿 Enable   |        |
|                               | All                  | ~      |
| Add All Call to ID List : (8) | 🔿 Disable 💿 Enable   |        |
| Default Talkgroup : 🥑         | Disable              |        |

**7** Use ID List ...... Select whether or not the IP100H uses the ID list.

|      | ` |
|------|---|
| ( m  |   |
| 1 HH |   |

(Address) key

#### • Disable:

The call type is fixed to that which is selected in the [Call Type], as shown below, even if you push the [m] key on the IP100H.

(Default: Disable)

- If you set the Call Type to "Individual" or "Group," enter a destination ID between 1 to 60000 in the [Destination ID]. (Default: All)
- ① Even if "Disable" is selected, the IP100H displays a received ID in the ID list.

| Use ID List : | Disable      Enable |   |
|---------------|---------------------|---|
| Call Type :   | All                 | ~ |

### Enable:

The call type is changed by pushing the [□] key on the IP100H. Select First Call ID from All, or an ID number (1 to 50) that is displayed when the IP100H is turned ON, in [Call Type]. ① The ID list is selected on the [Common Settings] screen.

Transceiver Controller > Transceiver Settings > Transceiver Settings

## ■ Transceiver Settings [IP100H]

| Transceiver Settings        |                        |   |
|-----------------------------|------------------------|---|
| Unit ID : 1                 | 00101 (Sales1)         | ~ |
|                             | IP100H                 |   |
| Display                     |                        |   |
| Display Item : 2            | ● Date and Time 🔘 Name |   |
| Back Light : 3              | Auto                   | ~ |
| Transmission                |                        |   |
| TX Inhibit : 👍              | Disable                |   |
| PTT Lock : 5                | Isable O Enable        |   |
| Destination ID              |                        |   |
| PTT Call at Stand-by : 6    | O Disable              |   |
| Use ID List : 🕜             | 🔿 Disable 🔘 Enable     |   |
| Default Destination ID :    | All                    | ~ |
| Add All Call to ID List : 🔕 | 🔿 Disable 💿 Enable     |   |
| Default Talkgroup : 🧐       | 🖲 Disable i Enable     |   |

| 8 Add All Call to ID List | Select whether or not to display All Call in the ID list of the IP100H.<br>(Default: Enable)                                                                                                    |
|---------------------------|----------------------------------------------------------------------------------------------------|
|                           | <ul> <li>Disable Does not display "All" in the ID list. ① When "Disable" is selected in [Add All Call to ID List], you cannot select an All call using the [□] key. </li> </ul>                  |
|                           | <ul> <li>Enable</li> <li>When [Use ID List] () is set to "Enable," set [Add All Call to ID List] and<br/>[Default Talkgroup].</li> </ul>                                                         |
| Oefault Talkgroup         | Select a Talkgroup if you want to set the IP100H to join a Talkgroup<br>when you turn ON the power. (Default: Disable)                                                                           |
|                           | • <b>Disable</b><br>The IP100H starts up without joining any Talkgroup. The ID that is set<br>in the "Default Destination ID" in [Use ID List] (7) is displayed when<br>the IP100H is turned ON. |
|                           | <ul> <li>Enable</li> <li>The IP100H joins the selected Talkgroup when it is turned ON.</li> <li>① When [Use ID List] (?) is set to "Disable," this item is not displayed.</li> </ul>             |
|                           | Default Talkgroup : O Disable () Enable<br>Call ID : <u>13 (TG1)</u>                                                                                                    |

Transceiver Controller > Transceiver Settings > Transceiver Settings

#### ■ Transceiver Settings [IP100H]

| Transceiver Settings                                |   |
|-----------------------------------------------------|---|
|                                                     |   |
| Ringer Settings                                     |   |
| Volume : 10_10                                      | ~ |
| Ringer and Vibration : 🕕 Notification Beep          | ~ |
| Notice Tone(Except Reception Notice)                |   |
| Volume : 12 <sup>10</sup>                           | ~ |
| Function Settings                                   |   |
| Communication Method : 📵 🔿 Simplex 💿 Full-Duplex    |   |
| Priority Call : 🚺 💿 Disable 🛛 Enable                |   |
| Area Call : 15 💿 Disable 🕓 Enable                   |   |
| Message : 🚺 🔿 Disable 💿 Enable                      |   |
| Default Message : 1 (Gather immediately.)           | ~ |
| Status : 🚺 💿 Disable ု Enable                       |   |
| Mixing of Low Priority Call : 🔞 💿 Disable  🔘 Enable |   |

① The screen shows when the Message (16) is set to "Enable."

| Ovolume              | <ul> <li>Set the beep level when the IP100H receives a Call or message to between 0 and 32. (Default: 10)</li> <li>① When this setting set to "0," the notification beep is turned OFF.</li> <li>① The notification beep is individually set for the Call type or message in [Notification Tone] on the[Profile] screen in the [Common Settings] menu.</li> </ul> |
|----------------------|----------------------------------------------------------------------------------------------------|
| Ringer and Vibration | Set the action when the IP100H receives a Call or message to<br>"Notification Beep," "Vibration" or "Notification Beep + Vibration."<br>(Default: Notification Beep)                                                                                                    |
|                      | • Notification Beep<br>When the IP100H receives a Call or message, the specified<br>Notification beep sounds, depending on the Call or message.<br>The notification beep is set in [Notification Tone] on the [Profile]<br>screen in the [Common Settings] menu.                                                                                                  |
|                      | • Vibration<br>When the IP100H receives a Call or message, it vibrates for<br>notification.                                                                                                    |
|                      | Notification Beep + Vibration                                                                                                    |

When the IP100H receives a Call or message, it vibrates and the Notification beep sounds for notification.

Transceiver Controller > Transceiver Settings > Transceiver Settings

### ■ Transceiver Settings [IP100H]

| Transceiver Settings                                |   |
|-----------------------------------------------------|---|
|                                                     |   |
| Ringer Settings                                     |   |
| Volume : 10 10                                      | ~ |
| Ringer and Vibration : 🕕 Notification Beep          | ~ |
| Notice Tone(Except Reception Notice)                |   |
| Volume : 12 10                                      | ~ |
| Function Settings                                   |   |
| Communication Method : 📵 🔿 Simplex 💿 Full-Duplex    |   |
| Priority Call : 🚺 💿 Disable 🛛 Enable                |   |
| Area Call : 🚺 💿 Disable 🛛 Enable                    |   |
| Message : 🔞 🔿 Disable 💿 Enable                      |   |
| Default Message : 1 (Gather immediately.)           | ~ |
| Status : 🚺 💿 Disable ု Enable                       |   |
| Mixing of Low Priority Call : 18 💿 Disable 🔘 Enable |   |

① The screen shows when the Message (16) is set to "Enable."

### 12 Volume

| wolume                    |                                                                                                    |                                                                                                    |  |  |
|---------------------------|----------------------------------------------------------------------------------------------------|----------------------------------------------------------------------------------------------------|--|--|
| (Except Reception Notice) | <ul> <li>Set the beep level when the IP100H is transmitting a Call or connecting to the RoIP Gateway, to between 0 and 32. (Default: 10)</li> <li>① When this setting is set to "0," the notification beep is turned OFF.</li> <li>① Depending on the [Common Settings], the IP100H sounds a beep when the IP100H is transmitting or connecting to the RoIP Gateway.</li> </ul> |                                                                                                    |  |  |
| Communication Method      | Select the c                                                                                                    | ommunication method that the IP100H uses.<br>(Default: Full-Duplex)                                                                                            |  |  |
|                           | <ul> <li>Simplex:</li> </ul>                                                                                                    | Toggles the transmission (Talker) and reception (Listener) for communication.                                                                                  |  |  |
|                           | ① When co                                                                                                    | <b>x:</b> Simultaneously transmits and receives, like a telephone.<br>Innecting the optional microphone to the IP100H, you can operate<br>0H like a telephone. |  |  |

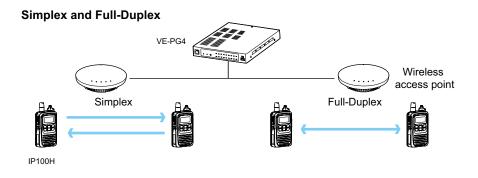

Transceiver Controller > Transceiver Settings > Transceiver Settings

### ■ Transceiver Settings [IP100H]

| Transceiver Settings                                 |   |
|------------------------------------------------------|---|
| De group                                             |   |
| Ringer Settings                                      |   |
| Volume : 10_10                                       | ~ |
| Ringer and Vibration : 10 Notification Beep          | ~ |
| Notice Tone(Except Reception Notice)                 |   |
| Volume : 12 10                                       | ~ |
| Function Settings                                    |   |
| Communication Method : 📵 🔿 Simplex 💿 Full-Duplex     |   |
| Priority Call : 1 🖲 Disable 🛛 Enable                 |   |
| Area Call : 15 💿 Disable 🛛 Enable                    |   |
| Message : 🚺 🔿 Disable 💿 Enable                       |   |
| Default Message : 1 (Gather immediately.)            | ~ |
| Status : 🞁 💿 Disable 🛛 Enable                        |   |
| Mixing of Low Priority Call : 🔞 💿 Disable 🛛 🔿 Enable |   |

① The screen shows when the Message (16) is set to "Enable."

### Priority Call .....

Select whether or not the IP100H uses Priority Call.

(Default: Disable)

| The                        | The priority levels of the Call types are in the following order. |              |                          |         |                                               |  |  |  |
|----------------------------|-------------------------------------------------------------------|--------------|--------------------------|---------|-----------------------------------------------|--|--|--|
| Priority<br>level Priority |                                                                   | Priority     | Call type Priority Call  |         | Remarks                                       |  |  |  |
| Hi                         | gh<br>N                                                           |              | Telephone                | —       | For telephone communication                   |  |  |  |
|                            |                                                                   | Fixed        | Emergency (High)         | Enable  | _                                             |  |  |  |
|                            |                                                                   |              | Emergency (Normal)       | Disable | —                                             |  |  |  |
|                            |                                                                   |              | All Call (High)          | Enable  | Includes the Area Call<br>or using an IP100FS |  |  |  |
|                            |                                                                   |              | Individual Call (High)   | Enable  | Includes using an<br>IP100FS                  |  |  |  |
|                            |                                                                   | Selectable * | Group Call (High)        | Enable  | Includes the Area Call<br>or using an IP100FS |  |  |  |
|                            |                                                                   |              | All Call (Normal)        | Disable | Includes the Area Call                        |  |  |  |
|                            |                                                                   |              | Individual Call (Normal) | Disable | —                                             |  |  |  |
| Lc                         | w                                                                 |              | Group Call (Normal)      | Disable | Includes the Area Call                        |  |  |  |

\* Selectable in the Call Type Priority on the [RoIP Server] screen in the [RoIP Server Settings] menu.

① Priority is given to the first call between calls with the same priority level.

① When a call is taken, priority is given to the setting of the caller.

#### Example:

Even while B and C are talking on a Group Call from A, B can make an Individual Call (High) to C. In this case, the Group Call is canceled.

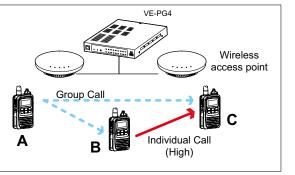

Transceiver Controller > Transceiver Settings > Transceiver Settings

#### ■ Transceiver Settings [IP100H]

| Transceiver Settings                                |   |
|-----------------------------------------------------|---|
| De Quanti una                                       |   |
| Ringer Settings                                     |   |
| Volume : 10 10                                      | ~ |
| Ringer and Vibration : 1 Notification Beep          | ~ |
| Notice Tone(Except Reception Notice)                |   |
| Volume : 12 10                                      | ~ |
| Function Settings                                   |   |
| Communication Method : 📵 🔿 Simplex 💿 Full-Duplex    |   |
| Priority Call : 🚺 💿 Disable 🛛 Enable                |   |
| Area Call : 🕕 💿 Disable 🛛 Enable                    |   |
| Message : 16 🔿 Disable 💿 Enable                     |   |
| Default Message : 1 (Gather immediately.)           | ~ |
| Status : 🚺 💿 Disable < Enable                       |   |
| Mixing of Low Priority Call : 🔞 💿 Disable  🔘 Enable |   |

① The screen shows when the Message (16) is set to "Enable."

### Area Call ..... Select whether or not the IP100H uses Area Call. When the IP100H calls All Call or Group Call using the Area Call function, it calls only other IP100Hs or IP100FSs in the area that is connected to the same wireless access point.

When the BSSID that IP100H is connecting is registered in [Area Setting] (Transceiver Controller > RoIP Server Settings > Area Call), this function is activated.

#### IP100H makes an All Call with the Area Call function

|        | 7              | //                         |
|--------|----------------|----------------------------|
| VE-PG4 |                | Wireless                   |
|        | Sales Accounts | Parts                      |
|        | All Call       | IP100H                     |
|        |                | IP100H is included in with |

#### IP100FS calls the All Call with the Area Call function

| Location  | <b>•</b> • | ι× | Operation                          |      |
|-----------|------------|----|------------------------------------|------|
|           |            | *  | Display                            | Mess |
|           |            | =  | Sending<br>All Area For Sales Call |      |
|           |            |    |                                    |      |
| For Sales |            |    |                                    |      |

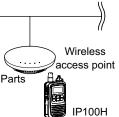

s that the the Area Call function are set on the [Area Call] screen in the [RoIP Server Settings] menu. (Example: For Sales and For Accounts)

(Default: Disable)

When the IP100FS uses Area Call function. the IP100FS can call IP100Hs that are in the communication range of the access points assigned to the Area Call. When the access point is selected in the

[Location], the Call type (Individual, Group, All, Area, or Telephone) and names are displayed.

Transceiver Controller > Transceiver Settings > Transceiver Settings

#### Transceiver Settings [IP100H]

| Transceiver Settings                                 |   |
|------------------------------------------------------|---|
| Dr. group. re                                        |   |
| Ringer Settings                                      |   |
| Volume : 10_10                                       | ~ |
| Ringer and Vibration : 🕕 Notification Beep           | ~ |
| Notice Tone(Except Reception Notice)                 |   |
| Volume : 12 <sup>10</sup>                            | ~ |
| Function Settings                                    |   |
| Communication Method : 📵 🔿 Simplex 💿 Full-Duplex     |   |
| Priority Call : 🚺 💿 Disable 🛛 Enable                 |   |
| Area Call : 15 💿 Disable 🕓 Enable                    |   |
| Message : 16 🔿 Disable 💿 Enable                      |   |
| Default Message : 1 (Gather immediately.)            | ~ |
| Status : 🚺 💿 Disable ု Enable                        |   |
| Mixing of Low Priority Call : 🔞 💿 Disable i 🔘 Enable |   |

① The screen shows when the Message (6) is set to "Enable."

#### 6 Message

Select whether or not the IP100H can send messages.

(Default: Disable)

When "Enable" is selected, push the [FUNC] key on the IP100H once to enter the Message selection screen.

- ① Up to 10 messages of 32 characters or less can be programmed on the [Messages] screen in the [Common Settings] menu.
- ③ Select the message number 1 to 10 in [Default Message] that is registered on the [Message] screen.

#### IP100H transmits a message

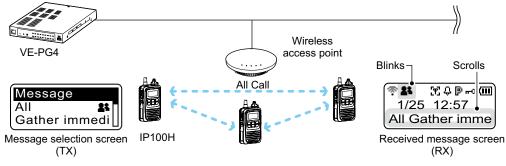

#### IP100FS transmits a message

|    | Operation          |                            |                   |                                                        |
|----|--------------------|----------------------------|-------------------|--------------------------------------------------------|
| I. | Display            | Message                    |                   |                                                        |
|    | All                | ▼<br>Gather immediate      | Remote<br>Lock    | The IP100FS can store up to 100 messages in each site. |
|    | •                  |                            | Remote<br>Unlock  | You can edit the stored messages.                      |
| ľ  | Selected Call type | Selected or edited message | Remote<br>Monitor |                                                        |
|    | Selected Call type | Selected of edited message |                   |                                                        |

Transceiver Controller > Transceiver Settings > Transceiver Settings

#### Transceiver Settings [IP100H]

| Transceiver Settings                               |   |
|----------------------------------------------------|---|
|                                                    |   |
| Ringer Settings                                    |   |
| Volume : 10                                        | ~ |
| Ringer and Vibration : 🕦 Notification Beep         | ~ |
| Notice Tone(Except Reception Notice)               |   |
| Volume : 12 10                                     | ~ |
| Function Settings                                  |   |
| Communication Method : 🔞 🔿 Simplex 💿 Full-Duplex   |   |
| Priority Call : 🚺 💿 Disable 🛛 Enable               |   |
| Area Call : 🕕 💿 Disable 🛛 Enable                   |   |
| Message : 16 🔿 Disable 💿 Enable                    |   |
| Default Message : 1 (Gather immediately.)          | ~ |
| Status : 🚺 💿 Disable 🛛 Enable                      |   |
| Mixing of Low Priority Call : 🔞 💿 Disable 🛛 Enable |   |

① The screen shows when the Message (6) is set to "Enable."

10 Status .....

Select whether or not the IP100H can send Status information. (Example: At lunch, Meeting, Waiting) (Default: Disable) When "Enable" is selected, push the [FUNC] key on the IP100H twice to enter the Status selection screen.

- ① Up to 10 statuses of 32 characters or less can be entered on the [Status] screen in the [Common Settings] menu.
- ① The status that the IP100H sends can be displayed on the [Transceiver Management] screen in the [Transceiver Settings] menu or the One-Touch button of the IP100FS.

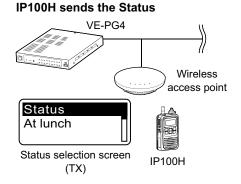

**IP100FS One-Touch button** 

| All Call                     | Sales group 1<br>11             | Sa |
|------------------------------|---------------------------------|----|
| Sales 1<br>1<br>[2] At lunch | Sales 2<br>2<br>[5] At the desk |    |
|                              |                                 |    |

Name, Destination ID, Status number and Status information

#### **VE-PG4** Transceiver Management screen

#### Transceiver Management

| 🗆 Ali | TRX No. | Transceiver<br>Model | Name    | Unit ID | Registration<br>Status | IP Address    | Current  | Status | Talkgroup |
|-------|---------|----------------------|---------|---------|------------------------|---------------|----------|--------|-----------|
|       | 1       | IP100H               | Sales1  | 00001   | Connected              | 192.168.0.201 | At lunch | ı      | 1         |
|       | 2       | IP100H               | Sales2  | 00002   | Connected              | 192.168.0.202 | At th    | esk    | 1         |
|       | 3       | IP100H               | Sales3  | 00003   | Disconnected           | -             | -        |        | -         |
|       | 50      | IP100FS              | IP100FS | 00050   | Disconnected           | -             | -        |        | -         |

Status

Transceiver Controller > Transceiver Settings > Transceiver Settings

#### ■ Transceiver Settings [IP100H]

| Transceiver Settings                                |   |
|-----------------------------------------------------|---|
| De Guanh La                                         |   |
| Ringer Settings                                     |   |
| Volume : 10 10                                      | ~ |
| Ringer and Vibration : 🕕 Notification Beep          | ~ |
| Notice Tone(Except Reception Notice)                |   |
| Volume : 12 10                                      | ~ |
| Function Settings                                   |   |
| Communication Method : 📵 🔿 Simplex 💿 Full-Duplex    |   |
| Priority Call : 🚺 💿 Disable 🛛 Enable                |   |
| Area Call : 🚺 💿 Disable 🕓 Enable                    |   |
| Message : 16 🔿 Disable 💿 Enable                     |   |
| Default Message : 1 (Gather immediately.)           | ~ |
| Status : 🚺 💿 Disable ု Enable                       |   |
| Mixing of Low Priority Call : 🔞 💿 Disable  🔘 Enable |   |

① The screen shows when the Message (16) is set to "Enable."

#### 18 Mixing of Low Priority Call

Select whether or not the IP100H receives Mixed audio.

(Default: Disable)

When this setting is set to "Enable," the RoIP Gateway sends the mixed audio of all calls that call the IP100H.

① The IP100H displays the called station that has the highest priority in the mixed audio.

See page 6-27 for details of the Priority level.

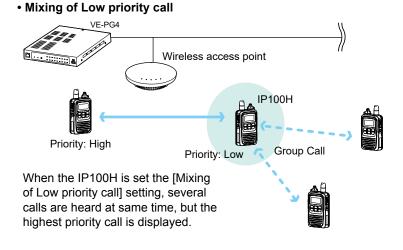

#### Transceiver Controller > Transceiver Settings > Transceiver Settings

#### ■ Transceiver Settings [IP100H]

| Transceiver Settings                             |        |
|--------------------------------------------------|--------|
|                                                  | $\leq$ |
| Fix Call Destination : 19 Disable                | ~      |
| Key Assignment                                   |        |
| Option Key : 20 No Function                      | ~      |
| Clear Down during Telephone Call : (2) O Disable |        |
| Target Availability Check 🙋 🔿 Disable 💿 Enable   |        |

#### 19 Fix Call Destination .....

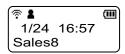

| ( 🗟 🛔    | m |            |
|----------|---|------------|
| All 🗕    |   | - 2nd line |
| Sales8 → |   | - 3rd line |

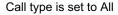

| (? <b>1</b>     | )        |
|-----------------|----------|
| Seles group1 +- | 2nd line |
| Sales8          | 3rd line |

Call type is set to Group

Select whether or not the IP100H uses the Fix Call Destination function. (Default: Disable)

When this setting is set to other than "Disable," the IP100H calls the preset destination instead of the selected destination that is displayed on the third line. The Fix Call Destination function separates the fixed call from the general calls by the specified method to start transmission.

#### Disable

The Fix Call Destination is not specified, and the IP100H calls the selected destination.

#### • PTT

The Fix Call Destination is specified as PTT transmission. When [PTT] is held down, the IP100H calls the preset destination.

Fix Call Destination

| Call Destination       |     |
|------------------------|-----|
| Fix Call Destination : | PTT |
| Call Type :            | All |
| ,,                     |     |

(Example: All call is specified to the PTT)

#### Earphone Mic or Headset

The Fix Call Destination is specified as the external Mic transmission. When the external microphone's PTT switch is held down, or its VOX function is active, the IP100H calls the preset destination.

| -ix Call | Destinat | tion       |      |      |       |
|----------|----------|------------|------|------|-------|
|          |          | <b>E</b> : | Call | Deel | in et |

| Fix Call Destination : | Earphone Mic or Headset |
|------------------------|-------------------------|
| Call Type :            | Group                   |
| Destination ID :       | 00001                   |
|                        |                         |

(Example: Group call is specified to the Earphone Mic or Headset)

#### (i) Information

- · Set the Call type to "Individual," "Group," or "All."
- · When the "Call Type" is set to "Individual" or "Group," enter the Individual ID or Group ID between 00001 to 60000 in the [Destination ID].
- The Destination ID, Name (if [Name] is selected in the [Display Item] (2)) or Call type of the Fix Call Destination is displayed on the 2nd line. (Usually Date and Time or Own Name is displayed on the 2nd line.)
- · When the IP100H receives a call with this setting, it does not display the Caller's ID or Call type on the 3rd line.
- · When both of the IP100H's [PTT] and external microphone's PTT switch are held down, the external PTT has priority and the internal microphone will be muted.

#### Transceiver Controller > Transceiver Settings > Transceiver Settings

### ■ Transceiver Settings [IP100H]

| Transceiver Settings                                                                 |   |
|--------------------------------------------------------------------------------------|---|
|                                                                                      |   |
| Fix Call Destination : 📵 Disable                                                     | ~ |
| Key Assignment                                                                       |   |
| Option Key : 20 No Function                                                          | ~ |
| Clear Down during Telephone Call : 🗿 🔿 Disable 💿 Enable<br>Target Availability Check |   |
| Target Availability Check : 2 🔿 Disable 💿 Enable                                     |   |

20 Option Key

Assign "Message," "One Touch," "Clear Down," "Mute," "Emergency," or "No Function" to the IP100H's [Option] key. (Default: No Function)
When this setting is set to "No Function," nothing changes by pushing the [Option] key on the IP100H in the standby mode.

#### • Message

Pushing the [Option] key on the IP100H displays the Message selection screen.

③ Select the message number 1 to 10 in the [Message No.] that is displayed on the [Message] screen.

| Key Assignment |               |                         |
|----------------|---------------|-------------------------|
|                | Option Key :  | Message                 |
|                | Message No. : | 1 (Gather immediately.) |

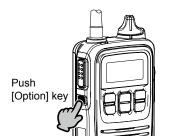

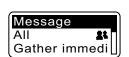

#### Transceiver Controller > Transceiver Settings > Transceiver Settings

### ■ Transceiver Settings [IP100H]

| Transceiver Settings                             |        |
|--------------------------------------------------|--------|
| Ph. stillation                                   | $\leq$ |
| Fix Call Destination : 📵 Disable                 | ~      |
| Key Assignment                                   |        |
| Option Key : 20 No Function                      | ~      |
| Clear Down during Telephone Call : 2 O Disable   |        |
| Target Availability Check : 2 🔿 Disable 💿 Enable |        |

20 Option key .....

#### One Touch

Pushing the [Option] key on the IP100H selects a specified Call type and destination ID or phone number.

Select the "Individual," "Group," "All," or "Telephone" Call type.

- ① When "Individual" or "Group" is selected, enter the Individual ID or Group ID between 00001 to 60000 in the [Destination ID].
- When "Telephone" is selected, enter up to 31 numbers and symbols (#, \*) in the [Destination Phone Number].

| Key Assignment                     |              |
|------------------------------------|--------------|
| Option Key :                       | One Touch    |
| Call Type :                        | Individual   |
| Destination ID :                   | Group<br>All |
| Clear Down during Telephone Call : | Telephone    |

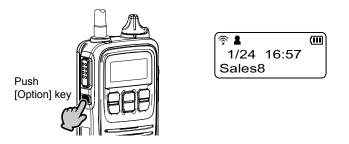

#### Transceiver Controller > Transceiver Settings > Transceiver Settings

### ■ Transceiver Settings [IP100H]

| Transceiver Settings                            |        |
|-------------------------------------------------|--------|
| Ph. stination                                   | $\leq$ |
| Fix Call Destination : 19 Disable               | ~      |
| Key Assignment                                  |        |
| Option Key : 10 No Function                     | ~      |
| Clear Down during Telephone Call : 2) 〇 Disable |        |
| Target Availability Check 🙋 🔿 Disable 💿 Enable  |        |

20 Option key .....

#### Clear Down

Pushing the [Option] key on the IP100H terminates the phone call with an IP phone.

① You can assign another function if you select "Enable" on [Clear Down during Telephone Call] (2).

#### Key Assignment

Option Key : Clear Down

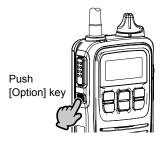

When the [Option] key is pushed before a phone call is received, or during telephone call, the phone call is terminated. (1) The phone call is terminated from the IP100H only when the

from the IP100H, only when the IP100H is individually called from a telephone, or when the IP100H calls a telephone.

### Transceiver Controller > Transceiver Settings > Transceiver Settings

### ■ Transceiver Settings [IP100H]

| Transceiver Settings                             |        |
|--------------------------------------------------|--------|
| Ph. stination                                    | $\leq$ |
| Fix Call Destination : 19 Disable                | ~      |
| Key Assignment                                   |        |
| Option Key : 20 No Function                      | ~      |
| Clear Down during Telephone Call : 2 O Disable   |        |
| Target Availability Check : 2 🔿 Disable 💿 Enable |        |

20 Option key .....

#### • Mute

Hold down the [Option] key for 1 second on the IP100H when you want to mute the received audio. (The Notification beep cannot be muted.) Hold down the [Option] key for 1 second to turn the Mute function ON or OFF.

- ① You can turn OFF the Mute function by pushing [PTT]. However, selecting "Enable" in the [Clear Down during Telephone Call] (2), terminates the phone call.
- If you select "Enable" in [Mute Automatic Release], turn OFF the Mute function after a specified period of time has passed. (Default: Disable) If you select "Enable," set the period of time to release the Mute function to between 10 to 600 (seconds). (Default: 60 (seconds))

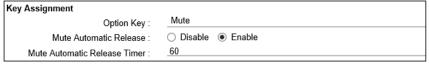

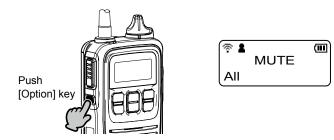

### Transceiver Controller > Transceiver Settings > Transceiver Settings

### ■ Transceiver Settings [IP100H]

| Transceiver Settings                             |        |
|--------------------------------------------------|--------|
| Ph. offination                                   | $\leq$ |
| Fix Call Destination : 19 Disable                | ~      |
| Key Assignment                                   |        |
| Option Key : 20 No Function                      | ~      |
| Clear Down during Telephone Call : (2) 〇 Disable |        |
| Target Availability Check : 2 🔿 Disable 💿 Enable |        |

20 Option key .....

### Emergency

Hold down the [Option] key until "Emergency" is displayed to send an Emergency call.

When the Emergency call is sent, an alarm sounds. The Emergency call is canceled and the alarm stops when the transceiver receives a response, or the [Option] key of the transceiver is held down.

- ① You can set the period of time to send the Emergency call, and sound the alarm, in [Emer SW ON Timer] (<sup>(5)</sup>).
- ① When "Enable" is selected in [Emer SW OFF] (3), you can set the period of time to cancel the Emergency call and stop the alarm.

(111)

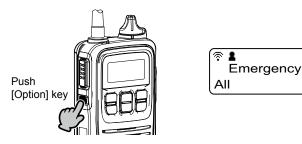

### NOTE:

The RoIP Gateway should not be used when high reliability is necessary.

The communication cannot be made, depending on the environment around the RoIP Gateway, such as the consumption of a battery, the signal environment, or the access point or network status.

Use the [Emergency] and [Lone Worker] functions as a supplementary function.

Transceiver Controller > Transceiver Settings > Transceiver Settings

### Transceiver Settings [IP100H]

| Transceiver Settings                             |        |
|--------------------------------------------------|--------|
| Ph. stillation                                   | $\leq$ |
| Fix Call Destination : 10 Disable                | ~      |
| Key Assignment                                   |        |
| Option Key : 20 No Function                      | ~      |
| Clear Down during Telephone Call : 2 〇 O Disable |        |
| Target Availability Check : 2 🔿 Disable 💿 Enable |        |

### **2)** Clear Down during Telephone Call

Select "Enable," if you want to terminate a phone call by pushing the IP100H's [Option] key. (Default: Enable)

When "Clear Down" is selected on the [Option Key] (2), this item is not displayed.

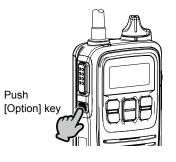

Before the target telephone is picked up, or during a phone call, pushing the [Option] key terminates the phone call.

The IP100H can terminate the phone call, when a telephone calls the IP100H individually, or when the IP100H calls a telephone.

**22** Target Availability Check ...

Select whether or not the IP100H displays a confirmation after it makes an Individual Call. (Default: Enable) When "Enable" is selected, the IP100H displays the "Connected," "Busy" or "No response" connection status.

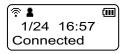

- ① When the target station is out of range, "No response" is displayed.
- ① If the [Connection Notice Tone] is set to "Enable," the Success Tone or Failure Tone sounds to notify its connection status.

(Transceiver Controller > Common Settings > Profile > Profile > Connection Notice Tone)

# Transceiver Controller > Transceiver Settings > Transceiver Settings

## ■ Transceiver Settings [IP100H]

| Transceiver Settings                                 |                  |    |
|------------------------------------------------------|------------------|----|
| Key-Touch Beep                                       |                  |    |
| Key-Touch Beep : 23 🔾 [                              | Disable 💿 Enable |    |
| Key-Touch Beep : 23 C [<br>Key-Touch Beep Level : 10 |                  | ~  |
| Microphone                                           |                  |    |
| Gain :24 _0                                          | ✓                | dB |
| Earphone Mic                                         |                  |    |
| Monitor : 2 💿 [                                      | Disable 🔿 Enable |    |

| 8 Key-Touch Beep | Select whether or not the IP100H sounds the Key-Touc                                                                                                    | h beep.<br>(Default: Enable)                                                   |
|------------------|----------------------------------------------------------------------------------------------------|--------------------------------------------------------------------------------|
|                  | When "Disable" is selected, the IP100H does not sound confirmation beep when a key is pushed.                                                                                                    | d the                                                                          |
|                  | <ul> <li>Key-Touch Beep Level<br/>Set the volume level of the notification beeps when the<br/>is pushed.</li> <li>The selectable range is between 0 and 32.</li> <li>When "0" is selected in this setting, the IP100H does not<br/>even if the volume level is set.</li> <li>When "Disable" is selected, this setting is grayed out an<br/>cannot be changed.</li> </ul>                                                                       | (Default: 10) sound any beep,                                                  |
| ❷ Gain           | <ul> <li>Adjust the microphone sensitivity.</li> <li>Range: -12 (low) ~ 12 (high) dB, in 3 dB steps.</li> <li>When the noise level around the IP100H is high, set to low speak in a slightly louder voice that makes listening easier noise level around the IP100H is quiet, set to high sensitivity smaller voice that makes listening easier.</li> </ul>                                                                                    | . Or when the                                                                  |
| 29 Monitor       | <ul> <li>Select whether or not the IP100H with an earphone mid the Monitor function. (When this setting is set to "Enable," you can hear your from the earphone. Set the monitor level to between 0 a</li> <li>① When "0" is set, your voice is not heard from an earphone regardless of the audio setting in the IP100H.</li> <li>① To prevent howling, set this setting to "Disable" when using microphone, such as the HM-186LS.</li> </ul> | Default: Disable)<br>transmit audio<br>and 32.<br>(Default: 10)<br>microphone, |

Transceiver Controller > Transceiver Settings > Transceiver Settings

### Transceiver Settings [IP100H]

| Transceiver Settings |                     |              |
|----------------------|---------------------|--------------|
| Headset              |                     |              |
|                      | O Disable           |              |
| Attack Time : 20     |                     | milliseconds |
| Release Time : 🛽     | 200                 | milliseconds |
| Voice Delay : 😕      | 200                 | milliseconds |
| VOX Threshold :      |                     | %            |
| Sidetone : 3         | Disable      Enable |              |
| Sidetone Volume : 32 | 10                  | ~            |

(This is an example of when the [VOX] (26) is set to "Enable.")

26 VOX .....

Select whether or not the IP100H can use the VOX (voice operated transmission) function. (Default: Disable) The transceiver has a VOX function, which allows hands-free operation.

### (i) Information

- The VOX function requires an optional headset and connection cable, such as the HS-94, HS-95, or HS-97 headset and OPC-2006LS cable, or the HS-102 headset and OPC-2359 cable.
- The VOX function starts transmission when you speak into the microphone, without needing to push [PTT]; then, automatically returns to reception when you stop speaking.
- Be sure to turn OFF the IP100H's power, before connecting or disconnecting optional equipment to or from the [→∩] jack.
- When "Enable" is selected, the [Attack Time] (2) through [Sidetone Volume] (3) is displayed.

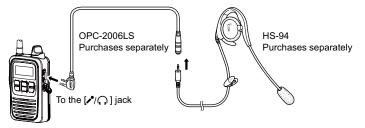

• The HS-85 has the VOX function, so if you connect the HS-85 to the IP100H through the OPC-2144, set the [VOX] (2) to "Disable."

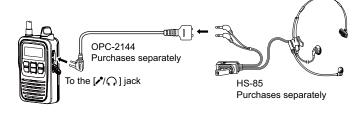

## Transceiver Controller > Transceiver Settings > Transceiver Settings

# ■ Transceiver Settings [IP100H]

| Transceiver Settings            |              |
|---------------------------------|--------------|
| Headset                         |              |
| VOX : 26 🔿 Disable 💿 Enable     |              |
| Attack Time : 20 .50            | milliseconds |
| Release Time : 28 200           | milliseconds |
| Voice Delay : 29 .200           | milliseconds |
| VOX Threshold : 30 40           | %            |
| Sidetone : 🜖 💿 Disable ု Enable |              |
| Sidetone Volume : 32 10         | ~            |

(This is an example of when the [VOX] (26) is set to "Enable.")

| Attack Time     VOX: Enable     | Adjust the Attack time.<br>• Range: 5 ~ 2000 (milliseconds) in 5 millisecond steps<br>When audio from a headset microphone is input for this s<br>the IP100H starts transmitting. | (Default: 50)                    |
|---------------------------------|----------------------------------------------------------------------------------------------------|----------------------------------|
| Release Time                    | Adjust the Release time.<br>• Range: $5 \approx 2000$ (milliseconds) in 5 millisecond stops                                                                                       | (Default: 200)                   |
| VOX: Enable                     | <ul> <li>Range: 5 ~ 2000 (milliseconds) in 5 millisecond steps</li> <li>The release time is amount of time the transmitter stays ON after you stop speaking.</li> </ul>           |                                  |
| Voice Delay<br>VOX: Enable      | Adjust the Voice Delay time to prevent clipping of the first<br>after you begin speaking.<br>• Range: 0 ~ 500 (milliseconds) in 5 millisecond steps                               | few syllables<br>(Default: 200)  |
| <b>1</b> VOX Threshold          | Adjust the VOX Threshold level.<br>• Range: 0 ~ 100 (%)                                                                                                    | (Default: 40)                    |
| VOX: Enable                     | <ul> <li>The lower values make the VOX function more sensitive to y</li> </ul>                                                                                                    | our voice.                       |
| Sidetone     VOX: Enable        | Select whether or not to use the Sidetone function. (D<br>When "Enable" is selected, you can hear your voice from                                                                 | efault: Disable)<br>the headset. |
| Sidetone Volume     VOX: Enable | Adjust the Sidetone level.<br>• Range: 0 (minimum) ~ 32 (maximum)                                                                                                    | (Default: 10)                    |

## Transceiver Controller > Transceiver Settings > Transceiver Settings

## ■ Transceiver Settings [IP100H]

| Transceiver Settings                                             | $\frown$ |
|------------------------------------------------------------------|----------|
| Emergency Settings                                               |          |
| Emergency : 🕄 🔿 Disable 💿 Enable                                 |          |
| Assign Emergency to Log Key (long 3 ○ Disable ● Enable press) :  |          |
| Emer SW ON Timer : 35 5                                          | seconds  |
| Emer SW OFF : 3 🖸 Disable 💿 Enable                               |          |
| Emer SW OFF Timer : 2                                            | seconds  |
| Emergency Alert Tone : 😗 🖸 Disable 💿 Enable                      |          |
| Emergency Alert Tone Volume : 32                                 | ~        |
| Call Type : 🚳 🔠                                                  | ~        |
| Cancel on Reply : $\mathfrak{Y} \bigcirc$ Disable $\odot$ Enable |          |
| Cancel by Time : 🐠 🔿 Disable 💿 Enable                            |          |
| Time : 60                                                        | seconds  |

(This is an example of when the Emergency (3), Emer SW OFF (6), and Cancel by Time (4) are set to "Enable.")

| Bergency                                                         | <ul> <li>Select whether or not to use the Emergency function. (Default: Disable)<br/>Holding down the [Option Key] (20) or [Assign Emergency to Log<br/>Key (long press)] (39) until "Emergency" is displayed turns ON the<br/>Emergency function, and sends an Emergency call to the previously set<br/>User ID.</li> <li>The Emergency call is canceled when an RX code is received, or<br/>holding down the [Option] key or [Log] key for a set period of time in the<br/>[Emer SW OFF Timer] (36).</li> <li>The period of time that the key must be held down to turn the<br/>Emergency function ON or OFF is set in the [Emer SW ON Timer] (35)<br/>or in the [Emer SW OFF Timer] (36).</li> </ul> |
|------------------------------------------------------------------|----------------------------------------------------------------------------------------------------|
| Assign Emergency to<br>Log Key (long press)<br>Emergency: Enable | Select whether or not to use the [া key to send an Emergency call.<br>(Default: Enable)                                                                                                    |
| Semer SW ON Timer                                                | Enter the period of time for which the [Option] key or [Log] key must be held down to turn the Emergency function ON. (Default: 5 seconds)                                                                                                    |
| Emer SW OFF     Emergency: Enable                                | Select whether or not to cancel the Emergency call by pushing the<br>[Option] key or [Log] key. (Default: Disable)<br>When "Enable" is selected, enter the period of time for which the<br>[Option] or [Log] key must be held down to turn OFF the Emergency<br>function, between 1 and 10 seconds. (Default: 2 seconds)                                                                                                    |

# Transceiver Controller > Transceiver Settings > Transceiver Settings

# ■ Transceiver Settings [IP100H]

| Transceiver Settings                                |            |
|-----------------------------------------------------|------------|
| Emergency Settings                                  |            |
| Emergency : 33 O Disable                            | e 💿 Enable |
| Assign Emergency to Log Key (long ) Oisable press): | e 🖲 Enable |
| Emer SW ON Timer : 35 5                             | seconds    |
| Emer SW OFF : 36 O Disable                          | e 💿 Enable |
| Emer SW OFF Timer : 2                               | seconds    |
| Emergency Alert Tone : 🛐 🔿 Disable                  | e 💿 Enable |
| Emergency Alert Tone Volume : 32                    | ¥          |
| Call Type : 38 _All                                 | ¥          |
| Cancel on Reply : 👩 🔿 Disable                       | e 💿 Enable |
| Cancel by Time : 🐠 🔿 Disable                        | e 💿 Enable |
| Time : 60                                           | seconds    |

| <b>③ Emergency Alert Tone</b><br>Emergency: Enable | Select whether or not to sound an alarm when an Emergency call is sent.<br>When this item is set to "Disable," "Emergency" is not displayed on the<br>screen, and IP100H sends the Emergency call. (Default: Enable)                                                                                     |
|----------------------------------------------------|----------------------------------------------------------------------------------------------------|
|                                                    | When "Enable" is selected, set the [Emergency Alert Tone Volume](audio level) of the alarm to between 0 and 32.(Default: 32)                                                                                                    |
| Call Type     Emergency: Enable                    | Select the call type of Emergency call from Individual, Group, All, or<br>Telephone. (Default: All)<br>If you select "Individual" or "Group," enter the Destination ID between<br>00001 to 60000. If you select "Telephone," enter a Destination Phone<br>Number of up to 31 characters (0–9, #, and *). |
| Cancel on Reply     Emergency: Enable              | Select whether or not to cancel the Emergency call when any RX code is received. (Default: Enable)                                                                                                    |
| Cancel by Time Emergency: Enable                   | Select whether or not to cancel the Emergency call after the set period<br>of time has passed.(Default: Disable)If you select "Enable," enter a period of time to between 1 and 255<br>seconds.(Default: 60 (seconds))                                                                                   |

Transceiver Controller > Transceiver Settings > Transceiver Settings

## ■ Transceiver Settings [IP100H]

| Transceiver Settings                              |                   |
|---------------------------------------------------|-------------------|
| R Ennergeficy Settinge                            |                   |
| Alert Tone : 🌗 🔿 Disable 💿 Enable                 |                   |
| Alert Tone Volume : 32                            | ~                 |
| Alert Tone Action : Notification Beep + Vibration | ~                 |
| Lone Worker : 🕙 🔿 Disable 💿 Enable                |                   |
| Lone Worker ON Timer : 43 .60                     | minutes           |
| Lone Worker Reminder Timer : 49 _60               | seconds           |
| PTT Delay : 45 🔿 Disable 💿 Enable                 |                   |
| PTT Delay Timer : 10                              | x100 milliseconds |
|                                                   |                   |

(This is an example of when the [Lone Worker] (42) is set to "Enable.")

| Alert Tone     Emergency: Enable             | Select whether or not to cancel an Emergency call after the set period<br>of time has passed. (Default: Enable)<br>If you select "Enable," set the Volume (audio level) to between 0 and<br>32, and select the action. (Default: 32, Notification Beep+Vibration)<br>(1) In the [Alert Tone Action], select "Notification Beep," "Vibration," or<br>"Notification Beep + Vibration" to activate when an Emergency call is<br>received. |
|----------------------------------------------|----------------------------------------------------------------------------------------------------|
| Lone Worker     Emergency: Enable            | If the Lone Worker function is activated, the Emergency function is<br>automatically turned ON after the set period of time has passed with no<br>operation. (Default: Disable)                                                                                                    |
| Lone Worker ON Timer     Lone Worker: Enable | <ul> <li>Enter the period of time for starting the Lone Worker function.<br/>(Default: 60 (minutes))</li> <li>Range: 1 ~ 255 (minutes) in 1 minute steps</li> <li>When the IP100H is operated within the period of time in this item, the times for [Lone Worker ON Timer] (<sup>(3)</sup>) and [Lone Worker Reminder Timer] (<sup>(4)</sup>) are reset.</li> </ul>                                                                    |

Transceiver Controller > Transceiver Settings > Transceiver Settings

### ■ Transceiver Settings [IP100H]

| Transceiver Settings                    |                   |
|-----------------------------------------|-------------------|
| RX Ennorgency Settingo                  |                   |
| Alert Tone : 41 🔿 Disable 💿 Ena         | ıble              |
| Alert Tone Volume : 32                  | <u> </u>          |
| Alert Tone Action : Notification Beep + | Vibration V       |
| Lone Worker : 🔨 🔿 Disable 💿 Ena         | ible              |
| Lone Worker ON Timer : 43 _60           | minutes           |
| Lone Worker Reminder Timer : 44 _60     | seconds           |
| PTT Delay : 45 🔿 Disable 💿 Ena          | ıble              |
| PTT Delay Timer : 10                    | x100 milliseconds |
|                                         |                   |

(This is an example of when the [Lone Worker] (④) is set to "Enable.")

| Lone Worker Reminder Timer     Lone Worker: Enable | <ul> <li>Enter the period of time to start the Emergency call transmission after the period of time that is set in [Lone Worker ON Timer] ((3) has passed. (Default: 60 (seconds)))</li> <li>When the transceiver is not operated after the period of time has passed, the Emergency call automatically starts.</li> <li>Range: 1 ~ 255 (seconds) in 1 second steps</li> <li>When the transceiver is operated by the [Emergency] function activation, [Lone Worker ON Timer] and [Lone Worker Reminder Timer] are reset.</li> <li>When the [Lone Worker Reminder Timer] is activated, beeps sound every 2 seconds until the timer is reset.</li> </ul> |
|----------------------------------------------------|----------------------------------------------------------------------------------------------------|
| PTT Delay     (Lone Worker: Enable)                | <ul> <li>Enter the period of time for the delay time to transmit by pushing [PTT] while [Lone Worker On Timer] and [Lone Worker Reminder Timer] are activated. (Default: Enable, 10)</li> <li>Range: 1 ~ 255 (×100 milliseconds)</li> <li>If this item is set to a longer period of time, you can reset [Lone Worker On Timer] and [Lone Worker Reminder Timer] by momentary pushing [PTT]</li> </ul>                                                                                                    |

6-45

 $\textcircled$  Hold down [PTT] for more than the set period of time in this item to transmit.

without transmitting.

Transceiver Controller > Transceiver Settings > Transceiver Settings

### ■ Transceiver Settings [IP100H]

| Transceiver Settings                           |   |
|------------------------------------------------|---|
|                                                |   |
| V/RoIP Settings                                |   |
| Buffering Type : 👍 🔿 Static 💿 Dynamic          |   |
| TOS Type : 105                                 | ~ |
| Media (RTP) Priority Level : 48 7              |   |
| Media (RTP) Service Type : 0                   |   |
| Media (RTP) (HEX) : E0                         |   |
| Antenna                                        |   |
| Antenna Type : 49 Transceiver's Setting        | ~ |
| IP Address                                     |   |
| IP Address Settings : 50 Transceiver's Setting | ~ |

46 Buffering Type .....

Select the buffer type to control any interrupted sound.

(Default: Dynamic)

### Static

The buffer time is set [Receive Buffer Size]. Set the buffer time to between 20 and 500 milliseconds to keep the audio from breaking up. A shorter value improves the delay, but it may frequently break the audio signal.

| V/RoIP Settings       |                  |   |
|-----------------------|------------------|---|
| Buffering Type :      | Static O Dynamic |   |
| Receive Buffer Size : | 40               | ~ |
| TOS Type :            | TOS              |   |

• Dynamic

The buffer time changes according to the audio fluctuation.

Transceiver Controller > Transceiver Settings > Transceiver Settings

■ Transceiver Settings [IP100H]

| Transceiver Settings            |                       |   |
|---------------------------------|-----------------------|---|
|                                 |                       |   |
| V/RoIP Settings                 |                       |   |
| Buffering Type : 46             | ⊖ Static              |   |
| TOS Type : 47                   | TOS                   | ~ |
| Media (RTP) Priority Level : 48 |                       |   |
| Media (RTP) Service Type :      | 0                     |   |
| Media (RTP) (HEX) :             | E0                    |   |
| Antenna                         | -                     |   |
| Antenna Type : 49               | Transceiver's Setting | ~ |
| IP Address                      |                       |   |
| IP Address Settings : 50        | Transceiver's Setting | ~ |

used, and are fixed as 0.

Transceiver Controller > Transceiver Settings > Transceiver Settings

### ■ Transceiver Settings [IP100H]

| Transceiver Settings                           |   |
|------------------------------------------------|---|
|                                                |   |
| V/RoIP Settings                                |   |
| Buffering Type : 4 🔿 Static 💿 Dynamic          |   |
| TOS Type : 47_TOS                              | ~ |
| Media (RTP) Priority Level : 48 7              |   |
| Media (RTP) Service Type : 0                   |   |
| Media (RTP) (HEX) : E0                         |   |
| Antenna                                        |   |
| Antenna Type : 49 Transceiver's Setting        | ~ |
| IP Address                                     |   |
| IP Address Settings : 50 Transceiver's Setting | ~ |

48 Media (RTP)..... S

Select the Priority level and Service type of the sent VoIP packets. (1) The item is not displayed when [TOS Type] ((1)) is set to "Not Used."

- Media (RTP) Priority Level Set the TOS priority level to between 0 (lowest) and 7 (highest). (Default: 7)
- Media (RTP) Service Type Set the TOS service type code to between 0 and 15. (Default: 0)

### Media (RTP) DSCP

Set the DSCP (Differentiated Services Code Point) code to between 0 and 63. (Default: 56)

- This item is displayed when the [TOS Type] (4) is set to "Diffserv."

| V/RoIP Settings     |                    |
|---------------------|--------------------|
| Buffering Type :    | ⊖ Static ● Dynamic |
| TOS Type :          | Diffserv           |
| Media (RTP) DSCP :  | 56                 |
| Media (RTP) (HEX) : | E0                 |

# ■ Transceiver Settings [IP100H]

| Transceiver Settings            |                       |   |
|---------------------------------|-----------------------|---|
|                                 |                       |   |
| V/RoIP Settings                 |                       |   |
| Buffering Type : 🍊              | ⊖ Static              |   |
| TOS Type : 47                   | TOS                   | ~ |
| Media (RTP) Priority Level : 48 | 7                     |   |
| Media (RTP) Service Type :      | 0                     |   |
| Media (RTP) (HEX) :             | E0                    |   |
| Antenna                         | -                     |   |
| Antenna Type : (49)             | Transceiver's Setting | ~ |
| IP Address                      |                       |   |
| IP Address Settings : 50        | Transceiver's Setting | ~ |

| 49 Antenna Type     | Select the antenna that the IP100H will use.<br>(Default: Transceiver's Setting)                                                                                                    |
|---------------------|----------------------------------------------------------------------------------------------------|
|                     | <ul> <li>Transceiver's Setting</li> <li>Uses the last antenna set by the CS-IP100H or the RoIP Gateway.</li> </ul>                                                                                                    |
|                     | Internal Antenna     Uses the internal antenna when you want to:                                                                                                    |
|                     | <ul> <li>Reduce the communication range.</li> <li>Limit the communication area and improve security.</li> <li>Reduce electrical interference among WLAN transceivers.</li> <li>Control the communication speed in an environment where some access points are installed in a comparatively small area.</li> </ul> |
|                     | <ul> <li>External Antenna</li> <li>Uses the external antenna.</li> <li>The external antenna extends the communication range.</li> </ul>                                                                                                    |
| IP Address Settings | Select the IP100H's IP settings. (Default: Transceiver's Setting)                                                                                                    |
|                     | <ul> <li>Transceiver's Setting</li> <li>Uses the last IP setting set by the CS-IP100H or the RoIP Gateway.</li> </ul>                                                                                                    |
|                     | <ul> <li>DHCP Client</li> <li>Selects the DHCP Client when the IP address is automatically<br/>obtained by a DHCP server.</li> </ul>                                                                                                    |
|                     | IP Address IP Address Settings : DHCP Client Primary DNS Server : Secondary DNS Server :                                                                                                    |

If necessary, enter the [Primary DNS Server] or [Secondary DNS Server] settings.

Transceiver Controller > Transceiver Settings > Transceiver Settings

### ■ Transceiver Settings [IP100H]

| Transceiver Settings                                    |   |
|---------------------------------------------------------|---|
|                                                         |   |
| V/RoIP Settings                                         |   |
| Buffering Type : 4 🔿 Static 💿 Dynamic                   |   |
| TOS Type : 47_TOS                                       | ~ |
| TOS Type : 107 TOS<br>Media (RTP) Priority Level : 18 7 |   |
| Media (RTP) Service Type : 0                            |   |
| Media (RTP) (HEX) : E0                                  |   |
| Antenna                                                 |   |
| Antenna Type : 49 Transceiver's Setting                 | ~ |
| IP Address                                              |   |
| IP Address Settings : 🧐 _ Transceiver's Setting         | ~ |

50 IP Address Settings .....

#### Static IP

Selects the Static IP address, if it is specified according to your network environment.

| IP Address             |           |
|------------------------|-----------|
| IP Address Settings :  | Static IP |
| IP Address :           |           |
| Subnet Mask :          |           |
| Default Gateway :      |           |
| Primary DNS Server :   |           |
|                        |           |
| Secondary DNS Server : |           |

- ① Enter the default gateway address, if your network connects to a different network.
- ① If necessary, enter the [Primary DNS Server] or [Secondary DNS Server] settings.

# ■ Transceiver Settings [IP100H]

| Transceiver Settings                                                                     |
|------------------------------------------------------------------------------------------|
| Maimenance                                                                               |
| Provisioning Server : 5                                                                  |
| Accept Reboot Command from Other 🕄 💿 Disable 🔘 Enable<br>than<br>the Master Controller : |
| SNTP Server : 53                                                                         |
| Automatic Firmware Updating at 3 Enable (with Automatic Reboot)                          |
| Firmware Server :                                                                        |
| SYSLOG Host IP Address : 59                                                              |
| SYSLOG Severity : 😏 🗆 DEBUG 🗔 INFO 🗌 NOTICE                                              |
| Security<br>Read/Write Password : 59 60<br>Apply Reset                                   |

| <b>⑤</b> Provisioning Server     | <ul> <li>Enter an IP address or Host name of the Provisioning Server for the IP100H, of up to 63 characters.</li> <li>When the RoIP Gateway is used as its Provisioning Server, this entry is not necessary.</li> </ul>                            |
|----------------------------------|----------------------------------------------------------------------------------------------------|
| Accept Reboot Command from       | ·                                                                                                    |
| Other than the Master Controller | <ul> <li>Select whether or not the IP100Hs can be rebooted by the other than the specified Provisioning Server (5). (Default: Disable)</li> <li>The VE-PG4, IP1000C, and IP1100CV are compatible with this function. (As of June, 2023)</li> </ul> |
| SNTP Server                      | Enter the IP address of the device that is specified as the SNTP Server for the IP100H.                                                                                                    |
|                                  | ① When the RoIP Gateway is used as its SNTP Server, this entry is not necessary.                                                                                                    |
| Automatic Firmware Updating      |                                                                                                    |
| at Power ON                      | Select whether or not the IP100H will use the Automatic Update function.<br>(Default: Enable (with Automatic Reboot))                                                                                                    |
|                                  | • <b>Disable</b><br>Disables the automatic firmware updating when the IP100H is turned ON.                                                                                                    |
|                                  | • Enable (without Automatic Reboot)<br>When this setting is set to "Enable (without Automatic Reboot)," the<br>IP100H works as follows.                                                                                                    |
|                                  | <ol> <li>The IP100H confirms the latest firmware in the RoIP Gateway<br/>when it is turned ON.</li> </ol>                                                                                                    |
|                                  | <ol><li>The IP100H automatically downloads the firmware if it needs to be<br/>updated.</li></ol>                                                                                                    |
|                                  | <ol><li>The IP100H will be updated when it is turned ON again.</li></ol>                                                                                                    |
|                                  | • Enable (with Automatic Reboot)                                                                                                    |
|                                  | When this setting is set to "Enable (with Automatic Reboot)," the IP100H works as follows.                                                                                                    |
|                                  | 1. The IP100H confirms the latest firmware in the RoIP Gateway when it is turned ON.                                                                                                    |
|                                  | <ol> <li>The IP100H automatically downloads the firmware if it needs to be<br/>updated.</li> </ol>                                                                                                    |
|                                  | <ul> <li>a) The IP100H is updated automatically, and then it is rebooted.</li> <li>a) You can check the firmware version of the IP100H in the [TOP] menu.</li> </ul>                                                                               |

| Fransceiver Controller | <ul> <li>Transceiver Settings &gt;</li> </ul> | Transceiver Settings |
|------------------------|-----------------------------------------------|----------------------|
|------------------------|-----------------------------------------------|----------------------|

# ■ Transceiver Settings [IP100H]

| Transceiver Settings                                                                   |             |
|----------------------------------------------------------------------------------------|-------------|
| Maimenance                                                                             |             |
| Provisioning Server : 5                                                                |             |
| Accept Reboot Command from Other 52      Disable C Enable than the Master Controller : |             |
| SNTP Server : 53                                                                       |             |
| Automatic Firmware Updating at 64 Enable (with Automatic Reboot)<br>Power ON : 65      | ~           |
| Firmware Server :                                                                      |             |
| SYSLOG Host IP Address : 59                                                            |             |
| SYSLOG Severity : 🐬 🗆 DEBUG 🗆 INFO 🗌 NOTICE                                            |             |
| Security<br>Read/Write Password : <sup>58</sup>                                        | Apply Reset |

| 5 Firmware Server                                                                                                    | <ul> <li>Enter an IP Address or Host name of the Firmware Server for the IP100H, of up to 63 characters.</li> <li>① When the RoIP Gateway is used as its Firmware Server, this entry is not necessary.</li> </ul>                                             |
|----------------------------------------------------------------------------------------------------|----------------------------------------------------------------------------------------------------|
| SYSLOG Host IP Address                                                                                                    | Enter the SYSLOG host's address.<br>① The host device must have the SYSLOG server function.                                                                                                    |
| SYSLOG Severity                                                                                                    | Select the log information to send to the SYSLOG host. The SYSLOG host is sent to another host that is set in the [SYSLOG Host IP Address] (6). (Default: DEBUG INFO NOTICE) ① Enter a check mark to send the log entries.                                    |
| Read/Write Password                                                                                                    | Enter a password of up to 16 characters. The password is used when reading from, or writing to the IP100H, or updating the firmware using the CS-IP100H*.<br>* CS-IP100H is the cloning software for the IP100H, and can be downloaded from the Icom website. |
| S     S     S | <ul> <li>Click to apply the entries.</li> <li>① Some parts of the entries are displayed in [Transceiver Setting List], such as the Transceiver Model, Name, Unit ID, Use ID List, Area Call, Message, and Status.</li> </ul>                                  |
| <pre>60 &lt; Reset&gt;</pre>                                                                                                    | Click to reset the settings.<br>① You cannot reset after clicking <apply>.</apply>                                                                                                    |

Transceiver Controller > Transceiver Settings > Transceiver Settings

# ■ Transceiver Settings [IP110H]

Individually assign the functions, or set the receive notification tone to a registered IP110H. ① After the setting is completed, you must reboot the IP110H.

| Transceiver Settings |                         |                      |   |
|----------------------|-------------------------|----------------------|---|
|                      | Unit ID :               | 00103 (Sales3)       | ~ |
|                      | Transceiver Model :     | IP110H               |   |
| Display              |                         |                      |   |
|                      | Display Item : 2        | Date and Time O Name |   |
|                      | Back Light : 3          | Auto                 | ~ |
|                      | Back Light Brightness : | ◯ Dark               |   |
|                      | Contrast :5             | 8                    | * |
|                      | Name for All Call :6    |                      |   |
|                      | Startup Comment :       |                      |   |

| 1 Unit ID                  | <ol> <li>Only the<br/>The ind</li> </ol> | e IP110H's Individual number (Name) that yo<br>e individual numbers of the WLAN transceiver are<br>ividual number that the [Transceiver Model] on the<br>ation] screen is set to "IP100FS," cannot be select | e selectable.<br>e [Transceiver        |
|----------------------------|------------------------------------------|----------------------------------------------------------------------------------------------------|----------------------------------------|
| Display Item               | Name in f<br>If the [N                   | ether or not the IP110H displays the Date ar<br>the standby mode. (Defau<br>ame] on the [Transceiver Registration] screen ha<br>s setting is set to [Name], the IP110H displays the                          | It: Date and Time) s not been entered, |
| <b>3</b> Back Light        | Select the                               | e IP110H backlight function.                                                                                                    | (Default: Auto)                        |
|                            | • OFF:                                   | The backlight does not light.                                                                                                    |                                        |
|                            | • ON:                                    | The backlight lights continuously.                                                                                                    |                                        |
|                            | • Auto:                                  | The backlight lights when an operation is perform after 5 seconds.                                                                                                    | ned, and goes out                      |
| 4 Back Light Brightness    | Select the                               | e screen backlight brightness from Dark and                                                                                                    | Bright.<br>(Default: Bright)           |
| 5 Contrast                 | Set the so                               | creen contrast to between 1 (the lowest) and                                                                                                    | 16 (the highest).<br>(Default: 8)      |
| <b>6</b> Name for All Call | Enter a na                               | ame for All call of up to 5 characters, if neces                                                                                                    | ssary.                                 |
| Startup Comment            |                                          | omment of up to 8 characters. The comment IP110H boots up.                                                                                                    | is displayed                           |

Transceiver Controller > Transceiver Settings > Transceiver Settings

■ Transceiver Settings [IP110H]

| Transceiver Settings                 |
|--------------------------------------|
|                                      |
| Transmission                         |
| TX Inhibit 8 🖲 Disable 🔿 Enable      |
| PTT Lock 🧐 🖲 Disable 🔿 Enable        |
| One Touch PTT :10 🖲 Disable 🔿 Enable |

| 8 TX Inhibit  | <ul> <li>Select "Enable" to inhibit the IP110H's transmission. (Default: Disable)</li> <li>When this setting is set to "Enable," the IP110H also cannot transmit with an optional microphone, or using the VOX function.</li> </ul>                                                  |  |
|---------------|----------------------------------------------------------------------------------------------------|--|
| 9 PTT Lock    | <ul> <li>Select "Enable" to lock the IP110H's PTT switch. (Default: Disable)</li> <li>When this setting is set to "Enable," the IP110H cannot transmit by holding down its PTT switch, but it can transmit with an optional microphone or using the VOX function as well.</li> </ul> |  |
| One Touch PTT | Select whether or not to enable the One Touch PTT function.<br>(Default: Disable)<br>This function enables you to push [PTT] to transmit and push again to                                                                                                    |  |
|               | standby, so you can transmit without continuously holding down [PTT].                                                                                                    |  |

Transceiver Controller > Transceiver Settings > Transceiver Settings

■ Transceiver Settings [IP110H]

| Transceiver Settings                                             |                     | _      |
|------------------------------------------------------------------|---------------------|--------|
| Destination ID                                                   | UISADIE OTE         | $\sim$ |
|                                                                  | O Disable           |        |
| Use ID List :12                                                  | O Disable   Enable  |        |
| Default Destination ID :                                         | All                 | ~      |
| Add All Call to ID List :                                        | O Disable 🔘 Enable  |        |
| Default Talkgroup :14                                            | Disable      Enable |        |
| 5 5                                                              | 10                  | ~      |
| Ringer and Vibration :16<br>Notice Tone(Except Reception Notice) | Notification Beep   | ~      |
| Volume :                                                         | 10                  | ~      |
| Function Settings                                                |                     |        |
| Communication Method :                                           | ○ Simplex           |        |

| <pre>① PTT Call at Stand-by</pre> | Select whether or not the IP110H displays the Dest<br>in the standby mode.                                                                                                    | ination ID (Call type)<br>(Default: Enable) |
|-----------------------------------|----------------------------------------------------------------------------------------------------|---------------------------------------------|
|                                   | <ul> <li>Disable: The Destination ID (Call type) is not dis<br/>standby mode.</li> <li>The Destination ID (Call type) is displayed<br/>ID using the function keys.</li> </ul>                                                                                                    |                                             |
|                                   | <ul> <li>Enable: The Destination ID (Call type) is display mode.</li> <li>① When the PTT on the IP110H is pushed, displayed ID (Call type).</li> </ul>                                                                                                    |                                             |
| 12 Use ID List                    | Select whether or not the IP110H uses the ID list.                                                                                                    | (Default: Disable)                          |
|                                   | <ul> <li>Disable:<br/>The call type is fixed to that which is selected in the [Call Type], a shown below, even if you push the [m CLR] key on the IP110H.</li> <li>(i) If you set the Call Type to "Individual" or "Group," enter a destination I between 1 to 60000 in the [Destination ID]. (Defaultion is selected, the IP110H displays a received ID in the III </li> <li>Use ID List:  <ul> <li>Disable</li> <li>Enable</li> <li>Call Type:</li> </ul> </li> <li>Enable:</li> </ul> |                                             |
|                                   | The call type is changed by pushing the $[m]$ CLR]                                                                                                    | key or selecting in                         |

the menu screen on the IP110H. Select Default Destination ID from All, or an ID number (1 to 500) that is displayed when the IP110H is turned ON, in [Call type]. ① The ID list is selected on the [Common Setting] screen.

Transceiver Controller > Transceiver Settings > Transceiver Settings

■ Transceiver Settings [IP110H]

| Transceiver Settings                 |                         | _      |
|--------------------------------------|-------------------------|--------|
| Destination ID                       | DISADJE                 | $\sim$ |
| PTT Call at Stand-by :🕕              | ○ Disable               |        |
| Use ID List :12                      | O Disable   Enable      |        |
| Default Destination ID :             | All                     | ~      |
| Add All Call to ID List :            | O Disable   Enable      |        |
| Default Talkgroup :14                | Disable      Enable     |        |
| Ringer Settings                      |                         |        |
| Volume :15                           | 10                      | ~      |
| Ringer and Vibration :               | Notification Beep       | ~      |
| Notice Tone(Except Reception Notice) |                         |        |
| Volume :1                            | 10                      | ~      |
| Function Settings                    |                         |        |
| Communication Method 18              | ○ Simplex ● Full-Duplex |        |

| Add All Call to ID List | Select whether or not to display All Call in the ID list of the IP110H.<br>(Default: Enable)                                                                                                    |
|-------------------------|----------------------------------------------------------------------------------------------------|
|                         | <ul> <li>Disable Does not display "All" in the ID list. ① When "Disable" is selected in [Add All Call to ID List], you cannot select an All call using the [m CLR] key. </li> </ul>               |
|                         | <ul> <li>Enable</li> <li>When [Use ID List] (12) is set to "Enable," set [Add All Call to ID List] and [Default Talkgroup].</li> </ul>                                                            |
| Default Talkgroup       | Select a Talkgroup if you want to set the IP110H to join a Talkgroup when you turn ON the power. (Default: Disable)                                                                               |
|                         | • <b>Disable</b><br>The IP110H starts up without joining any Talkgroup. The ID that is set<br>in the "Default Destination ID" in [Use ID List] (12) is displayed when<br>the IP110H is turned ON. |
|                         | <ul> <li>Enable</li> <li>The IP110H joins the selected Talkgroup when it is turned ON.</li> <li>① When [Use ID List] (12) is set to "Disable," this item is not displayed.</li> </ul>             |
|                         | Default Talkgroup :     O Disable     Enable       Call ID :     13 (TG1)     ✓                                                                                                    |

Transceiver Controller > Transceiver Settings > Transceiver Settings

■ Transceiver Settings [IP110H]

| Transceiver Settings                 |                                                                   | _      |
|--------------------------------------|-------------------------------------------------------------------|--------|
| Destination ID                       | SAUTE                                                             | $\sim$ |
| PTT Call at Stand-by :🕕 🔿 Dis        | sable 🔘 Enable * The last-used ID display is hidden, if disabled. |        |
| Use ID List :12 O Dis                | sable 🖲 Enable                                                    |        |
| Default Destination ID : All         |                                                                   | ~      |
| Add All Call to ID List : 🚺 🔿 Dis    | sable 🖲 Enable                                                    |        |
| Default Talkgroup :14 🖲 Dis          | sable 🔿 Enable                                                    |        |
| Ringer Settings                      |                                                                   |        |
| Volume : 15 _ 10                     |                                                                   | ~      |
| Ringer and Vibration 16 Notif        | ication Beep                                                      | ~      |
| Notice Tone(Except Reception Notice) |                                                                   |        |
| Volume : 10                          |                                                                   | ~      |
| Function Settings                    |                                                                   |        |
| Communication Method 1 🛛 Sir         | mplex 🖲 Full-Duplex                                               |        |

## **Ringer Settings**

| Volume               | <ul> <li>Set the beep level when the IP110H receives a Call or message to between 0 and 32. (Default: 10)</li> <li>① When this setting set to "0," the notification beep is turned OFF.</li> <li>① The notification beep is individually set for the Call type or message in [Notification Tone] on the [Profile] screen in the [Common Settings] menu.</li> </ul> |
|----------------------|----------------------------------------------------------------------------------------------------|
| Ringer and Vibration | Set the action when the IP110H receives a Call or message to<br>"Notification Beep," "Vibration" or "Notification Beep + Vibration."<br>(Default: Notification Beep)                                                                                                    |
|                      | • Notification Beep<br>When the IP110H receives a Call or message, the specified<br>Notification beep sounds, depending on the Call or message.<br>The notification beep is set in [Notification Tone] on the [Profile]<br>screen in the [Common Settings] menu.                                                                                                   |
|                      | <ul> <li>Vibration<br/>When the IP110H receives a Call or message, it vibrates for<br/>notification.</li> </ul>                                                                                                    |
|                      | Notification Beep + Vibration                                                                                                    |

When the IP110H receives a Call or message, it vibrates and the Notification beep sounds for notification.

Transceiver Controller > Transceiver Settings > Transceiver Settings

■ Transceiver Settings [IP110H]

| Transceiver Settings                 |                                                               | _ |
|--------------------------------------|---------------------------------------------------------------|---|
| Destination ID                       | ile offe                                                      |   |
| PTT Call at Stand-by 🕕 🔿 Disab       | le  Inable * The last-used ID display is hidden, if disabled. |   |
| Use ID List 👥 🔿 Disab                | le 🖲 Enable                                                   |   |
| Default Destination ID :All          |                                                               | * |
| Add All Call to ID List 🔞 🔿 Disab    | le 🖲 Enable                                                   |   |
| Default Talkgroup 🚹 🔍 Disab          | le 🔿 Enable                                                   |   |
| Ringer Settings                      |                                                               |   |
| Volume : 10                          |                                                               | ~ |
| Ringer and Vibration 16 Notificat    | tion Beep                                                     | ~ |
| Notice Tone(Except Reception Notice) |                                                               |   |
| Volume : 10                          |                                                               | ~ |
| Function Settings                    |                                                               |   |
| Communication Method 🔞 🔿 Simpl       | ex   Full-Duplex                                              |   |

### 🕡 Volume

(Except Reception Notice)

Set the beep level when the IP110H is transmitting a Call or connecting to the RoIP Gateway, to between 0 and 32. (Default: 10)

- ① When this setting is set to "0," the notification beep is turned OFF.
- ① Depending on the [Common Settings], the IP110H sounds a beep when the IP110H is transmitting or connecting to the RoIP Gateway.
- **18** Communication Method ...
- Select the communication method that the IP110H uses.

(Default: Full-Duplex)

- **Simplex:** Toggles the transmission (Talker) and reception (Listener) for communication.
- Full-Duplex: Simultaneously transmits and receives, like a telephone.
   With the Full-Duplex communication, you can transmit and receive like a telephone, even while the destination is transmitting.

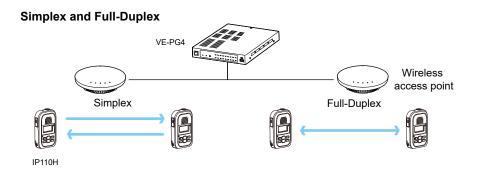

Transceiver Controller > Transceiver Settings > Transceiver Settings

### ■ Transceiver Settings [IP110H]

| Transceiver Settings             |                       | _        |
|----------------------------------|-----------------------|----------|
| Voiuithe                         |                       | $\sim$   |
| Function Settings                |                       |          |
| Communication Method : 🛽 🛛 🕬     | Simplex   Full-Duplex |          |
| Priority Call 📵 🔘                | Disable 🔘 Enable      |          |
| Area Call :2 💿                   | Disable 🔿 Enable      |          |
| Message :20                      | Disable   Enable      |          |
| Default Message : 1              | (Gather immediately.) | ~        |
| Status 🙋 🖲                       | Disable 🔿 Enable      |          |
| Minimum Audio Level 23 _0        |                       | ~        |
| Mixing of Low Priority Call 24 🖲 | Disable 🔿 Enable      |          |
| Bluetooth 25 〇                   | Disable 💿 Enable      |          |
| Bluetooth Auto Connect : 26 〇    | Disable   Enable      |          |
| Voice Recording : 27 🔍           | Disable 🔿 Enable      |          |
| Fix Call Destination             |                       |          |
| Fix Call Destination 28 _Di      | isable                | <b>*</b> |

Priority Call .....

Select whether or not the IP110H uses Priority Call.

(Default: Disable)

The priority levels of the Call types are in the following order.

| Priority<br>level |             |                          | Priority<br>Call | Remarks                                       |
|-------------------|-------------|--------------------------|------------------|-----------------------------------------------|
| High              |             | Telephone                |                  | For telephone communication                   |
|                   | Fixed       | Emergency (High)         | Enable           | _                                             |
|                   |             | Emergency (Normal)       | Disable          | —                                             |
|                   |             | All Call (High)          | Enable           | Includes the Area Call<br>or using an IP100FS |
|                   | Selectable* | Individual Call (High)   | Enable           | Includes using an<br>IP100FS                  |
|                   |             | Group Call (High)        | Enable           | Includes the Area Call<br>or using an IP100FS |
|                   |             | All Call (Normal)        | Disable          | Includes the Area Call                        |
| $\downarrow$      |             | Individual Call (Normal) | Disable          | —                                             |
| Low               |             | Group Call (Normal)      | Disable          | Includes the Area Call                        |

\* Selectable in the Call Type Priority in the [RoIP Server] screen in the [RoIP Server Settings] menu.

Priority is given to the first call between calls with the same priority level.
 When a set is taken arises to the setting of the setting.

 $\ensuremath{\textcircled{}}$  When a call is taken, priority is given to the setting of the caller.

### Example:

Even while B and C are talking on a Group Call from A, B can make an Individual Call (High) to C. In this case, the Group Call is canceled.

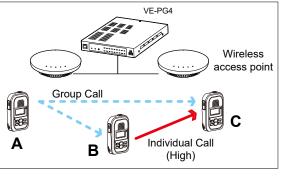

Transceiver Controller > Transceiver Settings > Transceiver Settings

### ■ Transceiver Settings [IP110H]

| Transceiver Settings           |                         |        |
|--------------------------------|-------------------------|--------|
| Voium                          |                         | $\sim$ |
| Function Settings              |                         |        |
| Communication Method :         | ) Simplex   Full-Duplex |        |
| Priority Call (19              | 🖲 Disable 🔘 Enable      |        |
| Area Call 20                   | 🖲 Disable 🔿 Enable      |        |
|                                | 🔿 Disable 🔘 Enable      |        |
| Default Message :              | 1 (Gather immediately.) | ~      |
| Status 2                       | 🖲 Disable 🔿 Enable      |        |
| Minimum Audio Level 23         | 0                       | ~      |
| Mixing of Low Priority Call 24 | 🖲 Disable 🔿 Enable      |        |
| Bluetooth 25                   | 🔿 Disable 🔘 Enable      |        |
| Bluetooth Auto Connect 26      | 🔿 Disable 🔘 Enable      |        |
| Voice Recording 20             | 🖲 Disable 🔿 Enable      |        |
| Fix Call Destination           |                         |        |
| Fix Call Destination 28        | Disable                 | ~      |

20 Area Call ......

Select whether or not the IP110H uses Area Call.

(Default: Disable)

When the IP110H calls All Call or Group Call using the Area Call function, it calls only other IP110Hs in the area that is connected to the same wireless access point.

When the BSSID that IP110H is connecting is registered in [Area Setting] (Transceiver Controller > RoIP Server Settings > Area Call), this function is activated.

# VE-PG4 • • • • Sales Parts Accounts :83 IP110H All Call

## IP110H makes an All Call with the Area Call function

### IP100FS calls the All Call with the Area Call function

| Location  | <b>▼</b> ₽ × | Operation                                     |      |
|-----------|--------------|-----------------------------------------------|------|
| For Sales | E            | Display<br>Sending<br>All Area For Sales Call | Mess |

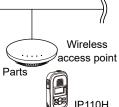

The wireless access points that the IP110H is included in with the Area Call function are set on the [Area Call] screen in the [RoIP Server Settings] menu. (Example: For Sales and For Accounts)

When the IP100FS uses Area Call function, the IP100FS can call IP110Hs that are in the communication range of the access points assigned to the Area Call. When the access point is selected in the [Location], the Call type (Individual, Group, All, Area, or Telephone) and names are displayed.

Transceiver Controller > Transceiver Settings > Transceiver Settings

### ■ Transceiver Settings [IP110H]

| Transceiver Settings           |                         |        |
|--------------------------------|-------------------------|--------|
| Voiume                         |                         | $\sim$ |
| Function Settings              |                         |        |
| Communication Method 18        | ○ Simplex ● Full-Duplex |        |
| Priority Call 19               | Disable      Enable     |        |
| Area Call 20                   | Disable      Enable     |        |
| Message 2                      | O Disable 🔘 Enable      |        |
| Default Message :              | 1 (Gather immediately.) | *      |
| Status 22                      | Disable O Enable        |        |
| Minimum Audio Level :23        | 0                       | ~      |
| Mixing of Low Priority Call 24 | Disable      Enable     |        |
| Bluetooth (25)                 | ○ Disable               |        |
| Bluetooth Auto Connect : 26    | O Disable   Enable      |        |
|                                | Disable      Enable     |        |
| Fix Call Destination           |                         |        |
| Fix Call Destination 28        | Disable                 | ~      |

2 Message .....

Select whether or not the IP110H can send messages.

(Default: Disable)

When "Enable" is selected, you can select a message from the menu screen on the IP110H.

- ① Up to 10 messages of 32 characters or less can be programmed on the [Messages] screen in the [Common Settings] menu.
- ③ Select the message number 1 to 10 in [Default Message] that is registered on the [Message] screen.

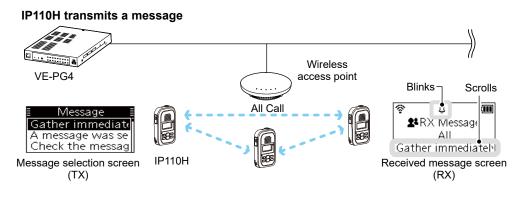

### IP100FS transmits a message

| Operation          |                            |                   |                                                        |
|--------------------|----------------------------|-------------------|--------------------------------------------------------|
| Display<br>All     | Message                    | Remote<br>Lock    | The IP100FS can store up to 100 messages in each site. |
| <b>f</b>           | Gather immediate           | Remote<br>Unlock  | You can edit the stored messages.                      |
| Selected Call type | Selected or edited message | Remote<br>Monitor |                                                        |

Transceiver Controller > Transceiver Settings > Transceiver Settings

### ■ Transceiver Settings [IP110H]

| Transceiver Settings             |                         |        |
|----------------------------------|-------------------------|--------|
| Volume                           |                         | $\sim$ |
| Function Settings                |                         |        |
| Communication Method :           | ◯ Simplex               |        |
| Priority Call :19                | Disable                 |        |
| Area Call :20                    | Disable                 |        |
| Message :2                       | 🔿 Disable 🔘 Enable      |        |
| Default Message :                | 1 (Gather immediately.) | ~      |
| Status :22                       | Disable                 |        |
| Minimum Audio Level :23          | 0                       | ~      |
| Mixing of Low Priority Call : 24 | Disable                 |        |
| Bluetooth :25                    | 🔿 Disable 🔘 Enable      |        |
| Bluetooth Auto Connect : 26      | 🔾 Disable 🔘 Enable      |        |
|                                  | Disable                 |        |
| Fix Call Destination             |                         |        |
| Fix Call Destination : 28        | Disable                 | ~      |

2 Status

Select whether or not the IP110H can send Status information. (Example: At lunch, Meeting, Waiting) (Default: Disable) When "Enable" is selected, you can select a status from the menu screen on the IP110H.

Up to 10 statuses of 32 characters or less can be entered on the [Status] screen in the [Common Settings] menu.

① The status that the IP110H sends can be displayed on the [Transceiver Management] screen in the [Transceiver Settings] menu or the One-Touch button of the IP100FS.

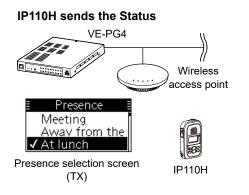

#### **IP100FS One-Touch button**

| All Call                     | Sales group 1<br>11             | Sa |
|------------------------------|---------------------------------|----|
| Sales 1<br>1<br>[2] At lunch | Sales 2<br>2<br>[5] At the desk |    |
|                              |                                 |    |

Name, Destination ID, Status number and Status information

#### **VE-PG4** Transceiver Management screen

Transceiver Management

| 🗆 Ali | TRX No. | Transceiver<br>Model | Name    | Unit ID | Registration<br>Status | IP Address    | Current Status | Talkgroup |
|-------|---------|----------------------|---------|---------|------------------------|---------------|----------------|-----------|
|       | 1       | IP110H               | Sales1  | 00001   | Connected              | 192.168.0.201 | At lunch       | 1         |
|       | 2       | IP100H               | Sales2  | 00002   | Connected              | 192.168.0.202 | At the desk    | 1         |
|       | 3       | IP100H               | Sales3  | 00003   | Disconnected           | -             | -              | -         |
|       | 50      | IP100FS              | IP100FS | 00050   | Disconnected           | -             | -              | -         |

Transceiver Controller > Transceiver Settings > Transceiver Settings

■ Transceiver Settings [IP110H]

| Transceiver Settings             |                         |        |
|----------------------------------|-------------------------|--------|
| Volume                           |                         | $\sim$ |
| Function Settings                |                         |        |
| Communication Method 🔞 🤇         | ) Simplex 🔘 Full-Duplex |        |
| Priority Call :19                | 🖲 Disable 🔘 Enable      |        |
| Area Call : 2 🌘                  | Disable                 |        |
| Message :21                      | 🔿 Disable 🔘 Enable      |        |
| Default Message :                | 1 (Gather immediately.) | ~      |
| Status 22                        | 🖲 Disable 🔿 Enable      |        |
| Minimum Audio Level :23 _        | 0                       | ~      |
| Mixing of Low Priority Call : 24 | 🖲 Disable 🔿 Enable      |        |
| Bluetooth : 25                   | 🔿 Disable 🔘 Enable      |        |
| Bluetooth Auto Connect : 26      | 🔿 Disable 🔘 Enable      |        |
|                                  | 🖲 Disable 🔿 Enable      |        |
| Fix Call Destination             |                         |        |
| Fix Call Destination 28 _        | Disable                 | ~      |

<sup>23</sup> Minimum Audio Level .....

**Wixing of Low Priority Call** 

Set the settable minimum audio level on the IP110H to between 0 and 32. (Default: 0)

Select whether or not the IP110H receives Mixed audio.

(Default: Disable)

When this setting is set to "Enable," the RoIP Gateway sends the mixed audio of all calls that call the IP110H.

① The IP110H displays the called station that has the highest priority in the mixed audio.

See page 6-59 for details of the Priority level.

Mixing of Low priority call

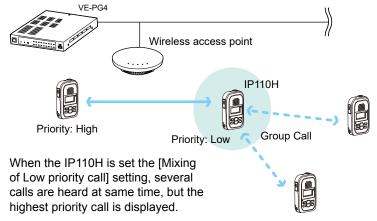

Transceiver Controller > Transceiver Settings > Transceiver Settings

■ Transceiver Settings [IP110H]

| Transceiver Settings           |                         |        |
|--------------------------------|-------------------------|--------|
| Volume                         |                         | $\sim$ |
| Function Settings              |                         |        |
| Communication Method 18        | ) Simplex 🔘 Full-Duplex |        |
| Priority Call 🗐 🆲              | Disable 🔿 Enable        |        |
| Area Call 2 🖲                  | Disable 🔿 Enable        |        |
|                                | ) Disable 🔘 Enable      |        |
| Default Message :              | 1 (Gather immediately.) | ~      |
| Status : 🕰 🔍                   | Disable 🔿 Enable        |        |
| Minimum Audio Level :23 _      | 0                       | ~      |
| Mixing of Low Priority Call 24 | Disable 🔿 Enable        |        |
| Bluetooth :25                  | ) Disable 🔘 Enable      |        |
| Bluetooth Auto Connect 26      | ) Disable 🔘 Enable      |        |
| Voice Recording 20             | Disable 🔿 Enable        |        |
| Fix Call Destination           |                         |        |
| Fix Call Destination 28        | Disable                 | ~      |

| Bluetooth              | Select whether o                                                              | r not to use the Bluetooth function.                                                                                                    | (Default: Disable)                 |
|------------------------|-------------------------------------------------------------------------------|----------------------------------------------------------------------------------------------------|------------------------------------|
| Bluetooth Auto Connect | · · · ·                                                                       | is set to "Enable," select whether or<br>ction with the paired Bluetooth device                                                         |                                    |
| Voice Recording        | If enabled, you ca<br>menu screen on                                          | r not to record the transmitted and re<br>an turn the recording function ON or<br>the IP110H.<br>of call to be recorded, only Individua | (Default: Disable)<br>OFF from the |
|                        | Voice Recording :<br>Recording Call Type :<br>ation<br>Fix Call Destination : | Disable      Enable Individual Call Individual Call All                                                                                 | ~                                  |

The maximum record time is 4 minutes, and up to 10 files can be saved.

① For full-duplex calls, only the received audio is recorded.
① You cannot download the audio data from the transceiver.

Transceiver Controller > Transceiver Settings > Transceiver Settings

### Transceiver Settings [IP110H]

| Transceiver Settings        |                    |              |
|-----------------------------|--------------------|--------------|
|                             | Disable mole       | $\mathbb{N}$ |
| Bluetooth Auto Connect : 26 | ) Disable 🔘 Enable |              |
| Voice Recording 27          | 🖲 Disable 🔿 Enable |              |
| Fix Call Destination        |                    |              |
| Fix Call Destination : 😢 _  | Disable            | ~            |

8 Fix Call Destination

Select whether or not the IP110H uses the Fix Call Destination function. (Default: Disable)

When this setting is set to other than "Disable," the IP110H calls the preset destination instead of the selected destination that is displayed on the third line. The Fix Call Destination function separates the fixed call from the general calls by the specified method to start transmission.

### Disable

The Fix Call Destination is not specified, and the IP110H calls the selected destination.

### • PTT

The Fix Call Destination is specified as PTT transmission. When [PTT] is held down, the IP110H calls the preset destination.

| Fix Call Destination   |     |  |  |
|------------------------|-----|--|--|
| Fix Call Destination : | PTT |  |  |
| Call Type :            | All |  |  |
| 71                     |     |  |  |

(Example: All call is specified to the PTT)

### Earphone Mic or Headset

The Fix Call Destination is specified as the external Mic transmission. When the external microphone's PTT switch is held down, or its VOX function is active, the IP110H calls the preset destination.

| Fix Call Destination   |                         |
|------------------------|-------------------------|
| Fix Call Destination : | Earphone Mic or Headset |
| Call Type :            | Group                   |
| Destination ID :       | 00001                   |
| Dootandator iD .       |                         |

(Example: Group call is specified to the Earphone Mic or Headset)

### (i) Information

- Set the Call type to "Individual," "Group," or "All."
- When the "Call Type" is set to "Individual" or "Group," enter the Individual ID or Group ID between 00001 to 60000 in the [Destination ID].
- The Destination ID, Name (if [Name] is selected in the [Display Item] (2)) or Call type of the Fix Call Destination is always displayed on the above of the Default call destination.
- When both of the IP110H's [PTT] and the PTT switch of an external microphone such as an optional microphone or a Bluetooth headset are held down, the external PTT has priority and the internal microphone will be muted.

Transceiver Controller > Transceiver Settings > Transceiver Settings

■ Transceiver Settings [IP110H]

| Transceiver Settings                                              |                    |        |
|-------------------------------------------------------------------|--------------------|--------|
| Programmable Key Settings                                         |                    | $\sim$ |
| P1:29                                                             | No Function        | ~      |
| P2 :                                                              | No Function        | ~      |
| P3 :                                                              | No Function        | ~      |
| P4 :                                                              | No Function        | ~      |
| P5 :                                                              | No Function        | ~      |
| Clear Down during Telephone Call :30<br>Target Availability Check | O Disable   Enable |        |
| Target Availability Check :<br>Key-Touch Beep                     | O Disable   Enable |        |
| Key-Touch Beep : 32                                               | O Disable 🔘 Enable |        |
| Key-Touch Beep Level :                                            | 10                 | ~      |
| Microphone                                                        | -                  |        |
| Gain :                                                            | <u> </u>           | ✓ dB   |

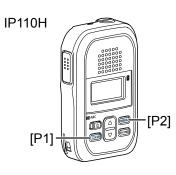

Assign "Message," "One Touch," "Clear Down," "Mute," "Emergency," "Playback Recording," "Temporary Audio Level," or "No Function" to a IP110H's Programmable key ([P1] to [P5]).

① When this setting is set to "No Function," nothing changes by holding down the programmable key in the standby mode.

### • Message

Holding the programmable key for 1 second displays the Message selection screen.

③ Select the message number 1 to 10 in the "Message No." item that registered on the [Message] screen.

| Programmable Key Settings |                         |
|---------------------------|-------------------------|
| P1:                       | Message                 |
| Message No. :             | 1 (Gather immediately.) |

### One Touch

Holding the programmable key for 1 second selects a specified Call type and destination ID or phone number.

Specify the "Individual," "Group," "All," or "Telephone" Call type.
When "Individual" or "Group" is selected, enter the Individual ID (00001 ~ 60000) or Group ID (00001 ~ 60000) in the "Destination ID" item.

① When "Telephone" is selected, enter up to 31 numbers and symbols (#, \*) in the "Destination Phone Number" item.

| Programmable Key Settings |                  |  |
|---------------------------|------------------|--|
| P1 :                      | One Touch        |  |
| Call Type :               | Individual       |  |
| Destination ID :          | Individual       |  |
| P2 :                      | Group            |  |
| P3 :                      | All<br>Telephone |  |
|                           | No Eurotion      |  |

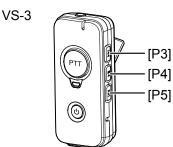

Transceiver Controller > Transceiver Settings > Transceiver Settings

■ Transceiver Settings [IP110H]

| Transceiver Settings                                              |                    |  |
|-------------------------------------------------------------------|--------------------|--|
| Programmable Key Settings                                         |                    |  |
| P1:29                                                             | No Function 🗸      |  |
| P2 :                                                              | No Function 🗸      |  |
| P3 :                                                              | No Function 🗸      |  |
| P4 :                                                              | No Function 🗸      |  |
| P5 :                                                              | No Function 🗸      |  |
| Clear Down during Telephone Call :30<br>Target Availability Check | O Disable          |  |
| Target Availability Check :<br>Key-Touch Beep                     | O Disable          |  |
| Key-Touch Beep : 32                                               | 🔿 Disable 🔘 Enable |  |
| Key-Touch Beep Level :                                            | 10 ~               |  |
| Microphone                                                        | 0 v dB             |  |
| Gain :                                                            | 0 v dB             |  |

29 [P1] ~ [P5] .....

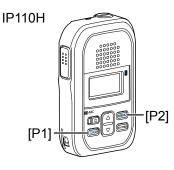

VS-3

### Clear Down

Holding the programmable key for 1 second terminates the phone call with an IP phone.

① You can assign another function, if you select "Enable" on the [Clear Down during Telephone Call] (p. 6-70) item.

| Programmable Key Settings |     |            |
|---------------------------|-----|------------|
|                           | P1: | Clear Down |
|                           |     |            |

### • Mute

Hold down the programmable key for 1 second when you want to mute the received audio. (The Notification beep cannot be muted.) Hold down a programmable key for 1 second to turn the mute function ON or OFF.

- ① You can turn OFF the mute function by pushing [PTT]. However, if you select "Enable" in the [Clear Down during Telephone Call] (p. 6-70) item, terminates the phone call in the phone call.
- If you select "Enable" in the [Mute Automatic Release] item, turn OFF the mute function after specified time period has passed. (Default: Disable) If you select "Enable," set the time period to release the mute function to between 10 to 600 (seconds). (Default: 60 (seconds))

Programmable Key Settings

| P1:                                                        | Mute                   |
|------------------------------------------------------------|------------------------|
| P2 :                                                       | No Function            |
| P3 :                                                       | No Function            |
| P4 :                                                       | No Function            |
| P5 :                                                       | No Function            |
| Mute Automatic Release :<br>Mute Automatic Release Timer : | O Disable   Enable  60 |

Transceiver Controller > Transceiver Settings > Transceiver Settings

■ Transceiver Settings [IP110H]

| Transceiver Settings                                              |                    |        |
|-------------------------------------------------------------------|--------------------|--------|
| Programmable Key Settings                                         |                    | $\sim$ |
| P1:29                                                             | No Function        | ~      |
| P2 :                                                              | No Function        | ~      |
| P3 :                                                              | No Function        | ~      |
| P4 :                                                              | No Function        | ~      |
| P5 :                                                              | No Function        | ~      |
| Clear Down during Telephone Call :30<br>Target Availability Check | O Disable   Enable |        |
| Target Availability Check :<br>Key-Touch Beep                     | O Disable   Enable |        |
| Key-Touch Beep 32                                                 | 🔿 Disable 🔘 Enable |        |
| Key-Touch Beep Level :                                            | 10                 | ~      |
| Microphone                                                        | -                  | dP     |
| Gain :33                                                          | U                  | ✓ dB   |

❷ [P1] ~ [P5] .....

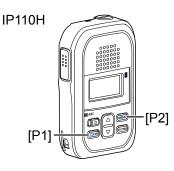

## Emergency

Hold down the programmable key until "Emergency" is displayed to send an emergency call.

When the emergency call is sent, an alarm sounds. The emergency call is canceled and the alarm stops when the transceiver receives a response or the programmable key of the transceiver is held down.

① The time of period for which the key must be held down to turn the emergency function ON or OFF is set in the [Emer SW ON Timer] item or [Emer SW OFF Timer] item (p. 6-78).

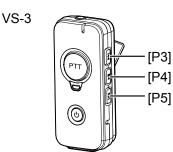

### NOTE:

The RoIP Gateway should not be used when high reliability is necessary.

The communication cannot be made, depending on the environment around the RoIP Gateway, such as the consumption of a battery, the signal environment, or the access point or network status.

Use the [Emergency] and [Lone Worker] functions as a supplementary function.

Transceiver Controller > Transceiver Settings > Transceiver Settings

■ Transceiver Settings [IP110H]

| Transceiver Settings                                              |                    |      |
|-------------------------------------------------------------------|--------------------|------|
| Programmable Key Settings                                         |                    |      |
| P1:29                                                             | No Function        | ~    |
| P2 :                                                              | No Function        | ~    |
| P3 :                                                              | No Function        | *    |
| P4 :                                                              | No Function        | *    |
| P5 :                                                              | No Function        | ~    |
| Clear Down during Telephone Call :30<br>Target Availability Check | ◯ Disable ● Enable |      |
| Target Availability Check :<br>Key-Touch Beep                     | O Disable          |      |
| Key-Touch Beep : 32                                               | O Disable 🔘 Enable |      |
| Key-Touch Beep Level :                                            | 10                 | ~    |
| Microphone                                                        | -                  | -D   |
| Gain :33                                                          | 0                  | ✓ dB |

29 [P1] ~ [P5] .....

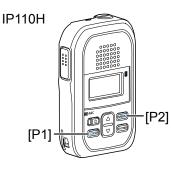

### Playback Recording

Holding down the programmable key for 1 second displays the recorded log screen. Select and push [ENT] on the IP110H to start playing back the recorded audio.

### Temporary Audio Level

Holding down the programmable key for 1 second increases or decreases the Audio output volume, based on the current volume on the IP110H.

Select the increasing or decreasing level to between "-32" and "+32" or "0" (disabled).

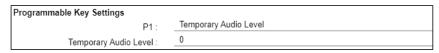

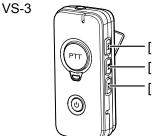

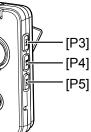

Transceiver Controller > Transceiver Settings > Transceiver Settings

■ Transceiver Settings [IP110H]

| Transceiver Settings                                              |                    |        |
|-------------------------------------------------------------------|--------------------|--------|
| Programmable Key Settings                                         |                    | $\sum$ |
| P1:29                                                             | No Function        | ~      |
| P2 :                                                              | No Function        | ~      |
| P3 :                                                              | No Function        | ~      |
| P4 :                                                              | No Function        | ~      |
| P5 :                                                              | No Function        | ~      |
| Clear Down during Telephone Call :30<br>Target Availability Check | O Disable   Enable |        |
| Target Availability Check :<br>Key-Touch Beep                     | ○ Disable          |        |
| Key-Touch Beep : 32                                               | 🔿 Disable 🔘 Enable |        |
| Key-Touch Beep Level :                                            | 10                 | ~      |
| Microphone                                                        | -                  | ✓ dB   |
| Gain :33                                                          | U                  | ✓ dB   |

### **1 Clear Down during Telephone Call**

[P2]

IP110H

[P1]

Select "Enable," if you want to terminate a phone call by pushing the IP110H's programmable key. (Default: Enable)

- When the programmable key is set to "Clear Down," this item will not be displayed.
- ① Before the target telephone is picked up, or during phone call, pushing the programmable key terminates the phone call.
- The IP110H can terminate the phone call only when a telephone calls the IP110H individually, or when the IP110H calls a telephone.

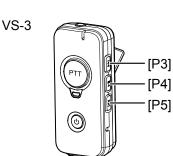

Transceiver Controller > Transceiver Settings > Transceiver Settings

■ Transceiver Settings [IP110H]

| Transceiver Settings                                              |                    |      |
|-------------------------------------------------------------------|--------------------|------|
| Programmable Key Settings                                         |                    |      |
| P1:29                                                             | No Function        | ~    |
| P2 :                                                              | No Function        | ~    |
| P3 :                                                              | No Function        | ~    |
| P4 :                                                              | No Function        | ~    |
| P5 :                                                              | No Function        | ~    |
| Clear Down during Telephone Call :30<br>Target Availability Check | O Disable   Enable |      |
| Target Availability Check :<br>Seep<br>Key-Touch Beep             | O Disable   Enable |      |
| Key-Touch Beep :32                                                | 🔿 Disable 🔘 Enable |      |
| Rey-Touch Deep Level.                                             | 10                 | ~    |
| Microphone<br>Gain :33                                            | 0                  | ✓ dB |

| Target Availability Check | <ul> <li>Select whether or not the IP110H displays a confirmation after it makes<br/>an Individual Call. (Default: Enable)</li> <li>When "Enable" is selected, the IP110H displays the "Connected,"</li> <li>"Busy," or "No response" connection status.</li> <li>When the target station is out of range, "No response" is displayed.</li> <li>If the [Connection Notice Tone] is set to "Enable," the Success Tone or<br/>Failure Tone sounds to notify its connection status.<br/>(Transceiver Controller &gt; Common Settings &gt; Profile &gt; Profile &gt; Connection<br/>Notice Tone)</li> </ul> |
|---------------------------|----------------------------------------------------------------------------------------------------|
| 8 Key-Touch Beep          | Select whether or not the IP110H sounds the Key-Touch beep.<br>(Default: Enable)                                                                                                    |
|                           | When "Disable" is selected, the IP110H does not sound the confirmation beep when a key is pushed.                                                                                                    |
|                           | <ul> <li>Key-Touch Beep Level</li> </ul>                                                                                                    |
|                           | Set the volume level of the notification beeps when the IP110H's key<br>is pushed. (Default: 10)                                                                                                    |
|                           | The selectable range is between 0 and 32.                                                                                                    |
|                           | When "0" is selected in this setting, the IP110H does not sound any beep, even if the volume level is set.                                                                                                    |

① When "Disable" is selected, this setting is grayed out and the volume level cannot be changed.

Transceiver Controller > Transceiver Settings > Transceiver Settings

■ Transceiver Settings [IP110H]

| Transceiver Settings                                              |                    |        |
|-------------------------------------------------------------------|--------------------|--------|
| Programmable Key Settings                                         |                    | $\sim$ |
| P1:29                                                             | No Function        | ~      |
| P2 :                                                              | No Function        | ~      |
| P3 :                                                              | No Function        | ~      |
| P4 :                                                              | No Function        | ~      |
| P5 :                                                              | No Function        | ~      |
| Clear Down during Telephone Call :30<br>Target Availability Check | O Disable   Enable |        |
| Target Availability Check :<br>30 Key-Touch Beep                  | O Disable   Enable |        |
| Key-Touch Beep : 32                                               | O Disable   Enable |        |
| Key-Touch Beep Level :                                            | 10                 | ~      |
| Microphone                                                        | -                  | 🖌 dB   |
| Gain :                                                            | U                  | ▼ 0D   |

33 Gain .....

## Adjust the microphone sensitivity.

(Default: 0 (dB))

Range: -12 (low) ~ 12 (high) dB, in 3 dB steps.
When the noise level around the IP110H is high, set to low sensitivity and speak in a slightly louder voice that makes listening easier. Or when the noise level around the IP110H is quiet, set to high sensitivity and speak in smaller voice that makes listening easier.

Transceiver Controller > Transceiver Settings > Transceiver Settings

| Transceiver Settings |                                                                                                    |
|----------------------|----------------------------------------------------------------------------------------------------|
| Headset/Earphone Mic |                                                                                                    |
|                      | 🔿 Disable 🔘 Enable                                                                                           |
| VOX : <b>65</b>      | Earphone Mic  * The VOX will be disabled when the Internal Mic. is selected during the duplex communication. |
| Attack Time :36      | 50 milliseconds                                                                                              |
| Release Time :37     | 200 milliseconds                                                                                             |
| Voice Delay 38       | 200 milliseconds                                                                                             |
| VOX Threshold :39    | 40 %                                                                                                    |
| Sidetone :40         | Isable O Enable                                                                                              |
| Echo Canceller: (4)  | O Disable   Enable                                                                                           |

| Noise Canceller                                                                                | Select whether or not to use the noise canceller function,<br>reduces the environmental noise and the destination can<br>voice clearer.<br>This setting commonly effects to the internal microphone<br>microphone, and headset.                                                                                                    | hear your                                                              |
|------------------------------------------------------------------------------------------------|----------------------------------------------------------------------------------------------------|------------------------------------------------------------------------|
| 39 VOX                                                                                         | <ul> <li>Select whether or not the IP110H can use the VOX (voice transmission) function. (D</li> <li>The transceiver has a VOX function, which allows hands</li> <li>① Turn OFF the IP110H before connecting and disconnecting a microphone or headset.</li> <li>① When you select other than "Disable," the setting items from "VOX Threshold" are displayed.</li> <li>① The VOX function is not usable when you select "Internal Mit transceiver that is set to the Full-duplex communication.</li> </ul> | efault: Disable)<br>free operation.<br>he earphone<br>"Attack Time" to |
| Image: Second system         VOX: Enable                                                       | Adjust the Attack time.<br>• Range: 5 ~ 2000 (milliseconds) in 5 millisecond steps<br>When audio from a headset microphone is input for this s<br>the IP110H starts transmitting.                                                                                                    | (Default: 50)                                                          |
| <b>37 Release Time</b><br>VOX: Enable                                                          | Adjust the Release time.<br>• Range: 5 ~ 2000 (milliseconds) in 5 millisecond steps<br>The release time is amount of time the transmitter stays<br>stop speaking.                                                                                                    | (Default: 200)<br>ON after you                                         |
| Image: Second system       Image: Second system         VOX: Enable       Image: Second system | <ul><li>Adjust the Voice Delay time to prevent clipping of the first after you begin speaking.</li><li>Range: 0 ~ 500 (milliseconds) in 5 millisecond steps</li></ul>                                                                                                    | t few syllables<br>(Default: 200)                                      |
| Image: Second system         VOX: Enable                                                       | Adjust the VOX Threshold level.<br>• Range: 0 ~ 100 (%)<br>① The lower values make the VOX function more sensitive to y                                                                                                    | (Default: 40)<br>vour voice.                                           |

Transceiver Controller > Transceiver Settings > Transceiver Settings

■ Transceiver Settings [IP110H]

| Transceiver Settings |                                                                                                |        |
|----------------------|------------------------------------------------------------------------------------------------|--------|
|                      |                                                                                                | $\sim$ |
| Headset/Earphone Mic |                                                                                                |        |
| Noise Canceller : 34 | 🔾 🔿 Disable 🔘 Enable                                                                           |        |
| VOX :35              | Earphone Mic                                                                                   | ~      |
|                      | * The VOX will be disabled when the Internal Mic. is selected during the duplex communication. |        |
| Attack Time :36      | 50 milliseco                                                                                   | nds    |
| Release Time :       | 200 milliseco                                                                                  | nds    |
| Voice Delay :38      | 200 milliseco                                                                                  | nds    |
| VOX Threshold :39    | 40                                                                                             | %      |
| Sidetone :           | Disable                                                                                        |        |
| Echo Canceller: (4)  | O Disable   Enable                                                                             |        |

40 Sidetone ..... Select whether or not to use the Sidetone function. (Default: Disable) When "Enable" is selected, you can hear your voice from the headset. If enabled, adjust the Sidetone level to between 0 (minimum) and 32 (maximum). (Default: 10) O Disable 

Enable Sidetone : 10

Sidetone Volume :

① The Sidetone function and Echo Canceller function cannot be used together.

4 Echo Canceller .....

Select whether or not to enable the echo canceller function. The function reduces caused during duplex communication.

(Default: Enable)

① The Sidetone function and echo canceller function cannot be used together.

Transceiver Controller > Transceiver Settings > Transceiver Settings

■ Transceiver Settings [IP110H]

| Transceiver Settings                        |                                |
|---------------------------------------------|--------------------------------|
| Bluetooth Mic Settings                      |                                |
| Synchronous Volume : 42 O                   | Disable 🖲 Enable               |
| Mic Line Switch : 43 Au                     | uto 🗸 🗸                        |
|                                             | Only Headset O Headset+Speaker |
| Auto Disconnect : 45 🖲                      | Disable 🔿 Enable               |
| Mic Level Offset : 46 10                    | ) 🗸                            |
| AF Level Offset : 47 15                     | 5 <b>v</b>                     |
| Echo Canceller : 48 🔿                       | Disable 🖲 Enable               |
| Input Gain : 49_0                           | ✓ dB                           |
| Voice Delay : 50 35                         | milliseconds                   |
| Noise Canceller : 5                         | Disable 💿 Enable               |
| Power Save (for ICOM Option) : 52 🖲         | Disable 🔿 Enable               |
| One Touch PTT (for ICOM Option) : 53 🖲      | Disable 🔿 Enable               |
| Show One Touch PTT (for ICOM Option) : 59 O | Disable 💿 Enable               |
| PTT Beep (for ICOM Option) : 55 🔘           | Disable 🔿 Enable               |

| Synchronous Volume | Select whether or not to synchronize the audio volume level of the<br>Bluetooth headset with the setting of IP110H. (Default: Enable<br>When this function is enabled, you can adjust the headset audio<br>volume on the IP110H.                                                                                                    | )  |
|--------------------|----------------------------------------------------------------------------------------------------|----|
| 49 Mic Line Switch | Select which microphone to use while the Bluetooth headset is connected. (Default: Auto                                                                                                    | )  |
|                    | • Auto:<br>Transmits the audio from the device whose [PTT] is pushed.                                                                                                    |    |
|                    | <ul> <li>Radio Mic:<br/>When pushing the Bluetooth headset's [PTT], the IP110H transmits<br/>the audio from the optional microphone, if connected, or the<br/>transceiver's microphone if no optional microphone is connected.</li> <li>① No audio may be transmitted, depending on the type of connected<br/>microphone and the transceiver settings.</li> <li>① When pushing [PTT] on other than the Bluetooth headset, transmits the<br/>audio from the device whose [PTT] is pushed.</li> </ul> |    |
|                    | <ul> <li>Bluetooth Mic:<br/>Transmits the audio from the Bluetooth headset's microphone, no<br/>matter which [PTT] is pushed.</li> </ul>                                                                                                    |    |
|                    | Set the audio output device while using the Bluetooth headset.<br>(Default: Only Headset                                                                                                    | ;) |
|                    | Only Headset:     Outputs the audio only to the Bluetooth device.                                                                                                    |    |

• Headset+Speaker: Outputs the audio to both the IP110H and the Bluetooth device.

Transceiver Controller > Transceiver Settings > Transceiver Settings

| Transceiver Settings                                       |                               |
|------------------------------------------------------------|-------------------------------|
| Bluetooth Mic Settings                                     |                               |
| Synchronous Volume : 🕢 🔿 Dis                               | able 💿 Enable                 |
| Mic Line Switch : 43 Auto                                  | ~                             |
|                                                            | y Headset   O Headset+Speaker |
| Auto Disconnect : 45                                       | able 🔿 Enable                 |
| Mic Level Offset : 46 _ 10                                 | ~                             |
| AF Level Offset : 47 _ 15                                  | ~                             |
| Echo Canceller : 48 🔿 Dis                                  | able 💿 Enable                 |
| Input Gain : 49_0                                          | ✓ dB                          |
| Voice Delay : 50 35                                        | milliseconds                  |
| Noise Canceller : 51 🔿 Dis                                 | able 💿 Enable                 |
| Power Save (for ICOM Option) : 52 🔍 Dis                    | able 🔿 Enable                 |
| One Touch PTT (for ICOM Option) : 53 🔍 Dis                 | able 🔿 Enable                 |
| Show One Touch PTT (for ICOM Option) : $54$ $\bigcirc$ Dis | able 💿 Enable                 |
| PTT Beep (for ICOM Option) : 55 🖲 Dis                      | able 🔿 Enable                 |

| Auto Disconnect               | Select whether or not to terminate the SCO (Synchronous<br>Oriented) with the Bluetooth headset. (Def<br>If enabled, the IP110H automatically disconnect the SCO II<br>headset when the set period time has passed without voice<br>output from the headset. | ault: Disable)<br>nk to the     |
|-------------------------------|----------------------------------------------------------------------------------------------------|---------------------------------|
| Mic Level Offset              | Adjust the microphone level of a Bluetooth device to betwee<br>20 if the sensitivity of the device is extremely higher or low<br>transceiver or external microphone.                                                                                         |                                 |
| <pre> ④AF Level Offset </pre> | Adjust the audio output level of a Bluetooth device to betwee 22 if the output from the device is extremely higher or lower transceiver or external speaker.                                                                                                 |                                 |
| Bcho Canceller                | Select whether or not to enable the echo canceller function function reduces caused during duplex communication. (De                                                                                                    | n. The<br>fault: Enable)        |
| Input Gain                    | Set the signal echo canceller input gain when using a Blue to between –40 and 40 (dB). (De                                                                                                    | tooth device<br>efault: 0 (dB)) |
| o Voice Delay                 | Adjust the Voice Delay time when using a Bluetooth device<br>clipping of the first few syllables after you begin speaking.<br>(Default: 35 (r<br>The adjustable range is between 0 and 160 milliseconds.                                                     | e to prevent<br>milliseconds))  |
| Soise Canceller               | Select whether or not to use the noise canceller function w<br>a Bluetooth device. The function reduces the environmenta<br>the destination can hear your voice clearer. (De                                                                                 | •                               |

| Transceiver Controller > | Transceiver Settings > | > Transceiver Settings |
|--------------------------|------------------------|------------------------|
|--------------------------|------------------------|------------------------|

| Transceiver Settings                                |                           |
|-----------------------------------------------------|---------------------------|
| Bluetooth Mic Settings                              |                           |
| Synchronous Volume : 42 O Disab                     | e 🖲 Enable                |
| Mic Line Switch : 43 Auto                           | ×                         |
|                                                     | leadset ◯ Headset+Speaker |
| Auto Disconnect : 45                                | e 🔿 Enable                |
| Mic Level Offset : 46 10                            | ×                         |
| AF Level Offset : 47 15                             | ×                         |
| Echo Canceller : 48 🔿 Disab                         | e 🖲 Enable                |
| Input Gain : 49_0                                   | ✓ dB                      |
| Voice Delay : 50 35                                 | milliseconds              |
| Noise Canceller : 5) O Disab                        | e 💿 Enable                |
| Power Save (for ICOM Option) : 52                   | le 🔿 Enable               |
| One Touch PTT (for ICOM Option) : 53   Disable      | le 🔿 Enable               |
| Show One Touch PTT (for ICOM Option) : 54 O Disable | le 🖲 Enable               |
| PTT Beep (for ICOM Option) : 55 🖲 Disab             | le 🔿 Enable               |

| Power Save<br>(for ICOM Option)         | <ul> <li>Select whether or not to use the power saving function when using a Bluetooth device. (Default: Disable)</li> <li>The power saving function is temporarily disabled when a call has been received.</li> <li>When transmitting, push [PTT] to cancel the power saving function (a beep sounds,) and then push [PTT] again to transmit.</li> </ul> |
|-----------------------------------------|----------------------------------------------------------------------------------------------------|
| One Touch PTT<br>(for ICOM Option)      | Select whether or not to use the one touch PTT function when using a<br>Bluetooth device. (Default: Disable)<br>This function enables you to push [PTT] to transmit and push again to<br>standby, so you can transmit without continuously holding down [PTT].                                                                                            |
| Show One Touch PTT<br>(for ICOM Option) | <ul> <li>Select whether or not to display "One Touch PTT" on the transceiver's Bluetooth menu screen. (Default: Disable)</li> <li>① Icom has checked the PTT operation with some 3M Peltor headsets, such as the WS Headset XP, WS ProTac XP and WS Alert XP, however, compatibility is not guaranteed.</li> </ul>                                        |
| 9 PTT Beep<br>(for ICOM Option)         | Select whether or not to use the PTT beep function when using a<br>Bluetooth device. (Default: Disable)<br>When the function is enabled, a beep "Pi-Pa" sounds by pushing [PTT]<br>on the Bluetooth microphone.                                                                                                    |

Transceiver Controller > Transceiver Settings > Transceiver Settings

| Transceiver Settings        |                               |        |
|-----------------------------|-------------------------------|--------|
| Emergency Settings          |                               | $\sim$ |
|                             | 🔿 Disable 🔘 Enable            |        |
| Emer SW ON Timer :          | r .                           | econds |
| Emer SW OFF :58             | 🔿 Disable 🔘 Enable            |        |
| Emer SW OFF Timer :         |                               | econds |
| Emergency Alert Tone : 59   | 🔿 Disable 🔘 Enable            |        |
| Emergency Alert Tone Volume | 32                            | ~      |
| Call Type :                 | All                           | ~      |
| Cancel on Reply :           | 🔿 Disable 🔘 Enable            |        |
| Cancel by Time :63          | 🔿 Disable 🔘 Enable            |        |
| Time :                      | 60 s                          | econds |
| RX Emergency Settings       | -                             |        |
| Alert Tone :64              | 🔿 Disable 🔘 Enable            |        |
| Alert Tone Volume :65       | 32                            | ~      |
| Alert Tone Action :66       | Notification Beep + Vibration | ~      |

| S Emergency                                       | <ul> <li>Select whether or not to use the emergency function. (Default: Disable) This function is usable only when the emergency function is assigned to a programmable key. (p. 6-66)</li> <li>Holding down the programmable key that the emergency function is assigned to until "Emergency" is displayed turns ON the Emergency function, and sends an emergency call to the previously set User ID. The emergency call is canceled when an RX code is received, or by holding down the programmable key for set period of time in "Emer SW OFF Timer" (See below).</li> <li>The time of period for which the key must be held to turn the emergency function ON or OFF is set in [Emer SW ON Timer] or [Emer SW OFF Timer].</li> </ul> |                                             |
|---------------------------------------------------|----------------------------------------------------------------------------------------------------|---------------------------------------------|
| <b>57 Emer SW ON Timer</b><br>Emergency: Enable   | Enter the time period for which the programmable<br>turn the emergency function ON.                                                                                                    | key must be held to<br>(Default: 5 seconds) |
| Emer SW OFF     Emergency: Enable                 | Select whether or not to cancel the Emergency call programmable key.                                                                                                    | by pushing the (Default: Disable)           |
|                                                   | When "Enable" is selected, enter the period of time programmable key must be held down to turn OFF function, between 1 and 10 seconds.                                                                                                    |                                             |
| Semergency Alert Tone<br>Emergency: Enable        | Select whether or not to sound an alarm when the emergency call is sent.<br>When this item is set to "Disable," IP110H sends the emergency call                                                                                                    |                                             |
| Emergency Alert Tone Volume     Emergency: Enable | silently, without any alert on itself.<br>Set the audio level of the alarm to between 0 and 3                                                                                                    | (Default: Enable)<br>2. (Default: 32)       |
| Emergency: Enable                                 |                                                                                                    |                                             |

Transceiver Controller > Transceiver Settings > Transceiver Settings

| Transceiver Settings        |                               |        |
|-----------------------------|-------------------------------|--------|
| Emergency Settings          |                               | $\sim$ |
|                             | 🔿 Disable 🔘 Enable            |        |
| Emer SW ON Timer :57        | <b>5</b>                      | onds   |
| Emer SW OFF                 | ◯ Disable                     |        |
| Emer SW OFF Timer :         |                               | onds   |
| Emergency Alert Tone : 59   | 🔿 Disable 🔘 Enable            |        |
| Emergency Alert Tone Volume | 32                            | ~      |
| Call Type :                 | All                           | ~      |
| Cancel on Reply :62         | 🔿 Disable 🔘 Enable            |        |
| Cancel by Time :            | 🔿 Disable 🔘 Enable            |        |
| Time :                      | 60sec                         | conds  |
| RX Emergency Settings       | -                             |        |
| Alert Tone :64              | 🔿 Disable 🔘 Enable            |        |
| Alert Tone Volume :65       | 32                            | ~      |
| Alert Tone Action :66       | Notification Beep + Vibration | ~      |

| Call Type     Emergency: Enable         | <ul> <li>Select the call type of emergency call from Individual, Graden Telephone.</li> <li>If you select "Individual" or "Group," enter the destination ID If you select "Telephone," enter a Destination Phone Number characters (0–9, #, and *).</li> </ul>  | (Default: All)<br>(00001 ~ 60000).  |
|-----------------------------------------|----------------------------------------------------------------------------------------------------|-------------------------------------|
| Cancel on Reply     Emergency: Enable   | Select whether or not to cancel the emergency call when is received.                                                                                                    | n any RX code<br>Default: Enable)   |
| Cancel by Time     Emergency: Enable    | Select whether or not to cancel the emergency call after of time has passed.                                                                                                    | the set period<br>Default: Disable) |
|                                         | If you select "Enable," enter a time period to between 1 a seconds. (Defaul                                                                                                    | and 255<br>t: 60 (seconds))         |
| Alert Tone     Emergency: Enable        | Select whether or not to sound an alarm when an emerg received.                                                                                                    | jency call is<br>Default: Enable)   |
| Alert Tone Volume     Emergency: Enable | Enter the audio level of the alarm when the emergency of to between 0 and 32.                                                                                                    | call is received<br>(Default: 32)   |
| Alert Tone Action     Emergency: Enable | <ul> <li>Select the Action when an emergency call is received.<br/>(Default: Notification I</li> <li>In the [Alert Tone Action], select "Notification Beep," "Vibratio<br/>"Notification Beep + Vibration" to activate when an Emerger<br/>received.</li> </ul> | on," or                             |

Transceiver Controller > Transceiver Settings > Transceiver Settings

■ Transceiver Settings [IP110H]

| Transceiver Settings                   |                   |
|----------------------------------------|-------------------|
| Man Down Settings                      |                   |
| -                                      | e 🖲 Enable        |
| Monitoring :68 O Disable               | e 🖲 Enable        |
| ON Timer : 10                          | seconds           |
| Warning : 69 O Disable                 | e 🖲 Enable        |
| Reminder Timer : 10                    | seconds           |
| Angle : 70 45                          | ✓ degrees         |
| With Stationary 📶 🖲 Disable            | e 🔿 Enable        |
| Lone Worker Settings                   |                   |
|                                        | e 🖲 Enable        |
| Lone Worker ON Timer: (7) 60           | minutes           |
| Lone Worker Reminder Timer 🐴 <u>60</u> | seconds           |
| PTT Delay : 75 O Disable               |                   |
| PTT Delay Timer : 10                   | x100 milliseconds |
| With Stationary : 76 Oisable           | e 🔿 Enable        |

**67** Man Down .....

Select whether or not to use the Man Down function. (Default: Disable) If the Man Down function is activated, the Emergency function is automatically turned ON after the set period of time has passed with the transceiver leaning past the preset angle.

Example: ON Timer: 10 seconds Reminder Timer: 10 seconds Angle: 45 degrees

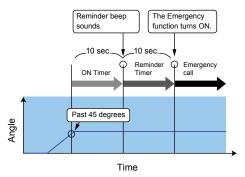

Transceiver Controller > Transceiver Settings > Transceiver Settings

| Transceiver Settings            |                   |
|---------------------------------|-------------------|
| Man Down Settings               |                   |
| Man Down :67 🔿 Disable          | e 🖲 Enable        |
| Monitoring :68 O Disable        | e 🖲 Enable        |
| ON Timer : 10                   | seconds           |
| Warning :69 O Disable           | e 🖲 Enable        |
| Reminder Timer : 10             | seconds           |
| Angle : 70 45                   | ✓ degrees         |
| With Stationary (1)  Stable     | e 🔿 Enable        |
| Lone Worker Settings            |                   |
|                                 | e 🖲 Enable        |
| Lone Worker ON Timer 73 60      | minutes           |
| Lone Worker Reminder Timer 🙀 60 | seconds           |
| PTT Delay : 75 O Disable        |                   |
| PTT Delay Timer : 10            | x100 milliseconds |
| With Stationary 🔞 Disable       | e 🔿 Enable        |

| 🚳 Monitoring/               |                                                                                                    |
|-----------------------------|----------------------------------------------------------------------------------------------------|
| ON Timer                    | <ul> <li>Select whether or not to monitor for the set period of time until activating the Man Down function. If [Monitoring] is set to "Enable," set On Timer between 1 and 255 seconds. (Default: 10 seconds)</li> <li>When the transceiver is raised back from the preset angle towards the vertical position within this set period of time, Man Down's ON Timer is reset.</li> <li>After this set period of time has passed with the transceiver leaning past the preset angle, Man Down's Reminder Timer (<sup>(B)</sup>) starts.</li> </ul>               |
| Warning/     Dominder Timer | Coloct whether ar not to countdown for out the nerical of time to start                                                                                                    |
| Reminder Timer              | <ul> <li>Select whether or not to countdown for set the period of time to start<br/>an emergency call transmission. If [Warning] is set to "Enable," set<br/>Reminder Timer between 1 and 255 seconds. (Default: 10 seconds)<br/>An emergency call is transmitted after this set period has passed.</li> <li>① Countdown beeps sound during the timer period.</li> <li>① When the transceiver is raised back from the preset angle towards the<br/>vertical position during the countdown, Man Down's ON Timer (③) and<br/>Reminder Timer are reset.</li> </ul> |
| O Angle                     | Set the angle for the Man Down function. (Default: 45 degrees)<br>If the transceiver leans past the set angle for the Man Down's ON Timer<br>(6) period, Reminder Timer (6) starts.<br>Select 45, 60, or 75 degrees.                                                                                                    |

Transceiver Controller > Transceiver Settings > Transceiver Settings

■ Transceiver Settings [IP110H]

| Transceiver Settings            |                   |
|---------------------------------|-------------------|
| Man Down Settings               |                   |
| Man Down :67 O Disable          | Enable            |
| Monitoring :68 O Disable        | Enable            |
| ON Timer : 10                   | seconds           |
| Warning : 69 O Disable          | Enable            |
| Reminder Timer : 10             | seconds           |
| Angle : 70 45                   | ✓ degrees         |
| With Stationary 📶 🖲 Disable     | ⊖ Enable          |
| Lone Worker Settings            |                   |
|                                 | Enable            |
| Lone Worker ON Timer 73 60      | minutes           |
| Lone Worker Reminder Timer 🙀 60 | seconds           |
| PTT Delay : 75 O Disable        | Enable            |
| PTT Delay Timer : 10            | x100 milliseconds |
| With Stationary : 76 Oisable    | O Enable          |

**With Stationary** .....

Select whether or not to use the Man Down function with the Stationary function option. (Default: Disable)

- If this item is set to "Enable," Reminder Timer (69) starts when:
- - AND

• The user is detected as stationary for the Man Down's ON Timer period. After the Reminder Timer period ends, an emergency call is transmitted.

- ① The stationary status is detected by Stationary Sensitivity (83).
- ① When the transceiver is raised back from the preset angle towards the vertical position, or when the user moves the transceiver during the Reminder Timer period of time, Man Down's ON Timer and Reminder Timer are reset.

#### Example:

ON Timer: 10 seconds Reminder Timer: 10 seconds Angle: 45 degrees

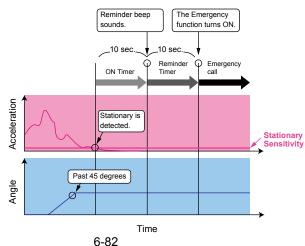

Transceiver Controller > Transceiver Settings > Transceiver Settings

### ■ Transceiver Settings [IP110H]

| Transceiver Settings            |                   |
|---------------------------------|-------------------|
| Man Down Settings               |                   |
| Man Down :67 O Dis              | sable 🖲 Enable    |
| Monitoring : 68 O Dis           | sable 💿 Enable    |
| ON Timer : 10                   | seconds           |
| Warning : 👩 🔿 Dis               | sable 💿 Enable    |
| Reminder Timer : 10             | seconds           |
| Angle : 70 45                   | ✓ degrees         |
| With Stationary 📶 🖲 Dis         | sable 🔿 Enable    |
| Lone Worker Settings            |                   |
| Lone Worker : 🕧 🔿 Dis           |                   |
| Lone Worker ON Timer (73 60     | minutes           |
| Lone Worker Reminder Timer 🙀 60 | seconds           |
| PTT Delay :75 O Dis             | sable 💿 Enable    |
| PTT Delay Timer : 10            | x100 milliseconds |
| With Stationary 76 O Dis        | sable 🔿 Enable    |

Lone Worker .....

Select whether or not to use the Lone Worker function.

(Default: Disable) If the Lone Worker function is activated, the Emergency function is automatically turned ON after the set period of time has passed with no operation.

### Example: ON Timer: 60 minutes Reminder Timer: 60 seconds

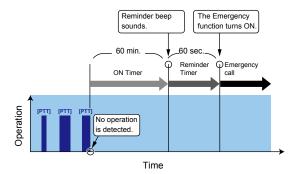

Transceiver Controller > Transceiver Settings > Transceiver Settings

| Transceiver Settings            |                   |
|---------------------------------|-------------------|
| Man Down Settings               |                   |
| Man Down :67 O Disable          | Enable            |
| Monitoring :68 O Disable        | Enable            |
| ON Timer : 10                   | seconds           |
| Warning :69 O Disable           | Enable            |
| Reminder Timer : 10             | seconds           |
| Angle : 70 45                   | ✓ degrees         |
| With Stationary (1)  Stable     | ○ Enable          |
| Lone Worker Settings            |                   |
|                                 | Enable            |
| Lone Worker ON Timer 73 60      | minutes           |
| Lone Worker Reminder Timer 🙀 60 | seconds           |
| PTT Delay : 75 O Disable        | Enable            |
| PTT Delay Timer : 10            | x100 milliseconds |
| With Stationary : 76 O Disable  | C Enable          |

| Lone Worker ON Timer                         | <ul> <li>Set the period of time to activate the Lone Worker function to between 1 and 255 minutes (1 minute steps). (Default: 60 minutes)</li> <li>When the IP110H is operated within this set period of time, Lone Worker's ON Timer is reset.</li> <li>After this set period of time has passed with no operation, Lone Worker's Reminder Timer (<sup>(1)</sup>) starts.</li> </ul>                                                                                                    |
|----------------------------------------------|----------------------------------------------------------------------------------------------------|
| Lone Worker Reminder Timer                   | <ul> <li>Set the period of time to start an emergency call transmission to between 1 and 255 seconds (1 second steps). (Default: 60 seconds)</li> <li>An emergency call is transmitted after this set period has passed.</li> <li>① Countdown beeps sound during the timer period.</li> <li>① When the IP110H is operated during the countdown, Lone Worker's ON Timer (<sup>3</sup>) and Reminder Timer are reset.</li> </ul>                                                                                                    |
| <sup>(3)</sup> PTT Delay/<br>PTT Delay Timer | <ul> <li>Set the period of time for the delay time to transmit by pushing [PTT] while Lone Worker's ON Timer (<sup>3</sup>) and Reminder Timer (<sup>3</sup>) are activated. (Default: 10 ×100 milliseconds)</li> <li>Set a time between 1 and 255 ×100 milliseconds (100 millisecond steps).</li> <li>(1) If this item is set to a long period of time, you can reset Lone Worker's ON Timer and Reminder Timer by momentarily pushing [PTT] (for a period of time less than the set time), without transmitting.</li> <li>(1) Hold down [PTT] for more than the selected period of time to transmit.</li> </ul> |

Transceiver Controller > Transceiver Settings > Transceiver Settings

■ Transceiver Settings [IP110H]

| Transceiver Settings            |                   |
|---------------------------------|-------------------|
| Man Down Settings               |                   |
|                                 | Enable            |
| Monitoring :68 O Disable        | Enable            |
| ON Timer : 10                   | seconds           |
| Warning : 69 O Disable          | Enable            |
| Reminder Timer : 10             | seconds           |
| Angle : 70 45                   | ✓ degrees         |
| With Stationary 📶 🖲 Disable     | ⊖ Enable          |
| Lone Worker Settings            |                   |
|                                 | Enable            |
| Lone Worker ON Timer: (7) 60    | minutes           |
| Lone Worker Reminder Timer 🙀 60 | seconds           |
| PTT Delay : 75 O Disable        | Enable            |
| PTT Delay Timer : 10            | x100 milliseconds |
| With Stationary : 76   Disable  | O Enable          |

With Stationary .....

Select whether or not to use the Lone Worker function with the Stationary function option. (Default: Disable)

- If this item is set to "Enable," Reminder Timer (1) is started when:
- No operation occurs for Lone Worker's ON Timer (12) period. AND
- The user is detected as stationary for the Lone Worker's ON Timer period.

After the Reminder Timer period ends, the emergency call is transmitted.

- ① The stationary status is detected by Stationary Sensitivity (183).
- ① When the transceiver is operated, or when the user moves the transceiver during the Reminder Timer period, Lone Worker's ON Timer and Reminder Timer are reset.

### Example:

ON Timer: 60 minutes Reminder Timer: 60 seconds

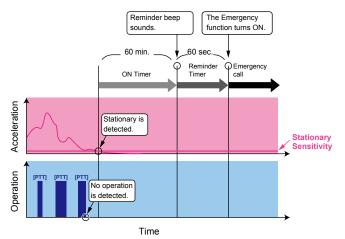

Transceiver Controller > Transceiver Settings > Transceiver Settings

| Transceiver Settings      |                    |         |
|---------------------------|--------------------|---------|
| Stationary Detection      | PT-UNITS TO        |         |
| Stationary Detection :77  | O Disable   Enable |         |
| ON Timer :                | 60                 | seconds |
| Reminder Timer            | ~~                 | seconds |
| Motion Detection          |                    |         |
| Motion Detection :80      | O Disable   Enable |         |
| Motion Detection Timer :  | 10                 | seconds |
| Reminder Timer : (8)      | 10                 | seconds |
| Detection Sensitivity     |                    |         |
| Stationary Sensitivity 83 | 2                  | ~       |
| Motion Sensitivity : 84   | 7                  | ~       |

| Stationary Detection | Select whether or not to use the Stationary Detection function.<br>(Default: Disable)                                                                                                    |  |  |  |
|----------------------|----------------------------------------------------------------------------------------------------|--|--|--|
| ON Timer             | <ul> <li>Set the period of time to activate the Stationary Detection function to between 1 and 255 seconds. (Default: 60 seconds)</li> <li>① When the user is detected as stationary for this set period of time, the Stationary Detection's Reminder Timer (?) starts.</li> <li>① The stationary status is detected by Stationary Sensitivity.</li> <li>Example: ON Timer: 60 seconds Reminder Timer: 60 seconds</li> </ul> |  |  |  |
|                      | Reminder beep<br>sounds.<br>60 sec.<br>0N Timer<br>Reminder<br>Call<br>Stationary is<br>detected.<br>Stationary is<br>detected.<br>Stationary is                                                                                                    |  |  |  |
| 🕲 Reminder Timer     | Set the period of time to start an emergency call transmission to<br>between 1 and 255 seconds. (Default: 60 seconds)<br>An emergency call is transmitted after this set period has passed.                                                                                                    |  |  |  |

- ① Countdown beeps sound during the timer period.
- If the user moves the transceiver during the countdown, Stationary Detection's ON Timer (<sup>®</sup>) and Reminder Timer are reset.

Transceiver Controller > Transceiver Settings > Transceiver Settings

■ Transceiver Settings [IP110H]

| Transceiver Settings       |                    |         |
|----------------------------|--------------------|---------|
| Stationary Detection       |                    |         |
| Stationary Detection : 77  | 🔿 Disable 🔘 Enable |         |
| ON Timer : 178             | 60                 | seconds |
| Reminder Timer (79         |                    | seconds |
| Motion Detection           |                    |         |
| Motion Detection : 80      | 🔿 Disable 🔘 Enable |         |
| Motion Detection Timer :   | 10                 | seconds |
| Reminder Timer : 82        | 10                 | seconds |
| Detection Sensitivity      |                    |         |
| Stationary Sensitivity :83 | 2                  | ~       |
| Motion Sensitivity :84     | 7                  | ~       |

| Motion Detection       | Select whether or not to use the Motion Detection function.<br>(Default: Disable)                                                                                                    |  |  |  |
|------------------------|----------------------------------------------------------------------------------------------------|--|--|--|
| Motion Detection Timer | <ul> <li>Set the period of time to activate the Motion Detection function to between 1 and 255 seconds. (Default: 10 seconds)</li> <li>① When the user continuously moves the transceiver for this set period of time, Motion Detection's Reminder Timer (1) starts.</li> <li>① The motion status is detected by Motion Sensitivity.</li> </ul> |  |  |  |
|                        | Example:<br>Motion Detection Timer: 10 seconds<br>Reminder Timer: 10 seconds                                                                                                    |  |  |  |

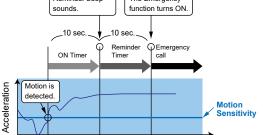

82 Reminder Timer .....

Set the period of time to start an emergency call transmission to between 1 and 255 seconds. (Default: 10 seconds) An emergency call is transmitted after this set period has passed. ① Countdown beeps sound during the timer period.

① When the user stops moving the transceiver during the countdown, Motion Detection Timer (③) and Reminder Timer are reset.

Transceiver Controller > Transceiver Settings > Transceiver Settings

### ■ Transceiver Settings [IP110H]

| Transceiver Settings       |                    |         |
|----------------------------|--------------------|---------|
| Stationary Detection       |                    |         |
| Stationary Detection : 77  | O Disable   Enable |         |
| ON Timer : 78              | 60                 | seconds |
| Reminder Timer : 79        | ~~                 | seconds |
| Motion Detection           |                    |         |
| Motion Detection :80       | O Disable   Enable |         |
| Motion Detection Timer :   | 10                 | seconds |
| Reminder Timer : (8)       | 10                 | seconds |
| Detection Sensitivity      |                    |         |
| Stationary Sensitivity :83 | 2                  | ~       |
| Motion Sensitivity : 84    | 7                  | ~       |

8 Stationary Sensitivity .....

Set the acceleration sensor sensitivity to detect if the user is stationary or not for the Stationary Detection function. (Default: 2) This setting is used for the Stationary Detection function, and it determines the acceleration threshold level to activate the Stationary Detection's ON Timer (78).

If you set at higher level, the Emergency function is more easily activated. Select a level between 1 (high sensitivity) and 10 (low sensitivity).

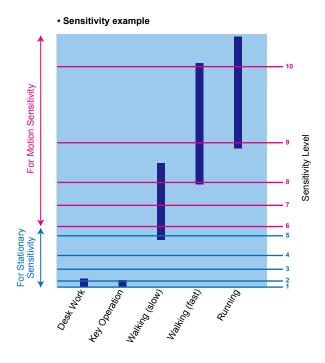

89 Motion Sensitivity .....

Set the acceleration sensor sensitivity to detect whether the user is moving or not, for the Motion Detection function. (Default: 7) This setting is for the Motion Detection function, and it determines the acceleration threshold level to activate Motion Detection Timer. If you set a lower level, the Emergency function is more easily activated. Select a level between 1 (high sensitivity) and 10 (low sensitivity).

Transceiver Controller > Transceiver Settings > Transceiver Settings

■ Transceiver Settings [IP110H]

| Transceiver Settings                         |        |
|----------------------------------------------|--------|
|                                              | $\sim$ |
| V/RoIP Settings                              |        |
| Buffering Type :85 🔿 Static 💿 Dynamic        |        |
| TOS Type : 66 TOS                            | *      |
| Media (RTP) Priority Level 🔞 7               |        |
| Media (RTP) Service Type :0                  |        |
| Media (RTP) (HEX) : E0                       |        |
| IP Address                                   |        |
| IP Address Settings 88 Transceiver's Setting | ~      |

85 Buffering Type

Select the buffer type to control any interrupted sound.

(Default: Dynamic)

### Static

The buffer time is set [Receive Buffer Size]. Set the buffer time to between 20 and 500 milliseconds to keep the audio from breaking up. A shorter value improves the delay, but it may frequently break the audio signal.

| Buffering Type :      | Static O Dynamic |
|-----------------------|------------------|
| Receive Buffer Size : | 40               |
| TOS Type :            | TOS              |

### • Dynamic

The buffer time changes according to the audio fluctuation.

 Image: Select the TOS (Type-Of Service) format.
 (Default: TOS)

 Image: Not Used: The TOS function is disabled.

- **TOS:** Sends the 8 bit VoIP packets to the TOS field in the IP header using the TOS format. Sets to between 1 (lowest) and 3 bits (Priority level) or 4 and 7 (highest) bits (Type of Service), based on the RFC1349. The 1 bit remaining is not used, and is fixed as 0.
- Diffserv: Sends the 8 bit VoIP packets to the TOS field in the IP header using the Diffserv (Differentiated Service) format. Sets to between 1 and 6 bits (DSCP). The 2 bits remaining are not used, and are fixed as 0.

Transceiver Controller > Transceiver Settings > Transceiver Settings

■ Transceiver Settings [IP110H]

| Transceiver Settings                         |        |
|----------------------------------------------|--------|
|                                              | $\sim$ |
| V/RoIP Settings                              |        |
| Buffering Type :85 🔘 Static 💿 Dynamic        |        |
| TOS Type : 86 _ TOS                          | *      |
| Media (RTP) Priority Level 🔞 7               |        |
| Media (RTP) Service Type : 0                 |        |
| Media (RTP) (HEX) : E0                       |        |
| IP Address                                   |        |
| IP Address Settings 88 Transceiver's Setting | ~      |

**1 Media (RTP)**.....

Select the Priority level and Service type of the sent VoIP packets. ① The item is not displayed when [TOS Type] (10) is set to "Not Used."

Media (RTP) Priority Level

Set the TOS priority level to between 0 (lowest) and 7 (highest). (Default: 7)

## Media (RTP) Service Type

Set the TOS service type code to between 0 and 15. (Default: 0)

### Media (RTP) DSCP

Set the DSCP (Differentiated Services Code Point) code to between 0 and 63. (Default: 56) v."

| ٦ (i) | This item | is displayed | when the | [TOS | Type] ( | (86) is | set to | "Diffser |
|-------|-----------|--------------|----------|------|---------|---------|--------|----------|
|-------|-----------|--------------|----------|------|---------|---------|--------|----------|

| V/RoIP Settings     |                    |
|---------------------|--------------------|
| Buffering Type :    | ◯ Static ● Dynamic |
| TOS Type :          | Diffserv           |
| Media (RTP) DSCP :  | 56                 |
|                     | =0                 |
| Media (RTP) (HEX) : | E0                 |

Transceiver Controller > Transceiver Settings > Transceiver Settings

■ Transceiver Settings [IP110H]

| Transceiver Settings                            |                  |
|-------------------------------------------------|------------------|
| V/RoIP Settings                                 | $\smallsetminus$ |
| Buffering Type :🚯 🔿 Static 🔘 Dynamic            |                  |
| TOS Type : 86 TOS                               | ~                |
| Media (RTP) Priority Level .87 7                |                  |
| Media (RTP) Service Type :                      |                  |
| Media (RTP) (HEX) : E0                          |                  |
| IP Address                                      |                  |
| IP Address Settings : 188 Transceiver's Setting | *                |

88 IP Address Settings .....

Select the IP110H's IP settings.

(Default: Transceiver's Setting)

# Transceiver's Setting

Uses the last IP setting set by the CS-IP110H or the RoIP Gateway.

### DHCP Client

Selects the DHCP Client when the IP address is automatically obtained by a DHCP server.

| IP | Ad | dı | re | s | \$ |
|----|----|----|----|---|----|
| IP | Ad | dı | re | s | \$ |

| IP Address | IP Address Settings :  | DHCP Client |
|------------|------------------------|-------------|
|            | II Address Cettings .  |             |
|            | Primary DNS Server :   |             |
|            |                        |             |
|            | Secondary DNS Server : |             |
|            |                        |             |

① If necessary, enter the [Primary DNS Server] or [Secondary DNS Server] settings.

### Static IP

Selects the Static IP address, if it is specified according to your network environment.

IP Address

| Static IP |
|-----------|
|           |
|           |
|           |
|           |
|           |
|           |

- ① Enter the default gateway address, if your network connects to a different network.
- ① If necessary, enter the [Primary DNS Server] or [Secondary DNS Server] settings.

Transceiver Controller > Transceiver Settings > Transceiver Settings

| Transceiver Settings                                                |                                      |
|---------------------------------------------------------------------|--------------------------------------|
| Maintenance                                                         |                                      |
| Provisioning Server :                                               |                                      |
| Accept Reboot Command from Other<br>than<br>the Master Controller : | Isable O Enable                      |
| SNTP Server :                                                       |                                      |
| Automatic Firmware Updating at<br>Power ON :                        | Enable (with Automatic Reboot)       |
| Firmware Server :93                                                 |                                      |
| SYSLOG Host IP Address : 94                                         |                                      |
| SYSLOG Severity : 95<br>Security                                    |                                      |
| Read/Write Password :96<br>Provisioning Settings                    |                                      |
| Initialization during provisioning 🧐                                | Configuration History Bluetooth Unit |

| Provisioning Server                                            | <ul> <li>Enter an IP address or Host name of the Provisioning Server for the IP110H, of up to 63 characters.</li> <li>① When the RoIP Gateway is used as its Provisioning Server, this entry is not necessary.</li> </ul>                                                 |
|----------------------------------------------------------------|----------------------------------------------------------------------------------------------------|
| Accept Reboot Command from<br>Other than the Master Controller | <ul> <li>Select whether or not the IP110Hs can be rebooted by the other than<br/>the specified Provisioning Server (<sup>(3)</sup>). (Default: Disable)</li> <li>① The VE-PG4, IP1000C, and IP1100CV are compatible with this function.<br/>(As of June, 2023)</li> </ul> |
| SNTP Server                                                    | Enter the IP address of the device that is specified as the SNTP Server<br>for the IP110H.<br>① When the RoIP Gateway is used as its SNTP Server, this entry is not<br>necessary.                                                                                         |

Transceiver Controller > Transceiver Settings > Transceiver Settings

### ■ Transceiver Settings [IP110H]

| Transceiver Settings                                                                     |  |
|------------------------------------------------------------------------------------------|--|
| Maintenance                                                                              |  |
| Provisioning Server : 89                                                                 |  |
| Accept Reboot Command from Other 🗐 🖲 Disable 🔿 Enable<br>than<br>the Master Controller : |  |
| SNTP Server : 9)                                                                         |  |
| Automatic Firmware Updating at 🤨 Enable (with Automatic Reboot) 🗸 🗸                      |  |
| Firmware Server : 93                                                                     |  |
| SYSLOG Host IP Address : 99                                                              |  |
| SYSLOG Severity : 🤧 🗌 DEBUG 🗌 INFO 🗌 NOTICE                                              |  |
| Security                                                                                 |  |
| Read/Write Password : 96<br>Provisioning Settings                                        |  |
| Initialization during provisioning : 🥑 🗌 Configuration 🗌 History 🗌 Bluetooth Unit        |  |

Automatic Firmware Updating

at Power ON .....

Select whether or not the IP110H will use the Automatic Update function. (Default: Enable (with Automatic Reboot))

#### Disable

Disables the automatic firmware updating when the IP110H is turned ON.

### • Enable (without Automatic Reboot)

When this setting is set to "Enable (without Automatic Reboot)," the IP110H works as follows.

- 1. The IP110H confirms the latest firmware in the RoIP Gateway when it is turned ON.
- 2. The IP110H automatically downloads the firmware if it needs to be updated.
- 3. The IP110H will be updated when it is turned ON again.

### • Enable (with Automatic Reboot)

When this setting is set to "Enable (with Automatic Reboot)," the IP110H works as follows.

- 1. The IP110H confirms the latest firmware in the RoIP Gateway when it is turned ON.
- 2. The IP110H automatically downloads the firmware if it needs to be updated.
- 3. The IP110H is updated automatically, and then it is rebooted.
- ① You can check the firmware version of the IP110H on the [TOP] menu.

**B** Firmware Server..... Enter an IP Address or Host name of the Firmware Server for the IP110H, of up to 63 characters.

① When the RoIP Gateway is used as its Firmware Server, this entry is not necessary.

Transceiver Controller > Transceiver Settings > Transceiver Settings

| Transceiver Settings                                                |                                      |
|---------------------------------------------------------------------|--------------------------------------|
| Maintenance                                                         |                                      |
| Provisioning Server : 89                                            |                                      |
| Accept Reboot Command from Other<br>than<br>the Master Controller : | Isable O Enable                      |
| SNTP Server :91                                                     |                                      |
| Automatic Firmware Updating at<br>Power ON :                        | Enable (with Automatic Reboot)       |
| Firmware Server :93                                                 |                                      |
| SYSLOG Host IP Address : 94                                         |                                      |
| SYSLOG Severity :05                                                 |                                      |
| Security                                                            |                                      |
| Read/Write Password :96<br>Provisioning Settings                    |                                      |
| Initialization during provisioning 🧐                                | Configuration History Bluetooth Unit |

| SYSLOG Host IP Address                | Enter the SYSLOG host's address. ① The host device must have the SYSLOG server function.                                                                                                    |
|---------------------------------------|----------------------------------------------------------------------------------------------------|
| SYSLOG Severity                       | Select the log information to send to the SYSLOG host. The SYSLOG host is sent to another host that is set in the [SYSLOG Host IP Address] ( (). (Default: DEBUG INFO NOTICE) () Enter a check mark to send the log entries.                                                                |
| Read/Write Password                   | <ul> <li>Enter a password of up to 16 characters. The password is used when reading from, or writing to the IP110H, or updating the firmware using the CS-IP110H*.</li> <li>* CS-IP110H is the programming software for the IP110H, and can be downloaded from the Icom website.</li> </ul> |
| Initialization during<br>provisioning | Select the item that you want to initialize the setting during provisioning.<br>(Default: Configuration History Bluetooth Unit)<br>① Enter a check mark to initialize.                                                                                                    |

Transceiver Controller > Transceiver Settings > Transceiver Settings

| Ā | Pres | set 98 | 99      |       | 100 |          |                                  | 103                |        |
|---|------|--------|---------|-------|-----|----------|----------------------------------|--------------------|--------|
|   | No.  |        |         | ethod |     | Password | External Authentication Username | Client Certificate | 104    |
|   | 1    |        | EAP-TLS | ~     |     | ۲        |                                  | 1 (Not Set) 🗸      | Delet  |
|   | 2    |        | EAP-TLS | ~     |     | ۲        |                                  | 1 (Not Set) 🗸      | Delet  |
|   | 3    |        | EAP-TLS | ~     |     | ۲        |                                  | 1 (Not Set) 🗸      | Delete |
|   | 4    |        | EAP-TLS | ~     |     | ۲        |                                  | 1 (Not Set) 🗸      | Delet  |
|   | 5    |        | EAP-TLS | ~     |     | ۲        |                                  | 1 (Not Set) 🐱      | Delet  |
|   | 6    |        | EAP-TLS | ~     |     | ۲        |                                  | 1 (Not Set) 🐱      | Delete |
|   | 7    |        | EAP-TLS | ~     |     | ۲        |                                  | 1 (Not Set) 🐱      | Delete |
|   | 8    |        | EAP-TLS | ~     |     | ۲        |                                  | 1 (Not Set) 🗸      | Delete |
|   | 9    |        | EAP-TLS | ~     |     | ۲        |                                  | 1 (Not Set) 🐱      | Delete |
|   | 10   |        | EAP-TLS | ~     |     | ۲        |                                  | 1 (Not Set) 🐱      | Delete |

| 98 Name                         | Enter a name of up to 31 characters.                                                                                                    |
|---------------------------------|----------------------------------------------------------------------------------------------------|
| Authentication Method           | Set a authentication method to "PEAP (MSCHAPv2),"<br>"EAP-TTLS (MSCHAPv2)," or "EAP-TLS." (Default: EAP-TLS)                                                                                                    |
| Osername                        | <ul> <li>Enter a user name for the EAP authentication of up to 63 characters.</li> <li>When authenticating via Windows Active Directory, enter in the "NT domain name\account name" format.</li> </ul>                        |
| Password                        | Enter a password of up to 63 characters.<br>① This item can be set when [Authentication Method] (⑲) is set to<br>"PEAP (MSCHAPv2)" or "EAP-TTLS (MSCHAPv2)."                                                                  |
| External Authentication Usernar | ne                                                                                                    |
|                                 | If you use a different name for the external authentication from it for the internal authentication, enter a name of up to 63 characters.<br>① This item can be set when [Authentication Method] ( <sup>(g)</sup> ) is set to |

- (PEAP (MSCHAPv2)" or "EAP-TTLS (MSCHAPv2)."
  (D) When this item is not set, the name set in [Username] is used for the internal
- authentication and external authentication.

Transceiver Controller > Transceiver Settings > Transceiver Settings

| AP | Pres | set 98 | 99                  | _   | 100      | 101      |                                  | 103                |        |
|----|------|--------|---------------------|-----|----------|----------|----------------------------------|--------------------|--------|
|    | No.  | Name   | Authentication Meth | nod | Username | Password | External Authentication Username | Client Certificate | 104    |
|    | 1    |        | EAP-TLS             | ~   |          | ۲        |                                  | 1 (Not Set) 🖌      | Delete |
|    | 2    |        | EAP-TLS             | •   |          | ۲        |                                  | 1 (Not Set) 🗸      | Delete |
|    | 3    |        | EAP-TLS             | ~   |          | ۲        |                                  | 1 (Not Set) 🗸      | Delete |
|    | 4    |        | EAP-TLS             | •   |          | ۲        |                                  | 1 (Not Set) 🗸      | Delete |
|    | 5    |        | EAP-TLS             | ~   |          | ۲        |                                  | 1 (Not Set) 🖌      | Delete |
|    | 6    |        | EAP-TLS             | •   |          | ۲        |                                  | 1 (Not Set) 🗸      | Delete |
|    | 7    |        | EAP-TLS             | •   |          | ۲        |                                  | 1 (Not Set) 🗸      | Delete |
|    | 8    |        | EAP-TLS             | ~   |          | ۲        |                                  | 1 (Not Set) 🗸      | Delete |
|    | 9    |        | EAP-TLS             | •   |          | ۲        |                                  | 1 (Not Set) 🗸      | Delete |
|    | 10   |        | EAP-TLS             | •   |          | ۲        |                                  | 1 (Not Set) 🗸      | Delete |

| Client Certificate            | Select one of the certificates that have been registered in [Certificate Management].<br>(1) This item can be set when [Authentication Method] ((9)) is set to "EAP-TLS."                                                    |
|-------------------------------|----------------------------------------------------------------------------------------------------|
| <pre>@<delete></delete></pre> | Click to delete the EAP preset.                                                                                                    |
| ® <apply></apply>             | <ul> <li>Click to apply the entries.</li> <li>③ Some parts of the entries are displayed in [Transceiver Setting List], such as the Transceiver Model, Name, Unit ID, Use ID List, Area Call, Message, and Status.</li> </ul> |
| <pre>@<reset></reset></pre>   | Click to reset the settings.<br>(i) You cannot reset after clicking <apply>.</apply>                                                                                                    |

Transceiver Controller > Transceiver Settings > Transceiver Settings

# ■ Certificate Management [IP110H]

Set the certificate to use the EAP Preset settings.

|     |                                | 2         | 3                | 4        |              |  |  |
|-----|--------------------------------|-----------|------------------|----------|--------------|--|--|
| No. | File Format                    | Name      | Certificate File | Password |              |  |  |
|     | Certificate informat           | tion      |                  |          | 6 6          |  |  |
| 1   | PKCS12                         | <b>~</b>  | Choose File Nen  | ٠        | Apply Delete |  |  |
|     | Certificate is not re          | gistered. |                  |          |              |  |  |
| 2   | PKCS12                         | <b>~</b>  | Choose File Nen  |          | Apply Delete |  |  |
|     | Certificate is not registered. |           |                  |          |              |  |  |
| 3   | PKCS12                         | <b>~</b>  | Choose File Nen  |          | Apply Delete |  |  |
|     | Certificate is not registered. |           |                  |          |              |  |  |
| 4   | PKCS12                         | ~         | Choose File Nen  | ۲        | Apply Delete |  |  |

| File Format               | Select the certificate file format.<br>• PKCS12:<br>• PEM (Only Root Certificate): | Root Certificate and O    | (Default: PKCS12)<br>Client Certificate |
|---------------------------|------------------------------------------------------------------------------------|---------------------------|-----------------------------------------|
| 2 Name                    | Enter a name of up to 31 charac                                                    | ters.                     |                                         |
| <b>3</b> Certificate File | Click to <choose file=""> to select</choose>                                       | a certificate.            |                                         |
| Password                  | Enter a password of up to 127 cl<br>① This item can be set when [File F            |                           | CS12."                                  |
| <b>5</b> <apply></apply>  | Click to register the certificates.<br>(1) The previous certificates are over      | written new certificates. |                                         |
| 6 <delete></delete>       | Click to delete the registered cer                                                 | tificate.                 |                                         |

Transceiver Controller > Transceiver Settings > Transceiver Settings

# ■ Copy Transceiver Settings

The individual settings in the [Transceiver Settings] screen can be copied to another WLAN transceiver. ① IP address settings are not copied.

| Copy Transceiver Settings |                           |                                                                           |  |  |  |
|---------------------------|---------------------------|---------------------------------------------------------------------------|--|--|--|
|                           | Source Transceiver        | 00101 (Sales1) * Select in the Unit ID of the Transceiver Settings above. |  |  |  |
| Copy the                  | e Transceiver Settings to |                                                                           |  |  |  |
|                           | 00102(Sales2)             |                                                                           |  |  |  |
|                           |                           | 2 3                                                                       |  |  |  |
|                           |                           | Apply                                                                     |  |  |  |

| Check Box                | Enter a check mark to [All] or the [Unit ID] that you want to copy the settings to.                                                                                                    |
|--------------------------|----------------------------------------------------------------------------------------------------|
| <b>2</b> ≺Apply>         | <ul> <li>Click to apply the entries.</li> <li>The entries in the [Transceiver Settings] of the Source Transceiver are copied to the transceiver settings that have a check mark in [Check Box]</li> <li>(1).</li> </ul> |
| <b>③</b> <reset></reset> | Click to reset the settings.<br>() You cannot reset, after clicking <apply></apply>                                                                                                    |

Transceiver Controller > Transceiver Settings > Transceiver Settings

# Transceiver Setting List

Display the list of the registered WLAN transceivers. ① When verifying the contents, or editing the settings, select the individual number in the Unit ID.

| nsceiver Setting List |        |         |             |           |         |         |  |
|-----------------------|--------|---------|-------------|-----------|---------|---------|--|
| Transceiver<br>Model  | Name   | Unit ID | Use ID List | Area Call | Message | Status  |  |
| IP100H                | Sales1 | 00101   | Disable     | Disable   | Disable | Disable |  |
| IP100H                | Sales2 | 00102   | Disable     | Disable   | Disable | Disable |  |
| IP110H                | Sales3 | 00103   | Disable     | Disable   | Disable | Disable |  |

Transceiver Controller > Common Settings > Wireless LAN

# Wireless LAN

Register wireless LAN settings that are commonly used by the WLAN transceivers.

You can individually set the common settings to each registered group in [Profile] on the [Common Settings] screen. If any setting in this screen has been changed, you must reboot the WLAN transceivers.

| Wi           | reless LAN                           |                                     |            |   |                                              |                   |
|--------------|--------------------------------------|-------------------------------------|------------|---|----------------------------------------------|-------------------|
| * Re         | motely changes trar                  | nsceiver's Wireless LAN se          | ettings.   |   |                                              |                   |
|              |                                      | No. : 1 2                           |            |   |                                              | ~                 |
|              |                                      | Name : 2                            |            |   |                                              |                   |
|              |                                      | Scan Mode : <b>3</b> ☑ 11g<br>☑ 11a |            |   |                                              |                   |
|              |                                      | Power Level : 4 High                |            |   |                                              | *                 |
|              | Roam                                 | ing Threshold : 575_                |            |   |                                              | ✓ dBm             |
| IP11<br>* Cl | I <b>0H</b><br>earing SSID will also | clear other related setting         | IS.        |   |                                              |                   |
|              | SSID 6                               | Authentication 7                    | Encryption | 8 | WEP Encryption Key or<br>PSK(Pre-Shared Key) | Advanced Settings |
|              | IP110HWPA                            | WPA/WPA2 V                          | TKIP/AES   | ~ | PSK:                                         | Advanced          |
|              | IP110HHPSK                           | WPA-PSK/WPA2- 🗸                     | TKIP/AES   | ~ | PSK:                                         |                   |
|              |                                      | Open System/Sh₂ ✔                   | None       | ~ | WEP:                                         |                   |
|              |                                      | Open System/Sh₂ ✔                   | None       | ~ | WEP:                                         |                   |
|              |                                      | Open System/Sh⊱ ✓                   | None       | ~ | WEP: •                                       |                   |

| 1 No        | Select a group number between 1 and 20 to assign to the transceivers.                                                              | ne WLAN                            |
|-------------|----------------------------------------------------------------------------------------------------|------------------------------------|
|             | Up to 20 groups can be registered.                                                                                                 | (Default: 1)                       |
| 2 Name      | Enter a Group name of up to 31 characters.                                                                                         | (Default: Blank)                   |
| 3 Scan Mode | Select the frequency band that the WLAN transceiver us (Default                                                                    | ses.<br>: 🗹 11g, 🗹 11a)            |
|             | Selecting "11g" includes "11b."                                                                                                    |                                    |
|             | ① Access points that comply with the wireless LAN standards<br>the WLAN transceiver.                                               | can be used with                   |
| Power Level | Set the WLAN transceiver transmit power level to High,                                                                             | Middle, or Low.<br>(Default: High) |
|             | When "High" is set, the transmission distance of the WLAN maximum.                                                                 | transceiver is                     |
|             | Or when setting to a lower level, the distance will be reduce                                                                      | ed.                                |
|             | ① Power Level is set to a lower level when you want to:                                                                            |                                    |
|             | Reduce the communication range.                                                                                                    |                                    |
|             | Limit the communication area and improve security.                                                                                 |                                    |
|             | Reduce electrical interference among WLAN transceivers     Control the communication speed in an environment when                  |                                    |
|             | <ul> <li>Control the communication speed in an environment when<br/>points are installed in a comparatively small area.</li> </ul> | re some access                     |

Transceiver Controller > Common Settings > Wireless LAN

## Wireless LAN

| Wi   | ireless LAN                   |                              |            |   |                                              |                   |   |
|------|-------------------------------|------------------------------|------------|---|----------------------------------------------|-------------------|---|
| * Re | emotely changes tran          | sceiver's Wireless LAN se    | ettings.   |   |                                              |                   |   |
|      |                               | No. : 1 2                    |            |   |                                              | ~                 |   |
|      |                               | Name : 2                     |            |   |                                              |                   | - |
|      |                               | Scan Mode : 3 ☑ 11g<br>☑ 11a |            |   |                                              |                   |   |
|      |                               | Power Level : 4 High         |            |   |                                              | ~                 | _ |
|      | Roami                         | ng Threshold : 575_          |            |   |                                              | 🗸 dBm             |   |
| * CI | 10H<br>learing SSID will also | clear other related setting  | S.         |   |                                              |                   | - |
|      | SSID 6                        | Authentication 7             | Encryption | 8 | WEP Encryption Key or<br>PSK(Pre-Shared Key) | Advanced Settings |   |
|      | IP110HWPA                     | WPA/WPA2 V                   | TKIP/AES   | ~ | PSK:                                         | Advanced          |   |
|      | IP110HHPSK                    | WPA-PSK/WPA2- 🗸              | TKIP/AES   | ~ | PSK:                                         |                   |   |
|      |                               | Open System/Sh⊱ ✔            | None       | ~ | WEP:                                         |                   |   |
|      |                               | Open System/Sh⊱ ✔            | None       | ~ | WEP:                                         |                   |   |
|      |                               | Open System/Sh⊱ ✓            | None       | ~ | WEP:                                         |                   |   |

| Soaming Threshold | Set the received signal strength level when the WLAN transceiver starts roaming.<br>The settable level is between -1 and -100 dBm. (Default: -75 (dBm))<br>(1) When setting to a high level (example: -50 dBm), it becomes easy to start roaming. Or when setting to a low level (example: -90 dBm), it becomes difficult to start roaming.                                                                                                    |
|-------------------|----------------------------------------------------------------------------------------------------|
| IP110H<br>③ SSID  | <ul> <li>Enter an SSID that is the same as that of the wireless access point.</li> <li>Enter up to 32 characters, using numbers, symbols and letters (both lower and upper case).</li> <li>Be careful of the difference between lower and upper case letters.</li> <li><b>① Information</b> <ul> <li>Up to 10 SSIDs can be registered.</li> <li>The SSID is used to separate the wireless network groups.</li> <li>You cannot connect to different SSID groups.</li> </ul> </li> <li>If two or more wireless access points exist in the same area, each wireless network group is identified by the SSID (wireless network name).</li> <li>If you register two or more SSIDs, the WLAN transceiver connects to the SSID which has the strongest radio signal.</li> <li>For any other wireless device, this may be called ESSID.</li> <li>The setting data before version 2.04 automatically moves to the top of the SSID setting.</li> </ul> |

# NOTE:

You cannot apply the Wireless LAN settings when:

- The setting for the same "SSID"(6) and "Encryption" (8) as that you entered already exists.
- The top of the SSID setting overlaps with other Wireless LAN (a different value is set in "No." (1)) settings.

Transceiver Controller > Common Settings > Wireless LAN

### Wireless LAN

| ' Re | emotely changes tra         | ansceiver's Wireless LAN s   | settings.  |   |                                              |                   |
|------|-----------------------------|------------------------------|------------|---|----------------------------------------------|-------------------|
|      |                             | No. : 1 2                    |            |   |                                              |                   |
|      |                             | Name : 2                     |            |   |                                              |                   |
|      |                             | Scan Mode : 3 🗹 11<br>🗹 11   | -          |   |                                              |                   |
|      |                             | Power Level : 4 High         | 1          |   |                                              |                   |
|      | Roar                        | ning Threshold : 575         |            |   |                                              | 🗸 dBr             |
| CI   | 10H<br>earing SSID will als | o clear other related settin | igs.       |   |                                              |                   |
|      | SSID 6                      | Authentication 7             | Encryption | 8 | WEP Encryption Key or<br>PSK(Pre-Shared Key) | Advanced Settings |
|      | IP110HWPA                   | WPA/WPA2 🗸                   | TKIP/AES   | ~ | PSK:                                         | Advanced          |
|      | IP110HHPSK                  | WPA-PSK/WPA2- 🗸              | TKIP/AES   | ~ | PSK: ••••••                                  |                   |
|      |                             | Open System/Sh₂ ✔            | None       | ~ | WEP:                                         |                   |
|      |                             | Open System/Sh₂ ✔            | None       | ~ | WEP:                                         |                   |
|      |                             |                              |            |   | WEP:                                         |                   |

# IP110H (Continued) **7** Authentication

Select the authentication method that is the same as that of the wireless access point. (Default: Open System/Shared Key)

① Be sure to verify the Access point setting, because the terminals and access points cannot communicate using different authentication methods.

### About authentication methods

### Open System/Shared Key

When accessing a wireless access point, "Open System" and "Shared Key" are automatically recognized. If the Encryption key matches the key in the Access point, they can communicate.

Open System

When accessing a wireless access point, confirming the encryption is not necessary.

• WPA/WPA2

The "WPA" and "WPA2" authentications are automatically recognized.

• WPA-PSK/WPA2-PSK

The "WPA-PSK" and "WPA2-PSK" authentications are automatically recognized.

|          | Open System           | Open System/          | WPA  | WPA-PSK  |  |  |  |
|----------|-----------------------|-----------------------|------|----------|--|--|--|
|          | Open System           | Shared Key            | WPA2 | WPA2-PSK |  |  |  |
| None     | <ul> <li>✓</li> </ul> | <ul> <li>✓</li> </ul> | -    | _        |  |  |  |
| WEP RC4  | <ul> <li>✓</li> </ul> | ✓                     | _    | _        |  |  |  |
| TKIP/AES | _                     | _                     | ~    | <b>v</b> |  |  |  |

### The combination of the Authentication and Encryption

Transceiver Controller > Common Settings > Wireless LAN

### Wireless LAN

| Remotely chan          | es transceiver's Wireless LAN se    | ttings.    |   |                                                |                   |
|------------------------|-------------------------------------|------------|---|------------------------------------------------|-------------------|
|                        | No. : 1 2                           |            |   |                                                | •                 |
|                        | Name : 2                            |            |   |                                                |                   |
|                        | Scan Mode : 3 🗹 11g<br>🗹 11a        |            |   |                                                |                   |
|                        | Power Level : 4 High                |            |   |                                                |                   |
|                        | Roaming Threshold : 5 -75           |            |   |                                                | ✓ dBn             |
| P110H<br>Clearing SSID | Il also clear other related setting | S.         |   |                                                |                   |
| SSID 6                 | Authentication 7                    | Encryption | 8 | WEP Encryption Key or 9<br>PSK(Pre-Shared Key) | Advanced Settings |
| IP110HWP               | WPA/WPA2 🗸                          | TKIP/AES   | ~ | PSK:                                           | Advanced          |
| IP110HHP               | WPA-PSK/WPA2- V                     | TKIP/AES   | ~ | PSK: •••••• •                                  |                   |
|                        | Open System/Sh⊱ ✔                   | None       | ~ | WEP: •                                         |                   |
|                        | Open System/Sh⊱ ✔                   | None       | ~ | WEP:                                           |                   |
|                        | Open System/Sha 🗸                   | None       | ~ | WEP:                                           |                   |

# IP110H (Continued)

8 Encryption ..... S

Select the encryption type that is the same as that of the wireless access point. (Default: None)

① Be sure to verify the access point setting, because the terminals and access points cannot communicate using different encryption.

## About the encryption types

## • None

- No data is encrypted.
- This option can be selected when [Authentication] (?) is set to "Open System" or "Open System/Shared Key."

### • WEP RC4

It is an encryption type that can communicate when the encryption keys match.

- ① You can set the encryption key length to between 64 (40) and 128 (104) bits.
- ① You can select this option when [Authentication] (⑦) is set to "Open System" or "Open System/Shared Key."

## TKIP/AES

Either the "TKIP" or "AES" encryptions are automatically recognized when connecting to a wireless access point.

① You can select this option when [Authentication] (?) is set to "WPA/WPA2" or "WPA-PSK/WPA2-PSK."

Transceiver Controller > Common Settings > Wireless LAN

### Wireless LAN

| Re | emotely changes tra           | nsceiver's Wireless LAN se           | ettings.         |   |                                                                                                    |                   |
|----|-------------------------------|--------------------------------------|------------------|---|----------------------------------------------------------------------------------------------------|-------------------|
|    |                               | No. : 1 2                            |                  |   |                                                                                                    | <u> </u>          |
|    |                               | Name : 2                             |                  |   |                                                                                                    |                   |
|    |                               | Scan Mode : 3 🗹 11g<br>🗹 11a         |                  |   |                                                                                                    |                   |
|    |                               | Power Level : 4 High                 |                  |   |                                                                                                    | <u> </u>          |
|    | Roam                          | ning Threshold : 575_                |                  |   |                                                                                                    | ✓ dBm             |
| C  | 10H<br>learing SSID will also | o clear other related setting        | js.              |   |                                                                                                    |                   |
|    | SSID 6                        | Authentication 7                     | Encryption       | 8 | WEP Encryption Key or<br>PSK(Pre-Shared Key)                                                                                                    | Advanced Settings |
|    | IP110HWPA                     | WPA/WPA2 V                           | TKIP/AES         | ~ | PSK:                                                                                                    | Advanced          |
|    |                               |                                      |                  |   |                                                                                                    |                   |
|    | IP110HHPSK                    | WPA-PSK/WPA2- 🗸                      | TKIP/AES         | ~ | PSK: ••••••                                                                                                    |                   |
|    | IP110HHPSK                    | WPA-PSK/WPA2- ↓<br>Open System/Sh₂ ↓ | TKIP/AES<br>None | * | PSK:         Image: Constraint of the second second se |                   |
|    | IP110HHPSK                    |                                      |                  |   |                                                                                                    |                   |

 IP110H (Continued)
 WEP Encryption Key or PSK (Pre-Shared Key) .....

### WEP Encryption Key

Enter the encryption key that is the same as that of the wireless access point.

| Authentication      | Encryption      |   | WEP Encryption Key or<br>PSK(Pre-Shared Key) | A |
|---------------------|-----------------|---|----------------------------------------------|---|
| Open System/Share 🗸 | WEP RC4 64 (40) | ~ | WEP: ••••••                                  |   |

- ① This option can be selected when [Authentication] (?) is set to "Open System" or "Open System/Shared Key."
- ① Enter hexadecimal numbers with numbers (0 to 9) and letters (A to F). Or enter ASCII characters. The key length is same as the displayed digits, 10 or 26 using hexadecimal numbers, or half of the displayed digits, 5 or 13 characters using ASCII characters.

### • PSK (Pre-Shared Key)

Enter the pre-shared key that is the same as that of the wireless access point.

| Authentication   |   | Encryption |   | WEP Encryption Key or<br>PSK(Pre-Shared Key) |   |
|------------------|---|------------|---|----------------------------------------------|---|
| WPA-PSK/WPA2-PSK | ~ | TKIP/AES   | ~ | PSK:                                         | ۲ |

- This option can be selected when [Authentication] (?) is set to "WPA-PSK/WPA2-PSK."
- ① Enter hexadecimal numbers with numbers (0 to 9) and letters (A to F). Or enter ASCII characters. The key length is 64 digits using hexadecimal number, or 8 to 63 characters using ASCII characters.

Transceiver Controller > Common Settings > Wireless LAN

## Wireless LAN

| Wi   | reless LAN                  |                            |                          |   |                                              |                   |
|------|-----------------------------|----------------------------|--------------------------|---|----------------------------------------------|-------------------|
| * Re | emotely changes tra         | Insceiver's Wireless LAN   | l settings.              |   |                                              |                   |
|      |                             | No. : 1 2                  |                          |   |                                              | ~                 |
|      |                             | Name : 2                   |                          |   |                                              |                   |
|      |                             | Scan Mode : 3 🗹            |                          |   |                                              |                   |
|      |                             | Power Level : 4 Hig        | gh                       |   |                                              | ~                 |
|      | Roan                        | ning Threshold : 575       | 5                        |   |                                              | 🗸 dBm             |
| * CI | 10H<br>earing SSID will als | o clear other related sett |                          |   |                                              |                   |
|      | SSID 6                      | Authentication 7           | Encryption               | 8 | WEP Encryption Key or<br>PSK(Pre-Shared Key) | Advanced Settings |
|      | IP110HWPA                   | WPA/WPA2                   | ✓ TKIP/AES               | ~ | PSK:                                         | Advanced          |
|      | IP110HHPSK                  | WPA-PSK/WPA2-              | ✓ TKIP/AES               | ~ | PSK:                                         |                   |
|      |                             | Open System/Sha            | ✓ None                   | ~ | WEP:                                         |                   |
|      |                             | Open System/Sha            | ✓ None                   | ~ | WEP:                                         |                   |
|      |                             | Open System/Sha            | <ul> <li>None</li> </ul> | ~ | WEP:                                         |                   |

IP110H (Continued) **O Advanced Settings** ......

Displayed only when "Authentication" (7) is set to "WPA/WPA2." Click <Advanced> to display the Wireless LAN Advanced Settings window.

Select "EAP Preset No." for each IP110Hs registered on the Transceiver Settings screen, and then click <Apply>.

| TRX No. | Name   | EAP Preset No. | Authentication Method | Username | External Certification Username | Client Certificate |
|---------|--------|----------------|-----------------------|----------|---------------------------------|--------------------|
| 3       | Sales3 | 1 🗸            | EAP-TLS               |          |                                 | 1 (Not Set)        |

Transceiver Controller > Common Settings > Wireless LAN

### Wireless LAN

| 0H<br>aring SSID will also cle | ear other related settings. |               |   |                                           |
|--------------------------------|-----------------------------|---------------|---|-------------------------------------------|
| SSID 1                         | Authentication 12           | Encryption 13 |   | WEP Encryption Key or PSK(Pre-Shared Key) |
| IP100HHPSK                     | WPA-PSK/WPA2-PSK 🗸          | TKIP/AES      | ~ | PSK:                                      |
|                                | Open System/Shared I 🗸      | None          | ~ | WEP: •                                    |
|                                | Open System/Shared I 🗸      | None          | ~ | WEP:                                      |
|                                | Open System/Shared I 🗸      | None          | ~ | WEP: •                                    |
|                                | Open System/Shared I 🗸      | None          | ~ | WEP:                                      |
|                                | Open System/Shared I 🗸      | None          | ~ | WEP: •                                    |
|                                | Open System/Shared I 🗸      | None          | ~ | WEP:                                      |
|                                | Open System/Shared I 🗸      | None          | ~ | WEP:                                      |
|                                | Open System/Shared I 🗸      | None          | ~ | WEP:                                      |
|                                | Open System/Shared I 🗸      | None          | ~ | WEP: •                                    |

IP100H

1 SSID .....

Enter an SSID that is the same as that of the wireless access point. Enter up to 32 characters, using numbers, symbols and letters (both lower and upper case).

Be careful of the difference between lower and upper case letters.

#### (i) Information

- Up to 10 SSIDs can be registered.
- The SSID is used to separate the wireless network groups. You cannot connect to different SSID groups.
- If two or more wireless access points exist in the same area, each wireless network group is identified by the SSID (wireless network name).
- If you register two or more SSIDs, the WLAN transceiver connects to the SSID which has the strongest radio signal.
- For any other wireless device, this may be called ESSID.
- The setting data before version 2.04 automatically moves to the top of the SSID setting.

## NOTE:

You cannot apply the Wireless LAN settings when:

- The setting for the same "SSID"(1) and "Encryption" (13) as that you entered already exists.
- The top of the SSID setting overlaps with other Wireless LAN (a different value is set in "No." (1)) settings.

Transceiver Controller > Common Settings > Wireless LAN

### Wireless LAN

| 0H<br>aring SSID will also cle | ear other related settings. |               |   |                                              |    |
|--------------------------------|-----------------------------|---------------|---|----------------------------------------------|----|
| SSID 1                         | Authentication 12           | Encryption 13 |   | WEP Encryption Key or<br>PSK(Pre-Shared Key) | 14 |
| IP100HHPSK                     | WPA-PSK/WPA2-PSK 🗸          | TKIP/AES      | ~ | PSK:                                         | ۲  |
|                                | Open System/Shared I 🗸      | None          | ~ | WEP:                                         | ۲  |
|                                | Open System/Shared I 🗸      | None          | ~ | WEP:                                         | ۲  |
|                                | Open System/Shared I 🗸      | None          | ~ | WEP:                                         | ۲  |
|                                | Open System/Shared I 🗸      | None          | ~ | WEP:                                         | ۲  |
|                                | Open System/Shared I 🗸      | None          | ~ | WEP:                                         | ۲  |
|                                | Open System/Shared I 🗸      | None          | ~ | WEP:                                         | ۲  |
|                                | Open System/Shared I 🗸      | None          | ~ | WEP:                                         | ۲  |
|                                | Open System/Shared I 🗸      | None          | ~ | WEP:                                         | ۲  |
|                                | Open System/Shared I 🗸      | None          | ~ | WEP:                                         | ۲  |

## **IP100H** (Continued)

Authentication .....

Select the authentication method that is the same as that of the wireless access point. (Default: Open System/Shared Key)

 Be sure to verify the Access point setting, because the terminals and access points cannot communicate using different authentication methods.

## About authentication methods

#### • Open System/Shared Key When accessing a wireless access point, "Open System" and "Shared Key" are automatically recognized. If the Encryption key matches the key in the Access point, they can communicate.

#### Open System

When accessing a wireless access point, confirming the encryption is not necessary.

#### • WPA-PSK/WPA2-PSK

The "WPA-PSK" and "WPA2-PSK" authentications are automatically recognized.

### The combination of the Authentication and Encryption

|          | Open System           | Open System/<br>Shared Key | WPA-PSK<br>WPA2-PSK |
|----------|-----------------------|----------------------------|---------------------|
| None     | <ul> <li>✓</li> </ul> | ✓                          | _                   |
| WEP RC4  | <ul> <li>✓</li> </ul> | <ul> <li>✓</li> </ul>      | _                   |
| TKIP/AES | _                     | -                          | ~                   |

Transceiver Controller > Common Settings > Wireless LAN

#### Wireless LAN

| aring SSID will also cle | ear other related settings. |               |   |                                              |
|--------------------------|-----------------------------|---------------|---|----------------------------------------------|
| SSID 1                   | Authentication 12           | Encryption 13 |   | WEP Encryption Key or<br>PSK(Pre-Shared Key) |
| IP100HHPSK               | WPA-PSK/WPA2-PSK V          | TKIP/AES      | ~ | PSK:                                         |
|                          | Open System/Shared I 🗸      | None          | ~ | WEP:                                         |
|                          | Open System/Shared I 🗸      | None          | ~ | WEP:                                         |
|                          | Open System/Shared I 🗸      | None          | ~ | WEP:                                         |
|                          | Open System/Shared I 🗸      | None          | ~ | WEP:                                         |
|                          | Open System/Shared I 🗸      | None          | ~ | WEP:                                         |
|                          | Open System/Shared I 🗸      | None          | ~ | WEP:                                         |
|                          | Open System/Shared I 🗸      | None          | ~ | WEP:                                         |
|                          | Open System/Shared I 🗸      | None          | ~ | WEP:                                         |
|                          | Open System/Shared I 🗸      | None          | ~ | WEP:                                         |

## IP100H (Continued)

13 Encryption .....

Select the encryption type that is the same as that of the wireless access point. (Default: None)

① Be sure to verify the access point setting, because the terminals and access points cannot communicate using different encryption.

## About the encryption types

## • None

- No data is encrypted.
- ① This option can be selected when [Authentication] (12) is set to "Open System" or "Open System/Shared Key."

### • WEP RC4

It is an encryption type that can communicate when the encryption keys match.

- ① You can set the encryption key length to between 64 (40) and 128 (104) bits.
- ① You can select this option when [Authentication] (1) is set to "Open System" or "Open System/Shared Key."

#### TKIP/AES

Either the "TKIP" or "AES" encryptions are automatically recognized when connecting to a wireless access point.

① You can select this option when [Authentication] (1) is set to "WPA-PSK/WPA2-PSK."

#### Wireless LAN screen

Transceiver Controller > Common Settings > Wireless LAN

#### Wireless LAN

| )H<br>aring SSID will also cle | ear other related settings. |               |   |                                              |
|--------------------------------|-----------------------------|---------------|---|----------------------------------------------|
| SSID 1                         | Authentication 12           | Encryption 13 |   | WEP Encryption Key or<br>PSK(Pre-Shared Key) |
| IP100HHPSK                     | WPA-PSK/WPA2-PSK 🗸          | TKIP/AES      | ~ | PSK:                                         |
|                                | Open System/Shared I 🗸      | None          | ~ | WEP:                                         |
|                                | Open System/Shared I 🗸      | None          | ~ | WEP: •                                       |
|                                | Open System/Shared I 🗸      | None          | ~ | WEP:                                         |
|                                | Open System/Shared I 🗸      | None          | ~ | WEP:                                         |
|                                | Open System/Shared I 🗸      | None          | ~ | WEP:                                         |
|                                | Open System/Shared I 🗸      | None          | ~ | WEP: •                                       |
|                                | Open System/Shared I 🗸      | None          | ~ | WEP:                                         |
|                                | Open System/Shared I 🗸      | None          | ~ | WEP:                                         |
|                                | Open System/Shared I 🗸      | None          | ~ | WEP: •                                       |

#### IP100H (Continued) WEP Encryption Key or PSK (Pre-Shared Key) .....

#### WEP Encryption Key

Enter the encryption key that is the same as that of the wireless access point.

| Authentication      | Encryption        | WEP Encryption Key or<br>PSK(Pre-Shared Key) |
|---------------------|-------------------|----------------------------------------------|
| Open System/Share 🗸 | WEP RC4 64 (40) 🗸 | WEP: ••••••• •                               |

- ① This option can be selected when [Authentication] (12) is set to "Open System" or "Open System/Shared Key."
- ① Enter hexadecimal numbers with numbers (0 to 9) and letters (A to F). Or enter ASCII characters. The key length is same as the displayed digits, 10 or 26 using hexadecimal numbers, or half of the displayed digits, 5 or 13 characters using ASCII characters.
- The entered characters are displayed as \* (asterisk) or (black circle.)
   You can check the entered characters by clicking the eye icon to the right.

#### • PSK (Pre-Shared Key)

Enter the pre-shared key that is the same as that of the wireless access point.

| Authentication   |   | Encryption |   | WEP Encryption Key or<br>PSK(Pre-Shared Key) |   |
|------------------|---|------------|---|----------------------------------------------|---|
| WPA-PSK/WPA2-PSK | ~ | TKIP/AES   | ~ | PSK: •••••                                   | ۲ |

- ① This option can be selected when [Authentication] (12) is set to "WPA-PSK/WPA2-PSK."
- ① Enter hexadecimal numbers with numbers (0 to 9) and letters (A to F). Or enter ASCII characters. The key length is 64 digits using hexadecimal number, or 8 to 63 characters using ASCII characters.
- ① The entered characters are displayed as \* (asterisk) or (black circle.) You can check the entered characters by clicking the eye icon to the right.

## Wireless LAN screen

Transceiver Controller > Common Settings > Wireless LAN

#### Wireless LAN

|            | ear other related settings. |              |   |                                              |
|------------|-----------------------------|--------------|---|----------------------------------------------|
| SSID 1     | Authentication 12           | Encryption 3 |   | WEP Encryption Key or<br>PSK(Pre-Shared Key) |
| IP100HHPSK | WPA-PSK/WPA2-PSK 🗸          | TKIP/AES     | ~ | PSK: •                                       |
|            | Open System/Shared I 🗸      | None         | ~ | WEP:                                         |
|            | Open System/Shared I 🗸      | None         | ~ | WEP:                                         |
|            | Open System/Shared I 🗸      | None         | ~ | WEP:                                         |
|            | Open System/Shared I 🗸      | None         | ~ | WEP:                                         |
|            | Open System/Shared I 🗸      | None         | ~ | WEP:                                         |
|            | Open System/Shared I 🗸      | None         | ~ | WEP:                                         |
|            | Open System/Shared I 🗸      | None         | ~ | WEP:                                         |
|            | Open System/Shared I 🗸      | None         | ~ | WEP:                                         |
|            | Open System/Shared I 🗸      | None         | ~ | WEP: •                                       |

(**b** < Apply> .....

Click to apply the entries. (1) The entries are displayed in [List of Wireless LAN Entries].

**16** < Reset > .....

Click to reset the settings. ① You cannot reset after clicking <Apply>.

## Wireless LAN screen

Transceiver Controller > Common Settings > Wireless LAN

## ■ List of Wireless LAN Entries

Display the list of the wireless LAN settings.

| No. | Name  | SSID(IP110H)        | SSID(IP100H) | 1 2         |
|-----|-------|---------------------|--------------|-------------|
| 1   | Sales | IP110HWPA IP110HPSK | IP100HPSK    | Edit Delete |

| ❶ <edit></edit>            | Click to edit the entries in [Wireless LAN].                                                                   |
|----------------------------|----------------------------------------------------------------------------------------------------|
| <b>2</b> <delete></delete> | Click to delete the selected entry.<br>① After clicking <delete>, the entry cannot be recalled.</delete>       |
| 3 <delete all=""></delete> | Click to delete all the entries.<br>① After clicking <delete all="">, the entries cannot be recalled.</delete> |

Transceiver Controller > Common Settings > ID List

# ■ ID List Common Settings

Select an ID list that the WLAN transceivers will use.

- ① You can individually specify an ID list to the groups that the WLAN transceivers belong to in [Profile] on the [Common Settings] screen.
- ① If any entries on this screen have been changed, you must reboot the WLAN transceiver.

| ID List Common Settings         |                                                                                      |   |
|---------------------------------|--------------------------------------------------------------------------------------|---|
| ID List Common Setting Number : | 1 (7 Entries)                                                                        | ~ |
| 5                               | * If you change this item,<br>the screen automatically updates to the selected list. |   |

ID List Common Setting Number

Select the group number between 1 and 50, and then enter IDs that the WLAN transceivers will use.

① When the group name or IDs are registered in the group, they are displayed as shown below.

| ID List Common Setting Number : | 1 (Sales / 5 Entries)                                  |
|---------------------------------|--------------------------------------------------------|
|                                 | * If you change this item,                             |
|                                 | the screen automatically updates to the selected list. |

Transceiver Controller > Common Settings > ID List

# ID List Advanced Settings

Enter the group name that is selected in [ID List Common Settings].

| Γ          | ID List Advanced Settings |                                                                                                    |
|------------|---------------------------|----------------------------------------------------------------------------------------------------|
|            | Name 1 🔛                  | Apply Reset                                                                                                    |
| <b>1</b> N | ame                       | Enter a group name of up to 31 characters.<br>The group is selected in [ID List Common Setting] on the [ID List]<br>screen.<br>When the group is selected on the [ID List] and [Profile] screens, the<br>group name is displayed. |
| 2<         | Apply>                    | Click to apply the entries.                                                                                                    |
| 3<         | Reset>                    | Click to reset the settings.<br>① You cannot reset after clicking <apply>.</apply>                                                                                                    |

Transceiver Controller > Common Settings > ID List

# Save or Write the ID List Setting

You can save an ID list file on your PC, or load an ID list file to the RoIP Gateway. ① If any WLAN transceiver settings have been changed, you must reboot it.

| Save or Write the ID List Set | Save or Write the ID List Setting                                   |  |  |
|-------------------------------|---------------------------------------------------------------------|--|--|
| Load Settings from File :     | Choose File No file chosen                                          |  |  |
|                               | Write A CSV format file can be written to this product.             |  |  |
|                               | When the file is written, the current settings will be overwritten. |  |  |
| Save to File :2               | Save Save to tn01_id_list001.csv file.                              |  |  |

This is an example of when Group 1 is selected in [ID List Common Setting].
 When a name is registered in a group, the name is also displayed.

| Load Settings from File | <ul> <li>Load an ID list file, which is saved on [Save to File] (2), to the RoIP Gateway.</li> <li>Click <choose file=""> to select the file to load.</choose></li> <li>Select the target file on screen, and click <open>. The selected file is displayed in [Load Settings from File].</open></li> <li>Click <write> after selecting the target file. Then, the selected file is loaded to [ID List Entries].</write></li> <li>When the file is loaded, the previous data in [ID List Entries] is deleted.</li> <li>If you select the file that is saved on the [Settings Restore] screen in the [Management] menu, the setting is overwritten.</li> </ul> |
|-------------------------|----------------------------------------------------------------------------------------------------|
| 2 Save to File          | <ul> <li>Save an ID list file, which is listed in [ID List Entries], to your PC.</li> <li>Click <save>, and then <save> on the box to save an ID list file (a CSV file) to your PC.</save></save></li> <li>① A file name varies, depending on the group number in [ID List Common Settings]. For example, the file name becomes "tn01_id_list001.csv" when Group 1 of Tenant 1 is selected.</li> </ul>                                                                                                    |

Transceiver Controller > Common Settings > ID List

#### Save or Write the ID List Setting

#### O About the rules of a CSV file for the ID list

Icom is not responsible for writing another ID list file except a saved ID list file or an ID list file that is edited, as shown below.

#### Format of a CSV file for the ID list file

|   | A           | В         | С                                                    | D              | E                        | F         | G        |
|---|-------------|-----------|------------------------------------------------------|----------------|--------------------------|-----------|----------|
| 1 | #           | VE-PG4    | ID List Settings                                     | ID List file   |                          |           |          |
| 2 | #           | Firm Ver. |                                                      |                |                          |           |          |
| 3 | #           | File Ver. |                                                      |                |                          |           |          |
| 4 | #Group Name | Sales     |                                                      |                |                          |           |          |
| 5 | #Index      | Name      | Call type(indi=Individual group=Group tel=Telephone) | Destination ID | Destination Phone Number | Talkgroup | Nickname |
| 6 | 1           | Sales1    | indi                                                 | 101            |                          | 0         | Sales1   |
| 7 | 2           | Sales2    | indi                                                 | 102            |                          | 0         | Sales2   |
| 8 | 3           | Sales3    | indi                                                 | 103            |                          | 0         | Sales3   |
|   |             |           |                                                      |                |                          |           |          |

| Column | Title                             | Description                                                                                                    |
|--------|-----------------------------------|----------------------------------------------------------------------------------------------------|
| A      |                                   | <ul> <li>Group name: Up to 31 characters, No.: 1 ~ 500</li> <li>Do not duplicate the number.</li> <li>① Only 50 destinations are saved into the IP100H, from address numbers 1 to 50.</li> </ul> |
| В      | Name                              | Up to 32 characters                                                                                                    |
| С      | Call Type                         | indi: Individual, group: Group, tel: Telephone                                                                                                    |
| D      | Destination ID (Individual/Group) | Up to 4 characters                                                                                                    |
| E      | Destination ID (Telephone)        | Up to 31 digits using numbers and symbols (#, $st$ )                                                                                                    |
| F      | Talkgroup                         | 0: Disable, 1: Enable                                                                                                    |
| G      | Nickname                          | Up to 32 characters                                                                                                    |

Transceiver Controller > Common Settings > ID List

# ID List

| ID List                                                 |             |
|---------------------------------------------------------|-------------|
| Add Type : 1) 		 Enter Individually 		 Select From List |             |
| No.: 2 7                                                | ~           |
| Name : 3                                                |             |
| Nickname : 4                                            |             |
| Call Type : 5 Individual                                | ~           |
| Destination ID : 6 00001                                | 7 8         |
| -                                                       | Apply Reset |

This is an example of when "Enter individually" is selected in the "Add Type" (1).
 When a name is registered in a group, the name is also displayed.

Add Type .....

Select [Enter Individually] or [Select From List] in the [Add Type]. When [Select From List] is selected, the Destination IDs that are registered on the [Transceiver Registration] screen or [Destination Settings] screen, are displayed.

- By selecting [All], you can select or cancel all entries in the list.
   When [Select From List] is selected, you can enter a name of up to 32
  - characters.

| D List(Sales) |            |                            |                             |  |
|---------------|------------|----------------------------|-----------------------------|--|
|               | Add Type : | ○ Enter Individually ● Set | ect From List               |  |
|               | Name       | Call Type                  | Destination ID/Phone Number |  |
|               | Sales1     | Individual                 | 00101                       |  |
|               | Sales2     | Individual                 | 00102                       |  |
|               | Sales3     | Individual                 | 00103                       |  |
|               | IP100FS    | Individual                 | 00050                       |  |
|               | Group0001  | Group                      | 00001                       |  |

## ID List screen

Transceiver Controller > Common Settings > ID List

#### ID List

| ID List                     |                                       |             |
|-----------------------------|---------------------------------------|-------------|
| Add Type                    | Enter Individually O Select From List |             |
| No.2                        | 7                                     | ~           |
| Name 3                      |                                       |             |
| Nickname                    |                                       |             |
| Call Type 5                 | Individual                            | ~           |
| Call Type<br>Destination ID | 00001                                 | 78          |
|                             |                                       | Apply Reset |

This is an example of when "Enter individually" is selected in the "Add Type" (1).
 When a name is registered in a group, the name is also displayed.

| S Call Type             | Select the Call type.<br>Options: Individual, Group, Talkgroup, or Telephone                                                                                                    |
|-------------------------|----------------------------------------------------------------------------------------------------|
| <b>6</b> Destination ID | Enter a target individual ID, group ID, or talkgroup ID (00001 ~ 60000). When "Telephone" is selected as [Call Type] ( $\mathfrak{S}$ ), enter a target phone number of up to 31 digits using numbers and symbols (#, $\star$ ). |
| ♂ <apply></apply>       | Click to apply the entries.<br>① The entries are displayed in [ID List Entries].                                                                                                    |
| 8 <reset></reset>       | Click to reset the settings.<br>(1) You cannot reset after clicking <apply>.</apply>                                                                                                    |

Transceiver Controller > Common Settings > ID List

## ID List Entries

Displays the list of entered Group Calls.

|     |           | P100Hs from address nu |            |                             | 0    | 2      |
|-----|-----------|------------------------|------------|-----------------------------|------|--------|
| No. | Name      | Nickname               | Call Type  | Destination ID/Phone Number |      | •      |
| 1   | Sales1    | Sales1                 | Individual | 00101                       | Edit | Delete |
| 2   | Sales2    | Sales2                 | Individual | 00102                       | Edit | Delete |
| 5   | UT-136-32 | UT-150-52              | relephone  | )]                          | Ean  | Delete |

This is an example of when Group 1 is selected in [ID List Common Settings].
 When a name is registered in a group, the name is also displayed.

| ● <edit></edit>            | Click to edit the entries in [ID List].                                                                        |
|----------------------------|----------------------------------------------------------------------------------------------------|
| 2 <delete></delete>        | Click to delete the selected entry.<br>① After clicking <delete>, the entry cannot be recalled.</delete>       |
| S <delete all=""></delete> | Click to delete all the entries.<br>① After clicking <delete all="">, the entries cannot be recalled.</delete> |

Transceiver Controller > Common Settings > Messages

# Message Group

Select to register a message that the WLAN transceivers will use.

- ① You can individually specify the message group that the WLAN transceivers belong to in "Message List" in [Profile] on the Profile screen.
- (Transceiver Controller > Common Settings > Profile > Profile > Message List)
- ① If any entries on this screen have been changed, you must reboot the WLAN transceiver.

| Message Group          |                                                        |   |
|------------------------|--------------------------------------------------------|---|
| Message Group Number : | 1 (10 Messages)                                        | ~ |
|                        | * If you change this item,                             |   |
|                        | the screen automatically updates to the selected list. |   |

Message Group Number .....

Select a group number between 1 and 50, and then enter the messages that the WLAN transceivers will use.

① When the group name or messages are registered in the group, they are displayed as shown below.

#### Message Group

| Message Group Number : | 1 (Sales / 10 Messages)                                                              |
|------------------------|--------------------------------------------------------------------------------------|
| 5                      | * If you change this item,<br>the screen automatically updates to the selected list. |

Transceiver Controller > Common Settings > Messages

# Message Group Detail

Enter the group name that is selected in [Message Group].

| Message Group Detail        |                                                                                                    |
|-----------------------------|----------------------------------------------------------------------------------------------------|
| <br>Name : ①                | Apply Reset                                                                                                    |
| 1 Name                      | <ul> <li>Enter a group name of up to 31 characters.</li> <li>The group is selected in [Message Group] on the [Message] screen.</li> <li>When the group is selected on the [Messages] screen and [Profile] screen, the group name is displayed.</li> </ul> |
| <pre>2<apply></apply></pre> | Click to apply the entries.                                                                                                    |
| <b>③</b> <reset></reset>    | Click to reset the settings.<br>① You cannot reset after clicking <apply>.</apply>                                                                                                    |

Transceiver Controller > Common Settings > Messages

## Save or Write the Message Setting

You can save a message file on your PC, or load a message file to the RoIP Gateway. ① If any WLAN transceiver settings have been changed, you must reboot it.

| Save | or Write the Message Setting                                                                                                   |
|------|----------------------------------------------------------------------------------------------------|
|      | Load Settings from File : 1 Choose File No file chosen                                                                         |
|      | Write A CSV format file can be written to this product.<br>When the file is written, the current settings will be overwritten. |
|      | Save to File : 2 Save Save to tn01_msg_list001.csv file.                                                                       |

This is an example of when Group 1 is selected in [Message Group]. When a name is registered in a group, the name is also displayed.

| Load Settings from File | Load a message file, which is saved on "Save to File" (2), to the RolP Gateway.                                                                                                    |  |  |
|-------------------------|----------------------------------------------------------------------------------------------------|--|--|
|                         | <ul> <li>Click <choose file=""> to select the file to load.</choose></li> <li>Select the target file on screen, and click <open>. The selected file is displayed in "Load Settings from File". Click <write> after selecting the target file. Then, the selected file is loaded to [Messages].</write></open></li> <li>The previous data in [Messages] is overwritten the loaded data.</li> <li>If you select the file that is saved on the Settings Restore screen in the [Management] menu, the setting is overwritten.</li> </ul> |  |  |
| <b>2</b> Save to File   | <ul> <li>Save a message file, which is listed in the [Message], to your PC.</li> <li>Click <save>, and then <save> on the box to save a message file (a CSV file) to your PC.</save></save></li> <li>The file name varies, depending on the group number in [Message Group].</li> <li>For example, the file name becomes "tn01_msg_list001.csv" when Group 1 of Tenant 1 is selected.</li> </ul>                                                                                                    |  |  |

Transceiver Controller > Common Settings > Messages

■ Save or Write the Message Setting

#### O About the rules of a CSV file for the message file

Icom is not responsible for writing another message file except a saved message file or a message file that is edited as shown below.

#### Format of a CSV file for the message file

|    | A           | В                            | С                | D            |
|----|-------------|------------------------------|------------------|--------------|
| 1  | #           | VE-PG4                       | Message Settings | Message file |
| 2  | #           | Firm Ver.                    |                  |              |
| 3  | #           | File Ver.                    |                  |              |
| 4  | #Group Name | Sales                        |                  |              |
| 5  | #Index      | Message                      |                  |              |
| 6  | 1           | Gather immediately.          |                  |              |
| 7  | 2           | A message was sent.          |                  |              |
| 8  | 3           | Check the message.           |                  |              |
| 9  | 4           | Is it no problem?            |                  |              |
| 10 | 5           | Give me a reply.             |                  |              |
| 11 | 6           | Give me a reply immediately. |                  |              |
| 12 | 7           | Please disperse there.       |                  |              |
| 13 | 8           | Back to the office ASAP.     |                  |              |
| 14 | 9           | The parcel arrived.          |                  |              |
| 15 | 10          | The work finished.           |                  |              |

| Column | Title   | Description                                                                    |
|--------|---------|--------------------------------------------------------------------------------|
| А      | Index   | Group name: Up to 31 characters,<br>No.: 1 ~ 10<br>Do not duplicate the number |
| В      | Message | Up to 32 characters                                                            |

Transceiver Controller > Common Settings > Messages

# Message List

Enter messages in the group that is selected in [Message Group]. You can transmit fixed message of up to 32 characters. ① You can enter up to 10 messages in each message group.

| No. | Fixed Message                |
|-----|------------------------------|
| 1   | Gather immediately.          |
| 2   | A message was sent.          |
| 3   | Check the message.           |
| 4   | Is it no problem?            |
| 5   | Give me a reply.             |
| 6   | Give me a reply immediately. |
| 7   | Please disperse there.       |
| 8   | Back to the office ASAP.     |
| 9   | The parcel arrived.          |
| 10  | The work finished.           |

When a name is registered in a group, the name is also displayed.

| Apply>                      | <br>Click to apply the entries.                                                   |
|-----------------------------|-----------------------------------------------------------------------------------|
| <pre>2<reset></reset></pre> | <br>Click to reset the settings.<br>(i) You cannot reset after clicking < Apply>. |

## **Status screen**

Transceiver Controller > Common Settings > Status

# Status Settings

Select to register a status that the WLAN transceivers use.

- ① You can program statuses of up to 32 characters. You can enter up to 10 statuses.
- ① If any entries on this screen have been changed, you must reboot the WLAN transceiver.

| ✓AII | Status No. | Status Name        |
|------|------------|--------------------|
| ✓    | 1          | Meeting            |
| ✓    | 2          | Away from the desk |
| ✓    | 3          | At lunch           |
| ✓    | 4          | Under a round      |
| ✓    | 5          | At the desk        |
| ✓    | 6          | Working            |
| ✓    | 7          | Waiting            |
| ✓    | 8          | Under preparation  |
| ✓    | 9          | In progress        |
| ✓    | 10         | Under a break      |

| Oheck Box                | <ul> <li>Click a Check Box to display a status name on the WLAN transceiver.</li> <li>When the box is not checked, the status name is not displayed on the WLAN transceiver, even if you entered it.</li> <li>When the status name is not entered, the status number is displayed on the WLAN transceiver only if the box is checked.</li> <li>You can check or uncheck them all at once by clicking [All].</li> </ul> |
|--------------------------|----------------------------------------------------------------------------------------------------|
| 2 <apply></apply>        | Click to apply the entries.                                                                                                    |
| <b>3</b> <reset></reset> | Click to reset the settings.<br>① You cannot reset after clicking <apply>.</apply>                                                                                                    |

# **Profile screen**

Transceiver Controller > Common Settings > Profile

# Profile List

Display the entries that are entered in [Common Settings].

| No. | Name | Wireless LAN          | ID List Number | Common Message Group | 23          |
|-----|------|-----------------------|----------------|----------------------|-------------|
| 1   |      | Transceiver's Setting | 1              | 1                    | Edit Delete |
| 2   |      | Transceiver's Setting | 1              | 1                    | Edit Delete |
| 3   |      |                       |                |                      | ~           |
| Add |      |                       |                |                      |             |

| <b>1</b> <add></add>       | Click to add an new profile.                                                                                   |
|----------------------------|----------------------------------------------------------------------------------------------------|
| <b>2</b> <edit></edit>     | Click to edit the entries in [Profile].                                                                        |
| <b>3</b> <delete></delete> | Click to delete the selected entry.<br>① After clicking <delete>, the entry cannot be recalled.</delete>       |
| 4 <delete all=""></delete> | Click to delete all the entries.<br>① After clicking <delete all="">, the entries cannot be recalled.</delete> |

## Profile screen

Transceiver Controller > Common Settings > Profile

# Profile

Individually assign an ID list, message list or receive notification tone to the group that the WLAN transceiver belongs to. ① After the setting is completed, you must reboot the WLAN transceiver.

| Profile         |                                                           |   |
|-----------------|-----------------------------------------------------------|---|
|                 | No. : 1 (Sales group)<br>* If you change this item,       | ~ |
|                 | the screen automatically updates to the selected profile. |   |
| Wireless LAN    | Name : 2 Sales group                                      |   |
| WITEIESS LAN    | Wireless LAN : 3 Transceiver's Setting                    | ~ |
| Common Settings |                                                           |   |
|                 | ID List : 4 1 (Sales)                                     | ~ |
|                 | Message List : 5 1 (Sales)                                | ~ |

| 1 No                  | Select a profile between 1 and 50, to assign to the group that WLAN transceiver belongs to.                                                                       |
|-----------------------|----------------------------------------------------------------------------------------------------|
| 2 Name                | Enter a profile name of up to 31 characters.<br>The profile name is displayed in [Profile List] on the [Profile] screen.                                          |
| 3 Wireless LAN        | Select the wireless LAN setting that is commonly used by the WLAN transceivers in the group. (Default: Transceiver's Setting)                                     |
|                       | <ul> <li>Transceiver's Setting         Uses the last wireless LAN setting that was set by the CS-IP100H,         CS-IP110H, or the RoIP Gateway.</li> </ul>       |
|                       | <ul> <li>1 (Name) to 20 (Name)</li> <li>Select a number that was entered on the [Wireless LAN] screen.</li> </ul>                                                 |
| 4 ID List             | Select an ID list that is commonly used by the WLAN transceivers in the group. (Default: 1)<br>① Select an ID number that is registered on the [ID list] screen.  |
| <b>5</b> Message List | Select a Message list that is commonly used by the WLAN transceivers<br>in the group. (Default: 1)<br>① Select a message number that is registered in [Messages]. |

## Profile screen

Transceiver Controller > Common Settings > Profile

#### Profile

| Profile |
|---------|
|---------|

| Profile                                     |             |  |
|---------------------------------------------|-------------|--|
| The List ?                                  |             |  |
| Registration                                |             |  |
| Controller IP Address Notify :              |             |  |
| Registration Interval : 7                   | 60 seconds  |  |
| Registration Retry Interval (If failed) : 8 | 10 seconds  |  |
| Number of Registration Retries (If 9        | 2           |  |
| failed) : 0<br>Expire Time :                |             |  |
| Expire Time :                               | 180 seconds |  |
| Calling Notice Tone                         |             |  |
| Individual Call : 🕕                         | Tone 1 🗸 🗸  |  |
| Group Call :                                | Tone 1 🗸 🗸  |  |
| All Call :                                  | Tone 1 🗸 🗸  |  |
| Telephone :                                 | Tone 1      |  |

| <b>6</b> Controller IP Address Notify           | Enter the IP address or host name of the controller that is selected as<br>the server of WLAN transceiver.<br>Enter an IP address or host name of up to 63 characters.<br>① If you use the RoIP Gateway as a server, you must not set this item.                                                                                                    |                                                                           |
|-------------------------------------------------|----------------------------------------------------------------------------------------------------|---------------------------------------------------------------------------|
| Registration Interval                           | <ul> <li>Enter the transmit interval for the registration information transceivers will use.</li> <li>Range: 30 ~ 300 (seconds) in 1 second steps</li> <li>Generally use the default setting.</li> <li>When the interval period is short, and a WLAN transceiver the communication area, the WLAN transceiver registration Gateway can be updated earlier. Therefore, if the WLAN an Individual call, the RoIP Gateway can quickly reply "Naturation area the registration of the registration of the registratic of the registration of the registratic of the re</li></ul> | (Default: 60)<br>er goes out of<br>on on the RoIP<br>transceiver receives |
| 8 Registration Retry Interval (If failed)       | Enter a retry interval when the WLAN transceiver fails<br>RoIP Gateway.<br>• Range: 1 ~ 30 (seconds)                                                                                                    | to register to the<br>(Default: 10)                                       |
| 9 Number of Registration Retries<br>(If failed) | Enter a number of registration retries if the WLAN tran<br>register to the RoIP Gateway.<br>• Range: 1 ~ 10                                                                                                    | sceiver fails to<br>(Default: 2)                                          |
| 0 Expire Time                                   | <ul> <li>The RoIP Gateway check the WLAN transceivers controls interval.</li> <li>Range: [Registration Interval] (?) setting +1 ~ 900 (secon<br/>Generally use the default setting.</li> <li>You cannot set this setting to shorter than the [Registration setting.</li> </ul>                                                                                                    | (Default: 180)<br>ds)                                                     |
| Calling Notice Tone                             | <ul> <li>Select a notice tone for calling.</li> <li>Options: Not Use, or Tone 1 ~ Tone 8</li> <li>This tone can be individually assigned to each call type, "<br/>"Group Call," "All Call," and "Telephone."</li> </ul>                                                                                                    | (Default: Tone 1)<br>Individual Call,"                                    |

Transceiver Controller > Common Settings > Profile

### Profile screen

| Profile                                                       |                                                                                                    |
|---------------------------------------------------------------|----------------------------------------------------------------------------------------------------|
| Thomas                                                        | $\sim \sim \sim \sim \sim \sim$                                                                                                    |
| Connection Notice Tone                                        |                                                                                                    |
| Success : 12 O Dis                                            | able                                                                                                    |
| Failure : 🚺 🔿 Dis                                             | able                                                                                                    |
| Ringer Settings (Individual Call)                             |                                                                                                    |
| Notification Tone : 14 Tone                                   |                                                                                                    |
| Ringer Setting : 15 P-Bel                                     | ↓ ↓ ↓ ↓ ↓ ↓ ↓ ↓ ↓ ↓ ↓ ↓ ↓ ↓ ↓ ↓ ↓ ↓ ↓                                                                                                    |
| Number of Notifications : 6 3<br>Ringer Settings (Group Call) | $\sim$                                                                                                    |
| Nomon Tone:                                                   |                                                                                                    |
| Courtesy Beep                                                 | 1                                                                                                    |
|                                                               |                                                                                                    |
| Group Gail .                                                  |                                                                                                    |
| All Gall .                                                    |                                                                                                    |
| Telephone : 10ne<br>Out of Service Area Notice                |                                                                                                    |
| Out of Service Area Notice Tone : 18 O Dis                    | able O Enable                                                                                                    |
| Sidetone Mute : 19 O Dis                                      |                                                                                                    |
| uccess                                                        | Select a notice tone for a successful connection. (Default: Ena<br>① When an Individual call, Message call, Status call or telephone call                                                                                                    |
|                                                               | <ul> <li>connection is successful, the Notice Tone sounds.</li> <li>(1) When [Target Availability Check] on the [Transceiver Settings] screen is s to "Disable," the Notice Tone will not sound.</li> </ul>                                                                                                    |
| ailure                                                        | <ul> <li>Select a notice tone for connection failure. (Default: Enal)</li> <li>When an Individual call, Message call, Status call or telephone call connection fails, the Notice Tone sounds.</li> <li>When [Target Availability Check] on the [Transceiver Settings] screen is s to "Disable," the Notice Tone will not sound.</li> </ul> |
| otification Tone                                              | Select a notice tone when a call is received. (Default: Not U<br>• Options: Not Use, or Tone 1 ~ Tone 8                                                                                                    |

This tone can be individually assigned to each call type, "Individual Call," "Group Call," "All Call," "Telephone," and "Message."

#### Profile screen

Transceiver Controller > Common Settings > Profile

#### Profile

| Profile                                          |                       |          |
|--------------------------------------------------|-----------------------|----------|
|                                                  | $\sim \sim \sim \sim$ |          |
| Connection Notice Tone                           |                       |          |
| Success : 12                                     | ) Disable             |          |
| Failure : 3<br>Ringer Settings (Individual Call) | ) Disable () Enable   |          |
| Notification Tone : 14                           | Tone 1                | ~        |
| Ringer Setting : 15                              | P-Bell                | ~        |
| Number of Notifications : 16                     |                       | ~        |
| Ringer Settings (Group Call)                     |                       | $\frown$ |
| Courtesy Beep                                    | diffe                 |          |
| Individual Call :                                | Tone 1                | ~        |
| Group Call : 17                                  | Tone 1                | ~        |
| All Call :                                       | Tone 1                | ~        |
| Telephone :                                      | Tone 1                | ~        |
| Out of Service Area Notice                       |                       |          |
| Out of Service Area Notice Tone : 18 🦲           | Disable 🔘 Enable      |          |
| Sidetone Mute : 📵 🦲                              | 🛛 Disable 🔿 Enable    |          |

Ringer Setting.....

Select a notice type between "Pocket Beep" and "P-Bell."

(Default: P-Bell)

- ① This item can be selected when [Notification Tone] (19) is set to "Tone 1" to "Tone 8."
- ① You cannot select this item for a Message call.
- Pocket Beep

When a specified call is received, the WLAN transceiver sounds the Notification Tone, and the notification icon blinks.

• P-Bell

When a specified call is received, the WLAN transceiver sounds the Notification Tone.

The received audio is muted until you reply to the call.

① After pushing [PTT] on the WLAN transceiver, the mute will be released. (Example: IP100H)

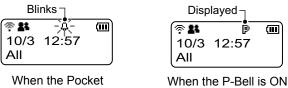

Beep is active

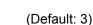

(III)

Select a notification number of "Continuous." • Options: 1, 3, 10, or 20

- ① You can select this item when [Notification Tone] (1) is set to "Tone 1" to "Tone 8."
- ① You cannot select this item for a Message call.

**(6)** Number of Notifications ...

## Profile screen

Transceiver Controller > Common Settings > Profile

#### Profile

| Frome                                |                                     |          |
|--------------------------------------|-------------------------------------|----------|
| phone :                              | $\sim \sim \sim \sim$               |          |
| Connection Notice Tone               |                                     |          |
| Success : 12                         | O Disable   Enable                  |          |
|                                      | O Disable   Enable                  |          |
| Ringer Settings (Individual Call)    |                                     |          |
| Notification Tone : 14               | Tone 1                              | ~        |
| Ringer Setting : 15                  | P-Bell                              | ~        |
| Number of Notifications : 16         | 3                                   | ~        |
| Ringer Settings (Group Call)         | $\frown$ $\frown$ $\frown$ $\frown$ | $\frown$ |
| Normal Tone :                        |                                     |          |
| Courtesy Beep                        | -                                   |          |
| Individual Call :                    | Tone 1                              | ~        |
| Group Call : 1                       | Tone 1                              | ~        |
| All Call :                           | Tone 1                              | ~        |
| Telephone :                          | Tone 1                              | ~        |
| Out of Service Area Notice           | -                                   |          |
| Out of Service Area Notice Tone : 18 | Disable                             |          |
| Sidetone Mute : 19                   | Disable                             |          |

| Tourtesy Beep                      | <ul> <li>Select a Notice Tone when a received call is finished. (Default: Tone 1)</li> <li>This tone can be individually assigned to each call type, "Individual Call,"<br/>"Group Call," "All Call," and "Telephone."</li> <li>You can select "Not Use" or "Tone 1" to "Tone 8."</li> <li>After each received call is completed, the WLAN transceiver will sound the specified tone.</li> </ul>                                                              |
|------------------------------------|----------------------------------------------------------------------------------------------------|
| Out of Service Area Notice<br>Tone | Select whether or not the WLAN transceiver sounds the Out of Service<br>Area Notice Tone. (Default: Disable)<br>When "Enable" is selected, the WLAN transceiver sounds the Notice<br>Tone when it goes out the service area or returns to the service area.                                                                                                    |
| Sidetone Mute                      | <ul> <li>Select whether or not the WLAN transceiver uses the Sidetone Mute function. (Default: Disable)</li> <li>When "Enable" is selected, the WLAN transceiver mutes the sidetone or monitor audio when it goes out the service area. At that time, you cannot hear your voice from a headset or earphone speaker.</li> <li>① When "Monitor" or "Sidetone" is set to "Disable" in the Transceiver Settings menu, this function is not activated.</li> </ul> |

#### Profile screen

| Fransceiver | Controller > | Common | Settings > | <ul> <li>Profile</li> </ul> |
|-------------|--------------|--------|------------|-----------------------------|
|-------------|--------------|--------|------------|-----------------------------|

#### Profile

|       | -  |
|-------|----|
| Profi | le |

| Frome                                                                    |                             |   |
|--------------------------------------------------------------------------|-----------------------------|---|
| $\overline{}$                                                            |                             |   |
| Display                                                                  |                             |   |
| Destination ID : 20 Disable                                              | ~                           |   |
| Caller ID Display (for All and Group 🕗 💿 Disable 🔿 Enable<br>Calls) :    |                             |   |
| Date Format : 22_MM/DD                                                   | ~                           |   |
| History Display : 2 🔿 Disable 💿 Enable                                   |                             |   |
| Talkgroup Selection : 2 ) Tunction Key (FUNC Key / Menu) 🛛 🔿 ID LIST Key |                             |   |
| TalkBack                                                                 |                             |   |
| TalkBack : 🔼 🖸 Disable 💿 Enable                                          |                             | - |
| TalkBack Timer : 5                                                       | <ul> <li>seconds</li> </ul> | - |
| TalkBack Timer (Telephone) : 20 15                                       | seconds                     |   |
| TalkBack Lock : 💜 🔿 Disable 💿 Enable                                     |                             |   |

- 20 Destination ID ..... Select a destination ID that will be displayed after returning to the standby mode. (Default: Disable) ÷. Ē · Disable: Displays the destination ID 10/8 16:57 or call type that is specified All in [Destination ID] on the Destination ID [Transceiver Settings] (Call type) screen. • Transmit: Displays the IDs that the WLAN transceiver recently called. · Transmit and Receive: Displays either IDs that the WLAN transceiver recently called or was called by. · All Operations: Displays either IDs that the WLAN transceiver recently called, was called by or displays the ID list/ History. 2 Caller ID Display (for All and Group Calls) ... Select whether or not the WLAN transceiver displays the Caller ID in (Default: Disable) the All call or Group call. · Disable: When the WLAN transceiver or IP100FS receives an All call or Group call, only the Call type is displayed. • Enable: When the WLAN transceiver or IP100FS receives an All call or Group call, both Call type and Caller ID are displayed. (Example: IP100H) · When receiving an All Call ÷ # m ÷ Ē Alternately 10/8 16:57 10/8 16:57 displayed All Sales 1
  - When receiving an All Call Message

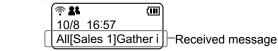

22 Date Format.....

Select a date format to display on the WLAN transceiver's standby screen. (Default: MM/DD)

You can select "MM/DD," "DD/MM," "MM-DD," "DD-MM," "MM.DD," or "DD. MM." (MM: Month, DD: Day)

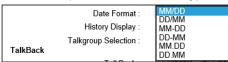

Transceiver Controller > Common Settings > Profile

#### Profile screen

Profile Profile Display Destination ID : 20 Disable  $\sim$ Caller ID Display (for All and Group 2) 
 O Disable O Enable Calls) Date Format : 22 MM/DD History Display : 23 O Disable 💿 Enable Talkgroup Selection : 22 
Function Key (FUNC Key / Menu) O ID LIST Key TalkBack TalkBack : 2 🖸 Disable 💿 Enable 5 seconds TalkBack Timer : TalkBack Timer (Telephone) : 26 15 seconds TalkBack Lock : 27 🔿 Disable 💿 Enable <sup>23</sup> History Display ..... Set the call history display. (Default: Enable) · Disable: Call histories are not displayed on the WLAN transceiver. • Enable: Call histories are displayed on the WLAN transceiver by pushing the [1] key on the IP100H or the menu operation on the IP110H. **29** Talkgroup Selection ...... Set the key to select the Talkgroup. (Default: Function Key (FUNC Key / Menu)) • Function Key (FUNC Key / Menu): Select the Talkgroup by pushing the [FUNC] key on the IP100H or the menu operation on the IP110H.

• **ID LIST Key:** Select the Talkgroup by pushing the [m] key on the IP100H or by pushing the [m CLR] on the IP110H.

25 TalkBack Timer ...... Enter a time between 1 and 30 seconds that the WLAN transceiver will return to the standby mode after a received signal disappears. (Default: 5 (seconds)) ① When "Disable" is selected, the WLAN transceiver returns to the standby mode (standby screen) as soon as the status indicator goes out. TalkBack Timer (Telephone) Enter a time between 0 and 600 seconds that the WLAN transceiver will return to the standby mode after a received signal from a telephone disappears. (Default: 15 (seconds)) ① When "0" is selected, the TalkBack timer (Telephone) is disabled. In that case, the connection does not terminate until the telephone hangs up, or the WLAN transceiver terminates the call by pushing the [Option] key or Programmable key. TalkBack Lock ...... Select whether or not the TalkBack Lock function is "Disable" or "Enable."

 • Enable: When another call is received in the TalkBack Lock function is Disable of Enable. (Default: Enable)
 • Enable: When another call is received in the TalkBack timer time after a call is finished and the WLAN transceiver returns to the standby mode, accepts to receive it if higher priority level call is received, or refuses if the same or lower priority level call is received than the finished call.

After the TalkBack timer has passed, a new call can be received. • **Disable:** Accepts to receive a new call after your current call is finished.

## Profile screen

Transceiver Controller > Common Settings > Profile

#### Profile

| Profile                              |                  |
|--------------------------------------|------------------|
|                                      | $\sim$           |
| TOT : 28 O Disable   Enable          |                  |
| TOT Timer : 29 180                   | seconds          |
| Penalty Time : 30 30                 | seconds          |
| TOT Beep : 3 O Disable   Enable      |                  |
| TOT on Telephone Call : 32 O Disable |                  |
| Use PBX Connection : 33 None         | 3435 >ApplyReset |

| 28 TOT        | <ul> <li>Select whether or not the WLAN transceiver uses the Time-out timer.<br/>(Default: Disable)</li> <li>(1) When "Enable" is selected, the [TOT Timer] (20), [Penalty Timer] (30), [TOT Beep] (31), [TOT on Telephone Call] (32) are displayed.</li> <li>(1) This function is useful when the WLAN transceiver's PTT switch has accidentally been held down.</li> </ul> |
|---------------|----------------------------------------------------------------------------------------------------|
| 29 TOT Timer  | Set the Time-out timer. The timer limits the WLAN transceiver's continuous transmission. (Default: 180) • Range: 11 and 600 (seconds) ① When the period of time has passed, transmitting automatically stops.                                                                                                    |
| Openalty Time | Set the TOT Penalty time. After the [TOT Timer] (2) period ends, the TOT Penalty timer starts and inhibits the user from transmitting during the penalty period. (Default: 30)<br>• Range: 1 ~ 600 (seconds)                                                                                                    |
| 3) TOT Beep   | <ul> <li>Select whether or not the WLAN transceiver uses the TOT beep function. (Default: Enable)</li> <li>When "Enable" is selected, a beep sounds 10 seconds before the period of time that is set in the [TOT Timer] (2) ends.</li> </ul>                                                                                                    |

## Profile screen

Transceiver Controller > Common Settings > Profile

#### Profile

| Profile                                                      |                             |
|--------------------------------------------------------------|-----------------------------|
| ΤΟΤ                                                          |                             |
| TOT : 28 🔿 Disable 💿 Enabl                                   | e                           |
| TOT Timer : 29_180                                           | seconds                     |
| Penalty Time : 30_30                                         | seconds                     |
| TOT Beep : 31 O Disable 💿 Enabl                              | e                           |
| TOT on Telephone Call : 32 O Disable   Enable PBX Connection | e                           |
| Use PBX Connection : 33 None                                 | 33   35 ✓     Apply   Reset |

| TOT on Telephone Call                                                                                                    | <ul> <li>Select whether or not the WLAN transceiver uses the Time-out timer on Telephone Call. (Default: Enable)</li> <li>When "Disable" is set, transmitting does not stop, even if the period of time that is set in the [TOT Timer] (<sup>(2)</sup>) has passed during a telephone call.</li> </ul> |  |
|----------------------------------------------------------------------------------------------------|----------------------------------------------------------------------------------------------------|--|
| Over the second state of the second state of the second state o | When a phone number from the WLAN transceiver is not registered<br>in the [Destination Settings], select "Transceiver Controller Telephone<br>Connection." (Default: None)                                                                                                    |  |
| ୠ <apply></apply>                                                                                                    | Click to apply the entries.                                                                                                    |  |
| <pre>69 <reset></reset></pre>                                                                                                    | Click to reset the settings.<br>(i) You cannot reset after clicking <apply>.</apply>                                                                                                    |  |

## Profile screen

Transceiver Controller > Common Settings > Profile

# Profile Batch Setting

|            | Profile Batch Setting |                                                                           |                          |                                       |
|------------|-----------------------|---------------------------------------------------------------------------|--------------------------|---------------------------------------|
|            | Range 1               | ✓                                                                         | ✓ Add                    |                                       |
|            |                       | lect Profile No. range.<br>ault                                           | ~                        |                                       |
| <b>1</b> F | Range                 | Sets a range of collective Pr                                             | ofiles.                  |                                       |
|            |                       | Click <add> to register cons<br/>① If a Profile is already register</add> |                          |                                       |
| <b>2</b> F | Refer to              | Selects the default settings of                                           | or the programmed settin | gs to refer to.<br>(Default: Default) |

# **CONNECTION PORT SETTINGS**

| Digital Transceiver (D-TRX) screen                          |
|-------------------------------------------------------------|
| Digital Transceiver Connection                              |
| Digital Transceiver System                                  |
| Digital Transceiver Connection (System: NXDN-Trunking)      |
| Communication Settings (System: NXDN-Trunking)              |
| Bridge Communication (System: NXDN-Trunking)                |
| Digital Transceiver Connection (System: NXDN-Conventional)  |
| Communication Settings System: NXDN-Conventional            |
| Digital Transceiver Connection (System: dPMR Mode 2)        |
| Communication Settings System: dPMR Mode 2                  |
| DTMF Dialing 7-16                                           |
| EXT I/O (EXT) screen                                        |
| EXT I/O Port Mode                                           |
| EXT I/O                                                     |
| Transceiver Model 7-19                                      |
| Transceiver Connection (Transceiver Model: General Setting) |
| Bridge Communication                                        |
| Transceiver Control Transceiver Model: IC-SAT100            |
| Transceiver Control Transceiver Model: General Setting      |
| DTMF Dialing 7-31                                           |
| PTT Control Setting                                         |
| Receive Detection Setting 7-33                              |
| EXT I/O Device Connection                                   |
| Bridge Communication                                        |
| EXT I/O Control 7-36                                        |
| EXT Input Settings 7-37                                     |
| EXT Output Settings                                         |
| Emergency Notification screen                               |
| Bridge Communication                                        |
| Microphone (MIC) screen                                     |
| Bridge Communication                                        |
| Microphone Control                                          |
| Microphone Input Control                                    |
| <br>■ Voice Output Control                                  |
| RoIP Gateway screen                                         |

# 7 CONNECTION PORT SETTINGS

| RoIP Gateway Mode                             | 7-57 |
|-----------------------------------------------|------|
| RoIP Gateway                                  | 7-57 |
| RoIP Gateway Connection Mode: RoIP Gateway    | 7-58 |
| RoIP Gateway Communication Mode: RoIP Gateway | 7-60 |
| RoIP Gateway Control Mode: RoIP Gateway       | 7-61 |
| Transceiver Model Mode: Transceiver           | 7-62 |
| Transceiver Connection (Mode: Transceiver)    | 7-63 |
| Bridge Communication (Mode: RoIP Gateway)     | 7-64 |
| Bridge Communication (Mode: Transceiver)      | 7-65 |
| Transceiver Control.                          | 7-66 |

Connection Port Settings > Digital Transceiver (D-TRX)

# Digital Transceiver Connection

Select a digital transceiver to connect to the RoIP Gateway.

| Digital Transceiver |                               |   |  |
|---------------------|-------------------------------|---|--|
| Port Selection :    | Digital Transceiver1 (D-TRX1) | ~ |  |

Port Selection .....

Select a Digital Transceiver port to edit the settings. (Default: Digital Transceiver 1 (D-TRX1))

Connection Port Settings > Digital Transceiver (D-TRX)

## ■ Digital Transceiver System

Select a digital transceiver system that you want to connect the RoIP Gateway to.

| Digital Transceiver System |                                              |             |
|----------------------------|----------------------------------------------|-------------|
| System :                   | NXDN Trunking                                | ~           |
|                            | *Each setting is initialized after changing. |             |
|                            |                                              | Apply Reset |

 System
 Select a digital transceiver system, and then click <Apply> to apply.

 (Default: NXDN Trunking)

 ① The settings on this screen will be initialized after clicking <Apply>.

Connection Port Settings > Digital Transceiver (D-TRX)

## ■ Digital Transceiver Connection (System: NXDN-Trunking)

Edit the settings of the Digital transceiver to connect to the RoIP Gateway. You can connect a maximum of 4 digital transceivers to the network.

| Connected Repeater's Address     |                              |
|----------------------------------|------------------------------|
| Connected Repeater's Port Number |                              |
| Source Port Number               | 43000                        |
| Connection Key Code              | . 4 ucfr5000                 |
| Area Bi                          | t: <b>5</b> ● OFF ○ ON       |
| Integrator Code                  | a: 6 1                       |
| System Code                      | a: 1                         |
| Prefix ID                        | 1                            |
|                                  | . <u>9</u> <u>1</u>          |
| Prefix ID                        | ): <b>@</b> _1               |
| Talkgroup ID<br>Encryption       | D: <b>①</b> _1               |
|                                  | :12 O Disable 💿 Enable       |
| Encryption Key<br>Status         | c. <u>1</u>                  |
|                                  | Disconnected Connect Refresh |

① The above screen shows an example for connecting the IC-FR5000 (with UC-FR5000 installed) to the Digital Transceiver 1 (D-TRX1).

① The above screen shows when the Encryption is set to "Enable."

**Oconnected Repeater's Address** Enter the UC-FR5000's IP address.

| 2 Connected Repeater's<br>Port Number | Enter the Connection Receive Port number that is set in the<br>UC-FR5000. Do not duplicate the other port number.<br>(Default: Digital Transceiver 1 (D-TRX1): 41220<br>Digital Transceiver 2 (D-TRX2): 41221<br>Digital Transceiver 3 (D-TRX3): 41222<br>Digital Transceiver 4 (D-TRX4): 41223)<br>• Range: 1 ~ 65535 |  |
|---------------------------------------|----------------------------------------------------------------------------------------------------|--|
| Source Port Number                    | Enter the Local Port number that is set in the UC-FR5000.<br>Do not duplicate the other port number.<br>(Default: Digital Transceiver 1 (D-TRX1): 43000<br>Digital Transceiver 2 (D-TRX2): 43001<br>Digital Transceiver 3 (D-TRX3): 43002<br>Digital Transceiver 4 (D-TRX4): 43003)<br>• Range: 1 ~ 65535              |  |
| <b>4</b> Connection Key Code          | Enter the Key Code that is set in the UC-FR5000. (Default: ucfr5000)                                                                                                    |  |
| S Area Bit                            | Turn the Area Bit function ON or OFF, according to the UC-FR5000 setting. (Default: OFF)                                                                                                    |  |
| 6 Integrator Code                     | Displays the Integrator Code that is set in the UC-FR5000.                                                                                                    |  |

Connection Port Settings > Digital Transceiver (D-TRX)

■ Digital Transceiver Connection (System: NXDN-Trunking)

|             | ed Repeater's Address : 👤 |                    |
|-------------|---------------------------|--------------------|
| Connected R | epeater's Port Number : 2 |                    |
|             | Source Port Number :      |                    |
|             | Connection Key Code :     | ucfr5000           |
|             | Area Bit : 5              | ● OFF ○ ON         |
|             | Integrator Code : 6       | 1                  |
| Unit        | System Code : 🔽           | 1                  |
|             | Prefix ID :               | 1                  |
| Talkgroup   | Unit ID :9                |                    |
|             | Prefix ID :               | 1                  |
| Encryption  | Talkgroup ID : 🛈          |                    |
|             | Encryption :02            | 🔿 Disable 💿 Enable |
| Status      | Encryption Key :          | 1                  |

The above screen shows an example for connecting the IC-FR5000 (with UC-FR5000 installed) to the Digital Transceiver 1 (D-TRX1).

① The above screen shows when the Encryption is set to "Enable."

| Displays the System Code that is set in the UC-FR5000.                                                                                                    |                                                                                                    |
|----------------------------------------------------------------------------------------------------|----------------------------------------------------------------------------------------------------|
| Enter the Prefix ID (for NXDN Trunking) that is set in the UC-FR5000                                                                                                    |                                                                                                    |
| • Range: 1 ~ 30                                                                                                    | (Default: 1)                                                                                                    |
| Enter the Unit ID that are set in the UC-FR5000.<br>• Range: 1 ~ 2000                                                                                                    | (Default: 1)                                                                                                    |
| Enter the Prefix ID (for NXDN Trunking) that is set in the UC                                                                                                    |                                                                                                    |
| • Range: 1 ~ 30                                                                                                    | (Default: 1)                                                                                                    |
| Enter a Talkgroup ID.<br>• Range: 1 ~ 2000                                                                                                    | (Default: 1)                                                                                                    |
| Select whether or not to enable the Encryption function.                                                                                                    | ult: Disable)                                                                                                    |
| When you enable the function, enter an encryption key betw 32767.                                                                                                    | ,                                                                                                    |
| Click to connect or disconnect the transceiver, or to refresh t<br>connection status.<br>① The buttons are grayed out when Connected Repeater's Addres<br>① The settings cannot be changed while connection is established<br><disconnect> before changing the settings on this screen</disconnect> | s is blank.                                                                                                    |
|                                                                                                    | <ul> <li>Enter the Prefix ID (for NXDN Trunking) that is set in the UC</li> <li>Range: 1 ~ 30</li> <li>Enter the Unit ID that are set in the UC-FR5000.</li> <li>Range: 1 ~ 2000</li> <li>Enter the Prefix ID (for NXDN Trunking) that is set in the UC</li> <li>Range: 1 ~ 30</li> <li>Enter a Talkgroup ID.</li> <li>Range: 1 ~ 2000</li> <li>Select whether or not to enable the Encryption function.<br/>(Defa<br/>When you enable the function, enter an encryption key betw<br/>32767.</li> <li>Click to connect or disconnect the transceiver, or to refresh t<br/>connection status.</li> <li>The buttons are grayed out when Connected Repeater's Address</li> </ul> |

Connection Port Settings > Digital Transceiver (D-TRX)

# Communication Settings (System: NXDN-Trunking)

Edit the settings required for calling transceivers from the digital transceiver connected to the RoIP Gateway.

| Communication Settings               |                    |           |  |
|--------------------------------------|--------------------|-----------|--|
| TalkBack :                           | O Disable          |           |  |
| TalkBack Time :                      | 5                  | ✓ seconds |  |
| RX All Call : 2<br>Default Callee ID | ● Disable ○ Enable |           |  |
| Call Type : 3                        | Group              | ~         |  |
| Destination Prefix ID : 4            | <u> </u>           |           |  |
| Destination ID : 5                   | 1                  |           |  |

| 1) TalkBack             | Select whether or not to enable to talkback from a client transceiver,<br>when a digital transceiver that is connected to the RoIP Gateway has<br>called to the client transceiver. (Default: Enable)<br>When the function is enabled, select the TalkBack time. (Default: 5)<br>• Range: 1 ~ 10 (seconds) |
|-------------------------|----------------------------------------------------------------------------------------------------|
| 2 RX All Call           | Select whether or not to permit all Talkgroups to receive a call.<br>(Default: Disable)                                                                                                    |
| 3 Call Type             | Select a call type to call from the transceiver, that is connected to the<br>RoIP Gateway, to its client transceiver(s). (Default: Group)<br>• Options: Individual, Group, or All                                                                                                    |
| Destination Prefix ID   | Enter a destination prefix ID of a client transceiver. (Default: 1)<br>• Range: 1 ~ 30                                                                                                    |
| <b>5</b> Destination ID | Displayed only when the Call Type (③) is set to "Individual" or "Group."<br>Enter an Individual or Group ID of the client transceiver. (Default: 1)<br>• Range: 1 ~ 2000.                                                                                                    |

Connection Port Settings > Digital Transceiver (D-TRX)

# ■ Bridge Communication (System: NXDN-Trunking)

Set Talkback Time for calling digital transceivers from the digital transceiver connected to the RoIP Gateway.

#### Bridge Communication

```
TalkBack Time : 5
```

TalkBack Time

Select the TalkBack time. • Range: 1 ~ 10 (seconds) (Default: 5)

seconds

Connection Port Settings > Digital Transceiver (D-TRX)

## Digital Transceiver Connection (System: NXDN-Conventional)

Edit the settings of the digital transceiver to connect to the RoIP Gateway. You can connect a maximum of 4 digital transceivers to the network.

| Digital Tr   | ansceiver Connect       | ion                          |
|--------------|-------------------------|------------------------------|
| Connect      | ed Repeater's Address : |                              |
| TCP Port Nur | mber (Connection Port)  | 41200                        |
| UDP P        | ort Number (Data Port)  | 41220                        |
|              | Connection Key Code :4  | ucfr5000                     |
| Packet Encry |                         |                              |
|              | Digital Frame Packet :5 | 🔿 Disable 💿 Enable           |
|              | Common Key :            | 0000000                      |
| Unit         | Unit ID:6               | 1                            |
| Talkgroup    | Unit ID .               |                              |
| •••          | Talkgroup ID :          | 1                            |
| RAN          |                         |                              |
|              | RX RAN 8                |                              |
| Encryption   | Specify TX RAN 9        | Specify                      |
|              | Encryption :10          | ◯ Disable                    |
| Status       | Encryption Key :        | <u>_1</u>                    |
|              | Connection Status :     | Disconnected Connect Refresh |

- ① The above screen shows an example for connecting the IC-FR5000 (with UC-FR5000 installed) to the Digital transceiver 1 (D-TRX1).
- ① The above screen shows when the Digital Frame Packet (5) and Scrambler (1) are set to "enabled," and Specify TX CC (10) is checked.

**Ocumented Repeater's Address** Enter the UC-FR5000's IP address.

| 2 TCP Port Number      |                                                                      |
|------------------------|----------------------------------------------------------------------|
| (Connection Port)      | Enter the Connection Receive Port number that is set in the UC-      |
|                        | FR5000. Do not duplicate the other port number.                      |
|                        | (Default: Digital Transceiver 1 (D-TRX1): 41200                      |
|                        | Digital Transceiver 2 (D-TRX2): 41201                                |
|                        | Digital Transceiver 3 (D-TRX3): 41202                                |
|                        | Digital Transceiver 4 (D-TRX4): 41203)                               |
|                        | • Range: 1024 ~ 65535                                                |
| 3 UDP Port Number      |                                                                      |
| (Data Port)            | Enter the Data Receive Port number that is set in the UC-FR5000.     |
|                        | Do not duplicate the other port number.                              |
|                        | (Default: Digital Transceiver 1 (D-TRX1): 41220                      |
|                        | Digital Transceiver 2 (D-TRX2): 41221                                |
|                        | Digital Transceiver 3 (D-TRX3): 41222                                |
|                        | Digital Transceiver 4 (D-TRX4): 41223)                               |
|                        | • Range: 1024 ~ 65535                                                |
| Connection Key Code    | Enter the Key Code that is set in the UC-FR5000. (Default: ucfr5000) |
|                        |                                                                      |
| 5 Digital Frame Packet | Select whether or not to enable the Packet Encryption function,      |
| - 0                    | according to the UC-FR5000 setting. (Default: Disable)               |
|                        | When you enable the function, enter an 8 digit Common key.           |
|                        | (Default: 0000000)                                                   |

# 7 CONNECTION PORT SETTINGS

### Digital Transceiver (D-TRX) screen

Connection Port Settings > Digital Transceiver (D-TRX)

■ Digital Transceiver Connection (System: NXDN-Conventional)

| Connecte      | d Repeater's Address :  |                              |  |
|---------------|-------------------------|------------------------------|--|
| TCP Port Num  | ber (Connection Port):  | 41200                        |  |
| UDP Po        | rt Number (Data Port) : | 41220                        |  |
|               | Connection Key Code :   | ucfr5000                     |  |
| Packet Encryp | tion                    |                              |  |
|               | Digital Frame Packet :  | 🔿 Disable 💿 Enable           |  |
| Unit          | Common Key :            | _0000000                     |  |
|               | Unit ID :               | 1                            |  |
| Talkgroup     |                         |                              |  |
| RAN           | Talkgroup ID :          | 1                            |  |
|               | RX RAN :                | 1                            |  |
| Encryption    | Specify TX RAN :        |                              |  |
|               | Encryption :            | Disable 💿 Enable             |  |
| Status        | Encryption Key :        | <u>_1</u>                    |  |
|               | Connection Status :     | Disconnected Connect Refresh |  |

The above screen shows an example for connecting the IC-FR5000 (with UC-FR5000 installed) to the Digital transceiver 1 (D-TRX1).

① The above screen shows when the Digital Frame Packet (5) and Encryption (10) are set to "Enable."

| 6 Unit ID         | Enter a unit ID.<br>• Range: 1 ~ 65519                                                                                                    | (Default: 1)                                     |
|-------------------|----------------------------------------------------------------------------------------------------|--------------------------------------------------|
| ⑦ Talkgroup ID    | Enter a Talkgroup ID.<br>• Range: 1 ~ 65519                                                                                                    | (Default: 1)                                     |
| 8 RX RAN          | Enter an RX RAN code.<br>• Range: 0 ~ 63                                                                                                    | (Default: 1)                                     |
| Specify TX RAN    | Check to separately enter the TX RAN. (Defaul<br>When checked, enter a TX RAN code between 0 and 63.                                                                                                    | lt: Unchecked)<br>(Default: 1)                   |
| Encryption        | Select whether or not to enable the Encryption function.<br>(De<br>When you enable the function, enter an Encryption key be<br>32767.                                                                                                    | efault: Disable)<br>etween 1 and<br>(Default: 1) |
| Connection Status | <ul> <li>Click to connect or disconnect the transceiver, or to refresh the connection status.</li> <li>The buttons are grayed out when Connected Repeater's Address is blank.</li> <li>The settings cannot be changed while connection is established. Click <disconnect> before changing the settings on this screen.</disconnect></li> </ul> |                                                  |

Connection Port Settings > Digital Transceiver (D-TRX)

## Communication Settings (System: NXDN-Conventional)

Edit the settings required for calling transceivers from the digital transceiver connected to the RoIP Gateway.

| Communication Settings                       |           |
|----------------------------------------------|-----------|
| TalkBack : 1 Disable  Enable TalkBack Time : |           |
| TalkBack Time : 5                            | ✓ seconds |
| Digital SQL : 2 💿 Disable 🔿 Enable           |           |
| RX All Call : 3 💿 Disable 🛛 Enable           |           |
| Default Callee ID                            |           |
| Call Type : 4 Group                          | ~         |
| Destination ID : 5 1                         |           |

| 1 TalkBack              | Select whether or not to enable the TalkBack function<br>When the TalkBack function is ON, Select the TalkBa<br>• Range: 1 ~ 10 seconds | ,                                 |
|-------------------------|----------------------------------------------------------------------------------------------------|-----------------------------------|
| 2 Digital SQL           | Select whether or not to enable the Digital Squelch fu                                                                                  | inction.<br>(Default: Disable)    |
| 3 RX All Call           | Select whether or not to permit all Talkgroups to rece                                                                                  | ive a call.<br>(Default: Disable) |
| Call Type               | Select a call type. <ul> <li>Options: Individual, Group, or All</li> </ul>                                                              | (Default: Group)                  |
| <b>5</b> Destination ID | Enter a destination ID.<br>• Range: 1 ~ 65519.                                                                                          | (Default: 1)                      |

7

### Digital Transceiver (D-TRX) screen

Connection Port Settings > Digital Transceiver (D-TRX)

## Digital Transceiver Connection (System: dPMR Mode 2)

Configure the digital transceiver to connect to the RoIP Gateway. You can connect maximum of 4 digital transceivers through the network.

| <b>Digital Transceiver Connection</b>    |                          |
|------------------------------------------|--------------------------|
| Connected Repeater's Address :           |                          |
| TCP Port Number (Connection Port): 2 412 | 00                       |
| UDP Port Number (Data Port): 3 412       | 20                       |
| Connection Key Code 4 ucfr               | 5000                     |
| Packet Encryption                        |                          |
| Digital Frame Packet : 5 🔼 🛛             | )isable 💿 Enable         |
| Common Rey .                             | 00000                    |
| Unit Unit ID : 6 _201                    |                          |
| RX ID Range                              |                          |
| Talkgroup ID (Start): 7 100              | 000                      |
| Talkgroup                                |                          |
| Talkgroup ID : (8) 100                   | 000                      |
| СС                                       |                          |
| RX CC : 9 0                              |                          |
| Specify TX CC :10 🔽 S                    | specify                  |
| Scrambler TX CC :                        |                          |
| Scrambler :                              | Disable 🖲 Enable         |
| Key : 1                                  |                          |
| Status                                   |                          |
| Connection Status : 12 Disc              | onnected Connect Refresh |

The above screen shows an example for connecting the IC-FR5000 (with UC-FR5000 installed) to Digital Transceiver 1 (D-TRX1).

① The above screen shows when the Digital Frame Packet (⑤) and Scrambler (①) are set to "Enable," and Specify TX CC (⑩) is checked.

**Oconnected Repeater's Address** Enter the UC-FR5000's IP address.

```
TCP Port Number
                                    Enter the Connection Receive Port number that is set in the
  (Connection Port) .....
                                    UC-FR5000. Do not duplicate the other port number.
                                                           (Default: Digital Transceiver 1 (D-TRX1): 41200
                                                                   Digital Transceiver 2 (D-TRX2): 41201
                                                                   Digital Transceiver 3 (D-TRX3): 41202
                                                                   Digital Transceiver 4 (D-TRX4): 41203)
                                    • Range: 1 ~ 65535
3 UDP Port Number
                                    Enter the Data Receive Port number that is set in the UC-FR5000.
  (Data Port) .....
                                    Do not duplicate the other port number.
                                                           (Default: Digital Transceiver 1 (D-TRX1): 41220
                                                                   Digital Transceiver 2 (D-TRX2): 41221
                                                                   Digital Transceiver 3 (D-TRX3): 41222
                                                                   Digital Transceiver 4 (D-TRX4): 41223)
                                    • Range: 1 ~ 65535
4 Connection Key Code .....
                                    Enter the Key Code that is set in the UC-FR5000.
                                                                                      (Default: ucfr5000)
```

Connection Port Settings > Digital Transceiver (D-TRX)

■ Digital Transceiver Connection (System: dPMR Mode 2)

| Digital Transceiver Connec                 |                                |
|--------------------------------------------|--------------------------------|
| Connected Repeater's Address :             |                                |
| TCP Port Number (Connection Port) : 2      |                                |
| UDP Port Number (Data Port) : 🕄            |                                |
| Connection Key Code :<br>Packet Encryption | ucfr5000                       |
| Digital Frame Packet : 5                   | O Disable 💿 Enable             |
| Common Key :                               | _0000000                       |
| Unit ID : C                                | 201                            |
| Talkgroup ID (Start) :                     | 100000                         |
| Talkgroup ID :                             |                                |
| RX CC : 🧐                                  | 0                              |
| Specify TX CC :                            | Specify                        |
| TX CC :<br>Scrambler                       |                                |
| Scrambler : 🚺                              | Disable 💿 Enable               |
| Key :                                      | <u>_1</u>                      |
| Connection Status : 👔                      | 2 Disconnected Connect Refresh |

The above screen shows an example for connecting the IC-FR5000 (with UC-FR5000 installed) to Digital Transceiver 1 (D-TRX1).

① The above screen shows when the Digital Frame Packet (⑤) and Scrambler (①) are set to "Enable," and Specify TX CC (①) is checked.

| S Digital Frame Packet | according to the UC-FR500                                                               | ion, enter an 8 digit Common key.                                                                                                    |
|------------------------|-----------------------------------------------------------------------------------------|----------------------------------------------------------------------------------------------------|
|                        |                                                                                         | (Default: 0000000)                                                                                                    |
| G Unit ID              | Enter a unit ID.                                                                        | (Default: Digital Transceiver (D-TRX1): 201<br>Digital Transceiver (D-TRX2): 202<br>Digital Transceiver (D-TRX3): 203<br>Digital Transceiver (D-TRX4): 204) |
|                        | <ul> <li>Range: 1 ~ 9999999</li> </ul>                                                  | g                                                                                                    |
| Talkgroup ID (Start)   | Enter a Talkgroup start ID.<br>• Range: 1 ~ 9999999                                     | (Default: 100000)                                                                                                    |
| 8 Talkgroup ID         | Enter a Talkgroup ID.<br>• Range: 1 ~ 9999999                                           | (Default: 100000)                                                                                                    |
| 9 RX CC                | Enter a CC for receiving.<br>• Range: 0 ~ 63                                            | (Default: 0)                                                                                                    |
| Specify TX CC          | Check to separately enter t<br>When checked, enter a TX<br>① Do not duplicate the RX CC | CC code between 0 and 63. (Default: 0)                                                                                                    |

Connection Port Settings > Digital Transceiver (D-TRX)

■ Digital Transceiver Connection (System: dPMR Mode 2)

| Digital Transceiver Conne                  | •                               |
|--------------------------------------------|---------------------------------|
| Connected Repeater's Address :             |                                 |
| TCP Port Number (Connection Port) :        | 2 41200                         |
| UDP Port Number (Data Port) :              | 3 41220                         |
| Connection Key Code :<br>Packet Encryption | 4 ucfr5000                      |
| Digital Frame Packet :                     | 5 Disable   Enable              |
| Common Key :                               |                                 |
| Unit ID :                                  | <u>6</u> 201                    |
| RX ID Range<br>Talkgroup ID (Start) :      | 7 100000                        |
| Talkgroup                                  |                                 |
| Talkgroup ID :<br>CC                       |                                 |
| RX CC :                                    | · · _                           |
| Specify TX CC :                            | Image: Specify Specify          |
| TX CC :<br>Scrambler                       |                                 |
| Scrambler :                                | Disable   Enable                |
| Key :<br>Status                            |                                 |
| Connection Status :                        | 12 Disconnected Connect Refresh |

① The above screen shows an example for connecting the IC-FR5000 (with UC-FR5000 installed) to the Digital transceiver 1 (D-TRX1).

① The above screen shows when the Digital Frame Packet (⑤) and Scrambler (①) are set to "Enable," and Specify TX CC (10) is checked.

1 Scrambler Check to enable the Scrambler function . (Default: Disable) When checked, enter a scrambler key between 1 and 32767. (Default: 1) Connection Status ...... Click to connect or disconnect the transceiver, or to refresh the connection status.

① The buttons are grayed out when Connected Repeater's Address is blank.

① The settings cannot be changed while connection is established. Click <Disconnect> before changing the settings on this screen.

Connection Port Settings > Digital Transceiver (D-TRX)

# Communication Settings (System: dPMR Mode 2)

Edit the settings required for calling transceivers from the digital transceiver connected to the RoIP Gateway.

|                   | TalkBack : 1 O Disable 💿 Enable     |           |
|-------------------|-------------------------------------|-----------|
|                   | TalkBack Time : 5                   | ✓ seconds |
|                   | Digital SQL : 2  O Disable O Enable |           |
| Default Callee ID | RX All Call : 3  Cisable 🔿 Enable   |           |
|                   | Call Type : 4 Group                 | ~         |
|                   | Destination ID : 5 100000           |           |

| 1 TalkBack              | Select whether or not to enable the TalkBack function.<br>When the TalkBack function is ON, Select the TalkBack<br>• Range: 1 ~ 10 seconds | · · · · · · · · · · · · · · · · · · · |
|-------------------------|----------------------------------------------------------------------------------------------------|---------------------------------------|
| 2 Digital SQL           | Select whether or not to enable the Digital Squelch fu                                                                                     | nction.<br>(Default: Disable)         |
| <b>3</b> RX All Call    | Select whether or not to permit all Talkgroups to receive                                                                                  | ve a call.<br>(Default: Disable)      |
| Call Type               | Select a call type. <ul> <li>Options: Individual, Group, or All</li> </ul>                                                                 | (Default: Group)                      |
| <b>5</b> Destination ID | Enter a destination ID.<br>• Range: 1 ~ 9999999                                                                                            | (Default: 100000)                     |

Connection Port Settings > Digital Transceiver (D-TRX)

# ■ DTMF Dialing

Edit the details on DTMF Dialing.

| DTMF  | Dialing                 |                                                                                                    |                                |
|-------|-------------------------|----------------------------------------------------------------------------------------------------|--------------------------------|
| Timer | DTMF Dialing :          | O Disable                                                                                                    |                                |
|       | Permissible Tone Gap :  | 2 5                                                                                                    | ➤ seconds                      |
|       | OFF-hook Detect Timer : | *Applied only if the OFF-hook settings in [Special Number] are set t                                                              | milliseconds<br>o values with  |
|       | ON-hook Detect Timer :  | <ul> <li>one digit.</li> <li>400 </li> <li>*Applied only if the ON-hook setting in [Special Number] is set to a digit.</li> </ul> | milliseconds<br>value with one |

① The screen above shows when "DTMF Dialing" (1) is set to "Enable."

| <b>1</b> DTMF Dialing          | Select "Enable" to use DTMF signaling.<br>If enabled, set the details in the Timer. | (Default: Disable)             |
|--------------------------------|-------------------------------------------------------------------------------------|--------------------------------|
| <b>2</b> Permissible Tone Gap  | Select the period of time to detect that the last digit ha                          | as been input.<br>(Default: 5) |
|                                | • Range: 1~10 (seconds)                                                             | (Delault. 5)                   |
| <b>3</b> OFF-hook Detect Timer | Select the period of time to detect the OFF-hook contr                              | rol signal.<br>(Default: 400)  |
|                                | Range: 0~2000 (milliseconds) in 100 millisecond steps                               | (Delault. 400)                 |
| ON-hook Detect Timer           | Select the period of time to detect the ON-hook control                             | •                              |
|                                | • Range: 0~2000 (milliseconds) in 100 millisecond steps                             | (Default: 400)                 |

① 3 and 4 are the timers for the Transceiver Special Number. (PBX > Special Number > Transceiver Special Number)

Connection Port Settings > EXT I/O (EXT)

# EXT I/O Port Mode

Select the type of device, and then select its input/output mode of the EXT1 ~ EXT4 ports.

NOTE: If you change an EXT I/O Port Mode, the settings on this screen will be initialized.

| EXT I/O Po      | rt Mode               |              |             |
|-----------------|-----------------------|--------------|-------------|
| EXT I/O1 (EXT1) |                       |              |             |
|                 | Connected Unit :      | Transceiver  | ~           |
| EXT I/O2 (EXT2) |                       |              |             |
|                 | Connected Unit :      | Transceiver  | ~           |
| EXT I/O3 (EXT3) |                       |              |             |
|                 | Connected Unit : 1    | EXT I/O Unit | ~           |
|                 | EXT I/O Port Mode : 2 | Separate     | ~           |
| EXT I/O4 (EXT4) |                       |              |             |
|                 | Connected Unit :      | EXT I/O Unit | ~           |
|                 | EXT I/O Port Mode :   | Separate     | ~           |
|                 | 2                     |              | Apply Reset |

| Connected Unit             | Select the type of device to connect to the EXT ports.<br>(Default for EXT I/O 1 (EXT1): Transceiver<br>Default for EXT I/O 2 (EXT2): Transceiver<br>Default for EXT I/O 3 (EXT3): EXT I/O Unit<br>Default for EXT I/O 4 (EXT4): EXT I/O Unit)                                                                                                    |
|----------------------------|----------------------------------------------------------------------------------------------------|
| <b>2</b> EXT I/O Port Mode | <ul> <li>When "EXT I/O Unit" is selected, select the EXT input/output mode.<br/>(Default: Separate)</li> <li>Separate: Separately controls the external audio input/output.</li> <li>Combined: Simultaneously controls the external audio input/output to and from an external device. Select this option to connect an external device to A1/A2 (Audio output) and A3/A4 (Audio input) terminals.</li> </ul> |

Connection Port Settings > EXT I/O (EXT)

# EXT I/O

Select an External I/O port on the RoIP Gateway to edit the settings.

| EXT I/O |                |                 |   |
|---------|----------------|-----------------|---|
|         | EXT I/O Port : | EXT I/O1 (EXT1) | ~ |

EXT I/O Port

Select an External I/O Port to edit the settings.

(Default: EXT I/O (EXT1))

Connection Port Settings > EXT I/O (EXT)

# Transceiver Model

This item is displayed when "Transceiver" is selected as a connected unit. (Connection Port Settings > EXT I/O (EXT) > EXT I/O Port Mode > EXT I/O 1 ~ 4 > Connected Unit) (Connection Port Settings > EXT I/O (EXT) > EXT I/O > EXT I/O Port)

| Transceiver Model : | IC-F5060/F6060                                                                                                    | ~                                         |
|---------------------|----------------------------------------------------------------------------------------------------|-------------------------------------------|
|                     | *Remove the transceiver from the main unit before changing this setting.<br>All the settings on this page will be initialized if you change this setting. |                                           |
|                     |                                                                                                    |                                           |
| ansceiver Model     | Select a transceiver to connect the port selected in                                                                                                    | n "EXT I/O Port."                         |
| ansceiver Model     | l l l l l l l l l l l l l l l l l l l                                                                                                    | fault: IC-F5060/F60                       |
| ansceiver Model     | •                                                                                                    | fault: IC-F5060/F60<br>letailed settings. |

① Remove the transceiver from the RoIP Gateway to change the Transceiver Model. All settings will be reset to the defaults.

**NOTE:** Select "IDAS Mobile with ACC Connector" to connect the following model to the RoIP Gateway through the D-Sub 25-pin serial connector of the transceiver:

- IC-F5060/IC-F6060 series
- IC-F5330D/IC-F6330D (An optional OPC-2078 ACC CABLE is required.)

```
Connection Port Settings > EXT I/O (EXT)
```

## **Transceiver Connection** (Transceiver Model: General Setting)

 This item is displayed when "Transceiver" is selected as a connected unit. (Connection Port Settings > EXT I/O (EXT) > EXT I/O Port Mode) (Connection Port Settings > EXT I/O (EXT) > EXT I/O > EXT I/O Port)

| Transceiver Connection                     |                                                         |           |        |
|--------------------------------------------|---------------------------------------------------------|-----------|--------|
| TX Volume Offset to the Transceiver :      | <b>1</b> 15                                             | ~         | dB     |
| RX Volume Offset from the<br>Transceiver : | 2 -24                                                   | ~         | dB     |
| PTT Type :                                 | 3      Separate PTT      Combined with Microphone Line  |           |        |
| PTT Logic :                                | ④ ○ Active High                                         |           |        |
| SQL Type :                                 | 5 ● Separate SQL ○ Combined with Speaker Line           |           |        |
| SQL Logic :                                | 6) ● High 🔿 Low                                         |           |        |
| Power ON/OFF Detection :                   | 7 🔿 Disable 💿 Enable                                    |           |        |
| Power ON/OFF Detection Signal :            | 8 Use PTT Type                                          |           | $\sim$ |
| Power ON/OFF Detection Signal<br>Logic :   | 9 ● High 🔾 Low                                          |           |        |
| Detection Invalidity Timer (OFF ⇒ ON) :    | 0     *Setting value is set in five milliseconds steps. | milliseco | onds   |
| Ues Pin A3 Bidirectional :                 | 🔟 💿 Disable 🔿 Enable                                    |           |        |
| Serial Communication :                     | 😢 🖲 Disable 🔘 Enable                                    |           |        |

(1) (3)  $\sim$  (10) are displayed only when Power ON/OFF Detection (12) is set to "Enable."

| TX Volume Offset                               |                                                                                                    |                                                                                                    |
|------------------------------------------------|----------------------------------------------------------------------------------------------------|----------------------------------------------------------------------------------------------------|
| to the Transceiver                             | <ul> <li>Adjust the RoIP Gateway's transmitting audio level that is sent to the connected transceiver. (Default:</li> <li>Range: -43 ~ +20 (dB)</li> <li>A higher level makes the microphone more sensitive to a small voice, a suitable for a quiet environment.<br/>A lower level makes the microphone less sensitive to the voice, and is suitable for a noisy environment with a louder voice.</li> </ul> |                                                                                                    |
| <b>2</b> RX Volume Offset from the Transceiver | Adjust the RoIP Gateway's audio le<br>• Range: –74 ~ +21 (dB)                                                                                                    | evel from the transceiver.(Default: -24)                                                                                                    |
| 8 РТТ Туре                                     | Select the PTT circuit type. <ul> <li>Separate PTT:</li> <li>Combined with Microphone Line:</li> </ul>                                                                                                    | (Default: Separate PTT)<br>The microphone line and PTT input line<br>are separated.<br>The PTT input line is superimposed on<br>the MIC input (A1 terminal). |
| ④PTT Logic                                     | Select the PTT logic.  • Active High:  • Active Low:                                                                                                    | (Default: Active Low)<br>PTT line becomes "High" when [PTT] is<br>pushed. (Active High)<br>PTT line becomes "Low" when [PTT] is<br>pushed. (Active Low)      |

Connection Port Settings > EXT I/O (EXT)

■ Transceiver Connection (Transceiver Model: General Setting)

These items are displayed when "Transceiver" is selected as a connected unit.

(Connection Port Settings > EXT I/O (EXT) > EXT I/O Port Mode > EXT I/O 1 ~ 4 > Connected Unit) (Connection Port Settings > EXT I/O (EXT) > EXT I/O > EXT I/O Port)

| Transceiver Connection                                                                        |            |     |
|-----------------------------------------------------------------------------------------------|------------|-----|
| TX Volume Offset to the Transceiver : 115                                                     | ~          | dB  |
| RX Volume Offset from the 2 -24<br>Transceiver :                                              | ~          | dB  |
| PTT Type : 🅄 💿 Separate PTT 🛛 Combined with Microphone Line                                   |            |     |
| PTT Logic : 4 🔿 Active High 💿 Active Low                                                      |            |     |
| SQL Type : 5 💿 Separate SQL ု O Combined with Speaker Line                                    |            |     |
| SQL Logic : 🌀 🖲 High 🔿 Low                                                                    |            |     |
| Power ON/OFF Detection : 7 🔿 Disable 💿 Enable                                                 |            |     |
| Power ON/OFF Detection Signal : 8 Use PTT Type                                                |            | ~   |
| Power ON/OFF Detection Signal ᠑ ● High ○ Low<br>Logic :                                       |            |     |
| Detection Invalidity Timer (OFF ⇒ 0<br>ON): *Setting value is set in five milliseconds steps. | millisecon | nds |
| Ues Pin A3 Bidirectional : 🕕 💿 Disable 🛛 Enable                                               |            |     |
| Serial Communication : 😰 💿 Disable 🛛 Enable                                                   |            |     |

(1) (3)  $\sim$  (10) are displayed only when Power ON/OFF Detection (17) is set to "Enable."

| SQL Type                                 | Select the squelch signal type. <ul> <li>Separate SQL:</li> <li>Combined with Speaker Line:</li> </ul> | (Default: Separate SQL)<br>The squelch signal is separately input.<br>The squelch signal is superimposed on<br>the speaker input line (A3 terminal). |
|------------------------------------------|----------------------------------------------------------------------------------------------------|----------------------------------------------------------------------------------------------------|
| ⑤ SQL Logic                              | (Active High)                                                                                          | e. (Default: High)<br>es "High" while receiving a signal.<br>es "Low" while receiving a signal.                                                      |
| Power ON/OFF Detection                   | Select "Enable" to detect the trar                                                                     | nsceiver's power status (ON/OFF).<br>(Default: Disable)                                                                                              |
| 8 Power ON/OFF<br>Detection Signal       | Select the PTT type to detect the                                                                      | transceiver's power status (ON/OFF).<br>(Default: Use PTT Type)                                                                                      |
|                                          | Separate PTT:                                                                                          | The microphone line and PTT input line                                                                                                    |
|                                          | Combined with Microphone Line                                                                          | <ul><li>are separated.</li><li>The PTT input line is superimposed on the MIC input (A1 terminal).</li></ul>                                          |
|                                          | • Use PTT Type:                                                                                        | The PTT type selected in PTT Type (3) is used.                                                                                                    |
| 9 Power ON/OFF Detection<br>Signal Logic | Select the logic to detect the tran                                                                    | sceiver's power status (ON/OFF).<br>(Default: High)                                                                                                  |
|                                          |                                                                                                    | transceiver's power is ON. (Active high)                                                                                                    |

• Low: Becomes Low when the transceiver's power is ON. (Active low)

Connection Port Settings > EXT I/O (EXT)

■ Transceiver Connection (Transceiver Model: General Setting)

These items are displayed when "Transceiver" is selected as a connected unit.

(Connection Port Settings > EXT I/O (EXT) > EXT I/O Port Mode > EXT I/O 1 ~ 4 > Connected Unit) (Connection Port Settings > EXT I/O (EXT) > EXT I/O > EXT I/O Port)

| Transceiver Connection                     |                                                        |           |        |
|--------------------------------------------|--------------------------------------------------------|-----------|--------|
| TX Volume Offset to the Transceiver :      | <b>1</b> -15                                           | ~         | dB     |
| RX Volume Offset from the<br>Transceiver : |                                                        | ~         | dB     |
| PTT Type :                                 | 3      Separate PTT      Combined with Microphone Line |           |        |
| PTT Logic :                                | ④ Active High ● Active Low                             |           |        |
| SQL Type :                                 | 5      Separate SQL      Combined with Speaker Line    |           |        |
| SQL Logic :                                | 6 ● High 🔿 Low                                         |           |        |
| Power ON/OFF Detection :                   | ⑦ ○ Disable ● Enable                                   |           |        |
| Power ON/OFF Detection Signal :            | 8 Use PTT Type                                         |           | $\sim$ |
| Power ON/OFF Detection Signal<br>Logic :   | 9 ● High ○ Low                                         |           |        |
| Detection Invalidity Timer (OFF ⇒<br>ON) : | • • • • · · · · · · · · · · · · · · · ·                | milliseco | onds   |
| Ues Pin A3 Bidirectional :                 | 1)                                                     |           |        |
| Serial Communication :                     | Disable                                                |           |        |

(1) (3)  $\sim$  (10) are displayed only when Power ON/OFF Detection (17) is set to "Enable."

### **1** Detection Invalidity Timer

| (OFF → ON)               | Set the power ON/OFF detection delay time between (<br>(milliseconds) in 5 millisecond steps.<br>When a transceiver's power ON is detected, the RoIP<br>the audio input from the transceiver for the set period (<br>① If "0" is set, the audio input from the transceiver is not mu<br>power ON status is detected. | (Default: 0)<br>Gateway mutes<br>of time. |
|--------------------------|----------------------------------------------------------------------------------------------------|-------------------------------------------|
| Use Pin A3 Bidirectional | Select "Enable" to use one common line (A3 terminal)<br>and AF output. If your transceiver commonly uses<br>1 line as the MIC input and AF output, select "Enable."                                                                                                    |                                           |
| Serial Communication     | Select "Enable" to use serial communication.<br>*Items $(B) \sim (B)$ are displayed when "Enable" is selected                                                                                                    | (Default: Disable)<br>d.                  |

Connection Port Settings > EXT I/O (EXT)

■ Transceiver Connection (Transceiver Model: General Setting)

These items are displayed when "Transceiver" is selected as a connected unit.

(Connection Port Settings > EXT I/O (EXT) > EXT I/O Port Mode > EXT I/O 1 ~ 4 > Connected Unit) (Connection Port Settings > EXT I/O (EXT) > EXT I/O > EXT I/O Port)

| Serial Communication : 1  |                             |   |
|---------------------------|-----------------------------|---|
|                           |                             |   |
| -                         | ● Disable ○ Enable          |   |
| TCP Port Number : 💶       |                             |   |
|                           | ● Full-Duplex ○ Half-Duplex |   |
| Signal Level : 槌          | ±5V (RS-232C)               | ~ |
| Data Mode : 🛈             | 🔿 Auto 💿 Manual             |   |
| Baud Rate: 27             | 9600                        | ~ |
| Data Bits : 28            |                             | ~ |
| Parity : 29               | None                        | ~ |
| Stop Bits : 30            | 1                           | ~ |
| Flow Control : 3          | None                        | ~ |
| Session Timer : 3         | 30                          |   |
| Transceiver Control : 1   | 🔿 Disable 💿 Enable          |   |
| Transceiver Mode : 19     | NXDN Conventional           | ~ |
| Default Callee ID         |                             |   |
| Call Type : 2             |                             | ~ |
| Destination Prefix ID : 2 | ·                           |   |
| Destination ID : 22       | <u> </u>                    |   |
| Source Prefix ID : 23     | ·                           |   |
| Source ID : 🥰             | <u>1</u>                    |   |
|                           |                             |   |

(1) (1) (1) are displayed only when Serial Communication (12) is set to "Enable."

(1) (2)  $\sim$  (3) and (8) are displayed only when Data Mode (17) is set to "Manual."

(1) (1)  $\sim (2)$  are displayed only when Transceiver Control ((18)) is set to "Enable."

13 Client Mode .....

Select "Enable" to set the RoIP Gateway as the client in serial communications. (Default: Disable)

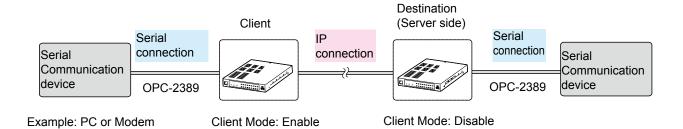

## 7 CONNECTION PORT SETTINGS

## EXT I/O (EXT) screen

Connection Port Settings > EXT I/O (EXT)

■ Transceiver Connection (Transceiver Model: General Setting)

These items are displayed when "Transceiver" is selected as a connected unit. (Connection Port Settings > EXT I/O (EXT) > EXT I/O Port Mode > EXT I/O 1 ~ 4 > Connected Unit) (Connection Port Settings > EXT I/O (EXT) > EXT I/O > EXT I/O Port)

| Serial Communication : 🔃  | ◯ Disable                    |   |
|---------------------------|------------------------------|---|
| Client Mode : 📵           | Disable      Enable          |   |
| TCP Port Number : 🚺       | 50000                        |   |
| Communication Control : 😈 | Full-Duplex      Half-Duplex |   |
| Signal Level : 🌀          | ±5V (RS-232C)                | / |
| Data Mode : 🚺             | ◯ Auto                       |   |
| Baud Rate: 2              | 9600                         | / |
| Data Bits : 😕             |                              | / |
| Parity : 2                |                              | / |
| Stop Bits : 30            | 1                            | / |
| Flow Control : 3          | None                         | 1 |
| Session Timer : 33        | 30                           |   |
| Transceiver Control : 📵   | ◯ Disable ● Enable           |   |
| Transceiver Mode : 📵      | NXDN Conventional            | 1 |
| Default Callee ID         | _                            |   |
| Call Type : 🥹             |                              | _ |
| Destination Prefix ID : 2 |                              |   |
| Destination ID : थ        |                              |   |
| Source Prefix ID : 23     |                              | _ |
| Source ID : 24            | 1                            |   |
|                           |                              |   |

① ③ ~ ⑦ are displayed only when Serial Communication (12) is set to "Enable."

① 27 ~ 33 and 18 are displayed only when Data Mode (17) is set to "Manual."

(1) (1)  $\sim 2$  are displayed only when Transceiver control (18) is set to "Enable."

① The screen below shows when :

- Serial Communication (12) is set to "Enable."
- Client Mode (13) is set to "Enable."

| Serial Communication : 😢 🔿 Disable 💿 Enable           |   |
|-------------------------------------------------------|---|
| Client Mode : 🚯 🔿 Disable 💿 Enable                    |   |
| Server Address : 😕                                    |   |
| Server Port Number : 26 50000                         |   |
| Communication Control : 😈 💿 Full-Duplex 🛛 Half-Duplex |   |
| Signal Level : 16 ±5V (RS-232C)                       | ~ |
| Baud Rate: 209600                                     | ~ |
| Data Bits : 28 _8                                     | ~ |
| Parity : 29 None                                      | ~ |
| Stop Bits : 30 1                                      | ~ |
| Flow Control : 3 None                                 | ~ |
| Connection Status : 32 Disconnected Connect Refresh   | 1 |

Connection Port Settings > EXT I/O (EXT)

■ Transceiver Connection (Transceiver Model: General Setting)

These items are displayed when "Transceiver" is selected as a connected unit. (Connection Port Settings > EXT I/O (EXT) > EXT I/O Port Mode > EXT I/O 1 ~ 4 > Connected Unit) (Connection Port Settings > EXT I/O (EXT) > EXT I/O > EXT I/O Port)

| TCP Port Number         | Enter a port number between 1024 and 65535.<br>(Default: EXT1=50000, EXT2=50001, EXT3=50002, EXT4=50003)                                                                                                    |
|-------------------------|----------------------------------------------------------------------------------------------------|
| Communication Control   | Select the communication type, Full-Duplex or Half Duplex.<br>(Default: Full-Duplex)                                                                                                    |
| Gignal Level            | Select the serial communication line logic voltage level.<br>(Default: ±5V(RS-232C))<br>• Options: ±5V(RS-232C), 0V/3V (Logic), or 0V/5V (Logic)                                                                                                    |
| Data Mode               | <ul> <li>Select the communication method for serial communication between a device and the RoIP Gateway. (Default: Auto)</li> <li>Auto: Automatically starts serial communication from a Virtual Serial Port installed on your PC.</li> <li>Manual: Manually set serial communication method for a device.</li> <li>*Items 2 ~ 3, and 1 are displayed when "Manual" is selected.</li> </ul> |
| Transceiver Control     | Select "Enable" to control the transceiver using serial communication.<br>(Default: Disable)<br>*Items (9) ~ 4 are displayed when "Enable" is selected.                                                                                                    |
| Iransceiver Mode        | Select an operating mode.(Default: NXDN Conventional)• Options: NXDN Conventional, NXDN Trunking, dPMR, or SAT.                                                                                                    |
| ֎ Call Type             | Select a call type.(Default: Group)• Options: Individual, Group, or All                                                                                                    |
| ② Destination Prefix ID | Enter a destination prefix ID. The ID may differ, depending on the system. (Default: Blank)<br>• Range: 0 ~ 30                                                                                                    |
| ② Destination ID        | Enter the default ID for the EXT port between 00001 and 9999999.<br>(Default: 1)<br>(1) Enter an ID between 00001 and 99999 when the Destination Prefix ID (2) is<br>entered.                                                                                                    |
| Source Prefix ID        | Enter a station's source prefix ID. The ID may differ, depending on the system.<br>(Default: Blank)<br>• Range: 0 ~ 30                                                                                                    |
| Source ID               | Enter a station's source ID between 00001 and 9999999. The ID is sent<br>to the destination. (Default: 1)<br>① Enter an ID between 00001 and 99999 when the Source Prefix ID (3) is<br>entered.                                                                                                    |

Connection Port Settings > EXT I/O (EXT)

■ Transceiver Connection (Transceiver Model: General Setting)

These items are displayed when "Transceiver" is selected as a connected unit. (Connection Port Settings > EXT I/O (EXT) > EXT I/O Port Mode > EXT I/O 1 ~ 4 > Connected Unit) (Connection Port Settings > EXT I/O (EXT) > EXT I/O > EXT I/O Port)

| Server Address     | Enter a destination RoIP Gateway's IP address.                                                                                                    |                             |
|--------------------|----------------------------------------------------------------------------------------------------|-----------------------------|
| Server Port Number | Enter a destination RoIP Gateway's port number between 1024 and 65535.<br>(Default: EXT1=50000, EXT2=50001, EXT3=50002, EXT4=50003)                                                                                                    |                             |
| Baud Rate          | Select the serial communication baud rate between a devi                                                                                                    | ,                           |
| Boata Bits         | Select the number of bits for serial communication.                                                                                                    | (Default: 8)                |
| 29 Parity          | Select the parity bit. (I                                                                                                    | Default: none)              |
| Stop Bits          | Select the stop bit length.                                                                                                    | (Default: 1)                |
| ③ Flow Control     | Select the Flow control option. (E                                                                                                    | Default: None)              |
| Connection Status  | <ul> <li>Click to connect or disconnect the transceiver, or to refresh the connection status.</li> <li>The buttons are grayed out when Connected Repeater's Address is blank.</li> <li>The settings cannot be changed while connection is established. Click <disconnect> before changing the settings on this screen.</disconnect></li> </ul> |                             |
| 3 Session Timer    | Set the time to cut the TCP session when there is no comr from the host.                                                                                                    | nunication<br>(Default: 30) |

Connection Port Settings > EXT I/O (EXT)

# Bridge Communication

These items are displayed when "Transceiver" is selected as a connected unit. (Connection Port Settings > EXT I/O (EXT) > EXT I/O Port Mode > EXT I/O 1 ~ 4 > Connected Unit) (Connection Port Settings > EXT I/O (EXT) > EXT I/O > EXT I/O Port)

Edit the Bridge Communication settings for transceivers connected to the EXT1 ~ EXT4 ports. These items are Displayed only when "Connection Unit" is set to "Transceiver."

| Bridge Communication                     |           |
|------------------------------------------|-----------|
| Encryption : 1 Disable  Encryption Key : |           |
| TalkBack : 2 Disable   Enable            |           |
| TalkBack Time : 5                        | ✓ seconds |
| Default Callee ID                        |           |
| Call Type : 3 Group                      | ~         |
| Destination Prefix ID : 4                |           |
| Destination ID : 5 1                     |           |
| Source ID : 6 _301                       |           |

① The above screen shows when Encryption (1) is set to "Enable."

① 2~5 are not displayed when the Transceiver Model is set to "IC-SAT100."

| 1 Encryption                   | Select whether or not to enable the Encryption function.                                                                |                                             |
|--------------------------------|----------------------------------------------------------------------------------------------------|---------------------------------------------|
|                                | (Defa)<br>When you enable the function, enter an encryption key betw<br>32767.                                          | ult: Disable)<br>veen 1 and<br>(Default: 1) |
| 2 TalkBack                     | Select whether or not to enable the TalkBack function. (Defa<br>When the function is enabled, Select the TalkBack time. | ault: Enable)<br>(Default: 5)               |
|                                | • Range: 1 ~ 10 (seconds)                                                                                               | (Delault. 5)                                |
| S Call Type                    | Select a call type.(Def• Options: Individual, Group, or All                                                             | ault: Group)                                |
| <b>4</b> Destination Prefix ID | Enter a destination prefix ID. The ID may differ, depending o<br>system.<br>• Range: 0 ~ 30                             | n the<br>fault: Blank)                      |
| <b>5</b> Destination ID        | Enter the default ID for the EXT port between 00001 and 99                                                              |                                             |
|                                | ① Enter an ID between 00001 and 99999 when the Destination Pr<br>entered.                                               | (Default: 1)<br>efix ID (④) is              |
| 6 Source ID                    | Enter a station's source ID between 1 and 9999999. The ID the destinations.                                             | is sent to                                  |
|                                | (Default: EXT1=301. EXT2=302. EXT3=303.                                                                                 | EXT4=304)                                   |

### Connection Port Settings > EXT I/O (EXT)

## Transceiver Control (Transceiver Model: IC-SAT100)

These items are displayed when "Transceiver" is selected as a connected unit. (Connection Port Settings > EXT I/O (EXT) > EXT I/O Port Mode > EXT I/O 1 ~ 4 > Connected Unit) (Connection Port Settings > EXT I/O (EXT) > EXT I/O > EXT I/O Port)

Edit the control settings for transceivers connected to the EXT1 ~ EXT4 ports. These items are displayed only when "Connection Unit" is set to "Transceiver."

| TX Volume : 0                                 | ~ | dB |
|-----------------------------------------------|---|----|
| RX Volume : 2 _0                              | ~ | dB |
| Connection Notice Tone : 3 🔿 Disable 💿 Enable |   |    |
| Connection Notice Tone Volume: 4 0            | ~ | dB |

4 is displayed only when
 is set to Enable.

| 1 TX Volume                       | Adjust the RoIP Gateway's transmitting audio level that is sent to the<br>connected transceiver.(Default: 0)• Range: -12 ~ +6 (dB)                                                                                                    |
|-----------------------------------|----------------------------------------------------------------------------------------------------|
| 2 RX Volume                       | Adjust the RoIP Gateway's audio output level of the audio signal that is<br>received from the connected transceiver.(Default: 0)• Range: -12 ~ +6 (dB)                                                                                                    |
| <b>3</b> Connection Notice Tone   | Select Whether or not to notify the connection status (success or<br>failure) to the IC-SAT100 to the caller transceiver (only in the full-duplex<br>communication) with a notification tone. (Default: Disable)<br>When enabling this item, the caller transceiver can receive a notification<br>tone while holding down [PTT].<br>The RoIP Gateway alerts as a failure when:<br>• The RoIP Gateway could not connect to the IC-SAT100.<br>• The IC-SAT100 could not connect to any satellites. |
| Connection Notice Tone     Volume | Adjust the Connection Notice Tone audio level that is sent to the source transceiver. (Default: 0)<br>• Range: -12 ~ +6 (dB)                                                                                                    |

```
Connection Port Settings > EXT I/O (EXT)
```

## Transceiver Control (Transceiver Model: General Setting)

These items are displayed when "Transceiver" is selected as a connected unit. (Connection Port Settings > EXT I/O (EXT) > EXT I/O Port Mode > EXT I/O 1 ~ 4 > Connected Unit) (Connection Port Settings > EXT I/O (EXT) > EXT I/O > EXT I/O Port)

Edit the control settings for transceivers connected to the EXT1 ~ EXT4 ports. These items are displayed only when "Connection Unit" is set to "Transceiver."

| Prioritized Receive : 0 O Disable 💿 Enable                                                                     |             |
|----------------------------------------------------------------------------------------------------|-------------|
| PTT Control : 2 RTP                                                                                            | ~           |
| Receive Detection : 3 VOX                                                                                      | <u> </u>    |
| Insert RX Audio to TX Audio : 🕘 💿 Disable ု Enable                                                             |             |
| TX Volume : 5 0                                                                                                | ∨ di        |
| RX Volume : 6 0                                                                                                | ∨ di        |
| Additional Attack Time for Beep 7 400<br>Sound Elimination : *Setting value is set in five milliseconds steps. | millisecond |
| Echo Canceller : 8 💿 Disable  🔿 Enable                                                                         |             |
| Noise Canceller : 🥑 💿 Disable  🔿 Enable                                                                        |             |

(1) (2), (8) and (9) are displayed only when the Transceiver Model is set to "General Setting."
 (1) Only (5) and (6) are displayed when the Transceiver Model is set to "IC-SAT100."

| Prioritized Receive         | Select "Enable" to keep receiving and inhibit the transmission, while the transceiver is receiving. The default value differs, depending on the Transceiver Mode. |                                                                        |                  |  |
|-----------------------------|----------------------------------------------------------------------------------------------------|------------------------------------------------------------------------|------------------|--|
| <b>2</b> PTT Control        | Select the audio                                                                                                    | transmission method.                                                   | (Default: RTP)   |  |
|                             | · VOX:                                                                                                    | According to the input audio signal level.                             |                  |  |
|                             | • RTP:                                                                                                    | The RoIP Gateway sends the PTT control si                              | gnal to the      |  |
|                             |                                                                                                    | transceiver during receiving an applicable R                           | TP packet.       |  |
|                             | • PTT Always-ON                                                                                                    | The RoIP Gateway always sends the PTT co                               | ontrol signal to |  |
|                             |                                                                                                    | the transceiver to transmit.                                           |                  |  |
|                             | No PTT Control:                                                                                                    | o PTT Control: The RoIP Gateway does not send the PTT control signal t |                  |  |
|                             |                                                                                                    | the transceiver.                                                       |                  |  |
| <b>3</b> Receive Detection  | Select the received audio detection method. The default value differs,                                                                                            |                                                                        |                  |  |
|                             | depending on the Transceiver Mode.                                                                                                    |                                                                        |                  |  |
|                             | • VOX:                                                                                                    | According to the input audio signal level.                             |                  |  |
|                             | · SQL:                                                                                                    | According to the squelch status (Open/Close                            | e)               |  |
|                             |                                                                                                    | When setting to "SQL," set also Pull-up Control ON or OFF.             |                  |  |
|                             | Always Receive: Always in the receive mode.                                                                                                    |                                                                        |                  |  |
|                             | • PC CMD:                                                                                                    | According to the PC command. (Displayed of                             | only when the    |  |
|                             |                                                                                                    | Transceiver Model is set to "General Setting                           | s.")             |  |
| Insert RX Audio to TX Audio | Select "Enable" to                                                                                                    | o mix the audio from the repeater with th                              | e audio from     |  |
| -                           | the telephone.                                                                                                    | •                                                                      | efault: Disable) |  |
|                             |                                                                                                    | s selected, select "Disable" in Prioritized Rec                        | ,                |  |
| 5 TX Volume                 | Adjust the RoIP (                                                                                                    | Gateway's transmitting audio level that is                             | sent to the      |  |
| -                           | connected transc                                                                                                    |                                                                        | (Default: 0)     |  |
|                             | • Range: -12 ~ +6                                                                                                    |                                                                        | (                |  |

Connection Port Settings > EXT I/O (EXT)

■ Transceiver Control (Transceiver Model: General Setting)

These items are displayed when "Transceiver" is selected as a connected unit. (Connection Port Settings > EXT I/O (EXT) > EXT I/O Port Mode > EXT I/O 1 ~ 4 > Connected Unit) (Connection Port Settings > EXT I/O (EXT) > EXT I/O > EXT I/O Port)

Edit the control settings for transceivers connected to the EXT1 ~ EXT4 ports. These items are displayed only when "Connection Unit" is set to "Transceiver."

| ransceiver Control                                                                                             |             |
|----------------------------------------------------------------------------------------------------|-------------|
| Prioritized Receive : 1 〇 Disable 💿 Enable                                                                     |             |
| PTT Control : 2 RTP                                                                                            | ~           |
| Receive Detection : 3 VOX                                                                                      | ~           |
| Insert RX Audio to TX Audio : 4 💿 Disable 🛛 Enable                                                             |             |
| TX Volume : 5 0                                                                                                | ✓ dE        |
| RX Volume : 6 0                                                                                                | ∨ dE        |
| Additional Attack Time for Beep 7 400<br>Sound Elimination : *Setting value is set in five milliseconds steps. | millisecond |
| Echo Canceller : 8 💿 Disable 🛛 Enable                                                                          |             |
| Noise Canceller : 🥑 💿 Disable 🔿 Enable                                                                         |             |

① 2, ⑧ and ⑨ are displayed only when the Transceiver Model is set to "General Setting."

| RX Volume                                            | Adjust the RoIP Gateway's audio output level of the audio signal that is received from the connected transceiver. (Default: 0)<br>• Range: -12 ~ +6 (dB)                         |
|------------------------------------------------------|----------------------------------------------------------------------------------------------------|
| Additional Attack Time for<br>Beep Sound Elimination | Enter the period of time to mute the audio (including beep signals) from<br>the connected transceiver. (Default: 400)<br>• Range: 0 ~ 1000 (milliseconds) in 5 millisecond steps |
| 8 Echo Canceller                                     | Select whether or not to enable the Echo Canceller function. The function reduces echo caused during duplex communication. (Default: Disable)                                    |
| Noise Canceller                                      | Select whether or not to enable the Noise Canceller function.<br>(Default: Disable)                                                                                              |

Connection Port Settings > EXT I/O (EXT)

# ■ DTMF Dialing

These items are displayed when "Transceiver" is selected as a connected unit (except for the Transceiver Model is set to "IC-SAT100.")

(Connection Port Settings > EXT I/O (EXT) > EXT I/O Port Mode > EXT I/O 1 ~ 4 > Connected Unit) (Connection Port Settings > EXT I/O (EXT) > EXT I/O > EXT I/O Port)

Edit the DTMF Dialing settings.

| DTMF Dialing |                                                                                                 |                                                                              |                                  |
|--------------|-------------------------------------------------------------------------------------------------|------------------------------------------------------------------------------|----------------------------------|
| Timer        | DTMF Dialing :                                                                                  | ○ Disable                                                                    |                                  |
| Timer        | Permissible Tone Gap : 2                                                                        | 5                                                                            | ✓ seconds                        |
|              | OFF-hook Detect Timer :                                                                         |                                                                              | <ul> <li>milliseconds</li> </ul> |
|              | *Applied only if the OFF-hook settings in [Special Number] are set to values with<br>one digit. |                                                                              | et to values with                |
|              | ON-hook Detect Timer :                                                                          | 400                                                                          | <ul> <li>milliseconds</li> </ul> |
|              | 4                                                                                               | *Applied only if the ON-hook setting in [Special Number] is set to<br>digit. | a value with one                 |

(1) (2)  $\sim$  (4) are displayed only when the DTMF Dialing (1) is set to "Enable."

| Select whether or not to use the DTMF Dialing function. (Default: Disable) |  |
|----------------------------------------------------------------------------|--|
| period of time to detect that the last digit has been input.               |  |
| v 10 (seconds) (Default: 5)                                                |  |
| period of time to detect the OFF-hook control signal.                      |  |
| (Default: 400)<br>2000 (milliseconds) in 100 millisecond steps             |  |
| period of time to detect the ON-hook control signal.                       |  |
| (Default: 400)<br>2000 (milliseconds) in 100 millisecond steps             |  |
|                                                                            |  |

① 3 and 4 are the timers for the Transceiver Special Number. (PBX > Special Number > Transceiver Special Number)

Connection Port Settings > EXT I/O (EXT)

# PTT Control Setting

These items are displayed when "Transceiver" is selected as a connected unit (except for the Transceiver Model is set to "IC-SAT100.")

(Connection Port Settings > EXT I/O (EXT) > EXT I/O Port Mode > EXT I/O 1 ~ 4 > Connected Unit) (Connection Port Settings > EXT I/O (EXT) > EXT I/O > EXT I/O Port)

Edit the PTT control settings.

| PTT Control Setting                                                               |                |
|-----------------------------------------------------------------------------------|----------------|
| Setting values of Attack Time, Release Time and Voice Delay are set in five milli | seconds steps. |
| Attack Time : 1 .50                                                               | milliseconds   |
| Release Time : 2 500                                                              | milliseconds   |
| Voice Delay : 3 200                                                               | milliseconds   |
| VOX Threshold : 4 40                                                              | %              |

① 1 and ④ are displayed only when Connection Unit is set to "Transceiver," Transceiver Model is set to "General Setting," and PTT Control is set to "VOX."

① 2 and 3 are displayed only when Connection Unit is set to "Transceiver."

| Attack Time            | Set the TX Attack time to between 5 and 500 milliseconds.<br>delay time before the VOX switch turns ON after an audio<br>received through the network.                                                                                                    |                |
|------------------------|----------------------------------------------------------------------------------------------------|----------------|
| Release Time           | <ul> <li>Set the RX Delay time. It is the delay time for the VOX swit<br/>OFF after no audio signal is received through the network.</li> <li>When the PTT Control in [Transceiver Control] is set to "RTP,"<br/>value is "200."</li> <li>Range: 5 ~ 2000 (milliseconds)</li> </ul> | (Default: 500) |
| 3 Voice Delay          | <ul> <li>Enter the amount of time to store the audio, in 5 millisecon</li> <li>① When the PTT Control in [Transceiver Control] is set to "RTP," value is "300."</li> <li>Range: 0 ~ 1500 (milliseconds)</li> </ul>                                                                  | (Default: 200) |
| <b>4</b> VOX Threshold | Enter the voice threshold level.<br>• Range: 0 ~ 100 (%)                                                                                                    | (Default: 40)  |

```
Connection Port Settings > EXT I/O (EXT)
```

## Receive Detection Setting

These items are displayed when "Transceiver" is selected as a connected unit. (Connection Port Settings > EXT I/O (EXT) > EXT I/O Port Mode > EXT I/O 1 ~ 4 > Connected Unit) (Connection Port Settings > EXT I/O (EXT) > EXT I/O > EXT I/O Port)

Edit the DTMF Dialing settings.

| *Setting values of Attack Time. Release T                                                                             | ime and Voice Delay are set in five milliseconds steps.                                                                                                    |                             |
|----------------------------------------------------------------------------------------------------|----------------------------------------------------------------------------------------------------|-----------------------------|
| Attack Time :                                                                                                    |                                                                                                    |                             |
| Release Time : 2                                                                                                    | 200 milliseconds                                                                                                    |                             |
| Voice Delay : 3                                                                                                    |                                                                                                    |                             |
| VOX Threshold : 4                                                                                                    |                                                                                                    |                             |
| Ignore Time : 5                                                                                                    | 300 milliseconds                                                                                                    |                             |
|                                                                                                    | Apply Reset                                                                                                    |                             |
| <ul> <li>"VOX."</li> <li>② Is displayed only when "Conr<br/>"SQL."</li> <li>③ Is displayed only when "Conr</li> </ul> | nen "Connection Unit" is set to "Transceiver," and the "Receive Deter<br>nection Unit" is set to "Transceiver," and the "Receive Detection" is<br>nection Unit" is set to "Transceiver."<br>nection Unit" is set to "Transceiver," and the "Receive Detection" is s | set to "VOX" or             |
| Attack Time                                                                                                    | Set the TX Attack time. It is the delay time before the VO<br>ON after an audio signal is received through the network<br>• Range: 5 ~ 2000 (milliseconds) in 5 millisecond steps                                                                                   |                             |
| <b>2</b> Release Time                                                                                                 | Set the RX Delay time. It is the delay time for the VOX so<br>OFF after no audio signal is received through the networ                                                                                                    |                             |
|                                                                                                    | <ul> <li>Range: 5 ~ 2000 (milliseconds) in 5 millisecond steps</li> </ul>                                                                                                    | ( ,                         |
| 3 Voice Delay                                                                                                    | Enter the period of time to store the audio.<br>① When the Receive Detection is set to "VOX," the default valu<br>• Range: 0 ~ 1500 (milliseconds) in 5 millisecond steps                                                                                           | (Default: 5)<br>ue is "50." |
| <b>4</b> VOX Threshold                                                                                                | Enter the voice threshold level.<br>• Range: 0 ~ 100 (%)                                                                                                    | (Default: 40)               |
| 5 Ignore Time                                                                                                    | Enter the period of time to ignore the detected SQL signation                                                                                                    | al.<br>(Default: 300)       |
|                                                                                                    | <ul> <li>Range: 0 ~ 2000 (milliseconds) in 5 millisecond steps</li> </ul>                                                                                                    | (                           |

```
Connection Port Settings > EXT I/O (EXT)
```

# EXT I/O Device Connection

This item is displayed only when "Connected Unit" is set to "EXT I/O Unit," and "EXT I/O Port Mode" is set to "Combined." (Connection Port Settings > EXT I/O (EXT) )

| I/O Device Connectior    | 1                                                                                                    |  |
|--------------------------|----------------------------------------------------------------------------------------------------|--|
| Connected EXT I/O Unit : | General Setting                                                                                                    |  |
|                          | *Remove the transceiver from the main unit before changing this setting.<br>All the settings on this page will be initialized if you change this setting. |  |

Connected EXT I/O Unit .....

Select the connected external input/output unit.

```
Connection Port Settings > EXT I/O (EXT)
```

# Bridge Communication

Edit the Bridge Communication settings for external input/output devices connected to the EXT1 ~ EXT4 ports.

These items are displayed only when "Connected Unit" is set to "EXT I/O Unit," and "EXT I/O Port Mode" is set to "Combined." (Connection Port Settings > EXT I/O (EXT) )

| Encryption : Disable  Encryption Key : TalkBack : Disable Enable |                             |
|------------------------------------------------------------------|-----------------------------|
|                                                                  |                             |
| TalkBack : 💙 🔾 Disable 💿 Enable                                  |                             |
| TalkBack Time : 5                                                | <ul> <li>seconds</li> </ul> |
| Default Callee ID                                                |                             |
| Call Type : Group                                                | ~                           |
| Call Type :<br>Group Destination Prefix ID :                     |                             |
| Destination ID :<br>Source ID :<br>303                           |                             |
|                                                                  |                             |

| 1 Encryption                   | Select whether or not to enable the Encryption function.<br>(Default: Disable)                                                                                                |
|--------------------------------|----------------------------------------------------------------------------------------------------|
|                                | When you enable the function, enter an encryption key between 1 and 32767. (Default: 1)                                                                                       |
| 2 TalkBack                     | Select whether or not to enable the TalkBack function. (Default: Enable)<br>When the function is enabled, Select the TalkBack time. (Default: 5)<br>• Range: 1 ~ 10 (seconds) |
| 3 Call Type                    | Select a call type.(Default: Group)• Options: Individual, Group, or All                                                                                                    |
| <b>4</b> Destination Prefix ID | Enter a destination prefix ID. The ID may differ, depending on the system. (Default: Blank)<br>• Range: 0 ~ 30                                                                |
| <b>5</b> Destination ID        | Enter the default ID for the EXT port between 1 and 9999999.<br>(Default: 1)                                                                                                  |
|                                | <ul> <li>(Default. 1)</li> <li>(Default. 1)</li> <li>(Default. 1)</li> <li>(enter an ID between 00001 and 99999 when the Destination Prefix ID (4) is entered.</li> </ul>     |
| 6 Source ID                    | Enter a station's source ID between 1 and 9999999. The ID is sent to the destinations.                                                                                        |
|                                | (Default: EXT1=301, EXT2=302, EXT3=303, EXT4=304)                                                                                                    |

Connection Port Settings > EXT I/O (EXT)

# EXT I/O Control

Edit the input/output settings of the RoIP Gateway's EXT1 ~ EXT4 ports.

These items are displayed only when "Connected Unit" is set to "EXT I/O Unit," and "EXT I/O Port Mode" is set to "Combined." (Connection Port Settings > EXT I/O (EXT))

| (т і/о с | ontrol                                 |
|----------|----------------------------------------|
|          | Echo Canceller : 1 💿 Disable 🔿 Enable  |
|          | Noise Canceller : 2 💿 Disable 🔿 Enable |

| Echo Canceller    | Echo Canceller Select whether or not to enable the Echo Canceller fun<br>function reduces echo caused by receiving more than 2 |                                                                     | 2 calls at the     |
|-------------------|----------------------------------------------------------------------------------------------------|---------------------------------------------------------------------|--------------------|
| 2 Noise Canceller |                                                                                                    | same time.<br>Select whether or not to enable the Noise Canceller f |                    |
|                   |                                                                                                    |                                                                     | (Default: Disable) |

```
Connection Port Settings > EXT I/O (EXT)
```

# EXT Input Settings

Edit the input settings of the RoIP Gateway's EXT1 ~ EXT4 ports.

| EXT Input Settings                               |                                                        |              |
|--------------------------------------------------|--------------------------------------------------------|--------------|
| Bridge Communication                             |                                                        |              |
| Encryption : 1                                   | 🔿 Disable 💿 Enable                                     |              |
| Encryption Key :<br>Default Callee ID            | 1                                                      |              |
| Call Type : 2                                    | Group                                                  | ~            |
| Destination Prefix ID : 3                        |                                                        |              |
| Destination ID : 4                               | 1                                                      |              |
| Source ID : 5                                    | 353                                                    |              |
| Input Port Settings<br>Input Connection Port : 6 | IP Network                                             | ~            |
| Input Control : 7                                | Control Signal                                         | ~            |
| Power for the Microphone : 8                     |                                                        |              |
| Reference Level : 9                              |                                                        | ~            |
| Input Gain (Analog) : 🕕                          | 0                                                      | ✓ dB         |
| Input Gain (Digital) : 🕕                         |                                                        | ✓ dB         |
| Input Control Signal Settings                    |                                                        |              |
| Control Signal Type : 🔱                          |                                                        | ~            |
| ON Timer : 📵                                     |                                                        | ✓ seconds    |
| OFF Timer : 14                                   |                                                        | ✓ seconds    |
|                                                  | Short Circuit (LOW)                                    | ~            |
| Control Input Pull-up Setting :                  | ○ Disable                                              |              |
| Voice Delay : 🛈                                  | 5<br>*Setting value is set in five milliseconds steps. | milliseconds |

① 1 ~ 5 are displayed only when "Connected Unit" is set to "EXT I/O Unit," and "EXT I/O Port Mode" is set to "Separate." (Connection Port Settings > EXT I/O (EXT))

| Encryption                     | Select whether or not to enable the Encryption function                                                                                            |                                                     |
|--------------------------------|----------------------------------------------------------------------------------------------------|-----------------------------------------------------|
|                                | When you enable the function, enter an encryption key 32767.                                                                                       | (Default: Disable)<br>between 1 and<br>(Default: 1) |
| <b>2</b> Call Type             | Select a call type.                                                                                                    | (Default: Group)                                    |
| <b>3</b> Destination Prefix ID | Enter a destination prefix ID. The ID may differ, depend<br>system.<br>• Range: 0 ~30                                                              | ling on the<br>(Default: Blank)                     |
| Destination ID                 | Enter the default ID for the EXT port between 1 and 9                                                                                              |                                                     |
|                                | ① Enter an ID between 00001 and 99999 when the Destination entered.                                                                                | (Default: 1)<br>ion Prefix ID (3) is                |
| Source ID                      | Enter a station's source ID between 1 and 9999999. The destinations.                                                                               | ne ID is sent to                                    |
|                                | (Default: EXT1=301, EXT2=302, EXT3=<br>(1) When EXT I/O Port Mode is set to "Separate," the default<br>EXT1=351, EXT2=352, EXT3=353, and EXT4=354. |                                                     |

### Connection Port Settings > EXT I/O (EXT)

#### EXT Input Settings

7

| Input Port Settings             |                                                        |       |              |                               |
|---------------------------------|--------------------------------------------------------|-------|--------------|-------------------------------|
| Input Connection Port : 6       | IP Network                                             |       |              | $\sim$                        |
| Input Control : 7               |                                                        |       |              | $\mathbf{v}$                  |
| Power for the Microphone : 8    | Disable      Enable                                    |       |              |                               |
| Reference Level : 9             | -10dBs                                                 |       |              | $\sim$                        |
| Input Gain (Analog) : 🔟         | 0                                                      |       | $\mathbf{v}$ | dB                            |
| Input Gain (Digital) :          | 0                                                      |       | ~            | dB                            |
| Control Signal Type : 😢         | Momentary                                              |       |              | $\mathbf{\tilde{\mathbf{v}}}$ |
| ON Timer : 1                    |                                                        | ~     | seco         | nds                           |
| OFF Timer : 14                  | 1                                                      | ~     | seco         | nds                           |
| Control Logic : 15              | Short Circuit (LOW)                                    |       |              | $\mathbf{\mathbf{v}}$         |
| Control Input Pull-up Setting : | ○ Disable                                              |       |              |                               |
| Voice Delay :                   | 5<br>*Setting value is set in five milliseconds steps. | milli | iseco        | nds                           |

### **6** Input Connection Port .....

Select the port which outputs the received audio signal.

(Default: IP Network)

- EXT Output:
- IP Network:
- Emergency:

to EXT1 ~ EXT4 ports. Sends the audio signal to the devices that are connected to the RoIP Gateway through the IP network.

Sends the audio signal to the devices that are connected

Sends the audio signal to the device that is specified as the emergency call destination in the

"Emergency Notification."

- (Expert Settings > Emergency Notification)
- ① Emergency communication has priority over normal communication.
- The RoIP Gateway enters the Emergency mode when the option selected in the Input Control (?) of the EXT1
   EXT4 ports are satisfied.
- ① In the Emergency mode, all ongoing communication routes, other than that for the Emergency Notice, are disconnected.
- ① To transmit the call as the Emergency Notice:
  - Confirm the "Bridge Communication Source" is set to "Emergency Notification."
     (Bridge Connection Settings > Bridge Connection > Bridge Connection > Bridge Connection Source)
  - Confirm the "Bridge Communication Destination" is set to "Custom Bridge Connection."
     (Bridge Connection Settings > Bridge Connection > Bridge Connection > Bridge Communication Destination)
  - Confirm the "Emergency Notification Equipment" is set to "Enable."

(Expert Settings > Emergency Notification > Emergency Notification > Emergency Notification Equipment)

7-38

## Connection Port Settings > EXT I/O (EXT)

### EXT Input Settings

7

| Input Port Settings                                       |                                                        |     |        |        |
|-----------------------------------------------------------|--------------------------------------------------------|-----|--------|--------|
| Input Connection Port : 6                                 | IP Network                                             |     |        | $\sim$ |
| Input Control : 7                                         | Control Signal                                         |     |        | $\sim$ |
| Power for the Microphone : 8                              | ● Disable ◯ Enable                                     |     |        |        |
| Reference Level : 9                                       | -10dBs                                                 |     |        | $\sim$ |
| Input Gain (Analog) : 🔟                                   | 0                                                      |     | $\sim$ | dB     |
| Input Gain (Digital) : U<br>Input Control Signal Settings | 0                                                      |     | ~      | dB     |
| Control Signal Type : 😢                                   | Momentary                                              |     |        | $\sim$ |
| ON Timer : 🔒                                              | 1                                                      | ~   | seco   | nds    |
| OFF Timer : 14                                            | 1                                                      | ~   | seco   | nds    |
| Control Logic :                                           | Short Circuit (LOW)                                    |     |        | $\sim$ |
| Control Input Pull-up Setting :                           | ○ Disable 		 ● Enable                                  |     |        |        |
| Voice Delay :                                             | 5<br>*Setting value is set in five milliseconds steps. | mil | liseco | nds    |

| ⑦ Input Control            | Select the contro<br>• Always-ON:                               | <ul> <li>the control type to send the audio signal. (Default: Control ys-ON: Always sends the audio signal to the destination set in the Input Connection Port (6).</li> <li>When "Emergency" is selected in Input Connect (6), this option cannot be selected.</li> </ul> |                                       |
|----------------------------|-----------------------------------------------------------------|----------------------------------------------------------------------------------------------------|---------------------------------------|
|                            | • VOX:                                                          | When an audio signal is input, sends the destination selected in the Input Co                                                                                                    |                                       |
|                            | Control Signal:                                                 | When the control signal is input, sends<br>the destination selected in the Input Co                                                                                                    | 5                                     |
| 8 Power for the Microphone |                                                                 | o supply the voltage to the micropho<br>Audio input) microphone.                                                                                                    | ne connected to<br>(Default: Disable) |
| Reference Level            | Select the input line A3/A4 terminal (Audio input) sensitivity. |                                                                                                    |                                       |
|                            | Options: -10 dBs                                                | or –40dBs                                                                                                    | (Default: –10dBs)                     |

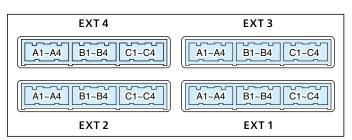

## Connection Port Settings > EXT I/O (EXT)

### EXT Input Settings

7

| Input Port Settings                                         |                                                        |        |        |                       |
|-------------------------------------------------------------|--------------------------------------------------------|--------|--------|-----------------------|
| Input Connection Port : 6                                   | IP Network                                             |        |        | $\mathbf{\mathbf{v}}$ |
| Input Control : 7                                           | Control Signal                                         |        |        | $\sim$                |
| Power for the Microphone : 8                                | Disable      Enable                                    |        |        |                       |
| Reference Level : 9                                         | -10dBs                                                 |        |        | $\sim$                |
| Input Gain (Analog) : 🕕                                     | 0                                                      |        | $\sim$ | dB                    |
| Input Gain (Digital) : 1<br>Input Control Signal Settings   |                                                        |        | ~      | dB                    |
|                                                             |                                                        |        |        |                       |
| Control Signal Type : 😢                                     | Momentary                                              |        |        | $\sim$                |
| ON Timer : 🔳                                                | 1                                                      | $\sim$ | seco   | onds                  |
| OFF Timer : 14                                              | 1                                                      | $\sim$ | seco   | onds                  |
| Control Logic : 15                                          | Short Circuit (LOW)                                    |        |        | $\mathbf{\mathbf{v}}$ |
| Control Input Pull-up Setting : 16<br>Input Control Setting | ○ Disable                                              |        |        |                       |
| Voice Delay :                                               | 5<br>*Setting value is set in five milliseconds steps. | mil    | liseco | onds                  |

| Input Gain (Analog)  | Set the analog signal input gain (A3/A4 terminal (Audio input)).                                         |
|----------------------|----------------------------------------------------------------------------------------------------|
|                      | • Range: –74 ~ +21 (dB) (Default: 0)                                                                     |
| Input Gain (Digital) | Set the digital signal input gain (A3/A4 terminal (Audio input)). (Default: 0)<br>• Range: –12 ~ +6 (dB) |

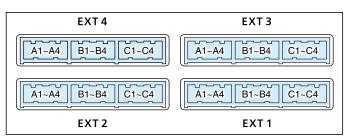

Refer to the INSTALLATION GUIDE Section 6 for the port details.

## Connection Port Settings > EXT I/O (EXT)

### EXT Input Settings

7

| Input Port Settings             |                                                        |        |        |        |
|---------------------------------|--------------------------------------------------------|--------|--------|--------|
| Input Connection Port : 6       | IP Network                                             |        |        | $\sim$ |
| Input Control : 7               | Control Signal                                         |        |        | $\sim$ |
| Power for the Microphone : 8    | • Disable                                              |        |        |        |
| Reference Level : 9             | -10dBs                                                 |        |        | $\sim$ |
| Input Gain (Analog) : 🕕         | 0                                                      |        | $\sim$ | dB     |
| Input Gain (Digital) : 🕕        |                                                        |        | $\sim$ | dB     |
| Input Control Signal Settings   |                                                        |        |        |        |
| Control Signal Type : 🔱         | Momentary                                              |        |        | $\sim$ |
| ON Timer : 📵                    | 1                                                      | $\sim$ | seco   | nds    |
| OFF Timer : 🛂                   |                                                        | $\sim$ | seco   | nds    |
| Control Logic : 😈               | Short Circuit (LOW)                                    |        |        | $\sim$ |
| Control Input Pull-up Setting : | ○ Disable                                              |        |        |        |
| Voice Delay : 🖤                 | 5<br>*Setting value is set in five milliseconds steps. | mil    | liseco | nds    |

| Control Signal Type     | Select the control • Momentary: • One-shot:                      | signal input type.<br>While the control signal is input from<br>(General control I/O), activates the<br>When the control signal is input fro<br>(General control I/O), continuously<br>And deactivates with no input. The<br>detected for the period of time, that<br>(1). The RoIP Gateway recognized<br>retains the type for the period of time<br>OFF Timer (1). | port.<br>m the B3/B4 terminal<br>activates the port.<br>input signal has been<br>t is set in the ON Timer<br>s the signal input and |
|-------------------------|------------------------------------------------------------------|----------------------------------------------------------------------------------------------------|----------------------------------------------------------------------------------------------------|
| <sup>13</sup> ON Timer  | Select the delay t<br>• Range: 0.1 ~ 3 (s                        | ime until the input is detected.<br>econds)                                                                                                    | (Default: 1)                                                                                                    |
| <pre> ④OFF Timer </pre> | Select the delay t<br>input)) is deactiva<br>• Range: 0.1 ~ 3 (s |                                                                                                    | l (General control<br>(Default: 1)                                                                                                  |

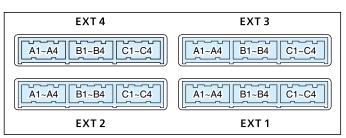

### Connection Port Settings > EXT I/O (EXT)

#### EXT Input Settings

7

| Input Port Settings                    |                                                        |              |
|----------------------------------------|--------------------------------------------------------|--------------|
| Input Connection Port : 6              | IP Network                                             | ~            |
| Input Control : 7                      | Control Signal                                         | ~            |
| Power for the Microphone : 8           | Oisable O Enable                                       |              |
| Reference Level : 9                    | -10dBs                                                 | ~            |
| Input Gain (Analog) : 🕕                | 0                                                      | ✓ dB         |
| Input Gain (Digital) : 🕕               | 0                                                      | ✓ dB         |
| Input Control Signal Settings          |                                                        |              |
| Control Signal Type : 😢                | Momentary                                              | ~            |
| ON Timer : 🔒                           |                                                        | ✓ seconds    |
| OFF Timer : 🚺                          |                                                        | ✓ seconds    |
|                                        | Short Circuit (LOW)                                    | ~            |
| Control Input Pull-up Setting :        | ◯ Disable ● Enable                                     |              |
| Input Control Setting<br>Voice Delay : | 5<br>*Setting value is set in five milliseconds steps. | milliseconds |

Select the port input state of the B3/B4 terminals (General control ( Control Logic ..... input). (Default: Short Circuit (LOW)) The control signal input is detected as follows: When the "Control Input Pull-up Setting" (16) is enabled: • Short Circuit (LOW): Detects when the B3/B4 terminals are Shortened • Open Circuit (HIGH): Detects when the B3/B4 terminals are Open When the "Control Input Pull-up Setting" (6) is disabled: · Short Circuit (LOW): Detects when no voltage is applied between the B3 and B4 terminals. · Open Circuit (HIGH): Detects when any voltage is applied between the B3 and B4 terminals. 6 Control Input Pull-up Setting Select whether or not to internally pull up the B3/B4 terminal (General control input). (Default: Enable)

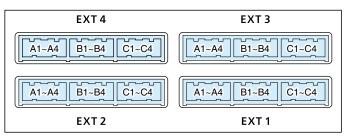

| Connection Port Settings > EXT I/O (EXT) |
|------------------------------------------|
|------------------------------------------|

#### EXT Input Settings

7

| Input Connection Port : 6 IP Network                                                                                      | ~            |
|----------------------------------------------------------------------------------------------------|--------------|
| Input Control : 7 VOX                                                                                                    | ~            |
| Power for the Microphone : 🖲 💿 Disable ု 🔿 Enable                                                                         |              |
| Reference Level : 9 -10dBs                                                                                                | ~            |
| Input Gain (Analog) : 0                                                                                                   | ∨ dB         |
| Input Gain (Digital) : 10 0                                                                                               | ✓ dB         |
| Input Control Setting<br>*Setting values of Attack Time, Release Time and Voice Delay are set in five milliseconds steps. |              |
| Attack Time : 🚺 50                                                                                                    | milliseconds |
| Release Time : 19_200                                                                                                    | milliseconds |
| Voice Delay : 🔟 <u>50</u>                                                                                                 | milliseconds |
| VOX Threshold : 20 40                                                                                                    | %            |

(1) (18, 19, and 20 are displayed when Input Control (7) is set to "VOX."

| 🕼 Voice Delay                                | Set the audio signal buffer time.<br>(Default: when Input Control is "VOX"=50<br>• Range: 0 ~ 500 (milliseconds) in 5 millisecond steps                                | ), others=5)               |
|----------------------------------------------|----------------------------------------------------------------------------------------------------|----------------------------|
| Attack Time     (Input Control: VOX)         | Set the TX Attack time. It is the delay time before the VOX so<br>ON after an audio signal is received through the network. (<br>• Range: 5 ~ 2000 (milliseconds)      |                            |
| Release Time     (Input Control: VOX)        | Set the RX Delay time. It is the delay time for the VOX switch<br>OFF after no audio signal is received through the network.<br>(D<br>• Range: 5 ~ 2000 (milliseconds) | n to turn<br>vefault: 200) |
| <b>VOX Threshold</b><br>(Input Control: VOX) | Enter the voice threshold level. (<br>• Range: 0 ~ 100 (%)                                                                                                    | Default: 40)               |

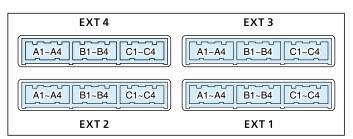

```
Connection Port Settings > EXT I/O (EXT)
```

# EXT Output Settings

Edit the output settings of the RoIP Gateway's EXT1 ~ EXT4 ports.

| EXT Output Settings                                        |
|------------------------------------------------------------|
| Bridge Communication                                       |
| Encryption : 1 O Disable 💿 Enable                          |
| Encryption Key :1                                          |
| Encryption : Disable  Encryption Key : Source ID : 2 00303 |

① 1 and 2 are displayed only when "Connected Unit" is set to "EXT I/O Unit," and "EXT I/O Port Mode" is set to "Separate." (Connection Port Settings > EXT I/O (EXT))

| Encryption         | Select whether or not to enable the Encryption function.<br>(Default: Disable)<br>When you enable the function, enter an encryption key between 1 and<br>32767. (Default: 1) |
|--------------------|----------------------------------------------------------------------------------------------------|
| <b>2</b> Source ID | Enter a station's source ID between 00001 and 60000.<br>(Default: EXT1=00301, EXT2=00302, EXT=00303, EXT4=00304)                                                             |

Connection Port Settings > EXT I/O (EXT)

## ■ EXT Output Settings

| vitching Control: Control Output Circuit |
|------------------------------------------|
|------------------------------------------|

| EXT Output Settings                                            |   |
|----------------------------------------------------------------|---|
|                                                                |   |
| Control Circuit                                                |   |
| Switching Control : 1 💿 Control Output Circuit 🔿 Relay Circuit |   |
| Control Output Logic : 2 〇 Active High 💿 Active Low            |   |
| 8V Electric Supply (B2) : 3 ● Disable 🔿 Enable                 |   |
| (Switching Control: Relay Circuit )                            |   |
| Control Circuit                                                |   |
| Switching Control : 🚺 🔿 Control Output Circuit 💿 Relay Circuit |   |
| Control Output Logic : 2 Valid Event Detection<br>Short        | ~ |

| Switching Control                                                       | <ul> <li>Select the control circuit type.</li> <li>If "Relay Circuit" is selected, the "Commuset to "Full-Duplex."</li> <li>(Communication Port Settings &gt; EXT I/C Connection &gt; Communication Control)</li> </ul>                                     | O (EXT) > Transceiver                                         |
|-------------------------------------------------------------------------|----------------------------------------------------------------------------------------------------|---------------------------------------------------------------|
| Control Output Logic<br>Switching Control:<br>Control Output Circuit    | Select the activate state.<br>When the Switching Control (1) is set to<br>state. Relay output terminal (B1/B2 term<br>When the audio signal is output, the co                                                                                               | ninal) is short or open circuit.                              |
| <b>3 8V Electric Supply (B2)</b><br>Switching Control:<br>Relay Circuit | Select whether or not to supply the 8 V<br>connected to the external output termin<br>① Specification: Less than 30 mA<br>① If "Enable" is selected, the "Communicati<br>"Full-Duplex."<br>(Communication Port Settings > EXT I/O<br>Communication Control) | al. (Default: Disable)<br>on Control" is automatically set to |

Connection Port Settings > EXT I/O (EXT)

### EXT Output Settings

#### (Client Mode: Disable)

| Serial Communication      |                              |   |
|---------------------------|------------------------------|---|
| Serial Communication : 4  | O Disable   Enable           |   |
| Client Mode : 5           | Disable      Enable          |   |
| TCP Port Number : 6       | 50003                        |   |
| Communication Control : 7 | Full-Duplex      Half-Duplex |   |
| Signal Level : (8)        | ±5V (RS-232C)                | ~ |
| Data Mode : 🧐             | ○ Auto ● Manual              |   |
| Baud Rate: 10             | 9600                         | ~ |
| Data Bits : 🕕             |                              | ~ |
| Parity : 🔞                |                              | ~ |
| Stop Bits : 13            |                              | ~ |
| Flow Control : 14         | None                         | ~ |
| Session Timer :           |                              |   |

The screen shows Serial Communication (4) is set to "Enable," and Client Mode (5) is set to "Disable."
 0 0 ~ 10 are displayed only when the Data Mode (9) is set to "Manual."

| Client Mode: Enable    |                                 |   |
|------------------------|---------------------------------|---|
| Serial Communication : | ④○ Disable                      |   |
| Client Mode :          | 5 Disable   Enable              |   |
| Server Address :       | <b>16</b>                       |   |
| Server Port Number :   | <b>1</b> 50002                  |   |
|                        | 7 💿 Full-Duplex 🔘 Half-Duplex   |   |
| Signal Level :         | 8 ±5V (RS-232C)                 | ~ |
| Baud Rate:             | <u>10</u> 9600                  | ~ |
| Data Bits :            | <b>1</b> 8                      | ~ |
| Parity :               | 12 None                         | ~ |
| Stop Bits :            |                                 | ~ |
| Flow Control :         | 14 None                         | ~ |
| Connection Status :    | 18 Disconnected Connect Refresh |   |

(1) The screen shows Serial Communication (4) and Client Mode (5) is set to "Enable."

| <b>4</b> Serial Communication | Select "Enable" to use serial communications.<br>*Items  5 ~ 9 are displayed when "Enable" is selec                                                                             | (Default: Disable)<br>cted.                 |
|-------------------------------|----------------------------------------------------------------------------------------------------|---------------------------------------------|
| S Client Mode                 | <ul> <li>Select "Enable" to set the RoIP Gateway as the clie communications.</li> <li>① When Enabling this the Client Mode, enter the Server Server Port number (1).</li> </ul> | (Default: Disable)                          |
| <b>6</b> TCP Port Number      | Enter a port number between 1024 and 65535.<br>(Default: EXT1=50000, EXT2=50001, EXT3=5                                                                                         | 0002, EXT4=50003)                           |
| Communication Control         | Select the communication type. (<br>Automatically set to "Full-Duplex" when Switching Cor<br>"Relay Circuit."                                                                   | Default: Full-Duplex)<br>trol (1) is set to |

Connection Port Settings > EXT I/O (EXT)

■ EXT Output Settings

(Client Mode: Disable)

| Serial Communication     |                              |   |
|--------------------------|------------------------------|---|
| Serial Communication : 4 | O Disable                    |   |
| Client Mode : 5          | Disable      Enable          |   |
| TCP Port Number : 6      | 50003                        |   |
|                          | Full-Duplex      Half-Duplex |   |
| Signal Level : (8)       | ±5V (RS-232C)                | ~ |
|                          | ◯ Auto ● Manual              |   |
| Baud Rate:               | 9600                         | ~ |
| Data Bits : 🕕            |                              | ~ |
| Parity : 🚺               |                              | ~ |
| Stop Bits : 13           |                              | ~ |
| Flow Control :           |                              | ~ |
| Session Timer :          |                              |   |

The screen shows Serial Communication (④) is set to "Enable," and Client Mode (⑤) is set to "Disable."
① ① ~ ⑥ are displayed only when the Data Mode (⑨) is set to "Manual."

| 8 Signal Level | Select the serial communication line logic voltage level.<br>(Default: ±5V(RS-2320)                                                                                                    | C)) |
|----------------|----------------------------------------------------------------------------------------------------|-----|
| 9 Data Mode    | <ul> <li>Select the communication method for serial communications between device and the RoIP Gateway. (Default: Auto: Automatically starts serial communications from a Virtual Serial Perinstalled on your PC.</li> <li>Manual: Manually set serial communication method for a device.</li> <li>① Items <sup>1</sup> ~ <sup>1</sup> are displayed when "Manual" is selected.</li> </ul> | to) |
| Baud Rate      | Select the serial communication baud rate between a device and the RoIP Gateway. (Default: 960)                                                                                                    | )0) |
| 1) Data Bits   | Select the number of bits for serial communications. (Default:                                                                                                    | 8)  |
| 12 Parity      | Select the parity bit. (Default: Nor                                                                                                    | ıe) |
| B Stop Bits    | Select the stop bit length. (Default:                                                                                                    | 1)  |
| Flow Control   | Select the Flow control option. (Default: Nor                                                                                                    | ıe) |
| Session Timer  | Set the time to cut the TCP session when there is no communication from the host. (Default: 3                                                                                                    | 30) |

Connection Port Settings > EXT I/O (EXT)

EXT Output Settings

Client Mode: Enable

| Serial Communication | ④○ Disable                    |   |
|----------------------|-------------------------------|---|
|                      | 5 Disable  Enable             |   |
| Server Address :     | <b>1</b> 6                    |   |
| Server Port Number : | 50002                         |   |
|                      | 7 💿 Full-Duplex 🔿 Half-Duplex |   |
| Signal Level :       | 8 ±5V (RS-232C)               | ~ |
| Baud Rate:           | 9600                          | ~ |
| Data Bits :          | 8                             | ~ |
| Parity :             | 12 None                       | ~ |
| Stop Bits :          | B 1                           | ~ |
| Flow Control :       | None None                     | ~ |
| Connection Status :  | BDisconnected Connect Refresh |   |

① The screen shows when Serial Communication (④) and Client Mode (⑤) is set to "Enable."

| 6 Server Address    | Enter the destination RoIP Gateway's IP address.                                                                                                    |  |
|---------------------|----------------------------------------------------------------------------------------------------|--|
| Server Port Number  | Enter the destination RoIP Gateway's port number between 1024 and 65535.                                                                                                    |  |
|                     | (Default: EXT1=50000, EXT2=50001, EXT3=50002, EXT4=50003)                                                                                                    |  |
| B Connection Status | <ul> <li>Click to connect or disconnect a transceiver, or to refresh the connection status.</li> <li>The buttons are grayed out when Connected Repeater's Address is blank.</li> <li>The settings cannot be changed while connection is established. Click <disconnect> before changing the settings on this screen.</disconnect></li> </ul> |  |

| Connection Port Settings > EXT I                                                                                                    | /O (EXT)                                                                                                    |
|----------------------------------------------------------------------------------------------------|----------------------------------------------------------------------------------------------------|
| EXT Output Settings                                                                                                    |                                                                                                    |
| Audio Output Settings                                                                                                    |                                                                                                    |
| Reference Level : 19                                                                                                    | -20dBs 🗸                                                                                                    |
| Output Gain (Analog) : 🧕                                                                                                    |                                                                                                    |
| Output Gain (Digital) : 2                                                                                                    |                                                                                                    |
| Announce Tone Delay : 22                                                                                                    |                                                                                                    |
| Fade-out : 23                                                                                                    | 1.5 seconds                                                                                                    |
| Fade-in : 24                                                                                                    | 1.5 seconds                                                                                                    |
| Control Output Setting<br>*Setting values of Release Time and Voic                                                                                                    |                                                                                                    |
| Relay Control : 25                                                                                                    |                                                                                                    |
| Release Time : 20                                                                                                    |                                                                                                    |
| Voice Delay : 2                                                                                                    |                                                                                                    |
| Announce Tone                                                                                                    |                                                                                                    |
| *Not available with direct output from EXT                                                                                                    | Input or always-on connections.                                                                                                    |
|                                                                                                    | Single Tone 1                                                                                                    |
| End Tone : 2                                                                                                    |                                                                                                    |
| Announce Tone Volume : 30                                                                                                    |                                                                                                    |
|                                                                                                    | Apply Reset                                                                                                    |
|                                                                                                    | <b>3</b>                                                                                                    |
| Reference Level                                                                                                    | Select the output level of A1/A2 terminal (Audio output).                                                                                                    |
|                                                                                                    | (Default: –20dBs)                                                                                                    |
|                                                                                                    | <ul> <li>Options: Speaker, 0dBs, or –20dBs</li> </ul>                                                                                                    |
| Output Gain (Analog)                                                                                                    | Set the analog signal input gain (A1/A2 terminal (Audio output)). (Default: 0) <ul> <li>Range: -43 ~ +20 (dB)</li> </ul>                                                                                                    |
| Output Gain (Digital)                                                                                                    | Set the digital signal input gain (A1/A2 terminal (Audio output)). (Default: 0) • Range: -12 ~ +6 (dB)                                                                                                    |
| Announce Tone Delay Select the delay time before the received audio is output.<br>This delay time is set according to your sound device's specifications.<br>The default value differs, depending on the EXT I/O Port Mode setting.<br>(Default: Separate: 0.5 seconds)<br>Combined: 1.5 seconds |                                                                                                    |
|                                                                                                    | Range: 0.5 ~ 3 (seconds)                                                                                                    |
|                                                                                                    | ① Select "Disable" to output the audio right after the signal is received.                                                                                                    |
| 28 Fade-out                                                                                                    | Set the period of time that the audio signal is muted.(Default: 1.5)• Range: Disable, or 0.5 ~ 3 (seconds)                                                                                                    |
|                                                                                                    | <ul> <li>The Auto Fader function is usable on the following settings.</li> <li>When the "Connected Unit" is set to "EXT I/O Unit," and "EXT I/O Port Mode" is set to "Separate."</li> <li>(Connection Port Settings &gt; EXT I/O (EXT) &gt; EXT I/O Port Mode)</li> <li>The "Input Connection Port" is set to "EXT Output."</li> <li>(External input and output ports are directly connected.)</li> <li>(Connection Port Settings &gt; EXT I/O (EXT) &gt; EXT Input Settings &gt; Input Connection Port)</li> </ul> |
|                                                                                                    | <ul> <li>The "Priority Level" is set to "Priority" or "High Priority."<br/>(PBX Advanced Settings &gt; Prioritization &gt; EXT Output Port Prioritization &gt;<br/>From Other Ports)</li> </ul>                                                                                                    |

### Connection Port Settings > EXT I/O (EXT)

### ■ EXT Output Settings

| Audio Output Settings                                                                                         |              |
|----------------------------------------------------------------------------------------------------|--------------|
| Reference Level : 19 -20dBs                                                                                   | ~            |
| Output Gain (Analog) : 🙍 0                                                                                    | ✓ dB         |
| Output Gain (Digital) : 20 0                                                                                  | ✓ dB         |
| Announce Tone Delay : 20 0.5 seconds                                                                          | ~            |
| Fade-out: 23 1.5 seconds                                                                                      | ~            |
| Fade-in : 2 1.5 seconds                                                                                       | ~            |
| Control Output Setting<br>*Setting values of Release Time and Voice Delay are set in five milliseconds steps. |              |
| Relay Control : 23 By RTP                                                                                     | ~            |
| Release Time : 26 100                                                                                         | milliseconds |
| Voice Delay : 20 5                                                                                            | milliseconds |
| Announce Tone<br>*Not available with direct output from EXT Input or always-on connections.                   |              |
| Start Tone : 🙉 Single Tone 1                                                                                  | ~            |
| End Tone : 29 Not used                                                                                        | ~            |
| Announce Tone Volume : 🚳 0                                                                                    | ✓ dB         |
|                                                                                                    | Apply Reset  |
|                                                                                                    | 3] 32        |

| Pade-in        | Set the period of time that the audio signal mute is canceled.<br>(Default: 1.5 seconds)                                                                                                    |  |
|----------------|----------------------------------------------------------------------------------------------------|--|
|                | • Range: Disable, or 0.5 ~ 3 (seconds)                                                                                                    |  |
|                | <ul> <li>The Auto Fader function is usable on the following settings.</li> <li>When the "Connected Unit" is set to "EXT I/O Unit," and "EXT I/O Port Mode" is set to "Separate." (Connection Port Settings &gt; EXT I/O (EXT) &gt; EXT I/O Port Mode)</li> <li>The "Input Connection Port" is set to "EXT Output." (External input and output ports are directly connected.) (Connection Port Settings &gt; EXT I/O (EXT) &gt; EXT Input Settings &gt; Input Connection Port)</li> <li>The "From Other Ports" is set to "Priority" or "High Priority." (PBX Advanced Settings &gt; Prioritization &gt; EXT Output Port Priorits)</li> </ul> |  |
| Belay Control  | Displayed when Switching Control (1) is set to "Relay Circuit."<br>Set the type of relay control. (Default: By RTP)<br>Options: By Port Connection or By RTP                                                                                                    |  |
| 8 Release Time | Set the RX delay time. It is the delay time for the VOX switch to turn<br>OFF after no audio signal is received through the network.<br>(Default: For the Control Output Circuit: 200<br>For the Relay Circuit: 100)<br>• Range: For the control output circuit: 5 ~ 2000 (milliseconds)<br>For the relay circuit: 5 ~ 15000 (milliseconds)                                                                                                    |  |
| Voice Delay    | Enter the period of time to store the audio. (Default: 5)<br>• Range: 0 ~ 1500 (milliseconds) in 5 millisecond steps.                                                                                                    |  |

### Connection Port Settings > EXT I/O (EXT)

### ■ EXT Output Settings

| Audio Output Settings                                     |                                                 |              |
|-----------------------------------------------------------|-------------------------------------------------|--------------|
| Reference Level :                                         | 19 -20dBs                                       | ~            |
| Output Gain (Analog) :                                    |                                                 | ✓ dB         |
| Output Gain (Digital) :                                   |                                                 | ✓ dB         |
| Announce Tone Delay :                                     |                                                 | ~            |
|                                                           | 23 1.5 seconds                                  | ~            |
|                                                           | 2 1.5 seconds                                   | ~            |
| Control Output Setting                                    | /oice Delay are set in five milliseconds steps. |              |
| Relay Control :                                           | 25 By RTP                                       | ~            |
| Release Time :                                            |                                                 | milliseconds |
| Voice Delay :                                             |                                                 | milliseconds |
| Announce Tone<br>*Not available with direct output from E | EXT Input or always-on connections.             |              |
|                                                           | 23 Single Tone 1                                | <b>`</b>     |
|                                                           | Not used                                        | ~            |
| Announce Tone Volume :                                    | 30 0                                            | <u> </u>     |
|                                                           |                                                 | Apply Reset  |
|                                                           |                                                 | <u> </u>     |

| <pre> 8 Start Tone </pre>     | Select the tone which sounds before the announcement starts.<br>(Default: Single Tone1)                                                                               |                                       |  |
|-------------------------------|----------------------------------------------------------------------------------------------------|---------------------------------------|--|
|                               | Options: Not used, 4 Tone Notice (Up), Single Tone 1, or Single Tone 2                                                                                                | · · · · · · · · · · · · · · · · · · · |  |
| Bend Tone                     | Select the tone which sounds after the announcement. (Default: Not used) <ul> <li>Options: Not used, 4 Tone Notice (Down), Single Tone 1, or Single Tone 2</li> </ul> |                                       |  |
| Announce Tone Volume          | Select the volume level for the announce tones. (Default:<br>• Range: -12 ~ +6 (dB)                                                                                   | 0)                                    |  |
| <pre>③<apply></apply></pre>   | Click to apply the settings.                                                                                                    |                                       |  |
| <pre> Ø<reset> </reset></pre> | Click to reset the settings.<br>① You cannot reset after clicking <apply>.</apply>                                                                                    |                                       |  |

# **Emergency Notification screen**

Connection Port Settings > Emergency Notification

# Bridge Communication

Edit the Emergency Notification settings for the transceivers connected by Bridge Mode.

| Bridge Communication                     |
|------------------------------------------|
| Encryption                               |
| Encryption : 1 Disable  Encryption Key : |
| Encryption Key : 1                       |
| Default Callee ID                        |
| Default Callee ID : 2 🔾 Disable 💿 Enable |
| Call Type : 3 Group                      |
| Destination Prefix ID : 4                |
| Destination ID : 5 1                     |
| Source ID : 6 1 7 8                      |
| Apply Reset                              |

① 3 ~6 Displayed only when the Default Callee ID (2) is set to "Enable."

| 1 Encryption                   | Select whether or not to enable the Encryption function.<br>(Default: Disable)<br>When you enable the function, enter an encryption key between 1 and<br>32767. (Default: 1)                     |  |
|--------------------------------|----------------------------------------------------------------------------------------------------|--|
| <b>2</b> Default Callee ID     | Select "Enable" to add the destination ID to the transmitted signal.<br>(Default: Disable)                                                                                                    |  |
| 3 Call Type                    | Select a call type.(Default: Group)• Options: Individual, Group, or All                                                                                                    |  |
| <b>4</b> Destination Prefix ID | Enter a destination prefix ID. The ID may differ, depending on the system. (Default: Blank)<br>• Range: 0 ~30                                                                                    |  |
| <b>5</b> Destination ID        | Enter an Individual or Group ID of the destination transceiver between 1<br>and 9999999. (Default: 1)<br>① Enter an ID between 00001 and 99999 when the Destination Prefix ID (④) is<br>entered. |  |
| 6 Source ID                    | Enter a station's source ID between 1 and 9999999. The ID is sent to the destinations. (Default: 1)                                                                                              |  |
| <pre>⑦<apply></apply></pre>    | Click to apply the settings.                                                                                                    |  |
| 8 <reset></reset>              | Click to reset the settings.<br>(i) You cannot reset after clicking <apply>.</apply>                                                                                                    |  |

Connection Port Settings > Microphone (MIC)

# Bridge Communication

Edit the settings of the microphone connected to the RoIP Gateway.

| Bridge Communication                   |           |
|----------------------------------------|-----------|
| Encryption : Disable  Encryption Key : |           |
| Encryption Key :                       |           |
| TalkBack : 2 Disable 💿 Enable          |           |
| TalkBack Time : 5                      | ✓ seconds |
| Default Callee ID                      |           |
| Call Type : 3 Group                    | ~         |
| Destination Prefix ID : 4              |           |
| Destination ID : 5 _1                  |           |
| Source ID 6 311                        |           |
| Source ID : Source ID :                |           |

| Encryption              | Select whether or not to enable the Encryption function.<br>(De<br>When you enable the function, enter an encryption key be<br>32767.                                      | efault: Disable)<br>etween 1 and<br>(Default: 1) |
|-------------------------|----------------------------------------------------------------------------------------------------|--------------------------------------------------|
| 2 TalkBack              | Select whether or not to enable the TalkBack function.(De When the function is enabled, Select the TalkBack time.<br>• Range: 1 ~10 (seconds)                              | fault: Enable)<br>(Default: 5)                   |
| <b>3</b> Call Type      |                                                                                                    | Default: Group)                                  |
| Destination Prefix ID   | Enter a destination prefix ID. The ID may differ, depending<br>system.<br>• Range: 0 ~30                                                                                   | g on the<br>Default: Blank)                      |
| <b>5</b> Destination ID | <ul> <li>Enter an Individual or Group ID of the destination transcelland 99999999.</li> <li>① Enter an ID between 00001 and 99999 when the Destination entered.</li> </ul> | (Default: 1)                                     |
| Source ID               | Enter a station's source ID between 1 and 9999999. The the destinations.                                                                                                   | ID is sent to<br>(Default: 311)                  |

Connection Port Settings > Microphone (MIC)

# Microphone Control

Edit the input/output settings of the microphone connected to the RoIP Gateway.

| Microphone Control       |                                                                                                    |                     |
|--------------------------|----------------------------------------------------------------------------------------------------|---------------------|
| Communication Method : 1 | ⊖ Simplex ● Full-Duplex                                                                                     |                     |
| Echo Canceller : 2       | 🔿 Disable 💿 Enable                                                                                          |                     |
| Noise Canceller : 3      | 🔿 Disable 💿 Enable                                                                                          |                     |
| Oommunication Method     | Select the communication method for the microphone (De                                                      | fault: Full-Duplex) |
| 2 Echo Canceller         | Select whether or not to enable the Echo Canceller fu<br>function reduces echo caused while duplex communio |                     |
| 3 Noise Canceller        | Select whether or not to enable the Noise Canceller.                                                        | (Default: Enable)   |

Connection Port Settings > Microphone (MIC)

# Microphone Input Control

Edit the input setting of the microphone connected to the RoIP Gateway.

| licrophone Voice |            |   |   |    |
|------------------|------------|---|---|----|
| In               | put Gain : | 0 | ~ | dB |

Input Gain .....

Select the input gain for the microphone. • Range: -12 ~ +6 (dB) (Default: 0)

Connection Port Settings > Microphone (MIC)

# ■ Voice Output Control

Edit the voice output control settings of the microphone connected to the RoIP Gateway.

| Voice Output Control   |     |             |
|------------------------|-----|-------------|
| Voice Volume           |     |             |
| Output Gain : 🚺        | +40 | ✓ dB        |
| Notice Tone Volume : 2 | +30 | 3 4 dB      |
|                        |     | Apply Reset |

| Output Gain                  | Select the output gain for the microphone.<br>• Range: 0 ~ +63 (dB)                | (Default: +40) |
|------------------------------|------------------------------------------------------------------------------------|----------------|
| <b>2</b> Notice Tone Volume  | Adjust the Notice Tone volume.<br>• Range: 0 ~ +63 (dB)                            | (Default: +30) |
| S <apply></apply>            | Click to apply the settings.                                                       |                |
| <pre>4 <reset></reset></pre> | Click to reset the settings.<br>① You cannot reset after clicking <apply>.</apply> |                |

Connection Port Settings > RoIP Gateway

## RolP Gateway Mode

Set the RoIP Gateway Mode.

7

| RoIP Gateway1 |        |              |                                        |
|---------------|--------|--------------|----------------------------------------|
| -             | Mode : | Transceiver  | ~                                      |
| loIP Gateway2 |        |              |                                        |
|               | Mode : | RoIP Gateway | ~                                      |
| loIP Gateway3 |        |              |                                        |
|               | Mode : | RoIP Gateway | ~                                      |
| loIP Gateway4 |        |              |                                        |
|               | Mode : | RoIP Gateway | ~                                      |
| loIP Gateway5 |        | B 10 0 1     |                                        |
|               | Mode : | RoIP Gateway | ~                                      |
| colP Gateway6 |        | RoIP Gateway | ~~~~~~~~~~~~~~~~~~~~~~~~~~~~~~~~~~~~~~ |
| olD Cotoway7  | Mode : | Roir Galeway | <b>`</b>                               |
| RolP Gateway7 |        | RoIP Gateway | ~~~~~~~~~~~~~~~~~~~~~~~~~~~~~~~~~~~~~~ |
| olP Gateway8  | Mode : | Non Galeway  |                                        |
| Uni Galewayu  | Mode : | RoIP Gateway | ~~~~~~~~~~~~~~~~~~~~~~~~~~~~~~~~~~~~~~ |

Mode .....

Select the connected device to "RoIP Gateway" or "Transceiver" for the RoIP Gateway 1 ~ 8, and then click <Apply> to set. (Default: RoIP Gateway)

Changing this setting initializes the port settings.

Connection Port Settings > RoIP Gateway

## RolP Gateway

Select a RoIP gateway port to edit the settings.

| RoIP Gateway        |               |   |
|---------------------|---------------|---|
| RoIP Gateway Port : | RoIP Gateway1 | ~ |

RolP Gateway Port ...... Select a RolP gateway port to edit the settings.

(Default: RoIP Gateway1)

```
Connection Port Settings > RoIP Gateway
```

## ■ RoIP Gateway Connection (Mode: RolP Gateway)

The settings for a destinations that are connected to the RoIP Gateway through the RoIP gateway connection.

| Transmission Mode :       | 1 Multicast                                          | ~ |
|---------------------------|------------------------------------------------------|---|
| Destination Address :     |                                                      |   |
| Destination Port Number : |                                                      |   |
| Source Port Number :      | 4 22510                                              |   |
| Voice Protocol :          | 5 AMBE+2                                             |   |
|                           | *Voice Protocol can be set on the Bridge Connection. |   |
| Multicast TTL :           | <u>1</u>                                             |   |
| Connection Status :       | 8 Inactive Activate Refresh                          |   |

① 6 is displayed only when the Transmission Mode (●) is set to "Multicast."

| <b>1</b> Transmission Mode       | Select the transmission mode used on the network, for devices connected to the RoIP Gateway.                                                                                                    |
|----------------------------------|----------------------------------------------------------------------------------------------------|
| Destination Address              | Enter the IP address or domain of the RoIP Gateway that going to be connected.<br>When the Transmission Mode (1) is set to "Multicast," automatically set to "239.255.255.1."                                                                                                    |
| <b>3</b> Destination Port Number | Enter the same port number that entered to the<br>Source Port Number (④) of the RoIP Gateway that going to be<br>connected.<br>(Default for RoIP Gateway1: 24400<br>Default for RoIP Gateway2: 24402                                                                                  |
|                                  | Default for RoIP Gateway3: 24404<br>Default for RoIP Gateway4: 24406<br>Default for RoIP Gateway5: 24408<br>Default for RoIP Gateway6: 24410<br>Default for RoIP Gateway7: 24412<br>Default for RoIP Gateway8: 24414]<br>① Enter the port number between 2 and 65534, in even number. |
|                                  | ① Do not conflict with the other port settings.                                                                                                    |

① In the Multicast mode, all the default setting are fixed to "25210."

Connection Port Settings > RoIP Gateway

■ RoIP Gateway Connection (Mode: RoIP Gateway)

| Transmission Mode :       | 1 Multicast                                          | ~ |
|---------------------------|------------------------------------------------------|---|
| Destination Address :     |                                                      |   |
| Destination Port Number : |                                                      |   |
| Source Port Number :      | 4 22510                                              |   |
| Voice Protocol :          | 5 AMBE+2                                             |   |
|                           | *Voice Protocol can be set on the Bridge Connection. |   |
| Multicast TTL :           | 6 <u>1</u>                                           |   |
| Connection Status :       | 7 Inactive Activate Refresh                          |   |

(1) (6) is displayed only when the Transmission Mode (1) is set to "Multicast."

| Source Port Number | <ul> <li>Enter a port number to receive an audio signal.</li> <li>① Used as a source port number for an audio signal.</li> <li>① Enter a port number between 1024 and 65534, in even number.</li> <li>① Do not conflict with the other port settings.</li> <li>① In the Multicast mode, all the default setting are "22510." <ul> <li>(Default for RoIP Gateway1: 24400</li> <li>Default for RoIP Gateway2: 24402</li> <li>Default for RoIP Gateway3: 24404</li> <li>Default for RoIP Gateway4: 24406</li> <li>Default for RoIP Gateway5: 24408</li> <li>Default for RoIP Gateway6: 24410</li> <li>Default for RoIP Gateway7: 24412</li> <li>Default for RoIP Gateway8: 24414)</li> </ul> </li> </ul> |
|--------------------|----------------------------------------------------------------------------------------------------|
| S Voice Protocol   | Displays the Voice Protocol Selected in the<br>"Voice Protocol (For Custom Bridge Connection)"<br>(Bridge Connection Settings > Bridge Connection ><br>AMBE+2 Vocoder Assignment ><br>Voice Protocol (For Custom Bridge Connection))                                                                                                    |
| 6 Multicast TTL    | Enter the Time to Live value (TTL). TTL is used to control the Multicast<br>packet delivery scope. Every time the packets pass through the router,<br>this value subtracted. When the value is "0," the packets are discarded.<br>(Default: 1)<br>• Range: 1 ~ 255                                                                                                    |
| Connection Status  | <ul> <li>Click to connect or disconnect the RoIP Gateway, or to refresh the connection status.</li> <li>① The buttons are grayed out when Connected Repeater's Address is blank.</li> <li>① The settings cannot be changed while connection is established. Click <deactivate> before changing the settings on this screen.</deactivate></li> </ul>                                                                                                    |

```
Connection Port Settings > RoIP Gateway
```

# RolP Gateway Communication (Mode: RolP Gateway)

Edit settings for the connected RoIP Gateway to communicate.

| RoIP Gateway Communication    |                             |
|-------------------------------|-----------------------------|
| Encryption : ① O Disable      |                             |
|                               |                             |
| TalkBack : 2 Disable 💿 Enable |                             |
| TalkBack Time : 5             | <ul> <li>seconds</li> </ul> |
| Default Callee ID             |                             |
| Call Type : 3 Group           | ~                           |
| Destination Prefix ID : 4     |                             |
| Destination ID : 5 _1         |                             |
| Source ID : 6 _801            |                             |

| 1 Encryption          | Select whether or not to enable the Encryption function.<br>(Default: Disable)                                                                                                    |
|-----------------------|----------------------------------------------------------------------------------------------------|
|                       | When you enable the function, enter an encryption key between 1 and 32767. (Default: 1)                                                                                                    |
| 2 TalkBack            | Select whether or not to enable the TalkBack function with devices<br>connected to the RoIP Gateway. (Default: Enable)<br>When the function is enabled, Select the TalkBack time. (Default: 5)<br>• Range: 1 ~10 (seconds)                                                                                                    |
| 3 Call Type           | Select a call type.(Default: Group)• Options: Individual, Group, or All                                                                                                    |
| Destination Prefix ID | Enter a destination prefix ID. The ID may differ, depending on the system. (Default: Blank)<br>• Range: 0 ~30                                                                                                    |
| 5 Destination ID      | Enter the default ID for the EXT port between 1 and 9999999.                                                                                                    |
|                       | (Default: 1)<br>(Default: 1)<br>(D |
| 6 Source ID           | Enter a station's source ID between 1 and 9999999. The ID is sent to the destinations.                                                                                                    |
|                       | (Default for RoIP Gateway1: 801                                                                                                    |
|                       | Default for RoIP Gateway2: 802                                                                                                    |
|                       | Default for RoIP Gateway3: 803                                                                                                    |
|                       | Default for RoIP Gateway4: 804                                                                                                    |
|                       | Default for RoIP Gateway5: 805                                                                                                    |
|                       | Default for RoIP Gateway6: 806                                                                                                    |
|                       | Default for RoIP Gateway7: 807                                                                                                    |
|                       | Default for RoIP Gateway8: 808)                                                                                                    |

Connection Port Settings > RoIP Gateway

## ■ RoIP Gateway Control (Mode: RoIP Gateway)

Edit settings for the connected RoIP Gateway to communicate.

| RoIP Gateway Control |                                                          |              |
|----------------------|----------------------------------------------------------|--------------|
| Release Time :       | 200<br>*Setting value is set in five milliseconds steps. | milliseconds |
|                      |                                                          |              |

Release Time

Enter the period of time to detect the audio output stoppage to the RoIP Gateway. (Default: 200)

Range: 5 ~ 2000 (milliseconds) in 5 second steps

Connection Port Settings > RoIP Gateway

### Transceiver Model (Mode: Transceiver)

Displayed when the RoIP Gateway Mode is set to "Transceiver" to the selected RoIP Gateway Port.

| Transceiver Model   |                                                                                              |   |
|---------------------|----------------------------------------------------------------------------------------------|---|
| Transceiver Model : | IC-SAT100M<br>*All the settings on this page will be initialized if you change this setting. | ~ |

| Transceiver Model | Select the selected Transceiver Model from the list.   |
|-------------------|--------------------------------------------------------|
|                   | (Default: IC-SAT100M)                                  |
|                   | ① As of June, 2023, Only the IC-SAT100M is selectable. |

Connection Port Settings > RoIP Gateway

### **Transceiver Connection** (Mode: Transceiver)

Displayed when the RoIP Gateway Mode is set to "Transceiver" to the selected RoIP Gateway Port.

| Transceiver Connection       |                                                                                                    |
|------------------------------|----------------------------------------------------------------------------------------------------|
| Destination Address : 1      |                                                                                                    |
| Voice Port Number : 2        |                                                                                                    |
| Control Port Number : 3      |                                                                                                    |
| Connection Status : 4        |                                                                                                    |
|                              | Disconnected Connect Refresh                                                                                                    |
| <b>1</b> Destination Address | Enter the IP Address of the connected transceiver.                                                                                                    |
| <b>2</b> Voice Port Number   | <ul> <li>Enter the Voice Port Number of the connected transceiver.</li> <li>① Enter a port number between 2 and 65534, in even number, except some reserved port numbers.</li> <li>② Denot conflict with the other set settings.</li> </ul> |
|                              | ① Do not conflict with the other port settings.                                                                                                    |
|                              | (Default for RolP Gateway1: 51000                                                                                                    |
|                              | Default for RolP Gateway2: 51002                                                                                                    |
|                              | Default for RolP Gateway3: 51004                                                                                                    |
|                              | Default for RolP Gateway4: 51006                                                                                                    |
|                              | Default for RolP Gateway5: 51008                                                                                                    |
|                              | Default for RoIP Gateway6: 51010                                                                                                    |
|                              | Default for RoIP Gateway7: 51012                                                                                                    |
|                              | Default for RoIP Gateway8: 51014)                                                                                                    |
| 3 Control Port Number        | Enter the Control Port Number of the connected transceiver.                                                                                                    |
|                              | <ol> <li>Enter a port number between 1 and 65534, except some reserved port<br/>numbers.</li> </ol>                                                                                                    |
|                              | ① Do not conflict with the other port settings.                                                                                                    |
|                              | (Default: 53000)                                                                                                    |
| Onnection Status             | Displays the connection status to the transceiver that is entered in Destination Address (1).                                                                                                    |
|                              | Click <connect> to start connecting to the transceiver.</connect>                                                                                                    |
|                              | While connecting and connected to the transceiver, the settings 1 ~ 3 are grayed out and cannot be edited.                                                                                                    |
|                              | Click <refresh> to refresh the status.</refresh>                                                                                                    |
|                              | Click <disconnect> to disconnect and edit the Transceiver Connection</disconnect>                                                                                                    |
|                              | settings.                                                                                                    |

Connection Port Settings > RoIP Gateway

## Bridge Communication (Mode: RolP Gateway)

The settings for the Bridge Communication when a Bridge Connection Destination is set to "Custom Bridge Connection." (Bridge Connection Settings > Bridge Connection > Bridge Connection > Bridge Connection Destination)

| Bridge Communication                   |                             |
|----------------------------------------|-----------------------------|
| Encryption 1 Disable  Encryption Key : |                             |
| TalkBack : 2 🔼 Disable 💿 Enable        |                             |
| TalkBack Time : 5                      | <ul> <li>seconds</li> </ul> |
| Default Callee ID                      |                             |
| Call Type : 3 _Group                   | ~                           |
| Destination Prefix ID : 4              |                             |
| Destination ID : 5 1                   |                             |
| Source ID : 6 1                        | 7 8                         |
|                                        | Apply Reset                 |

| Encryption                     | Select whether or not to enable the Encryption function, dep<br>the connected transceiver's setting. (Defa<br>When you enable the function, enter an encryption key betw<br>32767.           | ult: Disable)                            |
|--------------------------------|----------------------------------------------------------------------------------------------------|------------------------------------------|
| 2 TalkBack                     | Select whether or not to enable the TalkBack function with c<br>connected to the RoIP Gateway. (Defa<br>When the function is enabled, Select the TalkBack time.<br>• Range: 1 ~ 10 (seconds) | levices<br>ault: Enable)<br>(Default: 5) |
| S Call Type                    | Select a call type.(De• Options: Individual, Group, or All                                                                                                    | fault: Group)                            |
| <b>4</b> Destination Prefix ID | Enter a destination prefix ID. The ID may differ, depending or system.<br>• Range: 0 ~30                                                                                                    | on the                                   |
| <b>5</b> Destination ID        | <ul> <li>Enter an Individual or Group ID for the destination transceiv</li> <li>1 and 99999999.</li> <li>① Enter an ID between 00001 and 99999 when the Destination Prentered.</li> </ul>    | (Default: 1)                             |
| 6 Source ID                    | Enter the station's source ID between 1 and 99999999. Used transceivers connected to the serial port.                                                                                        | l for calling<br>(Default: 1)            |
| ⑦ <apply></apply>              | Click to apply the settings.                                                                                                    |                                          |
| 8 <reset></reset>              | Click to reset the settings.<br>① You cannot reset after clicking <apply>.</apply>                                                                                                    |                                          |

Connection Port Settings > RoIP Gateway

## Bridge Communication (Mode: Transceiver)

The settings for the Bridge Communication when a Bridge Connection Destination is set to "Custom Bridge Connection." (Bridge Connection Settings > Bridge Connection > Bridge Connection > Bridge Connection Destination)

| ridge Communication                                                      |   |
|--------------------------------------------------------------------------|---|
| Encryption : 1 Disable Enable<br>Encryption Key : 1<br>Source ID : 2 801 |   |
| Source ID : 2 801                                                        | _ |

| Encryption         | Select whether or not to enable the Encryption function, depending on<br>the connected transceiver's setting. (Default: Disable)<br>When you enable the function, enter an encryption key between 1 and<br>32767. (Default: 1)                                                                 |
|--------------------|----------------------------------------------------------------------------------------------------|
| <b>2</b> Source ID | Enter the station's source ID between 1 and 9999999. Used for calling<br>transceivers connected to the serial port.<br>(Default for RoIP Gateway1: 801<br>Default for RoIP Gateway2: 802<br>Default for RoIP Gateway3: 803<br>Default for RoIP Gateway4: 804<br>Default for RoIP Gateway5: 805 |
|                    | Default for RoIP Gateway5: 805<br>Default for RoIP Gateway6: 806<br>Default for RoIP Gateway7: 807<br>Default for RoIP Gateway8: 808)                                                                                                    |

Connection Port Settings > RoIP Gateway

# Transceiver Control

The control settings for the Transceiver connected to the RoIP Gateway 1 ~ 8 port. ① Displayed when the Mode of the selected RoIP Gateway port is set to "Transceiver."

| Transceiver Control                           |                   |
|-----------------------------------------------|-------------------|
| TX Volume : 1 _0                              | ✓ dB              |
| RX Volume : 2 0                               | ✓ dB              |
| Connection Notice Tone : 3 〇 Disable 💿 Enable |                   |
| Connection Notice Tone Volume : 4 0           | 5 6 <sup>dB</sup> |
|                                               | Apply Reset       |

Is displayed only when Is set to Enable.

| 1 TX Volume                       | Set the transceiver's transmitting audio level.<br>• Range: –12 (minimum) ~ +6 (maximum) (dB)                                                                                                    | (Default: 0)                              |
|-----------------------------------|----------------------------------------------------------------------------------------------------|-------------------------------------------|
| 2 RX Volume                       | Set the transceiver's receiving audio level.<br>• Range: –12 (minimum) ~ +6 (maximum) (dB)                                                                                                    | (Default: 0)                              |
| <b>3</b> Connection Notice Tone   | Select Whether or not to notify the connection status (succe<br>failure) to the transceiver connected to the RoIP Gateway to<br>with a notice tone. (Defa<br>When enabling this item, a caller can receive a notification to<br>ringing.<br>The RoIP Gateway alerts as a failure when:<br>• The connection status is other than "Connected."<br>(Connection Port Settings > RoIP Gateway > Transceiver Connec<br>Connection Status)<br>• The IC-SAT100M could not connect to any satellites. | the caller<br>ult: Disable)<br>one during |
| Connection Notice Tone     Volume | Adjust the Connection Notice Tone audio level that is sent to transceiver.<br>• Range: –12 ~ +6 (dB)                                                                                                    | the source<br>(Default: 0)                |
| 5 <apply></apply>                 | Click to apply the settings.                                                                                                    |                                           |
| <b>6</b> <reset></reset>          | Click to reset the settings.<br>① You cannot reset after clicking <apply>.</apply>                                                                                                    |                                           |

# **DESTINATION SETTINGS**

| SelCall Number Converting screen                                 | . 8-2 |
|------------------------------------------------------------------|-------|
| Save or Write the SelCall Number Converting Setting              | . 8-2 |
| About the SelCall Number Converting                              | . 8-3 |
| SelCall Number Converting                                        | . 8-4 |
| List of SelCall Number Converting Entries                        | . 8-5 |
| Destination Settings screen                                      | . 8-6 |
| Destination Settings (All)                                       | . 8-6 |
| Destination Settings (Group)                                     | . 8-9 |
| Destination Settings (Talkgroup)                                 | 8-13  |
| Destination Settings (Individual)                                | 8-19  |
| Destination Settings (Telephone)                                 | 8-21  |
| List of Destination Setting Entries (All Call)                   | 8-22  |
| List of Destination Setting Entries (Group Call)                 | 8-22  |
| List of Destination Setting Entries (Talkgroup Call)             | 8-23  |
| ■ List of Destination Setting Entries (Multiplex Talkgroup Call) | 8-24  |
| List of Destination Setting Entries (Individual Call)            | 8-25  |
| List of Destination Setting Entries (Telephone)                  |       |
| Destination Batch Setting                                        | 8-27  |

# SelCall Number Converting screen

Destination Settings > SelCall Number Converting

# Save or Write the SelCall Number Converting Setting

You can load or save the converting settings.

| Save or Write the SelCall Number Converting Setting |                                                                                                    |
|-----------------------------------------------------|----------------------------------------------------------------------------------------------------|
| Load Settings from File : 1                         | Choose File No file chosen<br>Write A CSV format file can be written to this product.<br>When the file is written, the current settings will be overwritten. |
| Save to File : 2                                    | Save Save to idtbl_brg.csv file.                                                                                                    |

| <b>1</b> Load Settings from File | <ul> <li>You can load the saved [SelCall Number Converting file]</li> <li>(Extension: csv) file, and write it to the RoIP Gateway.</li> <li>Click <choose file="">, and select the SelCall Number Converting file</choose></li> <li>(Example: idtbl_brg.csv) to load.</li> <li>Verify that the selected file is displayed, and then click <write>.</write></li> <li>① The content of the file is loaded to [List of SelCall Number Converting Entries].</li> <li>① When the setting file (Extension: sav) is used to restore the settings, the settings of the RoIP Gateway will be overwritten.</li> </ul> |
|----------------------------------|----------------------------------------------------------------------------------------------------|
| <b>2</b> Save to File            | Click to save the [List of SelCall Number Converting Entries] contents in the PC, as the "SelCall Number Converting file (Extension: csv)."                                                                                                    |

### SelCall Number Converting screen

Destination Settings > SelCall Number Converting

# About the SelCall Number Converting

When a SelCall number is shared beyond the site, you can't call transceivers across the site due to "SelCall number duplication." The SelCall Number Convert function solves this problem by automatically converting the SelCall number.

Here is an example to show how the function works.

The transceiver (ID number: 1) in Area A is calling the transceiver (ID number: 2) in Area B using a provisionally assigned SelCall number (9002).

The provisionally assigned SelCall number is converted into the actual one (9002 to 2), according to the number conversion table. Therefore, they can talk to each other across the sites.

At the same time, the ID number of the transceiver in Area A is also converted, based on the list of SelCall Number Converting entries registered in Area A's RoIP Gateway (1 to 8001). The converted number (8001) is displayed on the transceiver in Area B.

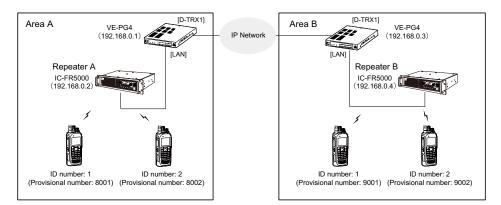

• The conversion table for the above example. (Area A)

| Index | Name                            | Destination |           |      | Convert Destination |           |      |      |        |
|-------|---------------------------------|-------------|-----------|------|---------------------|-----------|------|------|--------|
|       |                                 | Call Type   | Prefix ID | ID   | Call Type           | Prefix ID | ID   |      |        |
| 1     | Destination (Area B Sales Dept) | Individual  |           | 9001 | Individual          |           | 1    | Edit | Delete |
| 2     | Destination (Area B Sales Dept) | Individual  |           | 9002 | Individual          |           | 2    | Edit | Delete |
| 3     | Destination (Area A Sales Dept) | Individual  |           | 1    | Individual          |           | 8001 | Edit | Delete |
| 4     | Destination (Area A Sales Dept) | Individual  |           | 2    | Individual          |           | 8002 | Edit | Delete |

#### • The conversion table for the above example. (Area B)

| Index | Name                            | Destination |           |      | Convert Destination |           |      |      |        |
|-------|---------------------------------|-------------|-----------|------|---------------------|-----------|------|------|--------|
|       |                                 | Call Type   | Prefix ID | ID   | Call Type           | Prefix ID | ID   |      |        |
| 1     | Destination (Area A Sales Dept) | Individual  |           | 8001 | Individual          |           | 1    | Edit | Delete |
| 2     | Destination (Area A Sales Dept) | Individual  |           | 8002 | Individual          |           | 2    | Edit | Delete |
| 3     | Destination (Area B Sales Dept) | Individual  |           | 1    | Individual          |           | 9001 | Edit | Delete |
| 4     | Destination (Area B Sales Dept) | Individual  |           | 2    | Individual          |           | 9002 | Edit | Delete |

① We do not recommend using duplicate individual numbers between bases.

① You need to register both entries of the destination information and the source information.

### SelCall Number Converting screen

Destination Settings > SelCall Number Converting

# SelCall Number Converting

Even when a SelCall number is shared in several sites, you can call a radio in a different site by using the provisionally assigned SelCall destination ID.

| elCall Number Converting |        |              |             |        |                 |             |        |     |
|--------------------------|--------|--------------|-------------|--------|-----------------|-------------|--------|-----|
| ndex 1                   | Name 2 | Destination  |             |        | Convert Destina |             |        |     |
|                          |        | Call Type 3  | Prefix ID 4 | ID (5) | Call Type 6     | Prefix ID 7 | ID (8) | 9   |
| 1 🗸                      |        | Individual 🗸 |             |        | Individual 🗸    |             |        | Add |

| 1 Index                           | The Index assigned for the entry.(DIndex range: 1 ~ 1000                                                                                                    | efault: 1) |
|-----------------------------------|----------------------------------------------------------------------------------------------------|------------|
| <b>2</b> Name                     | Enter a name of up to 31 characters.                                                                                                    |            |
| 3 Call Type (Destination)         | Select the type of call.(Default: In• Individual: Virtually call a specified transceiver.• Group:Virtually call all transceivers that belong to the specified• All:Call all transceivers. | ,          |
| <b>4</b> Prefix ID (Destination)  | Enter the SelCall prefix ID.<br>• Range: 0 ~ 30                                                                                                    |            |
| ID (Destination)                  | Enter a provisionally assigned SelCall destination ID. ID range differs, Depending on the system mode.                                                                                    |            |
|                                   | When "All" is selected in [Call Type (Destination)] (3), This item's c changes to gray, and you cannot change the setting.                                                                | color      |
| 6 Call Type (Convert Destination) | Select the call type.(Default: In• Individual: Call only one transceiver.• Group:Call all transceivers that belong to the specified group.• All:Call all transceivers.                    | ndividual) |
| Prefix ID (Convert Destination)   | Enter the SelCall destination's prefix ID.<br>• Range: 0 ~ 30                                                                                                    |            |
| 8 ID (Convert Destination)        | Enter the ID of the SelCall destination.<br>ID range differs, Depending on the system mode.                                                                                               |            |
|                                   | When "All" is selected in [Call Type (Convert Destination)] ( <sup>6</sup> ), this color changes to gray, and you cannot change the setting.                                              | item's     |
| <b>᠑<add></add></b>               | Click to add the entry.<br>① The registered contents are displayed on the [List of SelCall Number Converting Entries] screen.                                                             | er         |

### SelCall Number Converting screen

Destination Settings > SelCall Number Converting

# ■ List of SelCall Number Converting Entries

Lists the SelCall Number Converting settings.

| Index Name |  | Destination |           |      | Convert Destination |           |      |      |        |
|------------|--|-------------|-----------|------|---------------------|-----------|------|------|--------|
|            |  | Call Type   | Prefix ID | ID   | Call Type           | Prefix ID | ID   | 1    | 2      |
| 1          |  | Individual  |           | 9001 | Individual          |           | 1    | Edit | Delete |
| 2          |  | Individual  |           | 1    | Individual          |           | 8001 | Edit | Delete |

| <b>1</b> <edit></edit>     | Click to edit the entry.<br>① The registered contents are displayed in [SelCall Number Converting].                 |
|----------------------------|----------------------------------------------------------------------------------------------------|
| <b>2</b> <delete></delete> | Click to delete the entry.<br>(1) You cannot restore after clicking <delete>.</delete>                              |
| 3 <delete all=""></delete> | Click to delete all of the entries. <ul> <li>You cannot restore after clicking <delete all="">.</delete></li> </ul> |

Destination Settings > Destination Settings

# Destination Settings (All)

The settings to call all the registered WLAN transceivers and IP100FS.

If necessary, you can include other bases connections, IP transceiver controllers, and transceiver ports. (Up to 22 locations, excluding the IP transceiver controller)

This screen is displayed when clicking [Edit] of [List of Destination Setting Entries (All Call)].

| De  | stinat   | ion Settings                                                                              |
|-----|----------|-------------------------------------------------------------------------------------------|
| Des | tination | Call Type : All                                                                           |
|     |          | Communication Type : 1 O Simplex 💿 Full-Duplex                                            |
|     |          | All Call for Talkgroup : 2 🔿 Disabled 💿 Enable                                            |
| 3   | Addition | nal Controller                                                                            |
|     | 🗆 Ali    | 1(Offfice1 (Main)) 2(Office2 (Sub))                                                       |
|     |          |                                                                                           |
|     | IP Tran  | sceiver Controller/Connection Port                                                        |
|     |          | IP Transceiver Controller                                                                 |
|     |          | Digital Transceiver1 (D-TRX1) Digital Transceiver2 (D-TRX2) Digital Transceiver3 (D-TRX3) |
|     |          | Digital Transceiver4 (D-TRX4)                                                             |
|     |          | EXT I/O1 (EXT1) EXT I/O2 (EXT2) EXT I/O3 (EXT3) EXT I/O4 (EXT4)                           |
|     |          | Emergency Notification                                                                    |
|     |          | Microphone (MIC)                                                                          |
|     |          | RolP Gateway1     RolP Gateway2     RolP Gateway3     RolP Gateway4     RolP Gateway5     |
|     |          |                                                                                           |

This is an example of setting "All" as the Call Type.

**1** Communication Type .....

Select "Simplex" or "Full-Duplex."

(Default: Full-Duplex)

#### Simplex operation

When "Simplex" is selected, the called station cannot reply until the caller station stops transmitting.

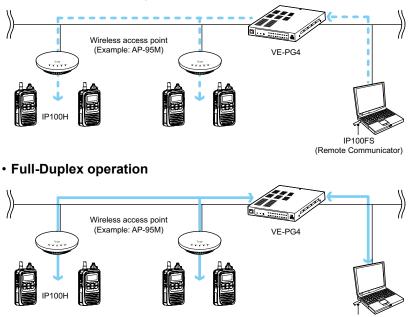

IP100FS (Remote Communicator)

Destination Settings > Destination Settings

Destination Settings (All)

| De  | Destination Settings |                                                                                           |  |  |  |
|-----|----------------------|-------------------------------------------------------------------------------------------|--|--|--|
| Des | tination             | Call Type : All                                                                           |  |  |  |
|     |                      | Communication Type : 1 〇 Simplex 💿 Full-Duplex                                            |  |  |  |
|     |                      | All Call for Talkgroup : 2 🔿 Disabled 💿 Enable                                            |  |  |  |
| 8   | Additiona            | al Controller                                                                             |  |  |  |
|     | 🗆 Ali                | 1(Offfice1 (Main)) 2(Office2 (Sub))                                                       |  |  |  |
|     |                      |                                                                                           |  |  |  |
| 4   | IP Trans             | ceiver Controller/Connection Port                                                         |  |  |  |
|     |                      | IP Transceiver Controller                                                                 |  |  |  |
|     | [                    | Digital Transceiver1 (D-TRX1) Digital Transceiver2 (D-TRX2) Digital Transceiver3 (D-TRX3) |  |  |  |
|     | [                    | Digital Transceiver4 (D-TRX4)                                                             |  |  |  |
|     | [                    | C EXT I/O1 (EXT1) C EXT I/O2 (EXT2) EXT I/O3 (EXT3) EXT I/O4 (EXT4)                       |  |  |  |
|     | [                    | Emergency Notification                                                                    |  |  |  |
|     | [                    | Microphone (MIC)                                                                          |  |  |  |
|     | [                    | 🗆 RolP Gateway1 🗆 RolP Gateway2 🗆 RolP Gateway3 🗆 RolP Gateway4 🗆 RolP Gateway5           |  |  |  |
|     | [                    | RolP Gateway6     RolP Gateway7     RolP Gateway8                                         |  |  |  |
|     |                      | _ 6                                                                                       |  |  |  |
|     |                      | Apply Rese                                                                                |  |  |  |

This is an example of setting "All" as the Call Type.

**2** All Call for Talkgroup ..... Select whether or not the All call includes the WLAN transceivers and IP100FS that belong to the Talkgroup. (Default: Enable) **3** Additional Controller ..... Select the additional controller when configuring several controllers, and the All call calls between the different controllers. ① By clicking "All," you can select or cancel all entries in the list. ① When "Sub" is selected in the [Additional Controller Settings] setting (Transceiver Controller > RoIP Settings > Additional Controller Settings), specify the master controller as the connection destination, as shown below. None Additional Controller : IP Transceiver Controller/Connection ① The other bases in [Additional Controller] (3) and [IP Transceiver Controller/ Connection Port] (4) can be connected to a total of up to 22 locations. ("IP Transceiver Controller" is not included this number of connections.) If you connect the other bases to more than 22 locations, you cannot

communicate properly.

### Destination Settings > Destination Settings

Destination Settings (All)

| Call Type : All Communication Type : Simplex                                                                                                    | De  | stinat   | ion Settings                                                                              |
|----------------------------------------------------------------------------------------------------|-----|----------|-------------------------------------------------------------------------------------------|
| All Call for Talkgroup :  C Disabled Enable Additional Controller I All I (Offfice1 (Main)) 2(Office2 (Sub)) IP Transceiver Controller/Connection Port I All IP Transceiver Controller Digital Transceiver 1(D-TRX1) Digital Transceiver2 (D-TRX2) Digital Transceiver3 (D-TRX3) Digital Transceiver4 (D-TRX4) EXT I/O1 (EXT1) EXT I/O2 (EXT2) EXT I/O3 (EXT3) EXT I/O4 (EXT4) Emergency Notification Microphone (MIC) RolP Gateway1 RolP Gateway2 RolP Gateway3 RolP Gateway4 RolP Gateway5                                                                                                    | Des | tination | Call Type : All                                                                           |
| 3       Additional Controller <ul> <li>All</li> <li>1(Offfice1 (Main))</li> <li>2(Office2 (Sub))</li> </ul> 4       IP Transceiver Controller/Connection Port <ul> <li>All</li> <li>IP Transceiver Controller</li> <li>Digital Transceiver1 (D-TRX1)</li> <li>Digital Transceiver3 (D-TRX3)</li> <li>Digital Transceiver4 (D-TRX4)</li> <li>EXT I/O1 (EXT1)</li> <li>EXT I/O2 (EXT2)</li> <li>EXT I/O3 (EXT3)</li> <li>EXT I/O4 (EXT4)</li> <li>Emergency Notification</li> <li>Microphone (MIC)</li> <li>RoIP Gateway1</li> <li>RoIP Gateway2</li> <li>RoIP Gateway4</li> <li>RoIP Gateway5</li> </ul> |     |          | Communication Type : 1 〇 Simplex 💿 Full-Duplex                                            |
| <ul> <li>All</li> <li>1(Offfice1 (Main)) 2(Office2 (Sub))</li> <li>IP Transceiver Controller/Connection Port</li> <li>All</li> <li>IP Transceiver Controller</li> <li>Digital Transceiver1 (D-TRX1) Digital Transceiver2 (D-TRX2) Digital Transceiver3 (D-TRX3)</li> <li>Digital Transceiver4 (D-TRX4)</li> <li>EXT I/O1 (EXT1) EXT I/O2 (EXT2) EXT I/O3 (EXT3) EXT I/O4 (EXT4)</li> <li>Emergency Notification</li> <li>Microphone (MIC)</li> <li>RoIP Gateway1 RoIP Gateway2 RoIP Gateway3 RoIP Gateway4 RoIP Gateway5</li> </ul>                                                                     |     |          | All Call for Talkgroup : 2 O Disabled 💿 Enable                                            |
| 4       IP Transceiver Controller/Connection Port <ul> <li>All</li> <li>IP Transceiver Controller</li> <li>Digital Transceiver1 (D-TRX1)</li> <li>Digital Transceiver2 (D-TRX2)</li> <li>Digital Transceiver3 (D-TRX3)</li> <li>Digital Transceiver4 (D-TRX4)</li> <li>EXT I/O1 (EXT1)</li> <li>EXT I/O2 (EXT2)</li> <li>EXT I/O3 (EXT3)</li> <li>EXT I/O4 (EXT4)</li> <li>Emergency Notification</li> <li>Microphone (MIC)</li> <li>RolP Gateway1</li> <li>RolP Gateway2</li> <li>RolP Gateway4</li> <li>RolP Gateway5</li> </ul>                                                                      | 3   | Addition | nal Controller                                                                            |
| <ul> <li>All</li> <li>IP Transceiver Controller</li> <li>Digital Transceiver1 (D-TRX1)</li> <li>Digital Transceiver2 (D-TRX2)</li> <li>Digital Transceiver3 (D-TRX3)</li> <li>Digital Transceiver4 (D-TRX4)</li> <li>EXT I/O1 (EXT1)</li> <li>EXT I/O2 (EXT2)</li> <li>EXT I/O3 (EXT3)</li> <li>EXT I/O4 (EXT4)</li> <li>Emergency Notification</li> <li>Microphone (MIC)</li> <li>RolP Gateway1</li> <li>RolP Gateway2</li> <li>RolP Gateway3</li> <li>RolP Gateway4</li> <li>RolP Gateway5</li> </ul>                                                                                                 |     | 🗆 Ali    | 1(Offfice1 (Main)) 2(Office2 (Sub))                                                       |
| All       IP Transceiver Controller         Digital Transceiver1 (D-TRX1)       Digital Transceiver2 (D-TRX2)       Digital Transceiver3 (D-TRX3)         Digital Transceiver4 (D-TRX4)       EXT I/O1 (EXT1)       EXT I/O2 (EXT2)       EXT I/O3 (EXT3)       EXT I/O4 (EXT4)         Emergency Notification       Microphone (MIC)       RoIP Gateway1       RoIP Gateway2       RoIP Gateway3       RoIP Gateway4       RoIP Gateway5                                                                                                    |     |          |                                                                                           |
| Digital Transceiver1 (D-TRX1) Digital Transceiver2 (D-TRX2) Digital Transceiver3 (D-TRX3)     Digital Transceiver4 (D-TRX4)     EXT I/O1 (EXT1) EXT I/O2 (EXT2) EXT I/O3 (EXT3) EXT I/O4 (EXT4)     Emergency Notification     Microphone (MIC)     RoIP Gateway1 RoIP Gateway2 RoIP Gateway3 RoIP Gateway4 RoIP Gateway5                                                                                                    | 4   | IP Tran  | sceiver Controller/Connection Port                                                        |
| Digital Transceiver4 (D-TRX4)     EXT I/O1 (EXT1) C2 (EXT2) EXT I/O3 (EXT3) EXT I/O4 (EXT4)     Emergency Notification     Microphone (MIC)     RoIP Gateway1 RoIP Gateway2 RoIP Gateway3 RoIP Gateway4 RoIP Gateway5                                                                                                    |     |          | IP Transceiver Controller                                                                 |
| EXT I/O1 (EXT1) EXT I/O2 (EXT2) EXT I/O3 (EXT3) EXT I/O4 (EXT4)     Emergency Notification     Microphone (MIC)     RoIP Gateway1 RoIP Gateway2 RoIP Gateway3 RoIP Gateway4 RoIP Gateway5                                                                                                    |     |          | Digital Transceiver1 (D-TRX1) Digital Transceiver2 (D-TRX2) Digital Transceiver3 (D-TRX3) |
| Emergency Notification     Microphone (MIC)     RolP Gateway1 RolP Gateway2 RolP Gateway3 RolP Gateway4 RolP Gateway5                                                                                                    |     |          | Digital Transceiver4 (D-TRX4)                                                             |
| Microphone (MIC)     RolP Gateway1 RolP Gateway2 RolP Gateway3 RolP Gateway4 RolP Gateway5                                                                                                    |     |          | C EXT I/01 (EXT1) C EXT I/02 (EXT2) EXT I/03 (EXT3) EXT I/04 (EXT4)                       |
| RolP Gateway1 RolP Gateway2 RolP Gateway3 RolP Gateway4 RolP Gateway5                                                                                                    |     |          | Emergency Notification                                                                    |
|                                                                                                    |     |          | Microphone (MIC)                                                                          |
| RolP Gateway6 RolP Gateway7 RolP Gateway8                                                                                                    |     |          | RolP Gateway1     RolP Gateway2     RolP Gateway3     RolP Gateway4     RolP Gateway5     |
|                                                                                                    |     |          | RolP Gateway6     RolP Gateway7     RolP Gateway8                                         |
|                                                                                                    |     |          | Apply Rese                                                                                |

This is an example of setting "All" as the Call Type.

| IP Transceiver Controller/<br>Connection Port | <ul> <li>Select the communication devices.</li> <li>IP Transceiver Controller*1</li> <li>Digital Transceiver1 (D-TRX1) ~ Digital Transceiver4 (D-TRX4)</li> <li>EXT I/O1 (EXT1) ~ EXT I/O4 (EXT4)*2</li> <li>Emergency Notification</li> <li>Microphone (MIC)</li> <li>RolP Gateway1 ~ RolP Gateway8</li> <li>*1 Displayed when an IP Transceiver Controller is connected.</li> <li>*2 When [Connected Unit] is set to "EXT I/O Unit" and [EXT I/O Port Mode] is set to "Separate" in [EXT I/O Port Mode] setting (Connection Port Settings &gt; EXT I/O (EXT) &gt; EXT I/O Port Mode], "EXT Input" and "EXT Output" are displayed.</li> <li>When clicking "All," you can select or cancel all at once.</li> <li>When a speaker microphone is connected.</li> <li>The Audio input/output of the [MIC] port and the [EXT1] port cannot be used at the same time.</li> <li>The other bases in [Additional Controller] (③) and [IP Transceiver Controller/Connection Port] (④) can be connected to a total of up to 22 locations. ("IP Transceiver Controller" is not included this number of connections.) If you connect the other bases to more than 22 locations, you cannot communicate properly.</li> </ul> |
|-----------------------------------------------|----------------------------------------------------------------------------------------------------|
| 5 <apply></apply>                             | Click to apply the entries.<br>() The registered contents are displayed in [List of Destination Setting Entries<br>(All Call)].                                                                                                    |
| 6 <reset></reset>                             | Click to reset the settings.<br>① You cannot reset after clicking <apply></apply>                                                                                                    |

```
Destination Settings > Destination Settings
```

# Destination Settings (Group)

The settings to call the registered group through the IP network or the RoIP Gateway's transceiver port. ① The displayed contents are changed according to the Call Type.

| Destination Settings |                        |                       |   |  |
|----------------------|------------------------|-----------------------|---|--|
|                      | No. : 🚺 🔟              | 10                    | ~ |  |
|                      | Name : 2 _             |                       |   |  |
|                      | Call Type : 3 🧕        | Group                 | ~ |  |
|                      | Destination ID : 4     |                       |   |  |
|                      | Group Priority : 5     |                       |   |  |
| Destination          |                        |                       |   |  |
|                      | Communication Type : 6 | Simplex   Full-Duplex |   |  |

This is an example of setting "Group" as the Call Type (3).

| 1 No                    | Select the number to register the destination Group.<br>Up to 1990 destinations can be registered. |
|-------------------------|----------------------------------------------------------------------------------------------------|
| <b>2</b> Name           | Enter a destination name of up to 31 characters.                                                   |
| 3 Call Type             | Select "Group" for Group calls.                                                                    |
| Destination ID          | Enter a destination number.<br>• Range: 00001 ~ 60000                                              |
| <b>6</b> Group Priority | Select "Normal" or "High" to set the priority in the Group call.<br>(Default: Normal)              |
|                         | <ol> <li>This item can be selected when "Group" is selected in [Call Type] (3).</li> </ol>         |

#### Destination Settings > Destination Settings

#### Destination Settings (Group)

| Destinati   | on Settings            |                 |   |
|-------------|------------------------|-----------------|---|
|             | No. : 1                | 10              | ~ |
|             | Name : 2               |                 |   |
|             | Call Type : 3 .        | Group           | ~ |
|             | Destination ID : 4     |                 |   |
|             |                        | ● Normal 🔿 High |   |
| Destination |                        |                 |   |
|             | Communication Type : 6 | ⊖ Simplex       |   |

This is an example of setting "Group" as the Call Type (3).

**6** Communication Type .....

Select "Simplex" or "Full-Duplex."

(Default: Full-Duplex)

#### Simplex operation

When "Simplex" is selected, the called station cannot reply until the caller station stops transmitting.

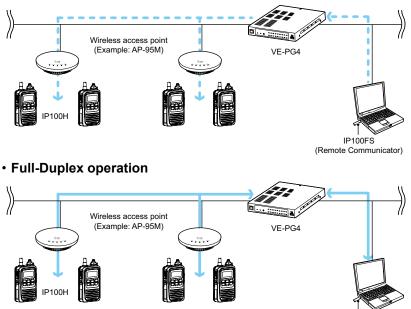

IP100FS (Remote Communicator)

#### Destination Settings > Destination Settings

#### Destination Settings (Group)

| _     | Communication Type : O Simplex   Full-Duplex                                                       |
|-------|----------------------------------------------------------------------------------------------------|
| WLA   | N Transceivers                                                                                     |
|       | JI 00101(Sales1) 00102(Sales2) 00103(Sales3) 00050(IP100FS)                                        |
|       |                                                                                                    |
| Addi  | tional Controller                                                                                  |
|       | II □ 1(Offfice1 (Main)) □ 2(Office2 (Sub))                                                         |
|       |                                                                                                    |
| IP Ti | ansceiver Controller/Connection Port                                                               |
|       | II 🗆 Digital Transceiver1 (D-TRX1) 🗆 Digital Transceiver2 (D-TRX2) 🗆 Digital Transceiver3 (D-TRX3) |
|       | Digital Transceiver4 (D-TRX4)                                                                      |
|       | EXT Input1 (EXT1) EXT Output1 (EXT1) EXT I/O2 (EXT2) EXT I/O3 (EXT3)                               |
|       | EXT Input4 (EXT4) EXT Output4 (EXT4)                                                               |
|       | Emergency Notification                                                                             |
|       | Microphone (MIC)                                                                                   |
|       |                                                                                                    |
|       | □ RoIP Gateway1 □ RoIP Gateway2 □ RoIP Gateway3 □ RoIP Gateway4 □ RoIP Gateway5                    |

This is an example of setting "Group" as the Call Type (3).

| WLAN Transceivers     | <ul> <li>Select the WLAN transceivers and IP100FS that belong the group from the list.</li> <li>The WLAN transceivers and IP100FS added in [Transceiver Registration] are displayed.</li> <li>By clicking "All," you can select or cancel all at once.</li> </ul>                                                                                                    |
|-----------------------|----------------------------------------------------------------------------------------------------|
| Additional Controller | Select an additional controller when configuring several controllers, and<br>the Group call calls between the different controllers.<br>(i) By clicking "All," you can select or cancel all entries in the list.<br>(i) When "Sub" is selected in the [Additional Controller Settings] setting<br>(Transceiver Controller > RoIP Settings > Additional Controller Settings),<br>specify the master controller as the connection destination, as shown below.<br>Additional Controller :<br>IP Transceiver Controller/Connection |
|                       | <ul> <li>The other bases in [Additional Controller] (3) and [IP Transceiver Controller/<br/>Connection Port] (9) can be connected to a total of up to 22 locations.</li> <li>("IP Transceiver Controller" is not included in this number of connections.)<br/>If you connect other bases to more than 22 locations, you cannot<br/>communicate properly.</li> </ul>                                                                                                    |

NOTE: When you use the Additional Controller Link function, set the other bases to be paired in the [Area Entry List] setting (Transceiver Controller > RoIP Server Settings > Area Call > Area Entry List).
For example, when the destination setting of Group 1 in the additional Controller 1 is set to additional Controller 2, the destination setting of Group 1 in the additional Controller 2 must be set to additional Controller 1.
The same applies in the case when the connection configuration between the other bases consists of the master controller and the multiple sub controllers.

#### Destination Settings > Destination Settings

#### Destination Settings (Group)

|   | Co            | ommunication Type : O Simplex  Full-Duplex                                                   |
|---|---------------|----------------------------------------------------------------------------------------------|
| 7 | WLAN Trans    |                                                                                              |
|   | 🗆 Ali 🗌       | 00101(Sales1) 00102(Sales2) 00103(Sales3) 00050(IP100FS)                                     |
| 8 | Additional Co | nntroller                                                                                    |
|   |               | □ 1(Offfice1 (Main)) □ 2(Office2 (Sub))                                                      |
|   |               |                                                                                              |
| 9 | IP Transceive | er Controller/Connection Port                                                                |
|   | 🗆 Ali 🗆 D     | igital Transceiver1 (D-TRX1) 🗆 Digital Transceiver2 (D-TRX2) 🗆 Digital Transceiver3 (D-TRX3) |
|   |               | )igital Transceiver4 (D-TRX4)                                                                |
|   | □ E           | XT Input1 (EXT1) EXT Output1 (EXT1) EXT I/O2 (EXT2) EXT I/O3 (EXT3)                          |
|   | П Е           | XT Input4 (EXT4) EXT Output4 (EXT4)                                                          |
|   | ΞE            | Emergency Notification                                                                       |
|   |               | ficrophone (MIC)                                                                             |
|   |               | colP Gateway1 RolP Gateway2 RolP Gateway3 RolP Gateway4 RolP Gateway5                        |
|   |               | CoIP Gateway6 C RoIP Gateway7 C RoIP Gateway8                                                |
|   |               |                                                                                              |
|   |               |                                                                                              |

This is an example of setting "Group" as the Call Type (3).

#### IP Transceiver Controller/

Connection Port .....

Select the communication devices.

- IP Transceiver Controller\*1
- Digital Transceiver1 (D-TRX1) ~ Digital Transceiver4 (D-TRX4)
- EXT I/O1 (EXT1) ~ EXT I/O4 (EXT4)\*2
- Emergency Notification
- Microphone (MIC)
- RolP Gateway1 ~ RolP Gateway8
- \*1 Displayed when an IP Transceiver Controller is connected.
- \*2 When [Connected Unit] is set to "EXT I/O Unit" and [EXT I/O Port Mode] is set to "Separate" in [EXT I/O Port Mode] setting (Connection Port Settings > EXT I/O (EXT) > EXT I/O Port Mode), "EXT Input" and "EXT Output" are displayed.
- ① By clicking "All," you can select or cancel all at once.
- ① When a speaker microphone is connected to the [MIC] port, the audio input/ output of the [EXT1] port is disconnected. The Audio input/output of the [MIC] port and the [EXT1] port cannot be used at the same time.
- The other bases in [Additional Controller] (3) and [IP Transceiver Controller/ Connection Port] (3) can be connected to a total of up to 22 locations. ("IP Transceiver Controller" is not included this number of connections.) If you connect the other bases to more than 22 locations, you cannot communicate properly.
- ① For the EXT port that the IC-SAT100 is connected, you can belong to only a Group or Talkgroup.

① You cannot reset after clicking <Apply>.

```
Destination Settings > Destination Settings
```

# Destination Settings (Talkgroup)

The settings to call the registered Talkgroup through the IP network or the RoIP Gateway's transceiver port. ① The displayed contents are changed according to the Call Type.

| No.: 1                                             | ~ |
|----------------------------------------------------|---|
| Name : 2                                           |   |
| Call Type : 3 Talkgroup                            | ~ |
| Destination ID : 4 00001                           |   |
| Talkgroup Type : 莬 💿 Normal 🛛 Multiplex Talkgroup  |   |
| Destination                                        |   |
| Communication Type : 6 O Simplex 💿 Full-Duplex     |   |
| Talkgroup Call for IP100FS : 7 🔿 Disabled 💿 Enable |   |
| Callee ID for IP100FS : 8 All   All   Appointment  |   |
| Destination ID :                                   |   |

This is an example of setting "Talkgroup" as the Call Type (3), and "Appointment" as the Callee ID for IP100FS (8).

| Enter a destination name of up to 31 characters.                                                                                                    |
|----------------------------------------------------------------------------------------------------|
| Select "Talkgroup" for Talkgroup calls.                                                                                                    |
| Enter a destination number.<br>Range: 00001 ~ 60000<br>(1) This number must also be registered in the [ID List] setting (Transceiver<br>Controller > Common Settings > ID List > ID List).<br>(2) When "Function Key (FUNC Key / Menu)" in the [Talkgroup Selection] setting<br>(Transceiver Controller > Common Settings > Profile > Profile > Talkgroup<br>Selection) is selected, the WLAN transceiver can call to members in the<br>same Talkgroup.<br>Select "OFF" on the WLAN transceiver to return to the usual standby mode<br>screen.<br>(Example: IP100H)<br>Talkgroup 1001<br>Talkgroup is selected<br>Talkgroup is selected<br>Talkgroup is oFF<br>Talkgroup is selected<br>Talkgroup is oFF |
|                                                                                                    |

Destination Settings > Destination Settings

#### Destination Settings (Talkgroup)

| No. : 🚺                        | 1                                                                 | ~ |
|--------------------------------|-------------------------------------------------------------------|---|
| Name : 2                       |                                                                   |   |
| Call Type : 3                  |                                                                   | ~ |
| Destination ID : 4             |                                                                   |   |
| Talkgroup Type : 5             | Normal      Multiplex Talkgroup                                   |   |
| Destination                    |                                                                   |   |
| Communication Type : 6         | ○ Simplex                                                         |   |
| Talkgroup Call for IP100FS : 7 | <ul> <li>Disabled          <ul> <li>Enable</li> </ul> </li> </ul> |   |
| Callee ID for IP100FS : 8      | 🔿 All 💿 Appointment                                               |   |
| Destination ID :               |                                                                   |   |

This is an example of setting "Talkgroup" as the Call Type (3), and "Appointment" as the Callee ID for IP100FS (8).

| 5 Talkgroup Type |
|------------------|
|------------------|

When "Multiplex Talkgroup" is selected, you can talk to multiple Talkgroups.

| Linked Talkgroup  | Talkgroup T      | /pe: O Normal | Multiplex Talkgroup |   |  |
|-------------------|------------------|---------------|---------------------|---|--|
|                   | Linked Talkgroup |               |                     |   |  |
|                   | ~                | ~             | ~                   | ~ |  |
| · · · · · · · · · | ~                | ~             | ~                   | ~ |  |

This setting can be selected when "Talkgroup" is selected in Call Type (3).

- $\textcircled$  You cannot register the Multiplex Talkgroup in other Multiplex Talkgroups.
- ① The normal Talkgroup can only belong to 1 Multiplex Talkgroup.

Example: When Talkgroup1002 (Normal) and Talkgroup1003 (Normal) belong to Talkgroup1001 (Multiplex).

- •Talkgroup1001 can call to Talkgroup1001, Talkgroup1002, and Talkgroup1003.
- •Talkgroup1002 can call to Talkgroup1001 and Talkgroup1002.
- •Talkgroup1003 can call to Talkgroup1001 and Talkgroup1003.

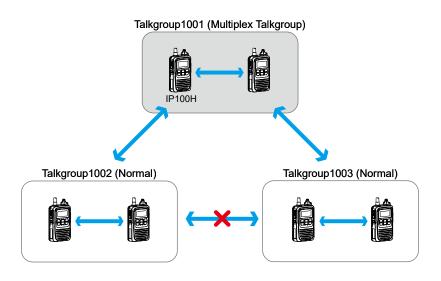

Destination Settings > Destination Settings

#### Destination Settings (Talkgroup)

| No.: 1                                             | ~ |
|----------------------------------------------------|---|
| Name : 2                                           |   |
| Call Type : 3 Talkgroup                            | ~ |
| Destination ID : 4 00001                           |   |
| Talkgroup Type : 5 💿 Normal 🛛 Multiplex Talkgroup  |   |
| Destination                                        |   |
| Communication Type : 6 O Simplex 💿 Full-Duplex     |   |
| Talkgroup Call for IP100FS : 7 🔿 Disabled 💿 Enable |   |
| Callee ID for IP100FS : 8 All  Appointment         |   |
| Destination ID :                                   |   |

This is an example of setting "Talkgroup" as the Call Type (3), and "Appointment" as the Callee ID for IP100FS (8).

#### **6** Communication Type .....

Select "Simplex" or "Full-Duplex."

(Default: Full-Duplex)

#### Simplex operation

When "Simplex" is selected, the called station cannot reply until the caller station stops transmitting.

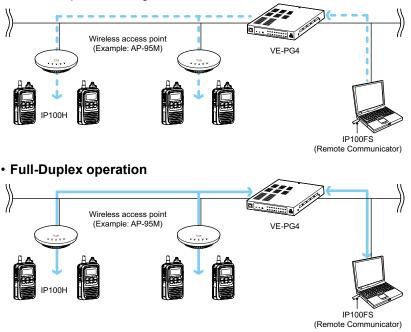

7 Talkgroup Call for IP100FS...

Select whether or not the Talkgroup Call includes the IP100FS. (Default: Enable)

8 Callee ID for IP100FS .....

Select the IP100FS to be called when "Enable" is selected in [Talkgroup Call for IP100FS] (7). (Default: All)

- When "Appointment" is selected, you can register up to 5 IP100FS's destination IDs (4digits).
- ① This item is not displayed when "Disabled" is selected in [Talkgroup Call for IP100FS] (?).
- ① In the Multiplex Talkgroup, the settings for the IP100FS must be the same for all the Talkgroups.

Destination Settings > Destination Settings

#### Destination Settings (Talkgroup)

| $\sim$ |                                                                                           |
|--------|-------------------------------------------------------------------------------------------|
| -      |                                                                                           |
| Additi | onal Controller                                                                           |
| 🗆 All  | □ 1(Offfice1 (Main)) □ 2(Office2 (Sub))                                                   |
|        |                                                                                           |
| IP Tra | nsceiver Controller/Connection Port                                                       |
|        | IP Transceiver Controller                                                                 |
|        | Digital Transceiver1 (D-TRX1) Digital Transceiver2 (D-TRX2) Digital Transceiver3 (D-TRX3) |
|        | Digital Transceiver4 (D-TRX4)                                                             |
|        | C EXT I/O1 (EXT1) EXT I/O2 (EXT2) EXT I/O3 (EXT3) EXT I/O4 (EXT4)                         |
|        | Emergency Notification                                                                    |
|        | Microphone (MIC)                                                                          |
|        | RolP Gateway1 RolP Gateway2 RolP Gateway3 RolP Gateway4 RolP Gateway5                     |
|        | RolP Gateway6     RolP Gateway7     RolP Gateway8                                         |

This is an example of setting "Talkgroup" as the Call Type (3).

#### Additional Controller .....

Select the additional controller when configuring several controllers, and the Talkgroup call calls between the different controllers. ① By clicking "All," you can select or cancel all entries in the list. ① When "Sub" is selected in the [Additional Controller Settings] setting

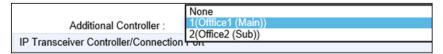

(Transceiver Controller > RoIP Settings > Additional Controller Settings), specify the master controller as the connection destination, as shown below.

 The other bases in [Additional Controller] ((2)) and [IP Transceiver Controller/ Connection Port] ((10)) can be connected to a total of up to 22 locations. ("IP Transceiver Controller" is not included this number of connections.) If you connect the other bases to more than 22 locations, you cannot communicate properly.

#### Destination Settings > Destination Settings

#### Destination Settings (Talkgroup)

| /       |                                                                                                    |
|---------|----------------------------------------------------------------------------------------------------|
|         | Destination ID:                                                                                                    |
| Additio | nal Controller                                                                                                    |
|         | □ 1(Offfice1 (Main)) □ 2(Office2 (Sub))                                                                                                    |
|         |                                                                                                    |
| IP Tran | nsceiver Controller/Connection Port                                                                                                    |
| All     | <ul> <li>IP Transceiver Controller</li> <li>Digital Transceiver1 (D-TRX1) Digital Transceiver2 (D-TRX2) Digital Transceiver3 (D-TRX3)</li> <li>Digital Transceiver4 (D-TRX4)</li> <li>EXT I/O1 (EXT1) EXT I/O2 (EXT2) EXT I/O3 (EXT3) EXT I/O4 (EXT4)</li> <li>Emergency Notification</li> <li>Microphone (MIC)</li> <li>RoIP Gateway1 RoIP Gateway2 RoIP Gateway3 RoIP Gateway4 RoIP Gateway5</li> <li>RoIP Gateway6 RoIP Gateway7 RoIP Gateway8</li> </ul> |

This is an example of setting "Talkgroup" as the Call Type (3).

#### **10** IP Transceiver Controller/

Connection Port.....

Select the communication devices.

- IP Transceiver Controller\*1
- Digital Transceiver1 (D-TRX1) ~ Digital Transceiver4 (D-TRX4)
- EXT I/O1 (EXT1) ~ EXT I/O4 (EXT4)\*2
- Emergency Notification
- Microphone (MIC)
- RoIP Gateway1 ~ RoIP Gateway8
- \*1 Displayed when an IP Transceiver Controller is connected.
- \*2 When [Connected Unit] is set to "EXT I/O Unit" and [EXT I/O Port Mode] is set to "Separate" in [EXT I/O Port Mode] setting (Connection Port Settings > EXT I/O (EXT) > EXT I/O Port Mode), "EXT Input" and "EXT Output" are displayed.
- ① By clicking "All," you can select or cancel all at once.
- When a speaker microphone is connected to the [MIC] port, the audio input/ output of the [EXT1] port is disconnected.
   The Audio input/output of the [MIC] port and the [EXT1] port cannot be used at the same time.
- The other bases in [Additional Controller] (9) and [IP Transceiver Controller/ Connection Port] (10) can be connected to a total of up to 22 locations.
   ("IP Transceiver Controller" is not included this number of connections.) If you connect the other bases to more than 22 locations, you cannot communicate properly.

Destination Settings > Destination Settings

#### Destination Settings (Talkgroup)

|                                                                                           | Destination ID:                                                                 |  |  |
|-------------------------------------------------------------------------------------------|---------------------------------------------------------------------------------|--|--|
| Addition                                                                                  | al Controller                                                                   |  |  |
|                                                                                           | □ 1(Offfice1 (Main)) □ 2(Office2 (Sub))                                         |  |  |
|                                                                                           |                                                                                 |  |  |
| IP Trans                                                                                  | sceiver Controller/Connection Port                                              |  |  |
|                                                                                           | IP Transceiver Controller                                                       |  |  |
| Digital Transceiver1 (D-TRX1) Digital Transceiver2 (D-TRX2) Digital Transceiver3 (D-TRX3) |                                                                                 |  |  |
| Digital Transceiver4 (D-TRX4)                                                             |                                                                                 |  |  |
|                                                                                           | 🗆 EXT I/O1 (EXT1) 🗆 EXT I/O2 (EXT2) 🗌 EXT I/O3 (EXT3) 🗌 EXT I/O4 (EXT4)         |  |  |
| 1                                                                                         | Emergency Notification                                                          |  |  |
|                                                                                           | Microphone (MIC)                                                                |  |  |
| 1                                                                                         | 🗌 RolP Gateway1 🗌 RolP Gateway2 🗌 RolP Gateway3 🗌 RolP Gateway4 🗌 RolP Gateway5 |  |  |
|                                                                                           | RolP Gateway6 RolP Gateway7 RolP Gateway8                                       |  |  |

This is an example of setting "Talkgroup" as the Call Type (3).

| <b>①</b> <apply></apply>   | Click to apply the entries.                                                                                                    |
|----------------------------|----------------------------------------------------------------------------------------------------|
|                            | • When "Normal" is selected in the Talkgroup Type<br>The entries are displayed in [List of Destination Setting Entries<br>(Talkgroup Call)].                        |
|                            | • When "Multiplex Talkgroup" is selected in the Talkgroup Type<br>The entries are displayed in [List of Destination Setting Entries<br>(Multiplex Talkgroup Call)]. |
| <b>1</b> 2 <reset></reset> | Click to reset the settings.<br>① You cannot reset after clicking <apply>.</apply>                                                                                  |

```
Destination Settings > Destination Settings
```

# Destination Settings (Individual)

The settings to call the registered destination station through the IP network or the RoIP Gateway's transceiver port. ① The displayed contents are changed according to the Call Type.

| Destination Settings                   |            |                    |  |  |
|----------------------------------------|------------|--------------------|--|--|
| No. : 🚺                                | 1          | ~                  |  |  |
| Name : 2                               |            |                    |  |  |
| Call Type : 3                          | Individual | ~                  |  |  |
| Destination ID : 4                     |            |                    |  |  |
| Destination                            |            |                    |  |  |
| Additional Controller/IP Transceiver 5 | None       | ~                  |  |  |
| Controller/Connection Port :           |            | 6 7<br>Apply Reset |  |  |

This is an example of setting "Individual" as the Call Type (3).

| 1 No           | Select the number to register the destination station.<br>Up to 1990 destinations can be registered. |
|----------------|----------------------------------------------------------------------------------------------------|
| 2 Name         | Enter a destination name of up to 31 characters.                                                     |
| 3 Call Type    | Select "Individual" for Individual calls.                                                            |
| Destination ID | Enter a destination number.<br>• Range: 00001 ~ 60000                                                |

#### Destination Settings > Destination Settings

#### Destination Settings (Individual)

| No. : 🚺                                | 1          | ~ |
|----------------------------------------|------------|---|
| Name : 2                               |            |   |
| Call Type : 3                          | Individual | ~ |
| Destination ID : 4                     |            |   |
| Destination                            |            |   |
| Additional Controller/IP Transceiver 5 | None       | ~ |

This is an example of setting "Individual" as the Call Type (3).

#### **5** Additional Controller/IP Transceiver Controller/Connection Port ...

Select the communication devices or the path.

- None
- Additional Controller\*1
- IP Transceiver Controller\*2
- Digital Transceiver1 (D-TRX1) ~ Digital Transceiver4 (D-TRX4)
- EXT I/O1 (EXT1) ~ EXT I/O4 (EXT4)\*3
- Emergency Notification
- Microphone (MIC)
- RolP Gateway1 ~ RolP Gateway8
  - \*1 The registered additional Controllers are displayed.
  - \*2 Displayed when an IP Transceiver Controller is connected.
- \*3 When [Connected Unit] is set to "EXT I/O Unit" and [EXT I/O Port Mode] is set to "Separate" in the [EXT I/O Port Mode] setting (Connection Port Settings > EXT I/O (EXT) > EXT I/O Port Mode), "EXT Input" and "EXT Output" are displayed.
- ① When a speaker microphone is connected to the [MIC] port, the audio input/ output of the [EXT1] port is disconnected. The Audio input/output of the [MIC] port and the [EXT1] port cannot be used at the same time.

# 6 < Apply> ..... Click to apply the entries. The registered contents are displayed in [List of Destination Setting Entries (Individual Call)].

# ⑦ < Reset> Click to reset the settings. ③ You cannot reset after clicking < Apply>.

```
Destination Settings > Destination Settings
```

# Destination Settings (Telephone)

The settings to call the registered telephone through the IP network. ① The displayed contents are changed according to the Call Type.

| estination Settings          |   |             |  |  |
|------------------------------|---|-------------|--|--|
| No. : 🚺                      | 1 | ~           |  |  |
| Name : 2                     |   |             |  |  |
| Call Type : 3                |   | ~           |  |  |
| Destination Phone Number : 4 |   | 56          |  |  |
| Destination Phone Humber .   |   | Apply Reset |  |  |

This is an example of setting "Telephone" as the Call Type (3).

| 1 No                           | Select the number to register the destination station.<br>Up to 1990 destinations can be registered.                                                            |
|--------------------------------|----------------------------------------------------------------------------------------------------|
| <b>2</b> Name                  | Enter a destination name of up to 31 characters.                                                                                                    |
| 3 Call Type                    | <ul><li>Select "Telephone" for Telephone calls.</li><li>This Call Type includes the transceivers connected by the Bridge Connection through a VE-PG4.</li></ul> |
| Oestination Phone Number       | Enter a destination phone number of up to 31 digit numbers and characters (# or *).                                                                             |
| <pre> S <apply> </apply></pre> | Click to apply the entries.<br>① The registered contents are displayed in [List of Destination Setting Entries<br>(Telephone)].                                 |
| 6 <reset></reset>              | Click to reset the settings.<br>① You cannot reset after clicking <apply>.</apply>                                                                              |

```
Destination Settings > Destination Settings
```

# List of Destination Setting Entries (All Call)

Lists the destination setting entries for All Calls. ① Click <Edit> to edit the entry.

| Lis | List of Destination Setting Entries (All Call) |                        |                       |                                           |      |
|-----|------------------------------------------------|------------------------|-----------------------|-------------------------------------------|------|
|     | Communication Type                             | All Call for Talkgroup | Additional Controller | IP Transceiver Controller/Connection Port |      |
|     | Full-Duplex                                    | Enable                 | -                     | Not Set                                   | Edit |

Destination Settings > Destination Settings

# ■ List of Destination Setting Entries (Group Call)

Lists the destination setting entries for Group Calls.

| List of Destination Setting Entries (Group Call) |  |     |       |                |                |                             |                       |                                           |                   |
|--------------------------------------------------|--|-----|-------|----------------|----------------|-----------------------------|-----------------------|-------------------------------------------|-------------------|
| 1                                                |  | No. | Name  | Destination ID | Group Priority | Number of WLAN Transceivers | Additional Controller | IP Transceiver Controller/Connection Port | 2 3               |
|                                                  |  | 2   | Sales | 00001          | Normal         | -                           | -                     | Set                                       | Edit Delete       |
|                                                  |  |     |       |                |                |                             |                       | 4<br>Delete Selecter                      | 5<br>d Delete All |

| Check Box                  | Click to add a check mark to delete the entry. $①$ By clicking <all>, you can select or cancel all the entries.</all> |
|----------------------------|----------------------------------------------------------------------------------------------------|
| <b>2</b> <edit></edit>     | Click to edit the entry.                                                                                              |
| <b>3</b> <delete></delete> | Click to delete the entry.<br>① You cannot restore after clicking <delete>.</delete>                                  |
| Oelete Selected>           | Click to delete the selected entries.<br>① You cannot restore after clicking <delete selected="">.</delete>           |
| 5 <delete all=""></delete> | Click to delete all of the entries.<br>① You cannot restore after clicking <delete all="">.</delete>                  |

Destination Settings > Destination Settings

# ■ List of Destination Setting Entries (Talkgroup Call)

Lists the destination setting entries for Talkgroup Calls.

| ist of Destination Setting Entries (Talkgroup Call) |     |      |                |                       |                                           |        |              |
|-----------------------------------------------------|-----|------|----------------|-----------------------|-------------------------------------------|--------|--------------|
|                                                     | No. | Name | Destination ID | Additional Controller | IP Transceiver Controller/Connection Port | 2      | 3            |
|                                                     | 3   |      | 01002          | -                     | Not Set                                   | Edit   | Delete       |
|                                                     | 4   |      | 01003          | -                     | Not Set                                   | Edit   | Delete       |
|                                                     |     |      |                |                       | 4<br>Delete Selected                      | d Dele | 5<br>ete All |

| 1 Check Box                | Click to add a check mark to delete the entry. $①$ By clicking <all>, you can select or cancel all the entries.</all> |
|----------------------------|----------------------------------------------------------------------------------------------------|
| 2 <edit></edit>            | Click to edit the entry.                                                                                              |
| S <delete></delete>        | Click to delete the entry.<br>① You cannot restore after clicking <delete>.</delete>                                  |
| Oelete Selected>           | Click to delete the selected entries.<br>① You cannot restore after clicking <delete selected="">.</delete>           |
| 5 <delete all=""></delete> | Click to delete all of the entries.<br>① You cannot restore after clicking <delete all="">.</delete>                  |

Destination Settings > Destination Settings

# ■ List of Destination Setting Entries (Multiplex Talkgroup Call)

Lists the destination setting entries for Multiplex Talkgroup Calls.

| All | No. | Name | Destination ID | Talkgroup Selection | 2    | 3      |
|-----|-----|------|----------------|---------------------|------|--------|
|     | 5   |      | 01004          | 01002 01003         | Edit | Delete |

| Check Box                  | Click to add a check mark to delete the entry.<br>① By clicking <all>, you can select or cancel all the entries.</all> |
|----------------------------|----------------------------------------------------------------------------------------------------|
| <b>2</b> <edit></edit>     | Click to edit the entry.                                                                                               |
| <b>3</b> <delete></delete> | Click to delete the entry.                                                                                             |
| Oelete Selected>           | Click to delete the selected entries.<br>① You cannot restore after clicking <delete selected="">.</delete>            |
| 5 <delete all=""></delete> | Click to delete all of the entries.<br>① You cannot restore after clicking <delete all="">.</delete>                   |

Destination Settings > Destination Settings

# ■ List of Destination Setting Entries (Individual Call)

Lists the destination setting entries for Individual Calls.

| 🗆 Ali | No.  | Name                          | Destination ID | Additional Controller/IP Transceiver Controller/Connection Port | 2    | 3      |
|-------|------|-------------------------------|----------------|-----------------------------------------------------------------|------|--------|
|       | 1970 | Digital Transceiver1 (D-TRX1) | 00201          | Digital Transceiver1 (D-TRX1)                                   | Edit | Delete |
|       | 1971 | Digital Transceiver2 (D-TRX2) | 00202          | Digital Transceiver2 (D-TRX2)                                   | Edit | Delete |
|       | 1972 | Digital Transceiver3 (D-TRX3) | 00203          | Digital Transceiver3 (D-TRX3)                                   | Edit | Delete |
|       | 1973 | Digital Transceiver4 (D-TRX4) | 00204          | Digital Transceiver4 (D-TRX4)                                   | Edit | Delete |
|       | 1974 | EXT Input1 (EXT1)             | 00351          | -                                                               | Edit | Delete |
|       | 1975 | EXT Output1 (EXT1)            | 00301          | EXT I/O1 (EXT1)                                                 | Edit | Delete |
|       | 1976 | EXT Input2 (EXT2)             | 00352          | -                                                               | Edit | Delete |
|       | 1977 | EXT Output2 (EXT2)            | 00302          | EXT I/O2 (EXT2)                                                 | Edit | Delete |
|       | 1978 | EXT Input3 (EXT3)             | 00353          | EXT Input3 (EXT3)                                               | Edit | Delete |
|       | 1979 | EXT Output3 (EXT3)            | 00303          | EXT Output3 (EXT3)                                              | Edit | Delete |
|       | 1980 | EXT Input4 (EXT4)             | 00354          | EXT Input4 (EXT4)                                               | Edit | Delete |
|       | 1981 | EXT Output4 (EXT4)            | 00304          | EXT Output4 (EXT4)                                              | Edit | Delete |
|       | 1982 | Microphone (MIC)              | 00311          | Microphone (MIC)                                                | Edit | Delete |
|       | 1983 | RoIP Gateway1                 | 00801          | RoIP Gateway1                                                   | Edit | Delete |
|       | 1984 | RoIP Gateway2                 | 00802          | RoIP Gateway2                                                   | Edit | Delete |
|       | 1985 | RoIP Gateway3                 | 00803          | RoIP Gateway3                                                   | Edit | Delete |
|       | 1986 | RoIP Gateway4                 | 00804          | RoIP Gateway4                                                   | Edit | Delete |
|       | 1987 | RoIP Gateway5                 | 00805          | RoIP Gateway5                                                   | Edit | Delete |
|       | 1988 | RoIP Gateway6                 | 00806          | RoIP Gateway6                                                   | Edit | Delete |
|       | 1989 | RoIP Gateway7                 | 00807          | RoIP Gateway7                                                   | Edit | Delete |
|       | 1990 | RoIP Gateway8                 | 00808          | RoIP Gateway8                                                   | Edit | Delete |

① The screen above shows the default settings.

| Check Box                  | Click to add a check mark to delete the entry.<br>① By clicking <all>, you can select or cancel all the entries.</all> |
|----------------------------|----------------------------------------------------------------------------------------------------|
| 2 <edit></edit>            | Click to edit the entry.                                                                                               |
| <b>3</b> <delete></delete> | Click to delete the entry.<br>(i) You cannot restore after clicking <delete>.</delete>                                 |
| Oelete Selected>           | Click to delete the selected entries.<br>Tou cannot restore after clicking <delete selected="">.</delete>              |
| 5 <delete all=""></delete> | Click to delete all of the entries.                                                                                    |

Destination Settings > Destination Settings

# ■ List of Destination Setting Entries (Telephone)

Lists the destination setting entries for Telephone Calls.

| _ist of Destination Setting Entries (Telephone) |       |     |          |                          |             |
|-------------------------------------------------|-------|-----|----------|--------------------------|-------------|
| D                                               | 🗆 All | No. | Name     | Destination Phone Number | 2 3         |
|                                                 |       | 6   | UT136-31 | 31                       | Edit Delete |
|                                                 |       | 7   | UT136-32 | 32                       | Edit Delete |

| Check Box                  | Click to add a check mark to delete the entry.<br>① By clicking <all>, you can select or cancel all the entries.</all> |
|----------------------------|----------------------------------------------------------------------------------------------------|
| <b>2</b> <edit></edit>     | Click to edit the entry.                                                                                               |
| <b>3</b> <delete></delete> | Click to delete the entry.<br>Tou cannot restore after clicking <delete>.</delete>                                     |
| Oelete Selected>           | Click to delete the selected entries.<br>① You cannot restore after clicking <delete selected="">.</delete>            |
| 5 <delete all=""></delete> | Click to delete all of the entries.<br>① You cannot restore after clicking <delete all="">.</delete>                   |

Destination Settings > Destination Settings

### Destination Batch Setting

In this settings, you can register the Destination IDs all at once by serial number, or copy the registered settings to other destinations.

| estination Batch Setting |                        |     |
|--------------------------|------------------------|-----|
| Call Type : 🕦            | Group                  | ~   |
| Destination ID : 2       |                        | Add |
| _                        | * Enter Unit ID range. |     |
| Refer to : 3             | 00001                  | ~   |

| ❶ Call Type             | Select the Call Type from "Individual," "Group," or "Talkgroup."                                                                                                    |
|-------------------------|----------------------------------------------------------------------------------------------------|
| <b>2</b> Destination ID | <ul> <li>Enter the range of Destination ID number.</li> <li><add></add></li> <li>By clicking <add> after [Refer to] (3) is set, the entered Destination ID range is registered to the selected reference.</add></li> <li>When the entered Destination ID number is already registered. "Override the settings" is displayed.</li> </ul> |
| <b>3</b> Refer to       | Select the registered setting for reference.                                                                                                    |

# **EXPERT SETTINGS**

| Emergency Notification screen          | . 9-2 |
|----------------------------------------|-------|
| Emergency Notification                 | . 9-2 |
| Abnormal Condition Monitoring screen   | . 9-3 |
| LAN Port Link-down                     | . 9-3 |
| PING Test                              | . 9-4 |
| SIP Server Registration                | . 9-5 |
| IP Transceiver Status Filtering screen | . 9-6 |
| ■ IP Transceiver Status Filtering      | . 9-6 |
| Filtering List                         | . 9-7 |
| Filtering List Batch Setting           | . 9-8 |
| Connection Port Extension screen       | . 9-9 |
| VoIP Settings                          | . 9-9 |
| Call Recording screen                  | 9-12  |
| Common Setting                         | 9-12  |
| Recorder Setting                       | 9-13  |
| List of Recording Box Entries          | 9-15  |

# **Emergency Notification screen**

Expert Settings > Emergency Notification

### Emergency Notification

Select the port to use as the emergency notice output.

| Emergency Notification                                   |              |
|----------------------------------------------------------|--------------|
| Digital Transceiver1 (D-TRX1): 1 💿 Disab                 | le 🔿 Enable  |
| Digital Transceiver2 (D-TRX2): <ul> <li>Disab</li> </ul> | le 🔿 Enable  |
| Digital Transceiver3 (D-TRX3): 💿 Disab                   | le 🔿 Enable  |
| Digital Transceiver4 (D-TRX4): 💿 Disab                   | le 🔿 Enable  |
| EXT I/O1 (EXT1): 2 🖲 Disab                               | le 🔿 Enable  |
| EXT I/O2 (EXT2): <ul> <li>Disab</li> </ul>               | le 🔿 Enable  |
| EXT Output3 (EXT3): <ul> <li>Disab</li> </ul>            | le 🔿 Enable  |
| EXT Output4 (EXT4): 💿 Disab                              | le 🔿 Enable  |
| Emergency Notification Equipment: 3                      | le 🔿 Enable  |
| Microphone(MIC): 4 💿 Disab                               | le 🔿 Enable  |
| RolP Gateway 1: 👩 🖲 Disab                                | le 🔿 Enable  |
| RolP Gateway 2: 💿 Disab                                  | le 🔿 Enable  |
| RolP Gateway 3: 💿 Disab                                  | le 🔿 Enable  |
| RolP Gateway 4: 💿 Disab                                  | le 🔿 Enable  |
| RolP Gateway 5: <ul> <li>Disab</li> </ul>                | le 🔿 Enable  |
| RolP Gateway 6: 💿 Disab                                  | le 🔿 Enable  |
| RolP Gateway 7: 💿 Disab                                  | le 🔿 Enable  |
| RolP Gateway 8: 💿 Disab                                  | ele C Enable |

| Digital Transceiver                  | Select whether or not to send an emergency notice to D-TRX1 ~ D-TRX4 ports.                                                                                                    | the<br>(Default: Disable)                                                     |
|--------------------------------------|----------------------------------------------------------------------------------------------------|-------------------------------------------------------------------------------|
|                                      |                                                                                                    |                                                                               |
| EXT I/O / EXT Output                 | <ul> <li>Select whether or not to send an emergency notice to devices connected to the EXT I/O ports.</li> <li>(i) "EXT Output" is displayed when the "Connected Unit" is su Unit," and "EXT I/O Port Mode" is set to "Separate."<br/>(Connection Port Settings &gt; EXT I/O (EXT) &gt; Connected (Connection Port Settings &gt; EXT I/O (EXT) &gt; EXT I/O Po</li> <li>(i) Either of the [EXT1] port or the [MIC] port is usable at the a microphone is connected to the [MIC] port, the [EXT1] port</li> </ul> | (Default: Disable)<br>set to "EXT I/O<br>Unit)<br>rt Mode)<br>same time. When |
| Semergency Notification<br>Equipment | Select whether or not to send an emergency notice to bridge-connected destination.                                                                                                    |                                                                               |
| Microphone (MIC)                     | Select whether or not to send an emergency notice to connected to the RoIP gateway.                                                                                                    | the microphone<br>(Default: Disable)                                          |
| S RolP Gateway                       | Select whether or not to send an emergency notice to connected other RoIP gateways.                                                                                                    | the bridge-<br>(Default: Disable)                                             |
| 6 <apply></apply>                    | Click to apply the settings.                                                                                                    |                                                                               |
| ♂ <reset></reset>                    | Click to reset the settings.<br>(i) You cannot reset after clicking <apply>.</apply>                                                                                                    |                                                                               |

# **Abnormal Condition Monitoring screen**

Expert Settings > Abnormal Condition Monitoring

# LAN Port Link-down

Set the monitor function for a communication error.

| Monitoring : 1                | Disable      Enable     Enable                          |                                    |                                                                                                    |                           |
|-------------------------------|---------------------------------------------------------|------------------------------------|----------------------------------------------------------------------------------------------------|---------------------------|
| Control Output : 📿            |                                                         |                                    | ~                                                                                                    |                           |
|                               | *Only usable when [Conn<br>Circuit Switching] is set to |                                    | XT I/O is set to [EXT I/O Unit] and [Control                                                                 |                           |
| The screen shows when Monitor | oring (1) is set to "Er                                 | nable."                            |                                                                                                    |                           |
| <b>1</b> Monitoring           | error. When ar screen, as sho                           | i error is det<br>wn below.        | etect a RoIP gateway's LAN port<br>tected, it is displayed on the "SYS                                       |                           |
|                               | (Information > SYSLOG > SYSLOG)                         |                                    |                                                                                                    |                           |
|                               |                                                         |                                    | (Def                                                                                                    | ault: Disable             |
|                               | 09-11 16:29:32                                          | NOTICE                             | telephoned: LAN PORT LINK SUCCESS!!                                                                          |                           |
|                               | 09-11 16:29:12                                          | NOTICE                             | telephoned: LAN PORT LINK ERROR!!                                                                            |                           |
| 2 Control Output              | Select whether<br>error detect sig                      | <sup>.</sup> or not to sl<br>jnal. | toring (1) is set to "Enable."<br>nort the B1/B2 terminal (+/–) to o<br>(Def<br>o enable the output control. | utput an<br>ault: Disable |
|                               | Control Output :                                        | EXT Output4 (EXT                   | - 4)<br>[Connection Unit] of EXT I/O is set to [EXT I/O Unit                                                 | ~                         |

When enabling the output, confirm Switch Control of the port, that you wa
to output the error detect signal to, is set to "Relay Circuit."
(Connection Port Settings > EXT I/O (EXT) > EXT Output Settings >
Switching Control)

### Abnormal Condition Monitoring screen

Expert Settings > Abnormal Condition Monitoring

### PING Test

Set the monitor function for a communication error.

| PING Test                                         |                                                                                                    | _                |
|---------------------------------------------------|----------------------------------------------------------------------------------------------------|------------------|
| Control Output : 2                                | <ul> <li>Disable          <ul> <li>Enable *LAN port Link-down Monitoring is also enabled.</li> <li>Disable</li> <li>*Only usable when [Connection Unit] of EXT I/O is set to [EXT I/O Unit] and [Control Circuit Switching] is set to[Relay Circuit].</li> </ul> </li> </ul> |                  |
| IP Address : 3<br>Monitoring Period : 4           |                                                                                                    |                  |
| <ol> <li>2 ~ 4 are displayed only when</li> </ol> | Monitoring (1) is set to "Enable."                                                                                                    |                  |
| Monitoring                                        | Select whether or not to send PING commands to the ho<br>the IP address. When the error is detected, the error is d<br>"SYSLOG" screen. (Information > SYSLOG >SYSLOG)                                                                                                    | •                |
|                                                   | · · · · · · · · · · · · · · · · · · ·                                                                                                    | efault: Disable) |
| Control Output                                    | Select whether or not to short the B1/B2 terminal (+/–) to<br>error detect signal. (D<br>① Confirm the Relay Circuit is selected.<br>(Connection Port Settings > EXT I/O (EXT) > EXT Output Se<br>Switching Control)                                                         | efault: Disable) |
| IP Address                                        | Enter the destination IP address to send the PING comm                                                                                                    | ands to.         |
| Monitoring Period                                 | Set the monitor period.<br>• Range: 1 ~ 4320 (minutes)                                                                                                    | (Default: 10)    |

Expert Settings > Abnormal Condition Monitoring

# ■ SIP Server Registration

Set the monitor function for the communication error.

| SIP Server Registration |                                                                                                    |                           |
|-------------------------|----------------------------------------------------------------------------------------------------|---------------------------|
| Monitoring :            | ) 🔿 Disable 💿 Enable                                                                                        |                           |
| Control Output :        | Disable                                                                                                    | ~                         |
|                         | *Only usable when [Connection Unit] of EXT I/O is set to [E<br>Circuit Switching] is set to[Relay Circuit]. | XT I/O Unit] and [Control |
|                         |                                                                                                    | Apply Reset               |
|                         |                                                                                                    | 3 4                       |

| Monitoring                                                                                                    | Select whether or not to detect the SIP server connect<br>the error is detected, the error is displayed on the "S"<br>(Information > SYSLOG > SYSLOG)<br>(1) The [VoIP] indicator works regardless of this setting. |                                                |  |
|----------------------------------------------------------------------------------------------------|----------------------------------------------------------------------------------------------------|------------------------------------------------|--|
| <ul> <li>Control Output</li> <li>Displayed only when Monitoring (1) is set a Select whether or not to short the B1/B2 tenerror detect signal.</li> <li>Confirm the Relay Circuit is selected.<br/>(Connection Port Settings &gt; EXT I/O (EXT) &gt; Switching Control)</li> </ul> |                                                                                                    | ninal (+/–) to output an<br>(Default: Disable) |  |
| S <apply></apply>                                                                                                    | Click to apply the settings.                                                                                                    |                                                |  |
| <pre>4 <reset></reset></pre>                                                                                                    | Click to reset the settings.<br>① You cannot reset after clicking <apply>.</apply>                                                                                                    |                                                |  |

# **IP Transceiver Status Filtering screen**

Expert Settings > IP Transceiver Status Filtering

## ■ IP Transceiver Status Filtering

Filter settings for transceiver information output to a position information software.  $\ensuremath{\textcircled{}}$  These settings are for future use.

| IP Transceiver Status Filtering                        |             |
|--------------------------------------------------------|-------------|
| IP Transceiver Status Filtering : 🕕 💿 Disable 🛛 Enable |             |
| Filtering Policy : 2 💿 Allow List  🔿 Deny List         | 3 4         |
|                                                        | Apply Reset |

| IP Transceiver Status Filtering | Select whether or not to use the Filtering function. (Default: Disable)                                                                                                    |
|---------------------------------|----------------------------------------------------------------------------------------------------|
| Piltering Policy                | <ul> <li>Select whether allow or deny outputting the transceiver information listed on the Filtering List. (Default: Allow List)</li> <li>Allow List: Output the listed transceiver information.</li> <li>Deny List: Filter the listed transceiver information.</li> </ul> |
| S≤Apply>                        | Click to apply the settings.                                                                                                    |
| <pre>4<reset></reset></pre>     | Click to reset the settings.<br>You cannot reset after clicking <apply>.</apply>                                                                                                    |

### IP Transceiver Status Filtering screen

Expert Settings > IP Transceiver Status Filtering

### Filtering List

Add up to 200 Unit IDs for the IP transceivers to be filtered.

| Unit ID |      |      |      |   |   |   |
|---------|------|------|------|---|---|---|
|         |      |      |      |   |   |   |
|         |      |      |      |   |   |   |
|         | <br> | <br> | <br> |   |   |   |
|         | <br> | <br> | <br> |   |   |   |
|         | <br> | <br> | <br> |   |   |   |
|         | <br> | <br> | <br> |   |   |   |
|         |      |      |      |   |   |   |
|         |      |      |      |   |   |   |
|         |      | <br> | <br> |   |   |   |
|         | <br> | <br> | <br> |   |   |   |
|         | <br> | <br> | <br> |   |   |   |
|         | <br> | <br> | <br> |   |   |   |
|         | <br> | <br> | <br> |   |   |   |
|         |      |      |      |   |   |   |
|         |      |      |      |   |   |   |
|         | <br> | <br> | <br> |   |   |   |
|         | <br> | <br> | <br> |   |   |   |
|         | <br> | <br> | <br> |   |   |   |
|         | <br> | <br> | <br> |   |   |   |
|         |      |      |      |   |   |   |
|         |      |      |      |   |   |   |
|         | <br> | <br> | <br> |   |   |   |
|         | <br> | <br> | <br> |   |   |   |
|         | <br> | <br> | <br> | 1 | 2 | 3 |

| <pre>1<apply></apply></pre>          | Click to apply the settings.                                                                                  |
|--------------------------------------|----------------------------------------------------------------------------------------------------|
| 2 <reset></reset>                    | Click to reset the settings.<br>① You cannot reset after clicking <apply>.</apply>                            |
| <pre>3<delete all=""></delete></pre> | Click to delete all of the entered contents.<br>① You cannot restore after clicking <delete all="">.</delete> |

IP Transceiver Status Filtering screen

Expert Settings > IP Transceiver Status Filtering

# ■ Filtering List Batch Setting

| Filtering List Batch Setting |                        |       |     |
|------------------------------|------------------------|-------|-----|
| Range :                      | * Enter Unit ID range. | <br>[ | Add |

Range .....

Enter the range of the unit IDs that you want to add to the Filtering List, and then click <Add> to add transceivers that have an ID within the range. (Example:  $00004 \sim 00010$ )

# **Connection Port Extension screen**

Expert Settings > Connection Port Extension

# ■ VoIP Settings

Sets the audio quality for RoIP gateway or Bridge. The setting items vary, depending on the TOS Type.

| VoIP Settings                             |                      |                                   |
|-------------------------------------------|----------------------|-----------------------------------|
| Buffering Type 1                          | 🖲 Static 🔿 Dynamic   |                                   |
| Receive Buffer Size 2                     |                      | ✓ milliseconds                    |
| TOS Type 🕄                                | Not Used             | <b>5</b> 6 <sup>×</sup>           |
|                                           |                      | Apply Reset                       |
| TOS Type: TOS                             |                      |                                   |
| VoIP Settings                             |                      |                                   |
| Buffering Type : 1                        | ● Static 🔿 Dynamic   |                                   |
| Receive Buffer Size : 2                   |                      | ✓ milliseconds                    |
| TOS Type : 3                              |                      | ~                                 |
| Media (RTP) Priority Level : 4            |                      |                                   |
| Media (RTP) Service Type :                | 0                    |                                   |
| Media (RTP) (HEX) :                       | EO                   | Apply Reset                       |
| TOS Type: Diffserv                        |                      |                                   |
| VoIP Settings                             |                      |                                   |
|                                           | 🗋 🖲 Static 🔵 Dynamic |                                   |
| Buffering Type :                          |                      | <ul> <li>milliseconds</li> </ul>  |
| Buffering Type :<br>Receive Buffer Size : | 40                   | <ul> <li>Inimiseconda</li> </ul>  |
| Receive Buffer Size :<br>TOS Type :       | 40<br>Diffserv       | <ul> <li>Initiateconda</li> </ul> |
| Receive Buffer Size :                     | 40<br>Diffserv       |                                   |

① The screens above show when the Buffering Type (1) is set to "Static."

| Buffering Type               | <ul> <li>Select the jitter buffer used to reduce speech break up due to packet fluctuations. (Default: Dynamic)</li> <li>Static: Buffers receive voice data for a set period of time in the Receive Buffer Size (2).</li> <li>Dynamic: Buffering time of the received voice data varies, according to the packet fluctuation status.</li> </ul> |
|------------------------------|----------------------------------------------------------------------------------------------------|
| <b>2</b> Receive Buffer Size | <ul> <li>Displayed only when Buffering Type (1) is set to "Static."</li> <li>Set the period of time to buffer the received voice data. (Default: 40)</li> <li>Range: 20 ~ 1000 (milliseconds)</li> <li>The shorter the time you set, the less the delay, however the more the sound will be interrupted.</li> </ul>                             |

### **Connection Port Extension screen**

Expert Settings > Connection Port Extension

VoIP Settings

| TOS Type: Not Used                    |                                  |
|---------------------------------------|----------------------------------|
| VoIP Settings                         |                                  |
| Buffering Type . 1 💿 Static 🔿 Dynamic |                                  |
| Receive Buffer Size 2 40              | <ul> <li>milliseconds</li> </ul> |
| TOS Type 3 Not Used                   | <b>56</b> <sup>×</sup>           |
|                                       | Apply Reset                      |
| TOS Type: TOS                         |                                  |
| VolP Settings                         |                                  |
| Buffering Type : 1 💿 Static 🔿 Dynamic |                                  |
| Receive Buffer Size : 2 40            | <ul> <li>milliseconds</li> </ul> |
| TOS Type : 3 TOS                      | ~                                |
| Media (RTP) Priority Level : 47       |                                  |
| Media (RTP) Service Type : 0          |                                  |
| Media (RTP) (HEX) : E0                | Apply Reset                      |
| TOS Type: Diffserv                    |                                  |
| VolP Settings                         |                                  |
| Buffering Type : 🕦 💿 Static 🛛 Dynamic |                                  |
| Receive Buffer Size : 2 40            | <ul> <li>milliseconds</li> </ul> |
| TOS Type : 3 _ Diffserv               | ~                                |
| Media (RTP) DSCP : 4 56               |                                  |
| Media (RTP) (HEX) : E0                | Apply Reset                      |

① The screens above show when the Buffering Type (1) is set to "Static."

| 3 TOS Type | Set TOS Type. • Not Used: Does    | not use the TOS function.                                                                | (Default: Not Used)          |  |
|------------|-----------------------------------|------------------------------------------------------------------------------------------|------------------------------|--|
|            |                                   | uts the VoIP packet to the TOS field (<br>OS (Type Of Service) format.                   | (8 bit) in the IP header, in |  |
|            | <ol> <li>TOS format ap</li> </ol> | plies RFC1349.                                                                           |                              |  |
|            |                                   | s: Shows the priority.                                                                   |                              |  |
|            |                                   | Set into "Media (RTP) Priority Leve<br>number.                                           | el" (④) with a decimal       |  |
|            | • The next 4 bits:                | Shows the service type.                                                                  |                              |  |
|            |                                   | Set into "Media (RTP) Service Typ number.                                                | e" (④) with a decimal        |  |
|            |                                   | The larger number, the higher prio                                                       | prity.                       |  |
|            | The last 1 bits                   | s: Reserved and fixed to "0."                                                            | ,                            |  |
|            | the Di                            | ts the VoIP packet to the TOS field (8<br>fserv (Differentiated Service) format.         | -                            |  |
|            | ① The Diffserv for                |                                                                                          |                              |  |
|            | I ne former 6                     | bits: Shows the DSCP.<br>Set "Media (RTP) DSCP" (④) w<br>The larger number, the higher p |                              |  |
|            | The next 2 bi                     |                                                                                          | Shority.                     |  |

### **Connection Port Extension screen**

#### Expert Settings > Connection Port Extension

VoIP Settings

| TOS Type: Not Used                    |                         |
|---------------------------------------|-------------------------|
| VoIP Settings                         |                         |
| Buffering Type 1 💿 Static 🛛 Dynamic   |                         |
| Receive Buffer Size 2 40              | ✓ milliseconds          |
| TOS Type 3 Not Used                   | <b>5</b> 6 <sup>∨</sup> |
|                                       | Apply Reset             |
| TOS Type: TOS                         |                         |
| VoIP Settings                         |                         |
| Buffering Type : 🌒 🖲 Static 🛛 Dynamic |                         |
| Receive Buffer Size : 2 40            | ✓ milliseconds          |
| TOS Type : 3_TOS                      | ~                       |
| Media (RTP) Priority Level : 47       |                         |
| Media (RTP) Service Type :            |                         |
| Media (RTP) (HEX) : E0                | Apply Reset             |
| TOS Type: Diffserv                    |                         |
| VolP Settings                         |                         |
| Buffering Type : 🚺 💿 Static 🛛 Dynamic |                         |
| Receive Buffer Size : 2 _ 40          | ✓ milliseconds          |
| TOS Type : 3 Diffserv                 | ~                       |
| Media (RTP) DSCP : 4 56               |                         |
| Media (RTP) (HEX) : E0                | Apply Reset             |

① The screens above show when the Buffering Type (1) is set to "Static."

| 4 Media (RTP)            | Setting the Priority details for the TOS or Diffserv format options. |                                                                                              |                                 |  |
|--------------------------|----------------------------------------------------------------------|----------------------------------------------------------------------------------------------|---------------------------------|--|
|                          | Priority Level                                                       | : Set the value of the priority level for TOS.<br>Range: 0 ~ 7 (in decimal)                  | (Default: 7)                    |  |
|                          | Service Type:                                                        | Set the value of the service type for TOS.<br>Range: 0 ~15 (in decimal)                      | (Default: 0)                    |  |
|                          | • DSCP:                                                              | Set the value of DSCP (Differentiated Services Co<br>Diffserv.<br>Range: 0 ~ 63 (in decimal) | ode Point) for<br>(Default: 56) |  |
| <b>6</b> <apply></apply> | Click to apply                                                       | the setting.                                                                                 |                                 |  |
| 6 <reset></reset>        | Click to reset t<br>① You cannot re                                  | he setting.<br>eset after clicking <apply>.</apply>                                          |                                 |  |

Expert Settings > Call Recording

# ■ Common Setting

Set for recording the audio communication between the transceivers. The audio is saved in a file in each transmitting or receiving.

| Common Setting                                                           |                            |                    |
|--------------------------------------------------------------------------|----------------------------|--------------------|
| Silence Recording : 1 〇 Disable<br>Silence Period to End Recording : 2 5 | <ul> <li>Enable</li> </ul> | seconds            |
| Overwriting the Oldest Files : 3                                         | ⊖ Enable                   | 4 5<br>Apply Reset |

| Silence Recording               | Select whether or not to record a communication during there is no<br>communication.<br>When enabling this option, the RoIP gateway continues recording for<br>the set period of time in "Silence Period to End Recording," after the<br>communication has been terminated.<br>The second communication that begins while recording will be |  |  |  |
|---------------------------------|----------------------------------------------------------------------------------------------------|--|--|--|
|                                 | continuously recorded within the same file. (Default: Enable)                                                                                                    |  |  |  |
| Silence Period to End Recording | Set the period of time to stop recording when there is no communication. (Default: 5) • Range: 1 ~30 seconds                                                                                                    |  |  |  |
| Overwriting the Oldest Files    | Select whether or not to record and overwrite the older data, when the disk is full. (Default: Disable)                                                                                                    |  |  |  |
| 4 <apply></apply>               | Click to apply the settings.                                                                                                    |  |  |  |
| S <reset></reset>               | Click to reset the settings.<br>(1) You cannot reset after clicking <apply>.</apply>                                                                                                    |  |  |  |

Expert Settings > Call Recording

# Recorder Setting

Records communication audio of the linked transceivers.

| Target: Disable          |                  |             |
|--------------------------|------------------|-------------|
| Recorder Setting         |                  |             |
| Index :                  | 1                | ~           |
| Mode :2                  | Recording        | ~           |
| Target :3                | Oisable O Enable |             |
| Call Type :<br>Call ID : | Group            | ~           |
| Call ID :                | 101              |             |
|                          |                  | Apply Reset |

① The screens above show when the Call Type (④) is set to "Group."

### Target: Enable

| Target : 3 🖸 Disable 💿 Enable |   |
|-------------------------------|---|
| Unit ID : 00101 (Sales1)      | ~ |

| 1 Index    |    | Select an index. You c                                                                               | an enter up to 4 recording boxe                                                                                                    | es. (Default: 1)                                            |
|------------|----|----------------------------------------------------------------------------------------------------|----------------------------------------------------------------------------------------------------|-------------------------------------------------------------|
| 2 Mode     |    | Select the recording/m • Disable: • Recording:                                                       | nonitor mode.<br>Does not record or monitors comr<br>Records the communication audic<br>storage device.                                                                     |                                                             |
|            |    | • Monitor:                                                                                           | Outputs the specified communicat particular port.                                                                                                    | ion audio to a                                              |
|            |    | Monitor + Recording:                                                                                 | Simultaneously records and monit                                                                                                    | ors.                                                        |
| 8 Target   |    | <ul><li>When enabling this op</li><li>When the target transs</li><li>screen, the recording</li></ul> | to set WLAN transceivers as re-<br>tion, select a target WLAN trans<br>ceiver is deleted on the Transceive<br>settings are disabled.<br>er > Transceiver Settings > Transce | sceiver in Unit ID.<br>(Default: Disable)<br>r Registration |
| ❹ Call Tyj | De | Group: Group Call     All: The All Call                                                              | Calls from or to the specified Call I<br>Is to the specified Group.                                                                                                    |                                                             |

Expert Settings > Call Recording

| Monitoring |                             |              |      |
|------------|-----------------------------|--------------|------|
|            | Destination Address : 5     | 192.168.0.10 |      |
|            | Destination Port Number : 6 | 25002        |      |
|            | Source Port Number : 7      | 25002        |      |
|            | Voice Protocol :8           |              | 9 10 |

① Displayed when Mode (2) is set to "Monitor" or "Monitor + Recording."

| <b>5</b> Destination Address                                                                                                    | Enter the IP address of the destination to be monitored.                                                                                 |
|----------------------------------------------------------------------------------------------------|----------------------------------------------------------------------------------------------------|
| <b>6</b> Destination Port Number                                                                                                    | Enter the port number of the destination to be monitored.<br>(Default: 1: 25000<br>2: 25002<br>3: 25004<br>4: 25006)                     |
| ⑦ Source Port Number                                                                                                    | Enter the number of the source port that is connected to the destination to be monitored. (Default: 1: 25000 2: 25002 3: 25004 4: 25006) |
| 8 Voice Protocol                                                                                                    | Displays the voice protocol. (Fixed to "G.711u")                                                                                         |
| Image: Second second secon | Click to apply the settings.                                                                                                    |
| <b>1</b> < Reset >                                                                                                    | Click to reset the settings.<br>① You cannot reset after clicking <apply>.</apply>                                                       |

```
Expert Settings > Call Recording
```

# List of Recording Box Entries

Displays the recording box entries.

| t of Recording Box Entries |                     |                |           |         |                     |                         |                    |                |
|----------------------------|---------------------|----------------|-----------|---------|---------------------|-------------------------|--------------------|----------------|
| Index                      | Mode                | Unit ID        | Call Type | Call ID | Destination Address | Destination Port Number | Source Port Number | Voice Protocol |
| 1                          | Recording           | 00101 (Sales1) | -         | -       | -                   | -                       | -                  | -              |
| 2                          | Monitor + Recording | 00103 (Sales3) | -         | -       | 192.168.0.10        | 25002                   | 25002              | G.711u         |
| 3                          | Disable             | -              | -         | -       | -                   | -                       | -                  | -              |
| 4                          | Disable             | -              | -         | -       | -                   | -                       | -                  | -              |

The example in above shows:

1: Recording the communication of the Unit ID 00101.

2: Transmitting the communication audio of the Unit ID 00103 toward the port 25002 of 192.168.0.10 while recording it.

| IP Line screen                   | 10-2  |
|----------------------------------|-------|
| SIP Server                       | 10-2  |
| List of SIP Server Entries       | 10-3  |
| SIP Server Batch Setting         | 10-4  |
| Peer to Peer screen              | 10-5  |
| Peer to Peer Common Setting      | 10-5  |
| Peer to Peer                     | 10-6  |
| List of Peer to Peer Entries     | 10-7  |
| VoIP Phonebook screen            | 10-8  |
| Save or Write the VoIP Phonebook | 10-8  |
| VoIP Phonebook Entry 1           | 10-10 |
| List of VoIP Phonebook Entries 1 | 10-11 |

# **IP Line screen**

### IP Line Settings > IP Line

### ■ SIP Server

Setting used for connecting the RoIP gateway to the Session Initiation Protocol (SIP) server.

|                  | SIP Server                     |                                                                                                    |  |
|------------------|--------------------------------|----------------------------------------------------------------------------------------------------|--|
|                  | Index : 1                      | 1 Satch Setting Screen                                                                                                    |  |
|                  | IP Phone Number : 2 _          |                                                                                                    |  |
|                  | SIP Server Address : 3 _       |                                                                                                    |  |
|                  | SIP Service Domain : 4 _       |                                                                                                    |  |
|                  | User ID : 🍮 _                  |                                                                                                    |  |
|                  | Password : 🌀 _                 | •                                                                                                    |  |
|                  | Registration Expiration : 7    |                                                                                                    |  |
|                  | Registration Renewal Timer : ⑧ | Normal : <u>50 %</u> Exception : <u>50 %</u><br>9 Apply Reset 10                                                                                                    |  |
| 1 Ir             | ndex                           | <ul> <li>Assign the index number for each setting entry.</li> <li>Range: 1 ~ 100</li> <li>Click <batch screen="" setting=""> if you wan to enter 2 or more SIP servers at once. Refer to the SIP Server Batch Setting. (p.10-4)</batch></li> </ul>                                                                                                    |  |
| <b>2</b> IF      | P Phone Number                 | <ul> <li>Enter an IP phone number to use as a client of SIP server of up to 31 characters (0~9, #, *).</li> <li>① The number must be registered in the SIP server.</li> <li>① Only when Use Letters for Phone Number is set to "Allow," you can enter capital and small letters as a phone number.<br/>(PBX Advanced &gt; Advanced Settings &gt; SIP Settings &gt; Use Letters for Phone Number)</li> </ul> |  |
| <u>3</u> S       | IP Server Address              | Enter a server address or host name of up to 63 characters.                                                                                                    |  |
| <b>4</b> S       | IP Service Domain              | Enter a service domain name of up to 63 characters.                                                                                                    |  |
| <b>5</b> U       | ser ID                         | Enter an authentication user ID of up to 63 characters. Use the IP phone number that is entered in (2).                                                                                                    |  |
| 6 P              | assword                        | <ul> <li>Enter an authentication password of up to 31 characters.</li> <li>The entered password is masked like as "******".</li> <li>You can check the entered characters by clicking the eye icon to the right.</li> </ul>                                                                                                    |  |
| 🕜 R              | egistration Expiration         | Set the registration expiration time.<br>The connection information stored in the SIP server is discarded after<br>the set time has passed. (Default: 600)<br>• Range: 60 ~ 28800 seconds.                                                                                                    |  |
| <mark>8</mark> R | egistration Renewal Timer      | Set the registration renewal interval time to between 10 and 90%.<br>(Default: Normal: 50, Exception: 50)                                                                                                    |  |
|                  |                                | The interval is expressed by the ratio of the value set in Registration Expiration (7) and the period of the normal and exception condition.                                                                                                    |  |
| 9<,              | Apply>                         | Click to apply the settings.                                                                                                    |  |
| <u>10</u> <      | Reset>                         | Click to reset the settings.<br>① You cannot reset after clicking <apply>.</apply>                                                                                                    |  |

### IP Line screen

```
IP Line Settings > IP Line screen
```

### ■ List of SIP Server Entries

You can edit the SIP server settings on the list.

| 1     | 2               | 3                 | 4                     | 5 Reload Registe     |
|-------|-----------------|-------------------|-----------------------|----------------------|
| Index | IP Phone Number | Connection Status | Calling Number Notice | 7 8                  |
| 100   |                 | Connecting        | Notify                | ✓ Edit Delete        |
|       |                 |                   |                       | Apply Reset Delete A |

| 1 Index                               | Displays the index number.                                                                                                    |
|---------------------------------------|----------------------------------------------------------------------------------------------------|
| <b>2</b> IP Phone Number              | Displays the IP phone number.                                                                                                    |
| Connection Status                     | Displays the SIP server connection status as Connecting, Connection Successful, or Connection failure.                                                                                                    |
| Calling Number Notice                 | Select whether or not to notify your IP phone number to the destination.<br>(Default: Notify)<br>(1) Even if this option is set to "Not notified," the IP phone number may be<br>notified, according to the telephone or line environment. |
| 5 <reload></reload>                   | <ul><li>Click to reload the screen.</li><li>① When "Connection successful" is not displayed, check the registered settings.</li></ul>                                                                                                    |
| 6 <register></register>               | Click to connect to the SIP server.                                                                                                    |
| <pre>⑦<edit></edit></pre>             | Click to edit the entry.                                                                                                    |
| 8 <delete></delete>                   | Click to delete the entry.<br>(i) You cannot restore after clicking <delete>.</delete>                                                                                                    |
|                                       | Click to apply the entry.                                                                                                    |
| <pre>@<reset></reset></pre>           | Click to reset the settings.<br>① You cannot reset after clicking <apply>.</apply>                                                                                                    |
| <pre>① <delete all=""></delete></pre> | Click to delete all entries.<br>(i) You cannot restore after clicking <delete all="">.</delete>                                                                                                    |

### IP Line screen

#### IP Line Settings > IP Line

# ■ SIP Server Batch Setting

You can add 2 or more SIP servers at same time. This screen is displayed when the "**Batch Setting Screen**" is clicked.

|       | Start Number : 🕕                                 | 2       |          |    |          |                |        |       |
|-------|--------------------------------------------------|---------|----------|----|----------|----------------|--------|-------|
|       | Add Number : 2                                   | 3       |          |    |          |                |        |       |
|       | SIP Server Address : 3                           | <b></b> |          |    |          |                |        |       |
|       | SIP Service Domain :<br>egistration Expiration : | 600     |          |    |          |                |        | secon |
|       | ation Renewal Timer :                            | L       | Normal : | 50 | %        | Exception :    | 50     |       |
| Index | IP Phone Number                                  |         | User ID  |    | Password | Calling Number | Notice |       |
| 2     |                                                  |         |          |    |          | Notify         |        | ~     |
| 3     |                                                  |         |          |    |          | Notify         |        | ~     |
| 4     |                                                  |         |          |    | <        | Notify         |        | ~     |

| Start Number        | Enter the start number to add more than 2 Phone Number settings at the same time.                                                                                                    |
|---------------------|----------------------------------------------------------------------------------------------------|
| 2 Add Number        | Enter the number of SIP servers you want to add to SIP Service Domains (3).                                                                                                    |
| SIP server settings | Enter the details on SIP server.<br>① Refer to the SIP Server Settings for each setting details.                                                                                                    |
| Client settings     | <ul><li>Enter IP Phone Number, User ID, and Password to each local SIP server (client), and select whether or not to notify the IP Phone Number to the destination.</li><li>① Refer to th SIP Server Settings for each setting details.</li></ul> |
| 5 <apply></apply>   | Click to <apply> the entry.</apply>                                                                                                    |
| 6 <reset></reset>   | Click to reset the settings.<br>① You cannot reset after clicking <apply>.</apply>                                                                                                    |

### Peer to Peer screen

IP Line Settings > Peer to Peer

# Peer to Peer Common Setting

You can edit the Peer to Peer call receive setting from the WAN.

| Peer to Peer Common Setting       |                      |  |  |  |  |
|-----------------------------------|----------------------|--|--|--|--|
| Calling from the WAN : ① _Inhibit | 2 3 ∨<br>Apply Reset |  |  |  |  |

| <b>1</b> Calling from the WAN | <ul> <li>Select whether or not to permit receiving the Peer to Peer call from the WAN. (Default: Inhibit)</li> <li>When you select "Allow," Your SIP URI has to be registered to the "SIP URI" item on the "VoIP Phonebook" screen at the caller's SIP server. (IP Line Settings &gt; VoIP Phonebook &gt; VoIP Phonebook Entry &gt; SIP URI)</li> <li>The Callee SIP URI must be registered on the VoIP phone book to receive the call through the WAN side.</li> </ul> |
|-------------------------------|----------------------------------------------------------------------------------------------------|
| 2 <apply></apply>             | Click to apply the settings.                                                                                                    |
| <b>3</b> <reset></reset>      | Click to reset the settings.<br>① You cannot reset after clicking <apply>.</apply>                                                                                                    |

Peer to Peer screen

IP Line Settings > Peer to Peer

### Peer to Peer

You can edit SIP URI setting used for Peer to Peer call.

| Peer to Peer      |                                                                                                    |
|-------------------|----------------------------------------------------------------------------------------------------|
| Index : 1         | 2 ~                                                                                                    |
| SIP URI : 2       | sip :<br>The SIP URL needs to have at least one letter, a to z, or A to Z before the @.<br>Apply Reset<br>3 4                                                                                                    |
| 1 Index           | Select the index number for each entry.<br>• Range: 1 ~ 500                                                                                                    |
| 2 SIP URI         | Enter the SIP URI up to 63 characters in either format as shown below.<br>• sip: [SIP username]@[VE-PG4 IP address]<br>• sip: [SIP username]@[Host name.domain name]                                                                                                    |
|                   | <ul> <li>About the [SIP username] part:</li> <li>Enter an alphabet or number in the [SIP username].</li> <li>① Must include at least one alphabet.</li> <li>About the [Host name.domain name] part:</li> <li>① When the VE-PG4 IP address is registered in your party's phonebook, enter the IP address (LAN).</li> <li>① When the VE-PG4 host name is registered in the dynamic DNS or static IP address in your party's Phonebook, enter the specified host name (ex. telephone) or domain name (ex. icom.co.jp).</li> </ul> |
| 3 <apply></apply> | Click to apply the settings.                                                                                                    |
| 4 <reset></reset> | Click to reset the settings.<br>① You cannot reset after clicking <apply>.</apply>                                                                                                    |

Peer to Peer screen

IP Line Settings > Peer to Peer

## ■ List of Peer to Peer Entries

Displays the entered or edited Peer to Peer settings.

| List of Peer to Peer Entries |         |                                |             |            |  |  |
|------------------------------|---------|--------------------------------|-------------|------------|--|--|
|                              | Index 1 | SIP URI 2                      |             |            |  |  |
|                              | 1       | sip:VEPG4@telephone.icom.co.jp | Edit Delete |            |  |  |
|                              |         |                                | 3 4         |            |  |  |
|                              |         |                                |             | Delete All |  |  |
|                              |         |                                |             | 5          |  |  |

| 1 Index                    | Displays the index assigned for the entry.                                                    |
|----------------------------|-----------------------------------------------------------------------------------------------|
| 2 SIP URI                  | Displays the SIP URI.                                                                         |
| <b>③</b> <edit></edit>     | Click to edit the entry.                                                                      |
| Oelete>                    | Click to delete the entry.<br>① You cannot restore after clicking <delete>.</delete>          |
| 5 <delete all=""></delete> | Click to delete all entries.<br>① You cannot restore after clicking <delete all="">.</delete> |

# **VoIP Phonebook screen**

IP Line Settings > VoIP Phonebook

### ■ Save or Write the VoIP Phonebook

You can save or write the entered VoIP phonebook.

| r Write the VoIP Pho    |                                                                     |
|-------------------------|---------------------------------------------------------------------|
| Load Settings from File | Choose File No file chosen                                          |
|                         | Write A CSV format file can be written to this product.             |
|                         | When the file is written, the current settings will be overwritten. |
| Save to File            | 2 Save Save to voiptbl.csv file.                                    |

| Load Settings from File | <ul> <li>You can load the saved phonebook file in csv format and write it to the RoIP gateway. Click <choose file="">, and then select the phonebook file (Example: voiptbl.csv) to load. Verify that the selected file is displayed, and then click <write>.</write></choose></li> <li>① The contents of the file is overwritten to "List of VoIP Phonebook Entries."</li> <li>① When the Setting file (Extension: .sav) is used to restore the setting, the VoIP phonebook will be overwritten.</li> </ul> |
|-------------------------|----------------------------------------------------------------------------------------------------|
| <b>2</b> Save to File   | Click to save the "List of VoIP Phonebook" as the<br>[List of VoIP Phonebook Entries] file (voiptbl.csv).<br>① You can edit the saved file on a spreadsheet.<br>① You can share the saved file with more than 2 RoIP gateways.                                                                                                    |

### VoIP Phonebook screen

#### IP Line Settings > VoIP Phonebook

■ Save or Write the VoIP Phonebook

#### O About the rules of a CSV file for the VoIP phonebook

When editing a saved CSV file, be sure to observe the following rules. Otherwise the VoIP phonebook settings may not load properly into the RoIP gateway.

|   | Α      | В          | С                        | D                               | E    | F | G |
|---|--------|------------|--------------------------|---------------------------------|------|---|---|
| 1 | #      | VE-PG4     | VoIP telephone directory | Setting file                    |      |   |   |
| 2 | #      | Firm Ver.  | CONTROL ADARD.           |                                 |      |   |   |
| 3 | #      | File Ver.  |                          |                                 |      |   |   |
| 4 | #Index | Name       | Phone number             | SIP URI                         | _    | _ | _ |
| 5 | 1      | telephone1 | tel:7000                 | sip:icom7000@telephone.voip.net | voip |   |   |
| 6 | 2      | telephone2 | tel:7100                 | sip:icom7100@telephone.voip.net | voip |   |   |
| _ |        |            |                          |                                 |      |   |   |

| Column | Title        | Description                                                                                                    |  |
|--------|--------------|----------------------------------------------------------------------------------------------------|--|
| A      | Index        | 1 ~ 1000<br>Do not duplicate the number.                                                                                                    |  |
| В      | Name         | Up to 30 characters                                                                                                    |  |
| С      | Phone Number | "tel:" and up to 31 digits (0~9, #,*)                                                                                                    |  |
| D      | SIP URI      | Enter either of the following format, up to 63 characters<br>sip:[SIP user name]@[Destination IP address]<br>sip:[SIP user name]@[Destination host name or domain name] |  |
| E      |              | Fixed to "voip"                                                                                                    |  |

• The lines that begins with "#" are comments.

• Delete unnecessary lines.

### VoIP Phonebook screen

IP Line Settings > VoIP Phonebook

# ■ VoIP Phonebook Entry

Enter the VoIP phone number to use for the Peer to Peer telephone call.

| VoIP Phonebook Entry |            |  |
|----------------------|------------|--|
| Index : 1 3          |            |  |
| Name : 2             |            |  |
| Phone Number : 3     |            |  |
| SIP URI : 4 sip :    | <b>5</b> 6 |  |
|                      | Apply Rese |  |

| 1 Index                  | Select the index number for each entry.<br>• Range: 1 ~1000                                                                                                    |
|--------------------------|----------------------------------------------------------------------------------------------------|
| 2 Name                   | Enter the callee name up to 31 characters.                                                                                                    |
| 3 Phone Number           | <ul> <li>Enter the phone number.</li> <li>When communicating in Peer to Peer, enter the numbers and symbol (#, *).</li> <li>Do not use numbers for the emergency calls in your area, otherwise you cannot make an emergency call.</li> </ul> |
| 4 SIP URI                | Enter the SIP URI up to 63 characters in either format as shown below.<br>• sip: [SIP username]@[VE-PG4 IP address]<br>• sip: [SIP username]@[Host name.domain name]                                                                         |
| 5 <apply></apply>        | Click to apply the settings.                                                                                                    |
| <b>6</b> <reset></reset> | Click to reset the settings.<br>(1) You cannot reset after clicking <apply>.</apply>                                                                                                    |

### VoIP Phonebook screen

```
IP Line Settings > VoIP Phonebook
```

## List of VoIP Phonebook Entries

Displays the list of VoIP phone numbers entered in "VoIP phonebook entry."

| Index | Name       | Phone Number | SIP URI                         | 0 2         |
|-------|------------|--------------|---------------------------------|-------------|
| 1     | telephone  | 7000         | sip:icom7000@telephone.voip.net | Edit Delete |
| 2     | telephone1 | 7100         | sip:icom7100@telephone.voip.net | Edit Delete |

| ● <edit></edit>                                                                                                    | Click to edit the entry.                                                                      |
|----------------------------------------------------------------------------------------------------|-----------------------------------------------------------------------------------------------|
| <b>2</b> <delete></delete>                                                                                                    | Click to delete the entry.<br>① You cannot restore after clicking <delete>.</delete>          |
| Solution States States Sta | Click to delete all entries.<br>① You cannot restore after clicking <delete all="">.</delete> |

| asic screen                     |         |
|---------------------------------|---------|
| Basic                           | . 11-2  |
| pecial Number screen            | . 11-3  |
| Common Special Number           | . 11-3  |
| Telephone Special Number        | . 11-4  |
| Transceiver Special Number      | . 11-6  |
| Transceiver Call Prefix         | . 11-7  |
| External Call Routing Number    | . 11-7  |
| xtension screen                 | . 11-8  |
| Extension                       | . 11-8  |
| List of Extension Entries       | . 11-11 |
| Extension Batch Setting         | . 11-12 |
| Extension Detail                | . 11-13 |
| xtension Group screen           | . 11-15 |
| Extension Group Entry           | . 11-15 |
| List of Extension Group Entries | . 11-18 |
| bound Call screen               | . 11-19 |
| Inbound Call                    | . 11-19 |

# Basic screen

PBX > Basic

## Basic

The common setting for the telephones in the network system.

| Transfer Return Time :    | 20               | seconds  |
|---------------------------|------------------|----------|
| Returned Call Ring Time : |                  | seconds  |
| Hold Recall Time :        |                  | seconds  |
|                           | Hold Music 1     | ~        |
| Hold Music Volume :       | 5 ● 0 dB ○ +6 dB | 6 7      |
| riola Music Volume.       |                  | Apply Re |

| 1 Transfer Return Time  | Set the time period until a transferred call is return<br>picked up in that period of time.<br>• Range: 0 ~ 99 (seconds)<br>① When "0" has set, you can not turn back a transferred                       | (Default: 20)           |
|-------------------------|----------------------------------------------------------------------------------------------------|-------------------------|
| Returned Call Ring Time | Set the ring time when a transferred call has retu<br>① Range: 1 ~ 99 (seconds)                                                                                                    | rned. (Default: 30)     |
| 3 Hold Recall Time      | <ul> <li>Set the period of time until Notification tone rings a held call.</li> <li>Range : 0 ~600 (seconds)</li> <li>① When "0" has been set, you cannot receive the Notification to the set.</li> </ul> | (Default: 120)          |
| 4 Hold Music            | Set the music on hold.<br>• Hold Music 1: For Elise<br>• Hold Music 2: Greensleeves<br>• Hold Music 3: Home on the range<br>• Hold Music 4: Canon<br>• Hold Music 5: Minuet                               | (Default: Hold Music 1) |
| S Hold Music Volume     | Set the audio volume of the music on hold<br>• Range: 0 dB (calm) or +6 dB (loud)                                                                                                    | (Default: 0 dB)         |
| G <apply></apply>       | Click to apply the entries.                                                                                                    |                         |
| ♂ <reset></reset>       | Click to reset the settings.<br>① You cannot reset after clicking <apply>.</apply>                                                                                                    |                         |

PBX > Special Number

## Common Special Number

Sets the common Special Numbers that can be used by both the transceiver and telephones.

| Common Special Number     |            |            |            |     |     |     |     |     |     |     |
|---------------------------|------------|------------|------------|-----|-----|-----|-----|-----|-----|-----|
| Call Pickup : 1           | *81        |            |            |     |     |     |     |     |     |     |
| Group Pickup : 2          | **         |            |            |     |     |     |     |     |     |     |
| Direct Pickup : 3         | *80        |            |            |     |     |     |     |     |     |     |
| System Special Number : 4 | *82<br>*98 | *93<br>*77 | *85<br>*87 | *88 | *89 | *99 | *84 | *86 | *76 | *97 |

| Call Pickup           | The number to pick up a call from another extension.<br>(Default: *81)                                                                                                    |
|-----------------------|----------------------------------------------------------------------------------------------------|
|                       | (Delaut. 01)                                                                                                    |
| Ø Group Pickup        | <ul> <li>The number to pick up a call from another extension in the same</li> <li>Group. (Default: **)</li> <li>You can pick up call from a particular group, by pushing the number set in this setting and the Pickup Group No. (See the Section 13)</li> </ul> |
| 3 Direct Pickup       | <ul> <li>The number to pick up a call from a particular extension. (Default: *80)</li> <li>You can pick up call to a particular extension, by pushing the number set in this setting, and then the extension number.</li> </ul>                                  |
| System Special Number | The Special Numbers are those for internal system management. You cannot assign these numbers as extension numbers or as other Special Numbers.<br>(Default: *82, *93, *85, *88, *89, *99, *84,*86, *76, *97, *98, *77, *87)                                     |

#### PBX > Special Number

## Telephone Special Number

Sets the special numbers that can be used only by the telephones. **Options:** Up to 3 digit numbers and characters (0~9, #, \*)

| Telephone Special Number                                                                                                    |                                                                                                    |
|----------------------------------------------------------------------------------------------------|----------------------------------------------------------------------------------------------------|
| Call Park : 1 *90<br>Unpark Call : 2 *91<br>Inbound Call Pickup : 3 *92<br>Speaker Call : 4 *83<br>Call Forward Always : 5 *94<br>Call Forward No Answer : 6 *95<br>Call Forward Busy : 7 *96 |                                                                                                    |
| Call Park                                                                                                    | You can park a call by pushing:<br>The number that has been set in this setting, and then the park number<br>or the flexible button (01 ~24) that the Park function is assigned.<br>(Default: *90)                                                                                                    |
| 2 Unpark Call                                                                                                    | You can unpark a call by pushing:<br>The number that has been set in this setting, and then the park number<br>or the flexible button (01 ~24) that the Park function is assigned.<br>(Default: *91)                                                                                                    |
| 3 Inbound Call Pickup                                                                                                    | <ul> <li>The Special Number, to pick up or unpark an inbound call from an extension in the same Group. (Default: *92)</li> <li>To use this function, set "External Call Status" function to a flexible button (01 ~ 24) in the Button Assignment setting. (See Section 13.)</li> <li>To pick up an inbound call from the KX series with another telephone:</li> <li>Dial the number in this setting (for example: *92), and the Button number (01 ~ 24) of the inbound or parked call.</li> </ul> |
|                                                                                                    | <ul> <li>For example, dial "*9203" to pick up the parked call to the Button number 03.</li> <li>To pick up an inbound call from another telephone than the KX series:</li> <li>Dialing "*81" is recommended because the incoming phone cannot recognize the External Call Status Button number.</li> </ul>                                                                                                    |
| Speaker Call                                                                                                    | You can make a speaker call to an extension by pushing:<br>the number that has been set in this setting, and then the extension<br>number. (Default: *83)<br>① This function is usable only calls to the KX series telephone.                                                                                                    |
| S Call Forward Always                                                                                                    | <ul> <li>The number to forward or cancel forwarding all the incoming call.<br/>(Default: *94)</li> <li>To set the forwarding function, dial "*94" and the destination extension<br/>number you want to forward a call. (The alarm "PiPi, PiPi" sounds.)</li> <li>To cancel forwarding, dial "*94." (The alarm "Pi-Pi-, Pi-Pi-" sounds.)</li> </ul>                                                                                                    |

#### PBX > Special Number

#### ■ Telephone Special Number

| Telephone Special Number                                                                                                    |              |
|----------------------------------------------------------------------------------------------------|--------------|
| Call Park :                                                                                                    | 1*90         |
| Call Park :<br>Unpark Call :<br>Inbound Call Pickup :<br>Speaker Call :<br>Call Forward Always :<br>Call Forward No Answer : | <b>2</b> *91 |
| Inbound Call Pickup :                                                                                                    | 3 *92        |
| Speaker Call :                                                                                                    | <b>4</b> *83 |
| Call Forward Always :                                                                                                    | 5 *94        |
| Call Forward No Answer :                                                                                                    | <b>6</b> *95 |
| Call Forward Busy :                                                                                                    | ♥ *96        |

| 6 Call Forward No Answer | <ul> <li>The number to forward when an incoming call does not an certain period of time.</li> <li>To set the forwarding function, dial "*95" and the destination enumber you want to forward a call. (The alarm "PiPi, PiPi" sou</li> <li>To cancel forwarding, dial "*95." (The alarm "Pi-Pi-, Pi-Pi-" sou</li> </ul> | (Default: *95)<br>extension<br>unds.) |
|--------------------------|----------------------------------------------------------------------------------------------------|---------------------------------------|
| Call Forward Busy        | <ul> <li>The number to forward when the extension is busy.</li> <li>To set the forwarding function, dial "*96" and the destination enumber you want to forward a call. (The alarm "PiPi, PiPi" sou</li> <li>To cancel forwarding, dial "*96." (The alarm "Pi-Pi-, Pi-Pi-" sou</li> </ul>                               | unds.)                                |

#### PBX > Special Number

## Transceiver Special Number

Sets the special numbers that can be used only by the transceivers. **Options:** Up to 3 digit numbers and characters (0~9, #, \*)

| ceiver Special Number        |   |
|------------------------------|---|
| OFF-hook for Dialing : 1     |   |
| OFF-hook for Answering : 2 # |   |
| ON-hook : 3 #                |   |
| Immediate Calling : 4 None   | ~ |

| <b>1</b> OFF-hook for Dialing   | Set the tone signal starting to dial.<br>Hold down this key for a while, then push the number keys to call.<br>(Default: Blank)                                                                                                    |
|---------------------------------|----------------------------------------------------------------------------------------------------|
|                                 | <ul> <li>① Only when this option is set to a 1 digit number, a transceiver enters off-hook condition by holding this key for the set period of time in OFF-hook Detect Timer, then you will be ready to dial.</li> <li>Also you have to enable the DTMF settings in Connection Port Settings.</li> </ul>                                                                     |
| <b>2</b> OFF-hook for Answering | Set the tone signal to receive the telephone call on a transceiver.<br>(Default: #)                                                                                                    |
|                                 | ① Only when this option is set to a 1 digit number, a transceiver can answer<br>a telephone call by holding this key for the set period of time in OFF-hook<br>Detect Timer. Also you have to enable the DTMF settings in Connection Port<br>Settings.                                                                                                    |
|                                 | ① When no tone signal has set, the call is automatically received.                                                                                                    |
| 3 ON-hook                       | Set the tone signal to end (disconnect) the call.<br>Push this key to hook the call on a transceiver. (Default: #)<br>① Only when this option is set to a 1 digit number, a transceiver can cancel<br>a telephone call by holding this key for the set period of time in OFF-hook<br>Detect Timer. Also you have to enable the DTMF settings in Connection Port<br>Settings. |
| Immediate Calling               | Set the DTMF code for immediately transmitting the code.<br>(Default: None)                                                                                                    |

#### PBX > Special Number

### Transceiver Call Prefix

Sets the prefix to call a transceiver from an extension, by dialing or using the DID (Direct Inward Dialing) function.

**Options:** Up to 4 digit numbers and characters (0~9, #, \*)

① To make an individual call, dial the Individual Call prefix, and then dial the Individual number of the transceiver.

① To make a Group call, dial the Group Call prefix, and then dial the Group number of the transceiver.

① To make an all call, dial the All Call prefix.

| Transceiver Call Prefix |    |             |
|-------------------------|----|-------------|
| Individual Call :       | *  |             |
| Group Call :            | #  |             |
| All Call :              | ** |             |
|                         |    | Apply Reset |

PBX > Special Number

## External Call Routing Number

The routing number to acquire a specific outline telephone number, other than that has set in Extension Settings. (PBX > Extension > Extension Settings)

| xternal Call Routing Number |         |                |  |  |
|-----------------------------|---------|----------------|--|--|
| Outside Line Phone Number   | Line    | Routing Number |  |  |
|                             | IP Line |                |  |  |

Routing Number .....

Enter up to 7 digit numbers and character (# or \*) for each phone number.

When dialing a routing number first, you can make an outside line call using the specified outside line telephone number.

① Be sure that the routing number does not conflict with other Special Numbers or extension numbers.

PBX > Extension

### Extension

Sets each extension (IP phone) details.

\* Do not duplicate the Extension Group numbers and extension numbers.

The set status is displayed on the List of Extension Group Entries.

(PBX > Extension Group > List of Extension Group Entries)

| Extension                                        |                                                                                                |
|--------------------------------------------------|------------------------------------------------------------------------------------------------|
| Port Type :                                      | 1 SIP Phone (Automatic Detection)                                                              |
|                                                  | <b>2</b> 6 🗸                                                                                   |
| Name :                                           |                                                                                                |
| Extension Number :                               | 4                                                                                              |
| Password :                                       |                                                                                                |
| Estancian Marchae Matter and Oatharred Oath      | 6 A complex password is recommended<br>Not Notify                                              |
| Extension Number Notification on Outbound Call : |                                                                                                |
| IP Line :                                        |                                                                                                |
| Peer to Peer :                                   |                                                                                                |
| Connection from WAN :<br>MAC Address :           |                                                                                                |
| MAC Address .                                    | Apply Reset                                                                                    |
| Port Type: Converter Bridge                      | )                                                                                              |
| Port Type :                                      | Converter Bridge                                                                               |
| Index:                                           | 3                                                                                              |
| Name :                                           |                                                                                                |
|                                                  |                                                                                                |
| Peer to Peer :                                   | No use                                                                                         |
| Default Call Destination Number :                |                                                                                                |
|                                                  | Apply Reset                                                                                    |
| ort Type                                         | Set the type of connected device (port.)<br>(Default: SIP Phone (Automatic Detection)          |
| ndex                                             | Set the index of the device.<br>• Range: 1 ~ 25 for SIP phones, 1 ~ 20 for a converter bridges |
| ame                                              | Set the name of the device up to 31 characters.                                                |
| xtension Number                                  | Set the extension to a 2 to 7 digit number.                                                    |
| assword                                          | Set the password to connect to the RoIP gateway up to 31 characters.                           |

① The password is only for a SIP phone.

#### PBX > Extension

#### Extension

| Port Type: SIP Phone (Automatic Detection)         |                                   |       |  |
|----------------------------------------------------|-----------------------------------|-------|--|
| Extension                                          |                                   |       |  |
| Port Type : 🚺                                      | SIP Phone (Automatic Detection)   | ~     |  |
| Index : 2                                          | 6                                 | ~     |  |
| Name : 3                                           |                                   |       |  |
| Extension Number : 4                               |                                   |       |  |
| Password : 5                                       | A complex password is recommended | ۲     |  |
| Extension Number Notification on Outbound Call : 6 |                                   | ~     |  |
| IP Line : 7                                        | No use                            | ~     |  |
| Peer to Peer : 8                                   | No use                            | ~     |  |
| Connection from WAN : 9                            | Deny                              | ~     |  |
| MAC Address : 10                                   |                                   | 13    |  |
|                                                    | Apply                             | Reset |  |

### Port Type: Converter Bridge

| Port Type :                         | Converter Bridge 🗸 |  |
|-------------------------------------|--------------------|--|
| Index :                             | 3 🗸 🗸 🗸            |  |
| Name :                              |                    |  |
| Peer to Peer :                      | No use 🗸 🗸         |  |
| Default Call Destination Number : 🕕 | Apply Reset        |  |

#### 6 Extension Number Notification

| on Outbound Call | Set whether or not to notify your extension numb an outbound call.                                                                                                    | er to a destination on<br>(Default: Not Notify) |
|------------------|----------------------------------------------------------------------------------------------------|-------------------------------------------------|
|                  | <ul> <li>Not Notify: Depends on the setting in the Calling Nu (IP Line settings &gt; IP Line &gt; List of SIP S Number Notice)</li> <li>Notify: Notifies the Extension Number to the dependent of the dependent of the setting of the setting of the</li></ul> | Server Entries > Calling                        |
| IP Line          | Set an IP phone number for the preset outbound                                                                                                    | . (Default: No use)                             |
| 8 Peer to Peer   | Set a SIP user name for an outbound.                                                                                                    | (Default: No use)                               |

#### PBX > Extension

#### Extension

| Port Type: SIP Phone | (Automatic Detection) |
|----------------------|-----------------------|

| Extension                                         |                                                 |              |
|---------------------------------------------------|-------------------------------------------------|--------------|
| Port Type :                                       | SIP Phone (Automatic Detection)                 | ~            |
| Index :2                                          | 6                                               | ~            |
| Name :3                                           |                                                 |              |
| Extension Number :                                |                                                 |              |
| Password :5                                       |                                                 | ۲            |
| -                                                 | A complex password is recommended<br>Not Notify |              |
| Extension Number Notification on Outbound Call :6 | · · · · · · · · · · · · · · · · · · ·           | ~            |
| IP Line : 7                                       | No use                                          | ~            |
| Peer to Peer : 8                                  | No use                                          | ~            |
| Connection from WAN :9                            | Deny                                            | ~            |
| MAC Address :10                                   |                                                 | <b>12 13</b> |
|                                                   |                                                 | Apply Reset  |

### Port Type: Converter Bridge

| Extension                                                                |  |
|--------------------------------------------------------------------------|--|
| Port Type : Converter Bridge<br>3<br>Default Call Destination Number : 1 |  |

| Connection from WAN                 | Displayed only when the Port Type (1) has set to SIP phone.<br>Set whether or not to access to the extension from WAN.<br>(1) Be sure to set a long and complicated Password (5).                                                                                    |
|-------------------------------------|----------------------------------------------------------------------------------------------------|
| 10 MAC Address                      | Enter the MAC Address of the Panasonic KX series SIP phone.<br>The MAC Address is settable only when the Port Type (1) is set to<br>other than "SIP Phone (Standard)," "SIP Phone (WLAN)," "Transceiver<br>Controller Telephone Connection," and "Converter Bridge." |
| Default Call Destination     Number | Displayed when the Port Type (1) has set to "Converter Bridge."<br>Enter a destination phone number when the device connected to the<br>Port Type (1) makes a call.                                                                                                  |
| <pre> 2 <apply> </apply></pre>      | Click to apply the entries.                                                                                                    |
| <pre>B<reset></reset></pre>         | Click to reset the settings.<br>(i) You cannot reset after clicking <apply>.</apply>                                                                                                    |

PBX > Extension

## ■ List of Extension Entries

The List of Extension entries.

① The Extension Group List is on the Extension Group screen. (PBX > Extension Group)

| Lis | st of E | xtension Settings               |       |          |                  |                   |             |
|-----|---------|---------------------------------|-------|----------|------------------|-------------------|-------------|
| 1   |         | Port Type                       | Index | Name     | Extension Number | Advanced Settings | 3 4         |
|     |         | SIP Phone (Automatic Detection) | 1     | Sales 01 | 11 2             | Advanced          | Edit Delete |
|     |         | convent                         | 2     | Sal      | 12               | <u>Ad</u> 5       | cont Delete |
|     |         |                                 |       |          |                  | Delete Selec      |             |

| Extension check box                      | Click to select that you want to delete or copy the setting.<br>Click "All" to check or uncheck all the items in the list. |
|------------------------------------------|----------------------------------------------------------------------------------------------------|
| 2 <advanced></advanced>                  | Click to display the Extension Detail sub window.                                                                          |
| <b>③</b> <edit></edit>                   | Click to edit the settings in the Extension Settings.                                                                      |
| <pre>4 <delete></delete></pre>           | Click to delete an entry.                                                                                                  |
| S <delete items="" selected=""></delete> | Click to delete the selected entries.<br>① You cannot restore after clicking <delete items="" selected="">.</delete>       |
| 6 <delete all=""></delete>               | Click to delete all the entries.<br>(i) You cannot restore after clicking <delete all="">.</delete>                        |

PBX > Extension

# Extension Batch Setting

You can register extensions by serial numbering, or copy the setting contents to another extension at once.

| Extension Batch Setting |                                                                                                    |
|-------------------------|----------------------------------------------------------------------------------------------------|
| Port Type : 1 _         |                                                                                                    |
| Range : 🕗               | Add                                                                                                    |
|                         | ource : SIP Phone 1(31) Copy                                                                                                    |
| Copy Settings : 3       |                                                                                                    |
|                         | Copy to                                                                                                    |
|                         | All SIP Phone 1(31) SIP Phone 2(32) SIP Phone 3(33) SIP Phone 4(34)                                                                                                    |
| c                       | ppy Item                                                                                                    |
|                         | Port Type                                                                                                    |
|                         | Extension Number Notification on Outbound Call                                                                                                    |
|                         | IP Line                                                                                                    |
|                         | Peer to Peer                                                                                                    |
|                         | Connection from WAN                                                                                                    |
| Port Type               | Select the Port Type that you want to copy the settings.<br>(Default: SIP Pho                                                                                                    |
| Port Type               |                                                                                                    |
|                         | (Default: SIP Pho<br>Enter the start number and the end number of the extension number                                                                                                    |
| Range                   | (Default: SIP Pho<br>Enter the start number and the end number of the extension number<br>range you want to copy to, and then click <add> to add the entries.<br/>Select the setting options you want to copy and then click <copy> to<br/>copy the settings.</copy></add>                                                                                                    |
| Range                   | (Default: SIP Pho<br>Enter the start number and the end number of the extension number<br>range you want to copy to, and then click <add> to add the entries.<br/>Select the setting options you want to copy and then click <copy> to</copy></add>                                                                                                    |
| Range                   | (Default: SIP Pho<br>Enter the start number and the end number of the extension number<br>range you want to copy to, and then click <add> to add the entries.<br/>Select the setting options you want to copy and then click <copy> to<br/>copy the settings.</copy></add>                                                                                                    |
| Range                   | (Default: SIP Pho<br>Enter the start number and the end number of the extension number<br>range you want to copy to, and then click <add> to add the entries.<br/>Select the setting options you want to copy and then click <copy> to<br/>copy the settings.<br/><b>Copying the settings</b><br/>1. Set the source extension details in the "Extension" above on t</copy></add>                                                                                                    |
| Range                   | (Default: SIP Pho<br>Enter the start number and the end number of the extension number<br>range you want to copy to, and then click <add> to add the entries.<br/>Select the setting options you want to copy and then click <copy> to<br/>copy the settings.<br/><b>Copying the settings</b><br/>1. Set the source extension details in the "Extension" above on to<br/>screen.</copy></add>                                                                                                    |
| Range                   | <ul> <li>(Default: SIP Pho<br/>Enter the start number and the end number of the extension number<br/>range you want to copy to, and then click <add> to add the entries.</add></li> <li>Select the setting options you want to copy and then click <copy> to<br/>copy the settings.</copy></li> <li>Copying the settings <ol> <li>Set the source extension details in the "Extension" above on to<br/>screen.</li> <li>Enter the range of extension numbers to those you want to copy</li> </ol> </li> </ul>                                                                                                    |
| Range                   | <ul> <li>(Default: SIP Pho<br/>Enter the start number and the end number of the extension number<br/>range you want to copy to, and then click <add> to add the entries.</add></li> <li>Select the setting options you want to copy and then click <copy> to<br/>copy the settings.</copy></li> <li>Copying the settings <ol> <li>Set the source extension details in the "Extension" above on t<br/>screen.</li> <li>Enter the range of extension numbers to those you want to co<br/>3. Click <add> to add the extension numbers.</add></li> </ol> </li> </ul>                                                                                                    |
| Range                   | <ul> <li>(Default: SIP Photesting and the end number of the extension number range you want to copy to, and then click <add> to add the entries.</add></li> <li>Select the setting options you want to copy and then click <copy> to copy the settings.</copy></li> <li>Copying the settings <ol> <li>Set the source extension details in the "Extension" above on the screen.</li> <li>Enter the range of extension numbers to those you want to compare the settings.</li> </ol> </li> <li>Click <add> to add the extension numbers.</add></li> <li>In "Source," select a source extension number that you want to compare the setting option is a source extension number option.</li> </ul> |
| Range                   | <ul> <li>(Default: SIP Photes in the start number and the end number of the extension number range you want to copy to, and then click <add> to add the entries.</add></li> <li>Select the setting options you want to copy and then click <copy> to copy the settings.</copy></li> <li><b>Copying the settings</b> <ol> <li>Set the source extension details in the "Extension" above on the screen.</li> <li>Enter the range of extension numbers to those you want to copy.</li> <li>In "Source," select a source extension numbers.</li> </ol> </li> </ul>                                                                                                    |

PBX > Extension

### Extension Detail

Displayed by clicking <Advanced> in "List of Extension Settings." (PBX > Extension > List of Extension Settings)

| Extension Detail                                           |                                 |             |
|------------------------------------------------------------|---------------------------------|-------------|
| Port Type :                                                | SIP Phone (Automatic Detection) |             |
| Index :                                                    | 1                               |             |
| Name :                                                     | Sales 01                        |             |
| Extension Number :<br>Call Forward Always                  | 31                              |             |
| Call Forward Settings : 1                                  | ● Don't Forward 🔿 Target        |             |
| Call Forward Number : 2<br>Call Forward No Answer          |                                 |             |
| Call Forward Settings : 3<br>Call Forward Number : 4       | Don't Forward O Target          |             |
| Call Time : 5                                              | 5                               | ✓ seconds   |
| Call Forward Busy                                          |                                 |             |
| Call Forward Settings : 6                                  | ● Don't Forward 🔘 Target        |             |
| Call Forward Number : <b>7</b><br>Extension Group Transfer |                                 |             |
| Call Forward Settings : 8                                  | ● Don't Forward ○ Forward       | Apply Reset |

| Call Forward Settings          | Select whether or not to forward calls when a call call destination. (De                                        | annot arrive at the<br>fault: Don't Forward) |
|--------------------------------|----------------------------------------------------------------------------------------------------|----------------------------------------------|
| <b>2</b> Call Forward Number   | Set the destination phone number of up to 31 digits<br>① The KX series telephone automatically forwards calls t | (                                            |
| <b>3</b> Call Forward Settings | Select whether or not to forward calls when the external answer in the set period of time. (De                  | ension does not<br>fault: Don't Forward)     |
| Call Forward Number            | Set the destination phone number of up to 31 digits                                                             | (Default: Blank)                             |
| 5 Call Time                    | Set the delay time to start forwarding.<br>• Range: 5 ~ 60 (seconds) in 5 second steps                          | (Default: 5)                                 |

# **11** PBX

#### Extension screen

PBX > Extension

Extension Detail

| Extension Detail                                    |                                                                       |
|-----------------------------------------------------|-----------------------------------------------------------------------|
| Port Type :                                         | SIP Phone (Automatic Detection)                                       |
| Index :                                             | 1                                                                     |
| Name :                                              | Sales 01                                                              |
| Extension Number :<br>Call Forward Always           | 31                                                                    |
| Call Forward Settings : 1                           | ● Don't Forward O Target                                              |
| Call Forward Number : 2<br>Call Forward No Answer   |                                                                       |
| Call Forward Settings : 3                           | ● Don't Forward O Target                                              |
| Call Forward Number : 4<br>Call Time : 5            | 5 × seconds                                                           |
| Call Forward Busy                                   |                                                                       |
| Call Forward Settings : 6                           | ● Don't Forward O Target                                              |
| Call Forward Number : 7<br>Extension Group Transfer | ·                                                                     |
| Call Forward Settings : 8                           | Don't Forward     Forward     Forward     Porward     Apply     Reset |

| <b>6</b> Call Forward Settings                                                                                                    | Select whether or not to forward calls from another extension when the<br>extension is busy.(Default: Don't Forward) |
|----------------------------------------------------------------------------------------------------|----------------------------------------------------------------------------------------------------|
| Call Forward Number                                                                                                    | Set the destination phone number of up to 31 digits.<br>(Default: Blank)                                             |
| 8 Call Forward Settings                                                                                                    | Select whether or not to forward inbound calls to the Extension Group.<br>(Default: Don't Forward)                   |
| Sector Sector Secto | Click to apply the entries.                                                                                          |
| <b>0</b> <reset></reset>                                                                                                    | Click to reset the settings.<br>① You cannot reset after clicking <apply>.</apply>                                   |

### **Extension Group screen**

#### PBX > Extension Group

You can group up to 50 extension numbers into an Extension Group. You can select the extension (SIP phone) to be incoming and the extension not to receive incoming within the set group.

## Extension Group Entry

Used to newly enter an extension group number.

\* Do not duplicate the Extension numbers and Extension Group numbers.

You can check the extension number and its model name on the "Extension" screen. (PBX > Extension)

#### (Ringing Sequence: Simultaneous)

| Port Type : 1              | SIP Phone | e    |      |    | ~    |
|----------------------------|-----------|------|------|----|------|
| Extension Group Number : 2 |           |      |      |    |      |
| Extension Group Name : 3   |           |      |      |    |      |
| Ringing Sequence : 4       | Simultane | ous  |      |    | ~    |
| 1st Ringing : 5            |           | □ 31 | □ 32 | 33 |      |
|                            | 34        | 41   | 42   | 43 |      |
|                            | 44        | 45   |      |    |      |
| 2nd Startup Time : 6       | 10 second | ls   |      |    | ~    |
| 2nd Ringing :              |           | 31   | 32   | 33 |      |
|                            | 34        | 41   | 42   | 43 |      |
|                            | 44        | 45   |      |    |      |
| 3rd Startup Time :         | Not used  |      |      |    | 7 8∨ |

| Port Type                 | Select the Port                  | Type that you want to copy the settings.<br>(Default: SIP Phone)                                                                                                    |
|---------------------------|----------------------------------|----------------------------------------------------------------------------------------------------|
| Extension Group Number    | Enter an Exter<br>• Range: Numbe | ision Group number.<br>er in 2 ~ 7 digits                                                                                                    |
| SExtension Group Name     | Enter the Exter                  | nsion Group name of up to 31 characters.                                                                                                    |
| <b>4</b> Ringing Sequence |                                  | on when a call is incoming.<br>: In Simultaneous ringing sequence, when the primary<br>receiver cannot respond for a certain period of time,<br>you can change to the secondary receiver. You can set<br>the receiver's extension from the primary to the tertiary<br>for a call.<br>In Sequential ringing, you can set the ringing extension<br>group. |

# **11** PBX

### Extension Group screen

#### PBX > Extension Group

Extension Group Entry

#### (Ringing Sequence: Simultaneous)

| Port Type : 1              | SIP Phon  | е    |    |    | ~            |
|----------------------------|-----------|------|----|----|--------------|
| Extension Group Number : 2 |           |      |    |    |              |
| Extension Group Name : 3   |           |      |    |    |              |
| Ringing Sequence : 4       | Simultane | eous |    |    | ~            |
| 1st Ringing : 5            |           | 31   | 32 | 33 |              |
|                            | 34        | 41   | 42 | 43 |              |
|                            | 44        | 45   |    |    |              |
| 2nd Startup Time : 6       | 10 second | ds   |    |    | ~            |
| 2nd Ringing :              |           | 31   | 32 | 33 |              |
|                            | 34        | 41   | 42 | 43 |              |
|                            | 44        | 45   |    |    |              |
| 3rd Startup Time :         | Not used  |      |    |    | <b>7</b> 8 × |

| 5 1st Ringing      | <ul> <li>Check the extension numbers to Ring when a call has arrived at the Extension Group.</li> <li>You can also set "2nd Ringing" and "3rd Ringing" by setting the "2nd Startup Time" (6) and "3rd Startup Time."</li> </ul> |
|--------------------|----------------------------------------------------------------------------------------------------|
| 6 2nd Startup Time | Set the period of time until the secondary ring starts when the 1st<br>Ringing extensions do not answer. (Default: Not used)<br>• Range: Not used, or 10 ~ 60 (seconds) in 5 second steps                                       |
| ⑦ <apply></apply>  | Click to apply entries.                                                                                                    |
| 8 <reset></reset>  | Click to reset the settings.<br>① You cannot reset after clicking <apply>.</apply>                                                                                                    |

# **11** PBX

### Extension Group screen

#### PBX > Extension Group

#### Extension Group Entry

### (Ringing Sequence: Sequential)

| Extension Group Entry      |            |     |   |               |          |
|----------------------------|------------|-----|---|---------------|----------|
| Port Type :                | SIP Phone  |     |   |               | ~        |
| Extension Group Number : 2 |            |     |   |               |          |
| Extension Group Name :     |            |     |   |               |          |
| Ringing Sequence :         | Sequential |     |   |               | ~        |
| Extension Number :5        | 001 31 🗸   | 014 | ~ |               |          |
|                            | 002 32 🗸   | 015 | ~ |               |          |
|                            |            | 016 | ~ |               |          |
|                            | 013 🗸 🗸    |     |   | 6<br>Apply Re | 7<br>set |

| 1 Port Type                   | Select the Port Type that you want to copy the settings.<br>(Default: SIP Phone)                                                                                                    | ) |
|-------------------------------|----------------------------------------------------------------------------------------------------|---|
| 2 Extension Group Number      | Enter a phone number to an Extension Group.<br>Range: number in 2 ~ 7 digits                                                                                                    |   |
| <b>3</b> Extension Group Name | Enter the Extension Group name of up to 31 characters.                                                                                                    |   |
| 4 Ringing Sequence            | <ul> <li>Select the action when a call is incoming.</li> <li>Simultaneous: In simultaneous ringing sequence, when the primary receiver cannot respond for a certain period of time, you can change to the secondary receiver. You can set the receiver's extension from the primary to the tertiary for a call.</li> <li>Sequential: In Sequential ringing, you can set the ringing extension group.</li> </ul> |   |
| 5 Extension Number            | Select the action when a call is incoming.                                                                                                    |   |
| <b>⑥</b> ≺Apply>              | Click to apply entries.                                                                                                    |   |
| ⑦ <reset></reset>             | Click to reset the settings.<br>① You cannot reset after clicking <apply>.</apply>                                                                                                    |   |

Extension Group screen

PBX > Extension Group

## ■ List of Extension Group Entries

Displays the list of Extension Group entries.

| Port Type | Extension Group Number | Extension Group Name | Ringing Sequence | Extension Number                                                                | 0 0      |
|-----------|------------------------|----------------------|------------------|---------------------------------------------------------------------------------|----------|
| SIP Phone | 200                    | Sales                | Simultaneous     | <1st Ringing><br>31<br><2nd Ringing> 10 seconds<br>32<br><3rd Ringing> Not used | Edit Del |
| SIP Phone | 210                    | Planning             | Sequential       | 33 34                                                                           | Edit Del |

| ● <edit></edit>            | Click to edit an entry.                                                                          |
|----------------------------|--------------------------------------------------------------------------------------------------|
| <b>2</b> <delete></delete> | Click to delete an entry.<br>① You cannot restore after clicking <delete>.</delete>              |
| S <delete all=""></delete> | Click to reset all the entries.<br>① You cannot restore after clicking <delete all="">.</delete> |

# Inbound Call screen

PBX > Inbound Call

## ■ Inbound Call

Sets the destination extension or queuing of Inbound Calls.

| Phone Number | Line         | Connect to 1       |   | Ringtone 2        | Queuing 3 |
|--------------|--------------|--------------------|---|-------------------|-----------|
| -            | IP Line      | Custom<br>3000*101 | ~ | Outside Tone A 🗸  | OFF       |
| 100704       | Peer to Peer | None               | ~ | Inside Tone A 🗸 🗸 | OFF 5     |

| Connect to                  | <ul> <li>Set the destination extension of Inbound calls to the specified phone number (dial-in number.) (Default: None)</li> <li>You can set an extension number or an extension group number.</li> <li>If you select "Custom," you can set the Individual ID of a transceiver like an example above.</li> <li>To set a Dial-in number, select a DID box in the "DID Settings." (PBX Advanced Settings &gt; DID &gt; DID Settings)</li> </ul>                                 |
|-----------------------------|----------------------------------------------------------------------------------------------------|
| Ringtone                    | <ul> <li>This setting is only for the KX series SIP phones.</li> <li>Set a Ringtone (pattern) for each phone number.<br/>(Default for IP Line: Outside Tone A, for Peer to Peer: Inside Tone A)</li> <li>Outside Tone A ~ C: Ringtone pattern for an external call.</li> <li>Inside Tone A ~ C: Ringtone pattern for an internal call.</li> <li>Discrimination in the number: Automatically selects a Ringtone, depending on the phone number of an incoming call.</li> </ul> |
| 3 Queuing                   | If set to ON, the Ringing Tone is returned to a caller until the destination phone number is ready to arrive the call, even when the destination phone number is busy, or another request is incoming to it. (Default: OFF)                                                                                                    |
| <pre>4<apply></apply></pre> | Click to apply the entries.                                                                                                    |
| 5 <reset></reset>           | Click to reset the settings.<br>(i) You cannot reset after clicking <apply>.</apply>                                                                                                    |

# **PBX TRANSCEIVER CALL SETTINGS**

| Callee ID to Phone Number screen                    | 12-2 |
|-----------------------------------------------------|------|
| Save or Write the Callee ID to Phone Number Setting | 12-2 |
| Callee ID to Phone Number                           | 12-3 |
| List of Callee ID to Phone Number Entries           | 12-4 |
| Outbound Call Restriction screen                    | 12-5 |
| Outbound Call Restriction                           | 12-5 |
| Target ID Entry                                     | 12-6 |
| List of Target ID Entries                           | 12-6 |
|                                                     |      |

## **Callee ID to Phone Number screen**

PBX Transceiver Call Settings > Callee ID to Phone Number

## Save or Write the Callee ID to Phone Number Setting

The common setting for the telephones in the network system.

| ave or Write the Callee ID to Phone Number Setting                  |  |
|---------------------------------------------------------------------|--|
| Load Settings from File : 1 Choose File No file chosen              |  |
| Write A CSV format file can be written to this product.             |  |
| When the file is written, the current settings will be overwritten. |  |
| Save to File : 2 Save Save to call_tbl.csv file.                    |  |
|                                                                     |  |

| Load Settings from File | You can load the saved Callee ID to Phone Number settings from a CSV format file.<br>Click <choose file=""> and select the setting file (call_tbl.csv) from the displayed list, and then click <open>.<br/>Confirm the correct file is selected, and then click <write> to load the settings from the selected file.<br/>① Note that the previous settings are deleted when the setting file is loaded.</write></open></choose> |
|-------------------------|----------------------------------------------------------------------------------------------------|
| <b>2</b> Save to File   | Saves the settings in the "List of Callee ID to Phone Number Entries" to<br>a CSV format file.<br>Click <save> and select a folder to save the file into.<br/>You can edit the saved file in a spreadsheet.</save>                                                                                                    |

#### Callee ID to Phone Number screen

PBX Transceiver Call Settings > Callee ID to Phone Number

### ■ Callee ID to Phone Number

Enter phone numbers that the RoIP gateway dials to call up SIP phones, when making calls from linked transceivers.

| Ca                                                                                                    | allee ID t | to Phone Nu | nber        |       |           |                                                        |                                  |              |                      |         |
|----------------------------------------------------------------------------------------------------|------------|-------------|-------------|-------|-----------|--------------------------------------------------------|----------------------------------|--------------|----------------------|---------|
|                                                                                                    | Index 1    | Name 2      | Callee ID   |       | 4         |                                                        | Phone Number 6                   |              |                      |         |
|                                                                                                    |            |             | Call Type 3 |       | Prefix ID | Destination ID 5                                       |                                  | 7            |                      |         |
|                                                                                                    | 1 🗸        |             | Individual  | ~     |           |                                                        |                                  | Add          |                      |         |
|                                                                                                    | -          |             |             | • Ra  | ange: 1   |                                                        | -                                |              |                      |         |
| 2 Nan                                                                                                    | ne         |             |             | Ent   | er a na   | me of up to 3                                          | 1 characters.                    |              |                      |         |
| 3 Call                                                                                                    | l Type .   |             |             | Cal   |           |                                                        | t matches both                   | n of Prefix  | ID (4) and Dest      | ination |
|                                                                                                    |            |             |             |       | oup:      | : Call only a sp<br>Call all radios<br>Call all radios | that belong to a                 | specified    | group.               |         |
| Pret                                                                                                    | fix ID .   |             |             |       |           | orefix ID of the (Depends on the                       | e destination.<br>ne system mode | )            |                      |         |
| 5 Des                                                                                                    | tination   | ו ID        |             |       |           | D of the desti<br>(Depends on th                       | nation.<br>ne system mode        | )            |                      |         |
| 6 Pho                                                                                                    | one Nun    | nber        |             | Ent   | er the p  | phone number                                           | r of up to 31 di                 | gits.        |                      |         |
| 7 <ad< th=""><td>id&gt;</td><th></th><td></td><td>(i) T</td><td>he regi</td><td>ld the entry.<br/>stered contents<br/>Entries screen.</td><td></td><th>n the List c</th><th>of Callee ID to Phor</th><td>ne</td></ad<> | id>        |             |             | (i) T | he regi   | ld the entry.<br>stered contents<br>Entries screen.    |                                  | n the List c | of Callee ID to Phor | ne      |

PBX Transceiver Call Settings > Callee ID to Phone Number

### ■ List of Callee ID to Phone Number Entries

List of the Callee ID entries.

| Index | Name     | Callee ID  |           | Phone Number   |    |             |
|-------|----------|------------|-----------|----------------|----|-------------|
|       |          | Call Type  | Prefix ID | Destination ID |    | 0 0         |
| 1     | Sales 01 | Individual | 1         | 31             | 31 | Edit Delete |

| <b>1</b> <edit></edit>            | Click to edit an entry.                                                                         |
|-----------------------------------|-------------------------------------------------------------------------------------------------|
| <b>2</b> <delete></delete>        | Click to delete an entry.<br>① You cannot restore after clicking <delete>.</delete>             |
| <b>3</b> <delete all=""></delete> | Click to delete all the entries.<br>You cannot restore after clicking <delete all="">.</delete> |

## **Outbound Call Restriction screen**

PBX Transceiver Call Settings > Outbound Call Restriction

## Outbound Call Restriction

Set the restriction rules for making outbound calls by the client transceivers.

| Outbound Call Restriction |                                                        |                                                                                                   |                               |
|---------------------------|--------------------------------------------------------|---------------------------------------------------------------------------------------------------|-------------------------------|
| Restriction Type : 1 🖲    | Deny 🔿 Allow                                           | Apply Reset                                                                                       |                               |
| Restriction Type          | Entries." (See the next pa<br>Deny: Inhibits the liste | on on the transceivers in th<br>ge.)<br>ed transceivers to make pho<br>d transceivers to make pho | (Default: Deny)<br>one calls. |
| 2 <apply></apply>         | Click to apply the entries.                            |                                                                                                   |                               |

| <pre>3<reset></reset></pre> | <br>Click to reset the entries.                      |
|-----------------------------|------------------------------------------------------|
|                             | ① You cannot restore after clicking <apply>.</apply> |

| Outbound Call Restriction so         | creen                                                                                                    |                   |
|--------------------------------------|----------------------------------------------------------------------------------------------------|-------------------|
| PBX Transceiver Call Settings > 0    | Dutbound Call Restriction                                                                                 |                   |
| Target ID Entry                      |                                                                                                    |                   |
| Enter the transceivers for the Outbo | ound Call Restriction.                                                                                    |                   |
| Target ID Entry                      |                                                                                                    | ]                 |
| Index 1                              | ~                                                                                                    |                   |
| Prefix ID 😕                          |                                                                                                    |                   |
| I ransceiver ID 😒 🚃                  | Add Reset                                                                                                 |                   |
| 1 Index                              | The index assigned for entry.<br>• Range: 1 ~ 1000                                                        | (Default: 1)      |
| 2 Prefix ID                          | Enter the prefix ID of the client transceiver. <ul> <li>ID range: (Depends on the system mode)</li> </ul> |                   |
| <b>3</b> Transceiver ID              | Enter the ID of the client transceiver. <ul> <li>ID range: (Depends on the system mode)</li> </ul>        |                   |
| <b>4</b> <add></add>                 | Click to add the entry.<br>① The registered contents are displayed on the [List of ]<br>screen.           | arget ID Entries] |
| s <reset></reset>                    | Click to reset the entries.<br>① You cannot restore after clicking <reset>.</reset>                       |                   |

PBX Transceiver Call Settings > Outbound Call Restriction

# ■ List of Target ID Entries

List of transceivers for the Outbound Call Restriction.

| Index | Prefix ID | Transceiver ID | 1 2         |
|-------|-----------|----------------|-------------|
| 1     | 1         | 0001           | Edit Delete |
| 2     | 1         | 0002           | Edit Delete |

| ❶ <edit></edit>            | Click to edit the entry. ① The registered contents are displayed on the [Target ID Entry] screen. |
|----------------------------|---------------------------------------------------------------------------------------------------|
| 2 <delete></delete>        | Click to delete an entry.<br>① You cannot restore after clicking <delete>.</delete>               |
| S <delete all=""></delete> | Click to delete all the entries.<br>You cannot restore after clicking <delete all="">.</delete>   |

| Telephone (KX-UT Series) screen                                 | 13-3  |
|-----------------------------------------------------------------|-------|
| Telephone Maintenance                                           |       |
| Telephone Group                                                 |       |
| ■ Telephone Individual Settings (KX-UT Series) (Common Setting) |       |
| Dial Tone (Common Setting)                                      |       |
| Busy Tone Common Setting                                        |       |
| Reorder Tone (Common Setting)                                   |       |
| Ring Back Tone Common Setting                                   |       |
| Hold Alarm Common Setting                                       | 13-10 |
| Ringtone Pattern Common Setting                                 | 13-11 |
| Ringtone Pattern Assignment Common Setting                      | 13-12 |
| ■ Telephone Common Settings (Group 1 ~ 30)                      | 13-13 |
| Telephone Individual Settings (KX-UT Series) Group 1 ~ 30       |       |
| Button Assignment                                               | 13-16 |
| Telephone (KX-HDV Series) screen                                |       |
| Telephone Maintenance                                           | 13-20 |
| Telephone Group                                                 | 13-22 |
| Dial Tone Common Setting                                        |       |
| Busy Tone Common Setting                                        | 13-24 |
| Reorder Tone Common Setting                                     |       |
| Ring Back Tone (Common Setting)                                 |       |
| Hold Alarm (Common Setting)                                     |       |
| Ringtone Pattern Common Setting                                 | 13-28 |
| Ringtone Pattern Assignment Common Setting                      |       |
| Telephone Common Settings Group 1 ~ 30                          |       |
| ■ Telephone Individual Settings (KX-HDV Series) Group 1 ~ 30    |       |
| Expand Unit (KX-HDV230) Expand Unit 1 ~ 5 screen                |       |
| Telephone Maintenance                                           |       |
| Telephone Group                                                 |       |
| Telephone Individual Settings (KX-HDV230)                       | 13-41 |
| Phonebook screen                                                |       |
| Select Group Setting                                            |       |
| Save or Write the Phonebook                                     |       |
| Phonebook Entry                                                 |       |
| List of Phonebook Entries                                       | 13-47 |

| ansceiver Controller Telephone Connection screen |
|--------------------------------------------------|
| Transceiver Controller Telephone Connection      |
| Communication                                    |
| Control                                          |
| PTT Control Setting                              |
| Call Initiation Setting                          |
| Notice Tone on the Telephone                     |
| Release Timer                                    |
| onverter Bridge screen                           |
| Converter Bridge                                 |
| Connection                                       |
| Communication                                    |
| Control                                          |
| DTMF Dialing                                     |
| PTT Control Setting                              |
| Call Initiation Setting                          |
| Notice Tone on the Telephone                     |
| Release Timer                                    |

# **Telephone (KX-UT Series) screen**

PBX Extension > Telephone (KX-UT Series)

### ■ Telephone Maintenance

Assigns a Group to each extension number.

The settings for each extension detail can be edited in "List of Extension Entries" (PBX > Extension > List of Extension Entries).

| 31     SIP Phone (Automatic Detection)       32     SIP Phone (Automatic Detection) | Group 1 V                      |
|-------------------------------------------------------------------------------------|--------------------------------|
| 32 SIP Phone (Automatic Detection)                                                  | Connected Group 1 V Reboot     |
|                                                                                     |                                |
| 33 SIP Phone (Automatic Detection)                                                  | Not Connected Group 1 V Reboot |
| 34 SIP Phone (Automatic Detection)                                                  | Not Connected Group 1 V Reboot |
| 3000 Transceiver Controller Telephone                                               | Connection Group 1V            |

| Check Box        | Click to select the extensions if you want to reboot one or more KX series telephones. Click "All" to select all the entries.<br>① The extensions where Status (④) is "Not Connected" cannot be selected.                                                                                                  |
|------------------|----------------------------------------------------------------------------------------------------|
| Extension Number | Displays the extension number.                                                                                                    |
| S Port Type      | Displays the port type of the Extension.                                                                                                    |
| <b>4</b> Status  | <ul> <li>Displays the connection status of the telephone.</li> <li>(1) "Not Connected" is displayed for the telephone that is not registered to the SIP server of this RoIP gateway.</li> <li>(1) "—" is displayed for the Converter bridge or the Transceiver Controller Telephone Connection.</li> </ul> |
| 6 Group          | Set the setting Group of the extension.(Default: Group 1)• Options: Group 1 ~ 30① You can customize the flexible function button assignments for each Group.                                                                                                    |

### Telephone (KX-UT Series) screen

#### PBX Extension > Telephone (KX-UT Series)

#### ■ Telephone Maintenance

| All 🚺 | Extension Number | Port Type 3                                 | Status 4      | Group 5        | 6                                             |
|-------|------------------|---------------------------------------------|---------------|----------------|-----------------------------------------------|
|       | 31               | SIP Phone (Automatic Detection)             | Connected     | Group 1 V      | Reboot                                        |
|       | 32               | SIP Phone (Automatic Detection)             | Connected     | Group 1 🗸      | Reboot                                        |
|       | 33               | SIP Phone (Automatic Detection)             | Not Connected | Group 1 🗸      | Reboot                                        |
|       | 34               | SIP Phone (Automatic Detection)             | Not Connected | Group 1 🗸      | Reboot                                        |
|       | 3000             | Transceiver Controller Telephone Connection |               | Group 1 🗸      |                                               |
|       |                  |                                             |               | 7<br>Reboot Se | 8<br>lected Reboot All<br>Apply Reset<br>9 10 |

| 6 <reboot></reboot>                                                                                                    | Click to reboot the KX series telephone.                                                     |
|----------------------------------------------------------------------------------------------------|----------------------------------------------------------------------------------------------|
| Reboot Selected>                                                                                                    | Click to reboot the selected (with check marks) KX series telephones.                        |
| 8 <reboot all=""></reboot>                                                                                                    | Click to reboot all the KX series telephones whose Status (④) is<br>"Connected" in the list. |
| Image: Second second secon | Click to apply the entries.                                                                  |
| <b>(0</b> <reset></reset>                                                                                                    | Click to reset the settings.<br>① You cannot reset after clicking <apply>.</apply>           |

| Telephone (KX-UT Series) screen                                                                                                    |  |
|----------------------------------------------------------------------------------------------------|--|
| PBX Extension > Telephone (KX-UT Series)                                                                                                    |  |
| ■ Telephone Group                                                                                                    |  |
| Edits the Group setting of the entered extension (telephone)                                                                                               |  |
| Telephone Group                                                                                                    |  |
| Select Group Setting : Common Setting                                                                                                    |  |
| Select Group Setting Select the setting mode.                                                                                                    |  |
| Common Setting     Common settings for the KX-UT Series that are com     RoIP gateway, such as the tone patterns or volume I                               |  |
| <ul> <li>Group 1 ~ Group 30         The custom settings for the KX-UT Series in the selected to the RoIP gateway, such as the assignments.     </li> </ul> |  |

PBX Extension > Telephone (KX-UT Series)

## ■ Telephone Individual Settings (KX-UT Series) Common Setting)

The Group setting of the entered extension (telephone)

| Telephone Individual Settings (K | X-UT Series)                                                                               |      | ]                          |
|----------------------------------|--------------------------------------------------------------------------------------------|------|----------------------------|
| RX Volume : 1                    | 0                                                                                          | ✓ dB |                            |
| TX Volume : 2                    | 0                                                                                          | ✓ dB |                            |
| Echo Canceller : 3               | Disable     C Enable                                                                       |      |                            |
| RX Volume                        | Set the telephone's receiving audio level.<br>• Range: –6 (minimum) ~ +6 (maximum) (dB)    | (    | (Default: 0)               |
| 2 TX Volume                      | Set the telephone's transmitting audio level.<br>• Range: –6 (minimum) ~ +6 (maximum) (dB) | (    | (Default: 0)               |
| 8 Echo Canceller                 | Enabling this option prevents an echo when trans                                           | •    | receiving.<br>lt: Disable) |

### Telephone (KX-UT Series) screen

PBX Extension > Telephone (KX-UT Series)

## ■ Dial Tone (Common Setting)

Sets the tone when off-hook.

| Dial Tone |                                |         |        |        |           |       |    |     |    |     |    |
|-----------|--------------------------------|---------|--------|--------|-----------|-------|----|-----|----|-----|----|
|           | Frequency 1 :<br>Frequency 2 : | D       |        |        |           |       |    |     |    |     | Hz |
|           | Frequency 2 : 44               | D       |        |        |           |       |    |     |    |     | Hz |
|           | Level : 2 0                    |         |        |        |           |       |    |     |    | ~   | dB |
|           | Repeat : 3 🔾                   | Disable | O Enab | le 🖲 C | ontinuous | Sound |    |     |    |     |    |
|           | Timing : 4                     | OFF     | ON     | OFF    | ON        | OFF   | ON | OFF | ON | OFF |    |
|           |                                | 60      | 0      |        |           |       |    |     |    |     |    |

| <b>1</b> Frequency 1/2 | <ul> <li>Set the tone frequence</li> <li>Range: 0 (inaudible),</li> <li>The 350 Hz and 440</li> </ul> | (Default: Frequency 1: 350 / Freq                                                                                                    | <b>,</b>           |
|------------------------|----------------------------------------------------------------------------------------------------|----------------------------------------------------------------------------------------------------|--------------------|
| 2 Level                | Set the audio level of<br>• Range: –24 (minimum                                                       | f the Dial tone.<br>n) ~ +6 (maximum) (dB)                                                                                                    | (Default: 0)       |
| 3 Repeat               | • Disable:<br>• Enable:                                                                               | o repeat the set tone pattern.<br>(Default: Contir<br>Sounds the set pattern in Timing (④) only<br>Continuously repeats the set pattern in Tir<br>Continuously sounds frequencies 1 and 2 | r once<br>ming (�) |
| Timing                 | sounds for the set pe<br>set period of time in t                                                      | (I<br>FF": 60 ~ 16000 (milliseconds)                                                                                                    |                    |

### Telephone (KX-UT Series) screen

PBX Extension > Telephone (KX-UT Series)

## Busy Tone Common Setting

Sets the tone when the line is busy.

| Busy Tone |                                                |     |     |     |    |     |    |     |    |     |    |
|-----------|------------------------------------------------|-----|-----|-----|----|-----|----|-----|----|-----|----|
|           | Frequency 1:                                   | 80  |     |     |    |     |    |     |    |     | Hz |
|           | Frequency 1 :1 4<br>Frequency 2 : 6            | 20  |     |     |    |     |    |     |    |     | Hz |
|           | Level :2                                       |     |     |     |    |     |    |     |    | ~   | dB |
|           | Repeat 👩 🔿 Disable 💿 Enable 🔿 Continuous Sound |     |     |     |    |     |    |     |    |     |    |
|           | Timing :                                       | OFF | ON  | OFF | ON | OFF | ON | OFF | ON | OFF |    |
|           | -                                              | 60  | 500 | 440 |    |     |    |     |    |     | _  |

| 1 Frequency 1/2 | Set the tone frequencies of the Busy tone.<br>(Default: Frequency 1: 480 / Frequency 2: 6<br>• Range: 0 (inaudible), 200 ~ 2000 (Hz)<br>① The 480 Hz and 620 Hz tones simultaneously sound at default.                                                                                                    |  |  |  |  |  |
|-----------------|----------------------------------------------------------------------------------------------------|--|--|--|--|--|
| 2 Level         | Set the audio level of the Busy tone.(Default: 0)• Range: -24 (minimum) ~ +6 (maximum) (dB)                                                                                                    |  |  |  |  |  |
| 3 Repeat        | Set whether or not to repeat the set tone pattern.       (Default: Enable)         • Disable:       Sounds the set pattern in Timing (④) only once         • Enable:       Continuously repeats the set pattern in Timing (④)         • Continuous Sound:       Continuously sounds frequencies 1 and 2 (●)                          |  |  |  |  |  |
| <b>4</b> Timing | Set the pattern of tone rings and mutes using up to 9 values. The tone<br>sounds for the set period of time in the ON settings, and mutes for the<br>set period of time in the OFF settings.<br>(Default: 60, 500, 440)<br>• Range of the first "OFF": 60 ~ 16000 (milliseconds)<br>• Range of the others: 51 ~ 16000 (milliseconds) |  |  |  |  |  |

### Telephone (KX-UT Series) screen

PBX Extension > Telephone (KX-UT Series)

# ■ Reorder Tone (Common Setting)

Sets the Reorder tone.

| Reorder Tone |                                |           |     |        |        |         |     |     |    |     |    |
|--------------|--------------------------------|-----------|-----|--------|--------|---------|-----|-----|----|-----|----|
| F            | requency 1 1                   | 480       |     |        |        |         |     |     |    |     | Hz |
| F            | requency 1 : 1<br>requency 2 : | 620       |     |        |        |         |     |     |    |     | Hz |
|              | Level : 2                      |           |     |        |        |         |     |     |    | ~   | dB |
|              | Repeat : 3                     | O Disable | En  | able 🔿 | Contin | uous So | und |     |    |     |    |
|              | Timing :                       | OFF       | ON  | OFF    | ON     | OFF     | ON  | OFF | ON | OFF |    |
|              |                                | 60        | 250 | 190    |        |         |     |     |    |     | _  |

| <b>1</b> Frequency 1/2 | Set the tone frequencies of the Reorder tone.<br>(Default: Frequency 1: 480 / Frequency 2:<br>• Range: 0 (inaudible), 200 ~ 2000 (Hz)<br>① The 480 Hz and 620 Hz tones simultaneously sound at default. |                                                                                                    |  |  |  |  |
|------------------------|----------------------------------------------------------------------------------------------------|----------------------------------------------------------------------------------------------------|--|--|--|--|
| 2 Level                | Set the audio level of the<br>• Range: –24 (minimum) ~                                                                                                    | ()                                                                                                    |  |  |  |  |
| 3 Repeat               | Disable: Sou     Enable: Cor                                                                                                    | (Default: Enable)<br>(Default: Enable)<br>unds the set pattern in Timing (④) only once<br>ntinuously repeats the set pattern in Timing (④)<br>ntinuously sounds frequencies 1 and 2 (①) |  |  |  |  |
| <b>4</b> Timing        |                                                                                                    | (Default: 60, 250, 190)<br>60 ~ 16000 (milliseconds)                                                                                                    |  |  |  |  |

### Telephone (KX-UT Series) screen

PBX Extension > Telephone (KX-UT Series)

## ■ Ring Back Tone (Common Setting)

Sets the Ringback tone.

| Ring Back Tone                      |         |      |       |         |           |    |     |    |            |    |
|-------------------------------------|---------|------|-------|---------|-----------|----|-----|----|------------|----|
| Frequency 1 : 1<br>Frequency 2 : 44 | 0       |      |       |         |           |    |     |    | H          | łz |
| Frequency 2 : 48                    | 0       |      |       |         |           |    |     |    | H          | łz |
| Level : 2 0                         |         |      |       |         |           |    |     |    | <b>~</b> c | В  |
| Repeat : 🕄 🔿                        | Disable | Ena  | ble 🔿 | Continu | ious Soui | nd |     |    |            |    |
| Timing :                            | OFF     | ON   | OFF   | ON      | OFF       | ON | OFF | ON | OFF        |    |
|                                     | 60      | 2000 | 3940  |         |           |    |     |    |            |    |

| 1 Frequency 1/2 | Set the tone frequencies of the Ringback tone.<br>(Default: Frequency 1: 440 / Frequency 2:<br>• Range: 0 (inaudible), 200 ~ 2000 (Hz)<br>① The 440 Hz and 480 Hz tones simultaneously sound at default. |                                                                                                    |              |  |  |  |
|-----------------|----------------------------------------------------------------------------------------------------|----------------------------------------------------------------------------------------------------|--------------|--|--|--|
| 2 Level         | Set the audio level of<br>• Range: –24 (minimun                                                                                                    | f the Ringback tone.<br>n) ~ +6 (maximum) (dB)                                                                                                    | (Default: 0) |  |  |  |
| 3 Repeat        | <ul> <li>Disable:</li> <li>Enable:</li> </ul>                                                                                                    | o repeat the set tone pattern.<br>(De<br>Sounds the set pattern in Timing (④) only<br>Continuously repeats the set pattern in T<br>Continuously sounds frequencies 1 and 2 | iming (4)    |  |  |  |
| Timing          | •                                                                                                    | (Default: 60<br>F": 60 ~ 16000 (milliseconds)                                                                                                    |              |  |  |  |

#### Telephone (KX-UT Series) screen

PBX Extension > Telephone (KX-UT Series)

# Hold Alarm Common Setting

Sets the Hold alarm tone that sounds to alert you a second call has been held for certain period of time.

| Hold Alarm |                 |           |        |        |           |       |     |    |     |    |
|------------|-----------------|-----------|--------|--------|-----------|-------|-----|----|-----|----|
|            | Frequency 1:    | 25        |        |        |           |       |     |    |     | Hz |
|            | Frequency 1 : 4 |           |        |        |           |       |     |    |     | Hz |
|            | Level : 💙 ַ     | )         |        |        |           |       |     |    | ~   | dB |
|            | Repeat : 3 C    | ) Disable | Enable | le O C | ontinuous | Sound |     |    |     |    |
|            | Timing :        | ON        | OFF    | ON     | OFF       | ON    | OFF | ON | OFF |    |
|            |                 | 120       | 14880  |        |           |       |     |    |     |    |

| 1 Frequency 1/2 | Set the tone freque <ul><li>Range: 0 (inaudible</li></ul> | ncies of the Hold alarm.<br>(Default: Frequency 1: 425 / Frequency 2: 0<br>), 200 ~ 2000 (Hz)                                                                                                    | ))           |
|-----------------|-----------------------------------------------------------|----------------------------------------------------------------------------------------------------|--------------|
| 2 Level         | Set the audio level<br>• Range: –24 (minimu               | of the Hold alarm. (Default: 0<br>um) ~ +6 (maximum) (dB)                                                                                                    | ))           |
| 3 Repeat        | • Disable:<br>• Enable:                                   | to repeat the set tone pattern.<br>(Default: Enable<br>Sounds the set pattern in Timing (④) only once<br>Continuously repeats the set pattern in Timing (④)<br>: Continuously sounds frequencies 1 and 2 (1) | <del>)</del> |
| <b>④</b> Timing |                                                           | (Default: 120, 14880)<br>DFF": 60 ~ 16000 (milliseconds)                                                                                                    | ))           |

#### Telephone (KX-UT Series) screen

PBX Extension > Telephone (KX-UT Series)

### ■ Ringtone Pattern (Common Setting)

Sets the Ringtone patterns.

| Ringtone Pattern                              |            |      |      |      |     |      |    |     |
|-----------------------------------------------|------------|------|------|------|-----|------|----|-----|
| *Unit of Ringtone set values shown are in mil | liseconds. |      |      |      |     |      |    |     |
| Pattern 1 :                                   | ON         | OFF  | ON   | OFF  | ON  | OFF  | ON | OFF |
|                                               | 2000       | 4000 |      |      |     |      |    |     |
|                                               |            |      |      |      |     |      |    |     |
| Pattern 2 :                                   | ON         | OFF  | ON   | OFF  | ON  | OFF  | ON | OFF |
|                                               | 800        | 400  | 800  | 4000 |     |      |    |     |
|                                               |            |      |      |      |     |      |    |     |
| Pattern 3 :                                   | ON         | OFF  | ON   | OFF  | ON  | OFF  | ON | OFF |
|                                               | 400        | 200  | 400  | 200  | 800 | 4000 |    |     |
|                                               |            |      |      |      |     |      |    |     |
| Pattern 4 :                                   | ON         | OFF  | ON   | OFF  | ON  | OFF  | ON | OFF |
|                                               | 300        | 200  | 1000 | 200  | 300 | 4000 |    |     |
|                                               |            |      |      |      |     |      |    |     |
| Pattern 5 :                                   | ON         | OFF  | ON   | OFF  | ON  | OFF  | ON | OFF |
|                                               | 2000       | 4000 |      |      |     |      |    |     |

Pattern 1 ~ 5.....

Set the pattern of tone rings and mutes using up to 8 values. The tone sounds for the set period of time in the ON settings, and mutes for the set period of time in the OFF settings.

| Pattern   | ON   | OFF  | ON   | OFF  | ON  | OFF  | ON | OFF |
|-----------|------|------|------|------|-----|------|----|-----|
| Pattern 1 | 2000 | 4000 | _    | _    | _   | _    | 1  | -   |
| Pattern 2 | 800  | 400  | 800  | 4000 | _   | _    | -  | _   |
| Pattern 3 | 400  | 200  | 400  | 200  | 800 | 4000 | -  | -   |
| Pattern 4 | 300  | 200  | 1000 | 200  | 300 | 4000 | -  | _   |
| Pattern 5 | 2000 | 4000 | _    | _    | _   | _    | -  | -   |

#### O The default values of Ringtone Patterns

• Range : 51 ~ 5000 (milliseconds)

① A ring pattern must end with OFF.

① The ring patterns can be assigned, according to the incoming call type. See the next item for details.

```
PBX Extension > Telephone (KX-UT Series)
```

## Ringtone Pattern Assignment Common Setting)

Assigns the Ringtone pattern of each incoming call group.

| Outside Line A :       | Pattern 1 | ~ |
|------------------------|-----------|---|
| Outside Line B :       | Pattern 2 | ~ |
| Outside Line C :       | Pattern 3 | ~ |
| Extension A :          | Pattern 5 | ~ |
| Extension B :          | Pattern 4 | ~ |
| Extension C :          | Pattern 3 | ~ |
| Extension Assignment : | Pattern 2 | ~ |
| Hold Recall :          | Pattern 2 | ~ |

Assign a Ringtone pattern for each incoming call type, according to the setting on the Inbound Call screen. (PBX > Inbound Call)

#### (i) Information

- The incoming call group depends on the notified number of incoming calls.
- The calls from the phone numbers that are entered into extensions A to C are treated as the internal calls.
- For an internal call from other than the entered extensions on the Inbound Call screen, the Ringtone pattern set in the "Extension Assignment" sounds.
- When recalling to a parked telephone, the Ringtone set in the "Hold Recall" sounds.

PBX Extension > Telephone (KX-UT Series)

# ■ Telephone Common Settings Group 1 ~ 30)

Sets the rules for incoming calls for each Extension Group.

| Telephone Common Settings      |    |   |
|--------------------------------|----|---|
| Pickup Group Number :          | 01 |   |
| Call Pickup Target :2          |    | ~ |
| Group Pickup Target :3         |    | ~ |
| Directed Call Pickup Target :4 |    | ~ |
| Call Restriction :5            |    | ~ |

| <ol> <li>Pickup Group Number</li> </ol> | Enter a pick up group numbe                 | r of up to 7 digits.<br>(Default: 01 (for the Group1))                                                                     |
|-----------------------------------------|---------------------------------------------|----------------------------------------------------------------------------------------------------|
|                                         |                                             | call of another group extension by dialing the p Pickup and the Group Number of the group.                                 |
| 2 Call Pickup Target                    | Set the incoming call type the              | at the group can pick up.<br>(Default: Extension Only)                                                                     |
|                                         | Options: External Call/Extension            | on, External Call Only, or Extension Only                                                                                  |
| 3 Group Pickup Target                   | extension in the same Group                 | at you can pick up, that arrives at an<br>(Default: External Call/Extension)<br>ion, External Call Only, or Extension Only |
| Oirected Call Pickup Target             | Set the type of directed call t             | , , ,                                                                                                    |
|                                         | Options: External Call/Extens               | (Default: External Call/Extension)<br>ion, External Call Only, or Extension Only                                           |
| <b>5</b> Call Restriction               | Select whether or not to restr              | -                                                                                                    |
|                                         | <b>_</b>                                    | (Default: Disable)                                                                                                    |
|                                         | Disable:     Call Bastriction Bulls 1 - 16: | You can make external calls.                                                                                               |
|                                         | • Call Restriction Rule 1 ~ 16.             | Restricts external calls according to the rules. The rules can be set in "Outbound Call                                    |
|                                         |                                             | Restriction Rule Settings."                                                                                                |
|                                         |                                             | (PBX Advanced Settings > Numbering Plan >                                                                                  |
|                                         |                                             | Outbound Call Restriction Rule Settings)                                                                                   |
|                                         | External Call Restriction:                  | You cannot make any external calls but you can make internal calls (including Peer to Peer calls.)                         |

PBX Extension > Telephone (KX-UT Series)

# ■ Telephone Individual Settings (KX-UT Series) Group 1~30

Sets the rules for the incoming calls, and so on, to each Extension group.

| Dial Waiting Time : 1 _5                                                                         | ✓ seconds |
|--------------------------------------------------------------------------------------------------|-----------|
| Accept Internal Calls while on an External Call : ${f 2}$ ${ullet}$ Refuse ${ig \bigcirc}$ Allow |           |
| Accept External Calls without Button Assignment : 3 〇 Refuse 💿 Allow                             |           |
| Holding a Call with the External Call Status Button : 🌖 💿 Refuse 🛛 Allow                         |           |
| Long-Hold Watch Time : 5 180                                                                     | seconds   |
| Phonebook Sharing : 6 〇 Disable 💿 Enable                                                         |           |
| Common Phonebook Sharing : 7 🔿 Disable 💿 Enable                                                  |           |
| Ringtone Setting (Phonebook): 8 Ringtone 1                                                       | ~         |
| Key Click Tone 9 O Disable   Enable                                                              |           |

| <b>1</b> Dial Waiting Time                             | The waiting time to start dialing after you finished dialing.<br>(Default: 5)                                                                                                    |
|--------------------------------------------------------|----------------------------------------------------------------------------------------------------|
|                                                        | • Range: 1 ~ 15 (seconds)                                                                                                    |
| Accept Internal Calls while<br>on an External Call     | Set whether or not to accept an incoming extension call (including a<br>Peer to Peer call) while you are talking on an external call.<br>(Default: Refuse)<br>(Default: Refuse)<br>(Default: Refuse)<br>(Default: Refuse)                                                                                                    |
| 3 Accept External Calls<br>without Button Assignment   | Set whether or not to accept an inbound call to a <dn key=""> button<br/>when an <external call="" status=""> button is not assigned or all <external<br>Call Status&gt; buttons are busy. (Default: Allow)<br/>• Allow: Accepts an inbound call to a <dn key=""> button.<br/>• Refuse: Rejects an inbound call and returns the busy tone.</dn></external<br></external></dn> |
| Holding a Call with the<br>External Call Status Button | When selecting "Allow," you can hold an external call using an <external call="" status=""> button.(Default: Refuse)</external>                                                                                                    |
| SLong-Hold Watch Time                                  | Sounds an alert if you hold a call for time longer than the set period of time. (Default: 180)<br>• Range: 30 ~ 240 (seconds)                                                                                                    |

## Telephone (KX-UT Series) screen

PBX Extension > Telephone (KX-UT Series)

■ Telephone Individual Settings (KX-UT Series)

| Dial Waiting Time : 0 5                                                  | <ul> <li>seconds</li> </ul> |
|--------------------------------------------------------------------------|-----------------------------|
| Accept Internal Calls while on an External Call : 2 💿 Refuse 🛛 Allow     |                             |
| Accept External Calls without Button Assignment : 3 〇 Refuse 💿 Allow     |                             |
| lolding a Call with the External Call Status Button : 4 💿 Refuse 🛛 Allow |                             |
| Long-Hold Watch Time : 5 _180                                            | seconds                     |
| Phonebook Sharing : 6 〇 Disable 💿 Enable                                 |                             |
| Common Phonebook Sharing : 7 🔿 Disable 💿 Enable                          |                             |
| Ringtone Setting (Phonebook) : 8 Ringtone 1                              | ~                           |
| Key Click Tone : 9 O Disable                                             |                             |

| <b>6</b> Phonebook Sharing     | Set whether or not to download the Phonebook data find gateway at every boot up of a KX series telephone.<br>You can download up to 300 entries to the common plate to 100 entries to the Group phonebook. |                                         |
|--------------------------------|----------------------------------------------------------------------------------------------------|-----------------------------------------|
| Common Phonebook Sharing       | Displayed only when "Phonebook Sharing" (6) is ena<br>Set whether or not to download the Common Phonebo<br>RoIP gateway at every boot up of KX series telephone                                            | ook data from the                       |
| 8 Ringtone Setting (Phonebook) | Select a ringtone from the Ringtone 1 ~ 32. (De                                                                                                    | efault: Ringtone 1)                     |
| Key Click Tone                 | Set whether or not to sound a tone when you push a latelephone.                                                                                                    | key of a KX series<br>(Default: Enable) |

PBX Extension > Telephone (KX-UT Series)

## Button Assignment

Sets the functions of the flexible buttons on the telephone.

| One Touch                             |   | Button 24 |   |
|---------------------------------------|---|-----------|---|
| DN Key                                |   | DN Key    | ~ |
| External Call Status                  |   |           |   |
| Call Fwd Always<br>Call Fwd No Answer |   | Button 23 |   |
| Call Fwd Busy<br>Headset              |   | DN Key    | ~ |
| Not used                              |   |           |   |
| Button 10                             |   | Button 22 |   |
| DN Key                                | ~ | DN Key    | ~ |
|                                       |   |           |   |
| Button 9                              |   | Button 21 |   |
| DN Key                                | ~ | DN Key    | ~ |

### Button Assignments 1 ~ 24 ...

Assign a key function to each Flexible button.

(Default: DN Key)

### • One Touch:

Used as an alias to a favorite number.

You can assign a frequently used telephone number, a special number, prefix, and so on.

① You can enter an external phone number with a prefix to use a special number for a Transceiver Individual Call.

| Button 24 |   |
|-----------|---|
| One Touch | ~ |
| 3000*101  |   |

### DN key: (Directory Number)

Checks the line assigned to the DN button. When a call arrives on the DN button, pressing the button answers the call. Be sure to assign 2 or more DN keys.

#### The indicator status

- · Quickly blinks green: An external or an extension call has arrived
- Slowly blinks green: Holding on your terminal
- Lights green: The line is in use on your terminal

① The shared line is assigned to the order of the DN key button number.

 The number of sharable lines are the total number of DN keys. Also, it depends on the setting on the "External Call Limiting" screen.
 (PBX Advanced Settings > External Call Limiting)

**NOTE:** At least two DN keys are required, the one for incoming or talking, the other one for holding or keeping a call. Be sure to assign enough DN keys to manage the shared lines.

## Telephone (KX-UT Series) screen

### PBX Extension > Telephone (KX-UT Series)

#### Button Assignment

| One Touch                             | Button 24 |   |
|---------------------------------------|-----------|---|
| DN Key                                | DN Key    | ~ |
| External Call Status                  |           |   |
| Call Fwd Always<br>Call Fwd No Answer | Button 23 |   |
| Call Fwd Busy<br>Headset              | DN Key    | ~ |
| Not used                              |           |   |
| Button 10                             | Button 22 |   |
| DN Key                                | V DN Key  | ~ |
| D. H 0                                | Detter 24 |   |
| Button 9                              | Button 21 |   |
| DN Key                                | DN Key    | ~ |

## Button Assignments 1 ~ 24 (Continued)

#### External Call Status

Checks the assigned External line (IP line) status. When a call arrives on the External Call Status button, pressing the button answers the call.

| Button 12            |   |
|----------------------|---|
| External Call Status | ~ |
| 100 (IP)             | ~ |

#### The indicator status

- Blinks red: An External Call is incoming or held
- Lights red: The line is in use on another terminal
- Lights green: The line is in use on your terminal
- ① Assign the same number of External Call Status buttons as the channels you are allowed.

## Telephone (KX-UT Series) screen

### PBX Extension > Telephone (KX-UT Series)

#### Button Assignment

| One Touch                             |   | Button 24 |          |
|---------------------------------------|---|-----------|----------|
| DN Key                                |   | DN Key    | ♥        |
| External Call Status                  |   |           |          |
| Call Fwd Always<br>Call Fwd No Answer |   | Button 23 |          |
| Call Fwd Busy<br>Headset              |   | DN Key    | <b>~</b> |
| Not used                              |   |           |          |
| Button 10                             |   | Button 22 |          |
| DN Key                                | ~ | DN Key    | ~        |
|                                       |   |           |          |
| 3utton 9                              |   | Button 21 |          |
| DN Key                                | ~ | DN Key    | ~        |

## Button Assignments 1 ~ 24 (Continued)

### Call Fwd Always

Forwards incoming calls to the specified extension while the indicator on this key lights red. Enter the extension number (with a special number, if required) of the forwarding destination. Push the button to start or stop forwarding.

#### The indicator status

- Lights red: Forwards calls
- Not lit: Does not forward calls
- ① You can also start or stop forwarding by dialing the special number for "Call Forward Always" (Default: \*94) and the extension number of the forwarding destination.

(PBX > Special Number > Telephone Special Number > Call Forward Always)

#### Call Fwd No Answer

Forwards an incoming call to the specified extension when you don't answer the call for a certain period of time, such as when you are busy on another call.

Enter the extension number (with a special number, if required) of the forwarding destination.

Push the button to start or stop forwarding.

#### The indicator status

- Lights red: Forwards calls
- Not lit: Does not forward calls

① You can also start or stop forwarding by dialing the special number for "Call Forward No Answer" (Default: \*95) and the extension number of the forwarding destination.

(PBX > Special Number > Telephone Special Number > Call Forward No Answer)

## Telephone (KX-UT Series) screen

## PBX Extension > Telephone (KX-UT Series)

#### Button Assignment

| One Touch                             | Button 24 |   |
|---------------------------------------|-----------|---|
| DN Key                                | DN Key    | ~ |
| External Call Status                  |           |   |
| Call Fwd Always<br>Call Fwd No Answer | Button 23 |   |
| Call Fwd Busy<br>Headset              | DN Key    | ~ |
| Not used                              |           |   |
| Button 10                             | Button 22 |   |
| DN Key                                | V DN Key  | ~ |
|                                       |           |   |
| Button 9                              | Button 21 |   |
| DN Key                                | DN Key    | ~ |

## Button Assignments 1 ~ 24 (Continued)

#### Call Fwd Busy

Forwards an incoming call to the specified extension when you are busy on another call. Enter the extension number (with a special number, if required) of the forwarding destination. Push the button to start or stop forwarding.

## The indicator status

- Lights red: Forwards calls
- Not lit: Does not forward calls
- ① You can also start or stop forwarding by dialing the special number of "Call Forward Busy" (Default: \*96) and the extension number of forwarding destination.
   (DEX) = 0.1111 (Default: \*0.1111)

(PBX > Special Number > Telephone Special Number > Call Forward Busy)

#### Headset

Assign to talk using a headset if it is connected to the KX series telephone. The indicator lights red while the headset is in use.

#### Not used

Does not assign any function.

PBX Extension > Telephone (KX-HDV Series)

## ■ Telephone Maintenance

Assigns a Group to each extension number.

The settings for each extension detail can be edited in "List of Extension Entries" (PBX > Extension > List of Extension Entries).

| 1 |      |                                             |               |           |        |
|---|------|---------------------------------------------|---------------|-----------|--------|
|   | 31   | SIP Phone (Automatic Detection)             | Connected     | Group 1 🗸 | Reboot |
|   | 32   | SIP Phone (Automatic Detection)             | Connected     | Group 1 🗸 | Reboot |
|   | 33   | SIP Phone (Automatic Detection)             | Not Connected | Group 1 🗸 | Reboot |
|   | 34   | SIP Phone (Automatic Detection)             | Not Connected | Group 1 🗸 | Reboot |
|   | 3000 | Transceiver Controller Telephone Connection |               | Group 1 🗸 |        |

| Check Box          | Click to select the extensions if you want to reboot one or more KX series telephones. Click "All" to select all the entries.<br>() The extensions where Status (()) is "Not Connected" cannot be selected.                                                                                            |
|--------------------|----------------------------------------------------------------------------------------------------|
| 2 Extension Number | Displays the extension number.                                                                                                    |
| 3 Port Type        | Displays the port type of the telephone.                                                                                                    |
| Status             | <ul> <li>Displays the connection status of the telephone.</li> <li>① "Not Connected" is displayed for the telephone that is not registered to the SIP server of this RoIP gateway.</li> <li>① "—" is displayed for the Converter bridge or the Transceiver Controller Telephone Connection.</li> </ul> |
| <b>5</b> Group     | Set the setting Group of the extension.<br>You can customize the flexible function button assignments for each<br>Group. (Default: Group 1)<br>• Range: Group 1 ~ 30                                                                                                    |

## Telephone (KX-HDV Series) screen

## PBX Extension > Telephone (KX-HDV Series)

## ■ Telephone Maintenance

| All 🚺 | Extension Number | Port Type 3                                 | Status 4      | Group 5        | 6                                             |
|-------|------------------|---------------------------------------------|---------------|----------------|-----------------------------------------------|
|       | 31               | SIP Phone (Automatic Detection)             | Connected     | Group 1 V      | Reboot                                        |
|       | 32               | SIP Phone (Automatic Detection)             | Connected     | Group 1 🗸      | Reboot                                        |
|       | 33               | SIP Phone (Automatic Detection)             | Not Connected | Group 1 🗸      | Reboot                                        |
|       | 34               | SIP Phone (Automatic Detection)             | Not Connected | Group 1 🗸      | Reboot                                        |
|       | 3000             | Transceiver Controller Telephone Connection |               | Group 1 🗸      |                                               |
|       |                  |                                             |               | 7<br>Reboot Se | 8<br>lected Reboot All<br>Apply Reset<br>9 10 |

| 6 <reboot></reboot>                                                                                                    | Click to reboot the KX series telephone.                                                     |
|----------------------------------------------------------------------------------------------------|----------------------------------------------------------------------------------------------|
| <pre> <b>                                    </b></pre>                                                                                                    | Click to reboot the selected (with check marks) KX series telephones.                        |
| 8 <reboot all=""></reboot>                                                                                                    | Click to reboot all the KX series telephones whose Status (4) is<br>"Connected" in the list. |
| Image: Second second secon | Click to apply the entries.                                                                  |
| <b>⑩</b> <reset></reset>                                                                                                    | Click to reset the settings.<br>① You cannot reset after clicking <apply>.</apply>           |

| Telephone ( | KX-HDV | Series) | screen |
|-------------|--------|---------|--------|
|-------------|--------|---------|--------|

PBX Extension > Telephone (KX-HDV Series)

## Telephone Group

Edits the Group setting of the entered extension (telephone.)

| Telephone Group        |                |        |  |
|------------------------|----------------|--------|--|
| Select Group Setting : | Common Setting | ✓ Edit |  |

Select Group Setting .....

Select the setting mode, and then click <Edit>.

• The setting screen for the selected Group is displayed.

## Common Setting

Common settings for the KX-HDV Series that are connected to the RoIP gateway, such as the tone patterns or volume levels.

• Group 1 ~ Group 30

The custom settings for the KX-HDV Series in the selected Group that are connected to the RoIP gateway, such as the flexible button assignments.

## Telephone (KX-HDV Series) screen

PBX Extension > Telephone (KX-HDV Series)

# ■ Dial Tone (Common Setting)

Sets the tone when off-hook.

Г

| Dial Tone |                                       |         |        |         |          |         |    |     |    |     |    |
|-----------|---------------------------------------|---------|--------|---------|----------|---------|----|-----|----|-----|----|
|           | Frequency 1 : 135<br>Frequency 2 : 44 | 0       |        |         |          |         |    |     |    |     | Hz |
|           | Frequency 2 : 44                      | 0       |        |         |          |         |    |     |    |     | Hz |
|           | Level : 2_0                           |         |        |         |          |         |    |     |    | ~   | dB |
|           | Repeat : 3 🔾                          | Disable | O Enab | ole 💿 C | ontinuou | s Sound |    |     |    |     |    |
|           | Timing : 4                            | OFF     | ON     | OFF     | ON       | OFF     | ON | OFF | ON | OFF |    |
|           |                                       | 60      | 0      |         |          |         | _  |     | _  |     |    |

| 1 Frequency 1/2 | • Range: 0 (inaudible)                        | ncies of the Dial tone.<br>(Default: Frequency 1: 350 / Fre<br>), 200 ~ 2000 (Hz)<br>0 Hz tones simultaneously sound at defa                                                   |              |
|-----------------|-----------------------------------------------|----------------------------------------------------------------------------------------------------|--------------|
| 2 Level         | Set the audio level (<br>• Range: –24 (minimu | of the Dial tone.<br>m) ~ +6 (maximum) (dB)                                                                                                    | (Default: 0) |
| 3 Repeat        | • Disable:<br>• Enable:                       | o repeat the set tone pattern.<br>(Default: Cor<br>Sounds the set pattern in Timing (④) or<br>Continuously repeats the set pattern in<br>Continuously sounds frequencies 1 and | Timing (4)   |
| Timing          | •                                             | FF": 60 ~ 16000 (milliseconds)                                                                                                    |              |

## Telephone (KX-HDV Series) screen

PBX Extension > Telephone (KX-HDV Series)

# Busy Tone Common Setting

Sets the tone when the line is busy.

1

| Busy Tone |                  |         |     |        |        |         |     |     |    |     |    |
|-----------|------------------|---------|-----|--------|--------|---------|-----|-----|----|-----|----|
|           | Frequency 1 :    | 30      |     |        |        |         |     |     |    |     | Hz |
|           | Frequency 1 :1 4 | 20      |     |        |        |         |     |     |    |     | Hz |
|           | Level : 2 0      |         |     |        |        |         |     |     |    | ~   | dB |
|           | Repeat : 3 O     | Disable | En  | able 🔿 | Contin | uous So | und |     |    |     |    |
|           | Timing :         | OFF     | ON  | OFF    | ON     | OFF     | ON  | OFF | ON | OFF |    |
|           |                  | 60      | 500 | 440    |        |         |     |     |    |     |    |

| <b>1</b> Frequency 1/2 | • Range: 0 (inaudible)                        | ncies of the Busy tone.<br>(Default: Frequency 1: 480 / Frequency 2: 620)<br>, 200 ~ 2000 (Hz)<br>0 Hz tones simultaneously sound at default.                                                          |
|------------------------|-----------------------------------------------|----------------------------------------------------------------------------------------------------|
| 2 Level                | Set the audio level o<br>• Range: –24 (minimu | of the Busy tone. (Default: 0)<br>m) ~ +6 (maximum) (dB)                                                                                                    |
| 3 Repeat               | • Disable:<br>• Enable:                       | o repeat the set tone pattern.<br>(Default: Enable)<br>Sounds the set pattern in Timing (4) only once<br>Continuously repeats the set pattern in Timing (4)<br>Continuously sounds frequencies 1 and 2 |
| Timing                 |                                               | (Default: 60, 500, 440)<br>FF": 60 ~ 16000 (milliseconds)                                                                                                    |

## Telephone (KX-HDV Series) screen

PBX Extension > Telephone (KX-HDV Series)

## Reorder Tone Common Setting

Sets the Reorder tone.

| Reorder Tone |                                  |           |     |        |        |         |     |     |    |     |    |
|--------------|----------------------------------|-----------|-----|--------|--------|---------|-----|-----|----|-----|----|
|              | Frequency 1:                     | 480       |     |        |        |         |     |     |    |     | Hz |
|              | Frequency 1 : 1<br>Frequency 2 : | 620       |     |        |        |         |     |     |    |     | Hz |
|              | Level :2                         |           |     |        |        |         |     |     |    | ~   | dB |
|              | Repeat : 3                       | O Disable | En  | able 🔿 | Contin | uous So | und |     |    |     |    |
|              | Timing : 4                       | OFF       | ON  | OFF    | ON     | OFF     | ON  | OFF | ON | OFF |    |
|              |                                  | 60        | 250 | 190    |        |         |     |     |    |     |    |

| 1 Frequency 1/2 | Set the tone frequencies of the Reorder tone.<br>(Default: Frequency 1: 480 / Frequency 2: 6<br>• Range: 0 (inaudible), 200 ~ 2000 (Hz)<br>① The 480 Hz and 620 Hz tones simultaneously sound at default. |                                                                                 |                |  |
|-----------------|----------------------------------------------------------------------------------------------------|---------------------------------------------------------------------------------|----------------|--|
| 2 Level         | Set the audio level o                                                                                                    | -                                                                               | (Default: 0)   |  |
| 8 Repeat        | • Disable:<br>• Enable:                                                                                                    | Sounds the set pattern in Timing (④) or Continuously repeats the set pattern in | Timing (4)     |  |
| <b>4</b> Timing | Set the pattern of tor                                                                                                    | 0                                                                               | lues. The tone |  |
|                 | <ul> <li>Range of the first "Of</li> <li>Range of the others:</li> </ul>                                                                                                    | F": 60 ~ 16000 (milliseconds)                                                   |                |  |

## Telephone (KX-HDV Series) screen

PBX Extension > Telephone (KX-HDV Series)

# ■ Ring Back Tone (Common Setting)

Sets the Ringback tone.

| Frequency 1:04  | 40      |      |       |         |          |    |     |    |     | Hz |
|-----------------|---------|------|-------|---------|----------|----|-----|----|-----|----|
| Frequency 1 : 1 | 80      |      |       |         |          |    |     |    |     | Hz |
| Level : 2       |         |      |       |         |          |    |     |    | ~   | dB |
| Repeat : 3 C    | Disable | Ena  | ble 🔿 | Continu | ious Sou | nd |     |    |     |    |
| Timing : 4      | OFF     | ON   | OFF   | ON      | OFF      | ON | OFF | ON | OFF |    |
|                 | 60      | 2000 | 3940  |         |          |    |     |    |     |    |

| 1 Frequency 1/2 | Set the tone frequencies of the Ringback tone.<br>(Default: Frequency 1: 440 / Frequency 2: 480<br>• Range: 0 (inaudible), 200 ~ 2000 (Hz)<br>① The 440 Hz and 480 Hz tones simultaneously sound at default. |                                                                                                    |                                                           |  |
|-----------------|----------------------------------------------------------------------------------------------------|----------------------------------------------------------------------------------------------------|-----------------------------------------------------------|--|
| 2 Level         | Set the audio level o<br>• Range: –24 (minimur                                                                                                    | f the Ringback tone.<br>n) ~ +6 (maximum) (dB)                                                                                                   | (Default: 0)                                              |  |
| 3 Repeat        | Disable:     Enable:                                                                                                    | o repeat the set tone pattern<br>Sounds the set pattern in Timir<br>Continuously repeats the set p<br>Continuously sounds frequenci              | ng (4) only once<br>attern in Timing (4)                  |  |
| <b>4</b> Timing | sounds for the set period of time in the set period of time in the Range of the first "OF                                                                                                    | he rings and mutes using up<br>eriod of time in the ON settin<br>the OFF settings. (I<br>FF": 60 ~ 16000 (millisecond<br>51 ~ 16000 (millisecond | ngs, and mutes for the<br>Default: 60, 2000, 3940)<br>Is) |  |

## Telephone (KX-HDV Series) screen

PBX Extension > Telephone (KX-HDV Series)

# ■ Hold Alarm (Common Setting)

Sets the Hold alarm tone that sounds to alert you a second call has been held for certain period of time.

| Hz   |
|------|
| Hz   |
| ✓ dB |
|      |

| <b>1</b> Frequency 1/2 | Set the tone frequencies of the Hold alarm.<br>(Default: Frequency 1: 425 / Fre<br>• Range: 0 (inaudible), 200 ~ 2000 (Hz) | equency 2: 0) |
|------------------------|----------------------------------------------------------------------------------------------------|---------------|
| 2 Level                | Set the audio level of the Hold alarm.<br>• Range: –24 (minimum) ~ +6 (maximum) (dB)                                       | (Default: 0)  |

PBX Extension > Telephone (KX-HDV Series)

## ■ Ringtone Pattern (Common Setting)

Sets the Ringtone patterns. The Ringtone patterns can be assigned to the

| Ringtone Pattern                               |            |      |      |      |     |      |    |     |
|------------------------------------------------|------------|------|------|------|-----|------|----|-----|
| *Unit of Ringtone set values shown are in mill | liseconds. |      |      |      |     |      |    |     |
| Pattern 1 :                                    | ON         | OFF  | ON   | OFF  | ON  | OFF  | ON | OFF |
|                                                | 2000       | 4000 |      |      |     |      |    |     |
|                                                |            |      |      |      |     |      |    |     |
| Pattern 2 :                                    | ON         | OFF  | ON   | OFF  | ON  | OFF  | ON | OFF |
|                                                | 800        | 400  | 800  | 4000 |     |      |    |     |
|                                                |            |      |      |      |     |      |    |     |
| Pattern 3 :                                    | ON         | OFF  | ON   | OFF  | ON  | OFF  | ON | OFF |
|                                                | 400        | 200  | 400  | 200  | 800 | 4000 |    |     |
|                                                |            |      |      |      |     |      |    |     |
| Pattern 4 :                                    | ON         | OFF  | ON   | OFF  | ON  | OFF  | ON | OFF |
|                                                | 300        | 200  | 1000 | 200  | 300 | 4000 |    |     |
|                                                |            |      |      |      |     |      |    |     |
| Pattern 5 :                                    | ON         | OFF  | ON   | OFF  | ON  | OFF  | ON | OFF |
|                                                | 2000       | 4000 |      |      |     |      |    |     |

## Pattern 1 ~ 5.....

Set the pattern of tone rings and mutes using up to 8 values. The tone sounds for the set period of time in the ON settings, and mutes for the set period of time in the OFF settings.

| Pattern   | ON   | OFF  | ON   | OFF  | ON  | OFF  | ON | OFF |
|-----------|------|------|------|------|-----|------|----|-----|
| Pattern 1 | 2000 | 4000 | _    | _    | _   | _    | -  | -   |
| Pattern 2 | 800  | 400  | 800  | 4000 | _   | _    | _  | _   |
| Pattern 3 | 400  | 200  | 400  | 200  | 800 | 4000 | -  | -   |
| Pattern 4 | 300  | 200  | 1000 | 200  | 300 | 4000 | -  | -   |
| Pattern 5 | 2000 | 4000 | _    | _    | _   | _    | _  | _   |

#### O The default values of Ringtone Patterns

• Range : 51 ~ 5000 (milliseconds)

① A ring pattern must end with OFF.

① The ring patterns can be assigned, according to the incoming call type. See the next item for details.

```
PBX Extension > Telephone (KX-HDV Series)
```

## Ringtone Pattern Assignment Common Setting)

Assigns the Ringtone pattern of each incoming call group.

| Outside Line A :       | Pattern 1 | ~ |
|------------------------|-----------|---|
| Outside Line B :       | Pattern 2 | ~ |
| Outside Line C :       | Pattern 3 | ~ |
| Extension A :          | Pattern 5 | ~ |
| Extension B :          | Pattern 4 | ~ |
| Extension C :          | Pattern 3 | ~ |
| Extension Assignment : | Pattern 2 | ~ |
| Hold Recall :          | Pattern 2 | ~ |

Assign a Ringtone pattern for each incoming call type according to the setting on the Inbound Call screen. (PBX > Inbound Call)

#### (i) Information

- The incoming call group depends on the notified number of incoming calls.
- The calls from the phone numbers that are entered into extensions A to C are treated as internal calls.
- For an internal call from other than the entered extensions on the Inbound Call screen, the Ringtone pattern set in the "Extension Assignment" sounds.
- When recalling to a parked telephone, the Ringtone set in the "Hold Recall" sounds.

PBX Extension > Telephone (KX-HDV Series)

# ■ Telephone Common Settings Group 1 ~ 30)

Sets the rules for incoming calls for each Extension Group.

| Telephone Common Settings     |                |   |
|-------------------------------|----------------|---|
| Pickup Group Number : 1       | 01             |   |
| Call Pickup Target : 2        | Extension Only | ~ |
| Group Pickup Target : 3       |                | ~ |
| Directed Call Pickup Target : |                | ~ |
| Call Restriction : 5          |                | ~ |

| Pickup Group Number         | Enter a pick up group numbe                | er of up to 7 digit.<br>(Default: 01 (for the Group1))                                                                       |
|-----------------------------|--------------------------------------------|----------------------------------------------------------------------------------------------------|
|                             |                                            | call of another group extension by dialing the p Pickup and the Group Number of the group.                                   |
| 2 Call Pickup Target        | Set the incoming call type the             | at the group can pick up.<br>(Default: Extension Only)                                                                       |
|                             | Options: Extension Only, Extension         | ernal Call Only, or External Call/Extension                                                                                  |
| Group Pickup Target         | extension in the same Group                | at you can pick up, that arrives at an<br>(Default: External Call/Extension)<br>ernal Call Only, or External Call/Extension  |
| Oirected Call Pickup Target | extension in the same Group                | hat you can pick up, that arrives at an<br>(Default: External Call/Extension)<br>ernal Call Only, or External Call/Extension |
| <b>5</b> Call Restriction   | Select whether or not to rest              | -                                                                                                    |
|                             | Disable                                    | (Default: Disable)                                                                                                    |
|                             | Disable:     Call Postriction Puls 1 ~ 16: | You can make external calls.<br>Restricts external calls according to the                                                    |
|                             | • Call Restriction Rule 1 ~ 18.            | rules. The rules can be set in "Outbound Call                                                                                |
|                             |                                            | Restriction Rule Settings."                                                                                                  |
|                             |                                            | (PBX Advanced Settings > Numbering Plan >                                                                                    |
|                             |                                            | Outbound Call Restriction Rule Settings)                                                                                     |
|                             | External Call Restriction:                 | You cannot make any external calls but you can make internal calls (including Peer to Peer calls.)                           |

PBX Extension > Telephone (KX-HDV Series)

# ■ Telephone Individual Settings (KX-HDV Series) Group 1 ~ 30)

Sets the rules for the incoming calls, and so on, to each Extension group.

| Dial Waiting Time : 1 5                                                                   | <ul> <li>seconds</li> </ul> |
|-------------------------------------------------------------------------------------------|-----------------------------|
| Accept Internal Calls while on an External Call : 2   Refuse 🔿 Allow                      |                             |
| Accept External Calls without Button Assignment : 3 〇 Refuse 💿 Allow                      |                             |
| Holding a Call with the External Call Status Button : $4$ $ullet$ Refuse $\bigcirc$ Allow |                             |
| Long-Hold Watch Time : 5 180                                                              | seconds                     |
| Phonebook Sharing : 6 〇 Disable 💿 Enable                                                  |                             |
| Common Phonebook Sharing : 7 🔿 Disable 💿 Enable                                           |                             |

| Dial Waiting Time                                        | The waiting time to start dialing after you finished dialing. (Default: 5)<br>• Range: 1 ~ 15 (seconds)                                                                                                    |
|----------------------------------------------------------|----------------------------------------------------------------------------------------------------|
| Accept Internal Calls while<br>on an External Call       | Set whether or not to accept an incoming extension call (including a<br>Peer to Peer call) while you are talking on an external call.<br>(Default: Refuse)<br>(Default: Refuse)<br>(Default: Refuse)<br>(Default: Refuse)                                                                                                    |
| 3 Accept External Calls<br>without Button Assignment     | Set whether or not to accept an inbound call to a <dn key=""> or <not<br>Used&gt; button when an <external call="" status=""> button is not assigned or<br/>all <external call="" status=""> buttons are busy. (Default: Allow)<br/>• Allow: Accepts an inbound call to a <dn key=""> or a <not used=""> button.<br/>• Refuse: Rejects an inbound call and returns the busy tone.</not></dn></external></external></not<br></dn> |
| 4 Holding a Call with the<br>External Call Status Button | When selecting "Allow," you can hold an external call using an<br><external call="" status=""> button. (Default: Refuse)</external>                                                                                                    |
| SLong-Hold Watch Time                                    | Sounds an alert if you hold a call for time longer than the set period of time. (Default: 180)<br>• Range: 30 ~ 240 (seconds)                                                                                                    |

## Telephone (KX-HDV Series) screen

PBX Extension > Telephone (KX-HDV Series)

■ Telephone Individual Settings (KX-HDV Series)

| Telephone Individual Settings (KX-HDV Series)                                             |           |
|-------------------------------------------------------------------------------------------|-----------|
| Dial Waiting Time : 0 5                                                                   | ✓ seconds |
| Accept Internal Calls while on an External Call : 🤰 💿 Refuse 🛛 Allow                      |           |
| Accept External Calls without Button Assignment : 3 〇 Refuse 💿 Allow                      |           |
| Holding a Call with the External Call Status Button : $4$ $\odot$ Refuse $\bigcirc$ Allow |           |
| Long-Hold Watch Time : 5 180                                                              | seconds   |
| Phonebook Sharing : 6 〇 Disable 💿 Enable                                                  |           |
| Common Phonebook Sharing : 🕜 🔿 Disable 💿 Enable                                           |           |
|                                                                                           |           |

| Phonebook Sharing        | Set whether or not to download the Phonebook data from the RoIP<br>gateway at every boot up of a KX series telephone.<br>You can download up to 300 entries to the common phonebook and up<br>to 100 entries to the Group phonebook. (Default: Enable)<br>(Default: Enable)<br>(Default: Enable)<br>(Default: Enable)<br>(Default: Enable) |
|--------------------------|----------------------------------------------------------------------------------------------------|
| Common Phonebook Sharing | Displayed only when "Phonebook Sharing" (6) is enabled.<br>Set whether or not to download the Common Phonebook data from the<br>RoIP gateway at every boot up of KX series telephones.<br>(Default: Enable)                                                                                                    |

## Telephone (KX-HDV Series) screen

PBX Extension > Telephone (KX-HDV Series)

■ Telephone Individual Settings (KX-HDV Series)

### Telephone Individual Settings (KX-HDV Series)

| - 1                          | rranster], [Dmmmsfer], or [Dom        | Ince is selected the KX | -HDv o button Wonne con Key]. |  |  |
|------------------------------|---------------------------------------|-------------------------|-------------------------------|--|--|
| Button Assignment (Page 1) 8 |                                       |                         |                               |  |  |
| Index                        | One Touch                             | Button Infomation       | Button Label                  |  |  |
| 12                           | DN Key<br>External Call Status        |                         | DN Key                        |  |  |
| 11                           | Call Fwd Always<br>Call Fwd No Answer |                         | DN Key                        |  |  |
| 10                           | Call Fwd Busy                         |                         | DN Key                        |  |  |
| 9                            | Transfer<br>Blind Transfer            |                         | DN Key                        |  |  |
| 8                            | Conference<br>Not used                |                         | DN Key                        |  |  |
| 7                            | DN Key 🗸                              | _                       | DN Key                        |  |  |
| 6                            | DN Key 🗸                              |                         | DN Key                        |  |  |
| 5                            | DN Key 🗸                              |                         | DN Key                        |  |  |

8 Button Assignment 1 ~ 24

Assign a key function to each Flexible button.

number for an external call.

(Default: DN Key)

## • One Touch:

Used as an alias to a favorite number. You can assign a frequently used telephone number, a special number, prefix, and so on. The entered Button Lavel will be displayed on the KX-HDV series telephone. ① You can enter an external phone number with a prefix to use a special

 One Touch
 V
 3000\*101
 Individual 101

## Telephone (KX-HDV Series) screen

PBX Extension > Telephone (KX-HDV Series)

■ Telephone Individual Settings (KX-HDV Series)

## Telephone Individual Settings (KX-HDV Series)

|                              | Transfer], [DramonSfer], Or [Dramonsfer] | Ince is selected the KO | K-HDV        |  |
|------------------------------|------------------------------------------|-------------------------|--------------|--|
| Button Assignment (Page 1) 8 |                                          |                         |              |  |
| Index                        | One Touch                                | Button Infomation       | Button Label |  |
| 12                           | DN Key<br>External Call Status           |                         | DN Key       |  |
| 11                           | Call Fwd Always<br>Call Fwd No Answer    |                         | DN Key       |  |
| 10                           | Call Fwd Busy                            |                         | DN Key       |  |
| 9                            | Transfer<br>Blind Transfer               |                         | DN Key       |  |
| 8                            | Conference<br>Not used                   |                         | DN Key       |  |
| 7                            | DN Key 🗸                                 |                         | DN Key       |  |
| 6                            | DN Key 🗸                                 |                         | DN Key       |  |
| 5                            | DN Key 🗸                                 |                         | DN Key       |  |

8 Button Assignment 1 ~ 24 (Continued)

### • DN Key: (Directory Number)

Checks the line assigned to the DN button. When a call arrives on the DN button, pressing the button answers the call. Be sure to assign 2 or more DN keys.

#### The indicator status

- Quickly blinks blue: An external or an extension call has arrived
- Slowly blinks blue: Holding on your terminal
- Lights blue: The line is in use on your terminal

The shared line is assigned to the order of the DN key button number.

① The number of sharable lines are the total number of DN keys. Also it depends on the setting on the "External Call Limiting" screen.

(PBX Advanced Settings > External Call Limiting)

**NOTE:** At least two DN keys are required, the one for incoming or talking, the other one for holding or keeping a call. Be sure to assign enough DN keys to manage the shared lines.

#### External Call Status

Checks the assigned External line (IP line) status. When a call arrives on the External Call Status button, pressing the button answers the call.

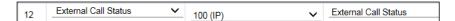

#### The indicator status

• Blinks red: An External Call is incoming or held

- Lights red: The line is in use
- ① Assign the same number of External Call Status buttons as the channels you are allowed.

## Telephone (KX-HDV Series) screen

PBX Extension > Telephone (KX-HDV Series)

■ Telephone Individual Settings (KX-HDV Series)

## Telephone Individual Settings (KX-HDV Series)

|                              | manster], [brander], or [brand        | TTCE IS SELECTION KO | K-HDV        |  |
|------------------------------|---------------------------------------|----------------------|--------------|--|
| Button Assignment (Page 1) 8 |                                       |                      |              |  |
| Index                        | One Touch                             | Button Infomation    | Button Label |  |
| 12                           | DN Key<br>External Call Status        |                      | DN Key       |  |
| 11                           | Call Fwd Always<br>Call Fwd No Answer |                      | DN Key       |  |
| 10                           | Call Fwd Busy                         |                      | DN Key       |  |
| 9                            | Transfer<br>Blind Transfer            |                      | DN Key       |  |
| 8                            | Conference<br>Not used                |                      | DN Key       |  |
| 7                            | DN Key 🗸                              | _                    | DN Key       |  |
| 6                            | DN Key 🗸                              | _                    | DN Key       |  |
| 5                            | DN Key 🗸                              |                      | DN Key       |  |

8 Button Assignment 1 ~ 24 (Continued)

#### Call Fwd Always

Forwards incoming calls to the specified extension while the indicator on this key lights red. Enter the extension number (with a special number, if required) of the forwarding destination. Push the button to start or stop forwarding.

#### The indicator status

· Lights red: Forwards calls

- Not lit: Does not forward calls
- ① You can also start or stop forwarding by dialing the special number for "Call Forward Always" (Default: \*94) and the extension number of the forwarding destination.

(PBX > Special Number > Telephone Special Number > Call Forward Always)

#### Call Fwd No Answer

Forwards an incoming call to the specified extension when you don't answer the call for a certain period of time, such as when you are busy on another call.

Enter the extension number (with a special number, if required) of the forwarding destination.

Push the button to start or stop forwarding.

#### The indicator status

- Lights red: Forwards calls
- Not lit: Does not forward calls
- ① You can also start or stop forwarding by dialing the special number for "Call Forward No Answer" (Default: \*95) and the extension number of the forwarding destination.

(PBX > Special Number > Telephone Special Number > Call Forward No Answer)

## Telephone (KX-HDV Series) screen

PBX Extension > Telephone (KX-HDV Series)

■ Telephone Individual Settings (KX-HDV Series)

### Telephone Individual Settings (KX-HDV Series)

| and the selection of the selection of th |                                       |                   |              |  |  |
|----------------------------------------------------------------------------------------------------|---------------------------------------|-------------------|--------------|--|--|
| Button Assignment (Page 1) 8                                                                                                    |                                       |                   |              |  |  |
| Index                                                                                                    | One Touch                             | Button Infomation | Button Label |  |  |
| 12                                                                                                    | DN Key<br>External Call Status        |                   | DN Key       |  |  |
| 11                                                                                                    | Call Fwd Always<br>Call Fwd No Answer |                   | DN Key       |  |  |
| 10                                                                                                    | Call Fwd Busy<br>Transfer             |                   | DN Key       |  |  |
| 9                                                                                                    | Blind Transfer                        |                   | DN Key       |  |  |
| 8                                                                                                    | Conference<br>Not used                |                   | DN Key       |  |  |
| 7                                                                                                    | DN Key                                | ~                 | DN Key       |  |  |
| 6                                                                                                    | DN Key                                | <u>~</u>          | DN Key       |  |  |
| 5                                                                                                    | DN Key                                | <b>~</b>          | DN Key       |  |  |

8 Button Assignment 1 ~ 24 (Continued)

#### Call Fwd Busy

Forwards an incoming call to the specified extension when you are busy on another call.

Enter the extension number (with a special number, if required) of the forwarding destination.

Push the button to start or stop forwarding.

#### The indicator status

- Lights red: Forwards calls
- Not lit: Does not forward calls
- ① You can also start or stop forwarding by dialing the special number of "Call Forward Busy" (Default: \*96) and the extension number of forwarding destination.

(PBX > Special Number > Telephone Special Number > Call Forward Busy)

## Telephone (KX-HDV Series) screen

PBX Extension > Telephone (KX-HDV Series)

■ Telephone Individual Settings (KX-HDV Series)

### Telephone Individual Settings (KX-HDV Series)

| Button Assignment (Page 1) 8 |                                       |                   |              |  |  |
|------------------------------|---------------------------------------|-------------------|--------------|--|--|
| ndex                         | One Touch                             | Button Infomation | Button Label |  |  |
| 12                           | DN Key<br>External Call Status        |                   | DN Key       |  |  |
| 11                           | Call Fwd Always<br>Call Fwd No Answer |                   | DN Key       |  |  |
| 10                           | Call Fwd Busy<br>Transfer             |                   | DN Key       |  |  |
| 9                            | Blind Transfer<br>Conference          |                   | DN Key       |  |  |
| 8                            | Not used                              |                   | DN Key       |  |  |
| 7                            | DN Key                                | ~                 | DN Key       |  |  |
| 6                            | DN Key                                | ~                 | DN Key       |  |  |
| 5                            | DN Key                                | <b>v</b>          | DN Key       |  |  |

8 Button Assignment 1 ~ 24 (Continued)

#### Transfer

Holds and forwards a call to the specified extension. After the forwarding destination answers, push [OK] or hang up to transfer a call.

#### Blind Transfer

Holds and immediately forwards a call to the specified extension. Enter the extension number of the destination and hang up the telephone.

#### Conference

Holds a call and makes a conference call to the specified extension. Enter the extension number of the destination. After the destination answers, push the <CONF> button to start the conference call.

Not used

Does not assign any function.

# Expand Unit (KX-HDV230) Expand Unit 1 ~ 5 screen

PBX Extension > Expand Unit (KX-HDV230) Expand Unit 1 ~ 5

# Telephone Maintenance

Enters the common phonebook or the phonebook that is shared in the particular Group for the KX series SIP phones. The settings of each extension details can be edited in "List of Extension Entries" (PBX > Extension > List of Extension Entries).

| All 🚺 | Extension Number | Port Type 3                                 | Status 4      | Group 5   | 6      |
|-------|------------------|---------------------------------------------|---------------|-----------|--------|
|       | 31               | SIP Phone (Automatic Detection)             | Connected     | Group 1 🗸 | Reboot |
|       | 32               | SIP Phone (Automatic Detection)             | Connected     | Group 1 V | Reboot |
|       | 33               | SIP Phone (Automatic Detection)             | Not Connected | Group 1 🗸 | Reboot |
|       | 34               | SIP Phone (Automatic Detection)             | Not Connected | Group 1 🗸 | Reboot |
|       | 3000             | Transceiver Controller Telephone Connection |               | Group 1 🗸 |        |

| Oheck Box          | Click to select the extensions if you want to reboot one or more KX series telephones. Click "All" to select all the entries.<br>① The extensions where Status (④) is "Not Connected" cannot be selected.                                                                                                    |
|--------------------|----------------------------------------------------------------------------------------------------|
| 2 Extension Number | Displays the extension number.                                                                                                    |
| 3 Port Type        | Displays the port type of the telephone.                                                                                                    |
| Status             | <ul> <li>Displays the connection status of the telephone.</li> <li>① "Not Connected" is displayed for the telephone that is not registered to the SIP server of this RoIP gateway.</li> <li>① "" is displayed for the Converter Bridge or the Transceiver Controller Telephone Connection.</li> </ul>                                               |
| 5 Group            | Set the line Group of the extension.<br>You can customize the flexible function button assignments for each<br>Group. Assign the same Group if you want to use the button functions<br>from other telephones by dialing the special number and button<br>number.<br>(For example: When picking up a parked telephone call)<br>• Range: Group 1 ~ 30 |

# Expand Unit (KX-HDV230) Expand Unit 1 ~ 5 screen

PBX Extension > Expand Unit (KX-HDV230) Expand Unit 1 ~ 5

## ■ Telephone Maintenance

| All 🚺 | Extension Number | Port Type 3                                 | Status 4      | Group 5   | 6      |
|-------|------------------|---------------------------------------------|---------------|-----------|--------|
|       | 31               | SIP Phone (Automatic Detection)             | Connected     | Group 1 🗸 | Reboot |
|       | 32               | SIP Phone (Automatic Detection)             | Connected     | Group 1 V | Reboot |
|       | 33               | SIP Phone (Automatic Detection)             | Not Connected | Group 1 🗸 | Reboot |
|       | 34               | SIP Phone (Automatic Detection)             | Not Connected | Group 1 🗸 | Reboot |
|       | 3000             | Transceiver Controller Telephone Connection |               | Group 1 🗸 |        |

| <b>⊚</b> <reboot></reboot>           | Click to reboot the KX series telephone.                                                     |
|--------------------------------------|----------------------------------------------------------------------------------------------|
| Reboot Selected>                     | Click to reboot the selected (with check marks) KX series telephones.                        |
| <pre>8<reboot all=""></reboot></pre> | Click to reboot all the KX series telephones whose Status (④) is<br>"Connected" in the list. |
|                                      | Click to apply the entries.                                                                  |
| <pre>0<reset></reset></pre>          | Click to reset the settings.<br>① You cannot reset after clicking <apply>.</apply>           |

## Expand Unit (KX-HDV230) Expand Unit 1 ~ 5 screen

PBX Extension > Expand Unit (KX-HDV230) Expand Unit 1 ~ 5

## ■ Telephone Group

Edits the Group setting of the entered extension (telephone)

| Telephone Group        |         |   |      |  |
|------------------------|---------|---|------|--|
| Select Group Setting : | Group 1 | ~ | Edit |  |

Select Group Setting .....

Select a Group from Group 1 to Group 30 that you want to edit, and then click <Edit> to enter the edit mode.

## Expand Unit (KX-HDV230) Expand Unit 1 ~ 5 screen

PBX Extension > Expand Unit (KX-HDV230) Expand Unit 1 ~ 5

# ■ Telephone Individual Settings (KX-HDV230)

Assigns the function to each flexible button on the expand units 1 to 5.

|       |                                       | Button Assignment (Page | 1)           |  |
|-------|---------------------------------------|-------------------------|--------------|--|
| Index | Button Type                           | Button Infomation       | Button Label |  |
| 10    | DN Kev<br>One Touch                   | <b>~</b> _              | DN Key       |  |
| 9     | DN Key<br>External Call Status        |                         | DN Key       |  |
| 8     | Call Fwd Always<br>Call Fwd No Answer |                         | DN Key       |  |
| 7     | Call Fwd Busy                         |                         | DN Key       |  |
| 6     | Transfer<br>Blind Transfer            |                         | DN Key       |  |
| 5     | Conference<br>Not used                |                         | DN Key       |  |
| 4     | DN Key                                | ~                       | DN Key       |  |
| 3     | DN Key                                | ✓                       | DN Key       |  |
| 2     | DN Key                                | ✓                       | DN Key       |  |
| 1     | DN Key                                | ~                       | DN Key       |  |

Button Assignment .....

Expand Unit 1 (1 ~ 40) Expand Unit 2 (41 ~ 80) Expand Unit 3 (81 ~ 120) Expand Unit 4 (121 ~ 160) Expand Unit 5 (161 ~ 200) Assign a button function to each flexible button.

- The Assignable functions:
- One Touch
- DN Key (Directory Number)\*
- External Call Status\*
- Call Fwd Always\*
- Call Fwd No Answer\*
- Call Fwd Busy\*
- Transfer
- Blind Transfer
- Conference
- Not used

\* Assignable only to Expand unit 1 (Button 1 ~ 40)

① Refer to the "Button Assignment" on pages 13-33 ~13-37 for details on each button function.

# Phonebook screen

PBX Extension > Phonebook

# Select Group Setting

Edits the phonebook to the Common phonebook and the Group phonebooks.

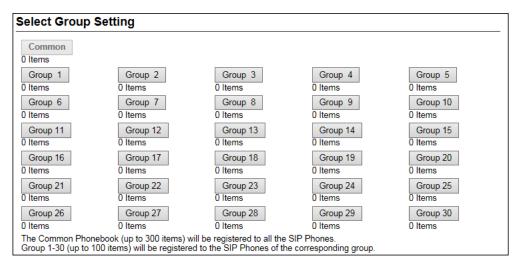

## Select Group Setting .....

Click the button that you want to edit its phonebook.

The entries in the selected phonebook are displayed in the "List of Phonebook Entries" below on the screen. (See page 13-47.)

- ① The number of entries are displayed below the Group buttons.
- ① You can edit the Group setting in "Telephone Maintenance."
   (PBX Extension > Telephone (KX-UT Series) > Telephone Maintenance)
   (PBX Extension > Telephone (KX-HDV Series) > Telephone Maintenance)

## Phonebook screen

## PBX Extension > Phonebook

## Save or Write the Phonebook

You can save or load the selected phonebook to or from a CSV format file.

| Save or Write the Phonebook                                                                                              |  |  |  |  |  |
|----------------------------------------------------------------------------------------------------|--|--|--|--|--|
| Load Settings from File :  Choose File No file chosen Write A CSV format file can be written to this product.            |  |  |  |  |  |
| When the file is written, the current settings will be overwritten.<br>Save to File : 2 Save Save to phonebook.csv file. |  |  |  |  |  |

| Load Settings from File | You can load the saved phonebook from a CSV format file.<br>Click <choose file=""> and select the setting file (phonebook.csv) from<br/>the displayed list, and then click <open>.<br/>Confirm the correct file is selected, and then click <write> to load the<br/>phonebook from the selected file.</write></open></choose> |  |  |
|-------------------------|----------------------------------------------------------------------------------------------------|--|--|
|                         | ① Note that the phonebook settings will be overwritten when the phonebook is loaded.                                                                                                    |  |  |
|                         | ① The setting backup file on the "Settings Backup/Restore" includes the<br>phonebook data. If the setting file is loaded on the "Settings Backup/Restore"<br>screen (Management > Settings Backup/Restore > Settings Restore), the<br>phonebook settings will be overwritten.                                                 |  |  |
|                         | ① A file that is saved by other than the following procedures may not work properly:                                                                                                    |  |  |
|                         | <ul> <li>Saved file using the <save> (2) button.</save></li> <li>A CSV file in the same format as described on the next page.</li> </ul>                                                                                                    |  |  |
|                         | A CSV me in the same format as described on the next page.                                                                                                    |  |  |
| <b>2</b> Save to File   | Saves the settings in the "List of Phonebook Entries," on the screen, to a CSV format file.                                                                                                    |  |  |
|                         | Click <save> and select a folder to save the file into.</save>                                                                                                    |  |  |
|                         | ① You can edit the saved file in a spreadsheet.                                                                                                    |  |  |
|                         | ① The saved file name depends on the selected Group.                                                                                                    |  |  |
|                         | (For example: The phonebook for Group 1 is saved to phonebook01.csv)                                                                                                    |  |  |

## Phonebook screen

### PBX Extension > Phonebook

#### ■ Save or Write the Phonebook

### O About the rules of a CSV file for the phonebook

When editing a saved CSV file, be sure to observe the following rules. Otherwise the phonebook settings may not load properly into the RoIP gateway.

|   | Α    | В          | С              | D   | Е      | F        | G          | Н                                                 | I                                     | J     |
|---|------|------------|----------------|-----|--------|----------|------------|---------------------------------------------------|---------------------------------------|-------|
| 1 | #    | VE-PG4     | Phonebook      | COI | nfig f | le       |            |                                                   |                                       |       |
| 2 | #    | Firm Ver.  |                |     |        |          |            |                                                   |                                       |       |
| 3 | #    | File Ver.  |                |     |        |          |            |                                                   |                                       |       |
| 4 | #No. | Name       | Phone Number   | _   | _      | Nickname | Speed Dial | Display Type (0=Phone Number/1=Speed Dial Number) | Line Type(0=Outside call/1=Extension) | group |
| 5 | 1    | Sales 1    | tel:0123456788 |     |        | Sales 1  | tel:201    | 0                                                 | 0                                     | 1     |
| 6 | 2    | Sales 2    | tel:0123456789 |     |        | Sales 2  | tel:202    | 0                                                 | 0                                     | 1     |
| 7 | 3    | John Smith | tel:0123456790 |     |        | John     | tel:       | 0                                                 | 0                                     | 1     |
| 8 |      |            |                |     |        |          |            |                                                   |                                       |       |

| Column | Title                            | Description                                                                 |
|--------|----------------------------------|-----------------------------------------------------------------------------|
| Α      | Index                            | 1 ~ 300 for the Common phonebook, 1 ~ 100 for a Group phonebook             |
|        |                                  | Do not duplicate the number.                                                |
| В      | Name                             | Up to 30 characters                                                         |
| С      | Phone Number                     | "tel:" and up to 22 digits or prefix                                        |
| D      | <ul> <li>(Reserved)</li> </ul>   | Do not edit or delete this column.                                          |
| Е      | <ul> <li>– (Reserved)</li> </ul> | Do not edit or delete this column.                                          |
| F      | Nickname                         | Up to 30 characters                                                         |
| G      | Speed Dial Number                | "tel:" and up to 7 characters, leave blank if you do not use the Speed Dial |
|        |                                  | Number.                                                                     |
| Н      | Display Type                     | 0: Phone Number, 1: Speed Dial Number                                       |
| I      | Line Type                        | 0: External line, 1: Extension                                              |
|        |                                  | Do not edit or delete this column.                                          |
| J      | group                            | 1 ~ 10                                                                      |
|        |                                  | Do not edit or delete this column.                                          |

• The lines that begins with "#" are comments.

• Delete unnecessary lines.

Phonebook screen

PBX Extension > Phonebook

# Phonebook Entry

You can enter frequently used or commonly used phone numbers into a phonebook. Refer to the Installation guide for details on using a phonebook.

|      | Index : 1         | 1            | ~ |
|------|-------------------|--------------|---|
|      | Name : 2          |              |   |
|      | Nickname : 3      |              |   |
|      | Phone Number : 4  |              |   |
| Spee | d Dial Number : 5 |              |   |
|      | Display Type : 6  | Phone Number |   |

| <b>1</b> Index     | <ul> <li>Select a number from the list.</li> <li>Range for the Common phonebook: 1 ~ 300</li> <li>Range for the Group phonebooks: 1 ~ 100</li> </ul>                                                                                                    |
|--------------------|----------------------------------------------------------------------------------------------------|
| <b>2</b> Name*     | Enter a destination name of up to 30 characters.                                                                                                    |
| <b>3</b> Nickname* | Enter a nickname of up to 30 characters.                                                                                                    |
| Phone Number*      | <ul> <li>Enter the telephone number (with a special number and prefix, if required) of the destination.</li> <li>① You cannot enter an alias number of up to 22 digits with a special number or a prefix.</li> </ul>                                                                                                    |
| Speed Dial Number  | <ul> <li>Enter an alias number of up to 7 digits.</li> <li>The Speed Dial Number is used when making an external call, or a Peer to Peer call (that does not go through the SIP server.)</li> <li>① You cannot dial a Speed Dial Number after any special number and/or a prefix.</li> <li>① A Speed Dial Number is usable on the line that is set in "Extension."</li> <li>① The Speed Dial Number is usable for telephones other than the KX series.</li> </ul> <b>About the Speed Dial numbers</b> Setting numbers other than the emergency telephone numbers in your area are recommended as Speed Dial numbers. |

\*Required to enter a phonebook.

## Phonebook screen

## PBX Extension > Phonebook

## Phonebook Entry

| Phonebook Entry       |              |                           |
|-----------------------|--------------|---------------------------|
| Index : 1             | 1            | ~                         |
| Name : 2              |              |                           |
| Nickname : 3          |              |                           |
| Phone Number : 4      |              |                           |
| Speed Dial Number : 5 |              |                           |
| Display Type : 6      | Phone Number | <b>7</b> 8 <sup>×</sup> _ |
|                       |              | Apply Reset               |

| <b>6</b> Display Type | Select "Phone Number" or "Speed Dial Number phonebook on the telephone.              | er" to display a<br>(Default: Phone Number) |
|-----------------------|--------------------------------------------------------------------------------------|---------------------------------------------|
| ♂ <apply></apply>     | Click to apply the entries.                                                          |                                             |
| 8 <reset></reset>     | Click to reset the settings.<br>(i) You cannot reset after clicking <apply>.</apply> |                                             |

Phonebook screen

PBX Extension > Phonebook

# ■ List of Phonebook Entries

Lists the phonebook entries.

| Index | Name       | Nickname | Phone Number | Speed Dial Number | Display Type | 1    | 2      |
|-------|------------|----------|--------------|-------------------|--------------|------|--------|
| 1     | Sales 1    | Sales 1  | 0101234567   | 201               | Phone Number | Edit | Delete |
| 2     | Sales 2    | Sales 2  | 0101234568   | 202               | Phone Number | Edit | Delete |
| 3     | John Smith | John     | 0101234578   |                   | Phone Number | Edit | Delete |

| ❶ <edit></edit>            | Click to edit an entry.                                                                           |
|----------------------------|---------------------------------------------------------------------------------------------------|
| <b>2</b> <delete></delete> | Click to delete an entry.<br>① You cannot restore after clicking <delete>.</delete>               |
| 3 <delete all=""></delete> | Click to delete all the entries.<br>① You cannot restore after clicking <delete all="">.</delete> |

# Transceiver Controller Telephone Connection screen

PBX Extension > Transceiver Controller Telephone Connection

## Transceiver Controller Telephone Connection

Settings for communication between an IP transceiver and a SIP phone.

```
Transceiver Controller Telephone Connection
```

```
Extension Number: 3000
```

```
Extension Number .....
```

Displays the extension number of the Transceiver Controller Telephone Connection that is set in "Extension." (PBX > Extension > Extension)

PBX Extension > Transceiver Controller Telephone Connection

# Communication

Settings to communicate between a SIP phone and a transceiver that belongs to a group set in the RoIP gateway.

| ~ |
|---|
|   |
|   |

| 1 Call Type             | Set the call type to send from a SIP phone to a trar<br>to the RoIP gateway.<br>• Options: Individual, Group, or All | nsceiver that belongs<br>(Default: Group) |
|-------------------------|----------------------------------------------------------------------------------------------------|-------------------------------------------|
| <b>2</b> Destination ID | Does not displayed when the Call Type (1) is set t<br>Enter the Individual ID or Group ID of the destination         |                                           |
|                         | • Range: 1 ~ 60000                                                                                                   | · · · · · · · · · · · · · · · · · · ·     |

PBX Extension > Transceiver Controller Telephone Connection

# Control

The settings for communication control between a SIP phone and a transceiver that are linked to the RoIP gateway.

| Control                                                                 |                                |   |              |
|-------------------------------------------------------------------------|--------------------------------|---|--------------|
| PTT Call Cancel on Call Incoming :0                                     | ◯ Disable                      |   |              |
| Target Availability Check 📿                                             |                                |   |              |
| Timing of Target Availability Check :<br>Notice Tone on the Transceiver | After Call     O Prior to Call |   |              |
| Call Incoming :                                                         | Not used                       |   | $\checkmark$ |
| Calling :5                                                              | Notice Tone 2                  |   | $\checkmark$ |
| Connection Success :6                                                   |                                |   | $\mathbf{v}$ |
|                                                                         | Notice Tone 3                  |   | $\sim$       |
| Connection Failure :8                                                   | Notice Tone 3                  |   | $\checkmark$ |
| Notice Tone Volume : 9                                                  |                                | ~ | dB           |

| PTT Call Cancel on<br>Call Incoming             | Select "Enable" to cancel the current call if a SIP another call from the same transceiver while a ca                                                                                                    | •                              |
|-------------------------------------------------|----------------------------------------------------------------------------------------------------|--------------------------------|
| Target Availability Check                       | Select whether or not to check the availability of a transceiver when a SIP phone makes a call to it. If this setting is enabled, the RoIP gateway will st a linked transceiver if the destination transceiver answer in 5 seconds. | op sending a call to           |
| <b>3</b> Timing of Target<br>Availability Check | Set when the Target Availability Check (2) will or<br>• After Call: Checks after a call is established                                                                                                    | ccur.<br>(Default: After Call) |

• Prior to Call: Checks before a call is established

# Transceiver Controller Telephone Connection screen

## PBX Extension > Transceiver Controller Telephone Connection

### Control

| Control                                                                  |                                |      |
|--------------------------------------------------------------------------|--------------------------------|------|
| PTT Call Cancel on Call Incoming :0                                      | O Disable   Enable             |      |
| Target Availability Check :2                                             | Disable      Enable            |      |
| Timing of Target Availability Check :3<br>Notice Tone on the Transceiver | After Call     O Prior to Call |      |
| Call Inconting.                                                          | Not used                       | ~    |
| Calling:5                                                                | Notice Tone 2                  | ~    |
| Connection Success:6                                                     | Notice Tone 2                  | ~    |
|                                                                          |                                | ~    |
| Connection Failure :                                                     |                                | ~    |
| Notice Tone Volume : 9                                                   | 0                              | ✓ dB |

| Call Incoming               | <ul> <li>Select a Notice Tone to send to notify a transcell SIP phone has arrived.</li> <li>Not used: Does not send a Notice Tone (The transceiver automatically</li> <li>Notice Tone 1 ~ 3: Sends the selected Notice Tone (The transceiver can answer by the Notice Tones.)</li> </ul> | (Default: Not used)<br>answers.)<br>e             |
|-----------------------------|----------------------------------------------------------------------------------------------------|---------------------------------------------------|
| 5 Calling                   | The Notice Tone to send to a transceiver while or phone.                                                                                                    | calling a target SIP<br>(Default: Notice Tone 2)  |
| 6 Connection Success        | The Notice Tone to send to a transceiver alertin phone answered the call.                                                                                                    | g that the target SIP<br>(Default: Notice Tone 2) |
| <pre>⑦ Disconnect</pre>     | The Notice Tone to send to a transceiver alertin phone has hung up the call.                                                                                                    | g that the target SIP<br>(Default: Notice Tone 3) |
| <b>8</b> Connection Failure | The Notice Tone to send to a transceiver alertin arrive at the target SIP phone.                                                                                                    | g that the call could<br>(Default: Notice Tone 3) |
| Notice Tone Volume          | Set the volume level of the Notice Tones (4 ~ (<br>• Range: –12 (minimum) ~ +6 (maximum) (dB)                                                                                                    | 3). (Default: 0)                                  |

### Transceiver Controller Telephone Connection screen

### PBX Extension > Transceiver Controller Telephone Connection

### Control

| PTT Control Type                                 |      |   |
|--------------------------------------------------|------|---|
| Group Call/All Call 🕕                            | VOX  | ~ |
| Individual Call to a Wireless LAN Transceiver 12 | VOX  | ~ |
| Individual Call to a IP Transceiver 1            | VOX  | ~ |
| Individual Call to a Digital Transceiver 🔱       | VOX  | ~ |
| Individual Call to an EXT (Transceiver) :15      | DTMF | ~ |
| Individual Call to an EXT (EXT I/O Unit)         | VOX  | ~ |
| Individual Call to a Microphone 🖤                | VOX  | ~ |
| PTT-ON Tone 18                                   | 0    | ~ |
| PTT-OFF Tone                                     | 0    | ~ |
| Call Initiation Control                          |      |   |
| Method 20                                        | RTP  | ~ |

(1) "PTT-ON Tone" (1) and "PTT-OFF Tone" (1) are displayed only when any PTT Control Types from "Group Call/All Call" (1) to "Individual Call to a Microphone" (1) are set to "DTMF."

### **O PTT Control Type**

Sets the type of signal that SIP phones use to communicate for each call type or destination device type. • Options: VOX (Voice signal,) DTMF (Tone signal,) or Constant Transmission during Call

When "Constant Transmission during Call" is selected, the No Voice Release Timer detects the communication status only by the signal received from the specified destination.

(PBX Extension > Transceiver Controller Telephone Connection > Release Timer) If a signal from the specified destination is not received for the set period of time, the call may be terminated because of the No Vice Release Timer function.

| 1 Group Call/ All Call   | Set the s<br>transceiv<br>• VOX:<br>• DTMF: | signal type for Group Calls and All Calls to the linked<br>vers. (Default: VOX)<br>When a voice signal is received from a SIP phone, the target<br>transceiver enters the transmit mode.<br>When a tone signal is received from a SIP phone, the target<br>transceiver enters the transmit mode. |
|--------------------------|---------------------------------------------|----------------------------------------------------------------------------------------------------|
|                          | Consta                                      | nt Transmission during Call:                                                                                                    |
|                          |                                             | As soon as the communication is established, the target transceiver enters the transmit mode.                                                                                                    |
|                          |                                             | The No Voice Release Timer detects only the signal (VOX or RTP) received from the Converter Bridge connection destination.                                                                                                    |
| Individual Call to a     |                                             |                                                                                                    |
| Wireless LAN Transceiver | Set the s                                   | ignal type for Individual calls to WLAN transceivers.                                                                                                    |
|                          |                                             | (Default: VOX)                                                                                                    |
|                          | • <b>VOX</b> :                              | When detecting a voice signal from a SIP phone, the target Wireless LAN transceiver enters the receive mode.                                                                                                    |
|                          | • DTMF:                                     | When detecting a tone signal from a SIP phone, the target Wireless LAN transceiver enters the receive mode.                                                                                                    |
|                          | Consta                                      | nt Transmission during Call:                                                                                                    |
|                          |                                             | As soon as the communication is established, the target Wireless                                                                                                    |
|                          |                                             | LAN transceiver enters the receive mode.                                                                                                    |
|                          |                                             | The No Voice Release Timer detects only the signal (VOX or RTP) received from the WLAN transceiver.                                                                                                    |

### Transceiver Controller Telephone Connection screen

#### PBX Extension > Transceiver Controller Telephone Connection

#### Control

| PTT Control Type                                   |     |   |
|----------------------------------------------------|-----|---|
| Group Call/All Call : 🕕                            | VOX | ~ |
| Individual Call to a Wireless LAN Transceiver : 12 | VOX | ~ |
| Individual Call to a IP Transceiver : 🔞            | VOX | ~ |
| Individual Call to a Digital Transceiver : 🚺       | VOX | ~ |
| Individual Call to an EXT (Transceiver) : 😈        |     | ~ |
| Individual Call to an EXT (EXT I/O Unit) :         |     | ~ |
| Individual Call to a Microphone : 🕧                |     | ~ |
| PTT-ON Tone : 18                                   |     | ~ |
| PTT-OFF Tone : 19                                  | 0   | ~ |
| Call Initiation Control                            |     |   |
| Method 20                                          | RTP | ~ |

(1) "PTT-ON Tone"
 (10) and "PTT-OFF Tone"
 (10) are displayed only when any PTT Control Types from
 "Group Call/All Call"
 (11) to "Individual Call to a Microphone"
 (12) are set to "DTMF."

#### Individual Call to a IP Transceiver ..... Set the signal type for Individual calls to IP transceivers. (Default: VOX) · VOX: When detecting a voice signal from a SIP phone, the IP transceiver connected to the RoIP Gateway enters the transmit mode. • DTMF: When detecting a tone signal from a SIP phone, the target IP transceiver enters the receive mode. Constant Transmission during Call: As soon as the communication is established, the IP transceiver connected to the RoIP Gateway enters the transmit mode. The No Voice Release Timer detects only the signal (VOX or RTP) received from the IP transceiver. Individual Call to a Digital Transceiver ..... Set the signal type for Individual Calls to digital transceivers. (Default: VOX) · VOX: When a voice signal is received from a SIP phone, the Digital Transceiver enters the transmit mode. • DTMF: When a tone signal is received from a SIP phone, the Digital Transceiver enters the transmit mode. · Constant Transmission during Call: As soon as the communication is established, the Digital Transceiver enters the receive mode. The No Voice Release Timer detects only the signal (VOX or RTP) received from the Digital Transceiver. **(b** Individual Call to an Set the signal type for Individual Calls to EXT (transceivers.) EXT (Transceiver) ..... (Default: VOX) • VOX: When a voice signal is received from a SIP phone, the EXT (transceiver) enters the transmit mode. • DTMF: When a tone signal is received from a SIP phone, the EXT (transceiver) enters the transmit mode. Constant Transmission during Call: As soon as the communication is established, the EXT (transceiver) enters the transmit mode. The No Voice Release Timer detects only the signal (VOX or RTP) received from the EXT (transceiver.)

### Transceiver Controller Telephone Connection screen

### PBX Extension > Transceiver Controller Telephone Connection

#### Control

| PTT Control Type                                   |     |   |
|----------------------------------------------------|-----|---|
| Group Call/All Call : 🕕                            | VOX | ~ |
| Individual Call to a Wireless LAN Transceiver : 12 |     | ~ |
| Individual Call to a IP Transceiver : 📵            | VOX | ~ |
| Individual Call to a Digital Transceiver : 🚺       |     | ~ |
| Individual Call to an EXT (Transceiver) : 15       |     | ~ |
| Individual Call to an EXT (EXT I/O Unit) :         |     | ~ |
| Individual Call to a Microphone : 🕧                |     | ~ |
| PTT-ON Tone : 18                                   |     | ~ |
| PTT-OFF Tone : 19                                  |     | ~ |
| Call Initiation Control                            |     |   |
| Method 20                                          | RTP | ~ |

① "PTT-ON Tone" (18) and "PTT-OFF Tone" (19) are displayed only when any PTT Control Types from "Group Call/All Call" (1) to "Individual Call to a Microphone" (1) are set to "DTMF."

#### 10 Individual Call to an EXT

| EXT (EXT I/O Unit)   | Set the s | ignal type for Individual Calls to EXT (I/O units.)                                               |
|----------------------|-----------|---------------------------------------------------------------------------------------------------|
|                      |           | (Default: VOX)                                                                                    |
|                      | • VOX:    | When a voice signal is received from a SIP phone, the EXT (I/O<br>Unit) enters the transmit mode. |
|                      | • DTMF:   | When a tone signal is received from a SIP phone, the EXT (I/O Unit) enters the transmit mode.     |
|                      | Consta    | nt Transmission during Call:                                                                      |
|                      |           | As soon as communication is established, the EXT (I/O Unit) enters the transmit mode.             |
|                      |           | The No Voice Release Timer detects only the signal (VOX or RTP) received from the EXT (I/O Unit.) |
| Individual Call to a |           |                                                                                                   |
| Microphone           | Set the s | ignal type for Individual Calls to a speaker microphone.<br>(Default: VOX)                        |
|                      | • VOX:    | When a voice signal is received from a SIP phone, the speaker microphone enters the receive mode. |
|                      | • DTMF:   | When a tone signal is received from a SIP phone, the speaker                                      |
|                      |           |                                                                                                   |

- microphone enters the receive mode.
- Constant Transmission during Call:

As soon as communication is established, the microphone enters the receive mode.

The No Voice Release Timer detects only the signal (VOX or RTP) received from the speaker microphone.

### Transceiver Controller Telephone Connection screen

### PBX Extension > Transceiver Controller Telephone Connection

### Control

| PTT Control Type                                   |      |   |
|----------------------------------------------------|------|---|
| Group Call/All Call : 🕕                            | VOX  | ~ |
| Individual Call to a Wireless LAN Transceiver : 10 |      | ~ |
| Individual Call to a IP Transceiver : 📵            |      | ~ |
|                                                    |      | ~ |
| Individual Call to an EXT (Transceiver) : 😈        | DTMF | ~ |
| Individual Call to an EXT (EXT I/O Unit) :         |      | ~ |
| Individual Call to a Microphone : 🕧                |      | ~ |
| PTT-ON Tone : 18                                   |      | ~ |
| PTT-OFF Tone : 19                                  |      | ~ |
| Call Initiation Control                            |      |   |
| Method 20                                          | RTP  | ~ |

(1) "PTT-ON Tone" (18) and "PTT-OFF Tone" (19) are displayed only when any PTT Control Types from "Group Call/All Call" (10) to "Individual Call to a Microphone" (10) are set to "DTMF."

| PTT-ON Tone  | Select the PTT-ON tone when any signal types shown above (1) ~ 1)<br>is set to "DTMF." (Default: 0)<br>• Range: 0 ~ 9, *, or #                                                                 |  |  |  |
|--------------|----------------------------------------------------------------------------------------------------|--|--|--|
|              | ① Dial this number on the SIP phone to make a destination device start transmitting.                                                                                                    |  |  |  |
|              | <ol> <li>If you enter the same value in both the PTT-ON Tone and the PTT-OFF<br/>Tone, you can toggle the destination device status by dialing this number.</li> </ol>                         |  |  |  |
| PTT-OFF Tone | Select the PTT-OFF tone when any signal types shown above (① ~ ⑦)<br>is set to "DTMF." (Default: 0)<br>• Range: 0 ~ 9, *, or #                                                                 |  |  |  |
|              | ① Dial this tone on the SIP phone to make the destination device to stop transmitting.                                                                                                    |  |  |  |
|              | ① If you enter the same value in both the PTT-ON Tone and PTT-OFF Tone,<br>you can toggle the destination device status by dialing this number.                                                |  |  |  |
| Ø Method     | Set the transmitting trigger to make a call from a transceiver controller                                                                                                    |  |  |  |
|              | to the IP telephone system. (Default: RTP)                                                                                                    |  |  |  |
|              | • VOX: Starts dialing when the VOX detects voice data in the voice packet that is received by the bridge interface through the RTP (Real-time Transport Protocol).                             |  |  |  |
|              | • <b>RTP</b> : Starts dialing when the RTP (voice data packet) is longer than the set period time in the Attack Time setting is received, regardless of if the RTP includes voice data or not. |  |  |  |

PBX Extension > Transceiver Controller Telephone Connection

# PTT Control Setting

The VOX (voice operated transmission) function automatically switches the connected transceiver to transmit, when the RoIP gateway receives an audio signal through the network.

| PTT Control Setting                                                                         |              |
|---------------------------------------------------------------------------------------------|--------------|
| Setting values of Attack Time, Release Time and Voice Delay are set in five milliseconds st | teps.        |
| Attack Time : 1 50                                                                          | milliseconds |
| Release Time : 2 500                                                                        | milliseconds |
| Voice Delay : 3 200                                                                         | milliseconds |
| VOX Threshold : 4 40                                                                        | %            |

| Attack Time            | Enter the TX delay time.<br>• Range: 5 ~ 500 (milliseconds) in 5 millisecond steps                                                                                     | (Default: 50)          |
|------------------------|----------------------------------------------------------------------------------------------------|------------------------|
|                        | After the continuous signal for the set period of time is rec<br>SIP phone, the transceiver controller starts to transmit.                                             | eived from a           |
| <b>2</b> Release Time  | Select the RX delay time.<br>• Range: 5 ~ 2000 (milliseconds) in 5 millisecond steps                                                                                   | (Default: 500)         |
|                        | This is the delay time for the VOX to turn OFF, after no au received through the network.                                                                              | dio signal is          |
| <b>3</b> Voice Delay   | Set the audio signal buffer time to prevent intermittent aud                                                                                                    | lio.<br>(Default: 200) |
|                        | <ul> <li>Range: 0 ~ 1500 (milliseconds) in 5 millisecond steps</li> </ul>                                                                                              | ( ,                    |
|                        | The voice delay is the amount of time the RoIP gateway s                                                                                                    | tores the              |
|                        | transmitted audio to prevent missing the first part of the sp                                                                                                    | beech.                 |
| <b>4 VOX Threshold</b> | Set the voice threshold level.<br>• Range: 0 ~ 100 (%)                                                                                                    | (Default: 40)          |
|                        | The VOX function automatically switches between receive<br>according to this threshold level. The lower values make the<br>function more sensitive to the voice input. |                        |

PBX Extension > Transceiver Controller Telephone Connection

# ■ Call Initiation Setting

Sets the details on voice transmission to the SIP phone when there is voice input from the transceiver controller.

| Call Initiation Setting                    |                                                        |              |
|--------------------------------------------|--------------------------------------------------------|--------------|
| *Setting values of Attack Time, Release Ti | me and Voice Delay are set in five milliseconds steps. |              |
| Attack Time : 1                            | 1000                                                   | milliseconds |
| Release Time : 2                           | 200                                                    | milliseconds |
| Voice Delay :                              |                                                        | milliseconds |
| VOX Threshold : 4                          |                                                        | %            |

| 1 Attack Time          | Enter the TX attack time in 5 millisecond step. It is the dela<br>the VOX switch turns ON after an audio signal is received to<br>network. (E<br>• Range: 5 ~ 2000 (milliseconds) in 5 millisecond steps                                                                                                    |                    |
|------------------------|----------------------------------------------------------------------------------------------------|--------------------|
| Release Time           | Select the RX delay time in 5 millisecond step. It is the dela<br>the VOX switch to turn OFF after no audio signal is receive<br>the network.<br>• Range: 5 to 2000 (milliseconds) in 5 millisecond steps                                                                                                    |                    |
| <b>3</b> Voice Delay   | Set the audio signal buffer time to prevent intermittent audi                                                                                                    | o.<br>(Default: 5) |
|                        | <ul> <li>Range: 0 ~ 500 (milliseconds) in 5 millisecond steps</li> </ul>                                                                                                    |                    |
| <b>4</b> VOX Threshold | <ul> <li>The VOX function automatically switches between receive according to this threshold level.</li> <li>Range: 0 ~ 100 (%)</li> <li>① Lower values make the VOX function more sensitive to the automatically switches are sensitive to the automatically switches are sensitive to the automatically switches between receive according to this threshold level.</li> </ul> | (Default: 70)      |

PBX Extension > Transceiver Controller Telephone Connection

# ■ Notice Tone on the Telephone

Sets the details on the notification to a SIP phone, when a call has arrived on a transceiver controller from a SIP phone.

| Notice Tone on the Telepho | ne            |      |
|----------------------------|---------------|------|
| Connection Success .       | Notice Tone 1 | ~    |
|                            |               | ~    |
| Notice Tone Volume 3       |               | ✓ dB |

| Connection Success          | Select a Notice Tone to notify a SIP phone that a call has arrived on the transceiver controller and the SIP phone is ready to transmit.<br>(Default: Notice Tone 1) |                                                                  |                                          |
|-----------------------------|----------------------------------------------------------------------------------------------------|------------------------------------------------------------------|------------------------------------------|
|                             | <ul> <li>Not used:</li> <li>Notice Tone 1 ~</li> </ul>                                                                                                    | Does not send a Notice Tone<br>3: Sends the selected Notice Tone | ,                                        |
| <b>2</b> PTT Monitoring     | Select a Notice                                                                                                    | Tone to alert you to switch receiving a                          | and transmitting.<br>(Default: Not used) |
|                             | <ul> <li>Not used:</li> <li>Notice Tone 1 ~</li> </ul>                                                                                                    | Does not send a Notice Tone<br>3: Sends the selected Notice Tone | , , , , , , , , , , , , , , , , , , ,    |
| <b>3</b> Notice Tone Volume |                                                                                                    | evel of the Notice Tones (1 ~ 2).<br>nimum) ~ +6 (maximum) (dB)  | (Default: 0)                             |

## Transceiver Controller Telephone Connection screen

PBX Extension > Transceiver Controller Telephone Connection

## Release Timer

Sets the timers for canceling or disconnecting a call.

| Call Cancel Timer : 1 15                           | seconds |
|----------------------------------------------------|---------|
| No Voice Release Timer : 2 15<br>Forced Disconnect | seconds |
| Forced Disconnect Timer : 3 10                     | minutes |

| Call Cancel Timer        | Enter the period of time to cancel the call. When the set time has passed without a response from the SIP phone, the call is canceled. (Default: 15)                                                         |
|--------------------------|----------------------------------------------------------------------------------------------------|
|                          | • Range: 0 (OFF) or 5 ~ 60 (seconds)                                                                                                    |
| 2 No Voice Release Timer | Enter the period of time to stop transmitting. When the set time has passed with no audio signal, transmitting is stopped.<br>(Default: 15)                                                                  |
|                          | • Range: 0 (OFF) or 5 ~ 600 (seconds)                                                                                                    |
| Sorced Disconnect Timer  | Enter the period of time to be forcibly stop transmitting. When the set time has passed, transmitting is stopped, even when communication is ongoing. (Default: 10)<br>• Range: 0 (OFF) or 5 ~ 120 (minutes) |

PBX Extension > Converter Bridge

# Converter Bridge

Selects a extension whose settings you want to edit settings in the "Connection" item below.

| Converter Bridge   |                     |   |
|--------------------|---------------------|---|
| Extension Number : | (Converter Bridge1) | ~ |
|                    |                     |   |

Extension Number .....

Displays the extension number of the Converter Bridge, if it is set in "Extension" (PBX > Extension > Extension.)

## Converter Bridge screen

PBX Extension > Converter Bridge

# Connection

Sets the destination device of the bridge connection that connects to the SIP phones

| Connection                |                                                      |   |
|---------------------------|------------------------------------------------------|---|
| Transmission Mode :       | Multicast                                            | ~ |
| Destination Address 2     | 239.255.255.1                                        |   |
| Destination Port Number : | 22510                                                |   |
| Source Port Number        | 22510                                                |   |
| Voice Protocol :5         |                                                      |   |
| •                         | *Voice Protocol can be set on the Bridge Connection. |   |
| Multicast TTL :6          | 1                                                    |   |
| Connection Status         |                                                      |   |

① The screen above is when the Transmission Mode (1) is set to "Multicast".

| <b>1</b> Transmission Mode       | Set the transmissior                                                                                                    | n mode on each              | n extension (port) numb<br>(Dei                             | er.<br>fault: Unicast) |
|----------------------------------|----------------------------------------------------------------------------------------------------|-----------------------------|-------------------------------------------------------------|------------------------|
| 2 Destination Address            | Set an appropriate I (1) setting.                                                                                                    | P address, dep              | ending on the Transmis                                      | sion Mode              |
|                                  | • For Unicast: S                                                                                                    |                             | ss for the LAN, or the d<br>n, that of up to 63 chara<br>(D |                        |
|                                  |                                                                                                    | set the same va estination. | lue as the bridge setting                                   | ,                      |
| <b>3</b> Destination Port Number | <ul> <li>Set the same port number as the "Source Port Number" (④) setting of the VE-PG4 that works as the Converter Bridge connection Destination.</li> <li>Range: An even number from 2 to 65534.</li> <li>① Do not duplicate other connection port settings.</li> <li>○ The Default port settings in the Unicast mode</li> </ul> |                             |                                                             |                        |
|                                  | PORT                                                                                                    | DEFAULT                     | PORT                                                        | DEFAULT                |
|                                  | Converter Bridge 1                                                                                                    | 24200                       | Converter Bridge 11                                         | 24220                  |
|                                  | Converter Bridge 2                                                                                                    | 24202                       | Converter Bridge 12                                         | 24222                  |
|                                  | Converter Bridge 3                                                                                                    | 24204                       | Converter Bridge 13                                         | 24224                  |
|                                  | Converter Bridge 4                                                                                                    | 24206                       | Converter Bridge 14                                         | 24226                  |
|                                  | Converter Bridge 5                                                                                                    | 24208                       | Converter Bridge 15                                         | 24228                  |
|                                  | Converter Bridge 6                                                                                                    | 24210                       | Converter Bridge 16                                         | 24230                  |

24212

24214

24216

24218

Converter Bridge 17

Converter Bridge 18

Converter Bridge 19

Converter Bridge 20

24232

24234

24236

24238

Converter Bridge 7

Converter Bridge 8

Converter Bridge 9

Converter Bridge 10

## Converter Bridge screen

### PBX Extension > Converter Bridge

#### Connection

| Connection              |                                                      |   |
|-------------------------|------------------------------------------------------|---|
| Transmission Mode :     | Multicast                                            | ~ |
| Destination Address     | 239.255.255.1                                        |   |
| Destination Port Number | 22510                                                |   |
| Source Port Number      | 22510                                                |   |
| Voice Protocol          |                                                      |   |
|                         | *Voice Protocol can be set on the Bridge Connection. |   |
| Multicast TTL :6        | 1                                                    |   |
| Connection Status       |                                                      |   |

① The screen above is when the Transmission Mode (1) is set to "Multicast".

#### **3 Destination Port Number** (Continued)

#### O The Default port settings in the Multicast mode

| PORT                | DEFAULT | PORT                | DEFAULT |
|---------------------|---------|---------------------|---------|
| Converter Bridge 1  | 22510   | Converter Bridge 11 | 22510   |
| Converter Bridge 2  | 22510   | Converter Bridge 12 | 22510   |
| Converter Bridge 3  | 22510   | Converter Bridge 13 | 22510   |
| Converter Bridge 4  | 22510   | Converter Bridge 14 | 22510   |
| Converter Bridge 5  | 22510   | Converter Bridge 15 | 22510   |
| Converter Bridge 6  | 22510   | Converter Bridge 16 | 22510   |
| Converter Bridge 7  | 22510   | Converter Bridge 17 | 22510   |
| Converter Bridge 8  | 22510   | Converter Bridge 18 | 22510   |
| Converter Bridge 9  | 22510   | Converter Bridge 19 | 22510   |
| Converter Bridge 10 | 22510   | Converter Bridge 20 | 22510   |

**4** Source Port Number .....

# Set the same port number as the setting in the Converter Bridge connection destination.

Range: An even number from 2 to 65534

① Do not duplicate other connection port settings, when using in the Unicast mode.

| O Th | e Default | port setting | s in the | Unicast mode |
|------|-----------|--------------|----------|--------------|
|------|-----------|--------------|----------|--------------|

| PORT                | DEFAULT | PORT                | DEFAULT |
|---------------------|---------|---------------------|---------|
| Converter Bridge 1  | 24200   | Converter Bridge 11 | 24220   |
| Converter Bridge 2  | 24202   | Converter Bridge 12 | 24222   |
| Converter Bridge 3  | 24204   | Converter Bridge 13 | 24224   |
| Converter Bridge 4  | 24206   | Converter Bridge 14 | 24226   |
| Converter Bridge 5  | 24208   | Converter Bridge 15 | 24228   |
| Converter Bridge 6  | 24210   | Converter Bridge 16 | 24230   |
| Converter Bridge 7  | 24212   | Converter Bridge 17 | 24232   |
| Converter Bridge 8  | 24214   | Converter Bridge 18 | 24234   |
| Converter Bridge 9  | 24216   | Converter Bridge 19 | 24236   |
| Converter Bridge 10 | 24218   | Converter Bridge 20 | 24238   |

## Converter Bridge screen

### PBX Extension > Converter Bridge

#### Connection

| Connection                |                                                      |   |
|---------------------------|------------------------------------------------------|---|
| Transmission Mode :       | Multicast                                            | ~ |
| Destination Address       | 239.255.255.1                                        |   |
| Destination Port Number : |                                                      |   |
| Source Port Number :4     |                                                      |   |
| Voice Protocol            |                                                      |   |
|                           | *Voice Protocol can be set on the Bridge Connection. |   |
| Multicast TTL :6          | 1                                                    |   |
| Connection Status         |                                                      |   |

① The screen above is when the Transmission Mode is set to "Multicast".

### **4 Source Port Number** (Continued)

|                   | O The Default port settings in the Multicast mode                                                                                                    |                         |                                                                                 |              |
|-------------------|----------------------------------------------------------------------------------------------------|-------------------------|---------------------------------------------------------------------------------|--------------|
|                   | PORT                                                                                                    | DEFAULT                 | PORT                                                                            | DEFAULT      |
|                   | Converter Bridge 1                                                                                                    | 22510                   | Converter Bridge 11                                                             | 22510        |
|                   | Converter Bridge 2                                                                                                    | 22510                   | Converter Bridge 12                                                             | 22510        |
|                   | Converter Bridge 3                                                                                                    | 22510                   | Converter Bridge 13                                                             | 22510        |
|                   | Converter Bridge 4                                                                                                    | 22510                   | Converter Bridge 14                                                             | 22510        |
|                   | Converter Bridge 5                                                                                                    | 22510                   | Converter Bridge 15                                                             | 22510        |
|                   | Converter Bridge 6                                                                                                    | 22510                   | Converter Bridge 16                                                             | 22510        |
|                   | Converter Bridge 7                                                                                                    | 22510                   | Converter Bridge 17                                                             | 22510        |
|                   | Converter Bridge 8                                                                                                    | 22510                   | Converter Bridge 18                                                             | 22510        |
|                   | Converter Bridge 9                                                                                                    | 22510                   | Converter Bridge 19                                                             | 22510        |
|                   | Converter Bridge 10                                                                                                    | 22510                   | Converter Bridge 20                                                             | 22510        |
| S Voice Protocol  | Assignment" setting.                                                                                                    |                         | col in the "AMBE+2 Vo                                                           |              |
| ❺ Multicast TTL   | Displayed only when Transmission Mode (1) is set to "Multicast."<br>For the expiration data of the voice packet, set the TTL (Time To Live)<br>until the voice packet reaches the communication destination.<br>(Default:<br>• Range: 1 ~ 255 |                         |                                                                                 | ïme To Live) |
| Connection Status | to reload the status, o                                                                                                    | r <activate></activate> | r Bridge connection. C<br>to activate the set devi<br>, the button changes to " | ces.         |

# ○ The Default port settings in the Multicast mode

PBX Extension > Converter Bridge

# Communication

The settings to communicate between the RoIP gateway and a converter bridge connection destination.

| Communication                             |                             |
|-------------------------------------------|-----------------------------|
| Encryption :1 Disable  Encryption Key : 1 |                             |
| TalkBack : 📿 🔼 Disable 💿 Enable           |                             |
| TalkBack Time : 5                         | <ul> <li>seconds</li> </ul> |
| Default Callee ID                         |                             |
| Call Type : 3 Individual                  | ~                           |
| Destination Prefix ID : 4                 |                             |
| Destination ID : 5 1                      |                             |
| Source ID : 6 1                           |                             |

 $\textcircled$  The screen shows when both Encryption and Talkback are enabled.

| Encryption              | <ul> <li>Select "Enable" to encrypt the communication. (Defau<br/>When you select "Enable," enter the appropriate key in "Encr<br/>Key."</li> <li>Range: 1 ~ 32767</li> <li>This setting takes effect when the AMBE+2 codec is used.</li> </ul>                                                                      | ılt: Disable)<br>yption      |
|-------------------------|----------------------------------------------------------------------------------------------------|------------------------------|
| 2 TalkBack              | Commonly used by the transceivers that belong to a group so<br>the RoIP Gateway. Set the period of time from when the tran-<br>finishes transmitting until the screen returns to the standby m<br>• Range: 1 ~ 10 (seconds)                                                                                          | sceiver                      |
| <b>3</b> Call Type      | Set the call type to send from a SIP phone to a transceiver th<br>to the Converter Bridge connection destination. (Defa<br>• Options: Individual, Group, or All                                                                                                    | at belongs<br>ault: Group)   |
| Destination Prefix ID   | <ul> <li>Enter the prefix ID of the destination. (Def</li> <li>Range: Blank or 0 ~ 30</li> <li>The range differs, depending on the system settings</li> </ul>                                                                                                    | ault: Blank)                 |
| <b>5</b> Destination ID | <ul> <li>Does not displayed when the Call Type (3) is set to "All."</li> <li>Enter an Individual ID or Group ID of the destination transcei entered into the Converter Bridge connection destination.</li> <li>Range: When the Prefix is not set: 1 ~ 9999999</li> <li>When the Prefix is set: 1 ~ 999999</li> </ul> | ver, that is<br>(Default: 1) |
| 6 Source ID             | Enter an Individual ID or Group ID of the caller.<br>This ID will be announced at the call destination.<br>• Range: 1 ~ 9999999                                                                                                    | (Default: 1)                 |

## Converter Bridge screen

```
PBX Extension > Converter Bridge
```

# Control

The settings for the communication control between the RoIP gateway and a Converter Bridge connection destination.

| Control                                 |                              |      |
|-----------------------------------------|------------------------------|------|
| Prioritized Receive :                   | ◯ Disable                    |      |
| PTT Call Cancel on Call Incoming : 2    | ● Disable 🔘 Enable           |      |
| Target Availability Check : 3           | 🔿 Disable 💿 Enable           |      |
| Timing of Target Availability Check : 4 | After Call     Prior to Call |      |
| Call Incoming : 5                       | Not used                     | ~    |
|                                         | Not used                     | ~    |
| Calling : 7                             | Notice Tone 2                | ~    |
| Connection Success : 8                  |                              | ~    |
| Disconnect : 9                          | Notice Tone 3                | ~    |
| Connection Failure : 🕕                  |                              | ~    |
| Notice Tone Volume : 🕕                  | 0                            | ✓ dB |

| <b>1</b> Prioritized Receive           | Select "Enable" to inhibit a SIP phone from transmittin<br>while it is receiving an RTP signal from a Converter Bu<br>destination.                                                                                                    |                                                                                                    |
|----------------------------------------|----------------------------------------------------------------------------------------------------|----------------------------------------------------------------------------------------------------|
| PTT Call Cancel on<br>Call Incoming    | Select "Enable" to cancel the current call if a SIP phor<br>another call from the same Converter Bridge connecti<br>while a call is incoming.                                                                                                    |                                                                                                    |
| 3 Target Availability Check            | Displayed only when the voice protocol setting on the<br>is set to "Bridge Protocol" or "Protocol for Transceiver<br>connection" in the "AMBE+2 Vocoder Assignment." (B<br>Settings > Bridge Connection > AMBE+2 Vocoder Assi<br>Converter Bridge 1 ~ 20)<br>Select whether or not to check the availability of a Con<br>connection destination when a device such as SIP pho<br>RoIP gateway makes a call (excluding an emergency<br>If this setting is enabled, the RoIP gateway will stop se<br>linked transceiver when the destination transceiver is<br>not answer in 5 seconds. | and SIP Phone<br>sridge Connection<br>signment ><br>nverter Bridge<br>one linked to this<br>call) to it.<br>ending a call to a |
| Timing of Target<br>Availability Check | Set when the Target Availability Check (3) will occur.<br>( • After Call: Checks after a call is established<br>• Prior to Call: Checks before a call is established                                                                                                    | Default: After Call)                                                                                                    |

## Converter Bridge screen

## PBX Extension > Converter Bridge

### Control

| Control                                                                   |                                |   |                               |
|---------------------------------------------------------------------------|--------------------------------|---|-------------------------------|
| Prioritized Receive : 1                                                   | 🔿 Disable 💿 Enable             |   |                               |
| PTT Call Cancel on Call Incoming : 2                                      | Oisable O Enable               |   |                               |
| Target Availability Check : 3                                             | 🔿 Disable 💿 Enable             |   |                               |
| Timing of Target Availability Check : 4<br>Notice Tone on the Transceiver | After Call     O Prior to Call |   |                               |
| Call Incoming : 5                                                         | Not used                       |   | $\sim$                        |
| Dialing Notice Tone on the Transceiver : 6                                | Not used                       |   | $\mathbf{\tilde{\mathbf{v}}}$ |
| Calling : 7                                                               | Notice Tone 2                  |   | $\sim$                        |
| Connection Success : 8                                                    | Notice Tone 2                  |   | $\sim$                        |
| Disconnect : 9                                                            | Notice Tone 3                  |   | $\sim$                        |
| Connection Failure : 🕕                                                    |                                |   | $\sim$                        |
| Notice Tone Volume : 🕕                                                    | 0                              | ~ | dB                            |

| S Call Incoming                                 | <ul> <li>Select a Notice Tone to send to notify a client transfrom a SIP phone has arrived.</li> <li>Not used: Does not send a Notice Tone (The transceiver automatically a</li> <li>Notice Tone 1 ~ 3: Sends the selected Notice Tone (The transceiver can answer by the Notice Tone )</li> </ul> | (Default: Not used)<br>answers.)                    |
|-------------------------------------------------|----------------------------------------------------------------------------------------------------|-----------------------------------------------------|
|                                                 | the Notice Tones.)                                                                                                    |                                                     |
| <b>6</b> Dialing Notice Tone on the Transceiver | Displayed when the "DTMF Dialing" (p.13-69) is                                                                                                    | enabled.<br>(Default: Not used)                     |
| ⑦ Calling                                       | The Notice Tone to send to a caller transceiver a SIP phone answered the call.                                                                                                    | lerting that the target<br>(Default: Notice Tone 2) |
| 8 Connection Success                            | The Notice Tone to send to a caller transceiver a SIP phone has hung up the call.                                                                                                    | lerting that the target<br>(Default: Notice Tone 2) |
| Disconnect                                      | The Notice Tone to send to a caller transceiver a could arrive at the target SIP phone.                                                                                                    | lerting that the call<br>(Default: Notice Tone 3)   |
| Connection Failure                              | The Notice Tone to send to a caller transceiver a could arrive at the target SIP phone.                                                                                                    | lerting that the call<br>(Default: Notice Tone 3)   |
| Notice Tone Volume                              | Set the volume level of the Notice Tones (5 ~ 0<br>• Range: –12 (minimum) ~ +6 (maximum) (dB)                                                                                                    | ). (Default: 0)                                     |

## Converter Bridge screen

### PBX Extension > Converter Bridge

Control

| Control                 | the Volume           |      | $\sim$ |
|-------------------------|----------------------|------|--------|
| PTT Control Type        |                      |      |        |
|                         | PTT Control Type : 1 | DTMF | ~      |
|                         | PTT-ON Tone : 13     | 0    | ~      |
|                         | PTT-OFF Tone : 14    |      | ~      |
| Call Initiation Control |                      |      |        |
|                         | Method : 🚺           | RTP  | ~      |

① "PTT-ON Tone" (13) and "PTT-OFF Tone" (13) are displayed only when "PTT Control Type" (12) is set to "DTMF."

| PTT Control Type | Sets the type of signal that SIP phones use to communicate for each<br>call type or destination device type. (Default: VOX)<br>• VOX: When a voice signal is received from a SIP phone, the target<br>transceiver enters the transmit mode. |  |  |
|------------------|----------------------------------------------------------------------------------------------------|--|--|
|                  | • <b>DTMF</b> : When a tone signal is received from a SIP phone, the target transceiver enters the transmit mode.                                                                                                    |  |  |
|                  | Constant Transmission during Call:                                                                                                    |  |  |
|                  | As soon as communication is established, the target transceiver enters the transmit mode.                                                                                                    |  |  |
|                  | The No Voice Release Timer detects only the signal (VOX or RTP) received from the Converter Bridge connection destination.                                                                                                    |  |  |
|                  | ① When "Constant Transmission during Call" is selected, the No Voice Release<br>Timer detects the communication status only by the received signal from the<br>specified destination.                                                       |  |  |
|                  | (PBX Extension > Transceiver Controller Telephone Connection > Release<br>Timer)                                                                                                    |  |  |
|                  | If a signal from the specified destination is not received for the set period of time, the call may be terminated because of the No Voice Release Timer function.                                                                           |  |  |
| PTT-ON Tone      | Select the PTT-ON tone when the either the signal types shown above (12) is set to "DTMF." (Default: 0)<br>• Range: 0 ~ 9, *, or #                                                                                                    |  |  |
|                  | <ol> <li>Dial this number on the SIP phone to make a destination device start<br/>transmitting.</li> </ol>                                                                                                    |  |  |
|                  | ① If you enter the same value to both the PTT-ON Tone and the PTT-OFF                                                                                                    |  |  |

 If you enter the same value to both the PTT-ON Tone and the PTT-OFF Tone, you can toggle the destination device status by dialing this number.

## Converter Bridge screen

### PBX Extension > Converter Bridge

Control

| Control                 | one Volume           | $\sim$ |        |
|-------------------------|----------------------|--------|--------|
| PTT Control Type        |                      |        |        |
|                         | PTT Control Type : 🔱 | DTMF   | ~      |
|                         | PTT-ON Tone : 13     | 0      | $\sim$ |
|                         | PTT-OFF Tone : 🚺     |        | ~      |
| Call Initiation Control |                      |        |        |
|                         | Method : 🕕           | RTP    | ~      |

(1) "PTT-ON Tone" (13) and "PTT-OFF Tone" (13) are displayed only when "PTT Control Type" (12) is set to "DTMF."

| PTT-OFF Tone | <ul> <li>Select the PTT-OFF tone when the PTT Control Tone (12) is set to "DTMF." (Default: 0)</li> <li>Range: 0 ~ 9, *, or #</li> <li>① Dial this tone on the SIP phone to make the destination device stop transmitting.</li> </ul>                                                                                                    |  |  |  |
|--------------|----------------------------------------------------------------------------------------------------|--|--|--|
|              | ① If you enter the same value to both the PTT-ON Tone and PTT-OFF Tone,<br>you can toggle the destination device status by dialing this number.                                                                                                    |  |  |  |
| (5) Method   | <ul> <li>Set the transmitting trigger to make a call from a bridge to the IP telephone system. (Default: RTP)</li> <li>VOX: Starts dialing when the VOX detects voice data in the voice packet that is received by the bridge interface through RTP (Real-time Transport Protocol).</li> <li>RTP: Starts dialing when RTP (voice data packet) is received later than the set period time in the Attack Time setting, regardless of if the RTP includes voice data or not.</li> </ul> |  |  |  |

## Converter Bridge screen

PBX Extension > Converter Bridge

# ■ DTMF Dialing

Set details on DTMF Dialing through a Converter Bridge connection port.

| DTMF  | Dialing                  |                                                                                 |                                  |
|-------|--------------------------|---------------------------------------------------------------------------------|----------------------------------|
| Timer | DTMF Dialing :           | O Disable                                                                       |                                  |
|       | Permissible Tone Gap : 2 | 5                                                                               | ~                                |
|       | OFF-hook Detect Timer :  |                                                                                 | <ul> <li>milliseconds</li> </ul> |
|       |                          | *Applied only if the OFF-hook settings in [Special Number] are se<br>one digit. | t to values with                 |
|       | ON-hook Detect Timer :   | 400                                                                             | <ul> <li>milliseconds</li> </ul> |
|       |                          | *Applied only if the ON-hook setting in [Special Number] is set to a digit.     | a value with one                 |

① The screen above shows when "DTMF Dialing" (1) is set to "Enable."

| <b>1</b> DTMF Dialing          | Select "Enable" to use DTMF signaling.<br>If enabled, set the details in the timer.                                                                                                    | (Default: Disable)           |
|--------------------------------|----------------------------------------------------------------------------------------------------|------------------------------|
| <b>2</b> Permissible Tone Gap  | <ul> <li>Set the period of time to detect that the last digit has l</li> <li>Range: 1 ~ 10 (seconds)</li> <li>① Applied only when a 1 digit number is set to the OFF-hoo<br/>Special Number screen.</li> </ul>     | (Default: 5)                 |
| <b>3</b> OFF-hook Detect Timer | <ul> <li>Set the period of time to detect the OFF-hook control s</li> <li>Range: 0 ~ 2000 (milliseconds)</li> <li>① Applied only when a 1 digit number is set to the OFF-hoo<br/>Special Number screen.</li> </ul> | (Default: 400)               |
| ON-hook Detect Timer           | <ul><li>Select the period of time to detect the ON-hook control</li><li>Range: 0 ~ 2000 (milliseconds)</li></ul>                                                                                                   | ol signal.<br>(Default: 400) |

PBX Extension > Converter Bridge

# PTT Control Setting

The VOX (voice operated transmission) function automatically switches the connected transceiver to transmit, when the RoIP gateway receives an audio signal to the Converter Bridge connection destination device.

| PTT Control Setting                                                                            |              |  |  |  |
|------------------------------------------------------------------------------------------------|--------------|--|--|--|
| Setting values of Attack Time, Release Time and Voice Delay are set in five milliseconds steps | ð.           |  |  |  |
| Attack Time : 0 50                                                                             | milliseconds |  |  |  |
| Release Time : 2 500                                                                           | milliseconds |  |  |  |
| Voice Delay : 3 200                                                                            | milliseconds |  |  |  |
| VOX Threshold : 40                                                                             | %            |  |  |  |

| 1 Attack Time          | Enter the TX delay time.<br>• Range: 5 ~ 500 (milliseconds) in 5 millisecond steps                                                                                | (Default: 50)          |
|------------------------|----------------------------------------------------------------------------------------------------|------------------------|
|                        | <ul> <li>After the continuous signal for the set period of time is receive<br/>phone, the transceiver controller starts to transmit.</li> </ul>                   | ed from a SIP          |
| <b>2</b> Release Time  | Select the RX delay time.<br>• Range: 5 ~ 2000 (milliseconds) in 5 millisecond steps                                                                              | (Default: 500)         |
|                        | This is the delay time for the VOX to turn OFF, after no at received through the network.                                                                         | udio signal is         |
| <b>3</b> Voice Delay   | Set the audio signal buffer time to prevent intermittent au                                                                                                    | dio.<br>(Default: 200) |
|                        | <ul> <li>Range: 0 ~ 500 (milliseconds) in 5 millisecond steps</li> </ul>                                                                                          | (Delault. 200)         |
|                        | The voice delay is the amount of time the RoIP gateway s<br>transmitted audio to prevent missing the first part of the s                                          |                        |
| <b>4</b> VOX Threshold | Set the voice threshold level.<br>• Range: 0 ~ 100 (%)                                                                                                    | (Default: 40)          |
|                        | The VOX function automatically switches between receiv<br>according to this threshold level. The lower values make<br>function more sensitive to the voice input. |                        |

PBX Extension > Converter Bridge

# ■ Call Initiation Setting

The VOX (voice operated transmission) function automatically switches the connected transceiver to receive, when the RoIP gateway receives the audio signal from the bridge connection destination device.

| Call Initiation Setting                                                                          |              |  |  |  |
|--------------------------------------------------------------------------------------------------|--------------|--|--|--|
| *Setting values of Attack Time, Release Time and Voice Delay are set in five milliseconds steps. |              |  |  |  |
| Attack Time : 1 1000                                                                             | milliseconds |  |  |  |
| Release Time : 2 200                                                                             | milliseconds |  |  |  |
| Voice Delay : 3 5                                                                                | milliseconds |  |  |  |
| VOX Threshold : 4 70                                                                             | %            |  |  |  |

| Attack Time            | Enter the TX attack time. It is the delay time before the VO<br>turns ON after an audio signal is received through the netw<br>(D<br>• Range: 5 ~ 2000 (milliseconds) in 5 millisecond steps                |                    |
|------------------------|----------------------------------------------------------------------------------------------------|--------------------|
| 2 Release Time         | Select the RX delay time in 5 millisecond step. It is the dela<br>the VOX switch to turn OFF after no audio signal is receive<br>the network. (<br>• Range: 5 to 2000 (milliseconds) in 5 millisecond steps |                    |
| <b>3</b> Voice Delay   | Set the audio signal buffer time to prevent intermittent audi                                                                                                    | o.<br>(Default: 5) |
|                        | <ul> <li>Range: 0 ~ 500 (milliseconds) in 5 millisecond steps</li> </ul>                                                                                                    |                    |
| <b>4 VOX Threshold</b> | Set the voice threshold level. The audio signal is output to a<br>according to this threshold level.<br>• Range: 0 ~ 100 (%)<br>① The lower values make the VOX function more sensitive to the              | (Default: 70)      |

### PBX Extension > Converter Bridge

# ■ Notice Tone on the Telephone

Sets the details on the notification to SIP phones when a call has arrived on a Converter Bridge port of the RoIP gateway.

| Notice Tone on the Telephone         |      |  |
|--------------------------------------|------|--|
| Connection Success : 1 Notice Tone 1 | ~    |  |
| PTT Monitoring : 2 Not used          | ~    |  |
| Notice Tone Volume : 3 0             | ✓ dB |  |

| Connection Success          |  |                               | ne to notify a SIP phone that a<br>ler, and the SIP phone is read |                                               |
|-----------------------------|--|-------------------------------|-------------------------------------------------------------------|-----------------------------------------------|
|                             |  | <ul> <li>Not used:</li> </ul> | Does not send a Notice Tone                                       | · · · · · · · · · · · · · · · · · · ·         |
|                             |  | Notice Tone 1 ~ 3:            | Sends the selected Notice Tone                                    |                                               |
| <b>2</b> PTT Monitoring     |  | Select a Notice To            | ne to alert you to switch receiv                                  | ving and transmitting.<br>(Default: Not used) |
|                             |  | Not used:                     | Does not send a Notice Tone                                       | ,<br>,                                        |
|                             |  | Notice Tone 1 ~ 3:            | Sends the selected Notice Tone                                    | 9                                             |
| <b>3</b> Notice Tone Volume |  |                               | el of the Notice Tones (1 ~ 2<br>num) ~ +6 (maximum) (dB)         | ). (Default: 0)                               |

Converter Bridge screen

PBX Extension > Converter Bridge

# Release Timer

Sets the timers for canceling or disconnecting a call.

| Release Timer                                                       |    |             |
|---------------------------------------------------------------------|----|-------------|
| Call Cancel Timer : 👤                                               | 15 | seconds     |
| Call Cancel Timer :<br>No Voice Release Timer :<br>orced Disconnect | 15 | seconds     |
| Forced Disconnect Timer : 3                                         | 10 | minutes     |
|                                                                     |    | Apply Reset |

| Call Cancel Timer               | Enter the period of time to cancel the call. When the set time has passed without a response from the SIP phone, the call is canceled. (Default: 1                                                                   | 5)         |
|---------------------------------|----------------------------------------------------------------------------------------------------|------------|
|                                 | • Range: 0 (OFF) or 5 ~ 60 (seconds)                                                                                                    | ,          |
| <b>2</b> No Voice Release Timer | Enter the period of time to stop transmitting. When the set time has passed with no audio signal, transmitting is stopped.                                                                                           | <b>-</b> \ |
|                                 | Range: 0 (OFF) or 5 ~ 600 (seconds)                                                                                                    | ວ)         |
| Sorced Disconnect Timer         | Enter the period of time to be forcibly stop transmitting. When<br>the set time has passed, transmitting is stopped, even when the<br>communication is ongoing. (Default: 1<br>• Range: 0 (OFF) or 5 ~ 120 (minutes) | 0)         |
| <pre>4<apply></apply></pre>     | Click to apply the setting.                                                                                                    |            |
| <b>5</b> <reset></reset>        | Click to reset the setting.<br>① You cannot reset after clicking <apply>.</apply>                                                                                                    |            |

# **PBX ADVANCED SETTINGS**

| Advanced Settings screen                                                                                                    | 14-2                    |
|----------------------------------------------------------------------------------------------------|-------------------------|
| <ul> <li>Prioritization screen</li> <li>EXT Output Port Prioritization</li> <li>Caller Prioritization</li> </ul>                                                                                                    | 14-11<br>14-11<br>14-12 |
| List of Caller Prioritization Entries<br>Numbering Plan screen                                                                                                    |                         |
| <ul> <li>Phone Number Routing Settings</li> <li>List of Phone Number Routing Settings</li> <li>Exception Outbound Phone Number</li> </ul>                                                                                              | 14-15<br>14-16          |
| <ul> <li>Outbound Phone Number Reformatting Settings</li> <li>List of Outbound Phone Number Reformatting Settings</li> <li>Outbound Call Restriction Rule Settings</li> <li>List of Outbound Call Restriction Rule Settings</li> </ul> | 14-19<br>14-20          |
| Outside Line Regulation screen                                                                                                    | 14-22                   |
| External Call Limiting screen  Overall Limitation  Limitation for each Outside Line                                                                                                    | 14-23                   |
| IP Authenticated Extension screen<br>IP Authenticated Extension (Pre-registered Extension)<br>■ List of IP Authenticated Extension                                                                                                    | 14-25                   |
| Caller Number Reformatting screen Source Line Settings Caller Number Reformatting Settings List of Caller Number Reformatting Settings                                                                                                 | 14-27<br>14-28          |
| <ul> <li>DID screen.</li> <li>DID Allocation</li> <li>DID Settings</li> <li>List of DID settings</li> </ul>                                                                                                    | 14-30<br>14-30<br>14-31 |

PBX Advanced Settings > Advanced Settings

# ■ SIP Settings

The common settings for the terminals to the RoIP gateway.

| Extension Domain :                     | LAN IP address         |
|----------------------------------------|------------------------|
| Domain :                               |                        |
| SIP 183 Support : 2                    | • Disable              |
| Relay SIP Response : 3                 | 🔿 Disable 💿 Enable     |
| Relay Internal Response : 4            | • Disable              |
| Caller ID Relay on Call Forwarding : 5 | ◯ Not relay  ● Relay   |
| Preferred Inbound Call Setting :       | IP Line O Peer to Peer |
| Use Letters for Phone Number : 7       | ● Inhibit 🔿 Allow      |

| 1 Extension Domain   | You can enter a SIP service domain name of up to 63 characters, to commonly use between the local SIP server and its client SIP phones. (Default: LAN IP address)                                                                                                    |  |
|----------------------|----------------------------------------------------------------------------------------------------|--|
|                      | <ol> <li>Enter a unique Extension Domain in an IP telephone network. The IP address of the RoIP gateway is recommended for your Extension Domain name to prevent a conflict in domain names.</li> <li>Enter this value in the "SIP service domain" setting in the client telephone settings.</li> </ol>                                                                                                    |  |
| 2 SIP 183 Support    | Enable this option if you want to use the 183 Session Progress.<br>(Default: Disable)                                                                                                    |  |
|                      | <ul> <li>The 183 Session Progress response indicates that information about the call state is present in the message body media information (SDP).</li> <li>① When this option is enabled, the 183 session progress is transferred to a client SIP phone.</li> </ul>                                                                                                    |  |
| 8 Relay SIP Response | <ul> <li>Set whether or not to relay an error message received from an upstream SIP server when a call is outgoing. (Default: Enable)</li> <li>Enable: Relays an error response (4xx ~ 6xx) from the SIP server.</li> <li>Disable: Translates an error response (4xx ~ 6xx) into a 486 response and relays it.</li> <li>Translet this setting if you want to use a slide outgoing function by connecting</li> </ul> |  |
|                      | another SIP server to this RoIP gateway as a simple relay client device.                                                                                                    |  |

PBX Advanced Settings > Advanced Settings

| SIP Settings                                                               |                                                                                                    |                                                                       |
|----------------------------------------------------------------------------|----------------------------------------------------------------------------------------------------|-----------------------------------------------------------------------|
| Extension Domain : 1 🖲 L                                                   | AN IP address O Specify                                                                                                    |                                                                       |
| Domain :                                                                   |                                                                                                    |                                                                       |
| SIP 183 Support : 2 💿 🛙                                                    | bisable 🔿 Enable                                                                                                    |                                                                       |
| Relay SIP Response : 3 O                                                   | isable   Enable                                                                                                    |                                                                       |
| Relay Internal Response : 4 💿 🛛                                            | Disable 🔿 Enable                                                                                                    |                                                                       |
| Caller ID Relay on Call Forwarding : 5 O N                                 | lot relay 💿 Relay                                                                                                    |                                                                       |
| Preferred Inbound Call Setting : 6                                         | P Line O Peer to Peer                                                                                                    |                                                                       |
| Use Letters for Phone Number : 🕜 💿 🛙                                       | hibit 🔿 Allow                                                                                                    |                                                                       |
|                                                                            |                                                                                                    |                                                                       |
|                                                                            | <ul> <li>phone, when a call is incoming.</li> <li>Enable: Relays an error response (4xx ~ 6xx) from the S</li> <li>Disable: Translates an error response (4xx ~ 6xx) into a</li> </ul> |                                                                       |
|                                                                            | relays it.                                                                                                    | 486 response and                                                      |
| -                                                                          | relays it.                                                                                                    |                                                                       |
| •                                                                          |                                                                                                    | of a forwarded ca<br>(Default: Relay<br>ation.                        |
| Caller ID Relay on<br>Call Forwarding<br>Preferred Inbound<br>Call Setting | relays it.<br>Set whether or not to relay the original caller number<br>by using the Blind Transfer function.<br>• Not relay: Your number is shown at the forwarded destina            | of a forwarded ca<br>(Default: Relay<br>ation.<br>/arded destination. |

PBX Advanced Settings > Advanced Settings

# VoIP Settings

Sets the audio quality for SIP phones. The setting items vary, depending on the TOS Type.

| (TOS Type: Not Used)      |                    |
|---------------------------|--------------------|
| VoIP Settings             |                    |
| Buffering Type : <b>1</b> | ✓ milliseconds     |
| TOS Type : 3 Not Used     | 6 7<br>Apply Reset |

### TOS Type: TOS

| VoIP Settings                          |                |
|----------------------------------------|----------------|
| Buffering Type : 1) 💿 Static 🔿 Dynamic |                |
| Receive Buffer Size : 2 _ 40           | ✓ milliseconds |
| TOS Type : 3 TOS                       | ~              |
| Media (RTP) Priority Level : 4 7       |                |
| Media (RTP) Service Type : 0           |                |
| Media (RTP) (HEX) : <u>E</u> 0         |                |
| Signaling (SIP) Priority Level : 5     |                |
| Signaling (SIP) Service Type : 0       |                |
| Signaling (SIP) (HEX) : C0             | 6 7            |
| _                                      | Apply Reset    |

### (TOS Type: Diffserv)

| ngs                                   |                                                                                |
|---------------------------------------|--------------------------------------------------------------------------------|
| Buffering Type : 1   Static 🛛 Dynamic |                                                                                |
| Receive Buffer Size : 2 40            | <ul> <li>milliseconds</li> </ul>                                               |
| TOS Type : 3 Diffserv                 | ~                                                                              |
|                                       |                                                                                |
| Media (RTP) (HEX) : E0                |                                                                                |
| Signaling (SIP) DSCP : 6 48           |                                                                                |
| Signaling (SIP) (HEX) : C0            | 6<br>Apply Reset                                                               |
|                                       | Receive Buffer Size : 2 40<br>TOS Type : 3 Diffserv<br>Media (RTP) DSCP : 4 56 |

① The screens above show when the Buffering Type (1) is set to "Static"

 Buffering Type
 Select the jitter buffer used to reduce speech break up due to packet fluctuations.

 (Default: Dynamic)

- Static: Buffers receive voice data for a set period of time in the Receive Buffer Size (2).
- **Dynamic**: Buffering time of the received voice data varies, according to the packet fluctuation status.

### PBX Advanced Settings > Advanced Settings

VoIP Settings

### (TOS Type: Not Used)

| VoIP Settings                         |                                  |
|---------------------------------------|----------------------------------|
| Buffering Type : 1 💿 Static 🔿 Dynamic |                                  |
| Receive Buffer Size : 2 40            | <ul> <li>milliseconds</li> </ul> |
| TOS Type : 3 Not Used                 | <u> </u>                         |
|                                       | Apply Reset                      |

## TOS Type: TOS

|  | <ul> <li>millisecond</li> </ul> |
|--|---------------------------------|
|  | ×                               |
|  |                                 |
|  |                                 |
|  |                                 |
|  |                                 |
|  |                                 |
|  | 6 6                             |

## (TOS Type: Diffserv)

| Buffering Type : 1                                        |                |
|-----------------------------------------------------------|----------------|
| Receive Buffer Size : 2 40                                | ✓ milliseconds |
| TOS Type : 3 Diffserv                                     | ~              |
| Media (RTP) DSCP : 4 56                                   |                |
| Media (RTP) (HEX) : E0                                    |                |
| Signaling (SIP) DSCP : 5 48                               |                |
| Signaling (SIP) DSCP : 5 48<br>Signaling (SIP) (HEX) : C0 | 6 7            |

① The screens above show when the Buffering Type (1) is set to "Static"

**2** Receive Buffer Size .....

Displayed only when Buffering Type (1) is set to "Static."

Set the period of time to buffer the received voice data. (Default: 40) • Range: 20 ~ 1000 (milliseconds)

The shorter the time you set, the less the delay, however the more the sound will be interrupted.

### PBX Advanced Settings > Advanced Settings

VoIP Settings

### (TOS Type: Not Used)

| /oIP Settings          |                  |                         |
|------------------------|------------------|-------------------------|
| Buffering Type :       | Static O Dynamic |                         |
| Receive Buffer Size :2 | 40               | ➤ milliseconds          |
| TOS Type :             |                  | <b>6 7</b> <sup>×</sup> |
|                        |                  | Apply Reset             |

### (TOS Type: TOS)

|            | 🖲 Static  Dynamic | Buffering Type : 🚺 🖲                |
|------------|-------------------|-------------------------------------|
| ✓ millisec | 40                | Receive Buffer Size : 2 4           |
|            | TOS               | TOS Type : 3                        |
|            | 7                 | Media (RTP) Priority Level : 4      |
|            | _                 | Media (RTP) Service Type :          |
|            | <u>E</u> 0        | Media (RTP) (HEX) : <u>E</u> 0      |
|            | 6                 | Signaling (SIP) Priority Level :5 6 |
|            | 0                 | Signaling (SIP) Service Type : 0    |
| 6          | C0                | Signaling (SIP) (HEX) : C0          |

### (TOS Type: Diffserv)

| Buffering Type : 🕦 💿 Static 🛛 🔿 Dynamic |                                  |
|-----------------------------------------|----------------------------------|
| Receive Buffer Size : 2 _40             | <ul> <li>milliseconds</li> </ul> |
| TOS Type : 3 Diffserv                   | ~                                |
| Media (RTP) DSCP : 4 56                 |                                  |
| Media (RTP) (HEX) : <u>E</u> 0          |                                  |
| Signaling (SIP) DSCP : 5 48             |                                  |
| Signaling (SIP) (HEX) : C0              | 6 7                              |

① The screens above show when the Buffering Type (1) is set to "Static"

**3** TOS Type .....

#### Set TOS Type.

#### (Default: TOS)

- Not Used: Does not use the TOS function.
   TOS: Outputs the VoIP packet to the TOS field (8 bit) in the IP header, in the TOS (Type Of Service) format.
- ① TOS format applies RFC1349.
  - The first 3 bits: Shows the priority. Set into "Media (RTP) Priority Level" (4) with a decimal number.
- The next 4 bits: Shows the service type.

Set into "Media (RTP) Service Type" (④) with a decimal number. The larger number, the higher priority.

• The last 1 bits: Reserved and fixed to "0."

### PBX Advanced Settings > Advanced Settings

VoIP Settings

### (TOS Type: Not Used)

| /oIP Settings           |                  |                                  |
|-------------------------|------------------|----------------------------------|
| Buffering Type :        | Static O Dynamic |                                  |
| Receive Buffer Size : 2 | 40               | <ul> <li>milliseconds</li> </ul> |
| TOS Type :              |                  | <u> </u>                         |
|                         |                  | Apply Reset                      |

## TOS Type: TOS

| Buffering Type : 🕦 💿 Static 🛛 Dynamic |                                  |
|---------------------------------------|----------------------------------|
| Receive Buffer Size :2 40             | <ul> <li>milliseconds</li> </ul> |
| TOS Type 3 TOS                        | ~                                |
| Media (RTP) Priority Level :          |                                  |
| Media (RTP) Service Type : 0          |                                  |
| Media (RTP) (HEX) : <u>E</u> 0        |                                  |
| Signaling (SIP) Priority Level : 5 6  |                                  |
| Signaling (SIP) Service Type : 0      |                                  |
| Signaling (SIP) (HEX) : C0            | 6 7                              |
|                                       | Apply Rese                       |

### TOS Type: Diffserv

| Buffering Type : 1 💿 Static 🛛 Dynamic                     |                                  |
|-----------------------------------------------------------|----------------------------------|
| Receive Buffer Size : 2 40                                | <ul> <li>milliseconds</li> </ul> |
| TOS Type : 3 Diffserv                                     | ~                                |
| Media (RTP) DSCP : 4 56                                   |                                  |
| Media (RTP) (HEX) : E0                                    |                                  |
| Signaling (SIP) DSCP : 5 48<br>Signaling (SIP) (HEX) : C0 |                                  |
| Signaling (SIP) (HEX) : C0                                | 6 7                              |

① The screens above show when the Buffering Type (1) is set to "Static"

**3** TOS Type (Continued) .....

**Diffserv**: Outputs the VoIP packet to the TOS field (8 bit) in the IP header, in the Diffserv (Differentiated Service) format.

- ① The Diffserv format details:
  - The former 6 bits: Shows the DSCP.
    - Set "Media (RTP) DSCP" (④) with a decimal number. The larger number, the higher priority.
  - The next 2 bits: Reserved and fixed to "0."

### PBX Advanced Settings > Advanced Settings

VoIP Settings

### (TOS Type: Not Used)

| /oIP Settings                         |                                  |
|---------------------------------------|----------------------------------|
| Buffering Type : 🌖 💿 Static 🛛 Dynamic |                                  |
| Receive Buffer Size : 2 40            | <ul> <li>milliseconds</li> </ul> |
| TOS Type : 3 Not Used                 | 6 <b>7</b> ⊻                     |
|                                       | Apply Reset                      |

## TOS Type: TOS

| /oIP Settings                         |                                  |
|---------------------------------------|----------------------------------|
| Buffering Type : 🚺 💿 Static 🛛 Dynamic |                                  |
| Receive Buffer Size 2 40              | <ul> <li>milliseconds</li> </ul> |
| TOS Type 3 TOS                        | ~                                |
| Media (RTP) Priority Level :          |                                  |
| Media (RTP) Service Type : 0          |                                  |
| Media (RTP) (HEX) : <u>E</u> 0        |                                  |
| Signaling (SIP) Priority Level : 6    |                                  |
| Signaling (SIP) Service Type : 0      |                                  |
| Signaling (SIP) (HEX) : C0            | 6 7                              |
| _                                     | Apply Reset                      |

## TOS Type: Diffserv

| Buffering Type : 1   Static O Dynamic |                |
|---------------------------------------|----------------|
| Receive Buffer Size : 2 40            | ✓ milliseconds |
| TOS Type : 3 Diffserv                 | ~              |
| Media (RTP) DSCP : 4 56               |                |
| Media (RTP) (HEX) : E0                |                |
| Signaling (SIP) DSCP : 5 48           |                |
| Signaling (SIP) (HEX) : C0            | 6 7            |

① The screens above show when the Buffering Type (1) is set to "Static"

**4** Media (RTP).....

Setting the Priority details for the TOS or Diffserv format options.

- **Priority Level**: Set the value of the priority level for TOS. (Default: 7) Range: 0 ~ 7 (in decimal)
- Service Type: Set the value of the service type for TOS. (Default: 0) Range: 0 ~15 (in decimal)
- DSCP: Set the value of DSCP (Differentiated Services Code Point) for Diffserv. (Default: 56) Range: 0 ~ 63 (in decimal)

## PBX Advanced Settings > Advanced Settings

VoIP Settings

## (TOS Type: Not Used)

| /oIP Settings       |                  |                                  |
|---------------------|------------------|----------------------------------|
| Buffering Type :    | Static O Dynamic |                                  |
| Receive Buffer Size | 40               | <ul> <li>milliseconds</li> </ul> |
| TOS Type :          |                  | <b>6 7</b> <sup>×</sup>          |
|                     |                  | Apply Reset                      |

## (TOS Type: TOS)

| Buffering Type : 1 💿 Static 🛛 Dynamic |                                  |
|---------------------------------------|----------------------------------|
| Receive Buffer Size : 2 40            | <ul> <li>milliseconds</li> </ul> |
| TOS Type : 3 TOS                      | ~                                |
| Media (RTP) Priority Level : 4        |                                  |
| Media (RTP) Service Type : 0          |                                  |
| Media (RTP) (HEX) : <u>E</u> 0        |                                  |
| Signaling (SIP) Priority Level : 6    |                                  |
| Signaling (SIP) Service Type : 0      |                                  |
| Signaling (SIP) (HEX) : C0            | 6 7                              |
| -                                     | Apply Reset                      |

## TOS Type: Diffserv

| Buffering Type : 🚺 💿 Static 🛛 Dynamic |                                  |
|---------------------------------------|----------------------------------|
| Receive Buffer Size : 2 _40           | <ul> <li>milliseconds</li> </ul> |
| TOS Type : 3 Diffserv                 | ~                                |
| Media (RTP) DSCP : 4 56               |                                  |
| Media (RTP) (HEX) : E0                |                                  |
| Signaling (SIP) DSCP : 5 48           |                                  |
| Signaling (SIP) (HEX) : C0            | 6 6                              |

① The screens above show when the Buffering Type (1) is set to "Static"

| Signaling (SIP) | Setting the Priority options for VoIP packets that are output to the TOS field. |                                                                                                    |              |
|-----------------|---------------------------------------------------------------------------------|----------------------------------------------------------------------------------------------------|--------------|
|                 | Priority Level                                                                  | : Set the value of the priority level for TOS.<br>Range: 0 ~ 7 (in decimal)<br>The larger number, the higher priority. | (Default: 6) |
|                 | Service Type:                                                                   | Set the value of the service type for TOS.<br>Range: 0 ~15 (in decimal)                                                | (Default: 0) |
|                 | • DSCP:                                                                         | Set the value of DSCP (Differentiated Services Code Point)<br>for Diffserv. (Default: 48<br>Range: 0 ~ 63 (in decimal) |              |

### PBX Advanced Settings > Advanced Settings

VoIP Settings

## (TOS Type: Not Used)

| /oIP Settings                         |                |
|---------------------------------------|----------------|
| Buffering Type : 1 💿 Static 🔿 Dynamic |                |
| Receive Buffer Size : 2 _40           | ✓ milliseconds |
| TOS Type : Not Used                   | 6 7            |
|                                       | Apply Reset    |

## TOS Type: TOS

| VoIP Settings                         |                                  |
|---------------------------------------|----------------------------------|
| Buffering Type : 🕦 💿 Static 🛛 Dynamic |                                  |
| Receive Buffer Size :2 40             | <ul> <li>milliseconds</li> </ul> |
| TOS Type 3 TOS                        | ~                                |
| Media (RTP) Priority Level :          |                                  |
| Media (RTP) Service Type : 0          |                                  |
| Media (RTP) (HEX) : <u>E</u> 0        |                                  |
| Signaling (SIP) Priority Level :6     |                                  |
| Signaling (SIP) Service Type : 0      |                                  |
| Signaling (SIP) (HEX) : C0            | 6 7                              |
| _                                     | Apply Reset                      |

## TOS Type: Diffserv

| Buffering Type : 🕦 💿 Static 🛛 Dynamic                     |                                  |
|-----------------------------------------------------------|----------------------------------|
| Receive Buffer Size : 2 40                                | <ul> <li>milliseconds</li> </ul> |
| TOS Type : 3 Diffserv                                     | ~                                |
| Media (RTP) DSCP : 4 56                                   |                                  |
| Media (RTP) (HEX) : <u>E</u> 0                            |                                  |
| Signaling (SIP) DSCP : 5 48<br>Signaling (SIP) (HEX) : C0 |                                  |
| Signaling (SIP) (HEX) : C0                                | 6 7                              |

① The screens above show when the Buffering Type (1) is set to "Static"

| 6 <apply></apply>  | <br>Click to apply the setting.                                                       |
|--------------------|---------------------------------------------------------------------------------------|
| <b>⑦</b> < Reset > | <br>Click to reset the setting.<br>① You cannot reset after clicking <apply>.</apply> |

PBX Advanced Settings > Prioritization

## EXT Output Port Prioritization

Set the priority of incoming calls from SIP phones or external devices.

| EXT Output Port Prioritizatio | n                                                                        |       |
|-------------------------------|--------------------------------------------------------------------------|-------|
| From Other Ports : 1          | Normal                                                                   | ~     |
| From Own Input Port : 2       |                                                                          | ~     |
|                               | *This setting is only valid when EXT I/O mode is set to [Separate mode]. |       |
|                               | Apply<br>3                                                               | Reset |

| From Other Ports             | Set the priority of Incoming calls arrived at other ports than the EXT I/O(1 ~ 4) ports.(Default: Normal)• Options: Normal, Priority, or High Priority                                                                                                    |
|------------------------------|----------------------------------------------------------------------------------------------------|
| Prom Own Input Port          | Set the priority of Incoming calls from the devices those are connected<br>to the EXT I/O (1 ~ 4) ports on this RoIP Gateway. (Default: Normal)<br>This setting is only valid when EXT I/O mode is set to "Separate mode."<br>• Options: Normal, Priority, or High Priority |
| S≤ <apply></apply>           | Click to apply the entries.                                                                                                    |
| <pre>4 <reset></reset></pre> | Click to reset the entries.<br>① You cannot reset after clicking <apply>.</apply>                                                                                                    |

PBX Advanced Settings > Prioritization

## Caller Prioritization

Set the priority of incoming calls from SIP phones or external devices. When a call from the specified SIP phone has arrived while you are talking on another call, the RoIP gateway terminates the current call to catch the arrived call.

The priority of calls from other than the specified SIP phone depends on the Priority Level (5) setting.

| Called via: SIP Server |            |                       |
|------------------------|------------|-----------------------|
| Caller Prioritization  |            |                       |
| Index : 1              | 1          | ~                     |
| Name : 2               |            |                       |
|                        | SIP Server |                       |
| Phone Number : 4       | )          |                       |
| Priority Level : 6     | Normal     | 7   8     Add   Reset |

#### Called via: Peer to Peer

| Caller Prioritization |                        |
|-----------------------|------------------------|
| Index : 1             | 2 ~                    |
| Name : 2              |                        |
|                       | SIP Server             |
| SIP URI : 6           |                        |
| Priority Level : 5 N  | Normal 78<br>Add Reset |

| 1 Index             | Select a number.<br>• Range: 1 ~20                                                                                                    |
|---------------------|----------------------------------------------------------------------------------------------------|
| <b>2</b> Name       | Enter a caller's name of up to 31 characters.                                                                                              |
| <b>3</b> Called via | <ul> <li>Select the line type of an incoming call.</li> <li>SIP Server: Through an IP line.</li> <li>Peer to Peer: Peer to Peer</li> </ul> |
| Phone Number        | Displayed when Called via (③) is set to "SIP Server."<br>Enter a caller's Phone Number of up to 31 digits.                                 |

#### PBX Advanced Settings > Prioritization

Caller Prioritization

Called via: SIP Server

| Caller Prioritization                      |           |
|--------------------------------------------|-----------|
| Index : 1                                  | ~         |
| Name : 2                                   |           |
| Called via : 3 🖲 SIP Server 🔿 Peer to Peer |           |
| Phone Number : 4                           |           |
| Priority Level : 5 Normal                  | ~         |
|                                            | Add Reset |

#### Called via: Peer to Peer

| Caller Prioritization |            |           |
|-----------------------|------------|-----------|
| Index :               | 2          | ~         |
| Name : 2              |            |           |
| Called via :          | SIP Server |           |
| SIP URI : 6           | sip :      |           |
| Priority Level : 5    | Normal     | ~         |
|                       |            | Add Reset |

| S Priority Level  | <ul> <li>Set the priority of the destination.</li> <li>Options: Normal, Priority, or High Priority</li> <li>When a call from the prior IP phone has been arrived wh<br/>on another call, the current call is terminated and a Ring<br/>alert you a prior call is incoming.<br/>When a call from the same priority as the current call, the<br/>stay connected.</li> <li>An emergency call has priority over all other calls.</li> </ul> | Tone will ring to |
|-------------------|----------------------------------------------------------------------------------------------------|-------------------|
| 6 SIP URI         | Displayed when Called via (3) is set to "Peer to Peer Enter the caller's SIP URI of up to 63 characters.                                                                                                    | <sup>37</sup>     |
| ⑦ <add></add>     | Click to add the entries.                                                                                                    |                   |
| 8 <reset></reset> | Click to reset the entries.<br>(1) You cannot reset after clicking <apply>.</apply>                                                                                                    |                   |

```
PBX Advanced Settings > Prioritization
```

### ■ List of Caller Prioritization Entries

The list of the entries into the Caller Prioritization.

| ndex Name Phone Number / SIP URI Prio | prity Level | 2      |
|---------------------------------------|-------------|--------|
| 1 Sales John Smith 010123456789 Norr  | rmal Edit   | Delete |

| ● <edit></edit>                                                                                                    | Click to edit an entry.                                                                           |
|----------------------------------------------------------------------------------------------------|---------------------------------------------------------------------------------------------------|
| <b>2</b> <delete></delete>                                                                                                    | Click to delete an entry.                                                                         |
| Solution States States Sta | Click to delete all the entries.<br>① You cannot restore after clicking <delete all="">.</delete> |

PBX Advanced Settings > Numbering Plan

### ■ Phone Number Routing Settings

Set the Routing rules.

| hone Nun | nber | Routing Se | ettings               |                  |     |
|----------|------|------------|-----------------------|------------------|-----|
| Index 1  |      | Prefix 2   | Outbound Phone Number | Outbound IP Line | 6   |
| 1        | ~    |            |                       | ~                | Add |

| 1 Index               | Enter an index number of the Routing rule up to 400 entries.                                                                                                    |
|-----------------------|----------------------------------------------------------------------------------------------------|
| 2 Prefix              | <ul> <li>Enter a Prefix of the phone number of up to 7 digits. The entered prefix will be deleted when the RoIP gateway dials outbound using the Outbound IP Line (④).</li> <li>① You can also set the prefix of the phone number in the "External Call Routing Number" (PBX &gt; Special Number &gt; External Call Routing Number)</li> </ul> |
| Outbound Phone Number | Enter the specified phone number of up to 15 digits.<br>When a phone number that starts with the specified number is dialed,<br>the RoIP gateway will call outbound using the Outbound IP Line (④).                                                                                                    |
| Outbound IP Line      | Select from the phone numbers that are entered in the "IP Line" screen.                                                                                                    |
| 5 <add></add>         | Click to add the entry.                                                                                                    |

```
PBX Advanced Settings > Numbering Plan
```

### ■ List of Phone Number Routing Settings

Displays the list of entries into the Phone Number Routing Settings.

| t of Pho | ne Number R | outing Settings       |                  |             |
|----------|-------------|-----------------------|------------------|-------------|
| Index    | Prefix      | Outbound Phone Number | Outbound IP Line | 1 2         |
| 1        |             | 800                   | 1234567890       | Edit Delete |
|          |             |                       |                  | 3<br>Delete |

| ❶ <edit></edit>            | Click to edit an entry.                                                                           |
|----------------------------|---------------------------------------------------------------------------------------------------|
| <b>2</b> <delete></delete> | Click to delete an entry.                                                                         |
| 3 <delete all=""></delete> | Click to delete all the entries.<br>① You cannot restore after clicking <delete all="">.</delete> |

```
PBX Advanced Settings > Numbering Plan
```

## Exception Outbound Phone Number

Enter external phone numbers to exclude from applying Outbound Call Restriction Rule or Phone Number Reformatting rule.

| Exception Outbound Phone Number |       |
|---------------------------------|-------|
| Outbound Phone Numbers the ①    | Apply |
|                                 | 2 3   |

#### **1** Outbound Phone Numbers the following

| rules are not applied    | Enter up to 5 special numbers. When an external phone number, that starts with either of these numbers, is dialed, the digits of the special number are excluded from applying the Outbound Call Restriction Rule or Phone Number Reformatting rule. |
|--------------------------|----------------------------------------------------------------------------------------------------|
| <b>2</b> <apply></apply> | Click to apply the entries.                                                                                                    |
| Seset>                   | Click to reset the settings.<br>① You cannot reset after clicking <apply>.</apply>                                                                                                    |

PBX Advanced Settings > Numbering Plan

### Outbound Phone Number Reformatting Settings

Enter external phone numbers that apply or do not apply the phone number reformatting rules. The Reformatting rules are applied only for outbound calls.

|             |       |            | Reformatting Setti                                        | 4                                                | 6                                           |                                    |                           |                                           |
|-------------|-------|------------|-----------------------------------------------------------|--------------------------------------------------|---------------------------------------------|------------------------------------|---------------------------|-------------------------------------------|
| Index       | 0     | Reformat 2 | Outbound Phone Number                                     | Delete Digits                                    | 5<br>Added Number                           | 6                                  |                           |                                           |
|             | ~     | Apply 🗸    |                                                           | Don't delete 🗸                                   |                                             | Add                                |                           |                                           |
|             |       |            | Range:     Set whet     is dialed.     Apply:     Excepti | her or not to<br>Reformat<br><b>on</b> :Does not | reformat th<br>s the number<br>reformat the | e dialed n<br>according<br>number. | to the rule.              |                                           |
| 3 Outboun   | d Pho | one Numbe  | r Enter the<br>When an                                    | • •                                              | of a outboun                                | id phone r<br>er that sta          | number of<br>arts with th | up to 15 digits.<br>e specified number    |
| Delete D    | gits  |            | beginning                                                 | umber of dig<br>g of the diale<br>Don't delete,  | ed number.                                  | ant to dele                        |                           | ed digits at the<br>efault: Don't delete) |
| Added N     | umbe  | r          |                                                           | umber that to f up to 15 d                       | •                                           | add at the                         | e beginnin                | g of the dialed<br>(Default: Blank)       |
| <add></add> |       |            | Click to a                                                | dd the entri                                     | es.                                         |                                    |                           |                                           |

| Number Reformatting   | g examples:   |                                         |                |
|-----------------------|---------------|-----------------------------------------|----------------|
| O Example 1           |               | O Example 2                             |                |
| Outbound Phone Nu     | mber (3): 987 | <ul> <li>Outbound Phone Nur</li> </ul>  | nber (3): 0006 |
| • Delete Digits (4) : | Don't delete  | <ul> <li>Delete Digits (4) :</li> </ul> | 3              |
| Added Number (5) :    | 800           | Added Number (5):                       | 800987         |
| Dialed number:        | 98765432      | Dialed number:                          | 00065432       |
| Reformatted to:       | 80098765432   | Reformatted to:                         | 80098765432    |

```
PBX Advanced Settings > Numbering Plan
```

# ■ List of Outbound Phone Number Reformatting Settings

The list of entered rules into Outbound Phone Number Reformatting Settings.

| ndex | Reformat  | Outbound Phone Number | Delete Digits | Added Number | 0    | 2      |
|------|-----------|-----------------------|---------------|--------------|------|--------|
| 1    | Apply     | 987                   | Don't delete  | 800          | Edit | Delete |
| 2    | Exception | 0800                  |               |              | Edit | Delete |
| 3    | Apply     | 080                   | 3             | 090          | Edit | Delete |
| 4    | Apply     | 0006                  | 3             | 800987       | Edit | Delete |

| ❶ <edit></edit>            | Click to edit an entry.                                                                           |
|----------------------------|---------------------------------------------------------------------------------------------------|
| 2 <delete></delete>        | Click to delete an entry.                                                                         |
| 3 <delete all=""></delete> | Click to delete all the entries.<br>① You cannot restore after clicking <delete all="">.</delete> |

PBX Advanced Settings > Numbering Plan

### Outbound Call Restriction Rule Settings

Enter destination phone numbers to restrict or to apply to call.

| tbound Call Restriction                         | Rule Settings   | _ |
|-------------------------------------------------|-----------------|---|
| Rule Index :                                    | Add             |   |
| Restricted Phone Numbers :                      | 2 Starting with |   |
|                                                 | 010             | _ |
|                                                 |                 | - |
|                                                 |                 | - |
|                                                 |                 | _ |
|                                                 |                 |   |
| Exceptions to the Restricted Phone<br>Numbers : | Starting with   |   |
| Numbers :                                       | 011             | - |
|                                                 |                 | - |
|                                                 |                 | - |
|                                                 |                 | = |
|                                                 |                 | - |

 Rule Index You can set restriction rules to each Extension Group (PBX > Extension Group.) Select a group to apply the restriction rules. (Default: Common) · Common: Applies all the groups. • 1 ~ 16: Applies individual groups. Click <Add> to add the entered rule to the List of Extension Group Entries. 2 Restricted Phone Numbers Enter external phone numbers of up to 15 digits to restrict to outbound calls when the dialed number matches them. (Default: Blank) You can enter up to 20 numbers to each Rule Index (1). Exceptions to the **Restricted Phone Numbers** Enter external phone numbers of up to 15 digits to apply to outbound (Default: Blank) calls when the dialed number matches them. You can enter up to 20 numbers to each Rule Index (1).

```
PBX Advanced Settings > Numbering Plan
```

# ■ List of Outbound Call Restriction Rule Settings

The list of entered rules into Outbound Call Restriction Rule Settings.

|        | Outbound Phone Number |           |             |
|--------|-----------------------|-----------|-------------|
|        | Restricted            | Exception | 1 2         |
| Common | 0                     | 01        | Edit Delete |
|        | 123 550               |           | Edit Delete |

| ● <edit></edit>            | Click to edit an entry.                                                                           |
|----------------------------|---------------------------------------------------------------------------------------------------|
| 2 <delete></delete>        | Click to delete an entry.                                                                         |
| 3 <delete all=""></delete> | Click to delete all the entries.<br>① You cannot restore after clicking <delete all="">.</delete> |

# **Outside Line Regulation screen**

PBX Advanced Settings > Outside Line Regulation

## ■ Outside Line Regulation

Set the External line. The outbound call management rules can be applied to this setting.

| Outside Line Phone Number | Line    | Call Restriction 1 |   | Number Reforma | atting 2 |
|---------------------------|---------|--------------------|---|----------------|----------|
| 00                        | IP Line | Disable            | ~ | Disable        | ~        |

| Call Restriction             | Restricts outbound calls for the selected phone line (number).<br>(Default: Disable) |                                                                                                    |  |
|------------------------------|--------------------------------------------------------------------------------------|----------------------------------------------------------------------------------------------------|--|
|                              | <ul> <li>Disable:</li> <li>Call Restriction Rule 1 ~ 16</li> </ul>                   | Does not restrict outbound calls.<br>Restricts outbound calls according to the<br>selected rule that is set in "Outbound Call<br>Restriction Rule Settings" in addition to the<br>"Call Restriction" setting in the "Telephone<br>Common Settings". |  |
|                              | External Call Restriction:                                                           | Restricts outbound calls, excluding Peer to Peer calls.                                                                                                    |  |
| <b>2</b> Number Reformatting | rules set in "Outbound Phon                                                          | umbers are reformatted, according to the<br>le Number Reformatting Settings." (PBX<br>ering Plan > List of Outbound Phone                                                                                                    |  |
| <b>③</b> ≺Apply>             | Click to apply the entries.                                                          |                                                                                                    |  |
| 4 <reset></reset>            | Click to reset the settings.<br>① You cannot reset after clicking                    | ng <apply>.</apply>                                                                                                    |  |

# **External Call Limiting screen**

PBX Advanced Settings > External Call Limiting

# Overall Limitation

Set the limit number of the usable outside lines (phone numbers) simultaneously, according to the whole lines connected to the RoIP gateway.

| Overall Limitation                                                      |                    |   |  |
|-------------------------------------------------------------------------|--------------------|---|--|
| Maximum Number of Simultaneous                                          | 50                 | ~ |  |
| Maximum Number of Simultaneous<br>calls on the Priority Outside Lines : | 0                  | ~ |  |
| Simultaneous Ringing Restriction : 3                                    | 🔿 Disable 💿 Enable |   |  |

#### **1** Maximum Number of Simultaneous calls

on the whole Outside Lines

Set the maximum number of external lines that can simultaneously make. If more calls are inbound or outbound than the value of this setting, they will be busy. (Default: 50) • Range: 1 ~ 50

#### 2 Maximum Number of Simultaneous calls

on the Priority Outside Lines Set the maximum number of lines to reserved for priority calls.

(Default: 0)

- Range: 0 ~ 50
- ① The number of Normal Outside Lines (non-priority lines) is the value obtained by subtracting the number of Priority Outside Line from the total number of external lines.

#### **3** Simultaneous Ringing

| Restriction | Leave as default for the normal use.                   | e.                |  |  |
|-------------|--------------------------------------------------------|-------------------|--|--|
|             | You can temporarily restrict incoming calls when there | e is a            |  |  |
|             | concentration of incoming calls.                       | (Default: Enable) |  |  |

#### External Call Limiting screen

PBX Advanced Settings > External Call Limiting

#### ■ Limitation for each Outside Line

Set the limitation and prioritization settings for each outside line (phone number).

| nitation for each Out     | tside Line |                            |                       |
|---------------------------|------------|----------------------------|-----------------------|
| Outside Line Phone Number | Line 2     | Multiple Call Limitation 3 | Prioritization 4      |
| 100                       | IP Line    | No limit 🗸                 | Normal Outside Line 🗸 |
|                           |            |                            | 5 6<br>Apply Res      |

| <ol> <li>Outside Line Phone Number</li> </ol> | Displays the phone numbers in "List of SIP Server Entries."                                                                                                    |
|-----------------------------------------------|----------------------------------------------------------------------------------------------------|
| <b>2</b> Line                                 | Displays the type of phone line.                                                                                                    |
| <b>3</b> Multiple Call Limitation             | Sets the maximum number of calls you can simultaneously make on<br>the phone line. (Default: No limit)<br>• Range: No limit, or 1 ~ 50                                                                                                    |
| <b>4</b> Prioritization                       | <ul> <li>Select the Prioritization of the line. Priority Outside Line means reserved for priority calls. (Default: Normal Outside Line)</li> <li>The number of Normal Outside Lines (non-priority lines) is the value obtained by subtracting the number of Priority Outside Line from the total number of external phone lines.</li> </ul> |
| 5 <apply></apply>                             | Click to apply the entries.                                                                                                    |
| <b>6</b> <reset></reset>                      | Click to reset the settings.<br>① You cannot reset after clicking <apply>.</apply>                                                                                                    |

# **IP** Authenticated Extension screen

PBX Advanced Settings > IP Authenticated Extension

## ■ IP Authenticated Extension (Pre-registered Extension)

Setting for the gateway connection of the RoIP gateway.

① This settings are for only the special system environment. Leave as default for the normal use.

| Extension Number : 0                    | 33(Sales 03) | ~ |
|-----------------------------------------|--------------|---|
| Activation Status : 2                   | Inactive     | ~ |
| Accept Multiple SIP Clients : 3         |              | ~ |
| SIP Client Identifier : 4               |              | ~ |
| Use Domain to Call the SIP Client : 5   | OFF          | ~ |
| SIP Client Authenticated IP Address : 6 |              |   |
| SIP Domain : 7                          |              |   |

| Extension Number                                                                                                    | Select an Extension number to use the gateway connection.                                                                                                    |                    |  |
|----------------------------------------------------------------------------------------------------|----------------------------------------------------------------------------------------------------|--------------------|--|
| 2 Activation Status                                                                                                    | Enables the Gateway Connection function of the RoIP gateway.<br>If enabled, an extension can communicate without registering to the<br>RoIP gateway under the special condition. (Default: Inactive) |                    |  |
| Output State State St | Enables to use the multiple gateway connections.                                                                                                    | (Default: Disable) |  |
| <b>4 SIP Client Identifier</b>                                                                                                    | Select how to identify the SIP Client. <ul> <li>Options: SIP URI or Display Name</li> </ul>                                                                                                    | (Default: SIP URI) |  |
| <b>5</b> Use Domain to<br>Call the SIP Client                                                                                                    | Set whether or not to use a specified domain to make a call through the gateway connection. (Default: OFF) When using the IP address of this RoIP gateway, set this item to "OFF."                   |                    |  |
| <b>6</b> SIP Client Authenticated<br>IP Address                                                                                                    | Enter the IP address of the target device when you u connections.                                                                                                    | ise the gateway    |  |
| <b>7</b> SIP Domain                                                                                                    | Enter the domain name of up to 63 characters or the the target device, that are used to authenticate the c gateway connection.                                                                       |                    |  |
| 8 <apply></apply>                                                                                                    | Click to apply the entries.                                                                                                    |                    |  |
| <pre> 9<reset> </reset></pre>                                                                                                    | Click to reset the settings.<br>① You cannot reset after clicking <apply>.</apply>                                                                                                    |                    |  |

#### IP Authenticated Extension screen

PBX Advanced Settings > IP Authenticated Extension

### List of IP Authenticated Extension

The list of entered IP Authenticated Extension.

| t of IP Authenticated Extension |          |                  |                            |                                     |            |
|---------------------------------|----------|------------------|----------------------------|-------------------------------------|------------|
| Index                           | Name     | Extension Number | IP Authenticated Extension | SIP Client Authenticated IP Address | SIP Domain |
| 1                               | Sales 01 | 31               | Enable                     | 102 102 1                           | -          |
| 2                               | Sales 02 | 32               | Enable                     | 100 100 0                           | -          |
| 3                               | Sales 03 | 33               | Disable                    |                                     |            |
| 4                               | Sales 04 | 34               | Disable                    |                                     |            |

• Select an Extension Number in the "IP Authenticated Extension (Pre-registered Extension)" to edit the entry.

# **Caller Number Reformatting screen**

PBX Advanced Settings > Caller Number Reformatting

## ■ Source Line Settings

Set the rules to reformatting Caller IDs of incoming call.

|    | Reformatting 1 | Phone Number | Line         |
|----|----------------|--------------|--------------|
| ~  | Disabled       | 100          | IP Line      |
| ~  | Disabled       | VEPG4        | Peer to Peer |
| ~  | Disabled       | -            | Extension    |
| 26 |                |              |              |
|    |                | -            | Extension    |

| Reformatting             | Set whether or not to reformat for each Caller Number.<br>(Default: Disabled)<br>The "Extension" rule is applied for incoming call from extensions that are<br>registered to the same SIP server (VE-PG4). |  |  |
|--------------------------|----------------------------------------------------------------------------------------------------|--|--|
| 2 <apply></apply>        | Click to apply the entries.                                                                                                    |  |  |
| <b>③</b> <reset></reset> | Click to reset the settings.<br>You cannot reset after clicking <apply>.</apply>                                                                                                    |  |  |

#### Caller Number Reformatting screen

PBX Advanced Settings > Caller Number Reformatting

#### Caller Number Reformatting Settings

Set the Caller IDs that are applied the reformatting rules.

| Index 1 |   | Reformat 2 |   | Phone Number 3 | Delete Digits  | Added Number 5 |     |
|---------|---|------------|---|----------------|----------------|----------------|-----|
|         |   | Reiomat    |   | Filone Number  |                | Added Number   | 6   |
| 5       | ~ | Apply      | ~ |                | Don't delete 🗸 |                | Add |

| 1 Index              | Enter the order for the Caller Number Reformatting operation.  • Range: 1 ~ 100                                                                                                    |                                      |
|----------------------|----------------------------------------------------------------------------------------------------|--------------------------------------|
| Reformat             | <ul> <li>Set the whether or not to reformat the Caller Number if number is received.</li> <li>Apply: Reformats the number according to the rule.</li> <li>Exception: Does not reformat the number.</li> <li>The "Exception" rules are prior to the "Apply" rules.</li> </ul> | a matched<br>(Default: Apply)        |
| 3 Phone Number       | Enter the number of up to 15 digits.<br>When the entered number matches at the beginning of<br>Number, the reformatting rule is applied.                                                                                                    | (Default: Blank)<br>the Caller       |
| Delete Digits        | Enter a number of digits if you want to delete specified<br>beginning of the Caller Number. (Defa<br>• Range: Don't delete, or 1 ~ 15                                                                                                    | digits at the<br>ault: Don't delete) |
| 5 Added Number       | Enter a number if you want to add up to 15 digits to the Caller Number.                                                                                                    | beginning of the (Default: Blank)    |
| <b>6</b> <add></add> | Click to add the entries.                                                                                                    |                                      |

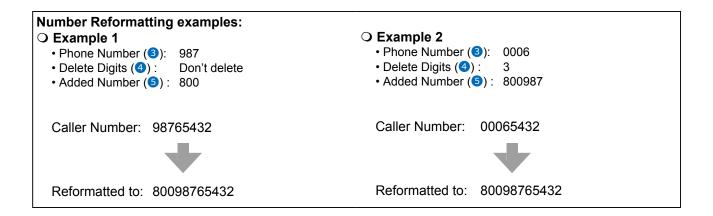

#### Caller Number Reformatting screen

PBX Advanced Settings > Caller Number Reformatting

#### ■ List of Caller Number Reformatting Settings

The list of entered Caller Number Reformatting Settings.

| ndex | Reformat  | Phone Number | Delete Digits | Added Number | 1 2         |
|------|-----------|--------------|---------------|--------------|-------------|
| 1    | Apply     | 987          | Don't delete  | 800          | Edit Delete |
| 2    | Exception | 0800         |               |              | Edit Delete |
| 3    | Apply     | 080          | 3             | 090          | Edit Delete |
| 4    | Apply     | 4567         | 4             | 1234         | Edit Delete |

| ● <edit></edit>                                  | Click to edit an entry.                                                                           |
|--------------------------------------------------|---------------------------------------------------------------------------------------------------|
| <b>2</b> <delete></delete>                       | Click to delete an entry.                                                                         |
| Solution 3 ≤ 2 ≤ 2 ≤ 2 ≤ 2 ≤ 2 ≤ 2 ≤ 2 ≤ 2 ≤ 2 ≤ | Click to delete all the entries.<br>① You cannot restore after clicking <delete all="">.</delete> |

#### **DID** screen

PBX Advanced Settings > DID

#### DID Allocation

| DID Allocation |              |             |
|----------------|--------------|-------------|
| 100(IP)        | Don't Select | ~           |
|                |              | Apply Reset |

DID Allocation .....

Set the DID you use for External lines.

(Default: Don't Select)

- Range: Don't Select or DID 1 ~ 10
- When selecting a DID, the IP line number (phone number) that is entered in the SIP Server Entries is displayed.
- ① When selecting a DID, the "Connect to" is set to the selected DID.

#### **DID** screen

```
PBX Advanced Settings > DID
```

### DID Settings

Sets the details when using the DID (Direct Inward Dialing) function.

| DID Settings                           |             |
|----------------------------------------|-------------|
| Index : 1 DID 1                        | ~           |
| Response Time : 2_4                    | ✓ seconds   |
| Dial Tone : 3 Type 1                   | ~           |
| DID Timeout<br>Action : ④ ◯ Clear Down |             |
| Default Call Destination Number : 5    |             |
| Timer : 6 10                           | seconds     |
|                                        | Apply Reset |

① The above screen shows when Action (④) is set to "Call Default Destination."

| 1 Index                            | Select a DID that you wa                                            | nt to edit its settings.                                                                                                    | (Default: DID 1)                           |
|------------------------------------|---------------------------------------------------------------------|----------------------------------------------------------------------------------------------------|--------------------------------------------|
| Response Time                      | Set the delay time to sour<br>arrived.<br>• Range: 0 ~ 10 (seconds) | nd a Dial Tone (3) since an int                                                                                                    | oound call has<br>(Default: 4)             |
| <b>3</b> Dial Tone                 | Selects the tone pattern<br>• Options: Type 1 ~ 3                   | that sounds on an IP phone. (                                                                                                    | Default: Type 1)                           |
| Action                             | period of time (ⓒ) has pa<br>• Clear Down:                          | of the RoIP gateway when the<br>assed without receiving any DT<br>(Defai<br>Cancels the call without calling the<br>transceiver.<br>Makes a call to the Default Call Do<br>Number (⑤). | MF signal.<br>ult: Clear Down)<br>e client |
| Default Call Destination<br>Number | Displayed only when Act the Destination phone nu                    | ion (④) is set to "Call Default D<br>imber.                                                                                                    | estination." Set                           |
| 6 Timer                            |                                                                     |                                                                                                    | (Default: 10)<br><sup>r</sup> k.           |
| ♂ <apply></apply>                  | Click to apply the entries                                          |                                                                                                    |                                            |
| 8 <reset></reset>                  | Click to reset the settings<br>(i) You cannot reset after cli       |                                                                                                    |                                            |

#### About the DID operation

After the set period of time in Timer (6) has passed without any operation since starting the Dial Tone, the DID starts the Action (4).

 $\textcircled$  You can immediately dial by pushing "#" without waiting for 5 seconds of digit interval timer.

When dialing an incomplete phone number that does not include a DID number, the call will be canceled after the Busy Tone sounds.

#### **DID** screen

PBX Advanced Settings > DID

# ■ List of DID settings

Displays the DID list.

| Index  | Response Time Dial Tone |        | DID Timeout              |                                 |       |
|--------|-------------------------|--------|--------------------------|---------------------------------|-------|
|        |                         |        | Action                   | Default Call Destination Number | Timer |
| DID 1  | 4                       | Type 1 | Call Default Destination | 3000*101                        | 10    |
| DID 2  | 4                       | Type 1 | Clear Down               | -                               | 10    |
| DID 3  | 4                       | Type 1 | Clear Down               | -                               | 10    |
| DID 4  | 4                       | Type 1 | Clear Down               | -                               | 10    |
| DID 5  | 4                       | Type 1 | Clear Down               | -                               | 10    |
| DID 6  | 4                       | Type 1 | Clear Down               | -                               | 10    |
| DID 7  | 4                       | Type 1 | Clear Down               | -                               | 10    |
| DID 8  | 4                       | Type 1 | Clear Down               | -                               | 10    |
| DID 9  | 4                       | Type 1 | Clear Down               | -                               | 10    |
| DID 10 | 4                       | Type 1 | Clear Down               | -                               | 10    |

① When a DID is set, the IP line setting in Inbound Call is changed to DID. (PBX > Inbound Call)

| Phone Number | Line         | Connect to |   | Ringtone          | Queuing |   |
|--------------|--------------|------------|---|-------------------|---------|---|
| 100          | IP Line      | DID 1      | ~ | Outside Tone A 🗸  | OFF     | ~ |
| VEPG4        | Peer to Peer | None       | ~ | Inside Tone A 🗸 🗸 | OFF     | ~ |

# MANAGEMENT

| Administrator screen                    |         |
|-----------------------------------------|---------|
| Administrator Password                  |         |
| Management Tools screen                 | 15-3    |
|                                         |         |
|                                         | 15-5    |
| If you cannot access the setting screen | 15-6    |
| Telnet/SSH                              | 15-7    |
| Unit ID Confirmation                    | 15-8    |
| Date and Time screen                    | 15-9    |
| Date and Time                           | 15-9    |
| Time Zone                               | 15-10   |
| ■NTP                                    | 15-11   |
| SNTP Server                             | 15-12   |
| SYSLOG screen                           | 15-13   |
| SYSLOG                                  | 15-13   |
| SNMP screen                             | 15-14   |
| SNMP                                    | 15-14   |
| Network Test screen                     | 15-15   |
| Ping Test                               | 15-15   |
| Traceroute Test                         | 15-16   |
| Management LTE Module screen            | 15-17   |
| ■ Management LTE Network                |         |
| Reboot screen                           | 15-18   |
| Reboot                                  |         |
| Settings Backup/Restore screen          | . 15-19 |
| Settings Backup                         |         |
| Settings Restore                        |         |
| List of Settings                        |         |
| Factory Defaults screen                 | . 15-21 |
| Factory Defaults                        |         |
| Firmware Update screen                  |         |
| Firmware Status                         |         |
| Online Update                           |         |
| Automatic Update                        |         |
| ■ Manual Update                         |         |
| Transceiver Firmware Status             |         |
| Online Update                           | 15-26   |

### Administrator screen

Management > Administrator

# Administrator Password

Set a password for accessing the setting screen.

| Username : 🚺 admin         |   |
|----------------------------|---|
| Current Password : 2       | ۲ |
| New Password : 3           | ٠ |
| New Password (Confirm) : 4 | ۲ |

| 1 Username                | Displays the administrator login ID ("admin").<br>① You cannot change the Username.                                                                                                    |
|---------------------------|----------------------------------------------------------------------------------------------------|
| <b>2</b> Current Password | <ul> <li>Enter the current password, when you change it. (Default: admin)</li> <li>The entered characters are displayed as an * (asterisk) or a • (dot).<br/>You can check the entered characters by clicking the eye icon to the right.</li> </ul> |
| <b>③</b> New Password     | <ul> <li>Enter a new password of up to 31 characters.</li> <li>The entered characters are displayed as an * (asterisk) or a • (dot).<br/>You can check the entered characters by clicking the eye icon to the right.</li> </ul>                     |
| 4 New Password (Confirm)  | Enter the new password again.                                                                                                    |
| S <apply></apply>         | Click to apply the entries.                                                                                                    |
| 6 <reset></reset>         | Click to reset the settings.<br>① You cannot reset after clicking <apply>.</apply>                                                                                                    |

**CAUTION:** If you have forgotten the password, you cannot access the RoIP Gateway's setting screen. In this case, you have to initialize the RoIP Gateway. See the Section 5 of the Installation guide for details.

#### To prevent unauthorized access

You must be careful when choosing your password.

- Choose one that is not easy to guess.
- Use numbers, characters, and letters (both upper and lower case).

# Management Tools screen

Management > Management Tools

## ∎ USB

Settings for USB flash drives that will be connected to the USB ports.

|            | USB                            |                                                                                                    |
|------------|--------------------------------|----------------------------------------------------------------------------------------------------|
|            | USB Flash Drive 👤 🔿 I          | Disable   Enable                                                                                                    |
|            | USB Access Permission 2 🗹 F    | Firmware Update                                                                                                    |
|            | S 2 2                          | Settings Backup/Restore                                                                                                    |
|            | USB Authentication Key 3       | •                                                                                                    |
|            | Write USB Authentication Key 4 | ite                                                                                                    |
| <b>1</b> L | ISB Flash Drive                | Select "Enable" to use a USB flash drive. (Default: Enable)<br>() If you use the Automatic firmware update function, or Automatic Setting Load<br>function, select "Enable."                                                                                                    |
| 21         | ISB Access Permission …        | <ul> <li>Select the USB flash drive access option.<br/>(Default:  Firmware Update<br/>✓ Settings Backup/Restore)</li> <li>Firmware Update (p.15-22)</li> <li>Settings Backup/Restore (p.15-19)</li> </ul>                                                                                                    |
| <b>3</b> L | ISB Authentication Key         | Enter a USB Authentication Key of up to 64 characters to import to and export from the USB flash drive.                                                                                                    |
|            |                                | <ol> <li>This Key can restrict access to the Firmware Update function and Settings<br/>Backup/Restore function.</li> <li>After entering the characters, click <apply> in the Management Tools.</apply></li> <li>If you set the USB Authentication Key, the RoIP Gateway can verify the USB<br/>authentication key written in the USB flash drive.</li> </ol> |

# 15 MANAGEMENT

#### Management Tools screen

#### Management > Management Tools

#### USB

| USB                            |                         |   |
|--------------------------------|-------------------------|---|
| USB Flash Drive 👤              | O Disable   Enable      |   |
| USB Access Permission 2        | 🗹 Firmware Update       |   |
|                                | Settings Backup/Restore |   |
| USB Authentication Key 3       |                         | ۲ |
| Write USB Authentication Key 4 | Write                   |   |

#### **4**Write USB Authentication Key

#### Click to write the USB Authentication Key to the USB flash drive that is inserted in the [USB] port.

Click <Write>, then continue as shown below.

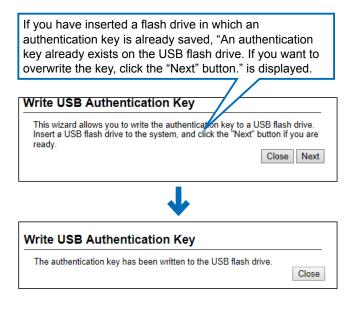

When the "The USB Authentication Key has been changed. Write the key after saving it by pushing the Apply button." window is displayed, click <OK> and then click <Apply> in the Management Tools screen.

|                                                                     | ×  |  |
|---------------------------------------------------------------------|----|--|
| This site says                                                      |    |  |
| The USB authentication key has<br>Write the key after saving it wit | -  |  |
|                                                                     | ОК |  |
|                                                                     |    |  |

# 15 MANAGEMENT

Management Tools screen

Management > Management Tools

### HTTP/HTTPS

HTTP and HTTPS are the protocols to access from a web browser.

① When you set HTTP settings and HTTPS settings to "Enable," you can not access the setting screen using a browser.

| HTTP/HTTPS |                                    |          |
|------------|------------------------------------|----------|
| HT         | HTTP : O Disable                   | Enable   |
|            | HTTPS : 3  Disable PS Port : 4 443 | ⊖ Enable |

| <b>1</b> HTTP      | Select whether to allow access using the HTTP proto                                                                                                    | ocol.              |
|--------------------|----------------------------------------------------------------------------------------------------|--------------------|
|                    |                                                                                                    | (Default: Enable)  |
| <b>2</b> HTTP Port | Enter the HTTP Port number<br>• Range: 80, or 1024 ~ 65535.<br>• Some of the RoIP Gateway's ports cannot access HTTP.<br>① Enter a different port number from HTTPS, Telnet or SS                                    |                    |
| 3 HTTPS            | <ul> <li>Select whether to allow access using the HTTPS pro</li> <li>HTTPS access is more secure than Telnet or HTTP acc</li> </ul>                                                                                  | (Default: Disable) |
|                    | passwords and data are encrypted.                                                                                                    |                    |
| HTTPS Port         | <ul> <li>Enter the HTTPS Port number.</li> <li>Range: 443, or 1024 ~ 65535.</li> <li>Some the RoIP Gateway's ports cannot access HTTPS.</li> <li>① Enter a port number different from HTTP, Telnet or SSH</li> </ul> | (Default: 443)     |

Management Tools screen

Management > Management Tools

#### If you cannot access the setting screen

Access Telnet or SSH (Example:192.168.0.1).

- See the INSTALLATION GUIDE Section 6 for details.
- Set to default, the RoIP Gateway can not be accessed from a Telnet client because the Telnet setting is set to "Disable." (Management > Management Tools > Telnet/SSH > Telnet) (See page 15-7.)

After entering "VE-PG4>," enter the letters written in bold as follows, and then press [Enter].

- 1. Enter "network http enabled on," and then press [Enter].
- 2. Enter "save," and then press [Enter].
- The setting is applied.
- 3. Check if you can access the setting screen.

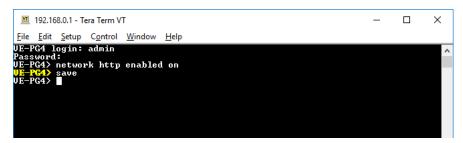

#### Management Tools screen

Management > Management Tools

### ■ Telnet/SSH

Set for accessing the RoIP Gateway using Telnet or SSH.

| Telnet/SSH                                |                        |    |
|-------------------------------------------|------------------------|----|
| Telnet 1<br>Telnet Port 2                 | Disable O Enable<br>23 |    |
| SSH 3                                     | O Disable              |    |
| SSH Authentication Method 4<br>SSH Port 5 |                        | ~  |
| SSH Public Key 6                          |                        |    |
|                                           |                        | /i |

| 1 Telnet                           | Select whether or Telnet.                                                                                                    | not to allow access to the RoIP Gat                                                                                                    | eway using<br>(Default: Disable) |
|------------------------------------|----------------------------------------------------------------------------------------------------|----------------------------------------------------------------------------------------------------|----------------------------------|
| 2 Telnet Port                      | Some the RoIP G                                                                                                    | Port number.<br>ween 1024 and 65535.<br>ateway's ports cannot access Telnet.<br>port number different than HTTP, HTTPS                                                                                    | (Default: 23)<br>S, or SSH.      |
| <b>3</b> SSH                       | By using SSH, ye program.                                                                                                    | allow to access by the SSH protoco<br>ou can encrypt the contents to be set us<br>ports only the SSH protocol Version 2.<br>client to use SSH.                                                            | . ,                              |
| <b>4 SSH Authentication Method</b> |                                                                                                    | uthentication Method to access the I<br>I Settings to "Enable." ([<br>Authenticating with the password.<br>Authenticating with the Public Key.<br>Automatically authenticating with the pa<br>Public Key. | Default: Automatic)              |
| 5 SSH Port                         | <ul> <li>Some of the RoIP</li> </ul>                                                                                                    | rt number.<br>ween 1024 and 65535.<br>Gateway's ports cannot access SSH.<br>ber that is different from HTTP, Telnet, o                                                                                    | (Default: 22)<br>or HTTPS.       |
| <b>6</b> SSH Public Key            | Set the Public Key for accessing.<br>① Displayed only when the SSH setting is set to "Enable" and SSH<br>Authentication Method is set to "Public" or "Automatic." |                                                                                                    |                                  |

Management Tools screen

Management > Management Tools

## Unit ID Confirmation

You can know which VE-PG4 is the current RoIP Gateway by the blinking lights on it.

| Unit ID Confirmation                     |                                                                                  |                                                                                                    |
|------------------------------------------|----------------------------------------------------------------------------------|----------------------------------------------------------------------------------------------------|
| Check Status 1 S<br>Confirmation State 2 | Stop<br>Start                                                                    | Apply Reset                                                                                                    |
| Check Status                             | Display the sta                                                                  | 5 1 1                                                                                                    |
|                                          | • Stop:                                                                          | Does not check.                                                                                                    |
| Confirmation State                       | <ul> <li>[PWR] blinks</li> <li>While checkin</li> <li>This function a</li> </ul> | to start checking.<br>red.<br>Ig, the <start> button changes to the <stop> button.<br/>automatically stops in 2 minutes, but you can also manually stop<br/>clicking <stop>.</stop></stop></start> |
| S≤Apply>                                 | Click to apply                                                                   | the entries set on the Management Tool screen.                                                                                                    |
|                                          | "Management                                                                      | the settings, when you change the settings on the<br>Tools" screen.<br>eset after clicking <apply>.</apply>                                                                                        |

# Date and Time screen

Management > Date and Time

## Date and Time

You can set the RoIP Gateway internal clock time. (See Section 3 for details.)

| Date and Time                     |                                                                                                    |
|-----------------------------------|----------------------------------------------------------------------------------------------------|
| Current Time<br>Manually Set Time |                                                                                                    |
| Ourrent Time                      | Displays the current time.                                                                                                    |
| 2 Manually Set Time               | Displays the time when you opened this screen.<br>① Refresh the browser screen to refresh the time.                                                |
| <b>3</b> <set></set>              | Click to set the internal clock to the time displayed in the "Manually Set Time"(2).<br>① Before clicking <set>, refresh the browser screen.</set> |

# 15 MANAGEMENT

Date and Time screen

Management > Date and Time

### ■ Time Zone

Select the appropriate Time Zone.

| Time Zone :                 | 1 UTC                                                                             | ~                     |
|-----------------------------|-----------------------------------------------------------------------------------|-----------------------|
| Use Daylight Savings Time : | 2 🔿 Disable 💿 Enable                                                              |                       |
| Time Zone                   | Select the appropriate Time Zone.                                                 | (Default: UTC)        |
| Use Daylight Savings Time   | Select "Disable" if not necessary.                                                | (Default: Enable)     |
|                             | ① If "Enable" is selected, the RolP Gateway autor<br>according to your time zone. | 5                     |
|                             | <ol> <li>If Daylight Savings Time is not used in your are</li> </ol>              | ea, set to "Disable." |

#### Date and Time screen

```
Management > Date and Time
```

### ■ NTP

The Automatic Clock Synchronize function automatically synchronizes the internal clock with the time server (NTP).

① To use this function, an Internet connection and default gateway settings are necessary.

| NTP              |                           |
|------------------|---------------------------|
|                  | Disable      NTP      LTE |
| NTP Server 1 : 2 | 210.173.160.27            |
| NTP Server 2 : 3 | 210.173.160.57            |
| Status : 4       | Not synchronized          |

| <b>1</b> NTP Client   | Select whether or not to use the Automatic Clock Synchronize function.<br>(Default: Disable)                                                                                                    |
|-----------------------|----------------------------------------------------------------------------------------------------|
|                       | <ul> <li>Disable: Not used.</li> <li>NTP: Set to the internal clock automatically by accessing the NTP.</li> <li>LTE: Set to the internal clock automatically by accessing the LTE Module.</li> </ul> |
| <b>2</b> NTP Server 1 | Enter the time management server's IP address.<br>(Default: 210.173.160.27)                                                                                                    |
|                       | If the RoIP Gateway cannot access this address, the address set in the [NTP Server 2] (3) item is used.                                                                                               |
| <b>3</b> NTP Server 2 | Enter the second time management server's IP address.<br>(Default: 210.173.160.57)                                                                                                    |
| <b>4</b> Status       | Displays the status whether or not to synchronize with the NTP Server or the transceiver module.                                                                                                    |

**CAUTION:** When you select NTP Client as NTP, you must set the Interface for the NTP server. (Network Settings > IP Address > IP Address > Default Gateway) (Network Settings > Static Routing > Static Routing)

#### TIP: The Automatic Clock Synchronize function

When you connect to the SIM card,

• Set the Automatic Clock Synchronize function to LTE, to synchronize the current time to the transceiver module.

Set the Automatic Clock Synchronize function to NTP, to synchronize the current time to the NTP server.
After inserting the SIM card, the RoIP Gateway is automatically set to the Automatic Clock Synchronize

function.

Date and Time screen

Management > Date and Time

#### SNTP Server

The SNTP server is for other RoIP devices that have no route to an external Time server (NTP). ① To use this function, an Internet connection and default gateway settings are necessary.

| SNTP Server       |                                                                                                    |
|-------------------|----------------------------------------------------------------------------------------------------|
|                   | Disable  Enable The SNTP server is for our RoIP devices which have no route to an external NTP server.  Apply Reset  3                                                                                                    |
| SNTP Server       | <ul> <li>Select "Enable" to use the SNTP function. (Default: Enable)</li> <li>When you select 'Enable', the RoIP devices function as an NTP server and set the internal clock time of the RoIP Gateway.</li> <li>This function can be used only for Icom RoIP devices, which cannot set the route to the external NTP server.</li> <li>Set the Date and Time screen before using this function.</li> </ul> |
| 2 <apply></apply> | Click to apply the entries set on Time Zone, NTP, and SNTP Server.                                                                                                    |
| 3 <reset></reset> | Click to reset the settings when you change the settings on Time Zone,<br>NTP, and SNTP Server.<br>① You cannot reset after clicking <apply>.</apply>                                                                                                    |

# SYSLOG screen

#### Management > SYSLOG

## SYSLOG

Select the information to be saved to the SYSLOG host.

| SYSLOG             |               |             |
|--------------------|---------------|-------------|
| DEBUG 🚺 🖲 Disa     | able 🔿 Enable |             |
| INFO 2 🔿 Disa      | able 🔘 Enable |             |
| NOTICE 3 O Disa    | able 🖲 Enable |             |
| Host IP Address .4 |               | Apply Reset |
|                    |               |             |

| 1 DEBUG                  | Select "Enable" to display the debug information in Host IP Address (④).<br>(Default: Disable) |
|--------------------------|------------------------------------------------------------------------------------------------|
| 2 INFO                   | Select "Enable" to display the INFO messages in Host IP Address (④).<br>(Default: Enable)      |
|                          | Select "Enable" to display the NOTICE messages in Host IP Address (④).<br>(Default: Enable)    |
| Host IP Address          | Enter the SYSLOG host's address.<br>① The host device must have the SYSLOG server function.    |
| 5 <apply></apply>        | Click to apply the entries.                                                                    |
| <b>6</b> <reset></reset> | Click to reset the settings.<br>① You cannot reset after clicking <apply>.</apply>             |

### **SNMP** screen

Management > SNMP

### ■ SNMP

Configure the SNMP function, that is information on the RoIP Gateway for being collected by each host in the IP network for their network management.

| SNMP                     |                                                                       |                                                                                                    |                        |                                       |
|--------------------------|-----------------------------------------------------------------------|----------------------------------------------------------------------------------------------------|------------------------|---------------------------------------|
| Syst                     | SNMP 0 Disal<br>Name (GET) 2 public<br>em Location 3<br>tem Contact 4 | ible   Enable                                                                                        | 5 6<br>Apply Reset     | -                                     |
| OSNMP                    |                                                                       | t "Enable" to manage the se<br>gement tool.                                                          | •                      | SNMP<br>Default: Enable)              |
| Community Name (GET)     |                                                                       | the Community name to get<br>aracters)                                                               | t the SNMP community   | y string. (Up to<br>(Default: public) |
| <b>3</b> System Location | Location Enter the SNMP system location. (Up to 127 characters)       |                                                                                                    |                        | )                                     |
| System Contact           | Enter                                                                 | the SNMP system contact.                                                                             | (Up to 127 characters) |                                       |
| S <apply></apply>        | Click                                                                 | to apply the entries.                                                                                |                        |                                       |
| 6 <reset></reset>        |                                                                       | to reset the settings.<br>J cannot reset after clicking <ap< td=""><td>oply&gt;.</td><td></td></ap<> | oply>.                 |                                       |

# **Network Test screen**

Management > Network Test

# Ping Test

Verifies that a particular IP address exists and can accept requests.

| Ping Test         |     |                |
|-------------------|-----|----------------|
| Host :            | 0   |                |
| Number of times : | 2 4 | ~              |
| Packet Size :     |     | ✓ bytes        |
| Timeout :         |     | ✓ milliseconds |
|                   |     | Ping<br>5      |

| <b>1</b> Host     | Enter the IP address or Domain Name of up to 64 characters to send the Ping packets to.                                                                                                    |              |  |
|-------------------|----------------------------------------------------------------------------------------------------|--------------|--|
| 2 Number of Times | Select the number of times to send.<br>• Options: 1, 2, 4, 8                                                                                                    | (Default: 4) |  |
| 3 Packet Size     | Select the size of the packet's data. (Default: 6<br>• Options: 32, 64, 128, 256, 512, 1024, 1448, 1500, 2048 (bytes)                                                                                                    |              |  |
| <b>4</b> Timeout  | Select the Ping response time. (Default: 1000)<br>Note: If there is no response within the selected time, a time out error is<br>returned.<br>• Options: 500, 1000, 5000 (milliseconds)                                                                                                    |              |  |
| s <ping></ping>   | Click to run the Ping test.<br>① The test result is displayed as shown below.<br>Ping Result                                                                                                    |              |  |
|                   | <pre>PING 192.168.100.1 (192.168.100.1) 56(84) bytes of data.<br/>64 bytes from 192.168.100.1: icmp_req=1 ttl=59 time=9.82 ms<br/>64 bytes from 192.168.100.1: icmp_req=2 ttl=59 time=7.00 ms<br/>64 bytes from 192.168.100.1: icmp_req=2 ttl=59 time=5.09 ms<br/>64 bytes from 192.168.100.1: icmp_req=4 ttl=59 time=6.62 ms<br/> 192.168.100.1 ping statistics<br/>4 packets transmitted, 4 received, 0% packet loss, time 3010ms<br/>rtt min/avg/max/mdev = 5.909/7.342/9.824/1.486 ms</pre> |              |  |

① Click <Save> to save the result to a PC as a text file (extension: "txt").

Save Back

Note: The file is saved as "ping\_host's address.txt."

① Click <Back> to return to the Ping Test screen.

### Network Test screen

Management > Network Test

### Traceroute Test

Executes a traceroute test against a particular node.

| aceroute Test                     |            |
|-----------------------------------|------------|
| Node : 1                          |            |
| Maximum Hop Count : 2 16          | ~          |
| Timeout : 3 3                     | ✓ seconds  |
| DNS Lookup : 4 O Disable 🔘 Enable | 5          |
|                                   | Traceroute |

| 1 Node                      | Enter the node's (device's) IP address or Domain Name of up to 64 characters.                                                                                                    |                                 |  |
|-----------------------------|----------------------------------------------------------------------------------------------------|---------------------------------|--|
| 2 Maximum Hop Count         | Select the maximum hop number.<br>• Options: 4, 8, 16, 32                                                                                                    | (Default: 16)                   |  |
| 3 Timeout                   | Select the response time.<br>Note: If there is no response within the selected time, a tir<br>returned.<br>• Options: 1, 3, 5 (seconds)                                                                                                    | (Default: 3)<br>ne out error is |  |
| ④ DNS Lookup                | Select "Enable" to convert the node's (device's) IP address into the host<br>name. (DNS name resolution) (Default: Enable)                                                                                                    |                                 |  |
| 5 <traceroute></traceroute> | Click to run the traceroute test.                                                                                                    |                                 |  |
|                             | The test result is displayed as shown below.                                                                                                    |                                 |  |
|                             | Traceroute Result           traceroute to 192.168.100.1 (192.168.100.1), 16 hops max, 38 byte packets           1         1.885 ms         2.101 ms         2.248 ms           2         20.590 ms         32.736 ms         5.745 ms           3         192.168.54.1         17.774 ms         4.630 ms         4.497 ms           4         192.168.53.4         5.841 ms         4.537 ms         7.152 ms           5         192.168.100.3         10.4446 ms         8.165 ms         8.240 ms           6         192.168.100.1         10.473 ms         8.243 ms         8.037 ms |                                 |  |
|                             |                                                                                                    | Save Back                       |  |

- Click to save the result to a PC as a text file (extension: "txt").
- The file is saved as "tracert\_node's address.txt."
- Click <Back> to return to the Traceroute Test screen.

# Management LTE Module screen

Management > Management LTE Module

# Management LTE Network

The settings and status for connecting to a LTE network.

| Management LTE Network                                                        |                                                                 |                                                                                                    |  |
|-------------------------------------------------------------------------------|-----------------------------------------------------------------|----------------------------------------------------------------------------------------------------|--|
| Network Selection :<br>Network Search :<br>Network Operator :<br>RSSI Level : | Search                                                          |                                                                                                    |  |
| Network Selection                                                             | Set to automatica<br>or enable the Use<br>• Auto:               | ally select the LTE Network, select the last accessed,<br>er to select. (Default: Auto)<br>Automatically selects the network that the LTE module can<br>connect to. LTE is selected prior to 3G if both of them are<br>usable.                                                                                                    |  |
|                                                                               | Last accessed:                                                  | <ul> <li>When turning on the RoIP Gateway, the same connection way as before is attempted. If the previous LTE Network Operator (PLMN) is not saved, 'Auto' is selected, and saves the LTE Network Operator (PLMN) when the network is able to connect.</li> <li>The RoIP Gateway works as the same way as the "Auto" setting, if it could not connect to the last accessed LTE Network Operator (PLMN.)</li> </ul> |  |
|                                                                               | • User select:                                                  | You can select the network from LTE or 3G after searching.<br>If the selected network cannot be found, the RoIP Gateway<br>cannot connect to the network.                                                                                                    |  |
| 2 Network Search                                                              | Click <search>, a<br/>of the LTE Netwo<br/>connect to.</search> | er select," the Network Search setting is displayed.<br>and <ok> on the displayed dialog, to display the list<br/>ork Operators (PLMN) that this RoIP Gateway can<br/>ke a few minutes or more.</ok>                                                                                                    |  |
| 3 Network Operator                                                            | Displays the con                                                | nected LTE Network Operator (PLMN).                                                                                                    |  |
| BRSSI Level                                                                   | Displays the RSS                                                | SI (Received Signal Strength Indicator) level (dBm).                                                                                                    |  |
| 5 <apply></apply>                                                             | Click to apply the                                              | entries.                                                                                                    |  |
| o⊂Reset>                                                                      | Click to reset the<br>(i) You cannot rese                       | settings.<br>et after clicking <apply>.</apply>                                                                                                    |  |

# **Reboot screen**

Management > Reboot

# Reboot

Click <Reboot> to reboot the RoIP Gateway.

Reboot Now : Reboot

### Settings Backup/Restore screen

Management > Settings Backup/Restore

# Settings Backup

Save the RoIP Gateway's settings to a PC as a backup.

| Settings Backup |                                                                     |
|-----------------|---------------------------------------------------------------------|
| Save to Fi      | le : Backup                                                         |
| Save to File    | Click <backup> to save the settings to a PC as a backup fi</backup> |

Click <Backup> to save the settings to a PC as a backup file (Extension: sav). See the topic below to load the saved file into the RoIP Gateway.

Management > Settings Backup/Restore

### Settings Restore

Load the setting file (Extension: "sav") into the RoIP Gateway. ① Loading takes a few minutes.

| Settings Restore   |                                                                                                    |
|--------------------|----------------------------------------------------------------------------------------------------|
|                    | Choose File No file chosen                                                                                              |
| Load Settings File | Click <choose file=""> to select the setting file.</choose>                                                             |
| 2 Restore          | Click <restore> to load the setting into the RoIP Gateway.<br/>① The RoIP Gateway's settings are overwritten.</restore> |

① After loading, the RoIP Gateway automatically reboots.

CAUTION: Do not modify the settings other than the VE-PG4.

### Settings Backup/Restore screen

Management > Settings Backup/Restore screen

# List of Settings

Click <Show> to display the changed settings, and click <Hide> to hide them. Note: The list is cleared when the RoIP Gateway is initialized.

| List of Settings Hide                   |   |
|-----------------------------------------|---|
| brg_bridge port mode 1 radio            |   |
| brg_bridge port rtp_release_time 1 2000 |   |
| digital port hc_time 1 90               |   |
| digital port hc_time 2 90               |   |
| digital port proto 1 2                  |   |
| digital port proto 2 2                  |   |
| ext port extvox_delay 1 5               |   |
| ext port in_timing 1 sw                 |   |
| ext port out_voice_delay 1 0            |   |
| ext port pw_detect 1 on                 |   |
| ext port pw_detect 2 on                 |   |
| ext port radio_model 1 icsat100         |   |
| ext port radio_model 2 icf5060_f6060sql |   |
| ext port radio_receive_mode 1 pccmd     |   |
| ext port rxgain_offset 1 12             |   |
| ext port rxgain_offset 2 -2             |   |
| ext port serial_level 1 lg_3v           |   |
| ext port sql_detlogic 2 negative        |   |
| ext port txgain_offset 1 -3             |   |
| ext port txgain_offset 2 15             |   |
| ext port vcom baudrate 1 19200          |   |
| ext port vcom enabled 1 on              |   |
| ext port vcom pccmd enabled 1 on        |   |
| ext port vcom pccmd mode 1 sat          |   |
| ext port vcom simple_mode 1 on          |   |
| ipradio call_tbl call_id 1 1            | - |

(This is only an example.)

# **Factory Defaults screen**

Management > Factory Defaults

# Factory Defaults

You can reload the RoIP Gateway settings to the factory defaults. ① If you forget the IP address and the Administrator's password, see Section 5 in the Installation guide.

| Factory Defaults                                                                                                    |                                                                                                    |  |
|----------------------------------------------------------------------------------------------------|----------------------------------------------------------------------------------------------------|--|
| All Settings : 1 C Restore all settings to factory defaults.<br>V/RoIP Settings : 2 Restore to factory defaults without [Network Settings], [Router Settings],<br>[Management].<br>Restore |                                                                                                    |  |
| All Settings                                                                                                    | <ul> <li>Select to return all settings to the factory defaults.</li> <li>① After the RoIP Gateway is initialized, the IP address is returned to the default (192.168.0.1).</li> <li>① If the network part of the PC IP address is different from that of the RoIP Gateway, you cannot access the RoIP Gateway setting screen.<br/>In such case, change the PC IP address according to your network environment.</li> </ul> |  |
| V/RoIP Settings                                                                                                    | Select to return the settings to the factory defaults except for the Network Settings, the Router Settings, and the Management Settings.                                                                                                    |  |
| Restore                                                                                                    | Click to restore the settings.                                                                                                    |  |

Management > Firmware Update

NOTE:

- NEVER turn OFF the power until the update has been completed. Otherwise, the RoIP Gateway may be damaged.
- While updating, all connections are temporarily disabled.
- ① Ask your dealer for updated function or specification details.

### ■ Firmware Status

Displays the firmware version.

| Firmware Status |           |             |           |           |
|-----------------|-----------|-------------|-----------|-----------|
|                 | Version : | VE-PG4 Ver. | Copyright | Icom Inc. |

Management > Firmware Update

# Online Update

Downloads the firmware through the Internet, and automatically updates it.

NOTE: To use this function, an Internet connection, or LTE(4G/3G) is required.

| Online Update       |       |  |
|---------------------|-------|--|
| Check for Updates : | Check |  |

Check for Updates .....

Click <Check> to access the update management server. When the RoIP Gateway has successfully accessed the server, the latest firmware version is displayed, as shown below.

| Online Firmware Update |                                     |  |  |
|------------------------|-------------------------------------|--|--|
|                        |                                     |  |  |
|                        |                                     |  |  |
| mware Informati        | lon                                 |  |  |
| Status                 | Succeeded in gathering information. |  |  |
|                        |                                     |  |  |
| Version                |                                     |  |  |

#### About the firmware information:

- When there is a new firmware update available, the <Update Firmware> button is displayed.
- When there is no firmware update, "Firmware already up-to-date" is displayed.
- When an error message is displayed, check the network connection so that you can access the update management server, as follows:

#### When a SIM card is installed:

• Confirm that the antennas are attached properly to the [ANT1] and [ANT2] connectors.

When a SIM card is not installed:

- Confirm that the default gateway and DNS server address are properly set to the RoIP Gateway. (Network Settings > IP Address)
- Ask your network administrator if a web transmission from the RoIP Gateway is blocked.

Management > Firmware Update

# Automatic Update

The firmware can be automatically downloaded and updated. ① When a SIM card is inserted, the Automatic Update Setting is not displayed.

| Automatic Update       |                                                                                                    |
|------------------------|----------------------------------------------------------------------------------------------------|
| Automatic Update : 1 〇 | Disable  Enable                                                                                                    |
| Automatic Update       | Select "Enable" to use the Automatic Update function. (Default: Enable)<br>① Select "Disable" if you do not want to automatically update the firmware. |
| 2 <apply></apply>      | Click to apply the entries.                                                                                                    |
| 3 <reset></reset>      | Click to reset the settings.<br>① You cannot reset after clicking <apply>.</apply>                                                                     |

# Manual Update

The firmware can be updated using the saved firmware.

| Manual Update                                       |   |
|-----------------------------------------------------|---|
| Select the update file 1 Choose File No file chosen | - |
| Firmware Update 2 Update                            |   |

| Select the update file | Click <choose file=""> to select the firmware file (extension: "dat").<br/>① The selected file appears in the "Update Firmware using File" item.</choose> |
|------------------------|----------------------------------------------------------------------------------------------------|
| Pirmware Update        | Click <update> to update the firmware.<br/>Note: After updating, the RoIP Gateway automatically reboots.</update>                                         |

# 15 MANAGEMENT

### Firmware Update screen

Management > Transceiver Firmware Update

#### NOTE:

- NEVER turn OFF the power until the update has been completed. Otherwise, the RoIP Gateway and the transceivers may be damaged.
- While updating, all connections are temporarily disabled.
- ① Ask your dealer for updated function or specification details.

### ■ Transceiver Firmware Status

Displays the built-in firmware for the WLAN transceiver. The model name and the version of the firmware are listed.

| Transceiver Firmware Status |                   |         |  |  |
|-----------------------------|-------------------|---------|--|--|
|                             | Transceiver Model | Version |  |  |
|                             | IP110H            |         |  |  |

Management > Transceiver Firmware Update

### Online Update

Downloads the built-in firmware for the WLAN transceivers through the Internet, and automatically updates it.

NOTE: To use this function, an Internet connection is required.

| Online Update                                    |                                                                                                    |  |  |
|--------------------------------------------------|----------------------------------------------------------------------------------------------------|--|--|
| Transceiver Model : 1<br>Check for Updates : 2 C | ► v                                                                                                    |  |  |
| Transceiver Model                                | Select the model name that you want to update the firmware. in the RoIP Gateway.                                                                                                    |  |  |
| Check for Updates                                | <ul> <li>① As of June 2023, only the IP110H is selectable.</li> <li>Click <check> to connect to the update management server.</check></li> <li>When the RoIP Gateway has successfully connected, the latest firmware status is displayed, as shown below.</li> </ul> |  |  |
| Online Tra                                       | ansceiver Firmware Update                                                                                                    |  |  |
|                                                  | Firmware Status                                                                                                    |  |  |
| Status<br>Version                                | Succeeded in gathering information.                                                                                                    |  |  |
| Changes                                          | New Territory with                                                                                                    |  |  |
|                                                  | Refresh Update Firmware                                                                                                    |  |  |

#### About the firmware information:

- When there is a new firmware update available, the <Update Firmware> button is displayed.
- When there is no firmware update, "Firmware already up-to-date" is displayed.
- When an error message is displayed, check the network connection so that you can access the update management server, as follows:
  - Confirm that the default gateway and DNS server address are properly set to the RoIP Gateway. (Network Settings > IP Address)
  - Ask your network administrator if a web transmission from the RoIP Gateway is blocked.

How the World Communicates